www.deltaww.com

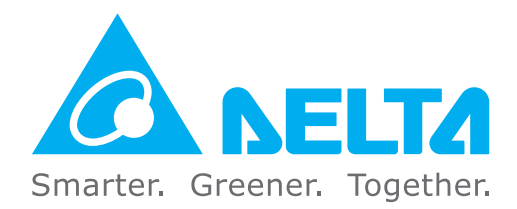

### **Industrial Automation Headquarters**

**Delta Electronics, Inc.**  Taoyuan Technology Center No.18, Xinglong Rd., Taoyuan District, Taoyuan City 33068, Taiwan TEL: 886-3-362-6301 / FAX: 886-3-371-6301

#### **Asia**

**Delta Electronics (Shanghai) Co., Ltd.** No.182 Minyu Rd., Pudong Shanghai, P.R.C. Post code : 201209 TEL: 86-21-6872-3988 / FAX: 86-21-6872-3996 Customer Service: 400-820-9595

#### **Delta Electronics (Japan), Inc.**

Tokyo Office Industrial Automation Sales Department 2-1-14 Shibadaimon, Minato-ku Tokyo, Japan 105-0012 TEL: 81-3-5733-1155 / FAX: 81-3-5733-1255

#### **Delta Electronics (Korea), Inc.** Seoul Office

1511, 219, Gasan Digital 1-Ro., Geumcheon-gu, Seoul, 08501 South Korea TEL: 82-2-515-5305 / FAX: 82-2-515-5302

#### **Delta Energy Systems (Singapore) Pte Ltd.** 4 Kaki Bukit Avenue 1, #05-04, Singapore 417939 TEL: 65-6747-5155 / FAX: 65-6744-9228

**Delta Electronics (India) Pvt. Ltd.** Plot No.43, Sector 35, HSIIDC Gurgaon, PIN 122001, Haryana, India TEL: 91-124-4874900 / FAX : 91-124-4874945

\*We reserve the right to change the information in this catalogue without prior notice. DELTA\_IA-MDS\_VFD-ED\_UM\_EN\_20201006

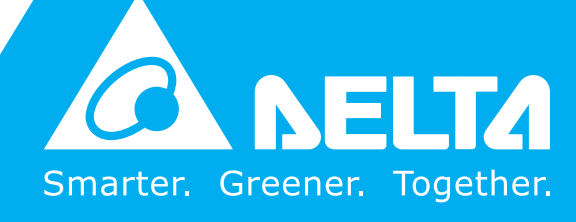

**Delta Electronics (Thailand) PCL.**  909 Soi 9, Moo 4, Bangpoo Industrial Estate (E.P.Z), Pattana 1 Rd., T.Phraksa, A.Muang, Samutprakarn 10280, Thailand TEL: 66-2709-2800 / FAX : 662-709-2827

**Delta Electronics (Australia) Pty Ltd.** Unit 20-21/45 Normanby Rd., Notting Hill Vic 3168, Australia TEL: 61-3-9543-3720

#### **Americas**

Ctra. De Villaverde a Vallecas, 265 1º Dcha Ed. Hormigueras – P.I. de Vallecas 28031 Madrid  $TFI : +34(0)912237420$ 

**Delta Electronics (Americas) Ltd.** Raleigh Office P.O. Box 12173, 5101 Davis Drive, Research Triangle Park, NC 27709, U.S.A. TEL: 1-919-767-3813 / FAX: 1-919-767-3969

#### **Delta Electronics Brazil**

São Paulo Sales Office Rua Itapeva, 26 - 3°, andar Edificio Itapeva, One - Bela Vista 01332-000 - São Paulo - SP - Brazil TEL: 55-12-3932-2300 / FAX: 55-12-3932-237

#### **Delta Electronics International Mexico S.A. de C.V.** Mexico Office

Gustavo Baz No. 309 Edificio E PB 103 Colonia La Loma, CP 54060 Tlalnepantla, Estado de México TEL: 52-55-3603-9200

# **EMEA**

#### **Headquarters: Delta Electronics (Netherlands) B.V.**  Sales: Sales.IA.EMEA@deltaww.com

Marketing: Marketing.IA.EMEA@deltaww.com Technical Support: iatechnicalsupport@deltaww.com Customer Support: Customer-Support@deltaww.com Service: Service.IA.emea@deltaww.com TEL: +31(0)40 800 3900

#### **BENELUX: Delta Electronics (Netherlands) B.V.** De Witbogt 20,5652 AG Eindhoven,The Netherlands

Mail: Sales.IA.Benelux@deltaww.com TEL: +31(0)40 800 3900

#### **DACH: Delta Electronics (Netherlands) B.V.** Coesterweg 45,D-59494 Soest,Germany Mail: Sales.IA.DACH@deltaww.com TEL: +49(0)2921 987 0

#### **France: Delta Electronics (France) S.A.**

ZI du bois Challand 2,15 rue des Pyrénées, Lisses, 91090 Evry Cedex, France Mail: Sales.IA.FR@deltaww.com TEL: +33(0)1 69 77 82 60

#### **Iberia: Delta Electronics Solutions (Spain) S.L.U**

Carrer Llacuna 166, 08018 Barcelona, Spain Mail: Sales.IA.Iberia@deltaww.com

#### **Italy: Delta Electronics (Italy) S.r.l.**

Via Meda 2–22060 Novedrate(CO) Piazza Grazioli 18 00186 Roma Italy Mail: Sales.IA.Italy@deltaww.com TEL: +39 039 8900365

#### **Russia: Delta Energy System LLC**

Vereyskaya Plaza II, office 112 Vereyskaya str. 17 121357 Moscow Russia Mail: Sales.IA.RU@deltaww.com TEL: +7 495 644 3240

#### **Turkey: Delta Greentech Elektronik San. Ltd. Sti. (Turkey)**

Şerifali Mah. Hendem Cad. Kule Sok. No:16-A 34775 Ümraniye – İstanbul Mail: Sales.IA.Turkey@deltaww.com TEL: + 90 216 499 9910

#### **GCC: Delta Energy Systems AG (Dubai BR)**

P.O. Box 185668, Gate 7, 3rd Floor, Hamarain Centre Dubai, United Arab Emirates Mail: Sales.IA.MEA@deltaww.com TEL: +971(0)4 2690148

#### **Egypt + North Africa: Delta Electronics**

Unit 318, 3rd Floor, Trivium Business Complex, North 90 street, New Cairo, Cairo, Egypt Mail: Sales.IA.MEA@deltaww.com

# **Delta Elevator Drive** VFD-ED **Series User Manual**

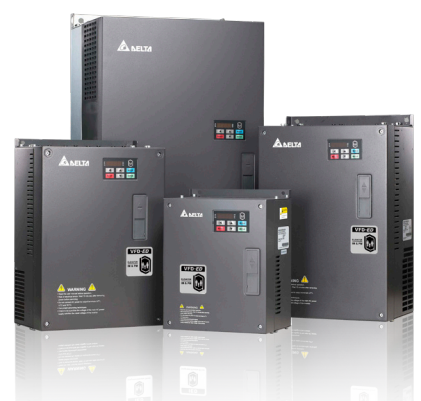

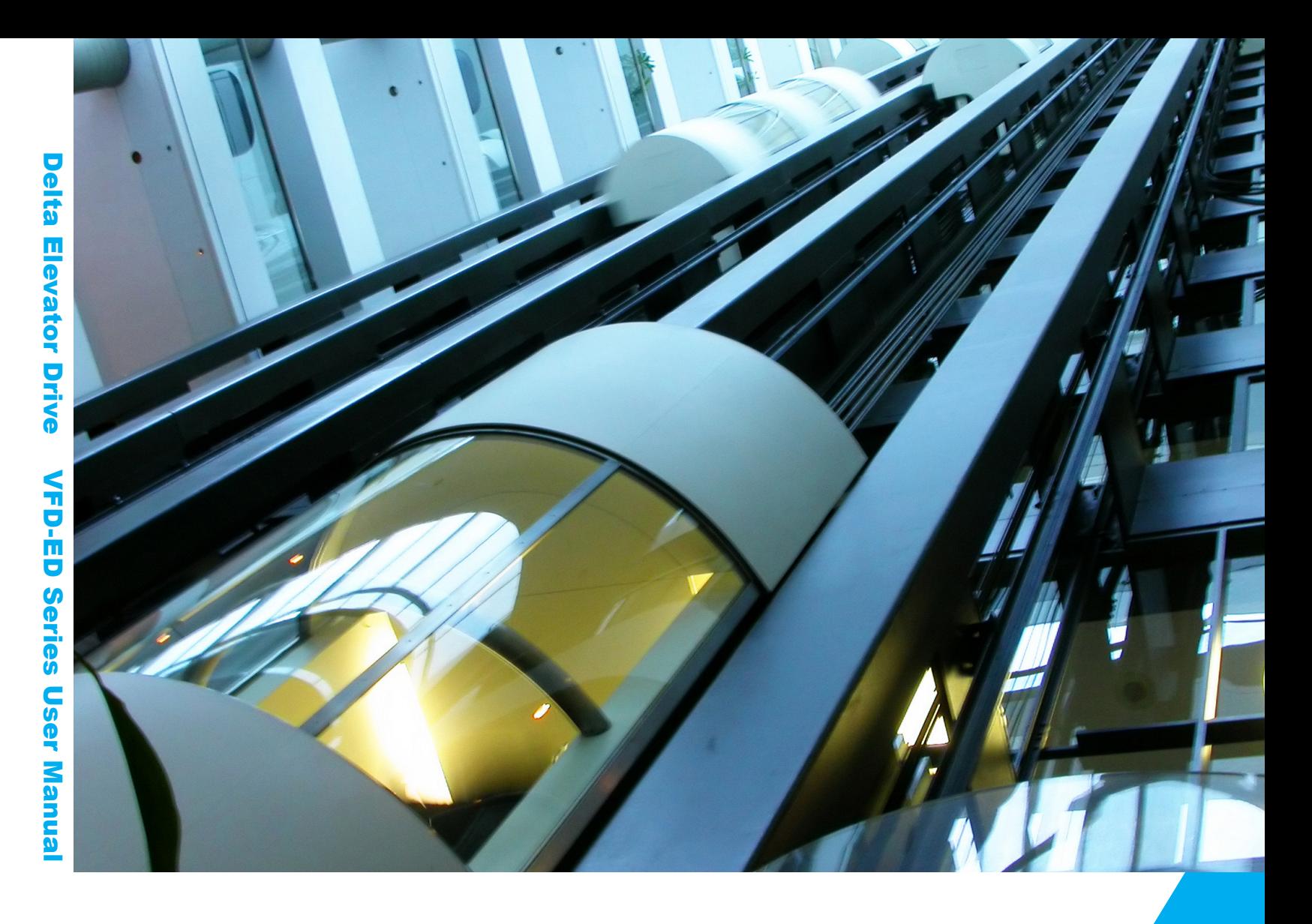

# **Copyright Notice**

©Delta Electronics, Inc. All rights reserved.

All information contained in this user manual is the exclusive property of Delta Electronics Inc. (hereinafter referred to as "Delta ") and is protected by copyright law and all other laws. Delta retains the exclusive rights of this user manual in accordance with the copyright law and all other laws. No parts in this manual may be reproduced, transmitted, transcribed, translated or used in any other ways without the prior consent of Delta.

## **Limitation of Liability**

The contents of this user manual are only for the use of the AC motor drives manufactured by Delta. Except as defined in special mandatory laws, Delta provides this user manual "as is" and does not offer any kind of warranty through this user manual for using the product, either express or implied, including but not limited to the following: (i) this product will meet your needs or expectations; (ii) the information contained in the product is current and correct; (iii) the product does not infringe any rights of any other person. You shall bear your own risk to use this product.

In no event shall Delta, its subsidiaries, affiliates, managers, employees, agents, partners and licensors be liable for any direct, indirect, incidental, special, derivative or consequential damages ( including but not limited to the damages for loss of profits, goodwill, use or other intangible losses) unless the laws contains special mandatory provisions to the contrary.

Delta reserves the right to make changes to the user manual and the products described in the user manual without prior notice and afterwards.

# *PLEASE READ PRIOR TO INSTALLATION FOR SAFETY.*

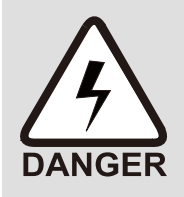

- $\boxtimes$  Disconnect AC input power before connecting any wiring to the AC motor drive.
- $\boxtimes$  Even if the power has been turned off, a charge may still remain in the DC-link capacitors with hazardous voltages before the POWER LED is OFF. Do NOT touch the internal circuits and components.
- $\boxtimes$  There are highly sensitive MOS components on the printed circuit boards. These components are especially sensitive to static electricity. Take anti-static measure before touching these components or the circuit boards.
- $\boxtimes$  Never modify the internal components or wiring.
- $\boxtimes$  Ground the AC motor drive by using the ground terminal. The grounding method must comply with the laws of the country where the AC motor drive is to be installed.
- $\boxtimes$  Do NOT install the AC motor drive in a location with high temperature, direct sunlight or inflammable materials or gases.

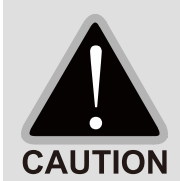

- $\boxtimes$  Never connect the AC motor drive output terminals U/T1, V/T2 and W/T3 directly to the AC mains circuit power supply.
- $\boxtimes$  After finishing the wiring of the AC motor drive, check if U/T1, V/T2, and W/T3 are short-circuited to ground with a multimeter. Do NOT power the drive if short circuits occur. Eliminate the short circuits before the drive is powered.
- $\boxtimes$  The rated voltage for AC motor drive must be  $\leq$  240V for 230V series (480V for 460V series) and the mains supply current capacity must be  $\leq$  5000A RMS ( $\leq$  10000A RMS for the  $\geq$  40 HP (30 kW) models).
- $\boxtimes$  Only qualified persons are allowed to install, wire and maintain the AC motor drives.
- $\boxtimes$  Even if the three-phase AC motor is stopped, a charge with hazardous voltages may still remain in the main circuit terminals of the AC motor drive.
- $\boxtimes$  The performance of electrolytic capacitor will degrade if it is not charged for a long time. It is recommended to charge the drive which is stored in no charge condition every 2 years for 3–4 hours to restore the performance of electrolytic capacitor in the motor drive. Note: When power up the motor drive, use adjustable AC power source (e.g. AC autotransformer) to charge the drive at 70%–80% of rated voltage for 30 minutes (do not run the motor drive). Then charge the drive at 100% of rated voltage for an hour (do not run the motor drive). By doing these, restore the performance of electrolytic capacitor before starting to run the motor drive. Do NOT run the motor drive at 100% rated voltage right away.
- $\boxtimes$  Pay attention to the following precautions when transporting and installing this package (including wooden crate and wood stave)
	- 1. If you need to deworm the wooden crate, do NOT use fumigation or you will damage the drive. Any damage to the drive caused by using fumigation voids the warranty.
	- 2. Use other methods, such as heat treatment or any other non-fumigation treatment, to deworm the wood packaging material.
	- 3. If you use heat treatment to deworm, leave the packaging materials in an environment of over 56°C for a minimum of thirty minutes.
- $\boxtimes$  Connect the drive to a three-phase three-wire or three-phase four-wire Wye system to comply with UL standards.
- $\boxtimes$  If the motor drive generates leakage current over AC 3.5 mA or over DC 10 mA on a grounding conductor, compliance with local grounding regulations or IEC61800-5-1 standard is the minimum requirement for grounding.

# **NOTE**

The content of this manual may be revised without prior notice. Please consult our distributors or download the latest version at http://www.deltaww.com/iadownload\_acmotordrive

# **Table of Contents**

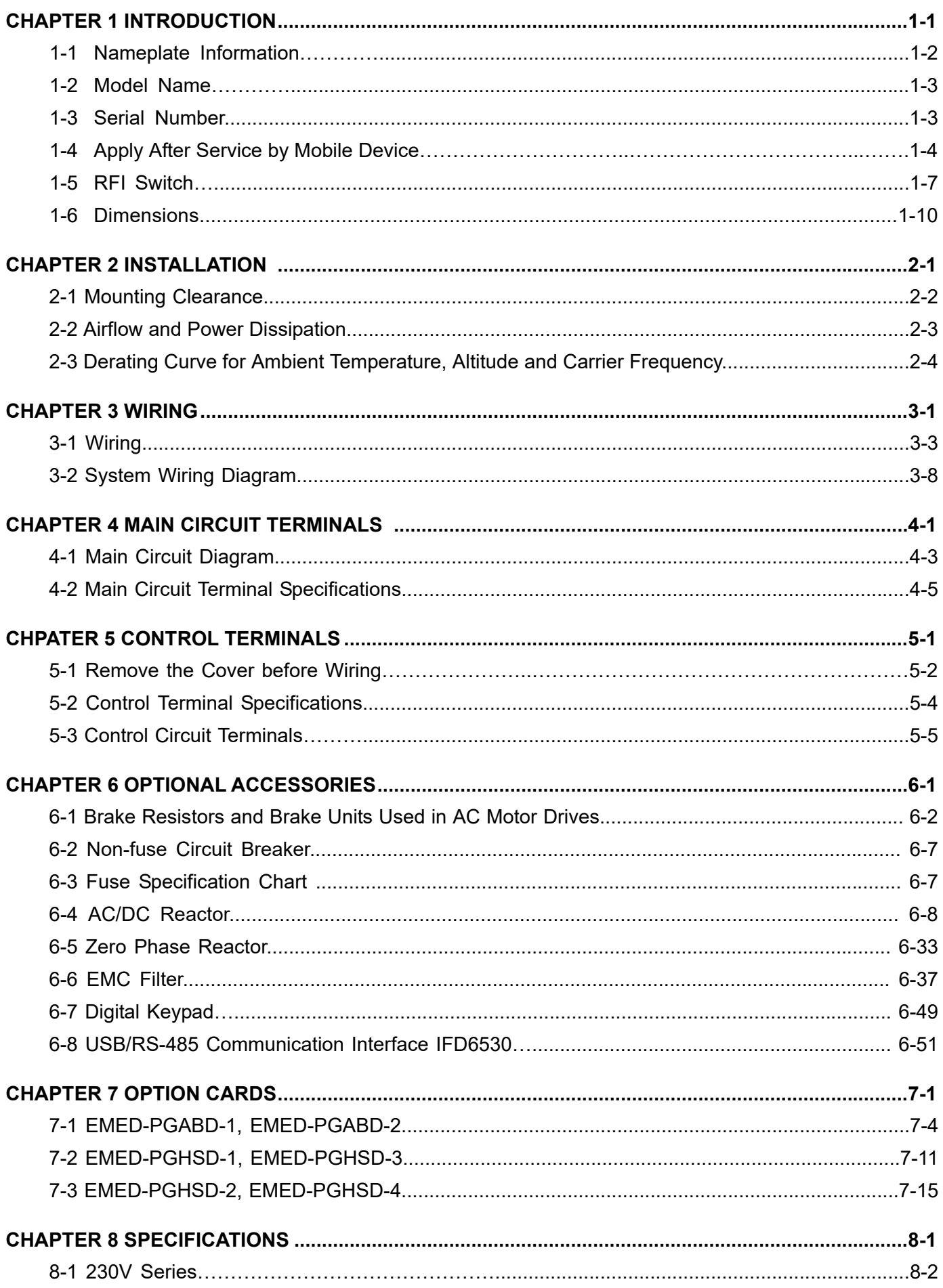

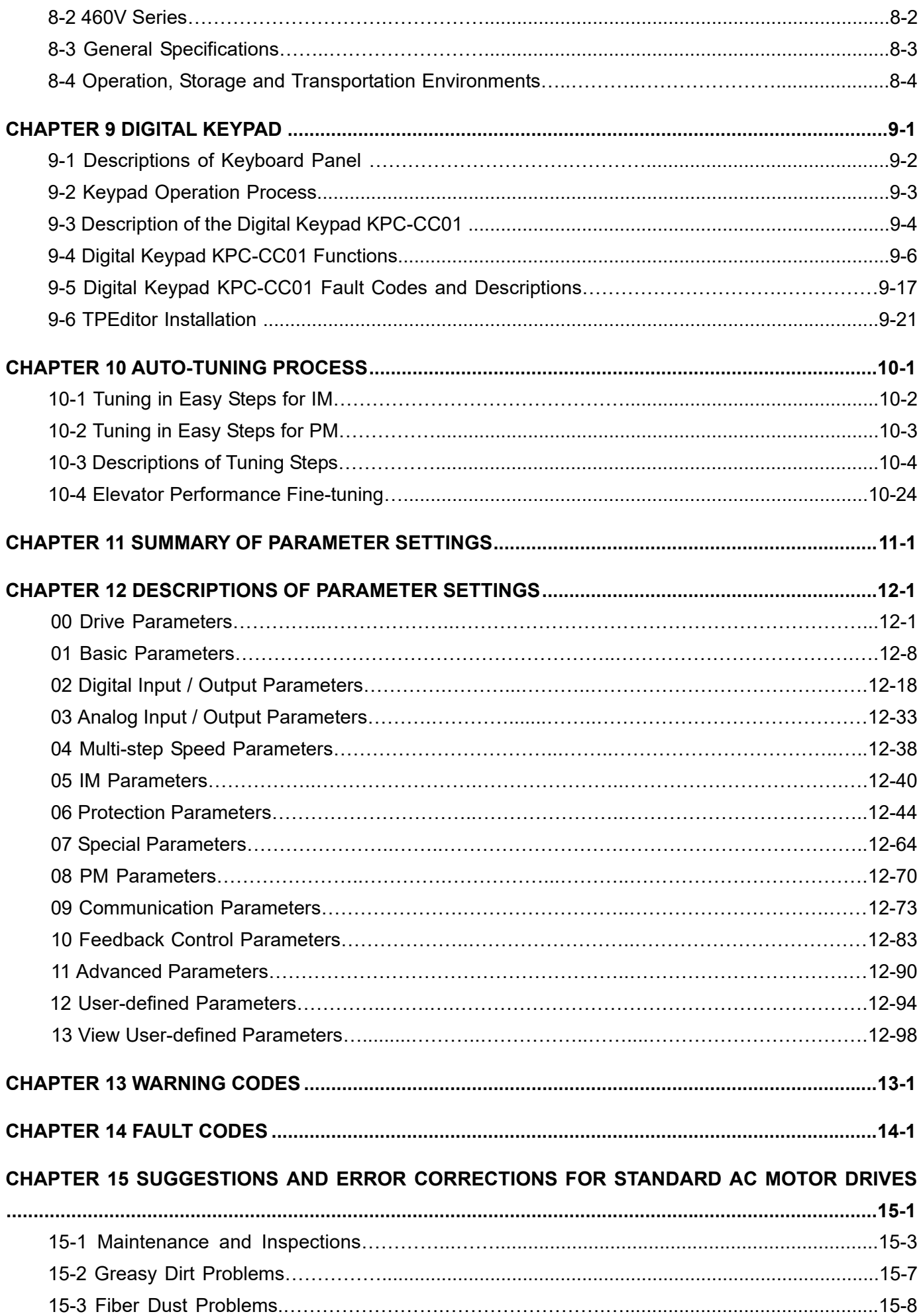

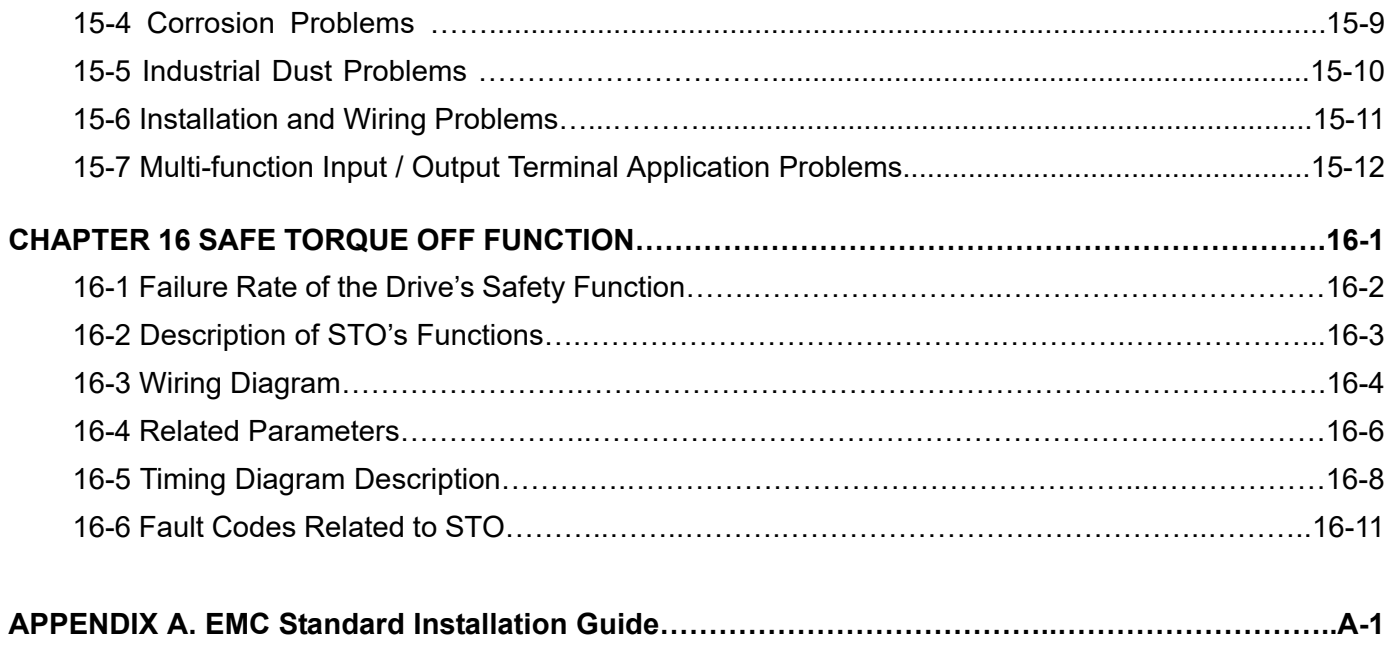

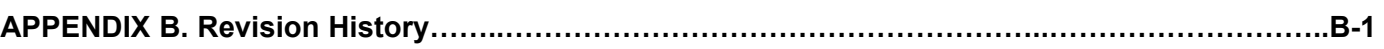

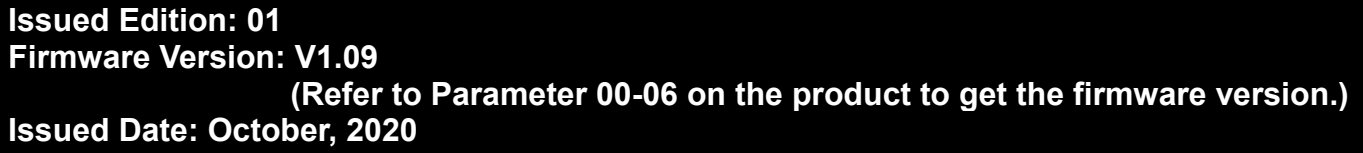

# *Chapter 1 Introduction*

- <span id="page-7-0"></span>1-1 Nameplate Information
- 1-2 Model Name
- 1-3 Serial Number
- 1-4 Apply After Service by Mobile Device
- 1-5 RFI Switch
- 1-6 Dimensions

#### <span id="page-8-0"></span>**Ch01 Introduction | VFD-ED**

After you receive the AC motor drive, check the following:

- 1. Inspect the unit after unpacking to ensure that it was not damaged during shipment. Make sure that the part number printed on the package corresponds with the part number indicated on the nameplate.
- 2. Make sure that the voltage for the wiring is in the range indicated on the nameplate. Install the AC motor drive according to this manual.
- 3. Before applying the power, make sure that all the devices, including power, motor, control board and digital keypad are connected correctly.
- 4. When wiring the AC motor drive, make sure that the wiring for input terminals "R/L1, S/L2, T/L3" and output terminals "U/T1, V/T2, W/T3" is correct to prevent drive damage.
- 5. When power is applied, select the language and set parameter groups with the digital operation panel (KPED-LE01). When executing a trial run, begin with a low speed and then gradually increase the speed until reaching the desired speed.

# **1-1 Nameplate Information**

This example uses the 15 HP/11 kW 230 V, 3-phase motor drive.

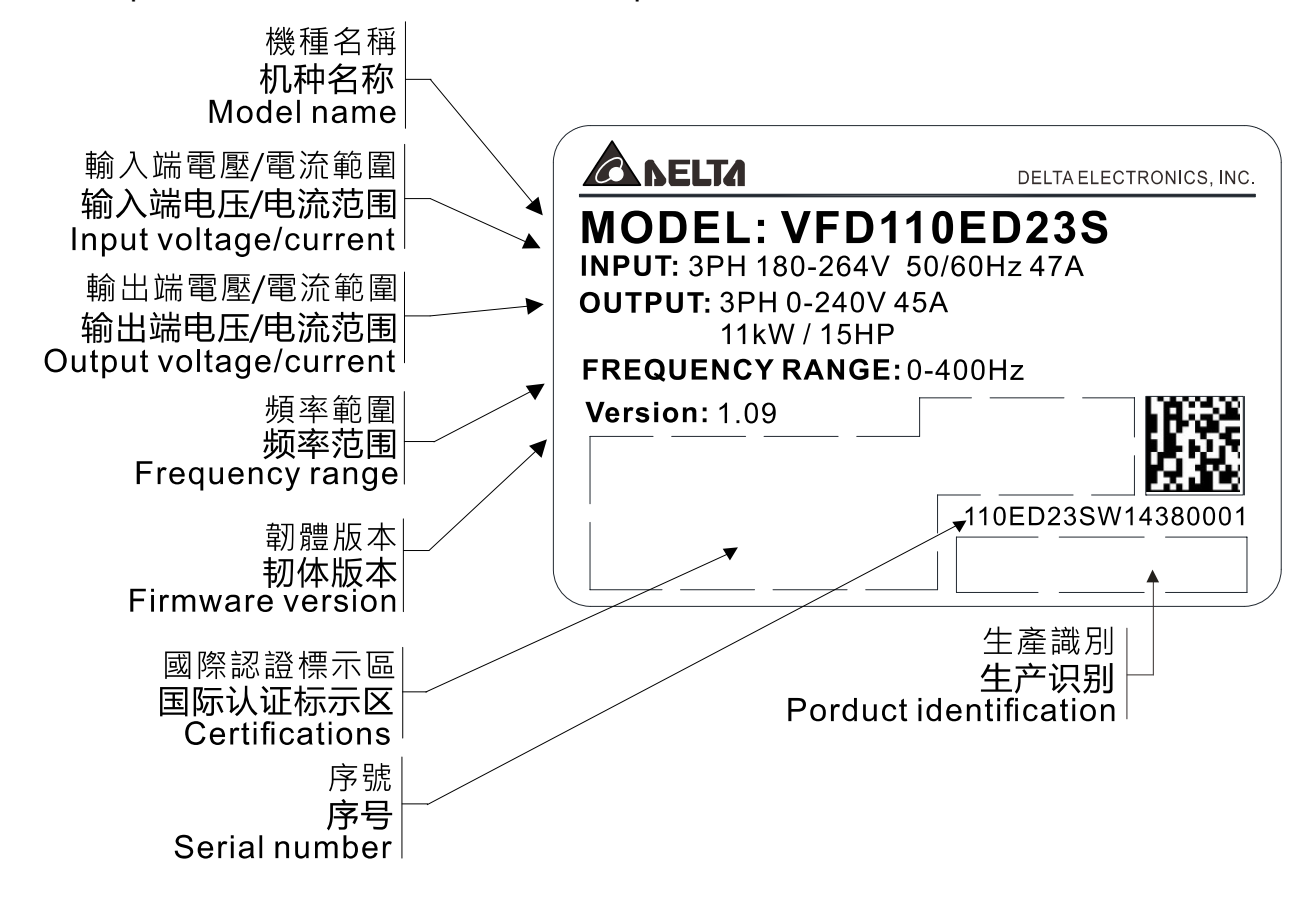

# <span id="page-9-0"></span>**1-2 Model Name**

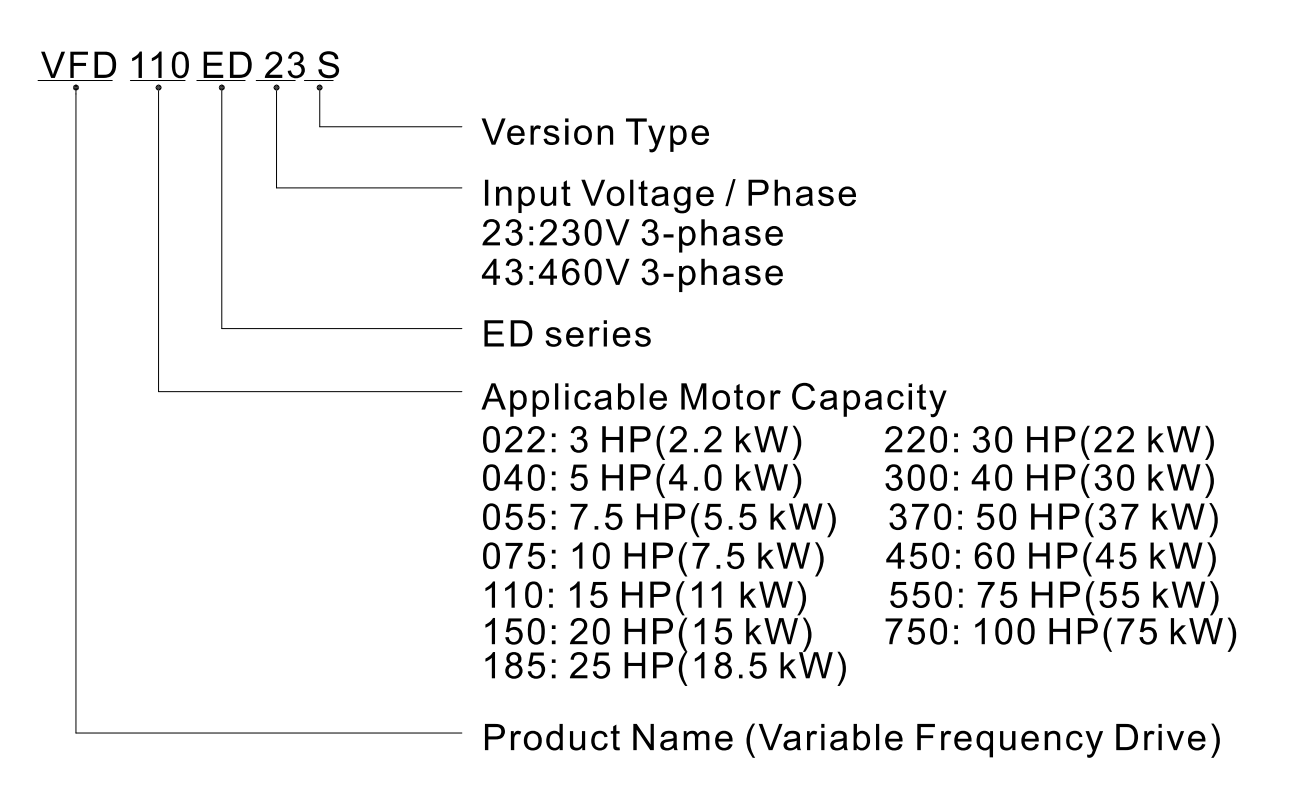

**1-3 Serial Number**

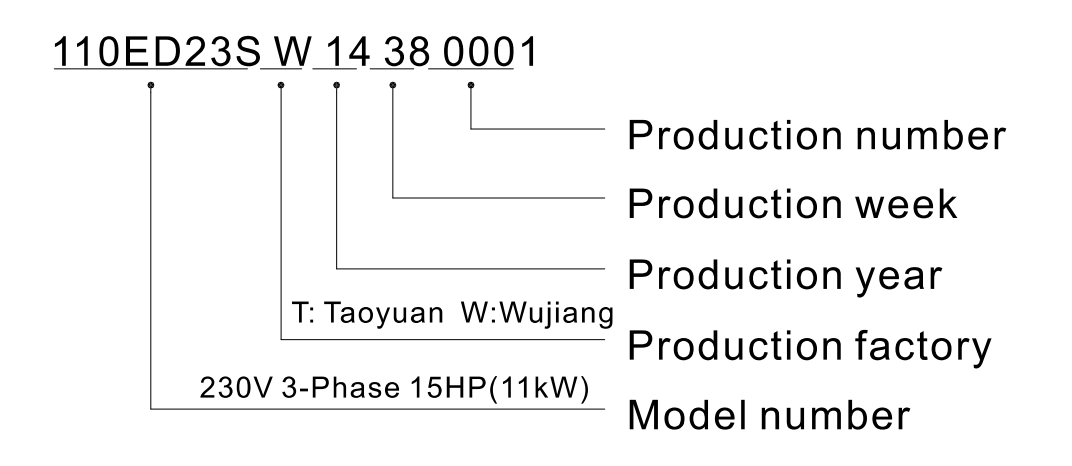

<span id="page-10-0"></span>**Ch01 Introduction | VFD-ED** 

# **1-4 Apply After Service by Mobile Device**

## **1-4-1 Location of Service Link Label**

#### **Frame B**

The image below shows the service link label (service label) that is located on the side of the case.

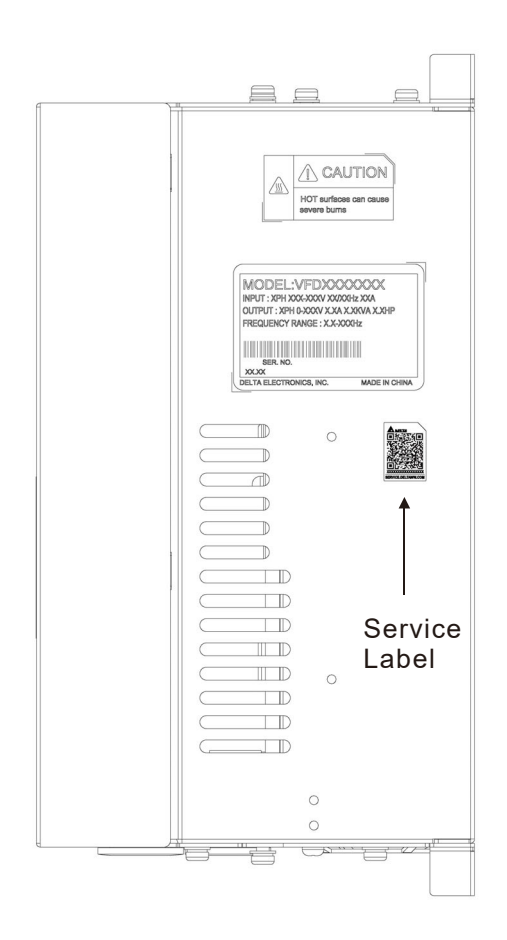

#### **Frame C**

Remove the front cover of the case to find the service link label (service label) located on the upper left corner as shown in the following image.

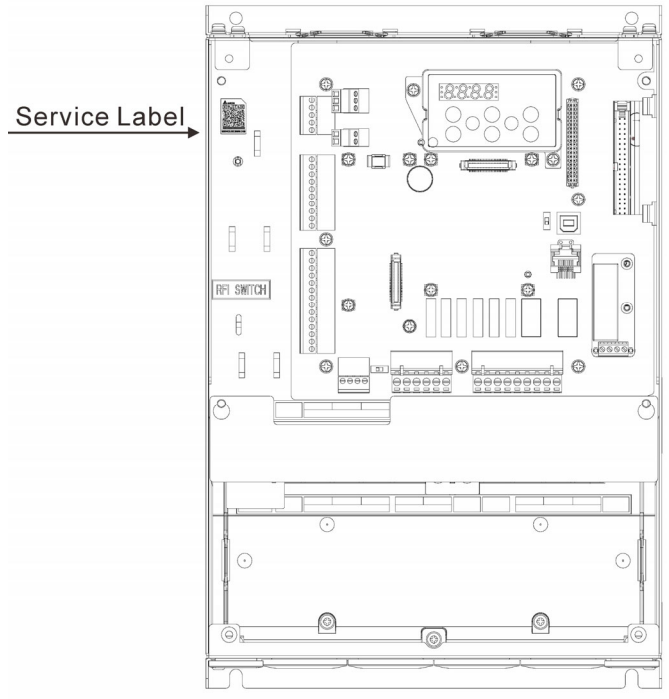

## **Frame D**

Remove the front cover of the case to find the service link label (service label) located on the upper left corner as shown in the following image.

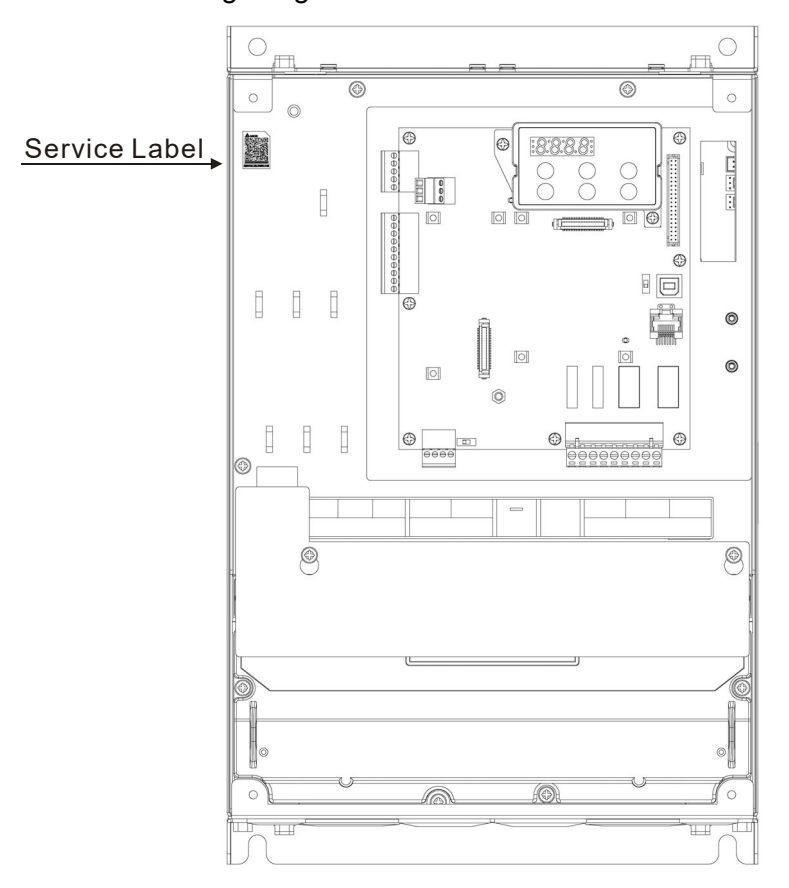

### **Frame E**

Remove the front cover of the case to find the service link label (service label) located on the upper left corner as shown in the following image.

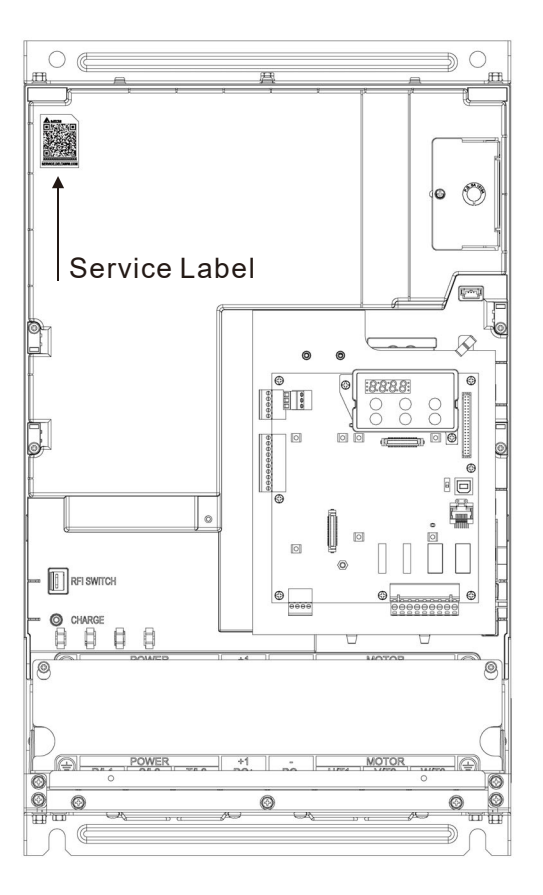

### **1-4-2 Service Link Label**

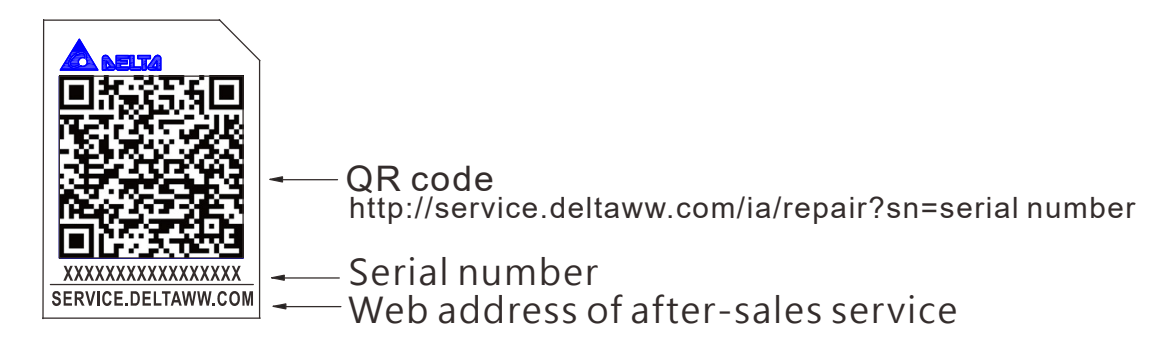

#### Scan QR Code to request service

- 1. Find the QR code sticker (as shown above).
- 2. Run the QR code reader App on your smartphone.
- 3. Point your camera at the QR Code. Hold your camera steady until the QR code comes into focus.
- 4. Access the Delta After-Sales Service website.
- 5. Fill in the information in the columns marked with an orange star.
- 6. Enter the CAPTCHA and click **Submit** to complete the request.

#### Cannot find the QR Code?

- 1. Open a web browser on your computer or smartphone.
- 2. Enter https://service.deltaww.com/ia/repair in the browser address bar and press the Enter key.
- 3. Fill in the information in the columns marked with an orange star.
- 4. Enter the CAPTCHA and click **Submit** to complete the request.

# <span id="page-13-0"></span>**1-5 RFI Switch**

The AC motor drive may emit electrical noise. You can use the RFI (Radio Frequency Interference) switch to suppress interference on the power line. The RFI switches on Frames B, C, D, E are at similar locations. Open the drive's top cover to remove the RFI switch as shown in the following image.

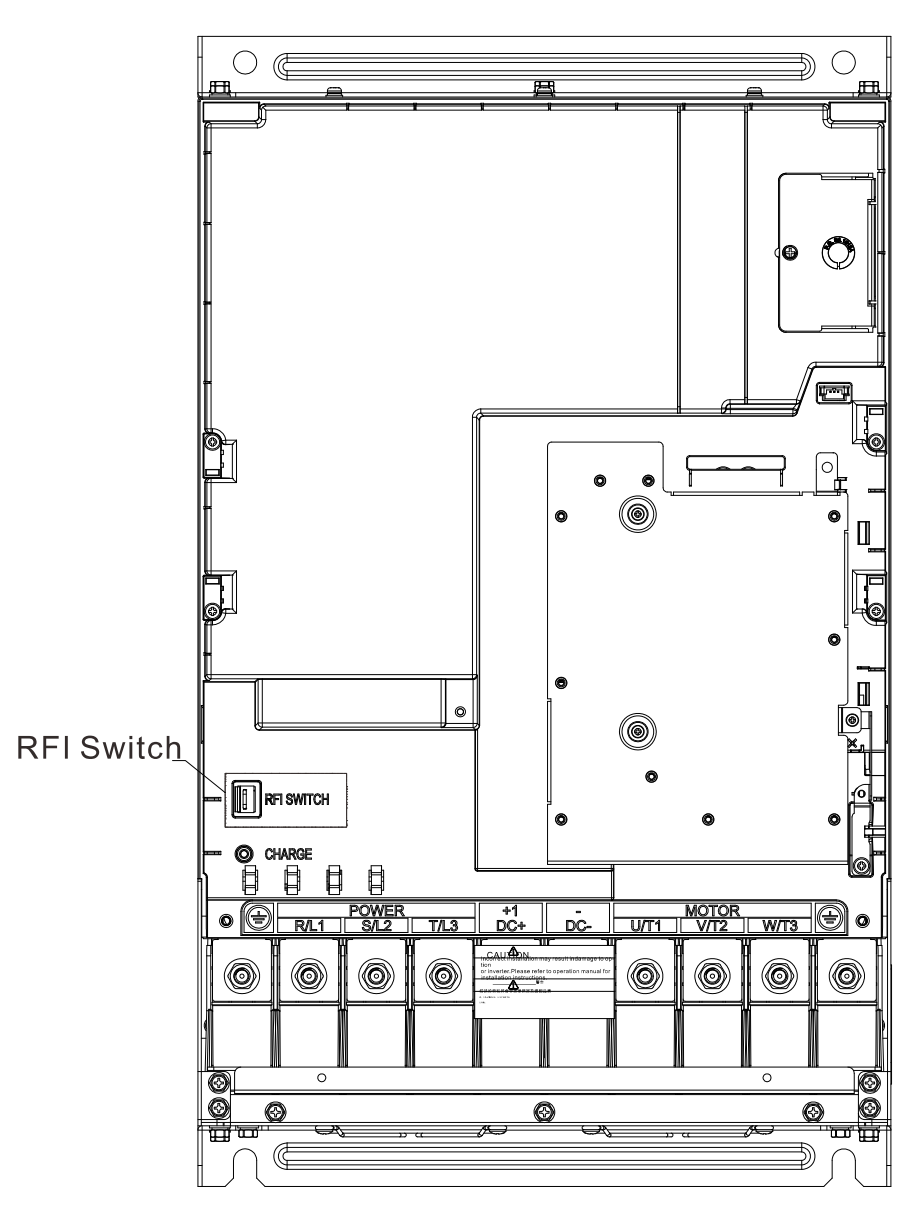

Frame E

NOTE: The RFI switches on Frames B/C/D/E are at similar locations.

#### **Ch01 Introduction | VFD-ED**

#### **Isolating main power from ground**

When the power distribution system for the motor drive is a floating ground system (IT) or an asymmetric ground system (TN), you must remove the RFI switch. Removing the switch also cuts off the internal RFI capacitor (filter capacitor) between the system's frame and the central circuits to avoid damaging the central circuits and reduces the ground leakage current.

#### **Important points regarding ground connection**

- $\boxtimes$  To ensure the safety of personnel, ensure proper operation, and reduce electromagnetic radiation, you must properly ground the motor and drive during installation.
- $\boxtimes$  The diameter of the grounding cables must meet the size specified by safety regulations.
- $\boxtimes$  You must connect the shielded cable to the motor drive's ground to meet safety regulations.
- $\boxtimes$  Only use the shielded cable as the ground for equipment when the above points are met.
- $\boxtimes$  When installing multiple sets of motor drives, do not connect the motor drives' grounds in series. See the following image.

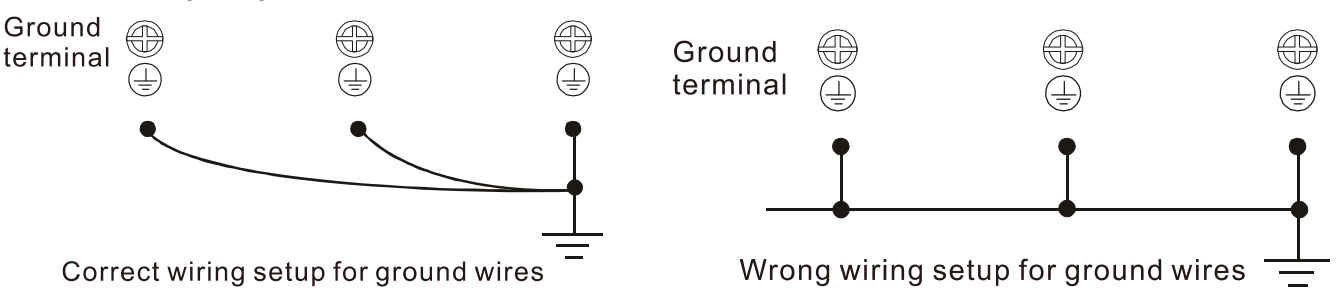

**Pay particular attention to the following points** 

- $\boxtimes$  Do not remove the RFI switch while the power is ON.
- $\boxtimes$  Make sure the main power is OFF before removing the RFI switch.
- $\boxtimes$  Removing the RFI switch also cuts the capacitor conductivity. Gap discharge may occur once the transient voltage exceeds 1000 V.

If you remove the RFI switch, you remove the reliable electrical isolation. In other words, all controlled inputs and outputs become low-voltage terminals with basic electrical isolation. Also, when you remove the internal RFI switch, the motor drive is no longer electromagnetic compatible (EMC).

- $\boxtimes$  Do not remove the RFI switch if the main power is a grounded power system.
- $\boxtimes$  You must remove the RFI switch when conducting high voltage tests. When conducting a high voltage test for the entire facility, disconnect the main power and the motor if the leakage current is too high.

#### **Floating Ground System (IT Systems)**

A floating ground system is also called an IT system, ungrounded system, or high impedance/resistance (greater than 30  $\Omega$ ) grounding system.

- $\boxtimes$  Disconnect the ground cable from the internal EMC filter.
- $\boxtimes$  In situations where EMC is required, check for excess electromagnetic radiation affecting nearby low-voltage circuits. In some situations, the adapter and cable naturally provide enough suppression. If in doubt, install an extra electrostatic shielded cable on the power supply side between the main circuit and the control terminals to increase shielding.
- $\boxtimes$  Do not install an external RFI/EMC filter. The external EMC filter passes through a filter capacitor and connects power input to the ground. This is very dangerous and damages the motor drive.

### **Asymmetric Ground System (Corner Grounded TN Systems)**

*Caution:* Do not remove the RFI switch while power to the motor drive input terminal is ON.

In the following four situations, you must remove the RFI switch. This is to prevent the system from grounding through the RFI capacitor and damaging the motor drive.

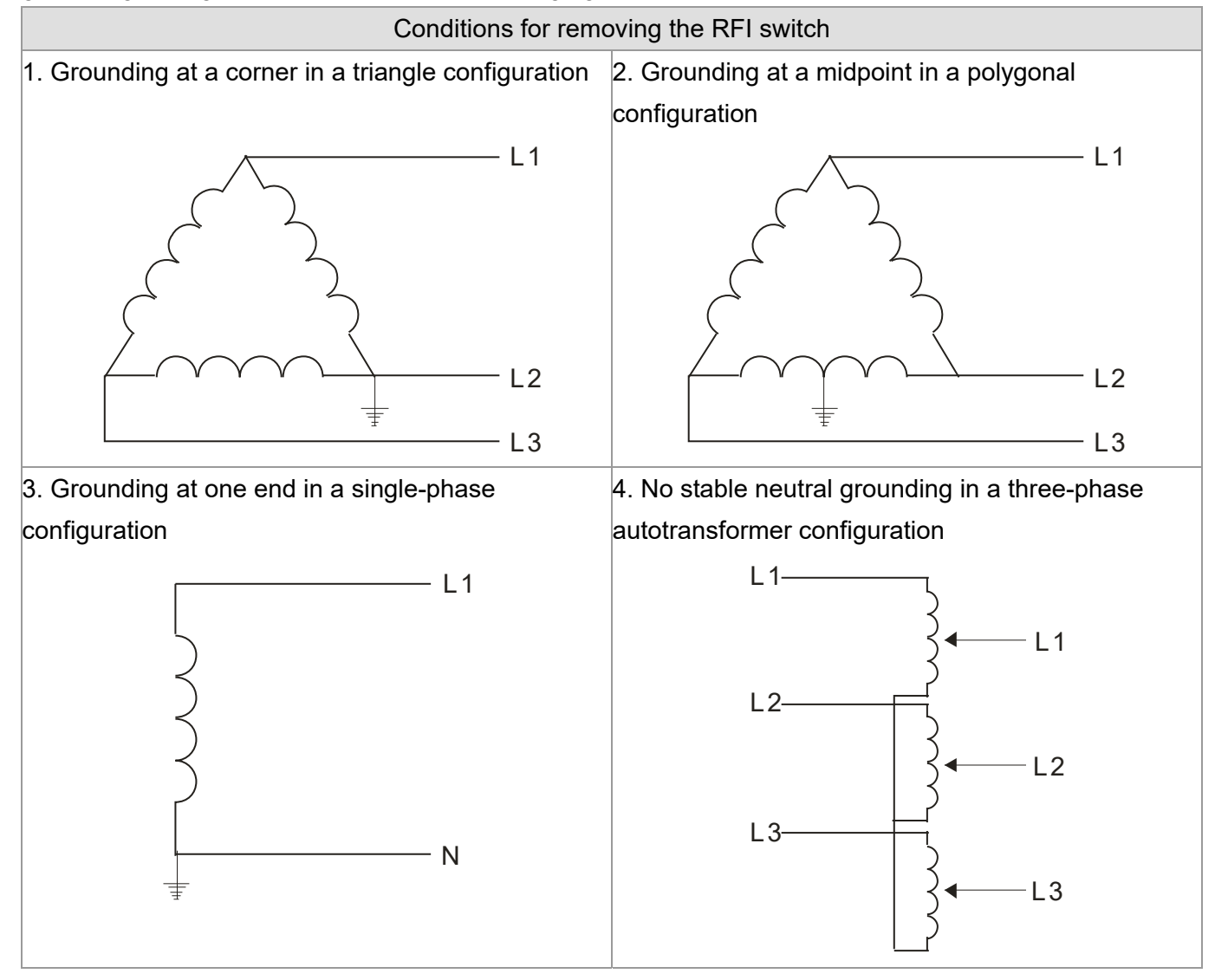

#### Using the RFI switch

In the situation as the diagram on the right shows, you can use the RFI switch to pass through RFI capacitor to make an internal grounding and reduce electromagnetic radiation. In a situation with higher requirements for electromagnetic compatibility and a symmetrical grounding power system, you can install an EMC filter. For example, the diagram on the right is a symmetrical grounding power system.<br>L2

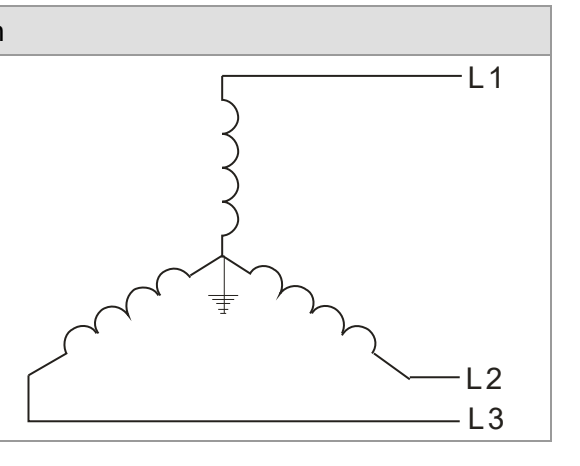

# <span id="page-16-0"></span>**1-6 Dimensions**

# **Frame B**

VFD022ED21S, VFD037ED21S, VFD040ED23S/43S

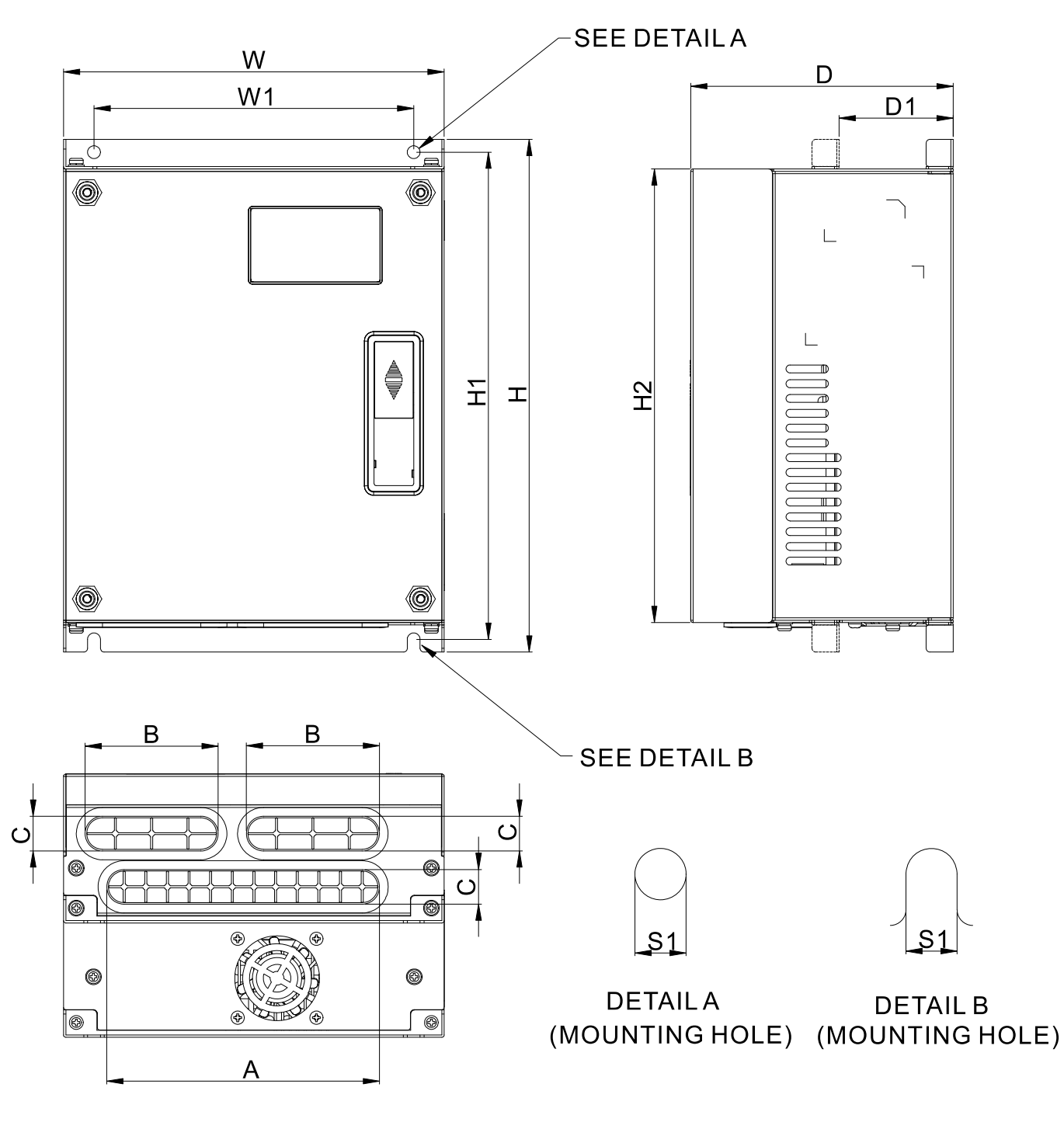

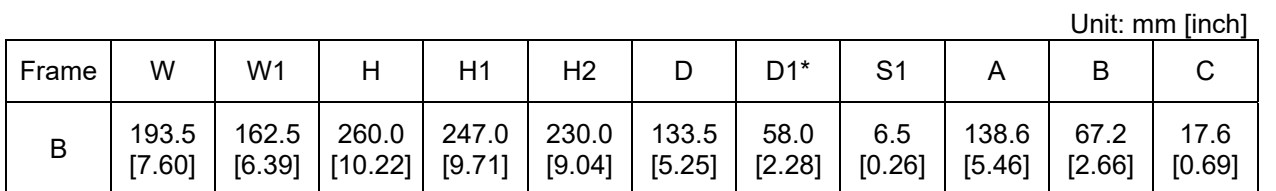

\*D1: This dimension is for flange mounting application reference.

#### **Frame C**

VFD055ED23S/43S, VFD075ED23S/43S, VFD110ED23S/43S, VFD150ED43S, VFD185ED43S

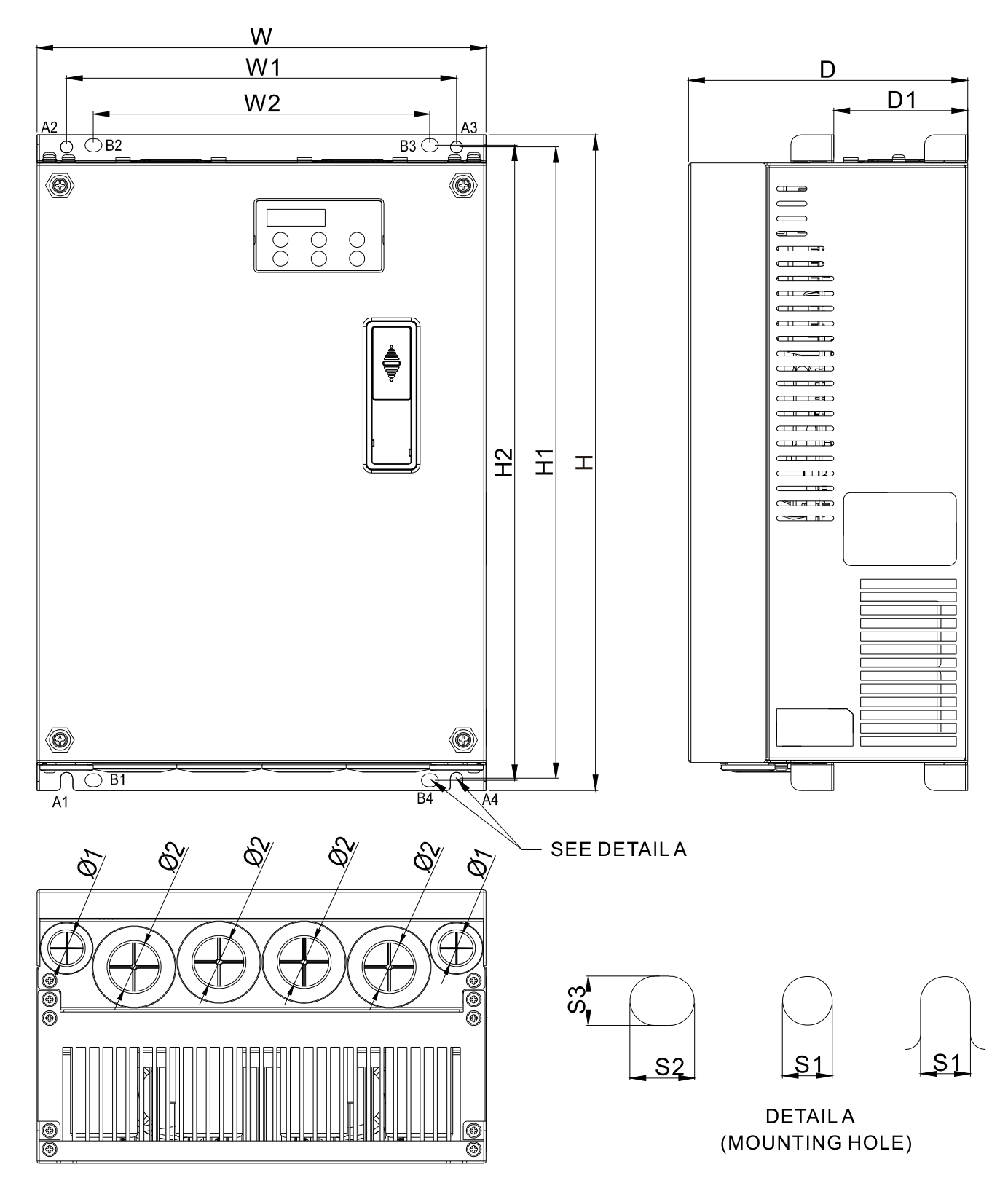

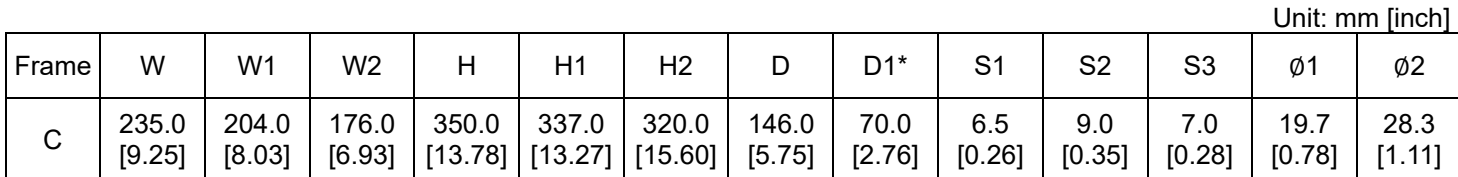

Note: A1–A4 and B1–B4 can be used for screwdriver installation; B1–B4 can also be used for sleeve installation \*D1: This dimension is for flange mounting application reference.

#### **Frame D**

VFD150ED23S, VFD185ED23S, VFD220ED23S/43S, VFD300ED43S

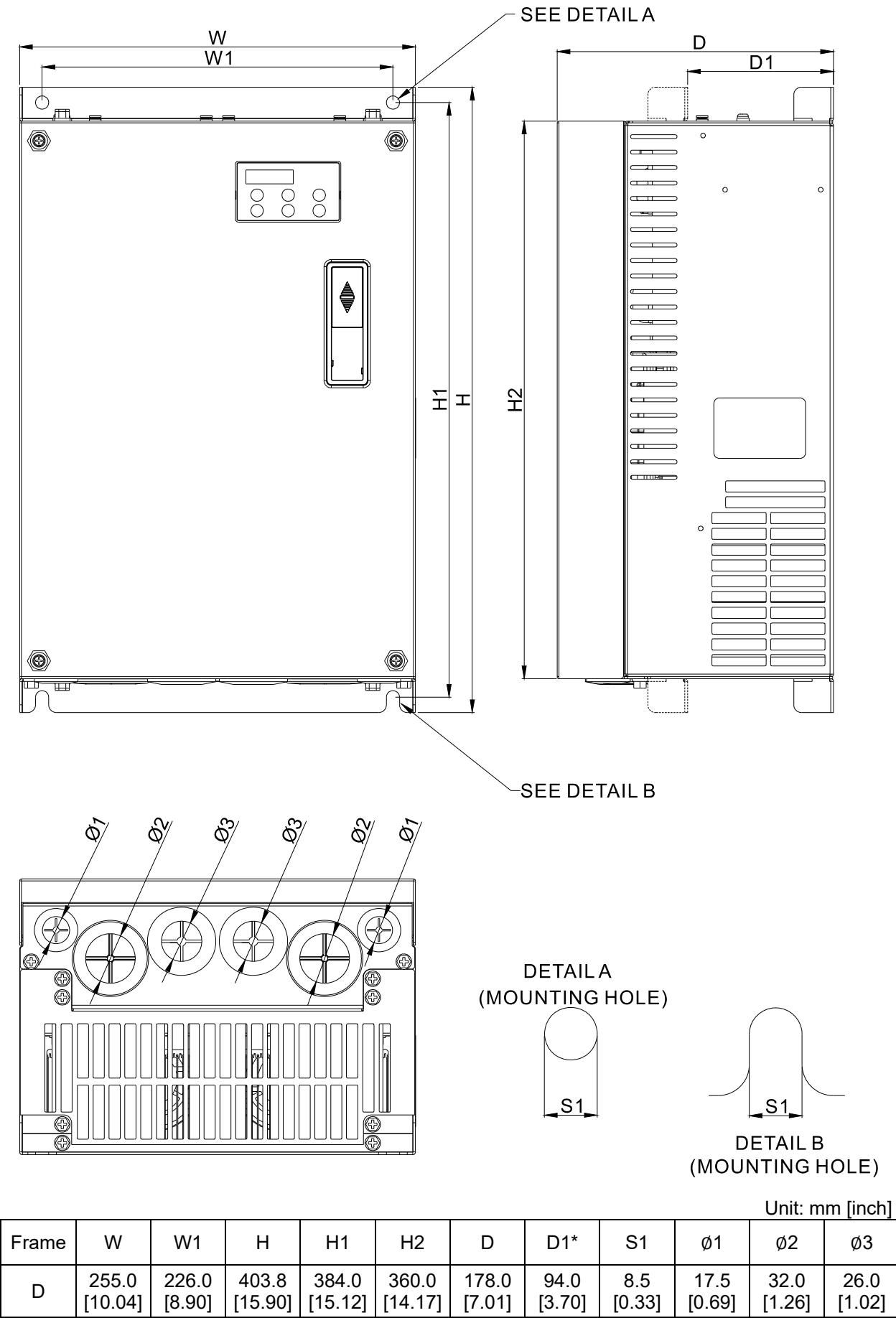

\*D1: This dimension is for flange mounting application reference.

**Frame E** 

VFD300ED23S, VFD370ED23S/43S, VFD450ED43S, VFD550ED43S, VFD750ED43S

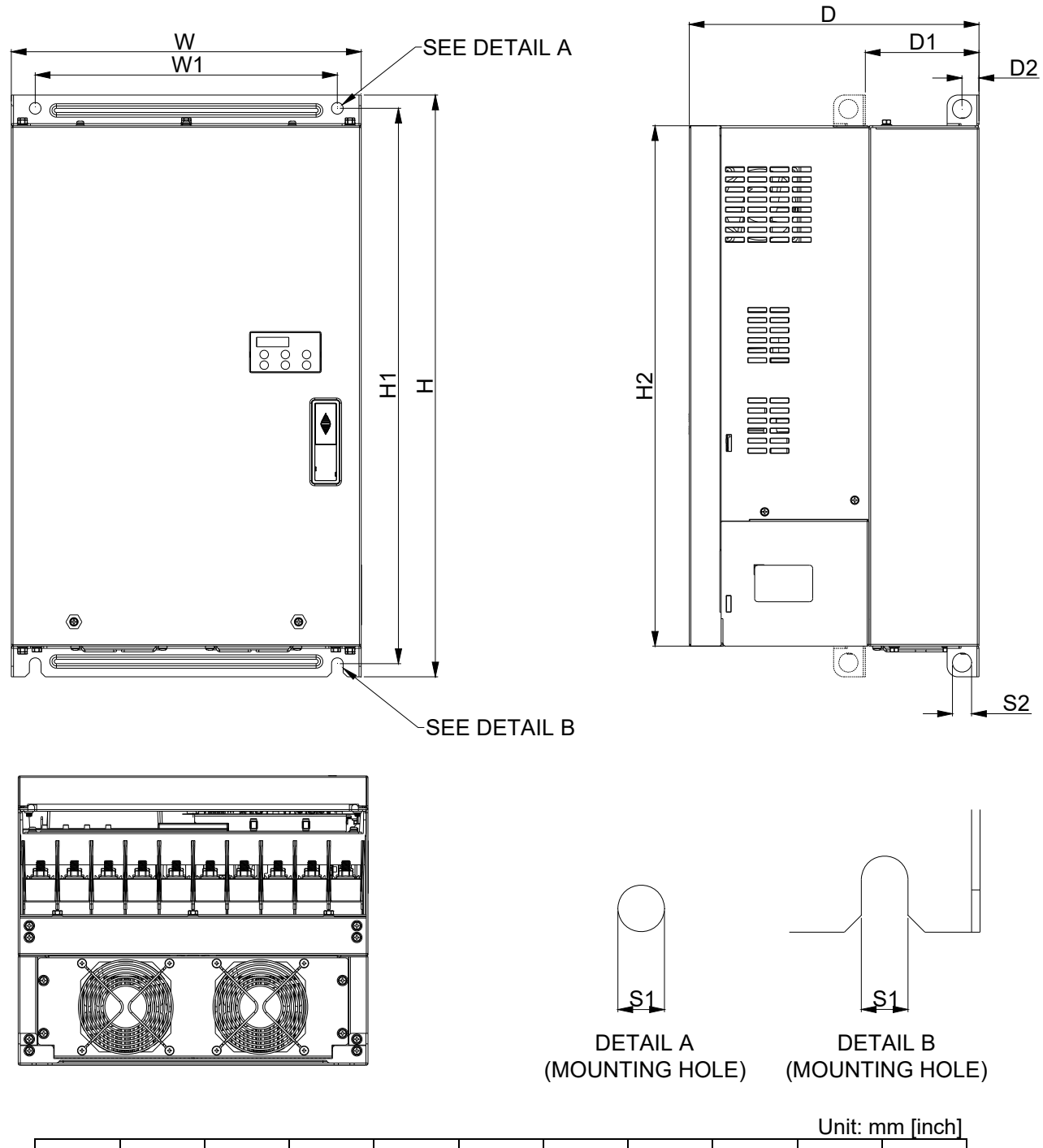

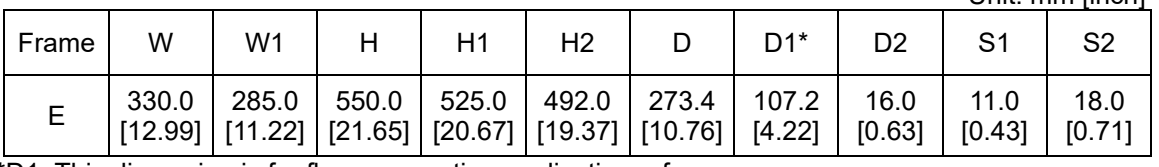

\*D1: This dimension is for flange mounting application reference.

**Ch01 Introduction | VFD-ED** 

## **Built-In Keyboard Panel**

KPED-LE01 Unit: mm [inch]

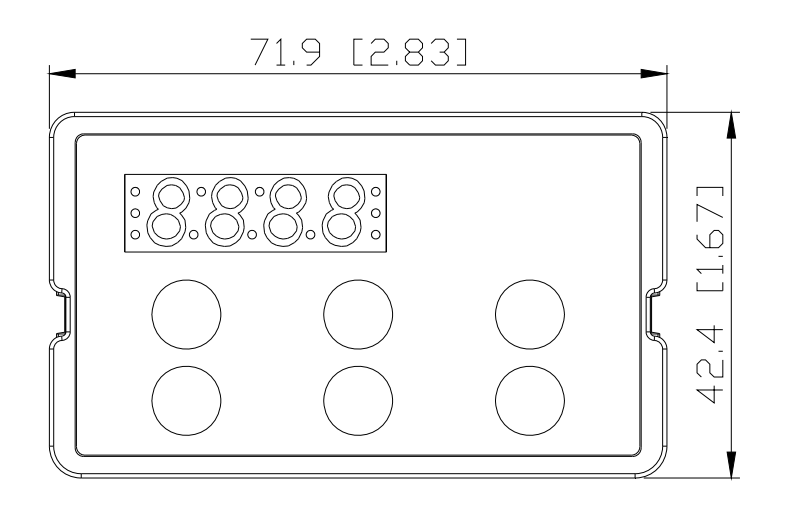

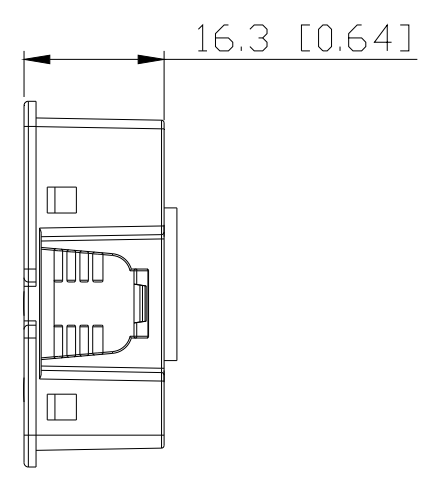

# *Chapter 2 Installation*

- <span id="page-21-0"></span>2-1 Mounting Clearance
- 2-2 Airflow and Power Dissipation
- 2-3 Derating Curve for Ambient Temperature,

Altitude and Carrier Frequency

# <span id="page-22-0"></span>**2-1 Mounting Clearance**

- $\boxtimes$  Do not allow material such as fiber particles, scraps of paper, shredded wood, sawdust, and metal particles to adhere to the heat sink.
- $\boxtimes$  Install the AC motor drive in a metal cabinet to prevent the risk of fire.
- $\boxtimes$  Install the AC motor drive in a Pollution Degree 2 (IEC 60664-1) environment with clean and circulating air. A clean and circulating environment means air without polluting substances and dust.

The motor drives' figures shown below are for reference only. The actual motor drives may look different.

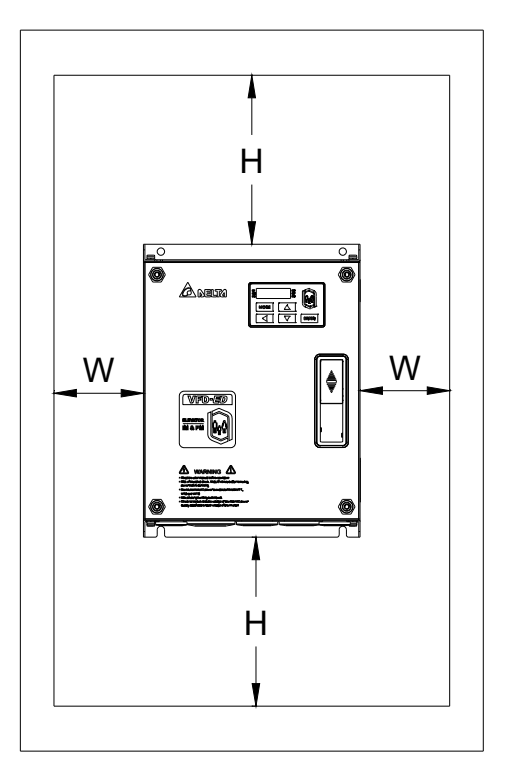

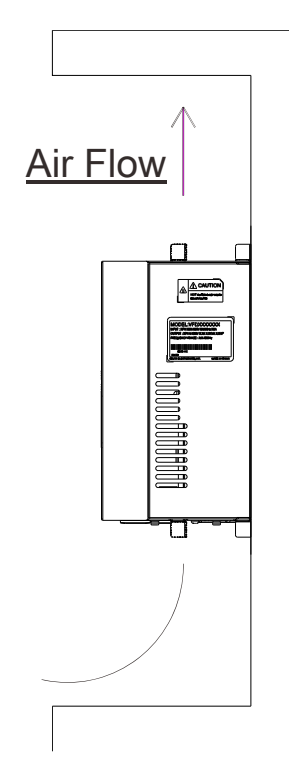

#### **Minimum Mounting Clearance**

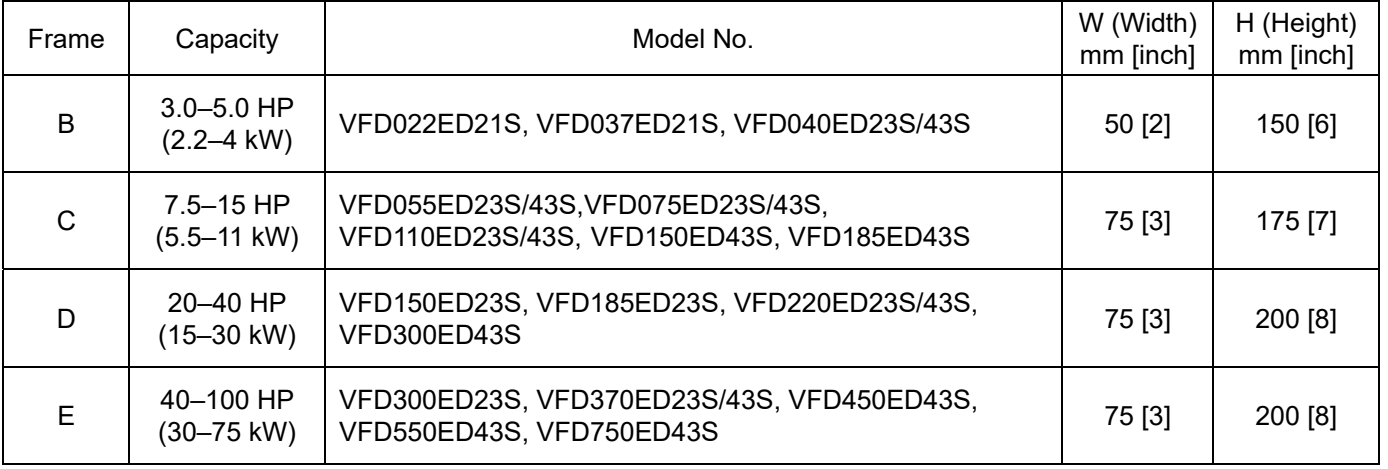

#### **NOTE**

The minimum mounting clearances stated in the table above apply to AC motor drives frame B, C, D and E. Failure to follow the minimum mounting clearances may cause the motor drive fan to malfunction and cause heat dissipation problems.

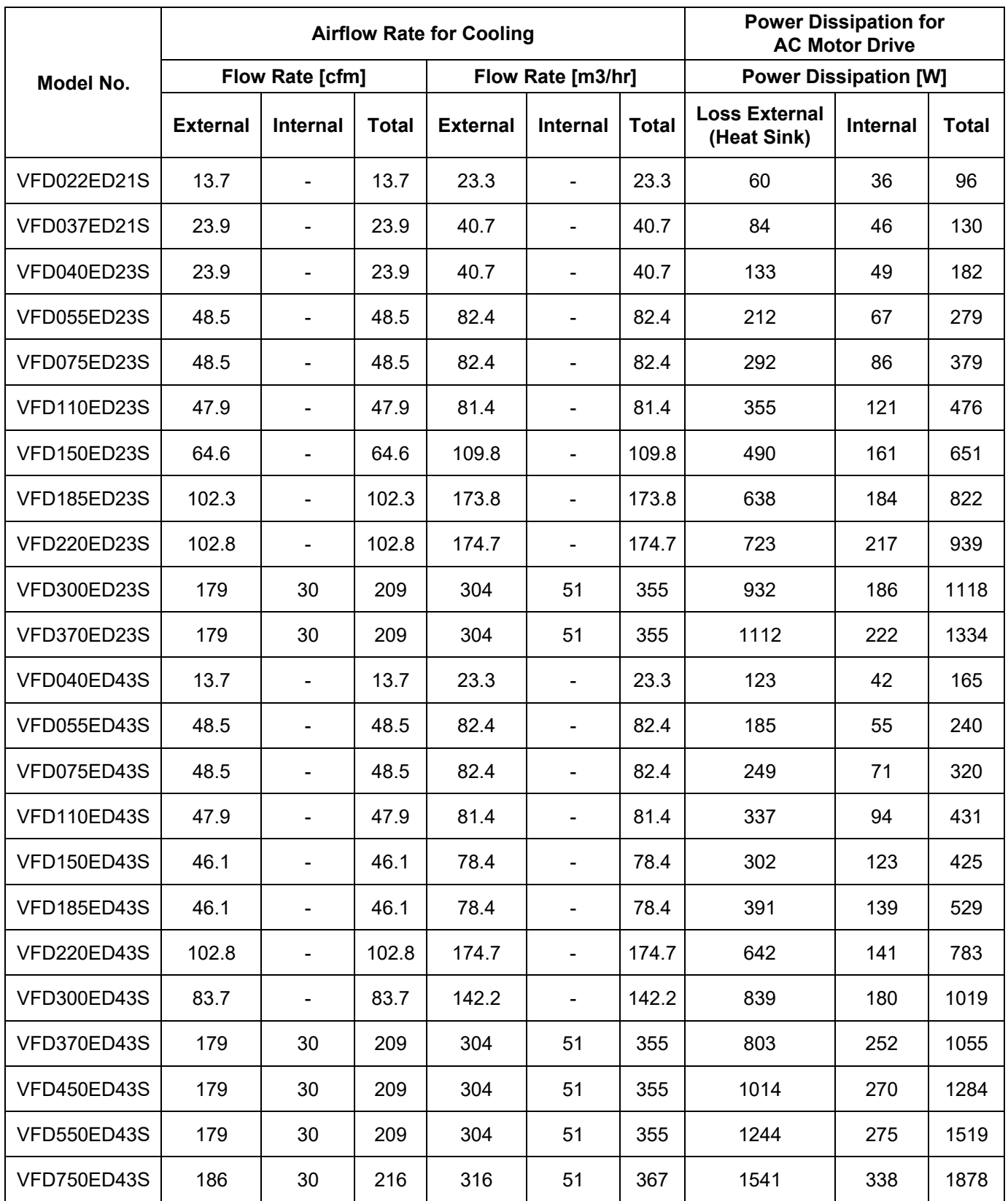

# <span id="page-23-0"></span>**2-2 Airflow and Power Dissipation**

# <span id="page-24-0"></span>**2-3 Derating Curve for Ambient Temperature, Altitude and Carrier Frequency**

# **Carrier Frequency Derating Capacity (Fc)**

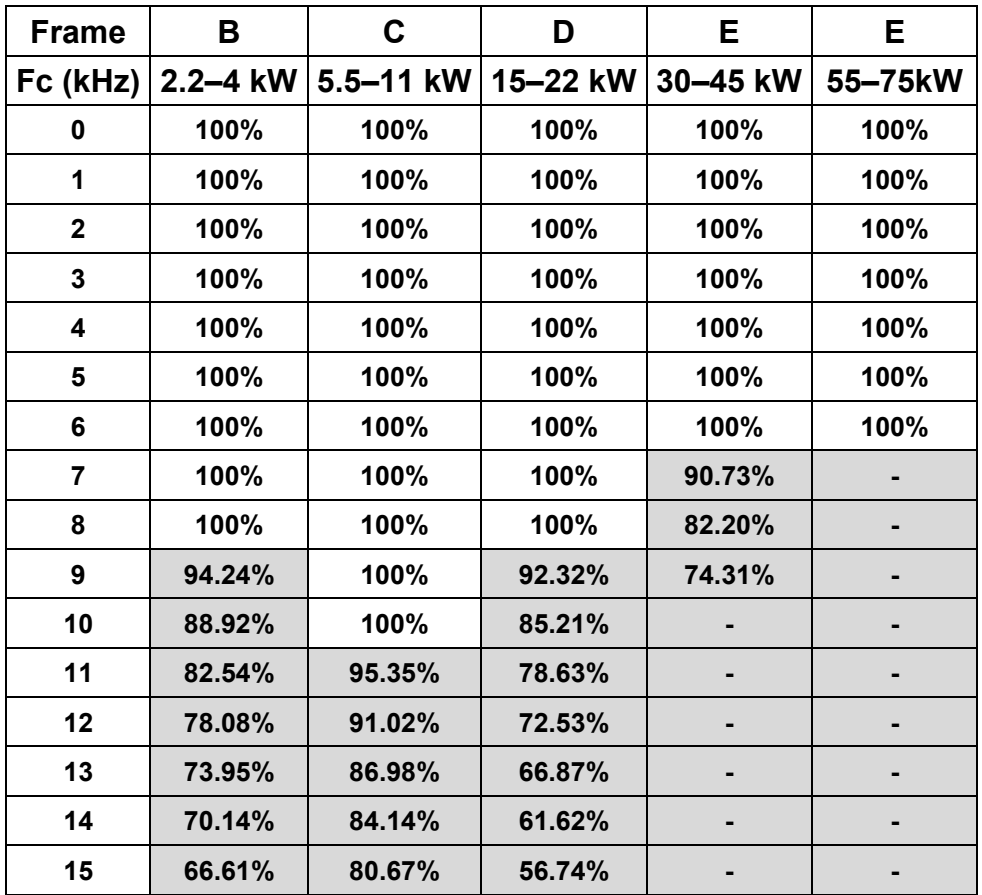

# **Carrier Frequency Derating Curve (Fc)**

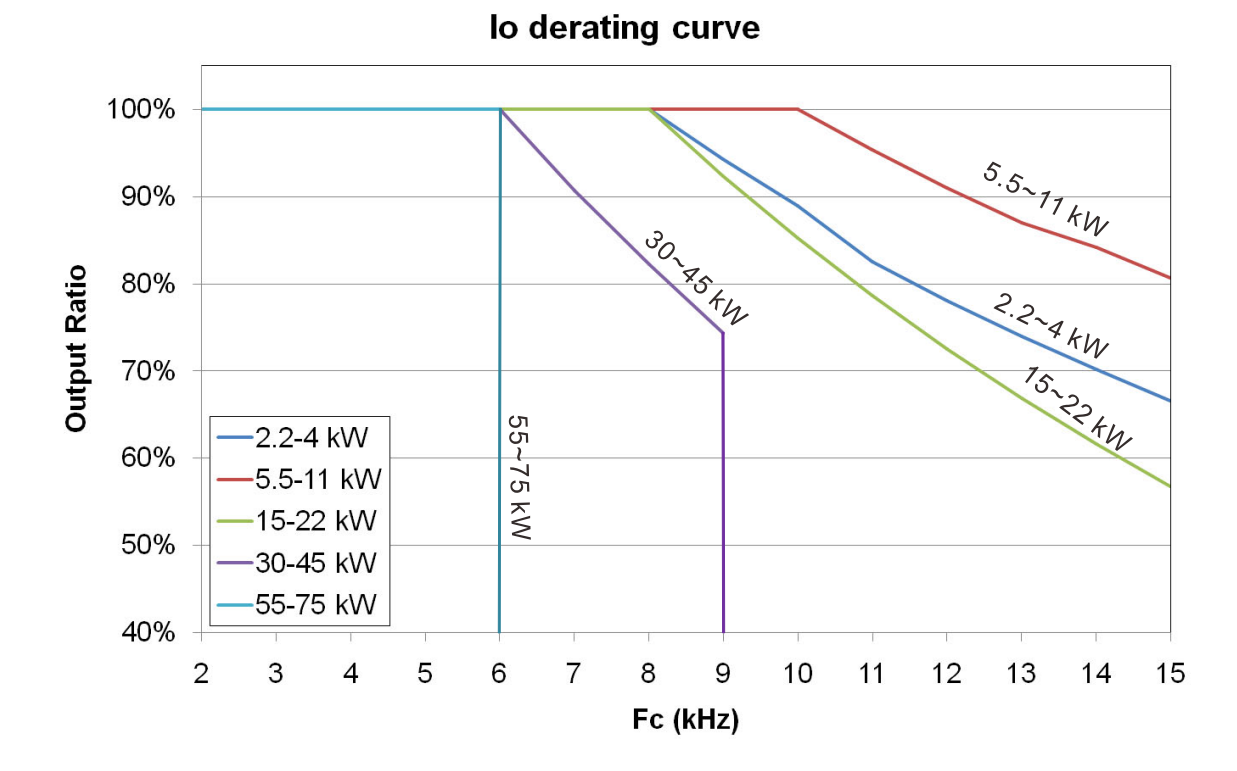

# **Ambient Temperature Derating Curve**

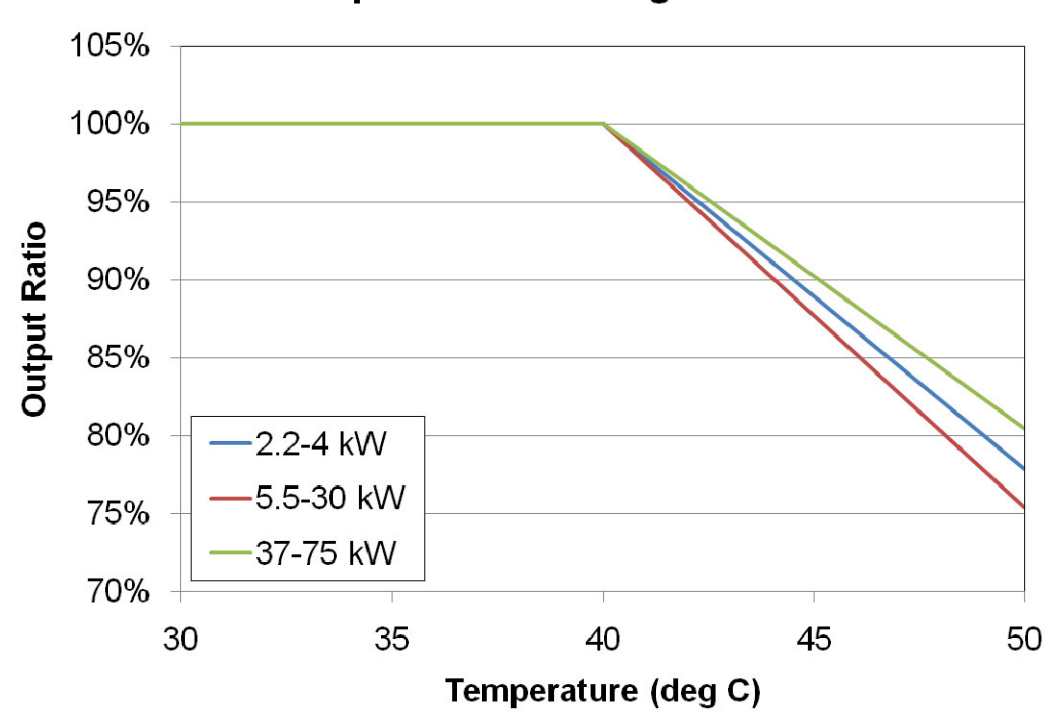

# **Temperature derating curve**

# **Altitude Derating Curve**

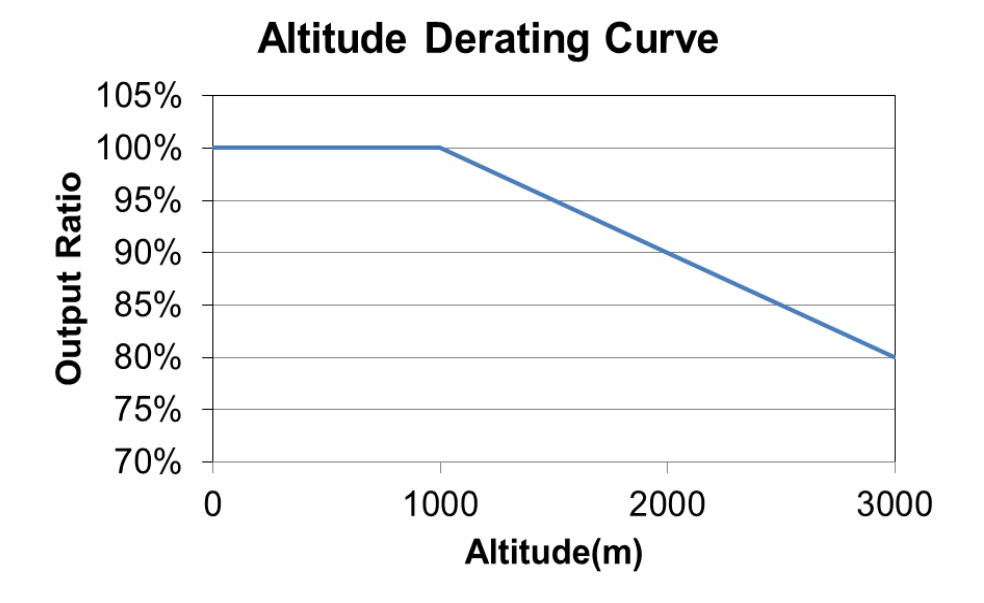

[The page intentionally left blank]

# *Chapter 3 Wiring*

- <span id="page-27-0"></span>3-1 Wiring
- 3-2 System Wiring Diagram

#### **Ch03 Wiring | VFD-ED**

After removing the front cover, verify that the power and control terminals are clear. Be sure to observe the following precautions when wiring.

- Make sure that power is only applied to the R/L1, S/L2, and T/L3 terminals. Failure to comply may result in damage to the equipment. The voltage and current should be within the range indicated on the AC motor drive nameplate (see Section 1-1 Nameplate Information).
- All the units must be grounded directly to a common ground terminal to prevent damage from a lightning strike or electric shock.
- Make sure you correctly tighten the main circuit terminal screws to prevent sparks from screws that have been loosened due to vibration.

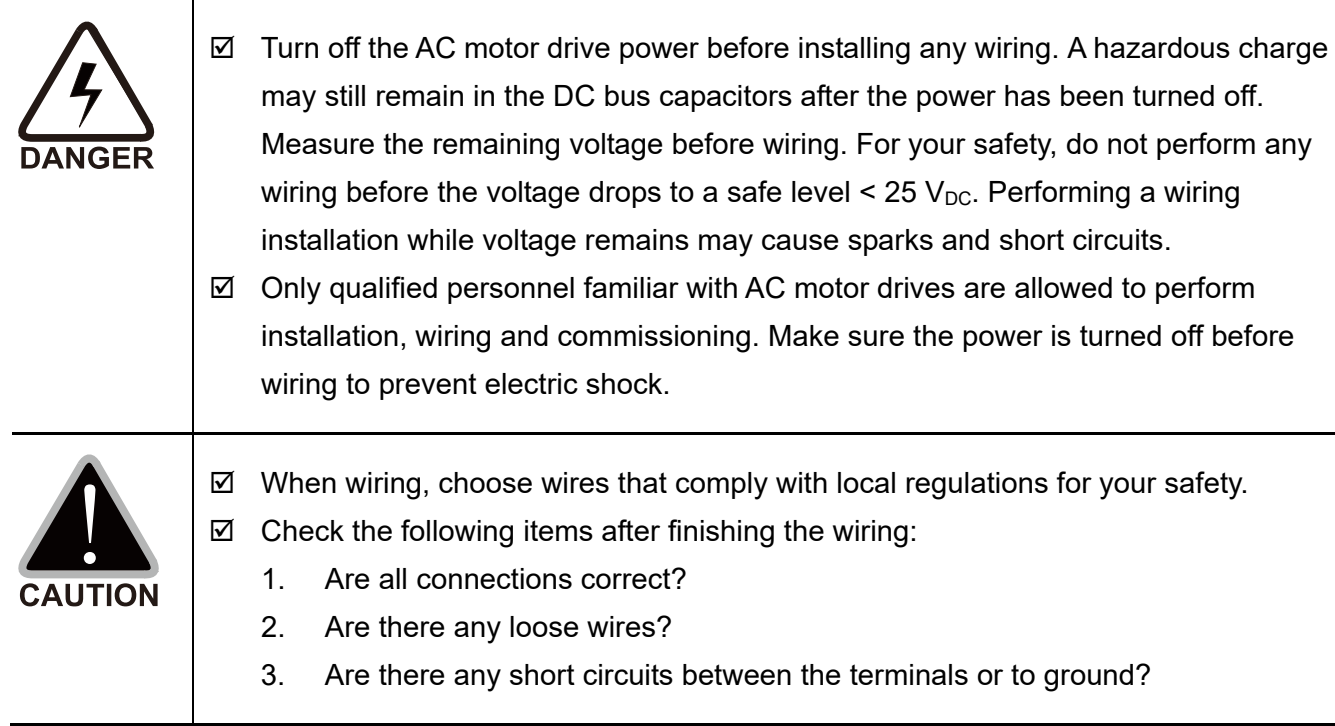

# <span id="page-29-0"></span>**3-1 Wiring**

## Frame B Wiring Diagram

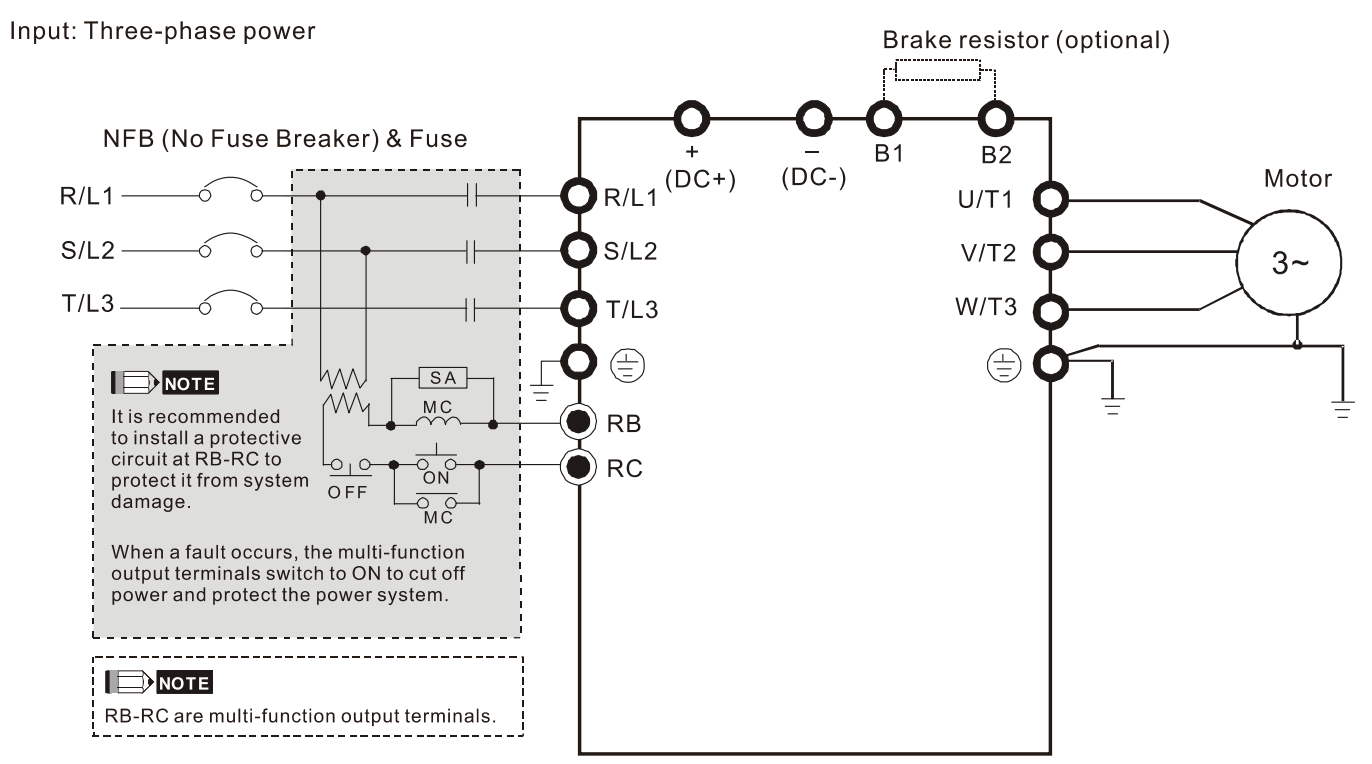

# Frame C & D Wiring Diagram

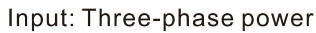

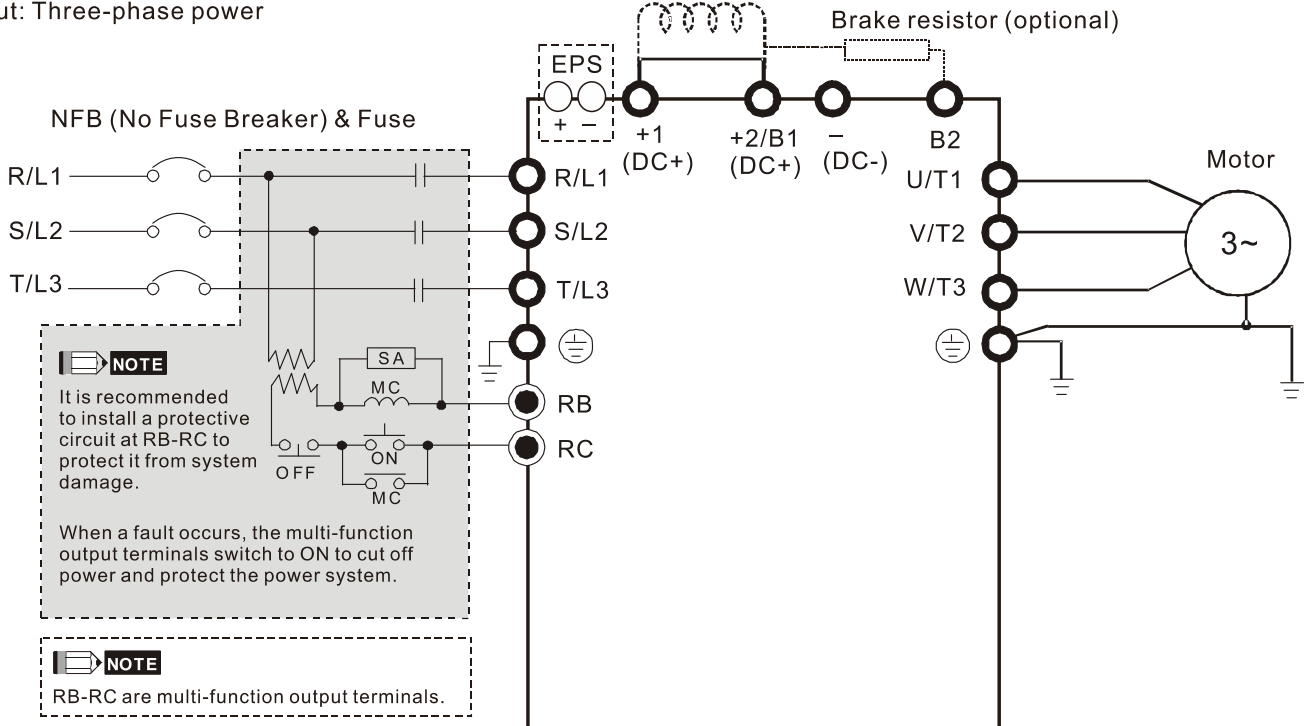

DC reactor (optional)

#### **Ch03 Wiring | VFD-ED**

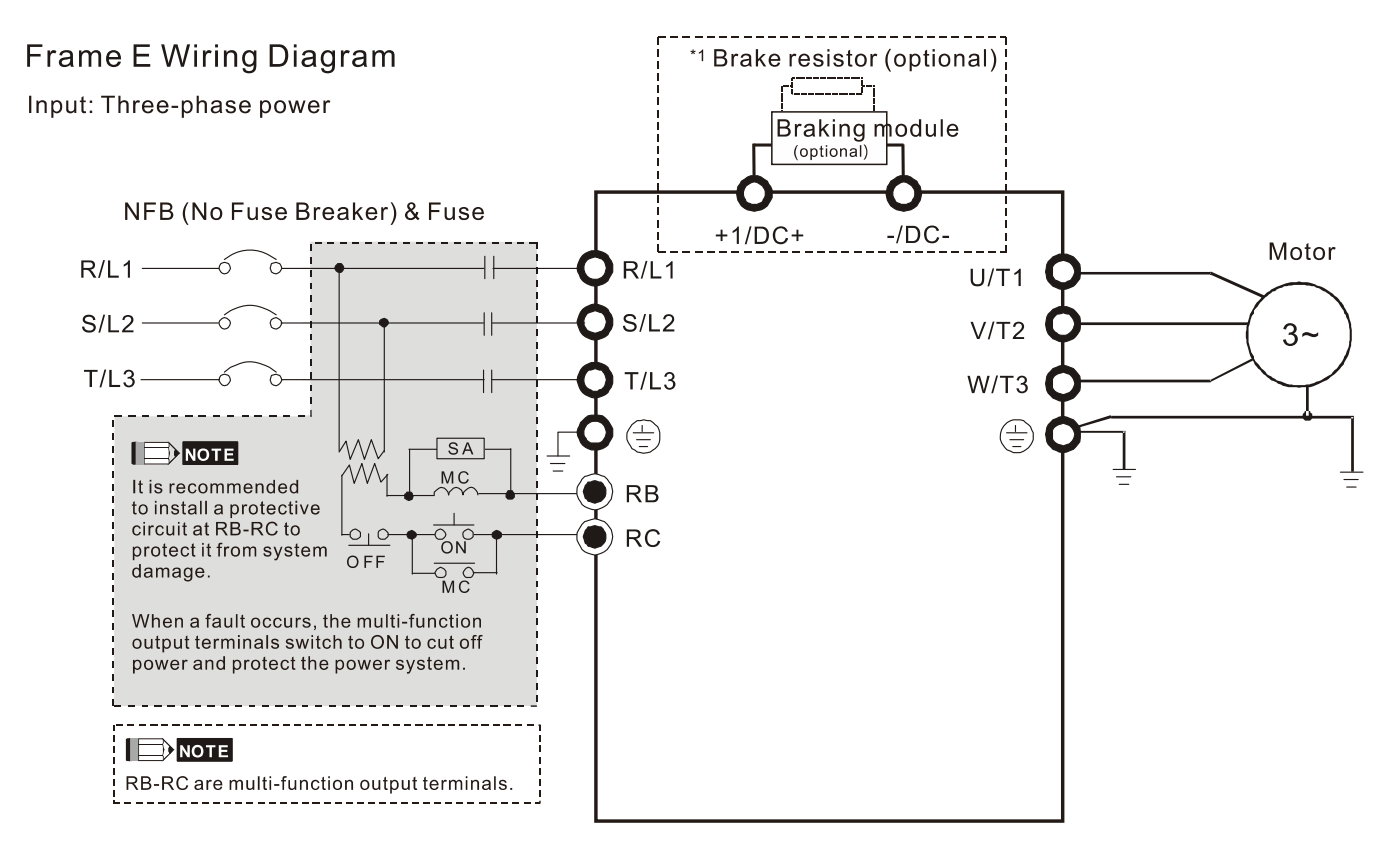

\*See Figure 2 on page 3-6 for the Emergency Power Supply (EPS) system wiring diagrams.

\*1 See Section 6-1 Brake Resistors & Brake Units Used in AC Motor Drives for details.

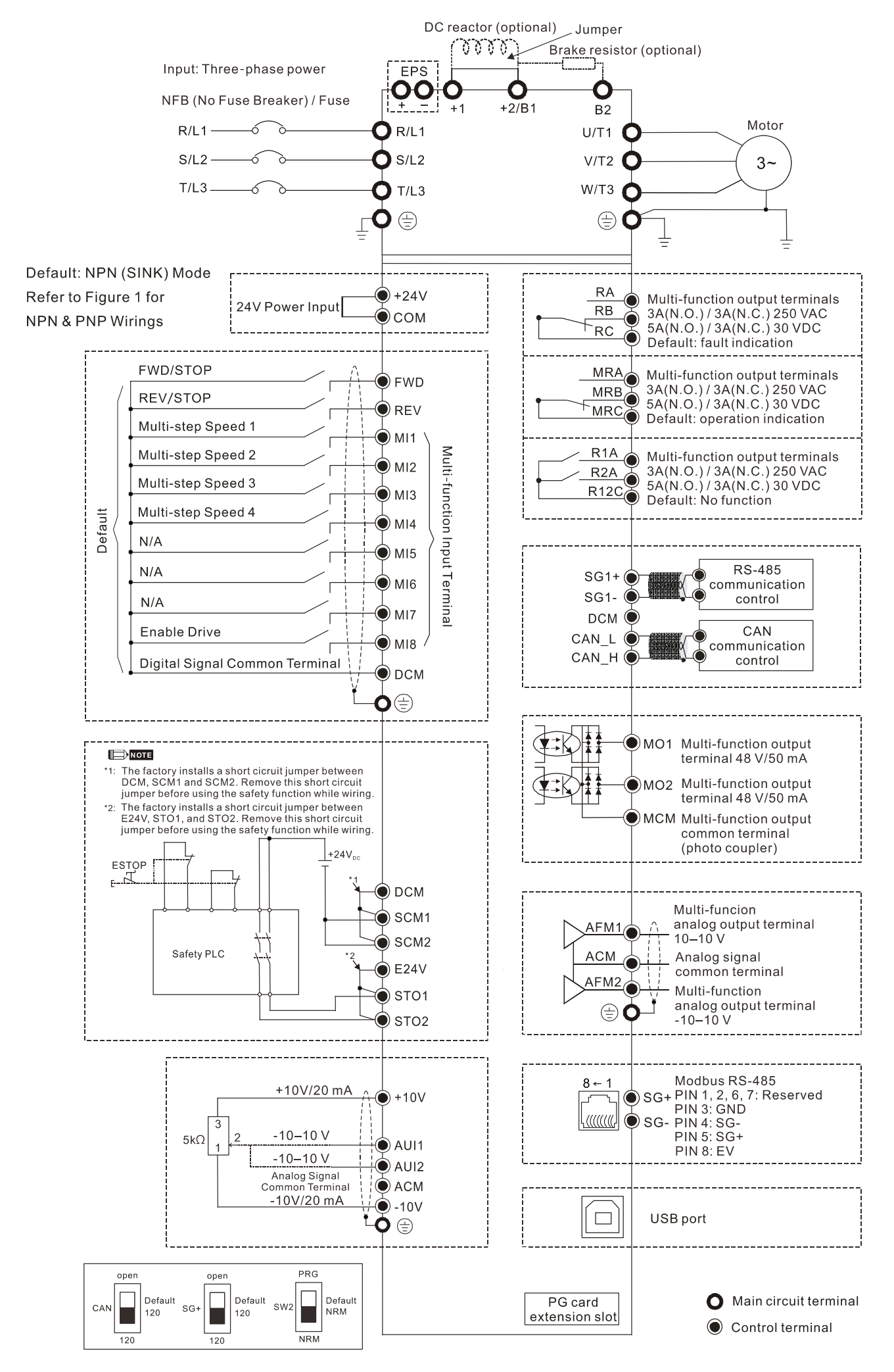

### **Figure 1**

## **Switching between two modes: SINK (NPN) /SOURCE (PNP)**

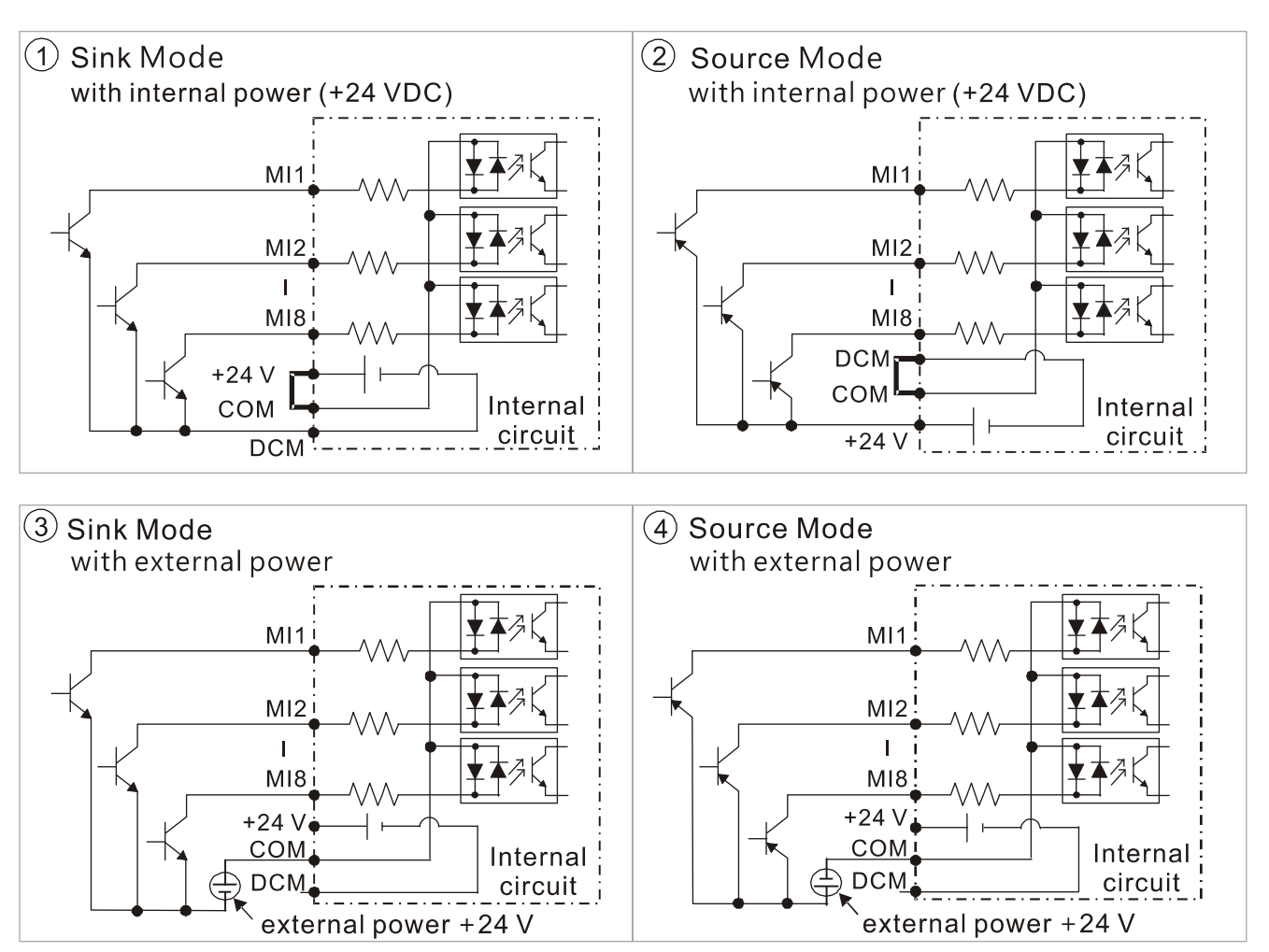

## **Figure 2**

## **Emergency Power Supply (EPS) system wiring diagrams**

Frames B, C, D & E

1. Single-phase UPS or battery can only be used on the main power supply side

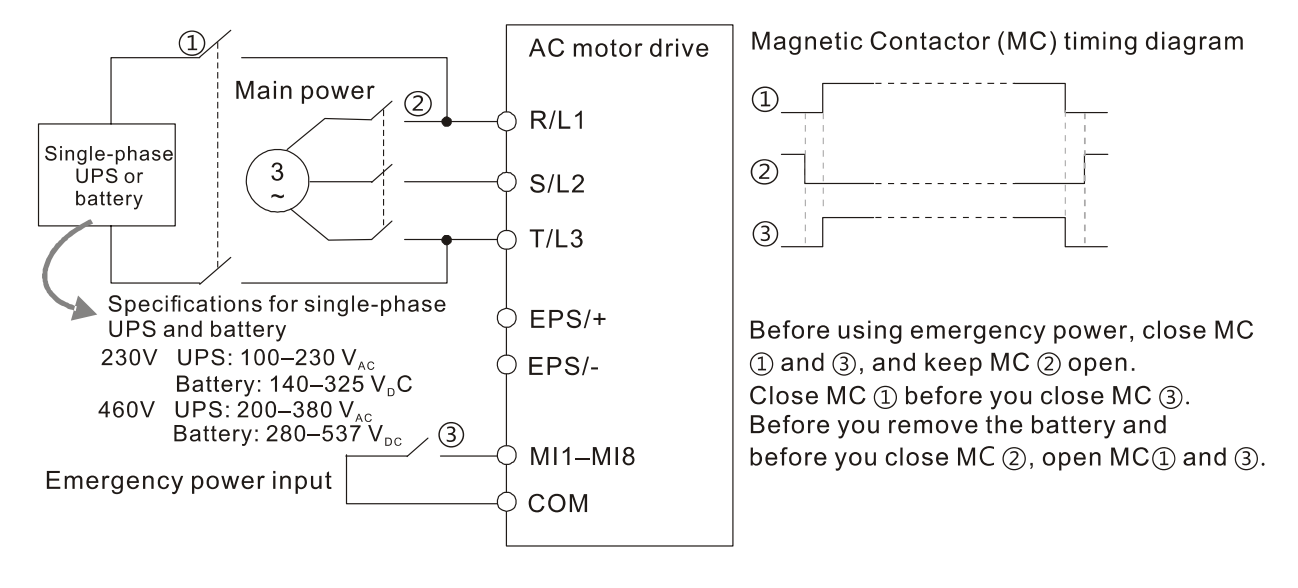

### Frames C & D

2. When the voltage of the main power supply is lower than 140  $V_{DC}$  (230V series) / 280  $V_{DC}$  (460V series), connect the control power to one-phase UPS or battery.

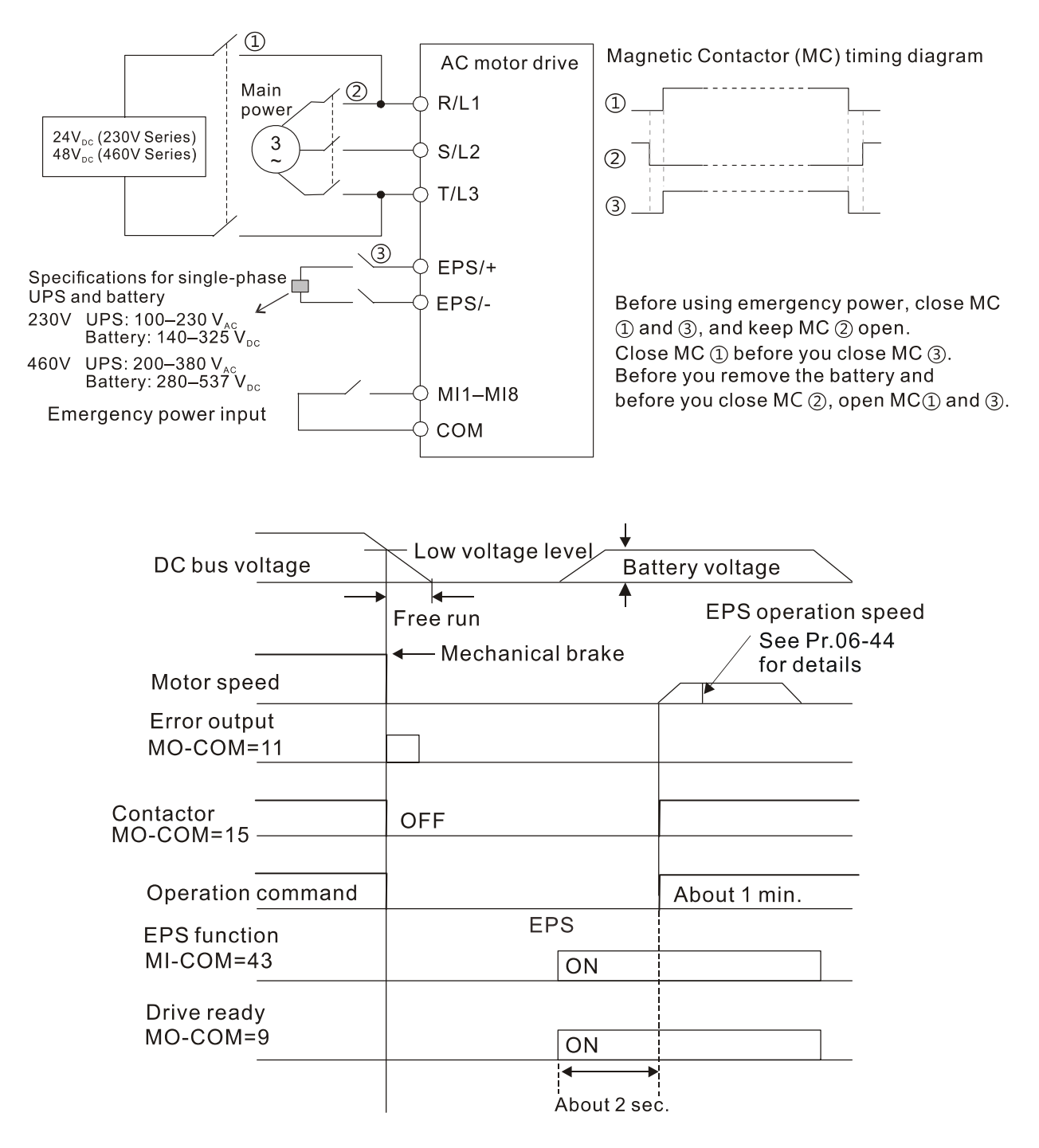

## **Notes on Emergency Power Supply (EPS)**

When EPS is enabled (MI=43):

- 1. Do NOT make the fan run in order to prevent voltage drop during EPS.
- 2. Parameter settings cannot be saved and will be lost after cycling power.
- 3. Set the running speed through Pr.06-44.
- 4. Functions of low voltage and phase loss protection are unavailable.
- 5. Set the DC bus voltage through Pr.06-29.

# <span id="page-34-0"></span>**3-2 System Wiring Diagram**

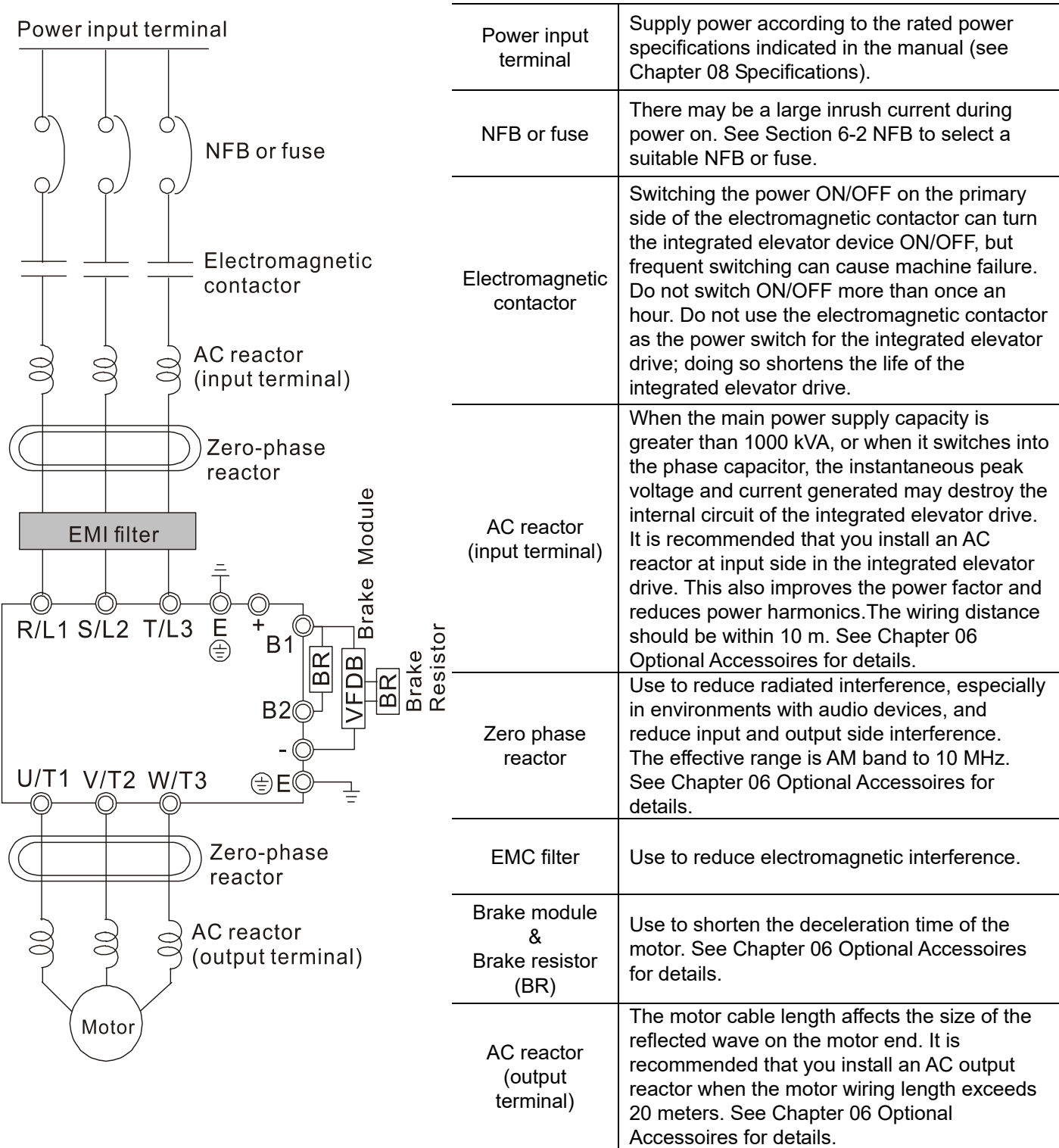

# <span id="page-35-0"></span>*Chapter 4 Main Circuit Terminals*

- 4-1 Main Circuit Diagram
- 4-2 Main Circuit Terminal Specifications
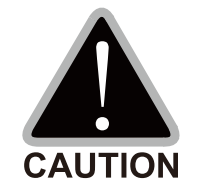

## Main input power terminals

- $\boxtimes$  Do not connect a three-phase model to one-phase power. R/L1, S/L2 and T/L3 have no phase-sequence requirement and can be connected in any sequence.
- $\boxtimes$  You must install a NFB between the three-phase power input terminals and the main circuit terminals (R/L1, S/L2, T/L3). Add a magnetic contactor (MC) to the power input wiring to cut off power quickly and reduce malfunctions when the AC motor drive protection function activates. Both ends of the MC should have an R-C surge absorber.
- $\boxtimes$  Tighten the screws in the main circuit terminal to prevent sparks caused by screws loosened due to vibration.
- $\boxtimes$  Use voltage and current within the specifications in Chapter 08.
- $\boxtimes$  When using a general ELB (Earth Leakage Breaker), select a current sensor with sensitivity of 200 mA or above and not less than 0.1 second operation time to avoid nuisance tripping. When choosing an ELB designed for the AC motor drive, choose a current sensor with sensitivity of 30 mA or above.
- $\boxtimes$  Use shielded wire or conduit for the power wiring and ground the two ends of the shielding or conduit.
- $\boxtimes$  Do NOT run and stop the AC motor drives by turning the power ON and OFF. Run and stop the AC motor drives by sending the RUN and STOP commands through the control terminals or the keypad. If you still need to run and stop the AC motor drives by turning the power ON and OFF, do so no more often than ONCE per hour.

Output terminals of the main circuit

- $\boxtimes$  When it is necessary to install a filter at the output side of the AC motor drive terminals U/T1, V/T2, W/T3, use an inductance filter. Do not use phase-compensation capacitors or L-C (Inductance-Capacitance) or R-C (Resistance-Capacitance) capacitors.
- DO NOT connect phase-compensation capacitors or surge absorbers at the output terminals of AC motor drives.
- $\boxtimes$  Use well-insulated motors to prevent any electric leakage from the motors.

Use terminals [+1, +2] for connecting a DC reactor. Use terminals [+1, +2/B1] for connecting a DC bus.

 $\boxtimes$  Use these terminals to connect a DC reactor to improve the power factor and reduce harmonics. A jumper is connected to these terminals at the factory. Remove that jumper before connecting to a DC reactor.

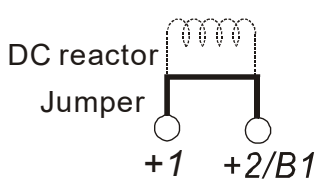

- $\boxtimes$  Models above 22 kW do not have a built-in brake resistor. To improve resistance braking, connect an optional external brake resistor.
- $\boxtimes$  When not in use, leave terminals +2/B1, (-) open.
- $\boxtimes$  Short-circuiting [B2] or [-] to [+2/B1] damages the motor drive. Do NOT short-circuit those terminals.

# **4-1 Main Circuit Diagram**

Frame B

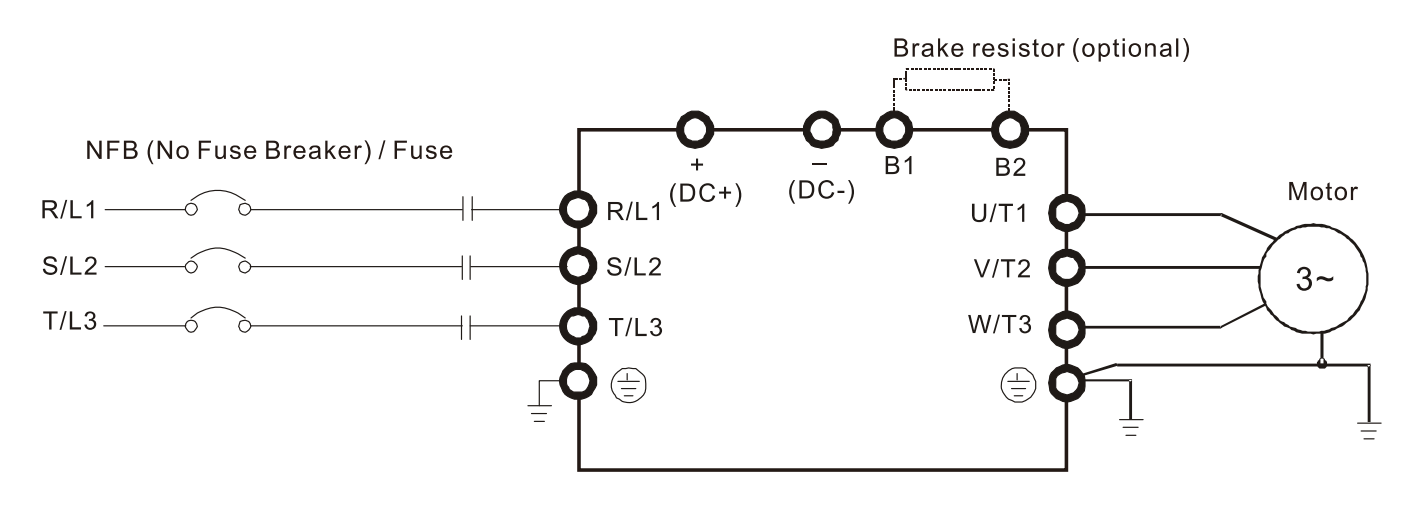

# Frames C & D

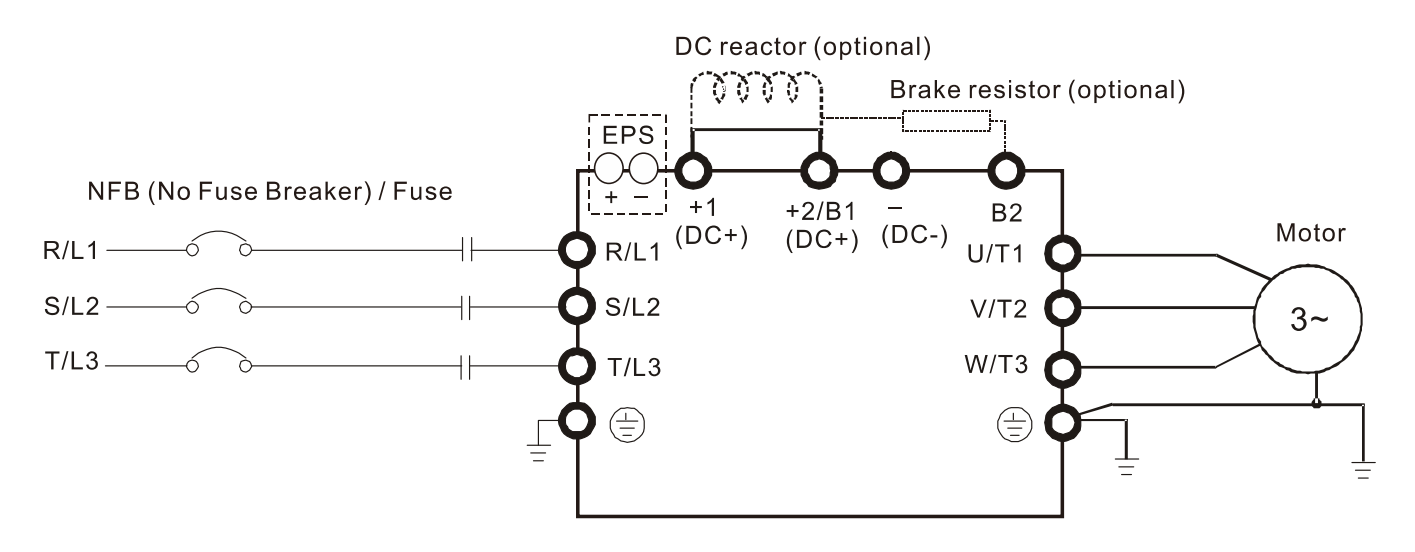

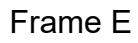

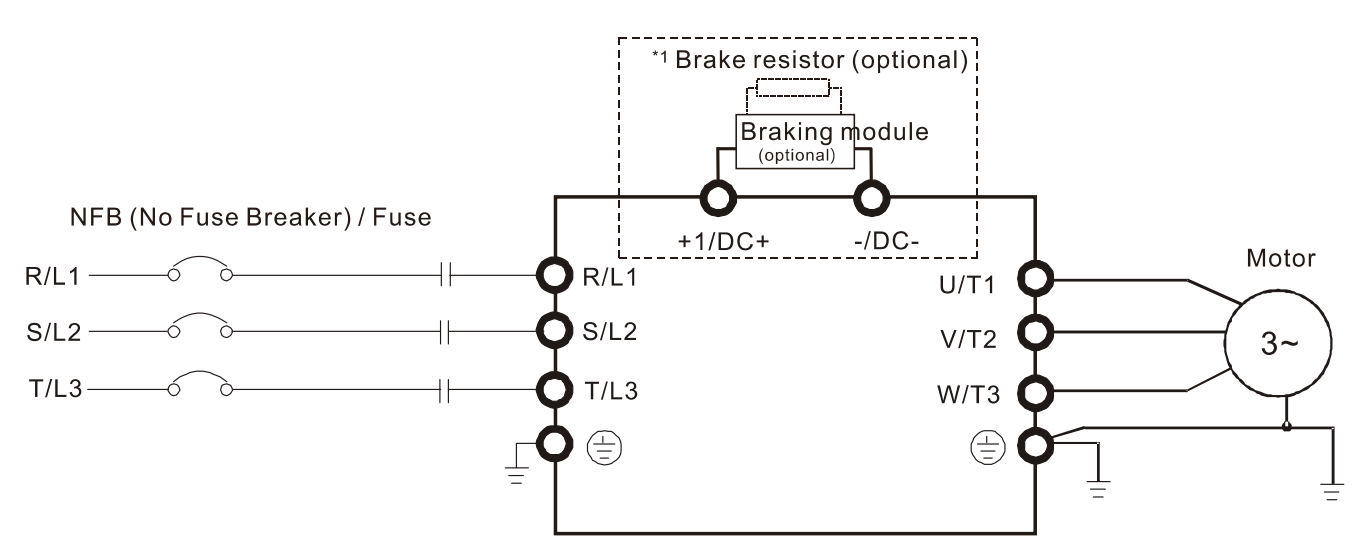

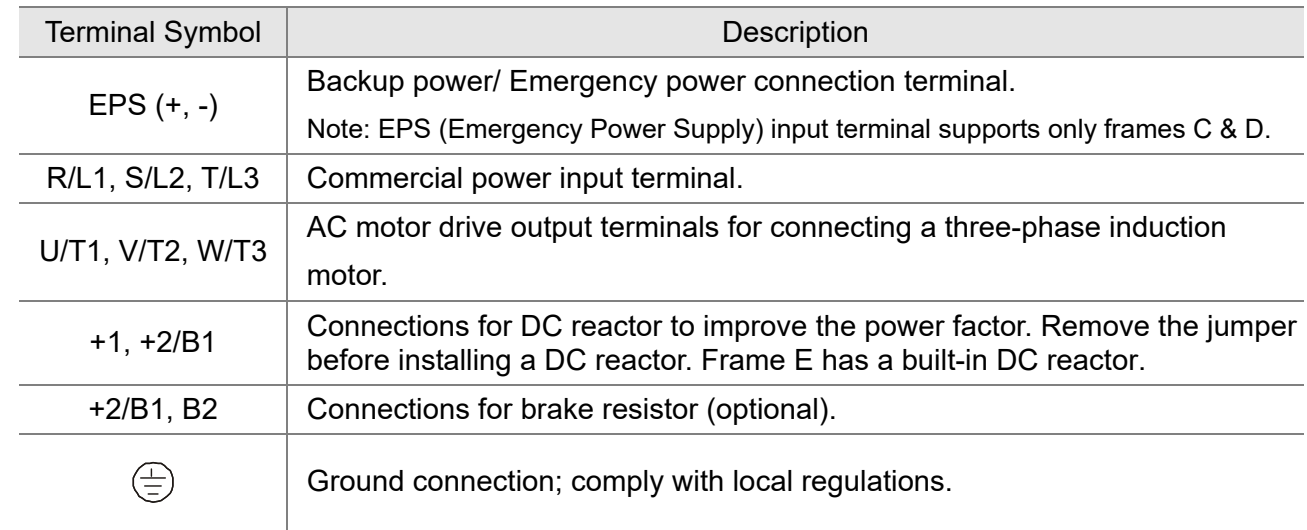

# **4-2 Main Circuit Terminal Specifications**

# **Frame B**

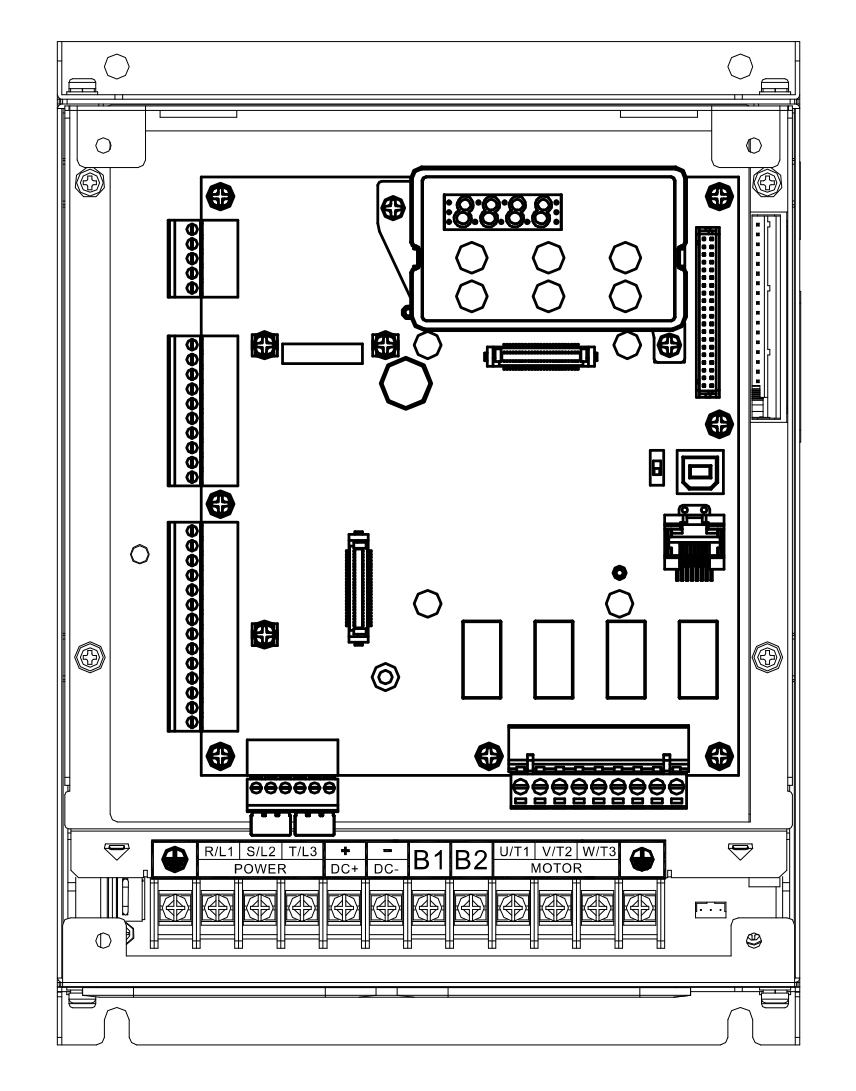

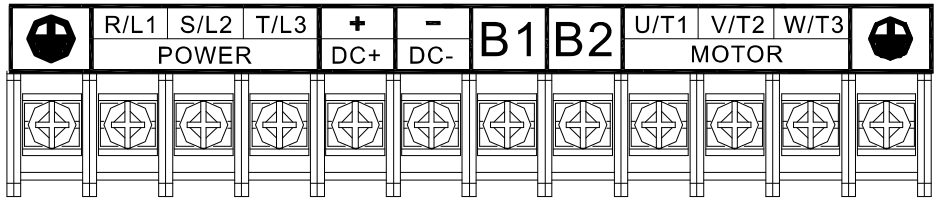

Frame B

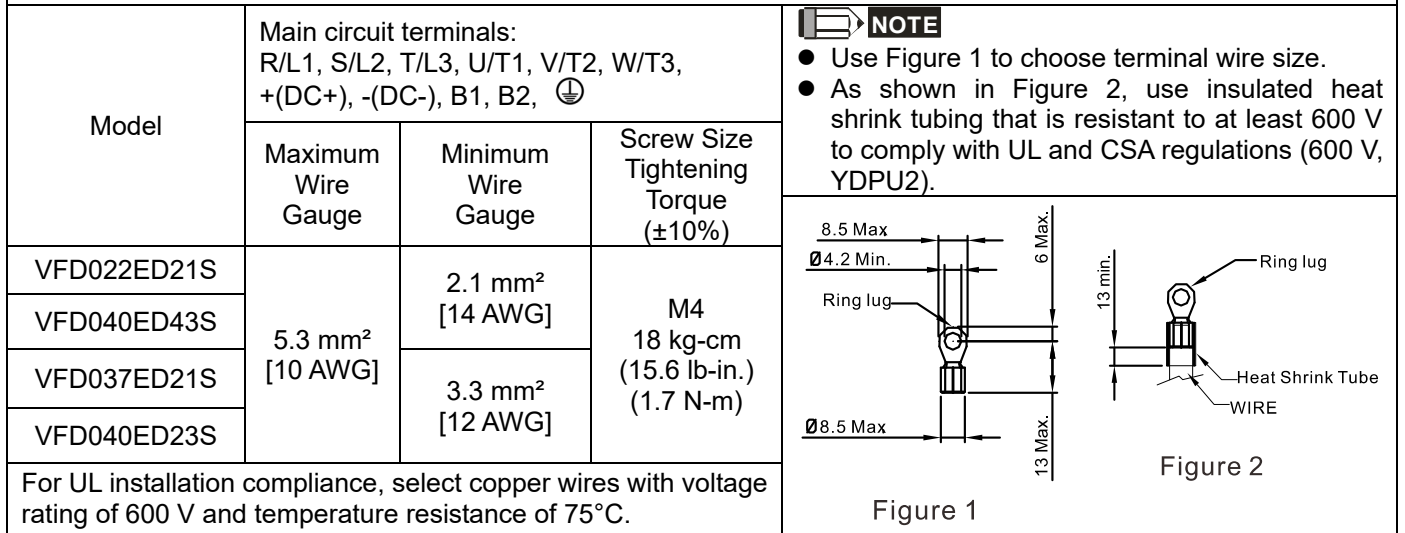

#### **Frame C**

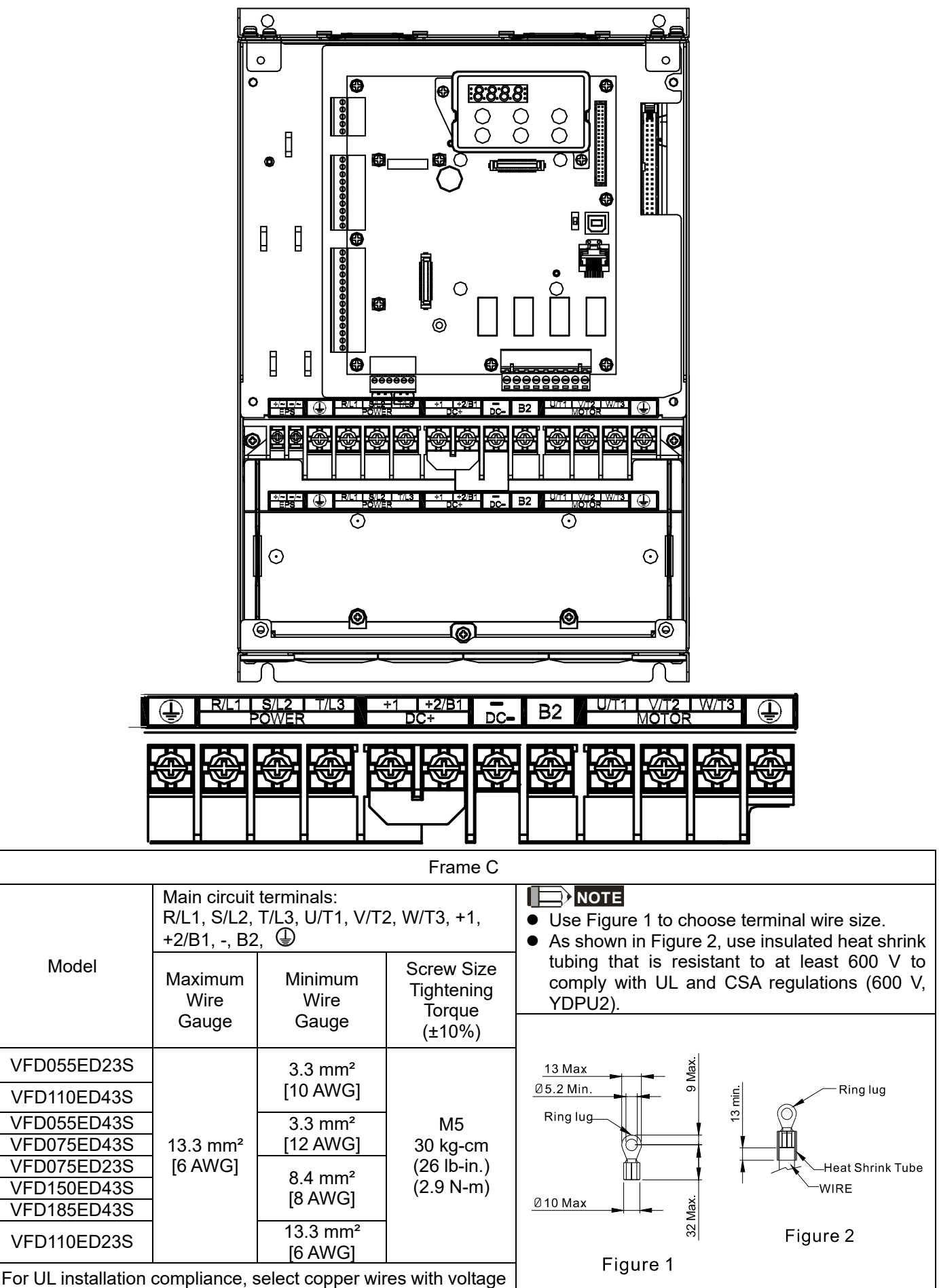

rating of 600 V and temperature resistance of 75°C.

WIRE

Figure 2

#### **Frame D**

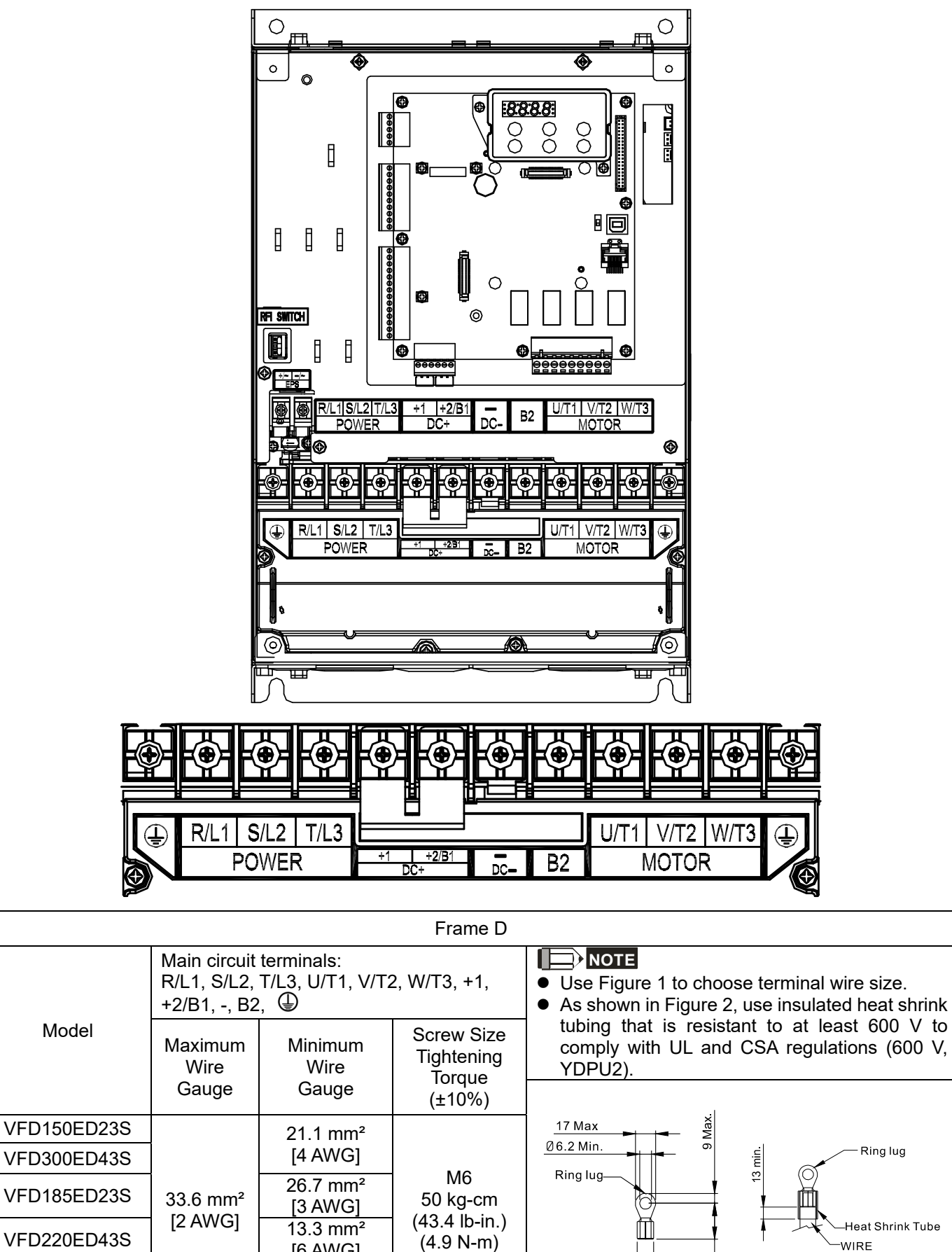

 $VFD220ED23S$   $33.6 \text{ mm}^2$ 

[6 AWG]

[2 AWG]

014 Max

32 Max

# **Frame E**

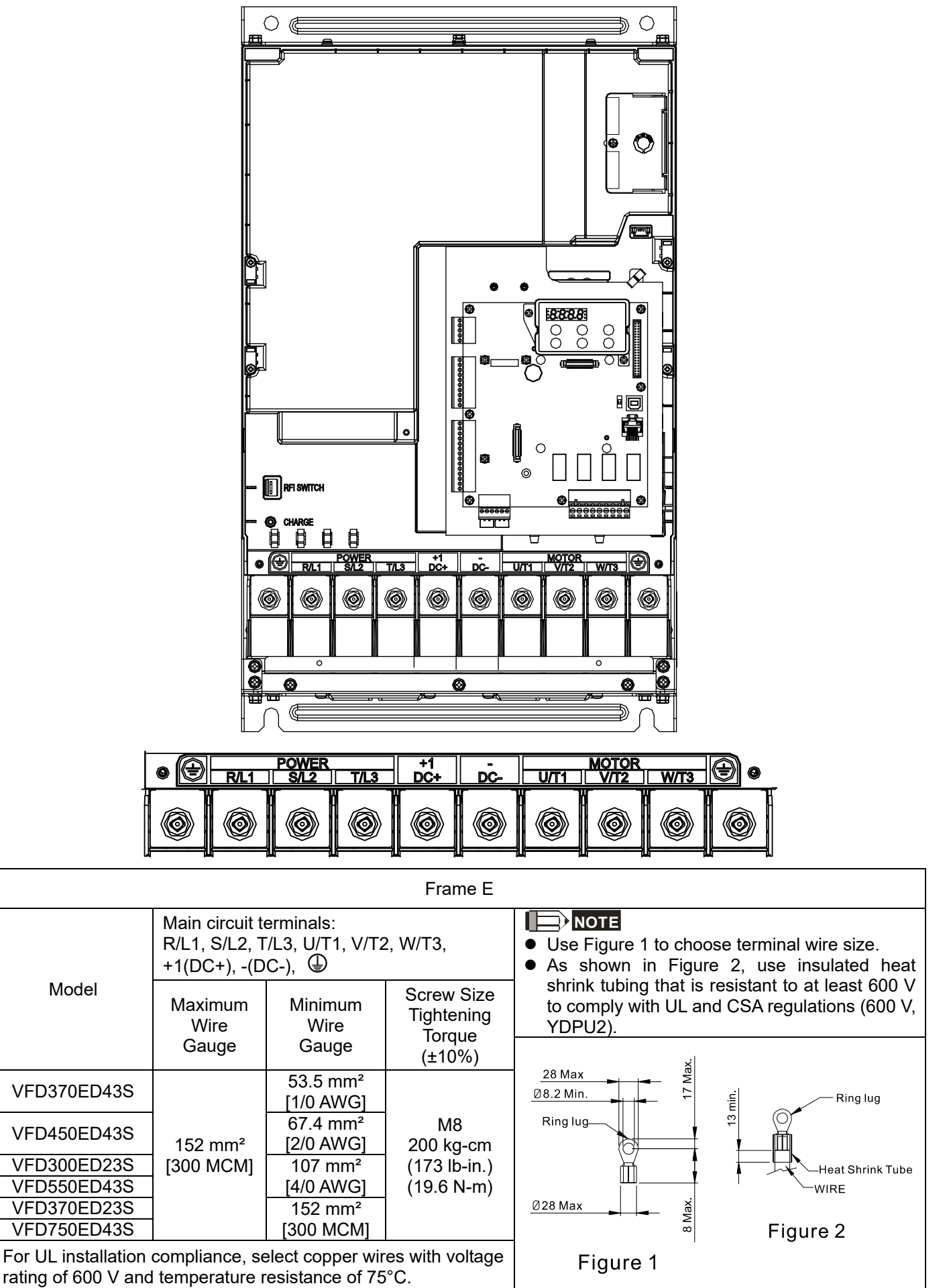

# *Chapter 5 Control Terminals*

- 5-1 Remove the Cover before Wiring
- 5-2 Control Terminal Specifications
- 5-3 Control Circuit Terminals

# **5-1 Remove the Cover before Wiring**

Remove the top cover before wiring the multi-function input and output terminals

**NOTE** The motor drives' figures shown below are for reference only. The actual motor drives may look different.

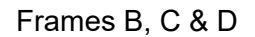

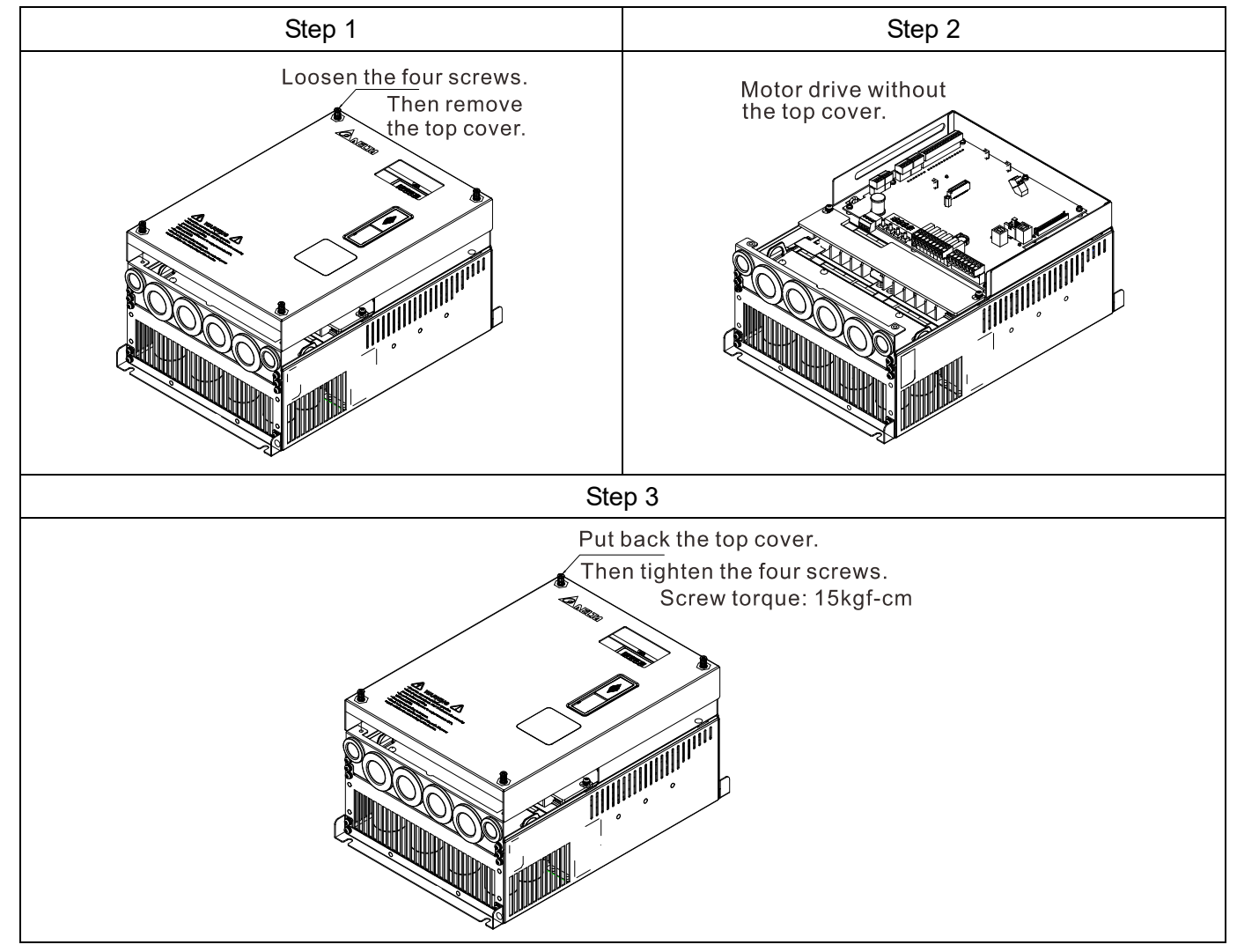

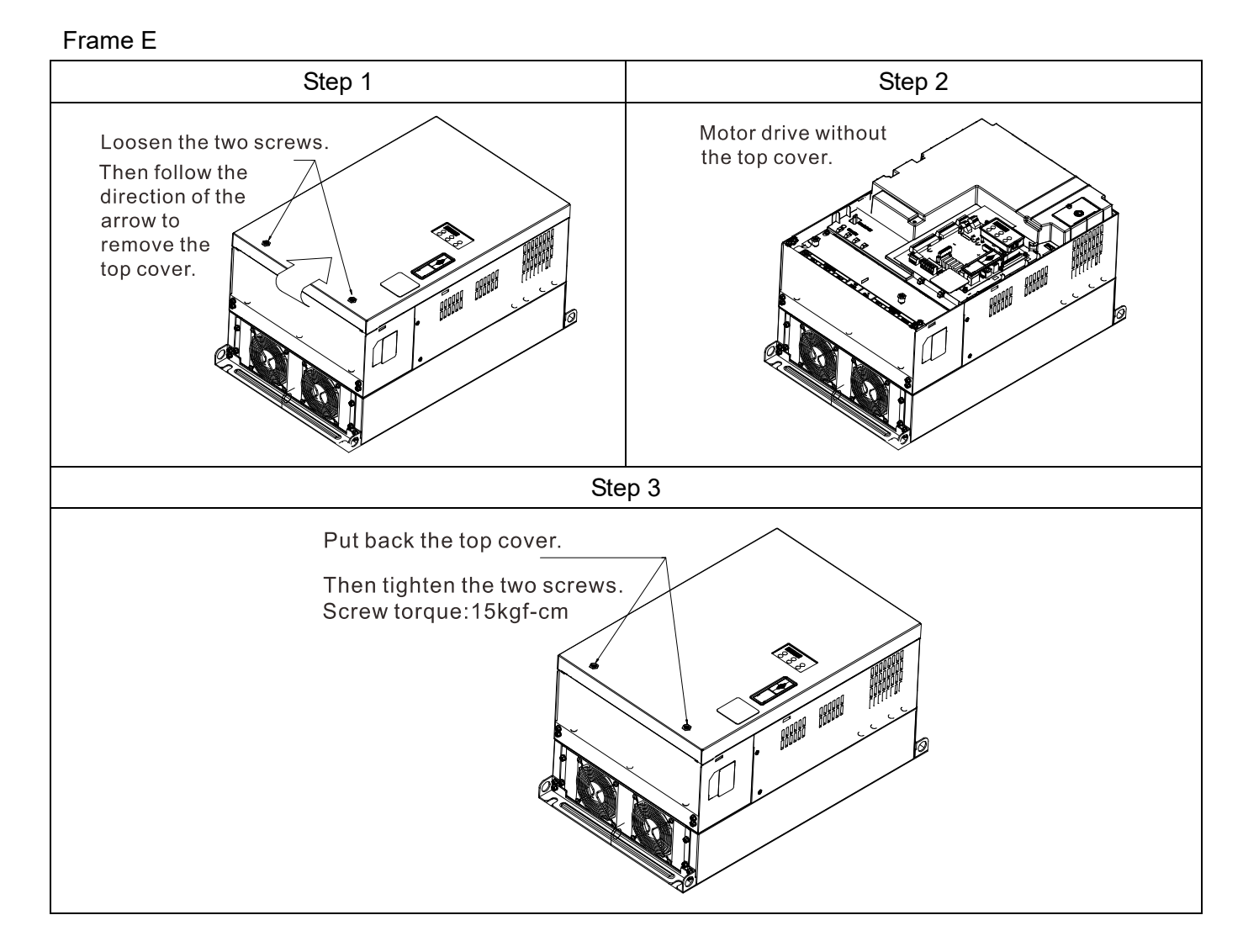

# **5-2 Control Terminal Specifications**

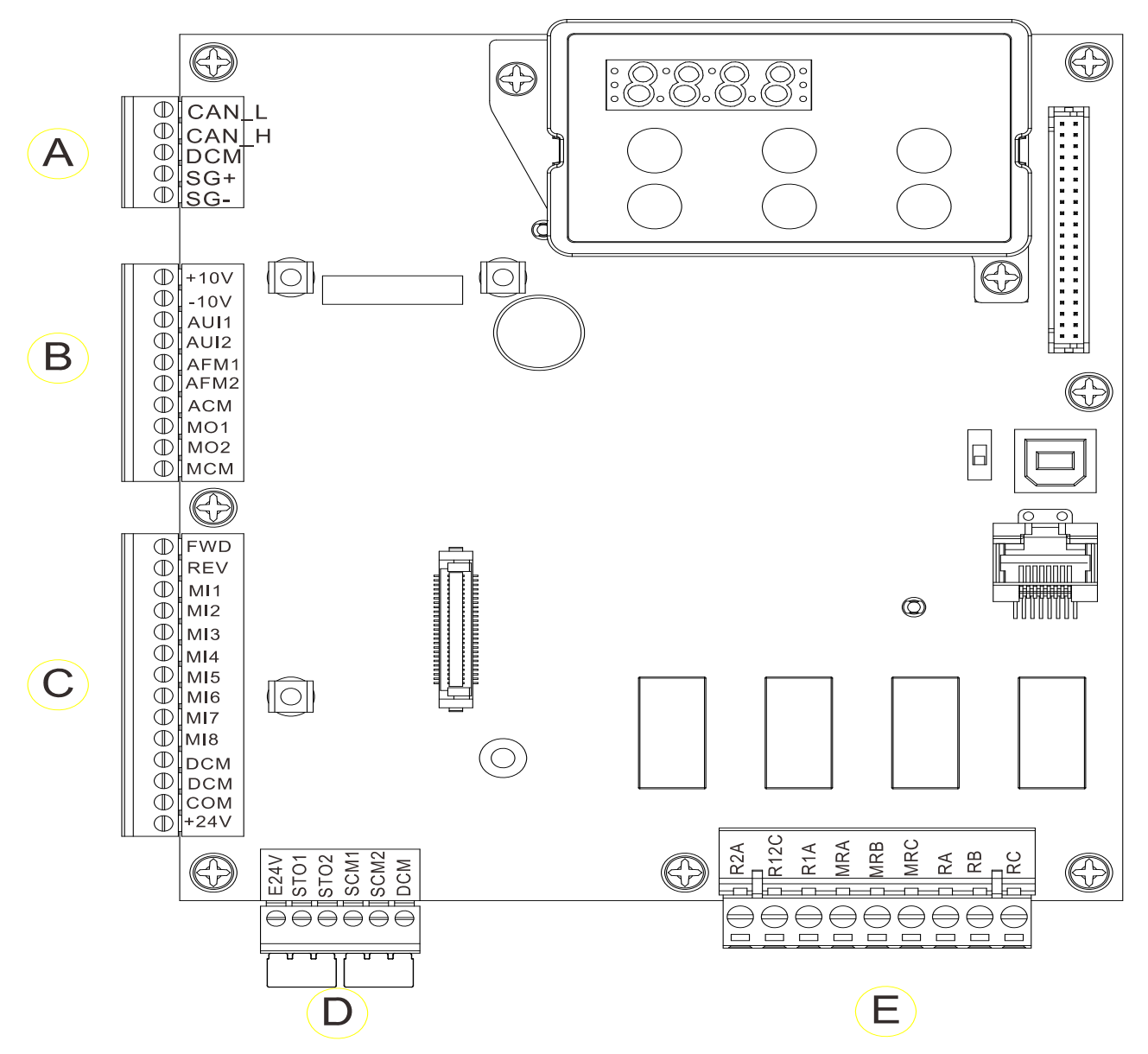

# **5-3 Control Circuit Terminals**

# **Terminal sockets A, B, C**

Torque: 2 kg-cm [1.7 lb-in.] (0.20 Nm)

Wire gauge: 0.08–2.07 mm² [28–14 AWG]

# **Terminal socket D**

Torque: 2 kg-cm [1.7 lb-in.] (0.20 Nm)

## **Terminal socket E**

Torque: 5.2 kg-cm [4.5 lb-in.] (0.51 Nm)

Wire gauge: 0.08–3.33 mm² [28–12 AWG]

To comply with UL standards, use copper wires in the installation that are able to withstand 600 V, 75ºC environments.

# **Control Board Switch**  NRM = Normal

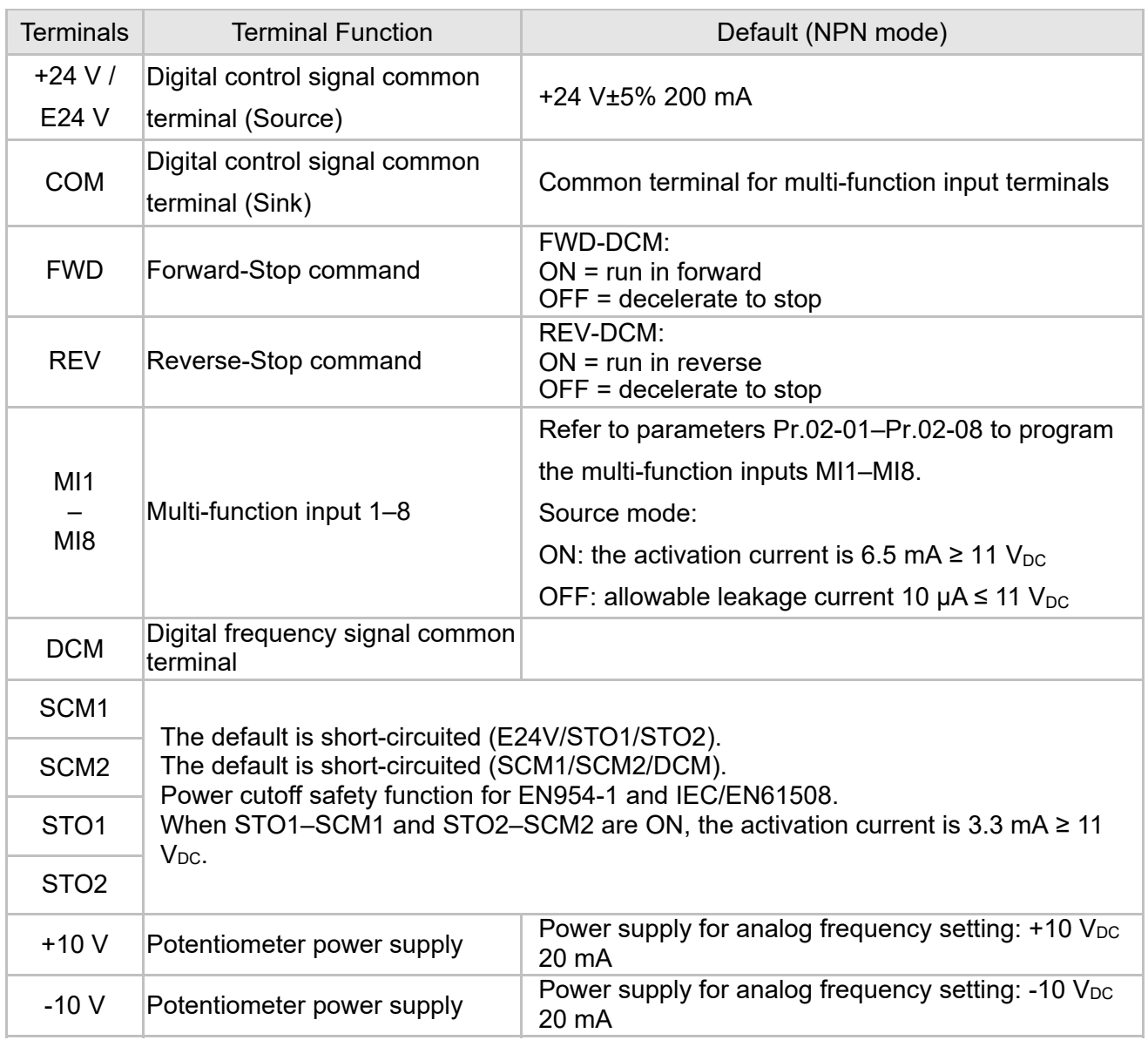

#### **Ch05 Control Terminals | VFD-ED**

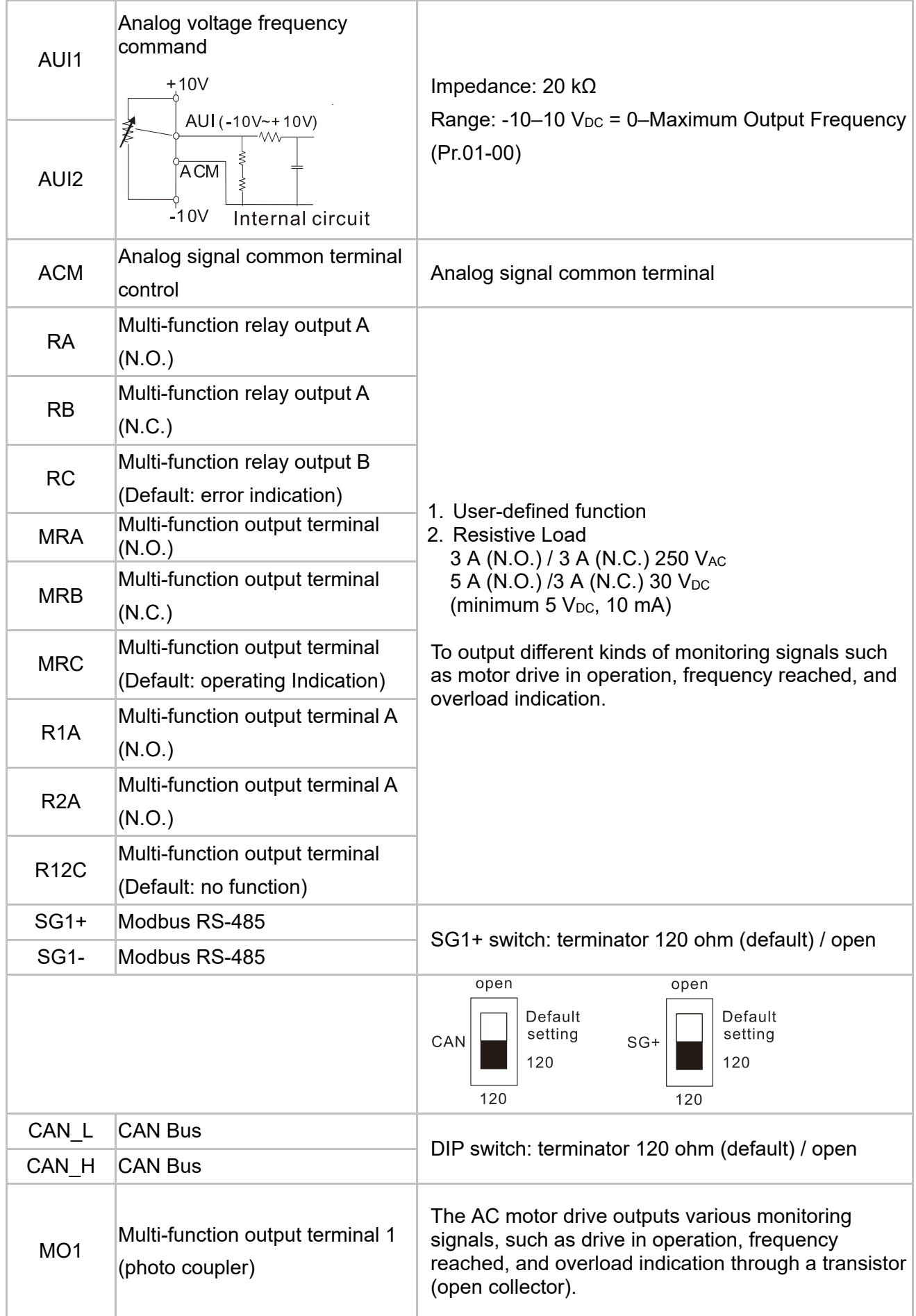

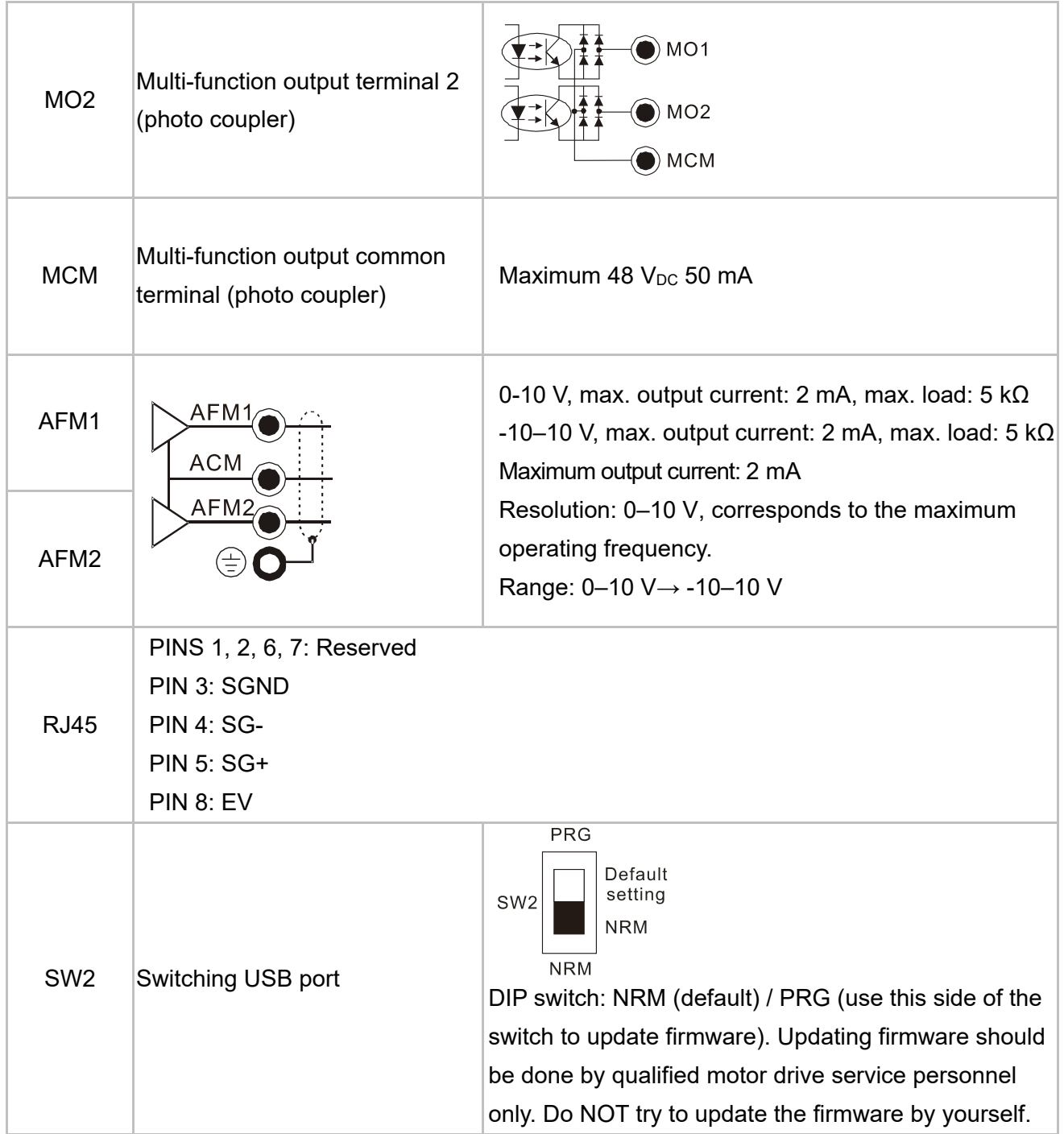

[The page intentionally left blank]

# *Chapter 6 Optional Accessories*

- 6-1 Brake Resistors and Brake Units Used in AC Motor Drives
- 6-2 Non-fuse Circuit Breaker
- 6-3 Fuse Specification Chart
- 6-4 AC / DC Reactor
- 6-5 Zero Phase Reactor
- 6-6 EMC Filter
- 6-7 Digital Keypad
- 6-8 USB / RS-485 Communication Interface IFD6530

#### **06 Optional Accessories | VFD-ED**

The optional accessories listed in this chapter are available upon request. Installing additional accessories to your drive can substantially improve the drive's performance. Select accessories according to your needs or contact your local distributor for suggestions.

# **6-1 Brake Resistors and Brake Units Used in AC Motor Drives Recommended Model Selection**

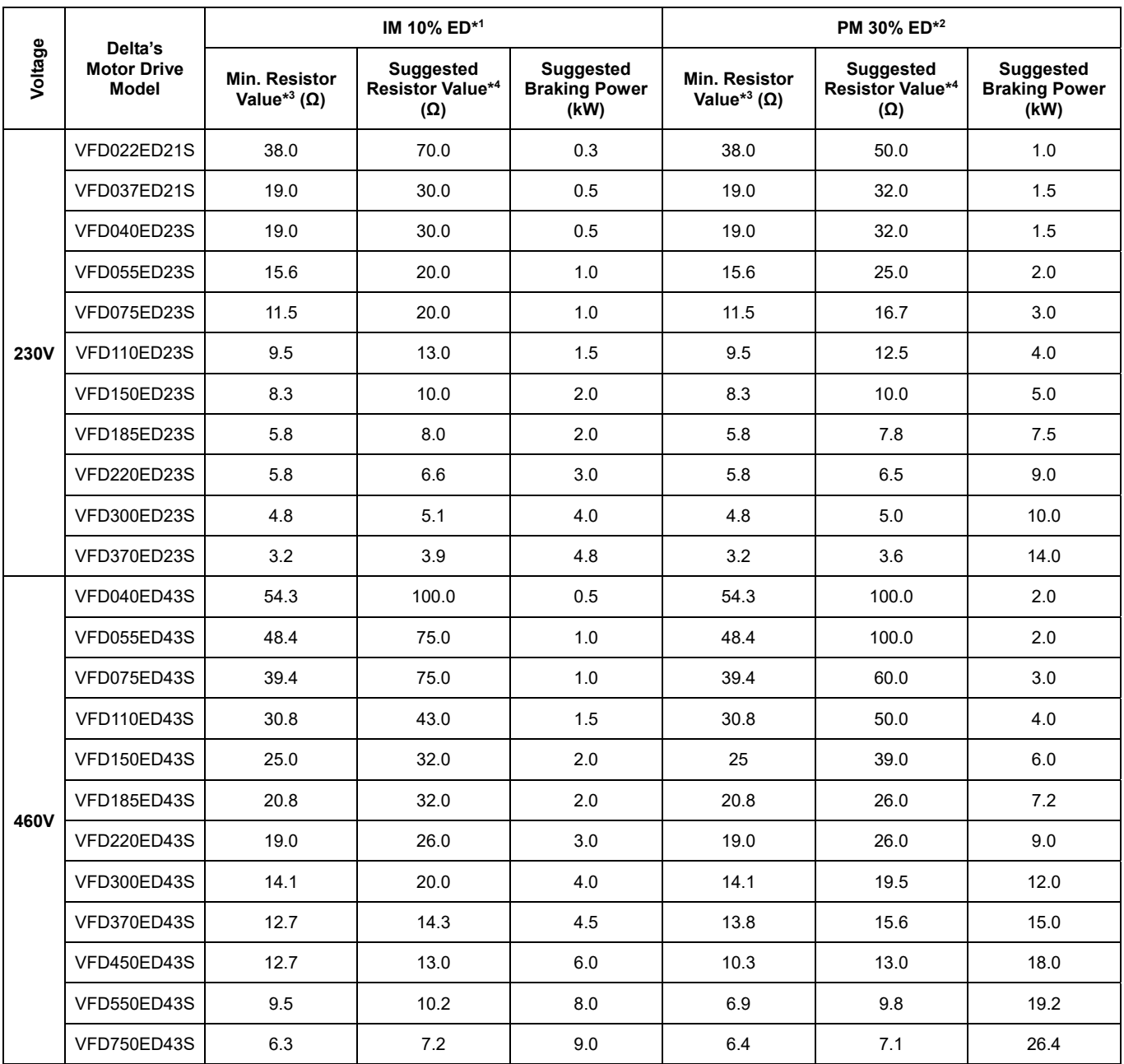

\* 1 The brake resistor should be able to endure 10 times the overload capacity.

\*2 The brake resistor should be able to endure 3.3 times the overload capacity.

\*3 If you choose other brake resistors instead of Delta's, calculate the maximum power and average power of the selected braking power to ensure that they meet the requirements. Maximum power: Vb<sup>2</sup>/R; average power: Vb2/R x ED%. (Vb stands for braking voltage; R stands for brake resistor value.)

\*4 The calculation of the brake resistor value and braking power is based on Delta's brake resistor.

#### **Voltage Applicable Delta's Motor Drive 125% Braking Torque/10% ED\*1 Max. Braking Torque HP Model Braking Torque\*2 (kg-m)**  Brake Unit | Delta's Brake Resistor<sup>\*3</sup> **Braking Current (A)\*4 Min. Resistor Value (Ω) Max. Total Braking Current (A) Peak Power VFDB**  $\begin{array}{c|c|c|c|c|c} \# & \text{Part No.} & \# & \text{Configur} & \text{Current} & \text{Resistor} & \text{Current} & \text{Current} & \text{(kW)} \\ \end{array}$ **ation 230V**  3 VFD022ED21S 1.5 BR300W070 1 5.4 38.0 10.0 3.8 5 VFD037ED21S 2.5 BR500W030 1 12.7 19.0 20.0 7.6 5 VFD040ED23S 2.5 BR500W030 1 12.7 19.0 20.0 7.6 7.5 | VFD055ED23S | 3.7 | | | | | | BR1K0W020 | 1 | | | | | | 19.0 | | 15.6 | | | | | | | 9.3 10 VFD075ED23S 5.1 BR1K0W020 1 19.0 11.5 33.0 12.5 15 | VFD110ED23S | 7.5 | | | BR1K5W013 | 1 | | 29.2 | 9.5 | 40.0 | 15.2 20 | VFD150ED23S | 10.2 | | | BR1K0W020 | 2 | 2 parallel | 38.0 | 8.3 | 46.0 | 17.5 25 | VFD185ED23S | 12.2 | | BR1K0W016 | 2 | 2 parallel | 47.5 | 5.8 | 66.0 | 25.1 30 VFD220ED23S 14.9 BR1K5W3P3 2 2 in series 57.6 5.8 66.0 25.1 40 VFD300ED23S 20.3 2015 2 BR1K0W5P1 4 2 in series 2 parallel 74.5 | 4.8 | 80.0 | 30.4 50 VFD370ED23S 25.1 2022 2 BR1K2W3P9 4 2 in series 2 parallel 97.4 3.2 120.0 45.6 **460V**  5 | VFD040ED43S | 2.7 | | | BR500W100 | 1 | | 7.6 | 54.3 | 14.0 | 10.6 7.5 VFD055ED43S 3.7 | BR1K0W075 | 1 | 10.1 | 48.4 | 15.7 | 11.9 10 | VFD075ED43S | 5.1 | | BR1K0W075 | 1 | | 10.1 | 39.4 | 19.3 | 14.7 15 VFD110ED43S 7.5 BR1K5W043 1 17.7 30.8 24.7 18.8 20 | VFD150ED43S | 10.1 | | | BR1K0W016 | 2 | 2 in series | 23.8 | 25.0 | 30.4 | 23.1 25 VFD185ED43S 12.5 BR1K0W016 2 2 in series 23.8 20.8 36.5 27.7 30 VFD220ED43S 14.9 BR1K5W013 2 2 in series 29.2 19.0 40.0 30.4 40 VFD300ED43S 20.3 BR1K0W020 4 2 in series 2 parallel 38.0 14.1 54.0 41.0 50 VFD370ED43S 25.0 4045 1 BR1K5W043 3 3 parallel 53.0 12.7 60.0 45.6 60 VFD450ED43S 30.4 4045 1 BR1K5W013 4 2 in series 2 parallel 58.5 12.7 60.0 45.6 75 VFD550ED43S 37.2 4030 2 BR1K0W5P1 8 4 in series 2 parallel 74.5 | 9.5 | 80.0 | 60.8 100 VFD750ED43S 50.7 4045 2 BR1K5W043 6 6 parallel 106.0 6.3 120.0 91.2

#### **IM Elevator System (Using Delta's Brake Resistor)**

\*1 Calculation of 125% braking torque: (kW)\*125%\*0.8; where 0.8 is the motor efficiency. Since there is a resistor power consumption limit, the longest operation time for 10% ED is 10 seconds (ON: 10 seconds / OFF: 90 seconds).

\*2 The calculation of the brake resistor is based on a four-pole motor (1800 rpm).

\*3 To dissipate heat, mount a resistors of 400 W or lower to a frame to keep the surface temperature below 250°C (482°F). Fix a resistor of 1000 W or higher to a surface to keep the surface temperature below 600°C (1112°F). (If the resistor temperature is higher than 350°C, install extra cooling. If the resistor temperature is higher than the temperature limit, increase the size of the resistor.)

\*4 The calculation of the braking current is based on Delta's brake resistor and default braking voltage (220VAC: 380V<sub>DC</sub>; 440V<sub>AC</sub>: 760V<sub>DC</sub>).

#### **PM Elevator System (Using Delta's Brake Resistor)**

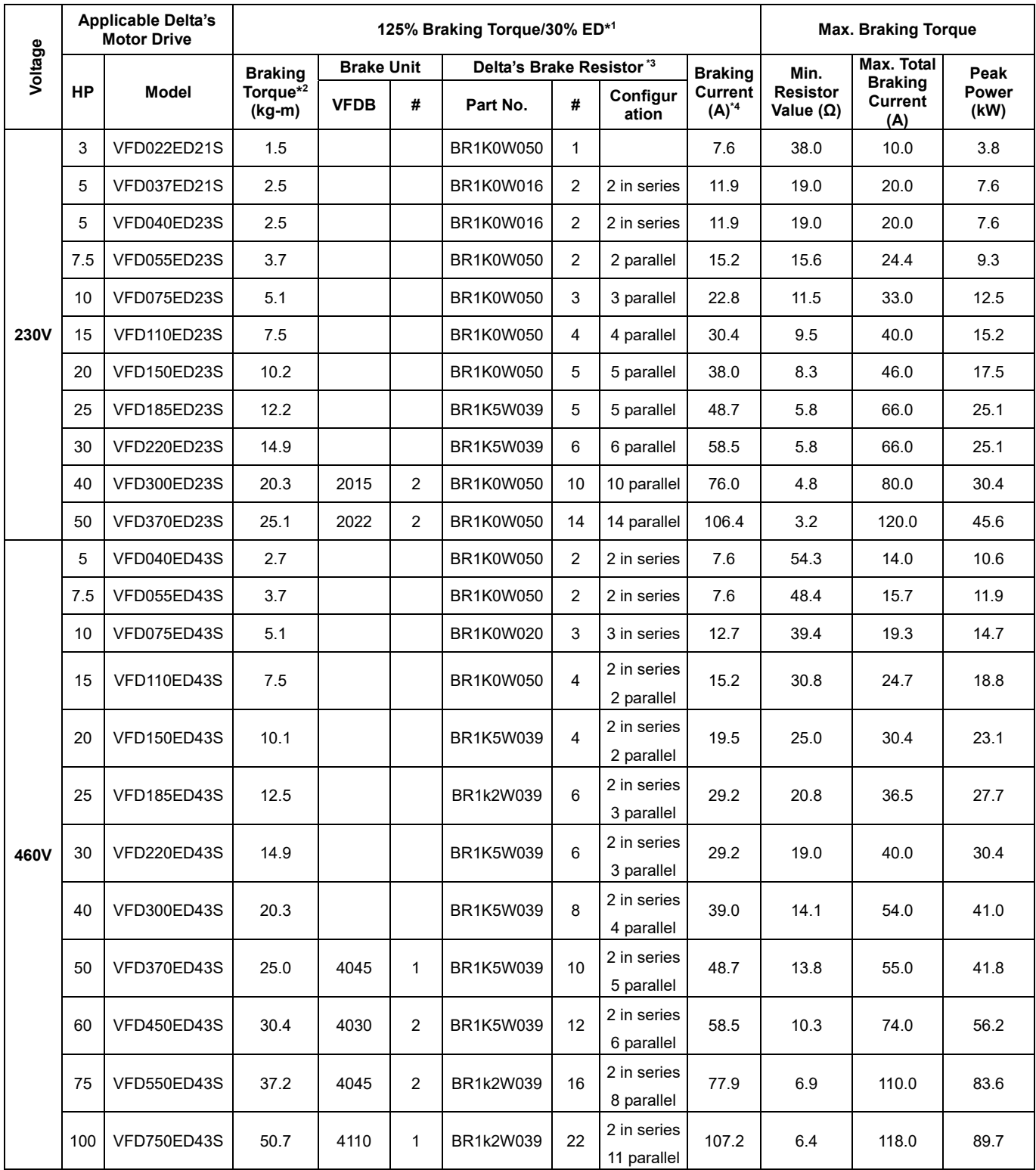

\*1 Calculation of 125% braking torque: (kW)\*125%\*0.8; where 0.8 is the motor efficiency. Since there is a resistor power consumption limit, the longest operation time for 30% ED is 30 seconds (ON: 30 seconds / OFF: 70 seconds).

 $*$ <sup>2</sup> The calculation of the brake resistor is based on a four-pole motor (1800 rpm).

\*3 To dissipate heat, mount a resistors of 400 W or lower to a frame to keep the surface temperature below 250°C (482°F). Fix a resistor of 1000 W or higher to a surface to keep the surface temperature below 600°C (1112°F). (If the resistor temperature is higher than 350°C, install extra cooling. If the resistor temperature is higher than the temperature limit, increase the size of the resistor.)

\*4 The calculation of the braking current is based on Delta's brake resistor and default braking voltage (220VAC: 380V<sub>DC</sub>; 440V<sub>AC</sub>: 760V<sub>DC</sub>).

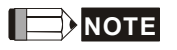

Select the resistance value, power and brake usage (ED %) according to Delta rules.

Definition for Brake Usage ED%

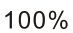

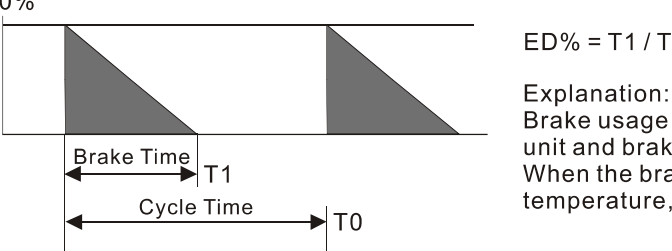

 $ED% = T1 / T0 \times 100$  (%)

Brake usage ED (%) is the amount of time needed for the brake unit and brake resistor to dissipate heat generated by braking. When the brake resistor heats up, the resistance increases with temperature, and braking torque decreases accordingly.

For safety, install a thermal overload relay between the brake unit and the brake resistor in conjunction with the magnetic contactor (MC) at the drive mains input for additional protection. The thermal overload relay protects the brake resistor from overheat damage due to frequent or continuous braking. Under such circumstances, turn off the power to prevent damage to the brake resistor and the drive. NOTE: Never use it to disconnect the brake resistor.

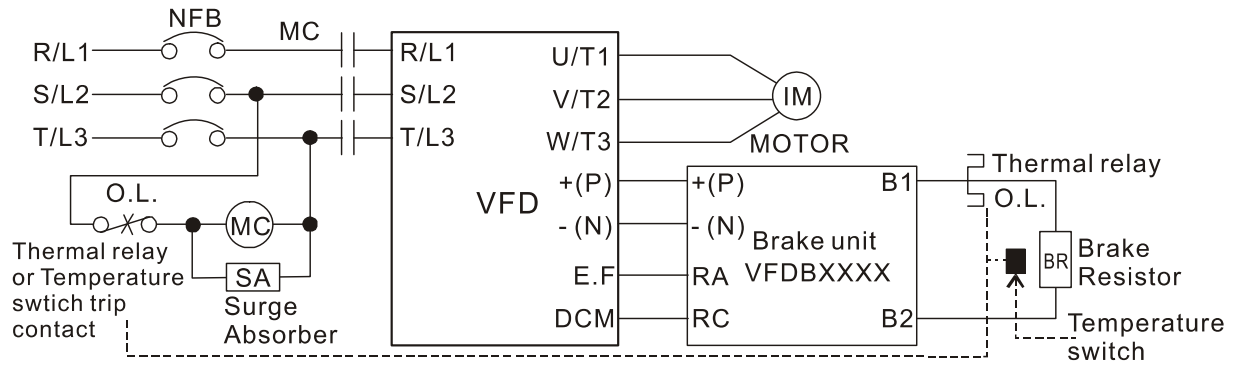

- $\blacksquare$  When the drive is equipped with a DC reactor, read the user manual for the correct wiring for the brake unit input circuit  $+(P)$ .
- $\blacksquare$  DO NOT connect the input circuit  $-(N)$  to the neutral point of the power system.
- 2. Any damage to the drive or other equipment caused by using brake resistors and brake units that are not provided by Delta voids the warranty.
- 3. Consider environmental safety factors when installing the brake resistors. If you use the minimum resistance value, consult your local dealers for the power calculation.
- 4. When using more than two brake units, the equivalent resistor value of parallel brake unit cannot be less than the value in the column "Min. Resistor Value (Ω)". Read the wiring information in the brake unit instruction sheet thoroughly prior to operation. Visit the following links to get the instruction sheets for the wiring in the brake unit:
	- VFDB2015 / 2022 / 4030 / 4045 / 5055 Braking Modules Instruction Sheet http://www.deltaww.com/filecenter/Products/download/06/060101/Option/DELTA\_IA-MDS\_VFDB\_I\_EN\_2 0070719.pdf
	- VFDB4110 / 4160 / 4185 Braking Modules Instruction Sheet http://www.deltaww.com/filecenter/Products/download/06/060101/Option/DELTA\_IA-MDS\_VFDB4110-41 60-4185\_I\_EN\_20101011.pdf
	- VFDB6055 / 6110 / 6160 / 6200 Braking Modules Instruction Sheet http://www.deltaww.com/filecenter/Products/download/06/060101/Option/DELTA\_IA-MDS\_VFDB6055-61 10-6160-6200\_I\_TSE\_20121030.pdf

#### **06 Optional Accessories | VFD-ED**

- 5. The selection tables are for normal use. If the AC motor drive requires frequent braking, increase the Watts by two to three times.
- 6. Thermal Overload Relay (TOR):

Thermal overload relay selection is based on its overload capacity. A standard braking capacity of the VFD-ED is 10%ED (Tripping time = 10s). As shown in the graph below, a 460V, 11 kw VFD-ED requires the thermal relay to take 260% overload capacity for 10 seconds (hot starting) and the braking current is 17.7 A. In this case, select a thermal overload relay larger than 17.7 / 2.6 = 6.8 (A). The specification of each thermal relay may vary among different manufacturers. Carefully read the specification before using it.

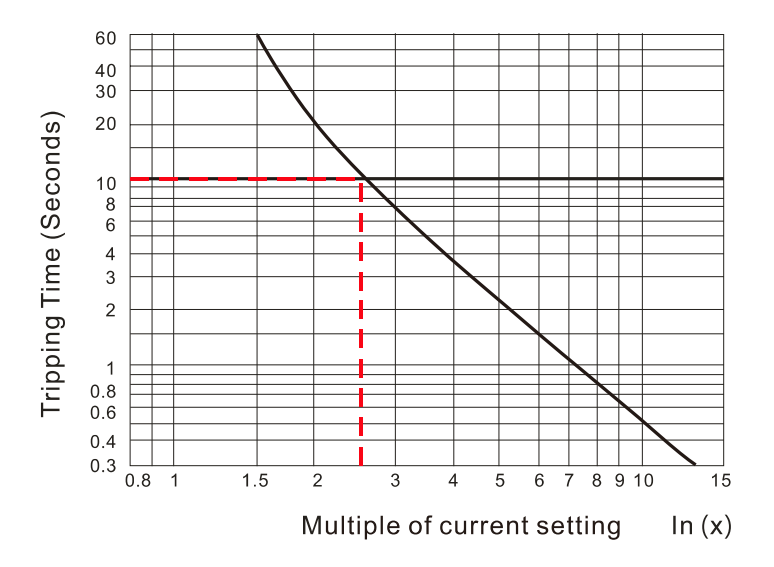

# **6-2 Non-fuse Circuit Breaker**

Comply with the UL standard: Per UL 508, paragraph 45.8.4, part a. The rated current of a breaker shall be two to four times the maximum rated input current of the AC motor drive.

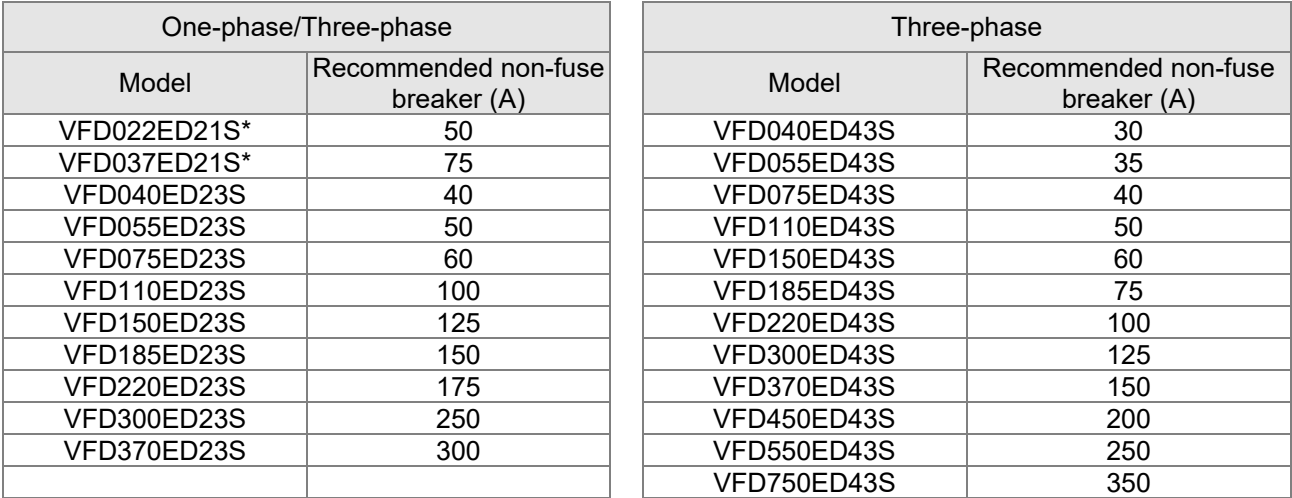

\* VFD022ED21S and VFD037ED21S are one-phase models.

# **6-3 Fuse Specification Chart**

Fuse specifications lower than the table below are allowed.

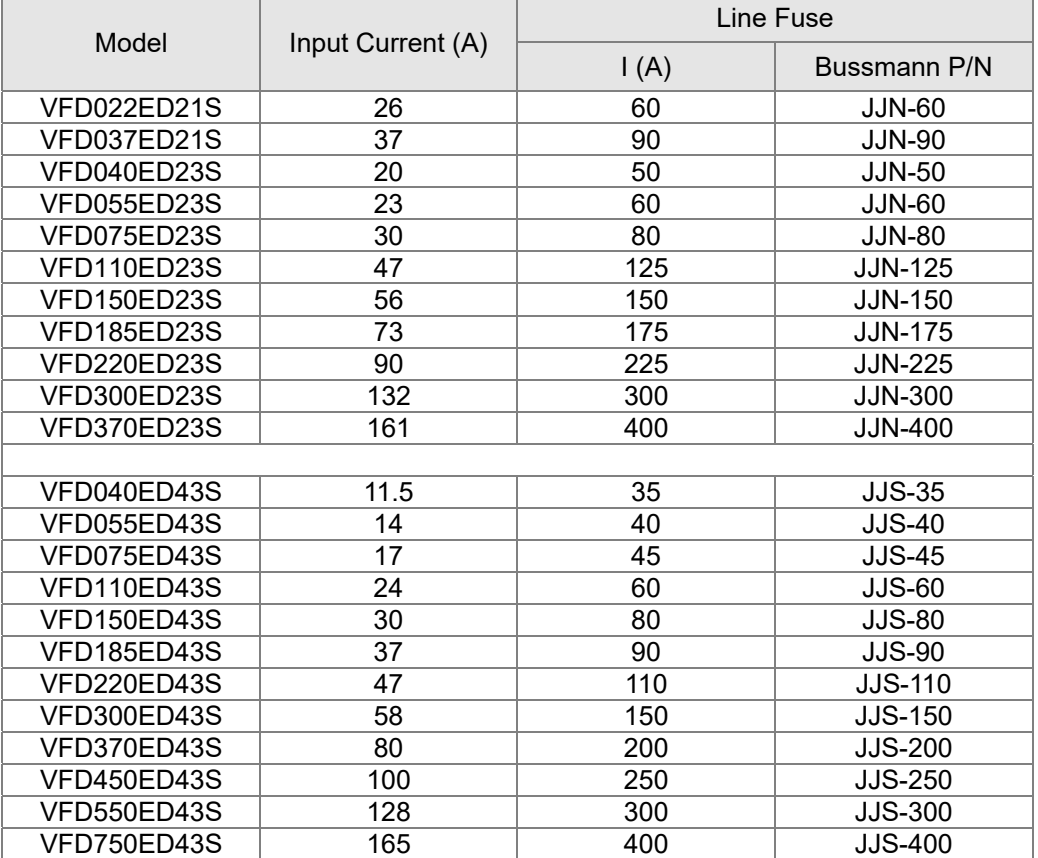

**06 Optional Accessories | VFD-ED** 

# **6-4 AC / DC Reactor**

## AC Input Reactor

 Installing an AC reactor on the input side of an AC motor drive can increase line impedance, improve the power factor, reduce input current, increase system capacity, and reduce interference generated from the motor drive. It also reduces momentary voltage surges or abnormal current spikes. For example, when the main power capacity is higher than 500 kVA, or when using a switching capacitor bank, momentary peak voltage and current spikes may damage the AC motor drive's internal circuit. An AC reactor on the input side of the AC motor drive protects it by suppressing surges.

#### **Installation**

Install an AC input reactor in series between the main power and the three input phases R S T, as shown in the figure below:

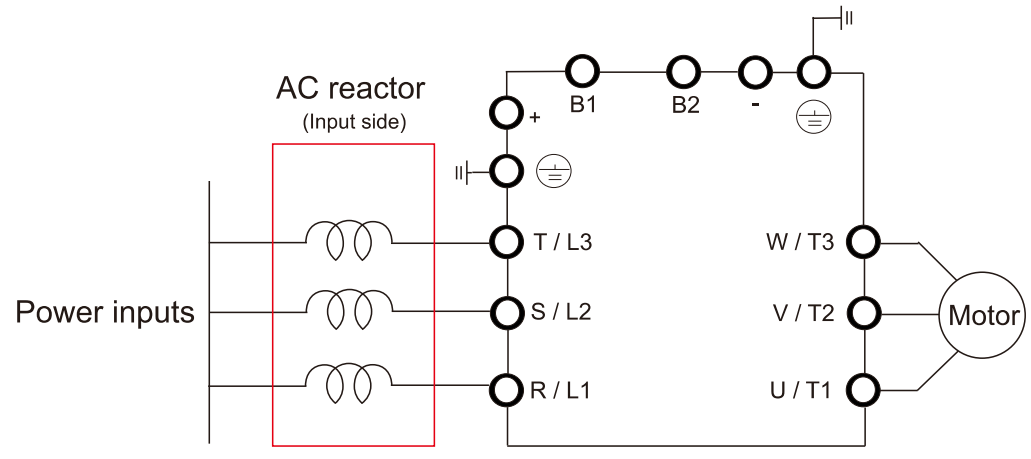

Connecting an AC Input Reactor

#### DC Reactor

 A DC reactor can also increase line impedance, improve the power factor, reduce input current, increase system power, and reduce interference generated from the motor drive. A DC reactor stabilizes the DC bus voltage. Compared with an AC input reactor, a DC reactor is in smaller size, lower price, and lower voltage drop (lower power dissipation).

#### **Installation**

Install a DC reactor between terminals +1(DC+) and +2/B1(DC+). Remove the DC reactor jumper, as shown in the figure below, before installing a DC reactor.

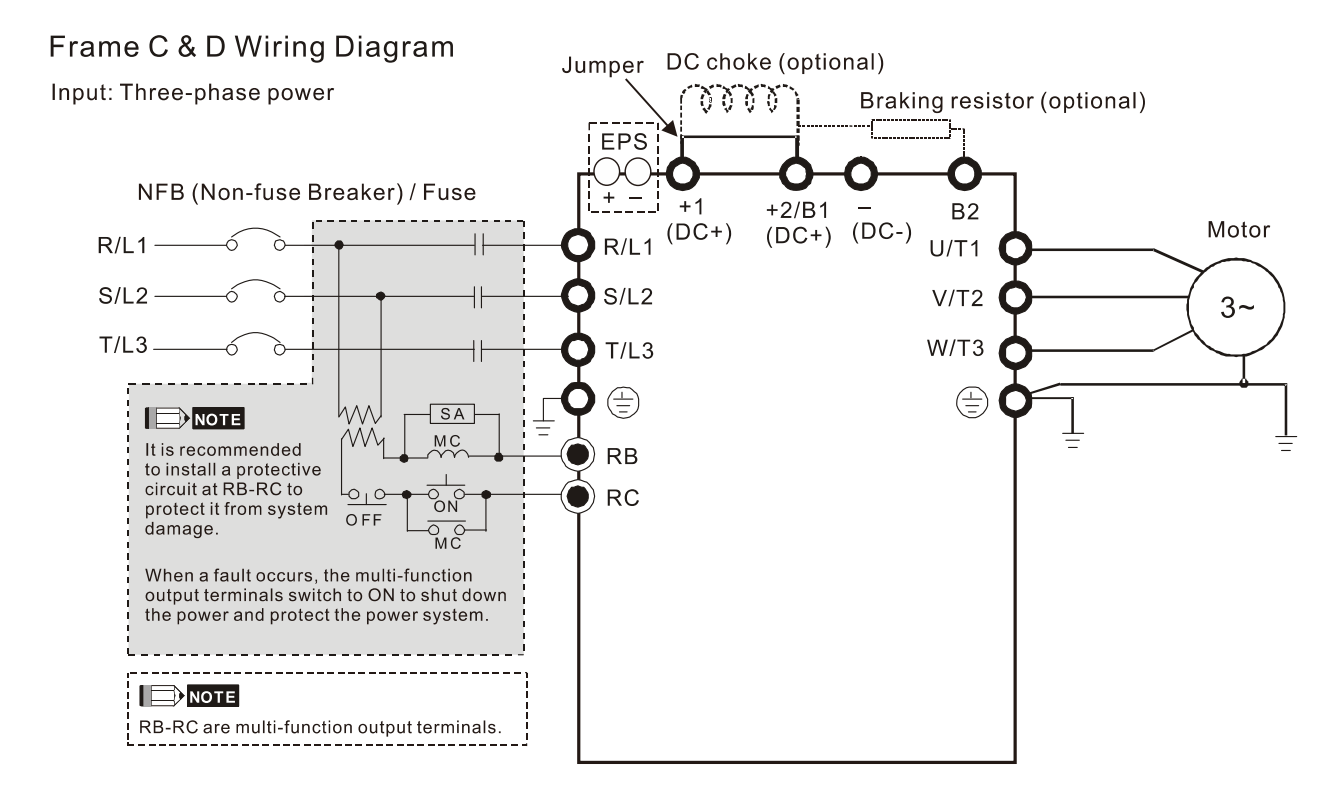

Installing a DC reactor

## THD (Total Harmonic Distortion)

The table below shows the THDi specification when using Delta's drives (three-phase power models) to work with AC/DC reactors.

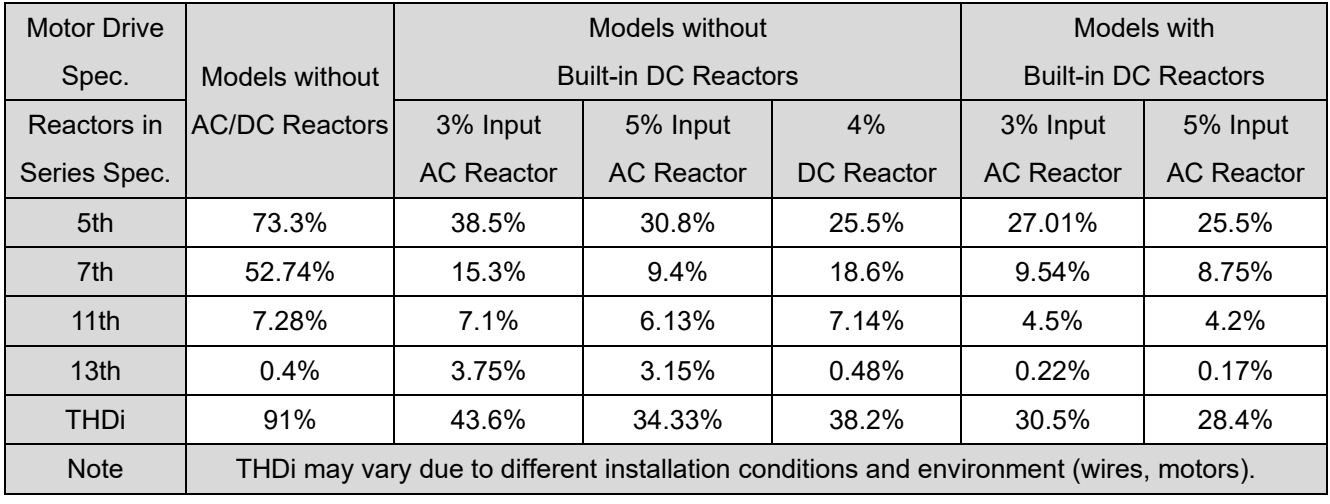

THDi Specification

Note: For three-phase power models, Delta provides 4% DC reactors and 3% AC reactors. Refer to the following sections to select your applicable reactors.

## AC Output Reactor

 When using drives in long wiring output application, ground fault (GFF), over-current (OC) and motor over-voltage (OV) often occur. GFF and OC cause errors due to the drive's self-protective mechanism; over-voltage damages motor insulation.

The excessive length of the output wires makes the grounded stray capacitance too large, increase the three-phase output common mode current, and the reflected wave of the long wires makes the motor dv / dt and the motor terminal voltage too high. Thus, installing a reactor on the drive's output side can increases the high-frequency impedance to reduce the dv / dt and terminal voltage to protect the motor.

#### **Installation**

Install an AC output reactor in series between the three output phases U V W and the motor, as shown in the figure below:

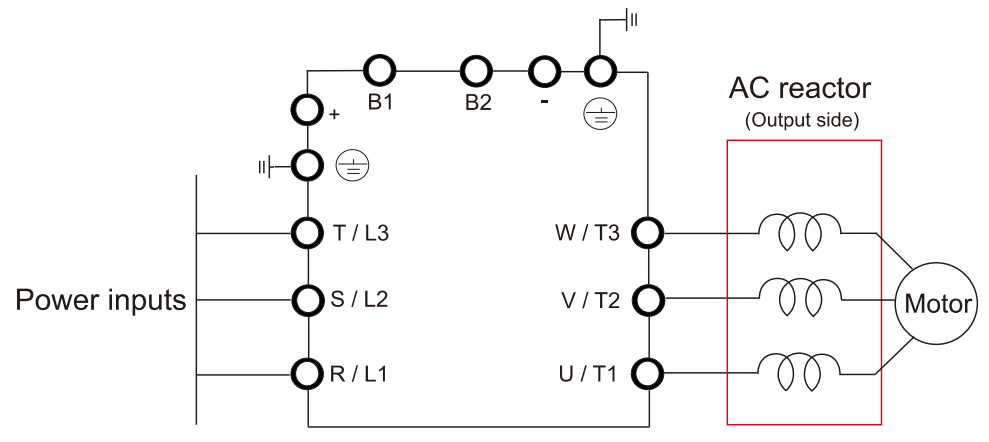

Connecting an AC output reactor

# Applicable Reactors

#### **200V–230V / 50–60 Hz (One-phase power)**

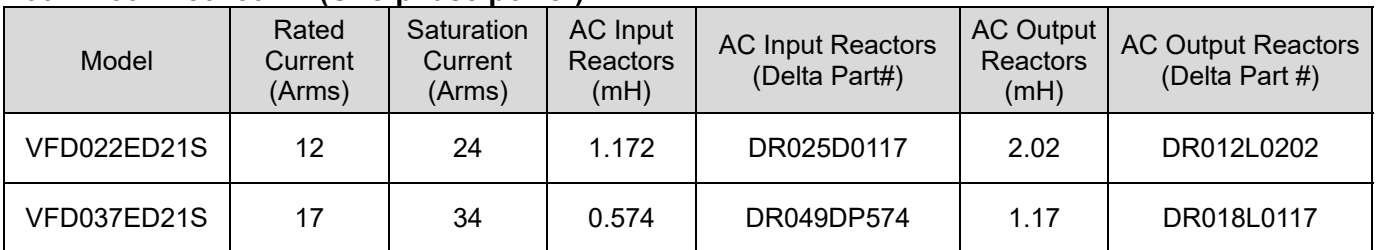

#### **200V–230V / 50–60 Hz (Three-phase power)**

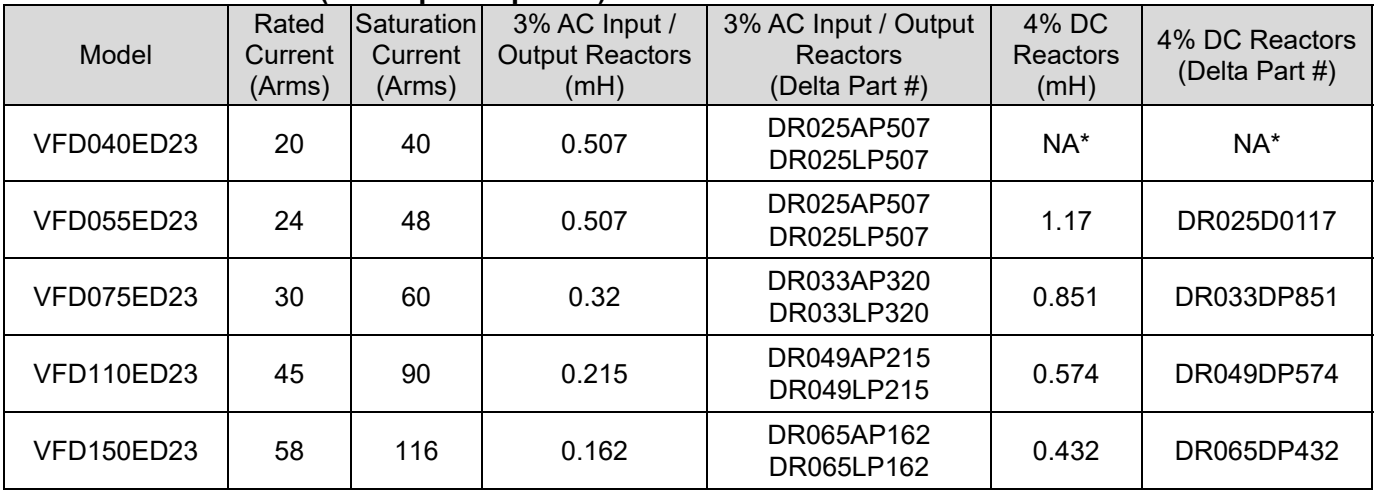

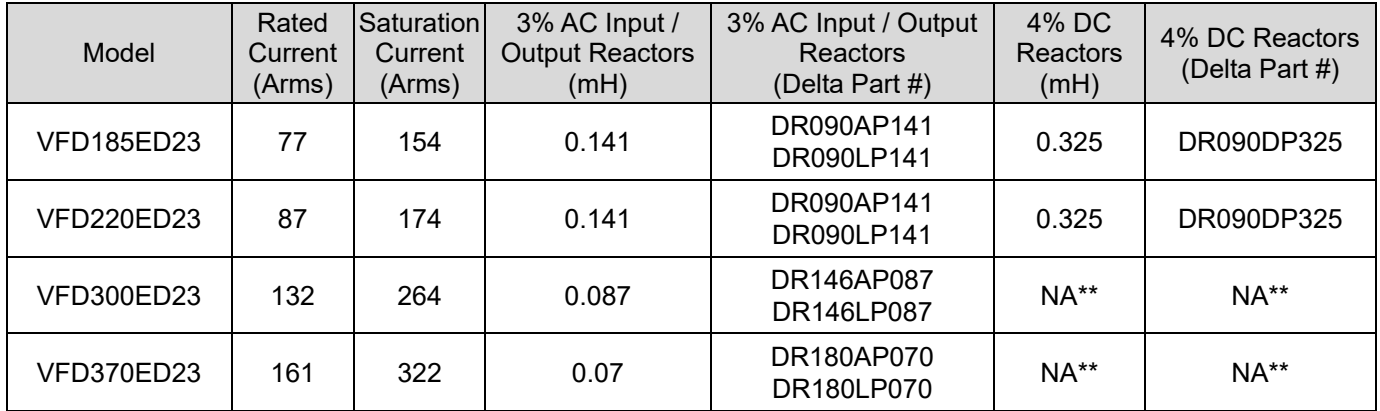

**Note: NA\* stands for not being able to install this accessory; NA\*\* stands for built-in accessory.** 

#### **380V–460V / 50–60 Hz (Three-phase power)**

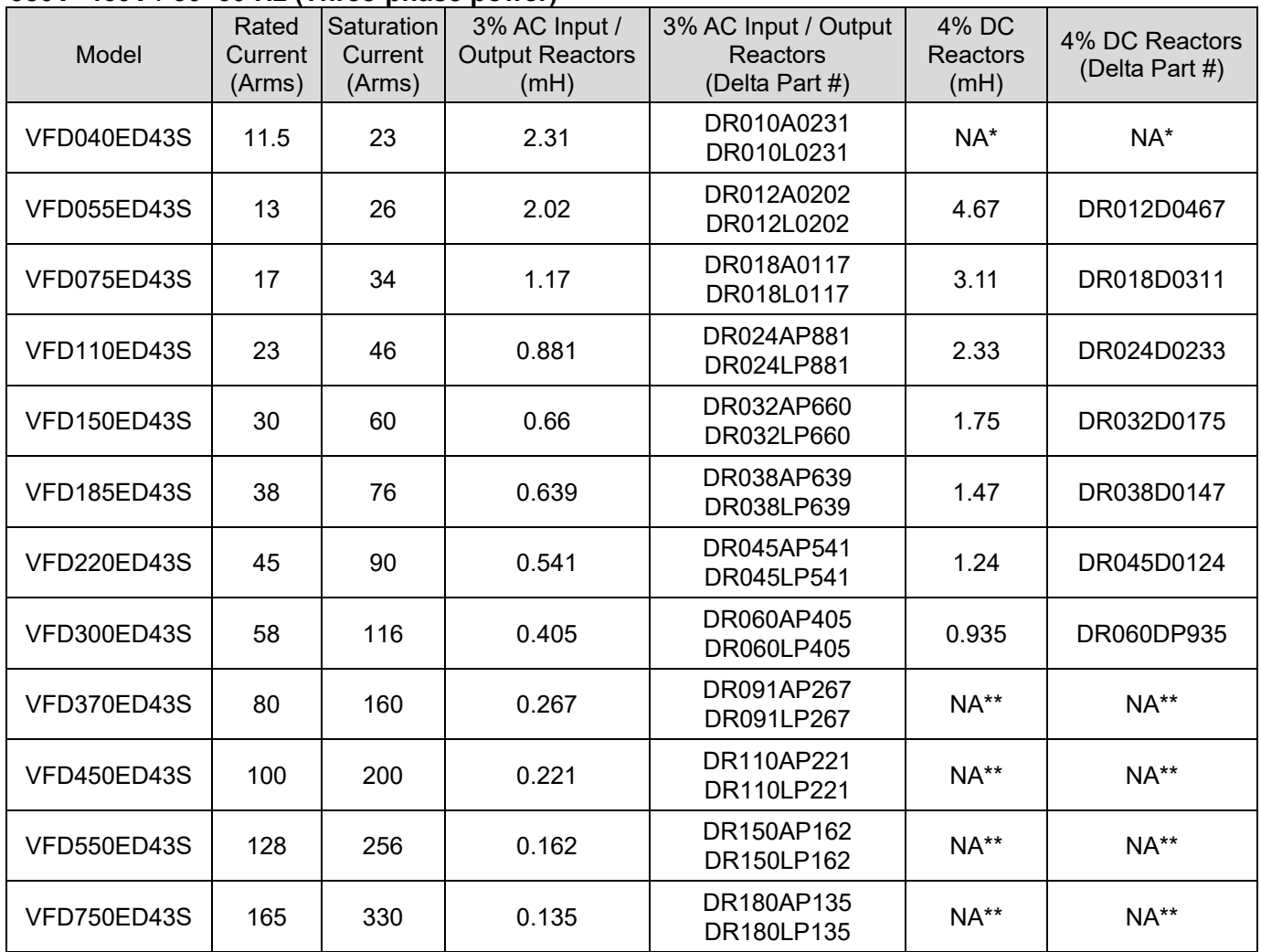

**Note: NA\* stands for not being able to install this accessory; NA\*\* stands for built-in accessory.** 

# **NOTE**

 Because Delta's three-phase power drive models fulfill the requirement for EN12015:2014 Section 6.6.3 condition a), and in accordance with EN12015:2014 Section 6.7.2 Table 4, use THD <48% to comply with EN12015:2014.

# Reactor Dimensions

AC input reactor dimension and specifications:

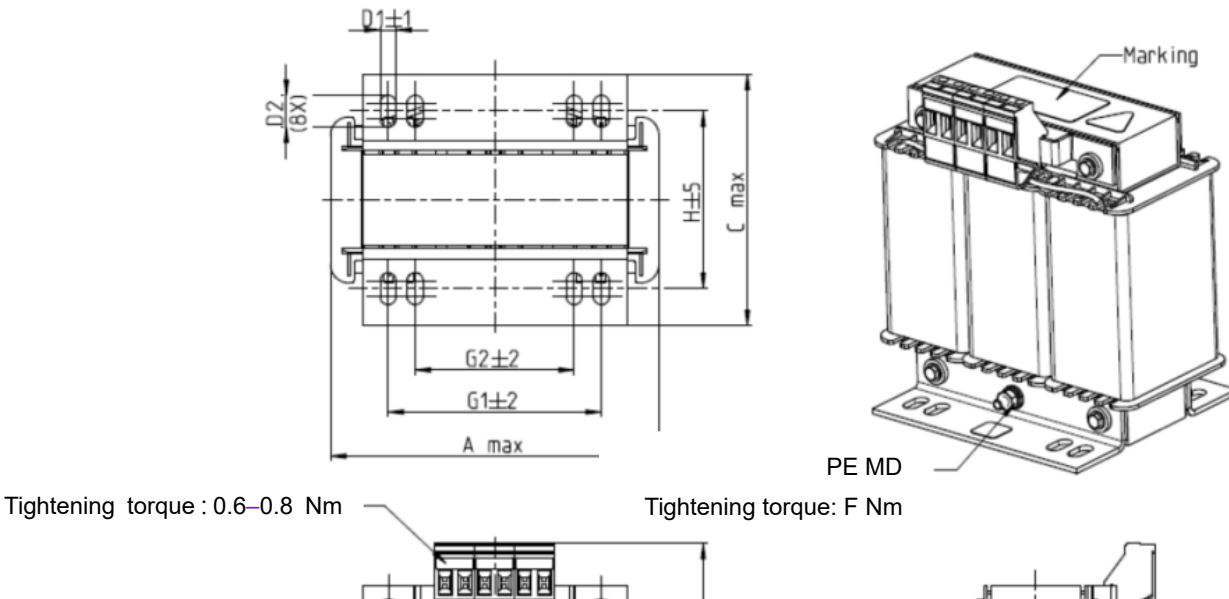

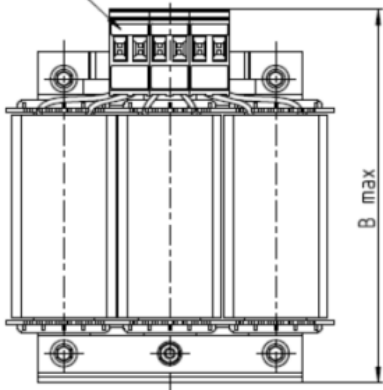

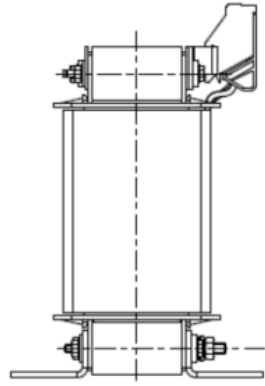

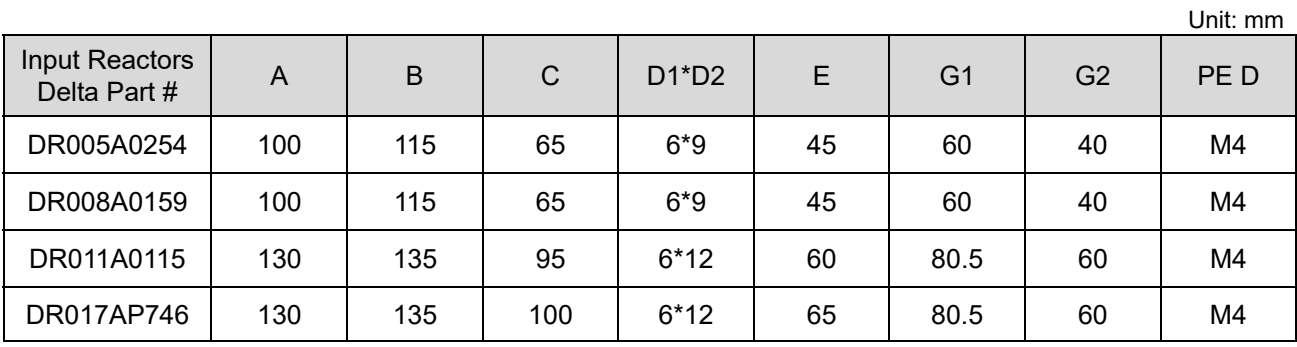

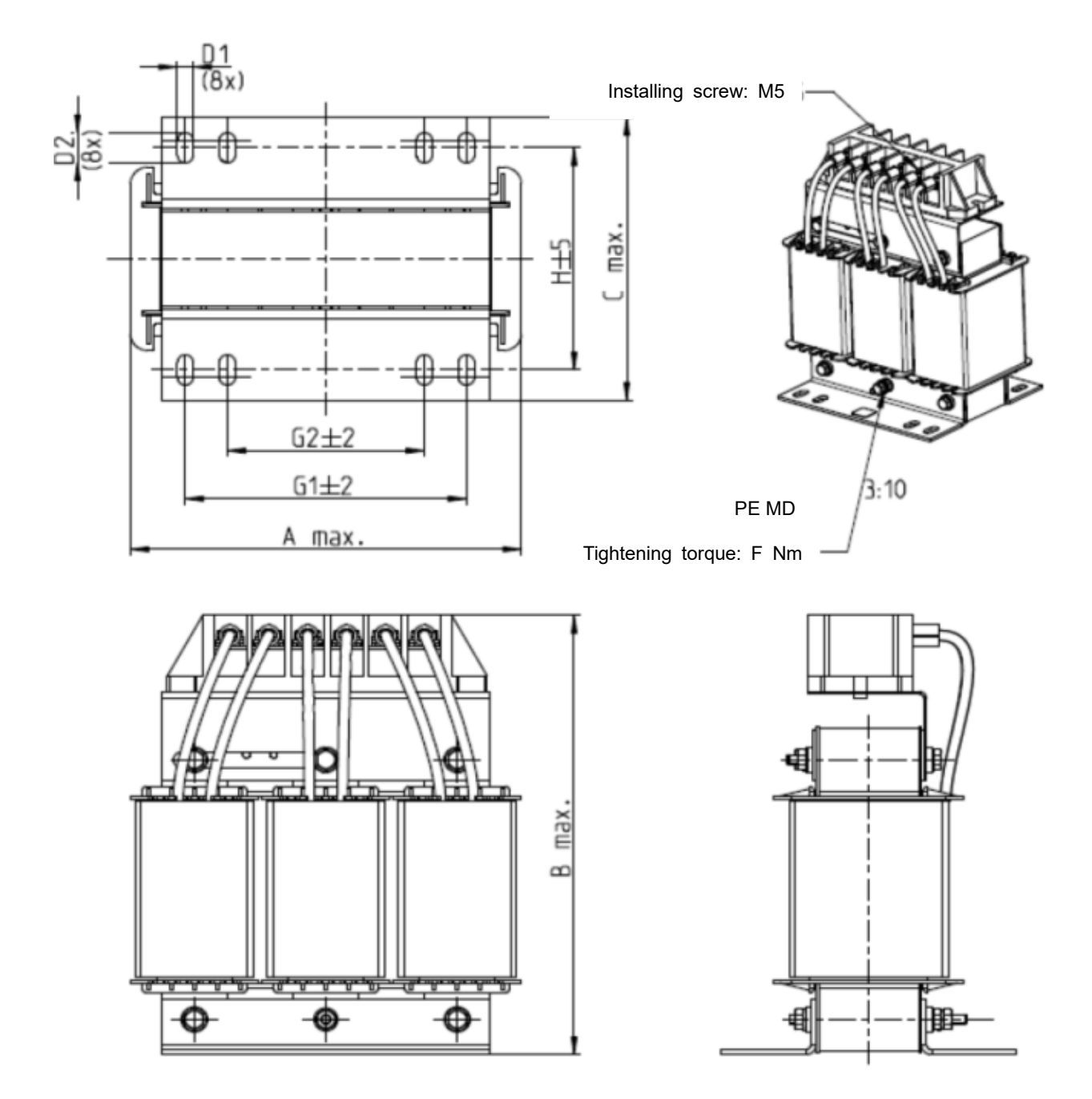

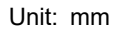

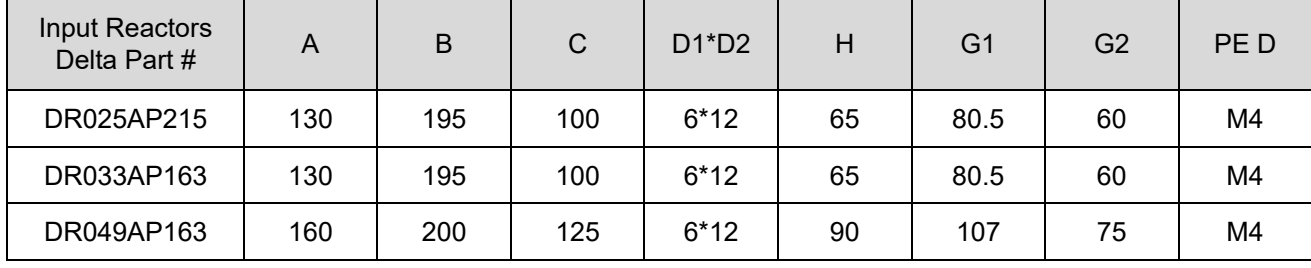

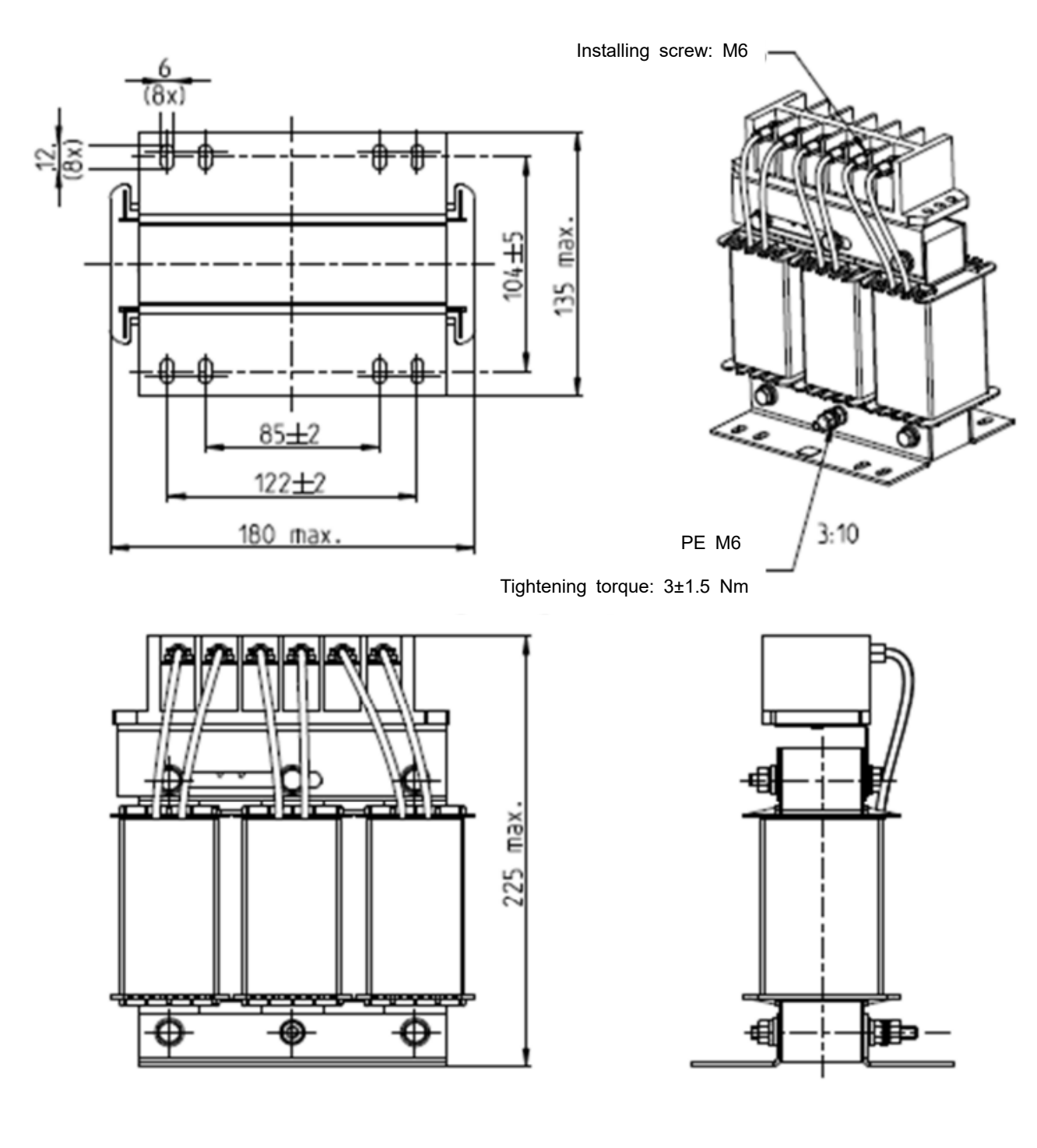

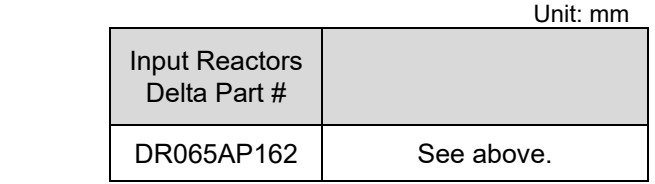

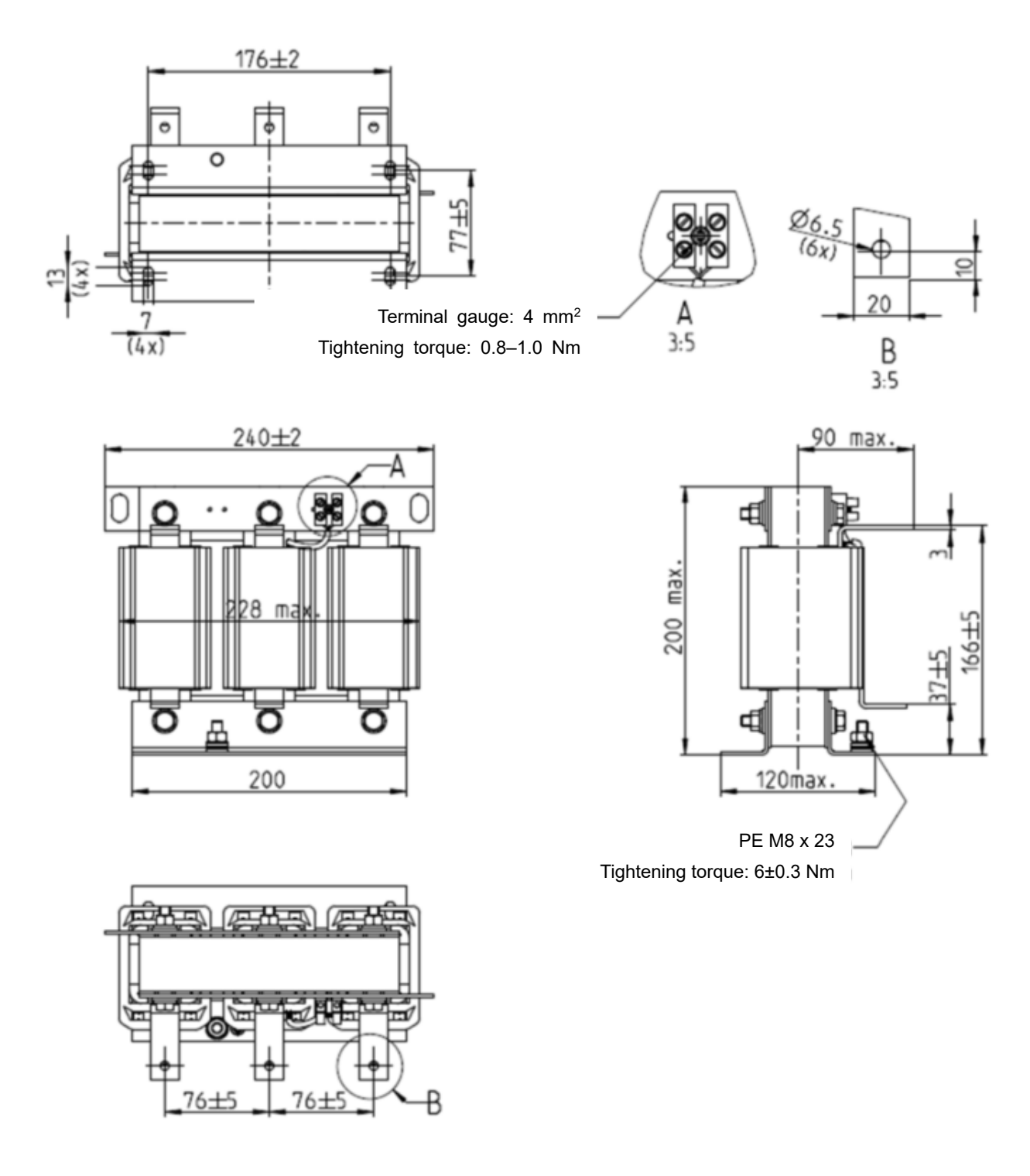

Unit: mm

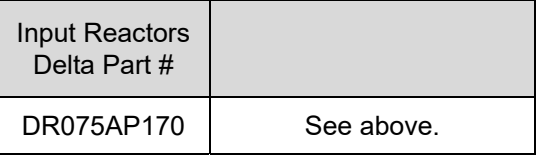

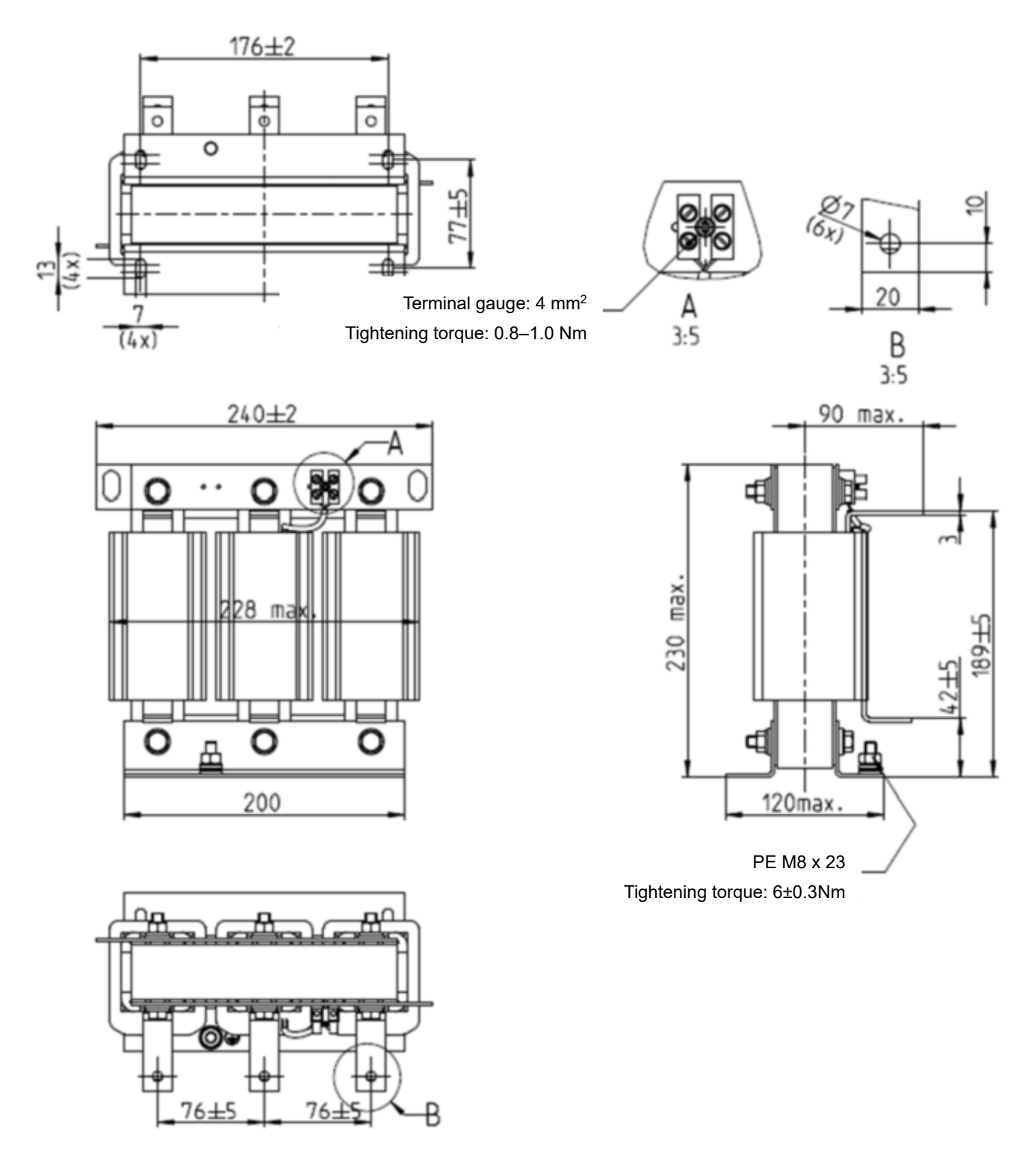

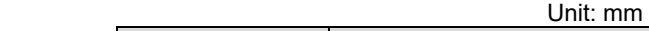

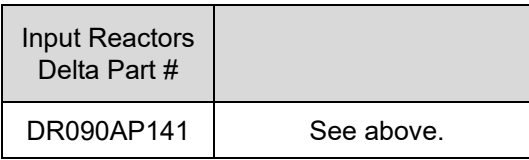

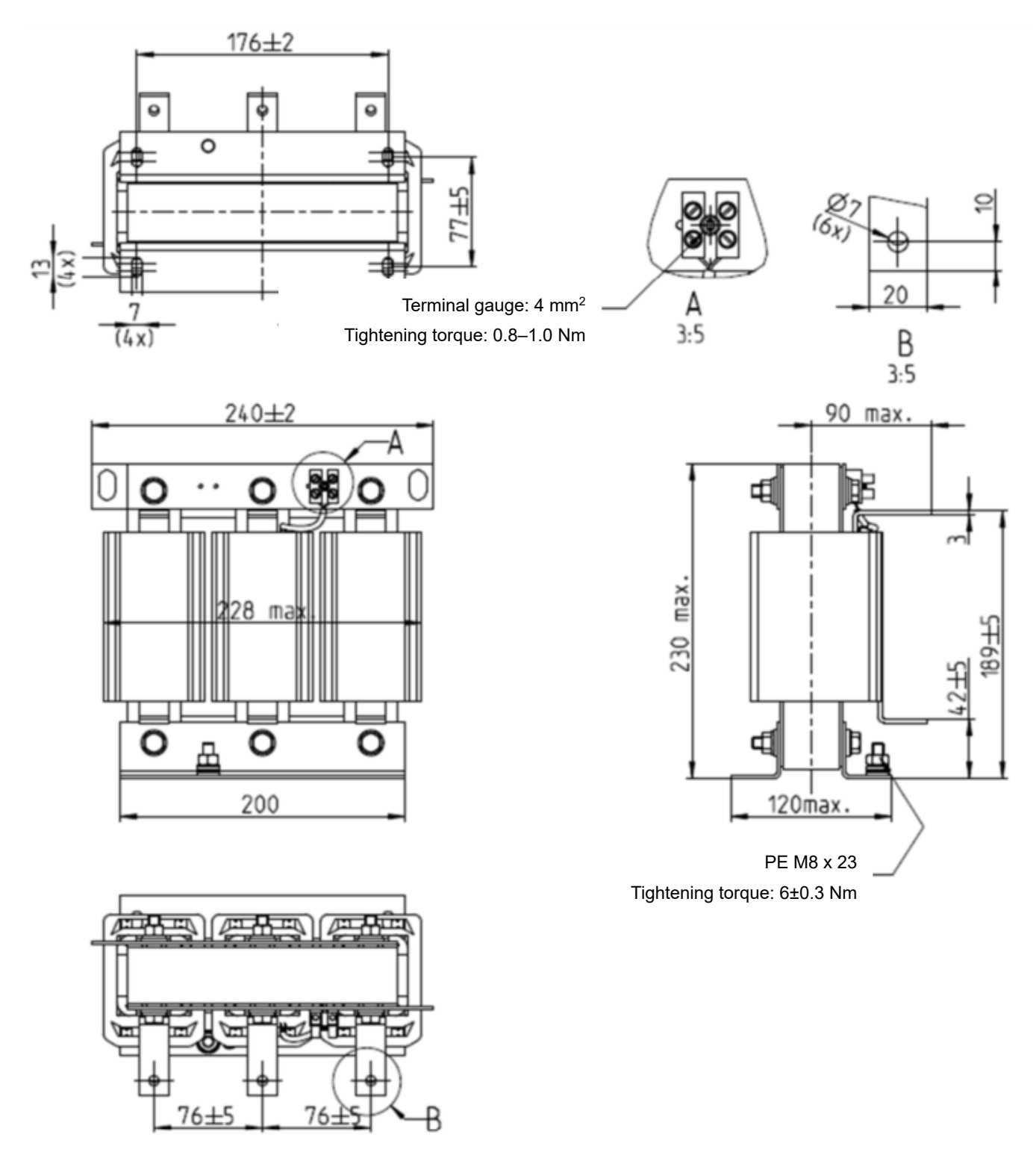

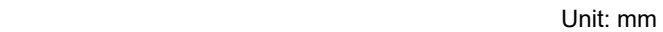

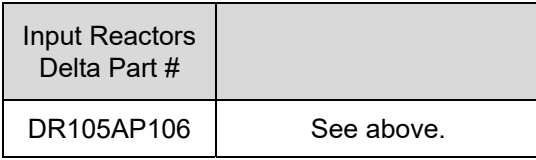

#### **06 Optional Accessories | VFD-ED**

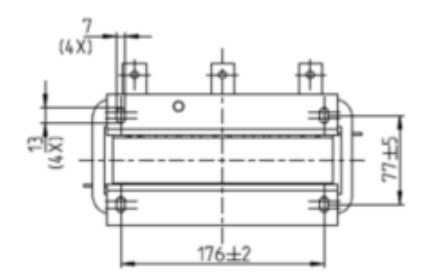

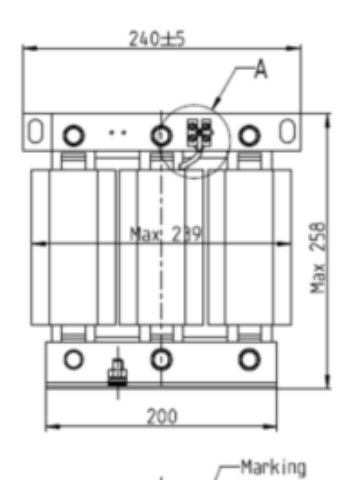

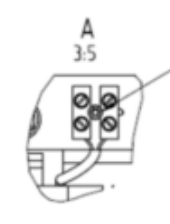

Terminal gauge: 4 mm2 Tightening torque: 0.6–0.8 Nm

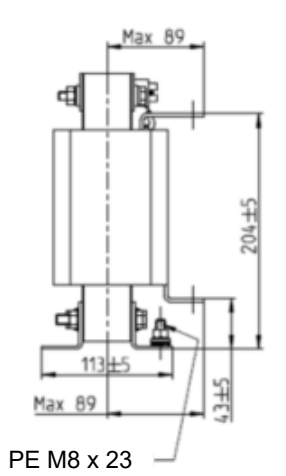

Tightening torque: 6±0.3 Nm

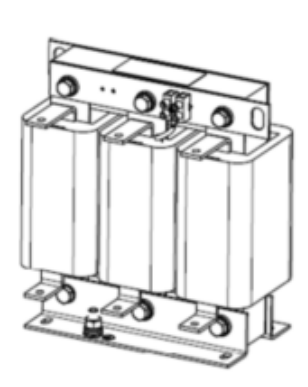

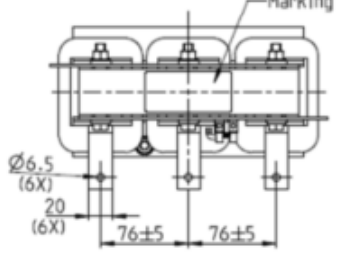

Unit: mm

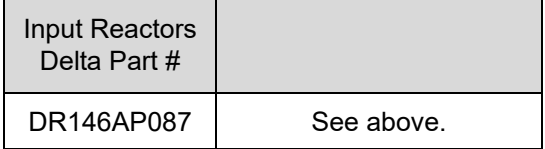

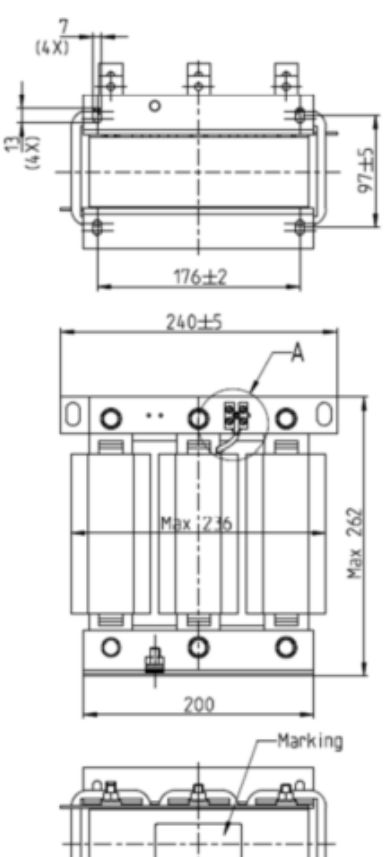

 $76 + 5$ 

 $76 + 5$ 

 $\frac{\cancel{06.5}}{6x}$  $rac{20}{6x}$ 

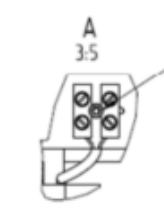

Terminal gauge: 4 mm2 Tightening torque: 0.6–0.8 Nm

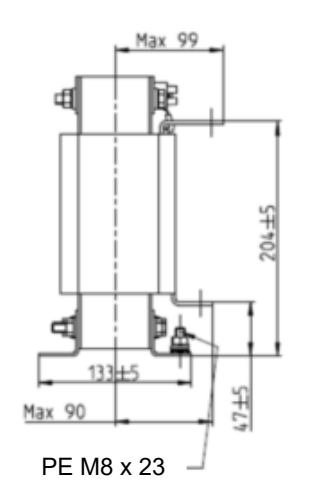

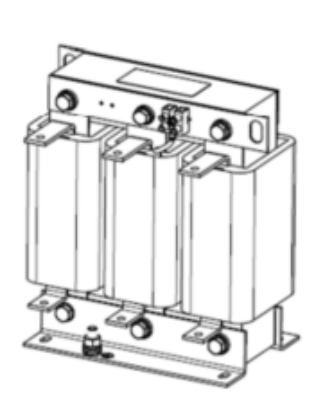

Tightening torque: 6±0.3 Nm

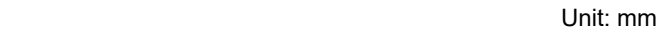

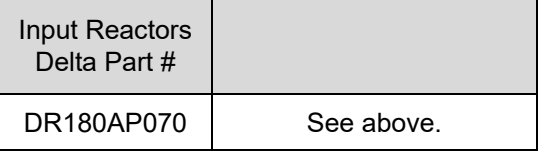

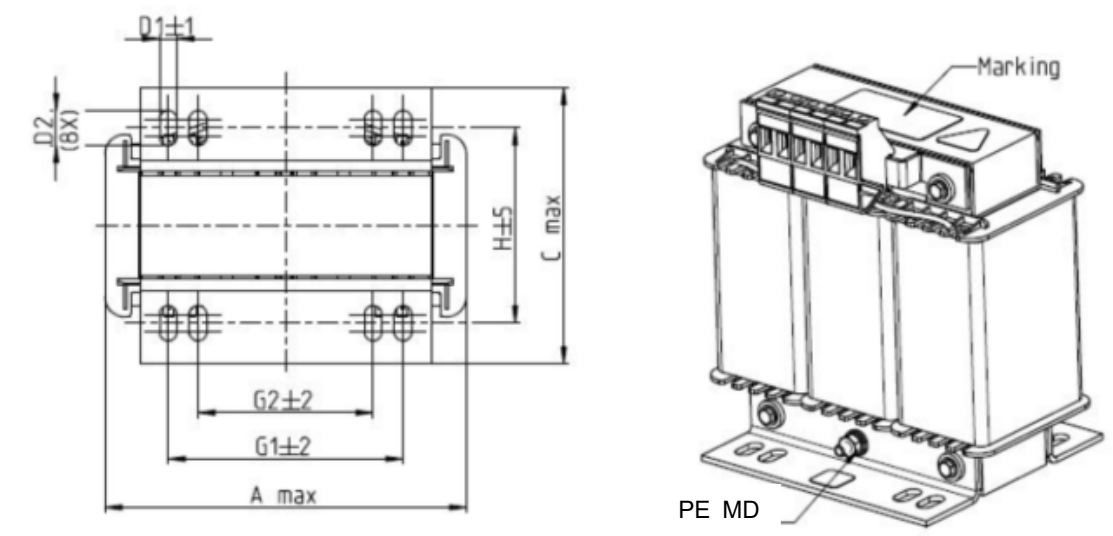

Tightening torque: 0.6–0.8 Nm

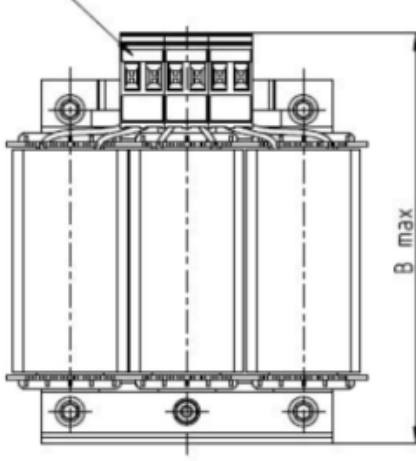

Tightening torque: F Nm

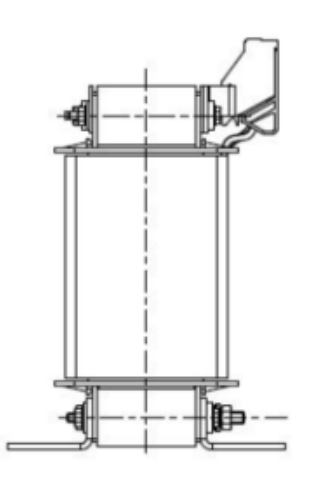

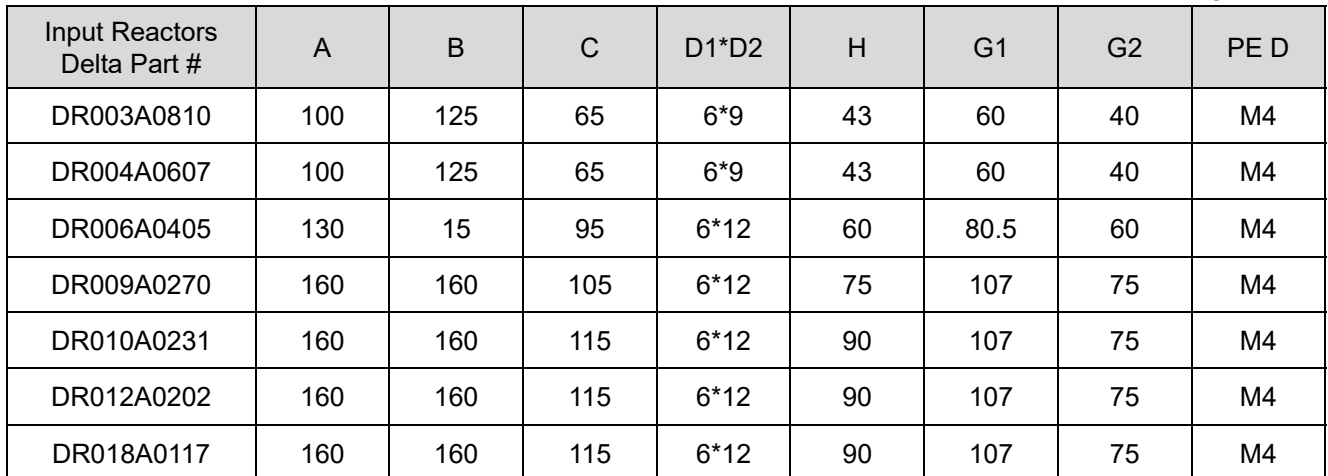

Unit: mm

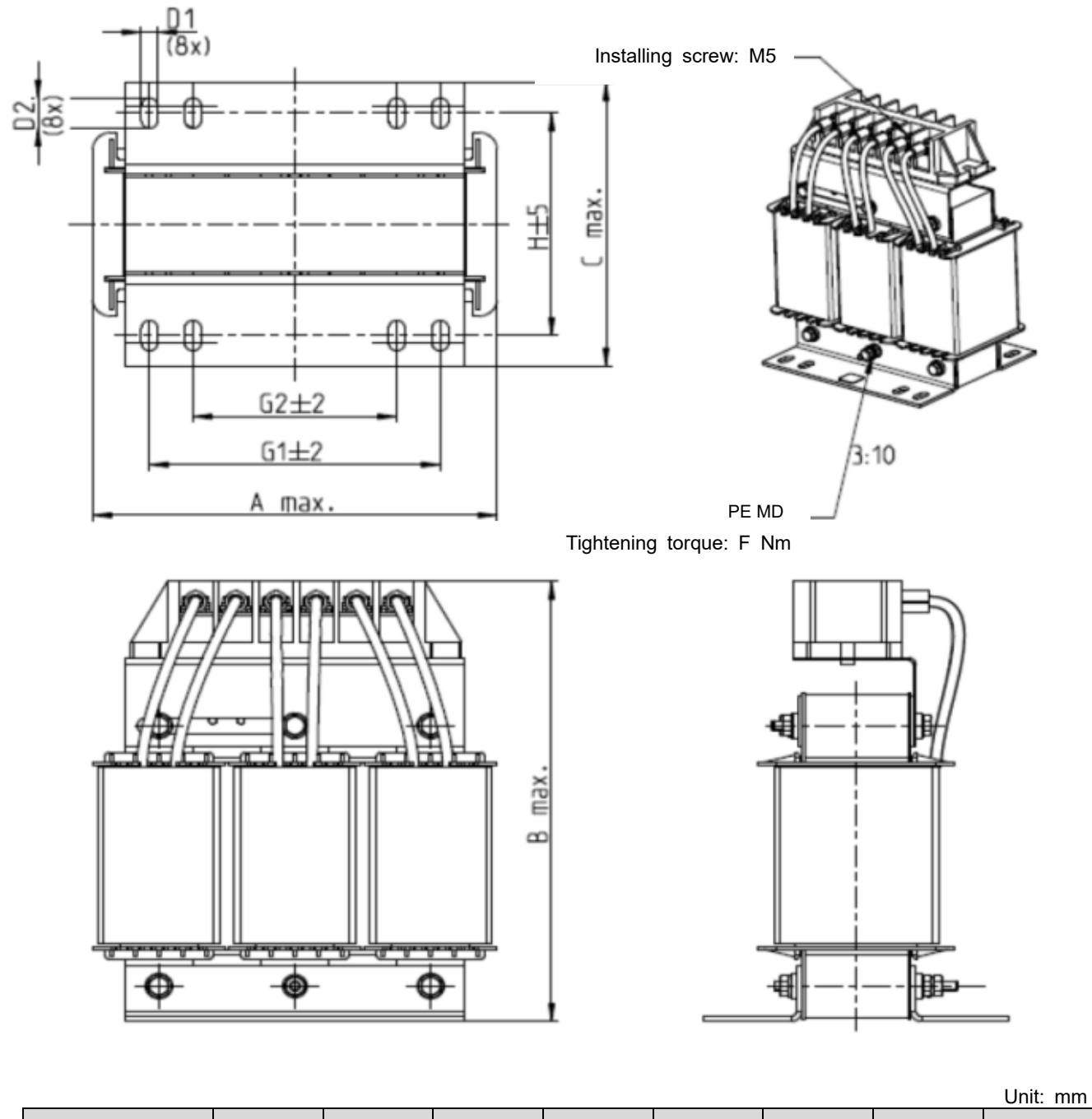

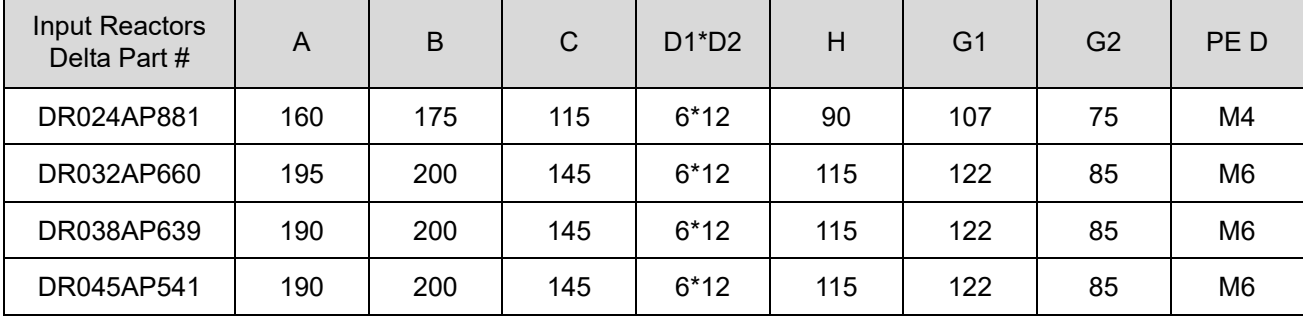
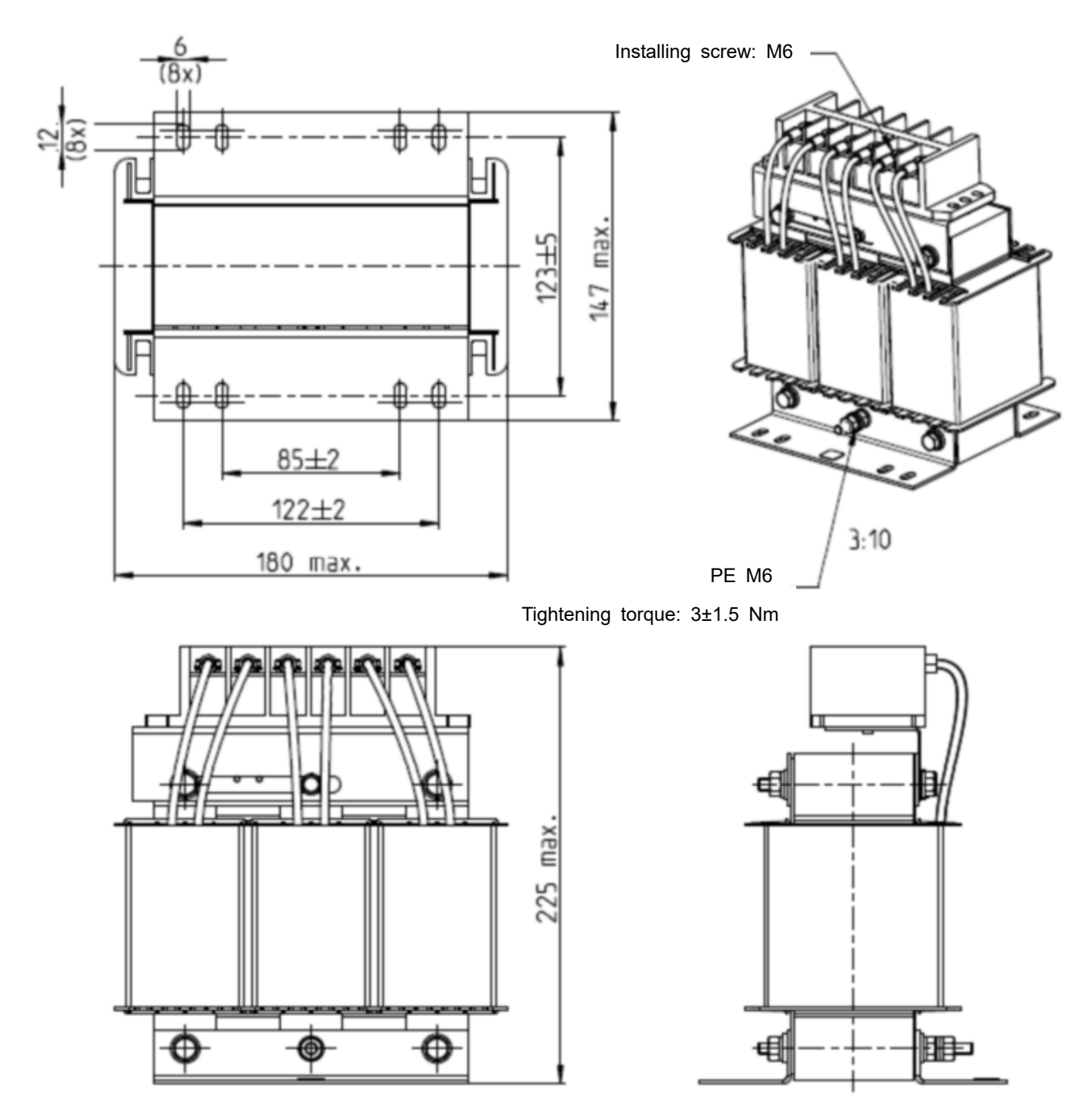

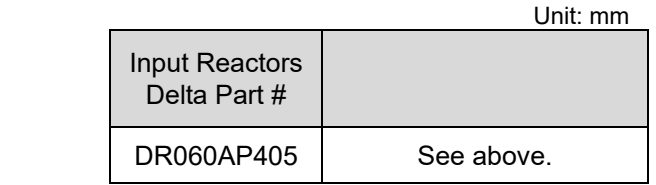

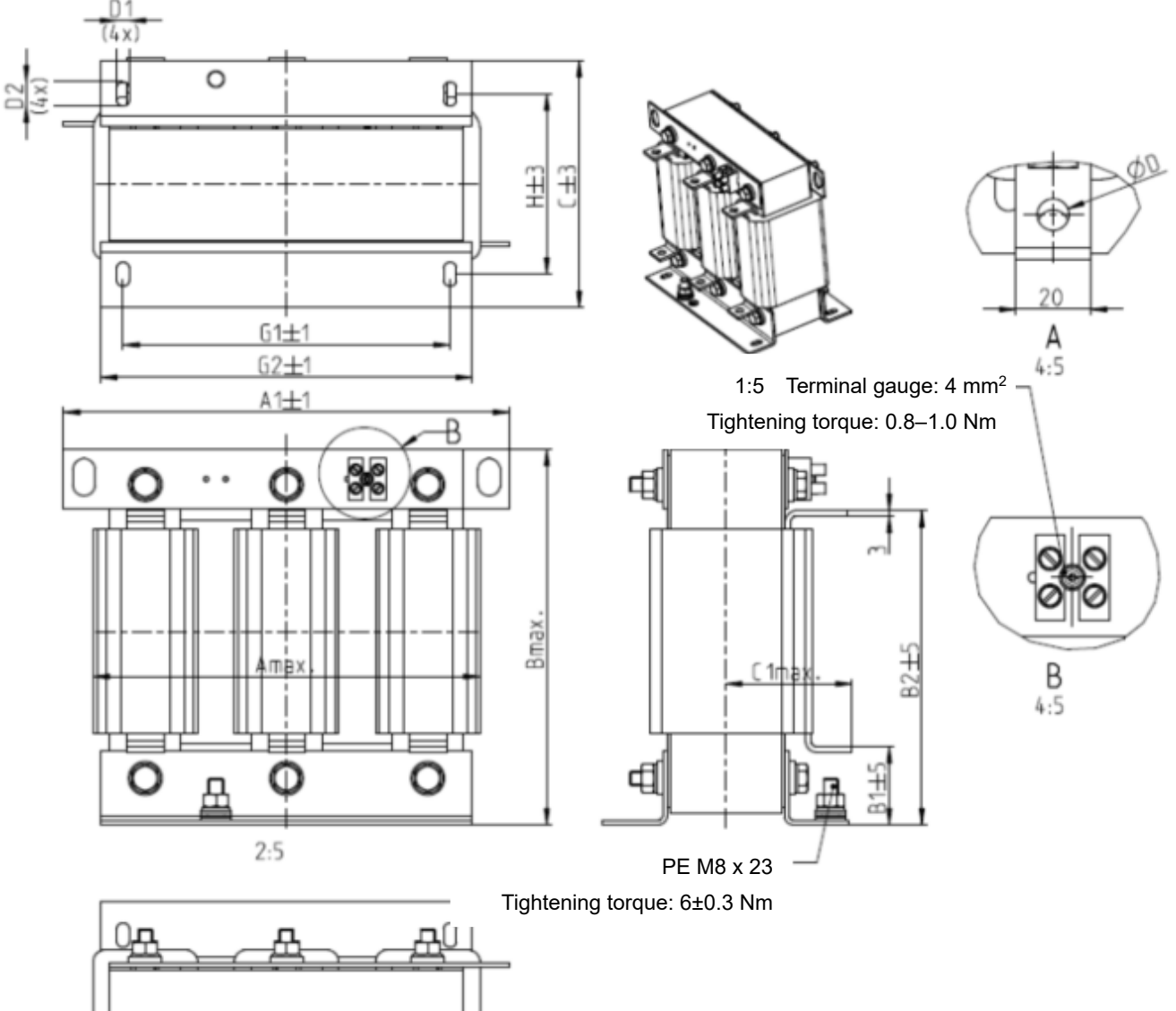

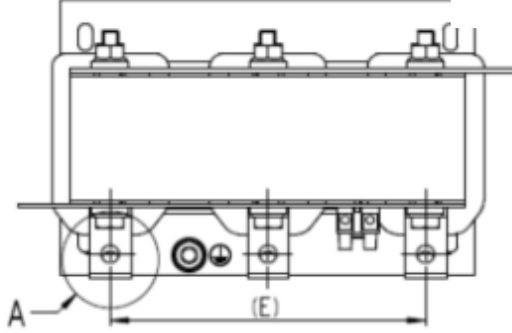

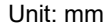

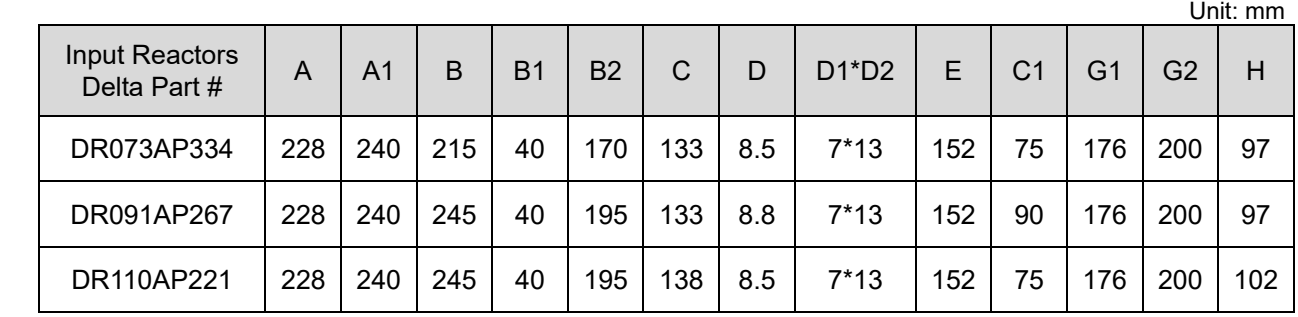

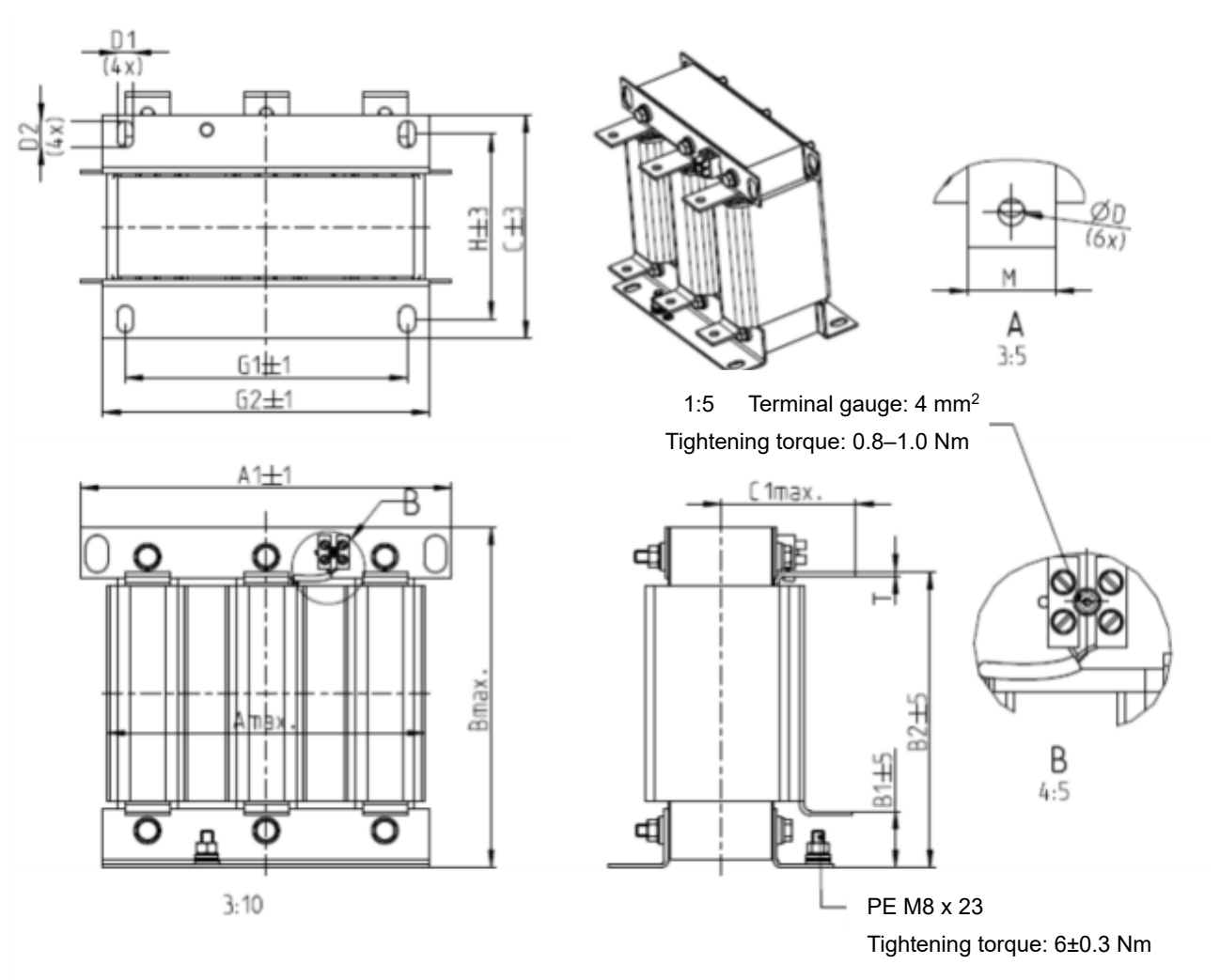

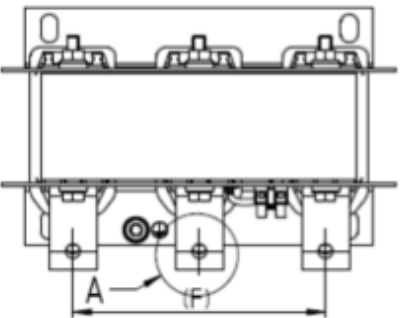

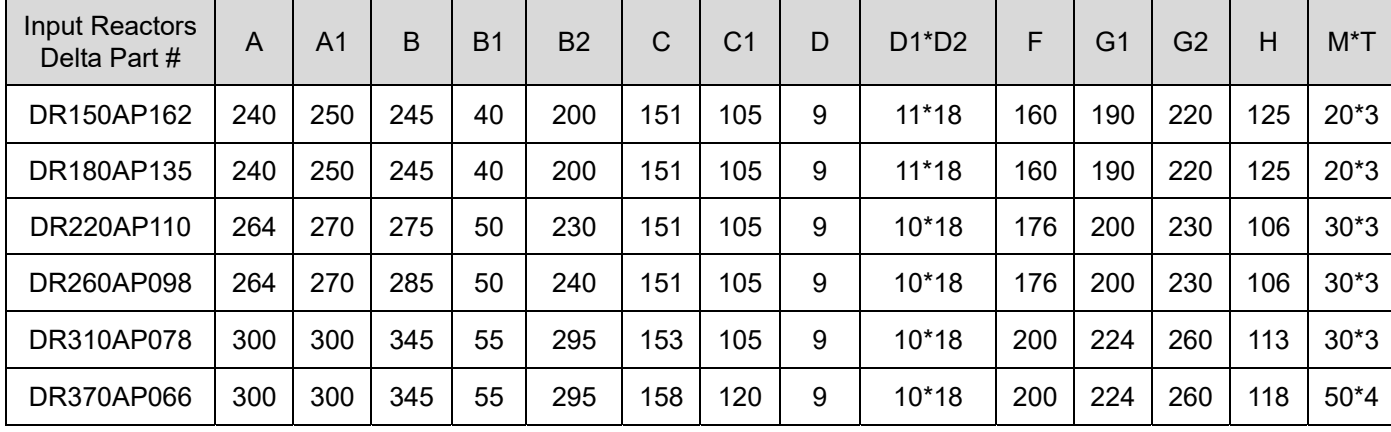

DC reactor dimension and specifications:

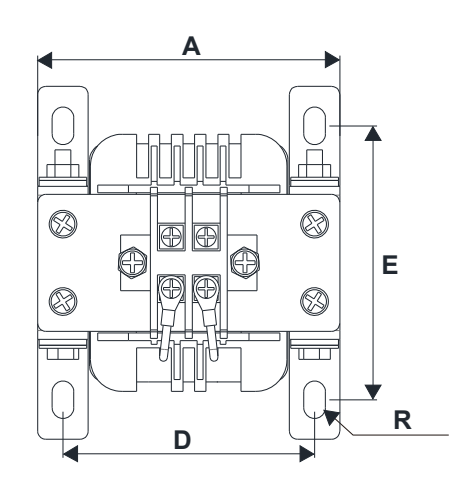

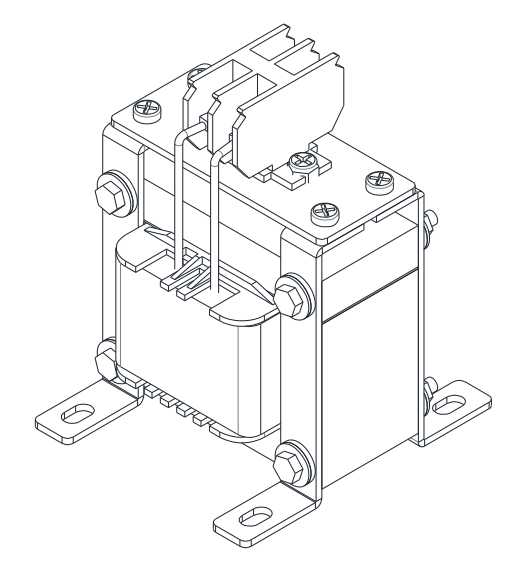

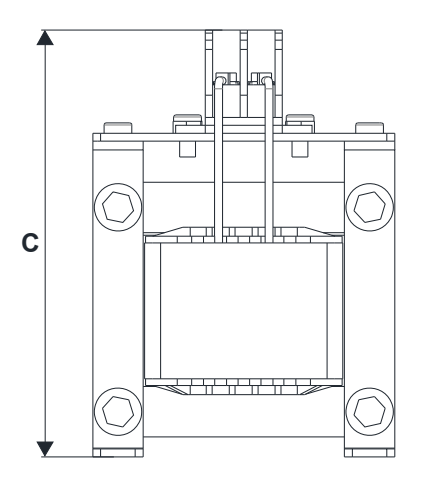

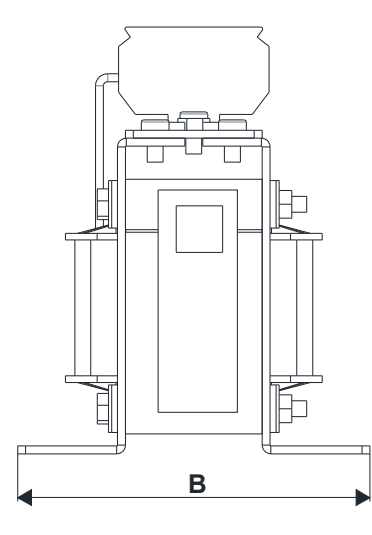

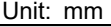

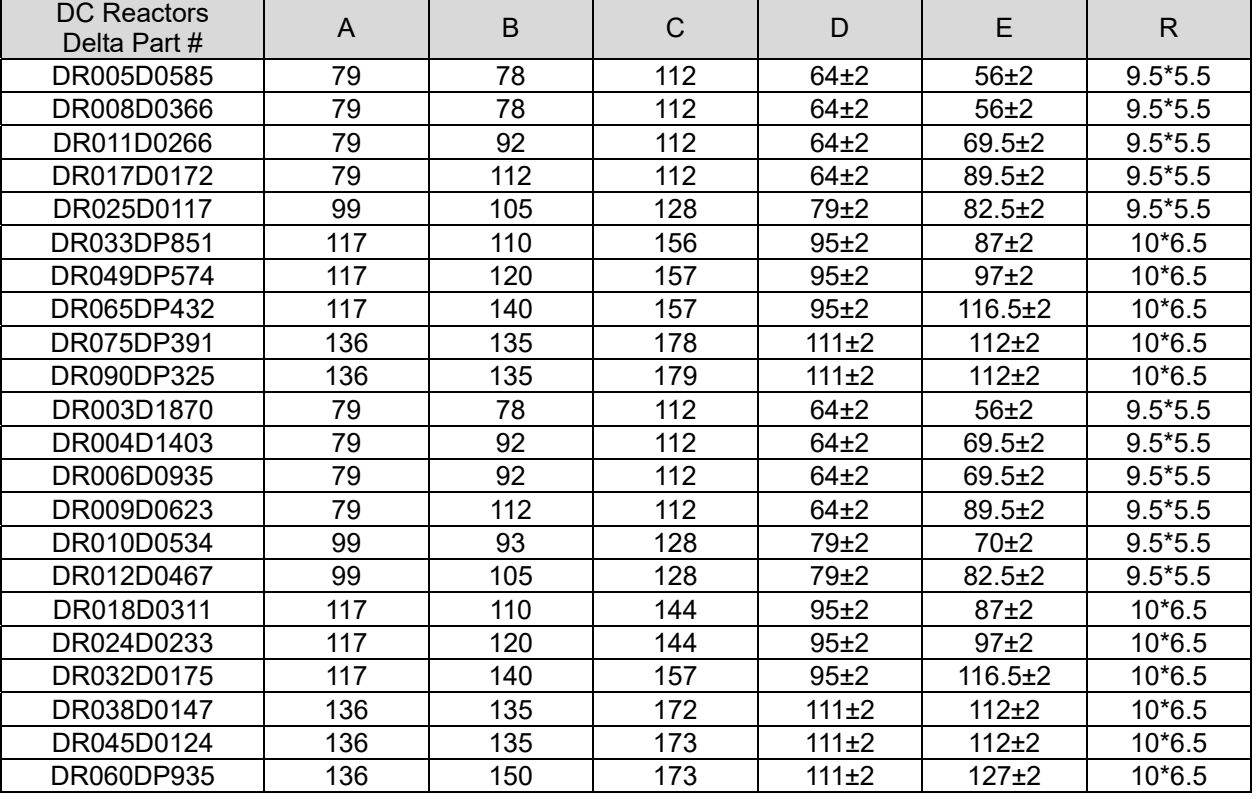

AC output reactor dimension and specifications:

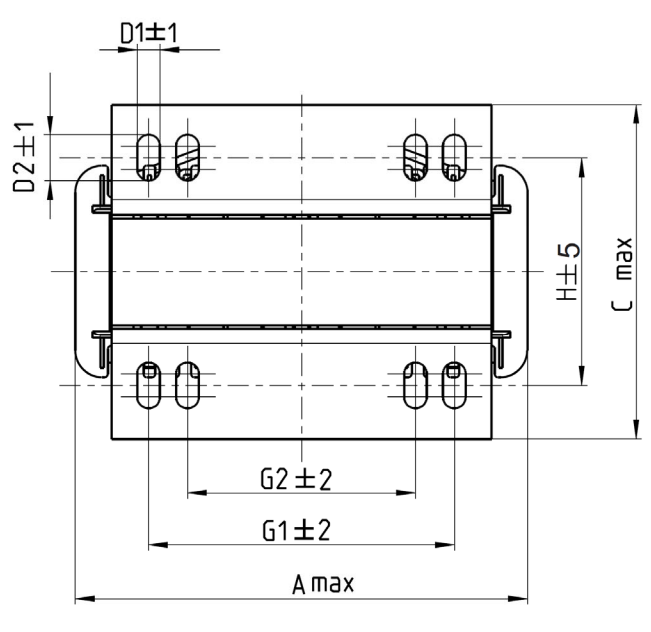

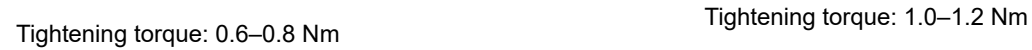

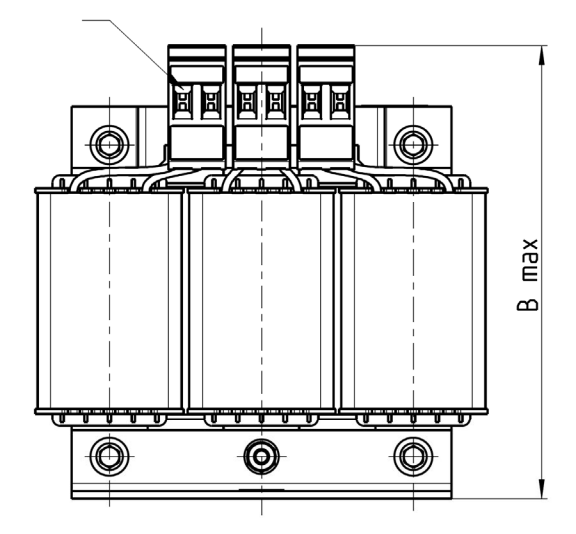

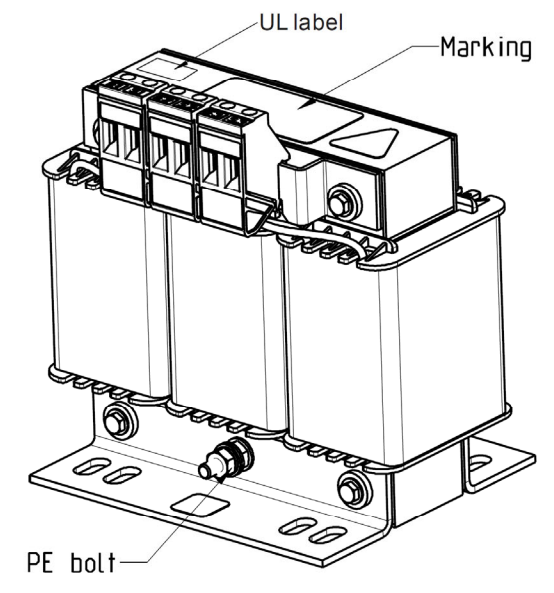

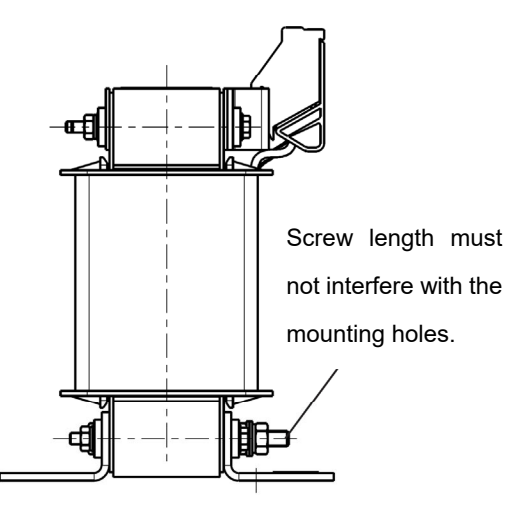

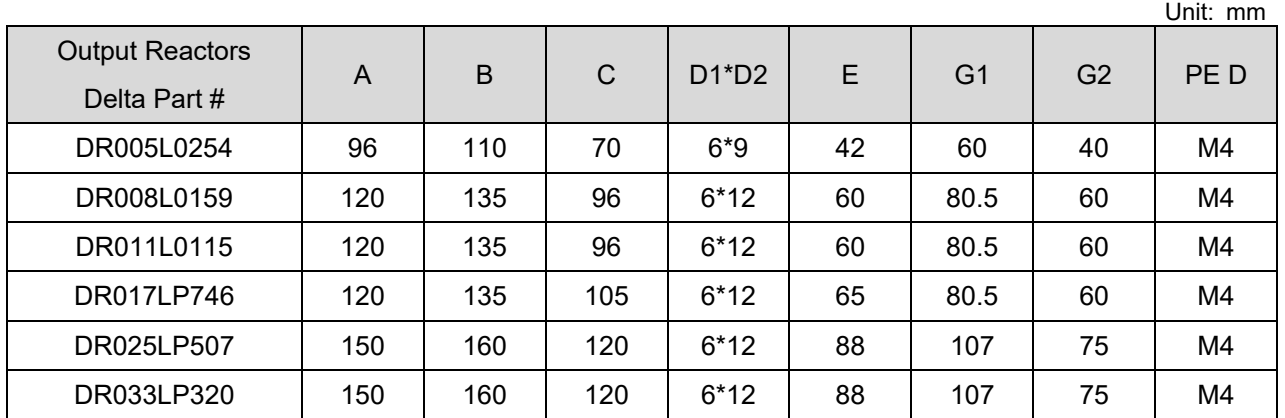

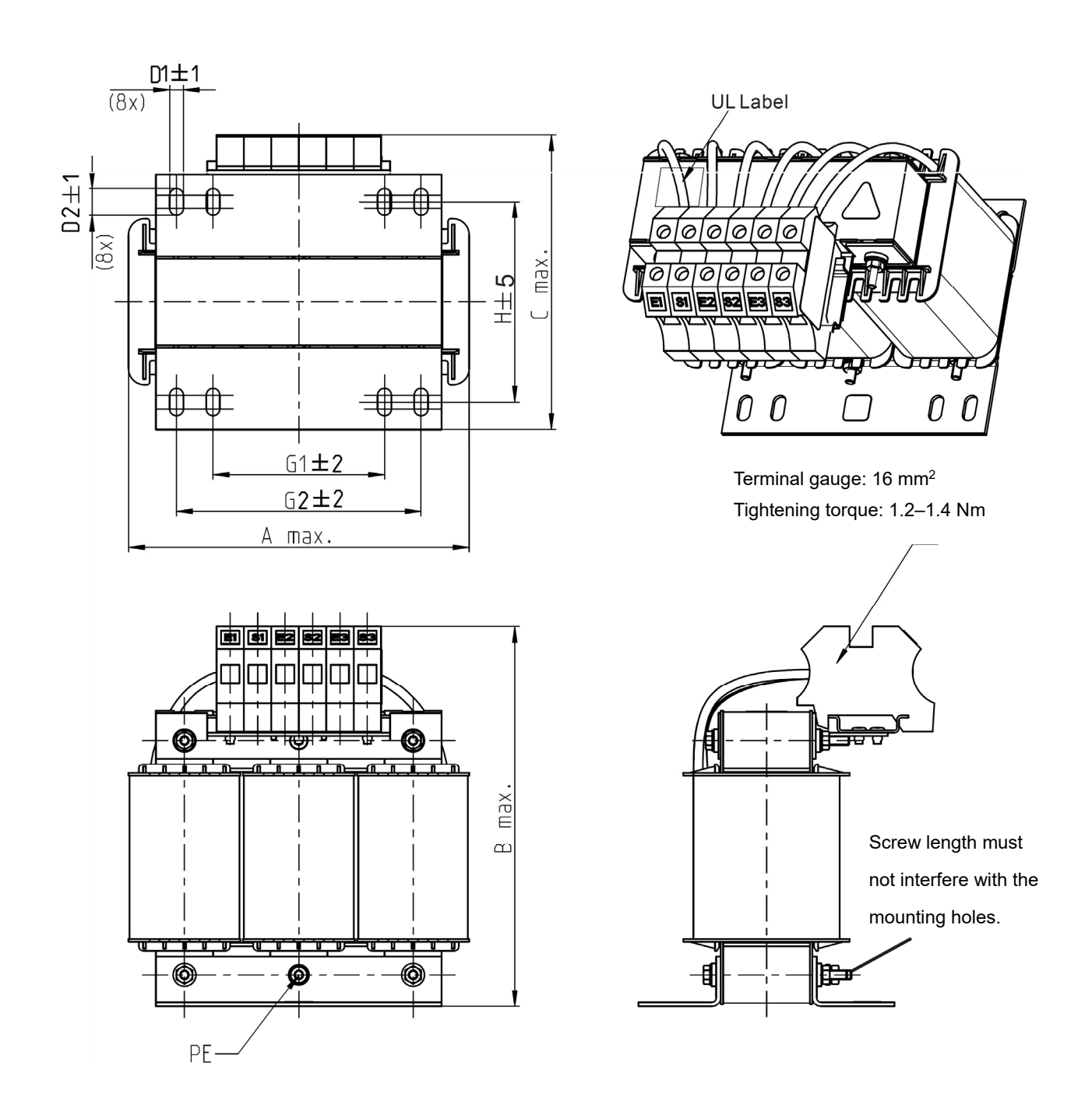

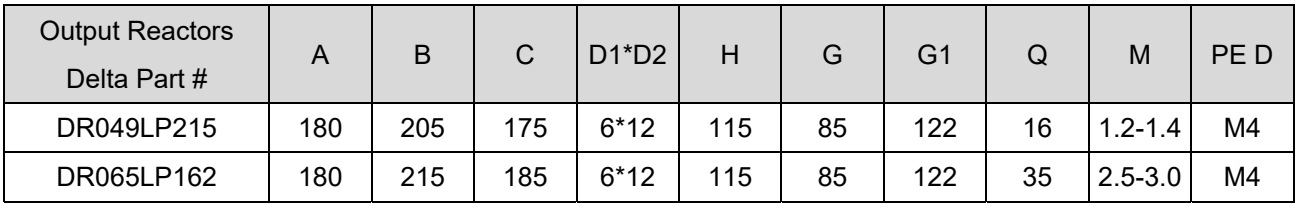

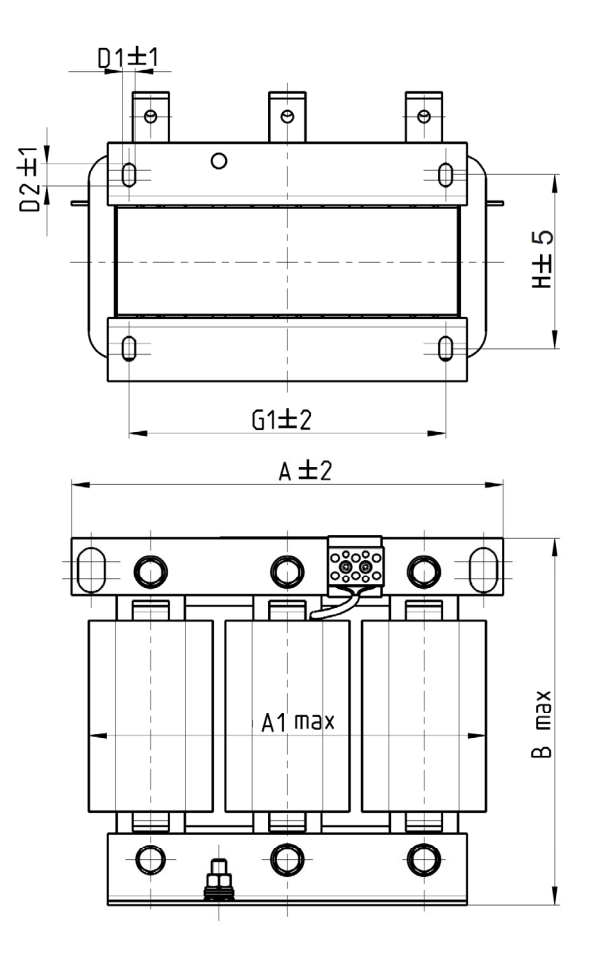

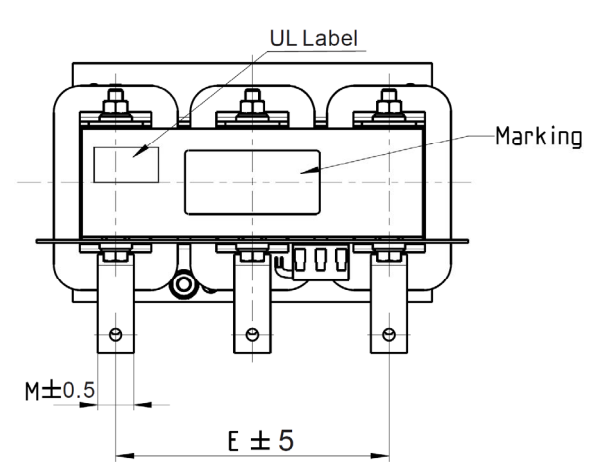

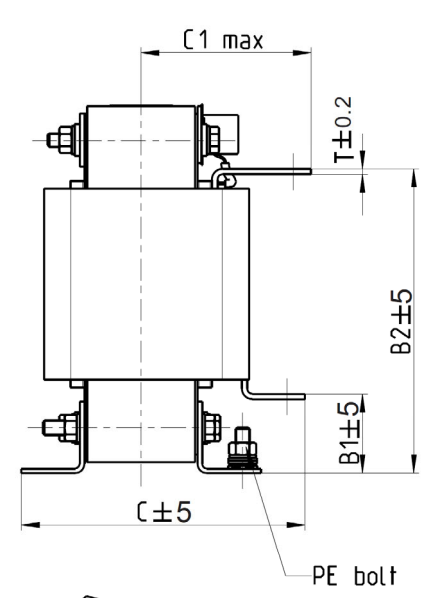

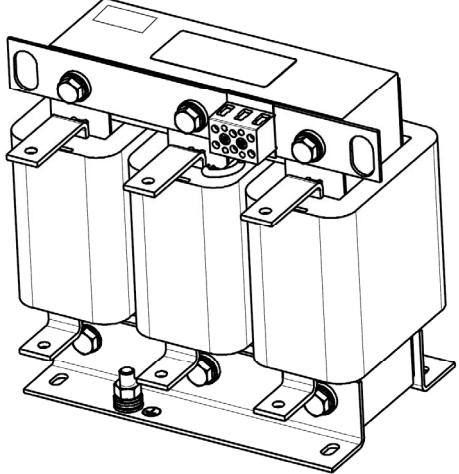

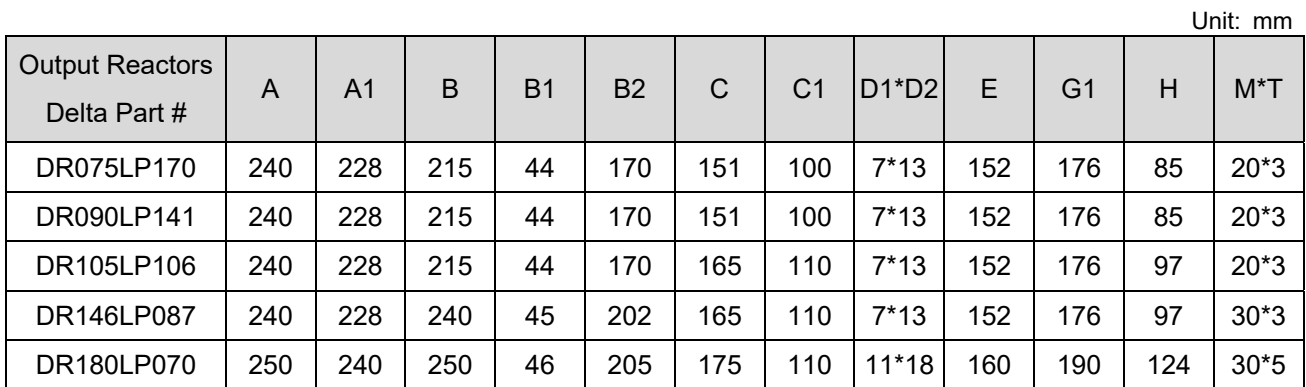

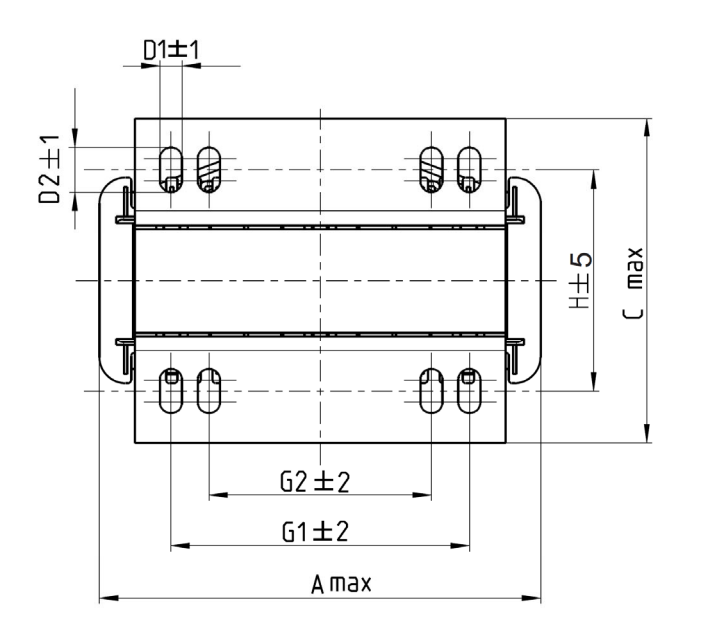

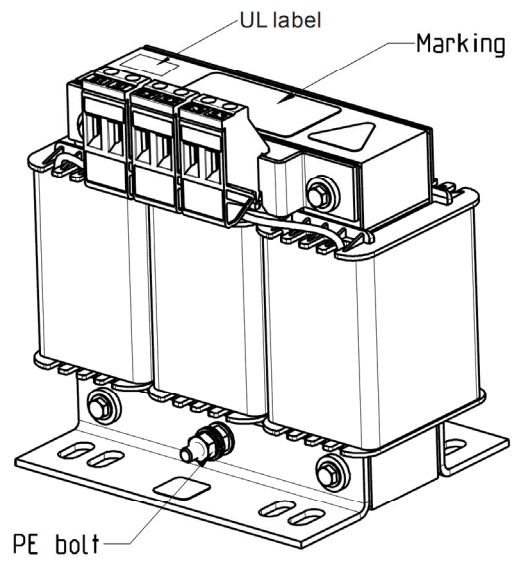

Tightening torque: 1.0–1.2 Nm

Tightening torque: 0.6–0.8 Nm

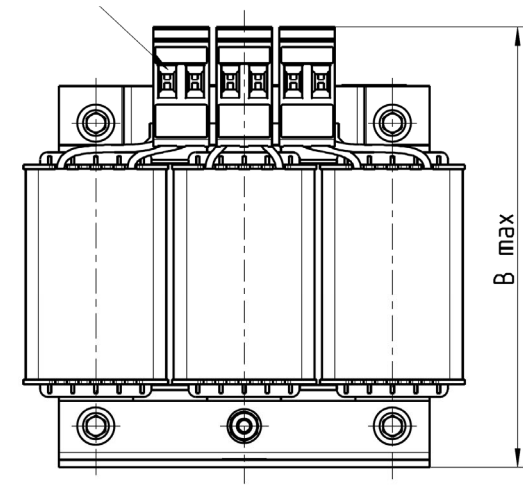

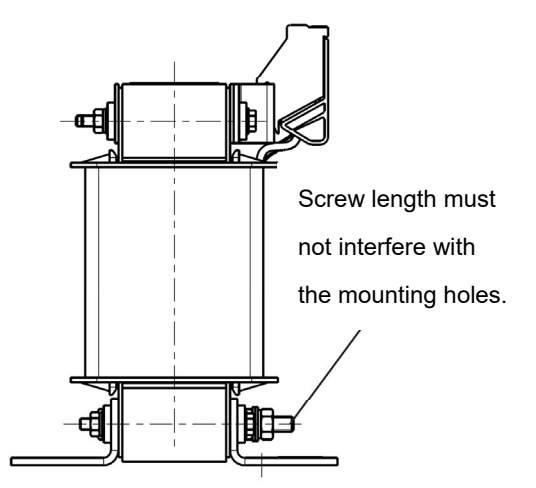

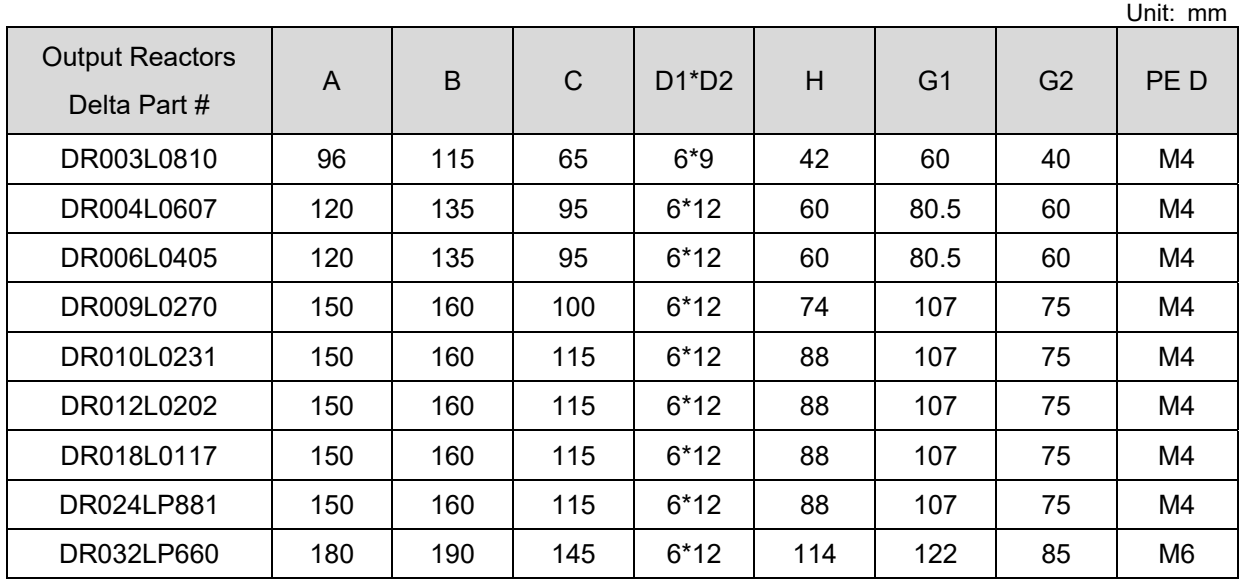

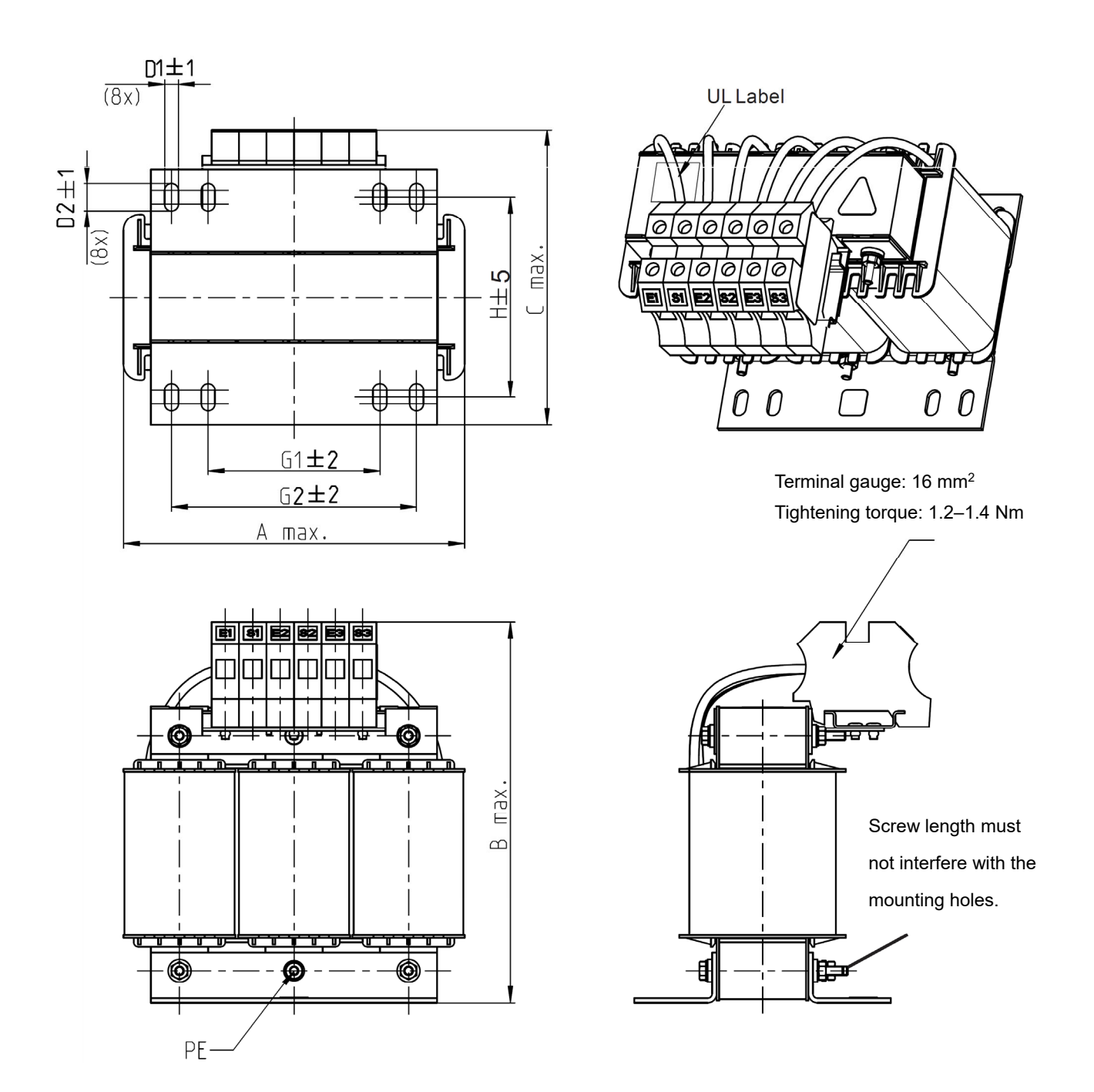

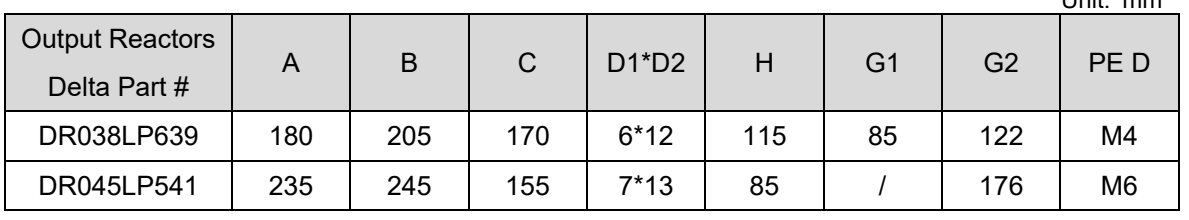

 $82\pm5$ 

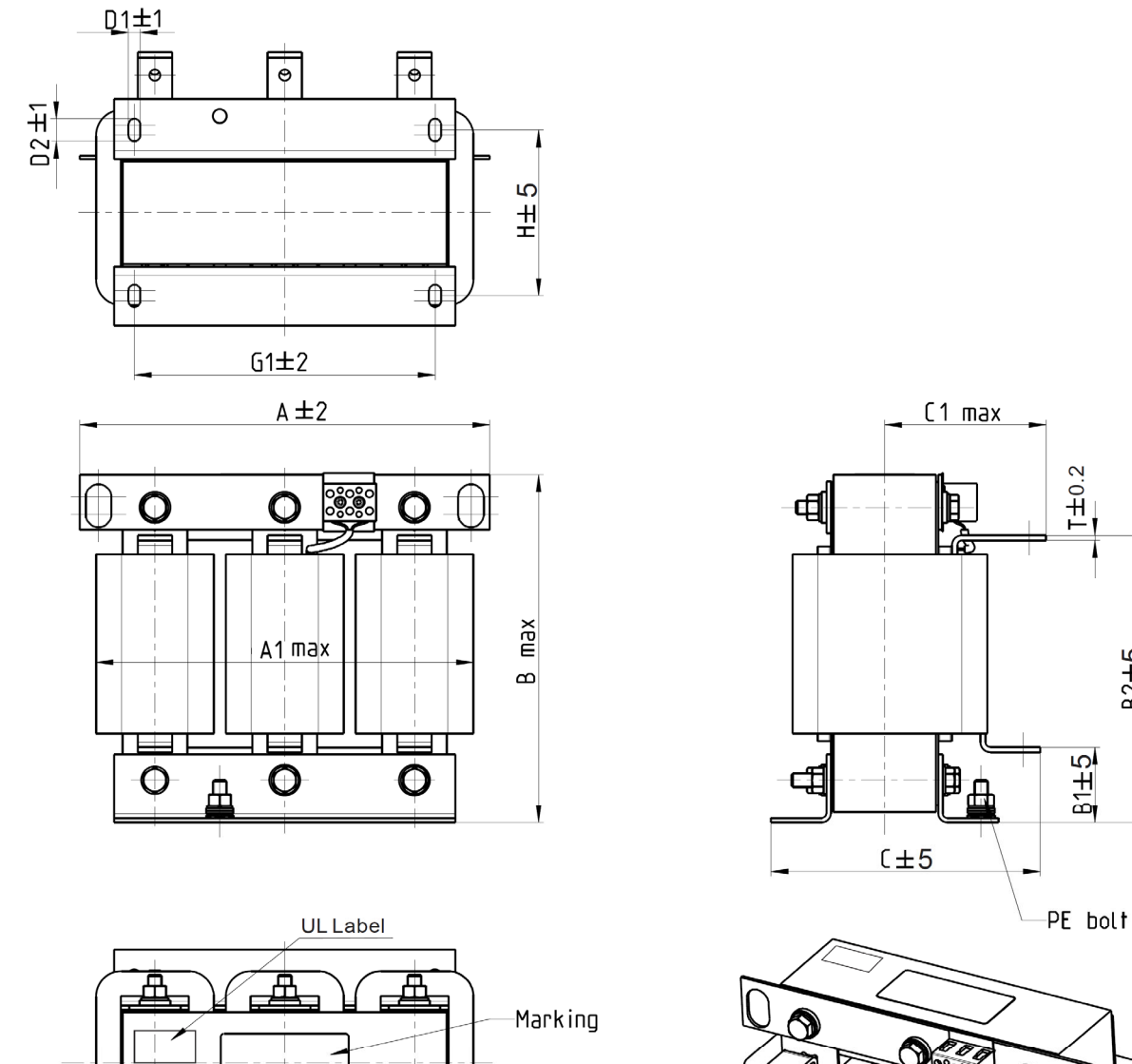

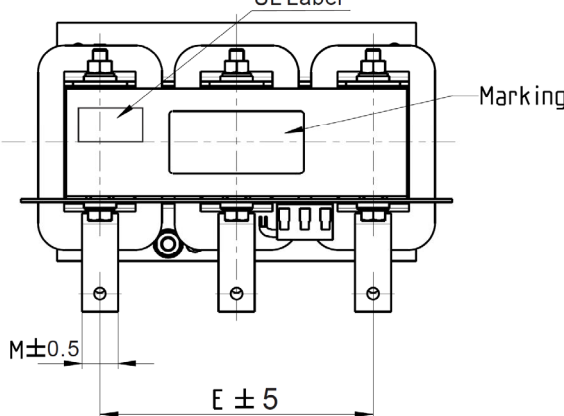

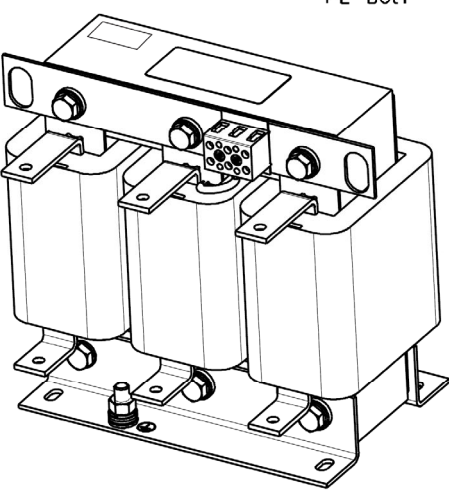

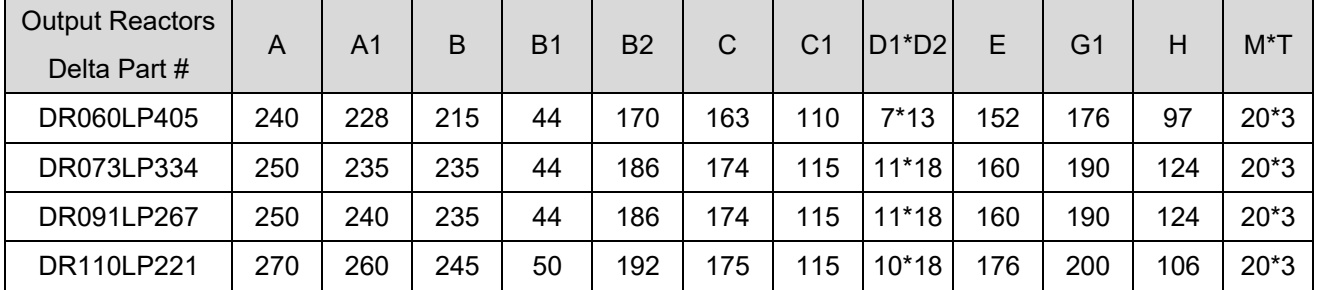

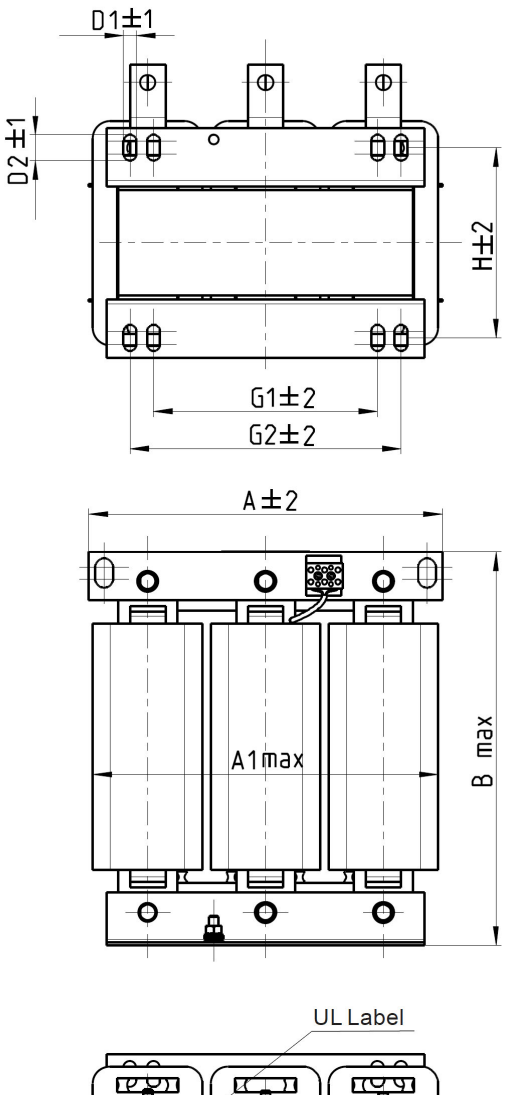

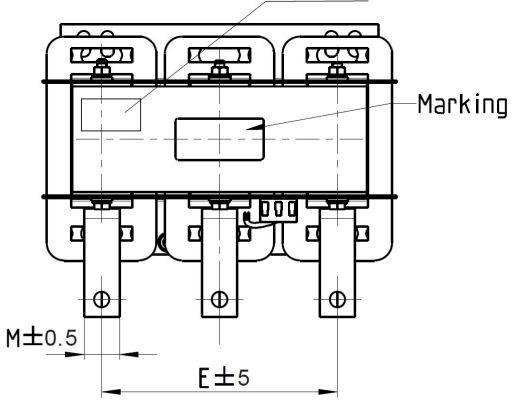

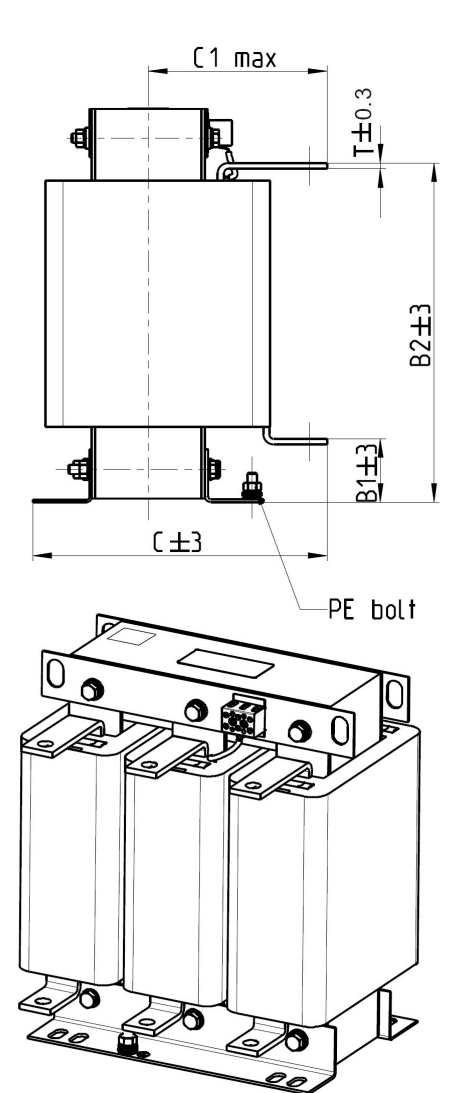

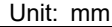

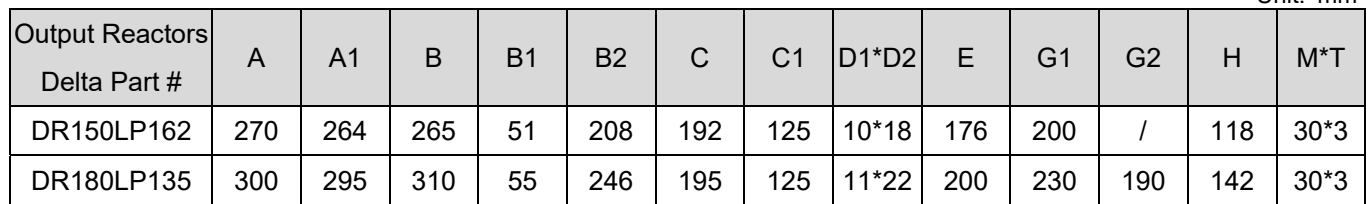

# **6-5 Zero Phase Reactor**

 You can also suppress interference by installing a zero phase reactor at the main input or the motor output of the drive, depending on the location of the interference. Due to the large current passed through the main input/motor output side, pay attention to core saturation issue. Delta provides two types of zero phase reactors to solve interference problems.

A. Casing with mechanical fixed part

The ideal material for withstanding large current loaded for the zero phase reactor at the main input/motor output is composite core. Core has strong saturation, and its strong resistance are many times of simple metal magnetic materials. Thus it can be used for high frequencies and you can get higher impedance by increasing the number of turns.

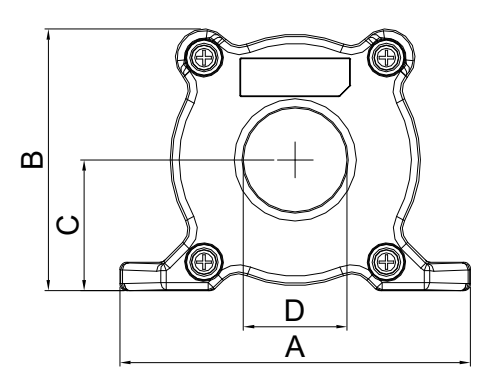

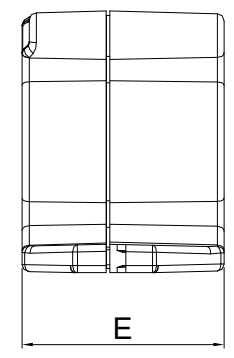

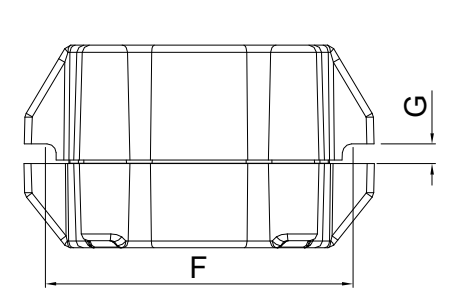

Unit: mm [inch]

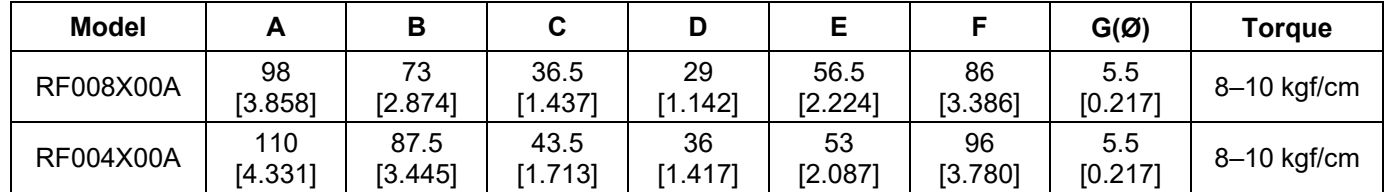

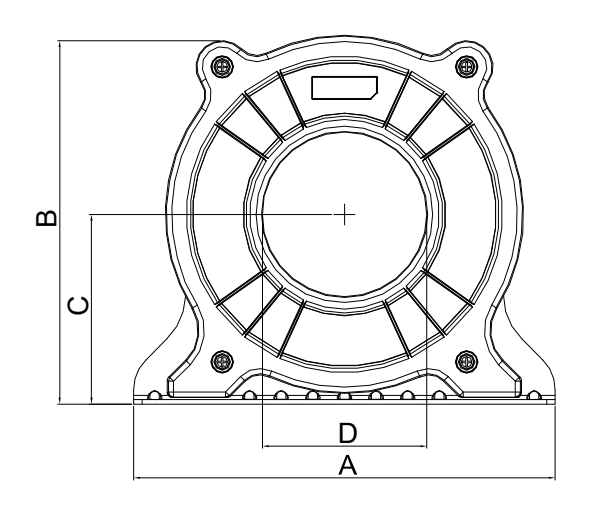

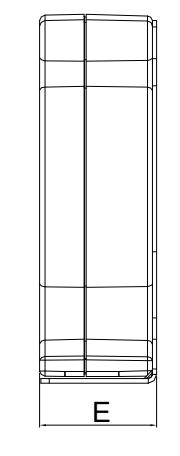

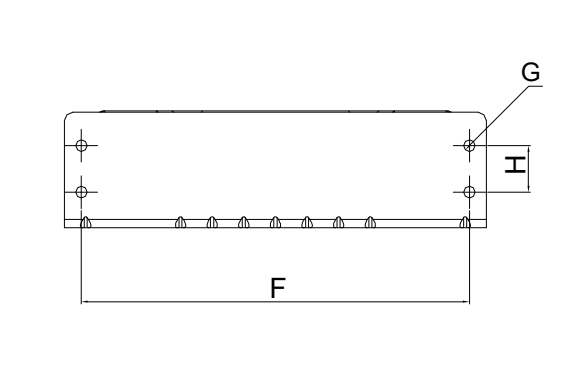

Unit: mm [inch]

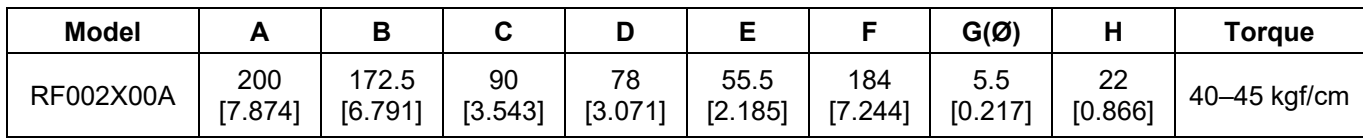

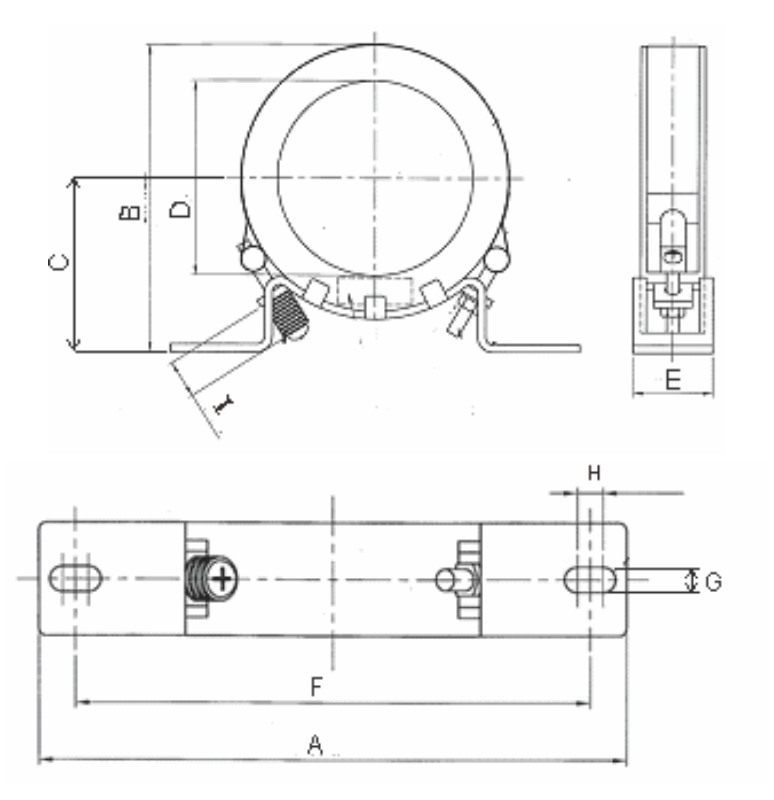

Unit: mm [inch]

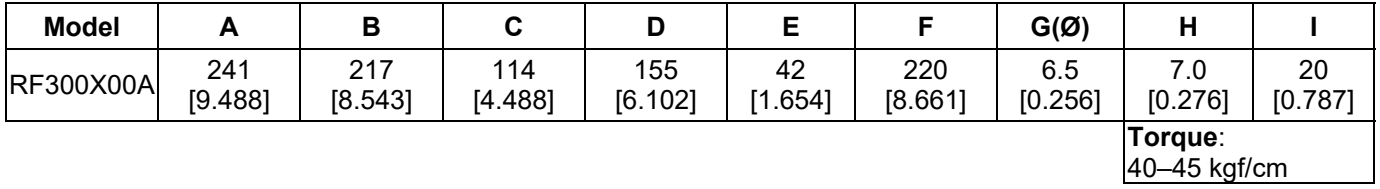

# B. Casing without mechanical fixed part

Adopts nanocrystalline core developed by VAC $^\circ$ , and has high initial magnetic permeability, high saturation induction density, low iron loss and perfect temperature characteristic. If the zero phase reactor does not need to be fixed mechanically, use this solution.

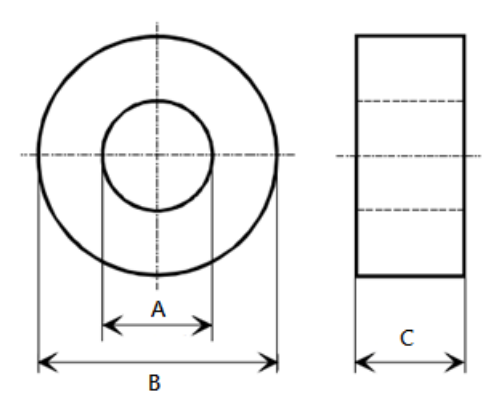

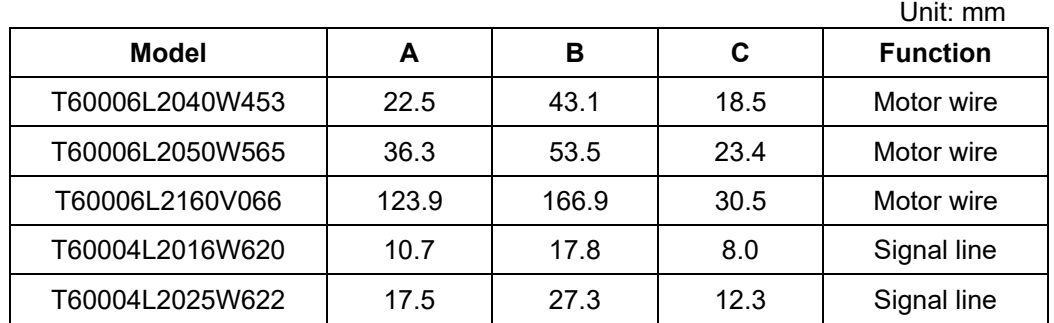

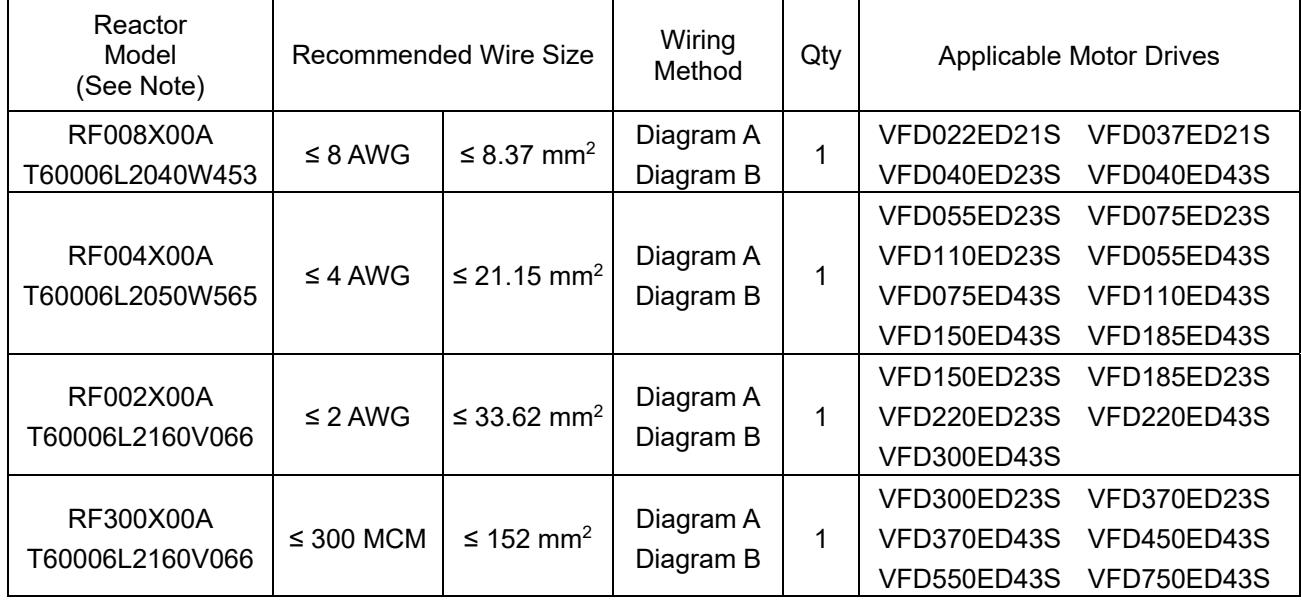

Note: 600 V insulated cable wire

#### **Installation**

 During installation, pass the cable through at least one zero phase reactor. Use a suitable cable type (insulation class and wire section) so that the cable passes easily through the zero phase reactor. Do not pass the grounding cable through the zero phase reactor; only pass the motor wire through the zero phase reactor. With longer motor cables the zero-phase reactor can effectively reduce interference at the motor output. Install the zero-phase reactor as close to the output of the drive as possible. Diagram A shows the installation diagram for a single turn zero phase reactor. If the wire diameter allows several turns, Diagram B shows the installation of a multi-turn zero phase reactor. The more turns, the better the noise suppression effect.

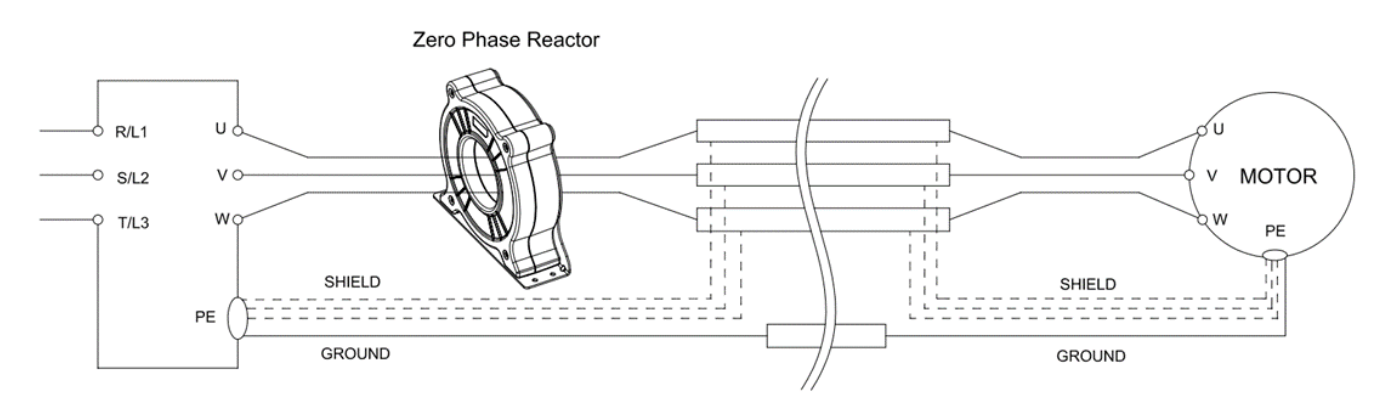

Diagram A. Single turn wiring diagram for shielding wire with a zero phase reactor

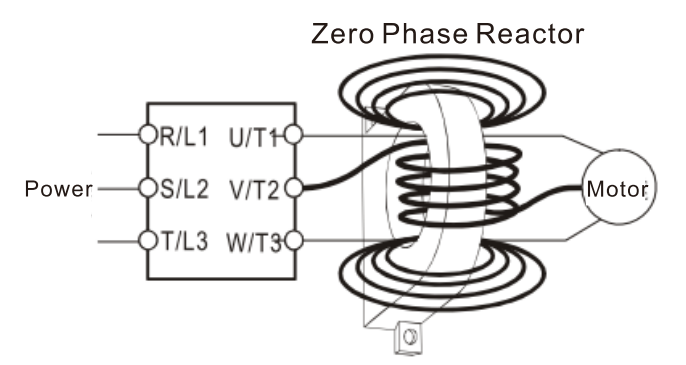

Diagram B. Multi-turn zero phase reactor

#### **Installation Precaution**

 Install the zero phase reactor at the drive's output terminal (U/T1, V/T2, W/T3). After the zero phase reactor is installed, it reduces the electromagnetic radiation and load stress emitted by the wiring of the frequency converter. The number of zero phase reactors required for the drive depends on the wiring length and the drive voltage.

 The normal operating temperature of the zero phase reactor should be lower than 85°C (176°F). However, when the zero phase reactor is saturated, its temperature may exceed 85°C (176°F). In this case, increase the number of zero phase reactors to avoid saturation. The following are reasons that might cause saturation of the zero phase reactors: the drive wiring is too long; the drive has several sets of loads; the wiring is in parallel; or the drive uses high capacitance wiring. If the temperature of the zero phase reactor exceeds 85°C (176°F) during the operation of the drive, increase the number of zero phase reactors.

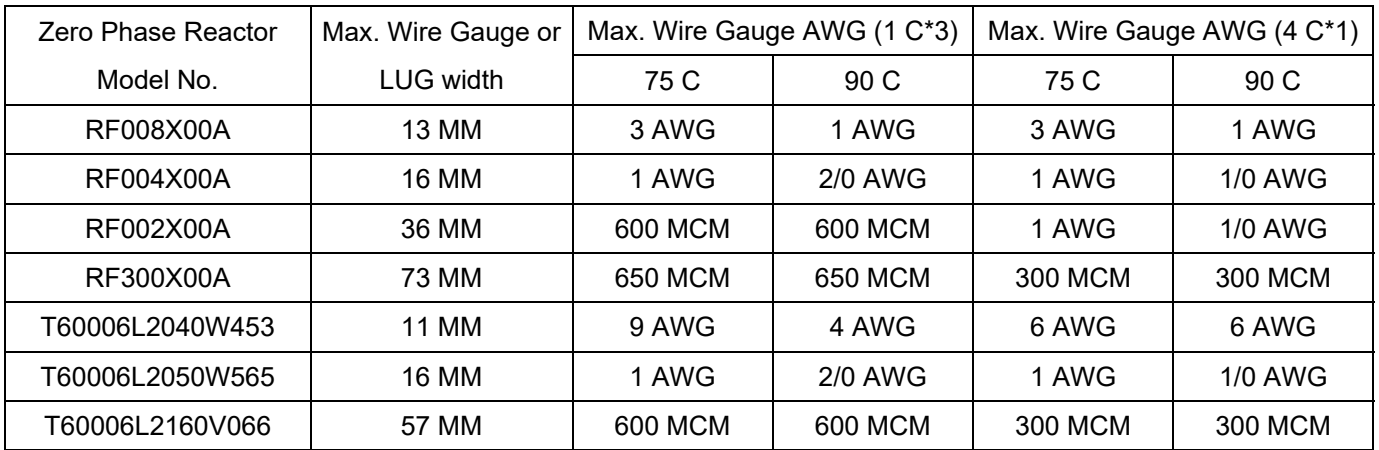

Recommended maximum wiring gauge when installing zero phase reactor:

# **6-6 EMC Filter**

The table below shows external EMC filter models for each ED-S series motor drive. Choose corresponding zero phase reactors and applicable shielding cables according to the required noise emission and electromagnetic interference rating for the best configuration and anti-interference performance. If radiation emission (RE) is not a concern on site and you only need conducted emission (CE) to reach EN55011 Class A, you do not need to install a zero phase reactor on the input side to reach the EMC standard.

# **220V Models**

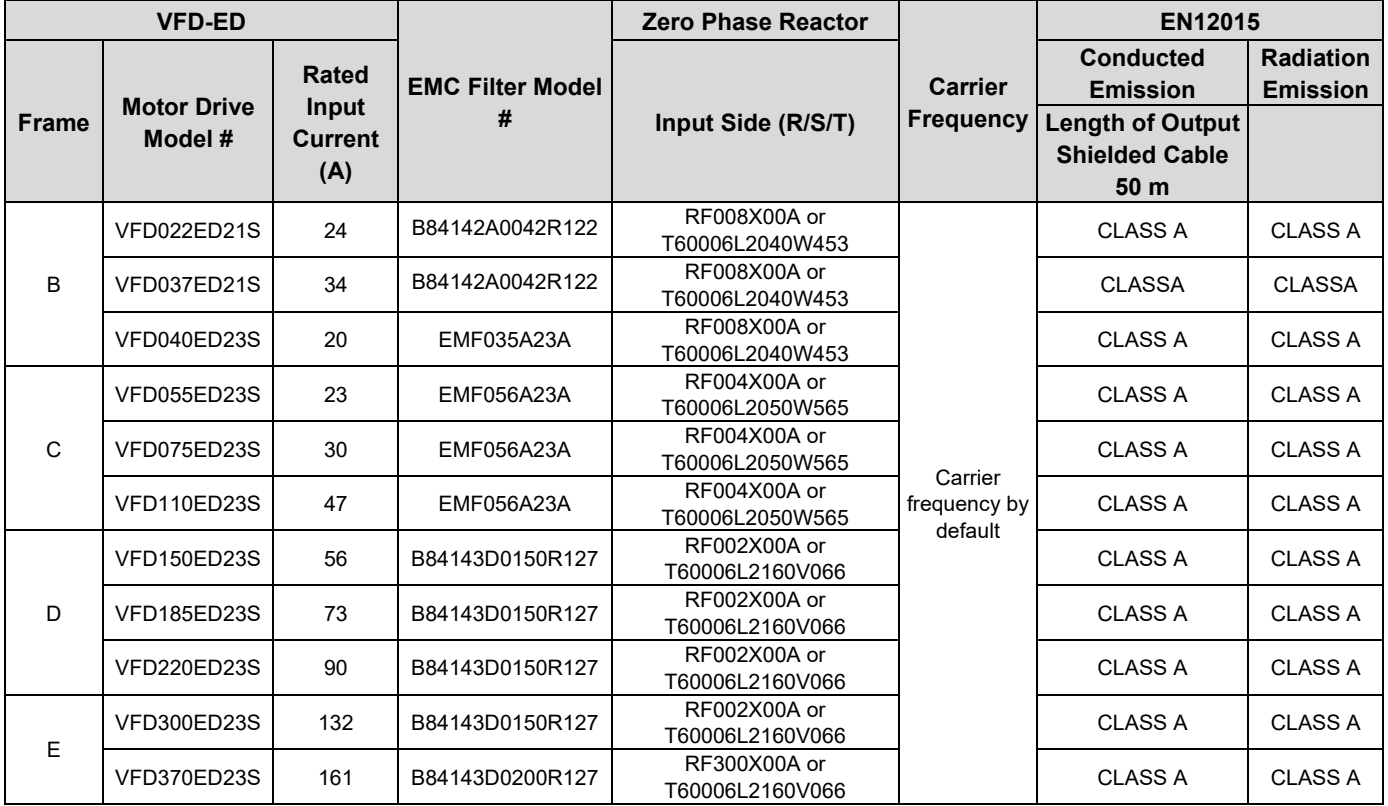

#### **460V Models**

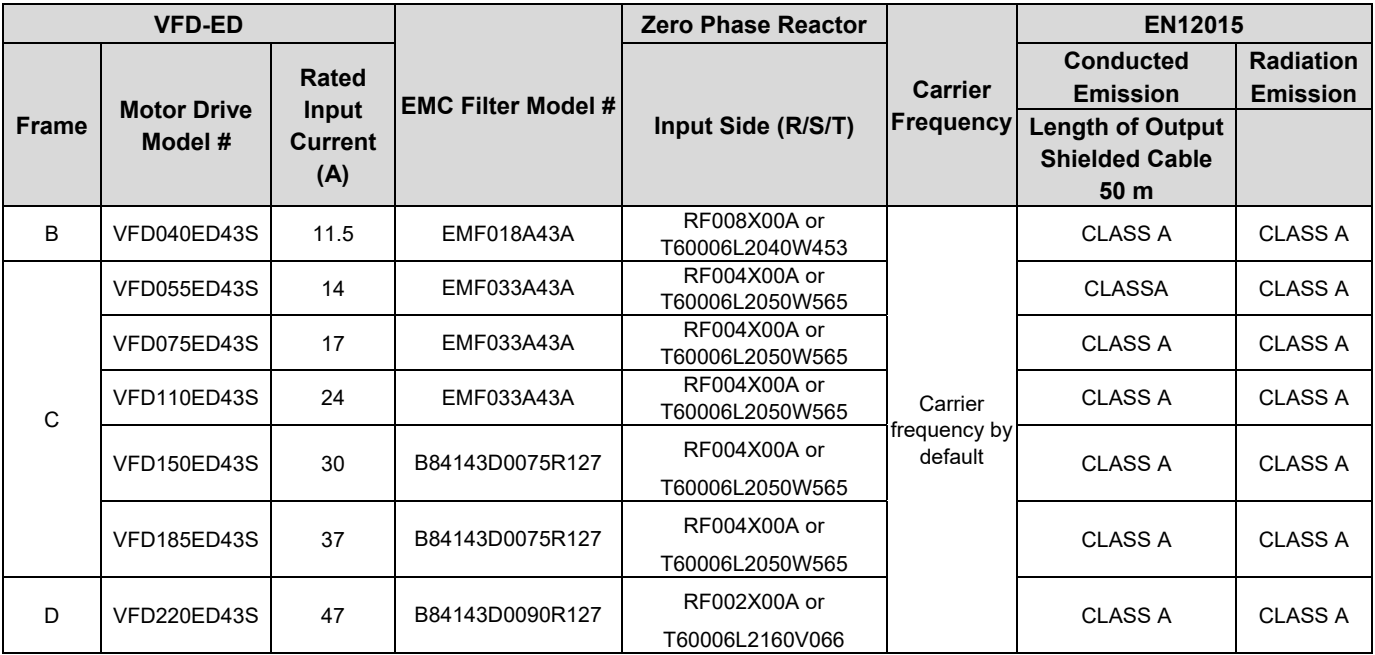

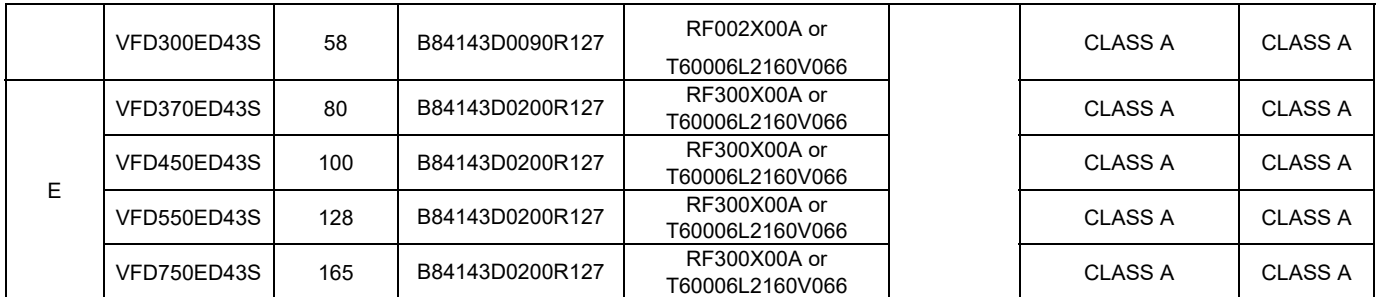

# **EMC Filter Dimension**

# **EMC Filter Model #: EMF018A43A** Unit: mm [inch]

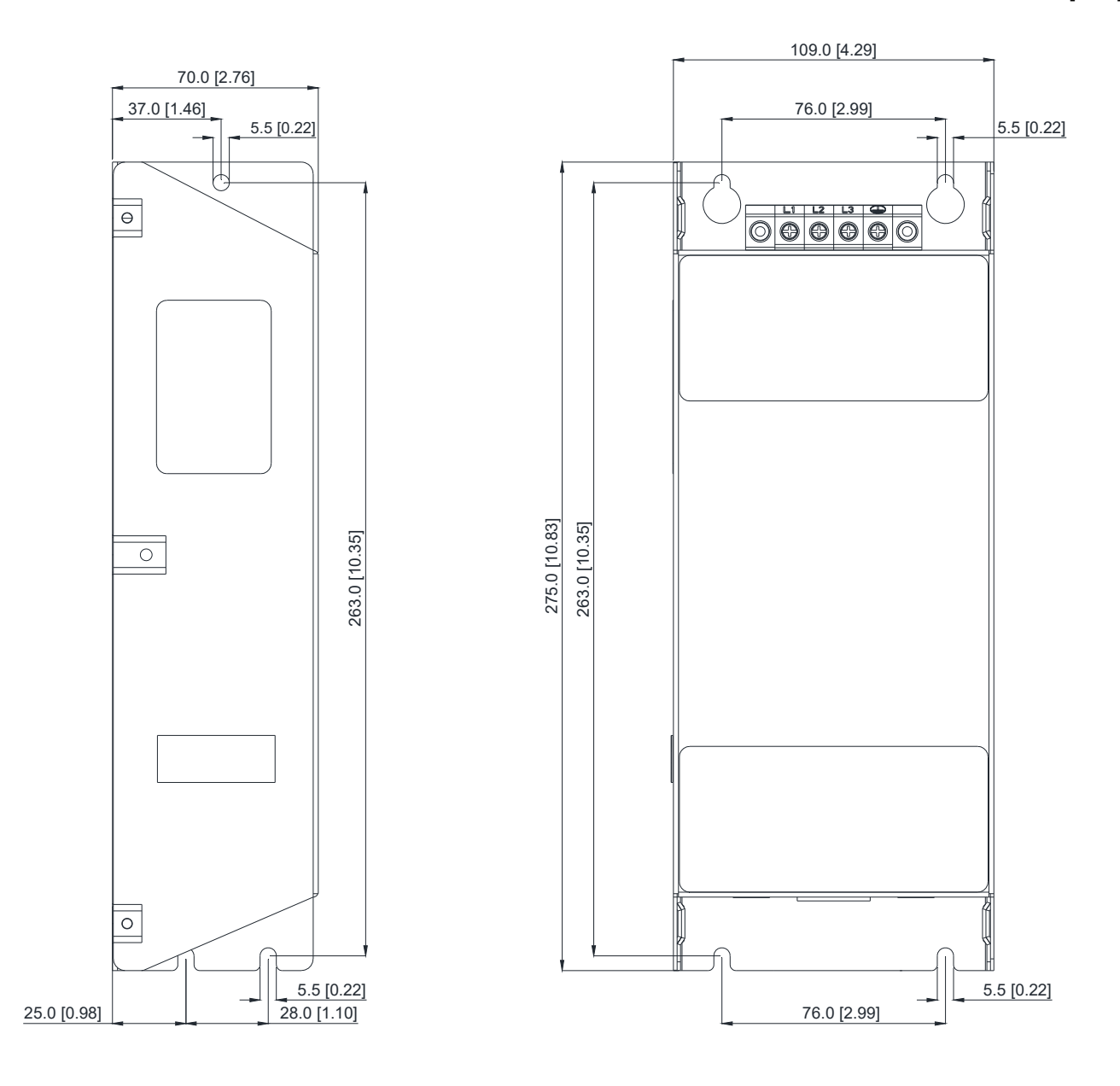

# **EMC Filter Model #: EMF035A23A, EMF033A43A** Unit: mm [inch]

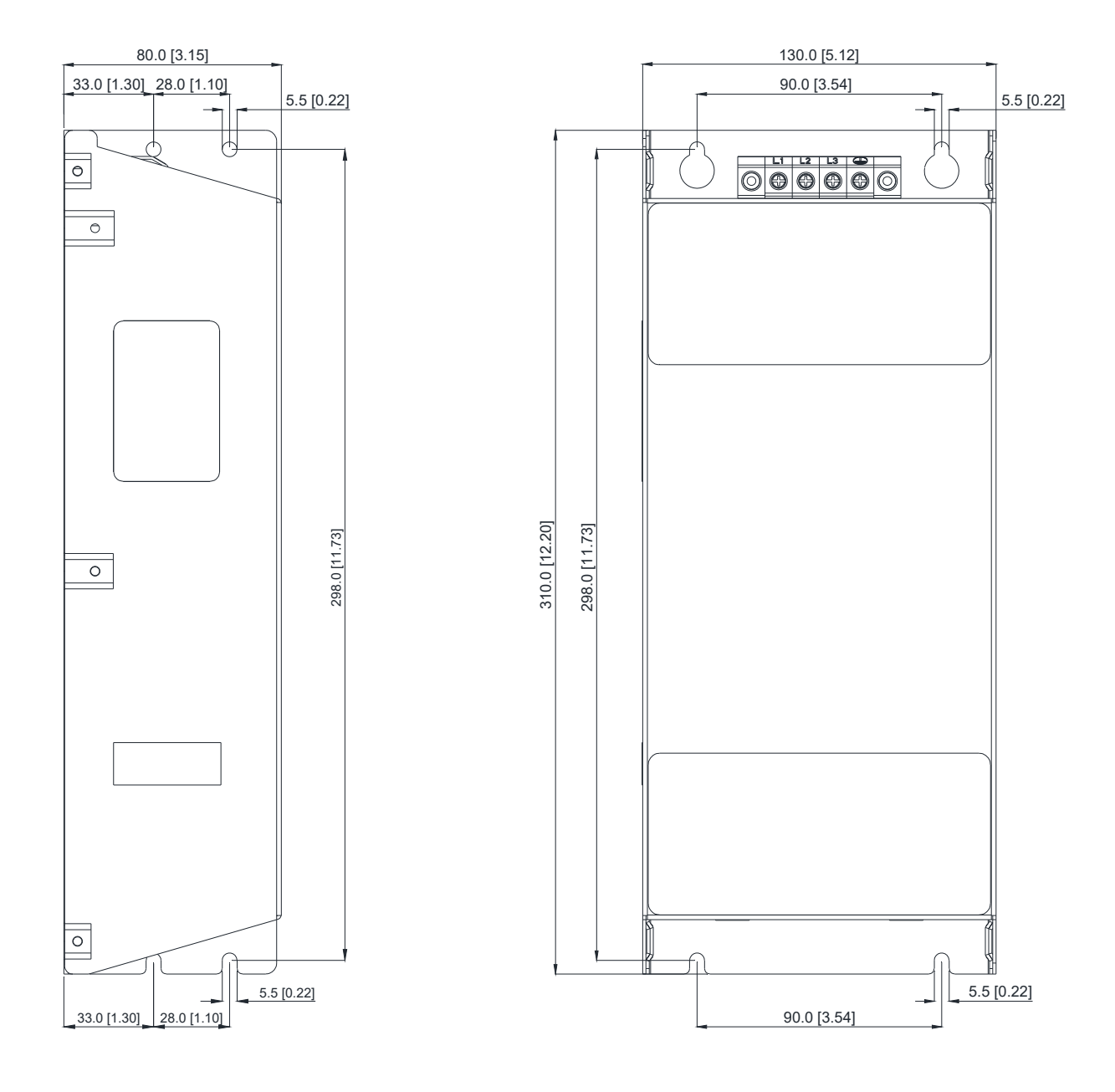

**EMC Filter Model #: EMF056A23A** Unit: mm [inch]

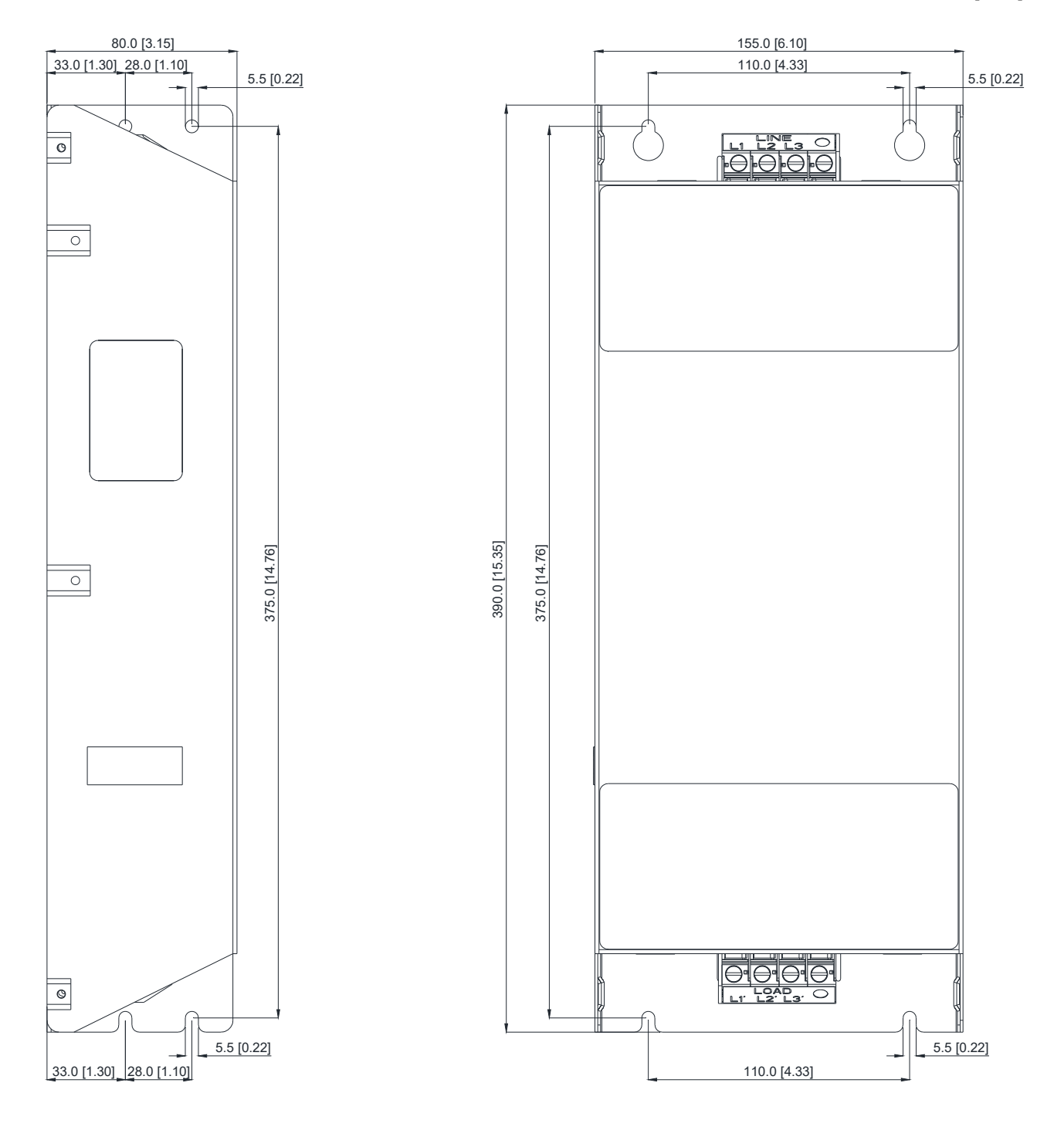

# **EMC Filter Model #: B84143D0075R127, B84143D0090R127** Unit: mm [inch]

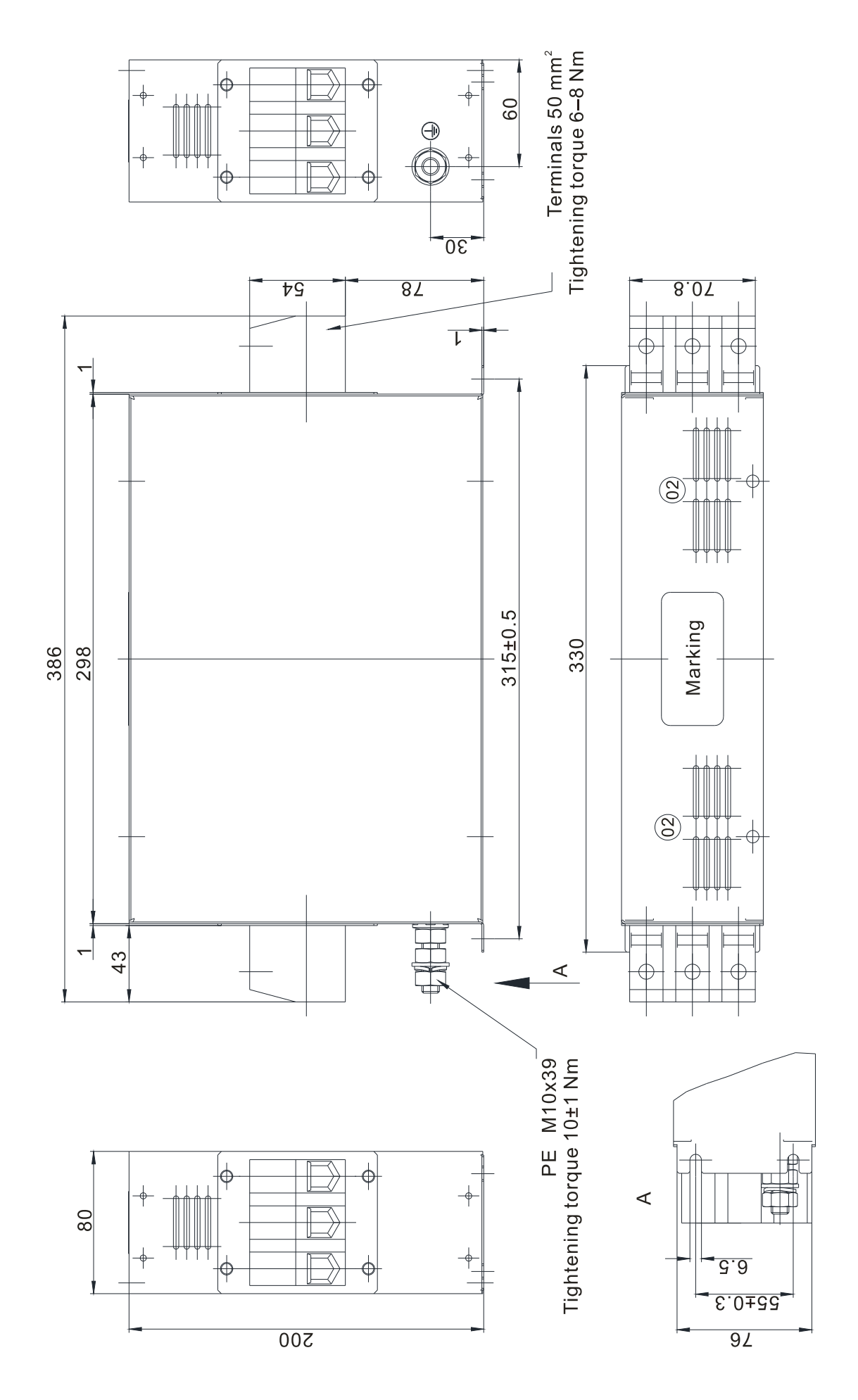

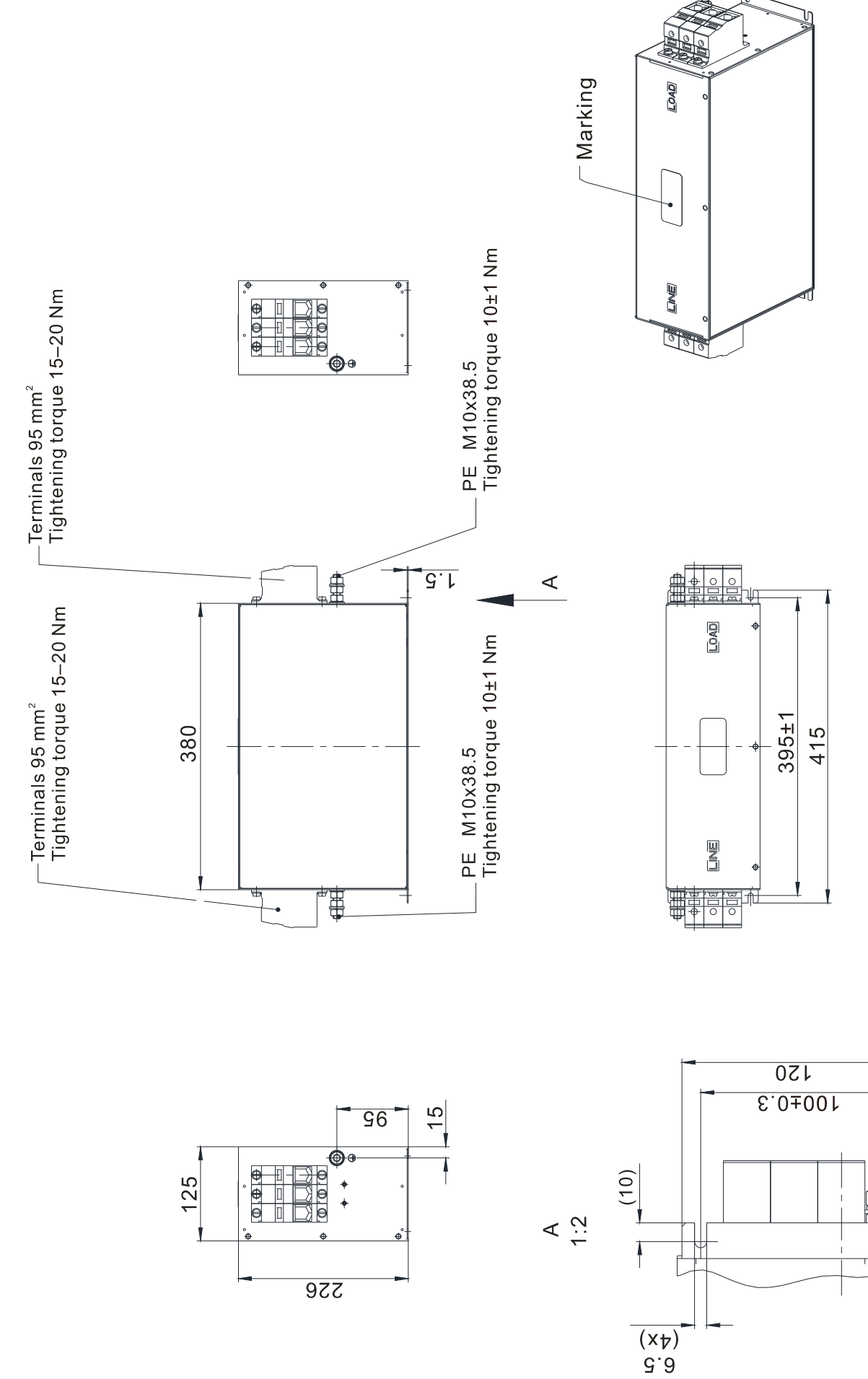

# **EMC Filter Model #: B84143D0200R127** Unit: mm [inch]

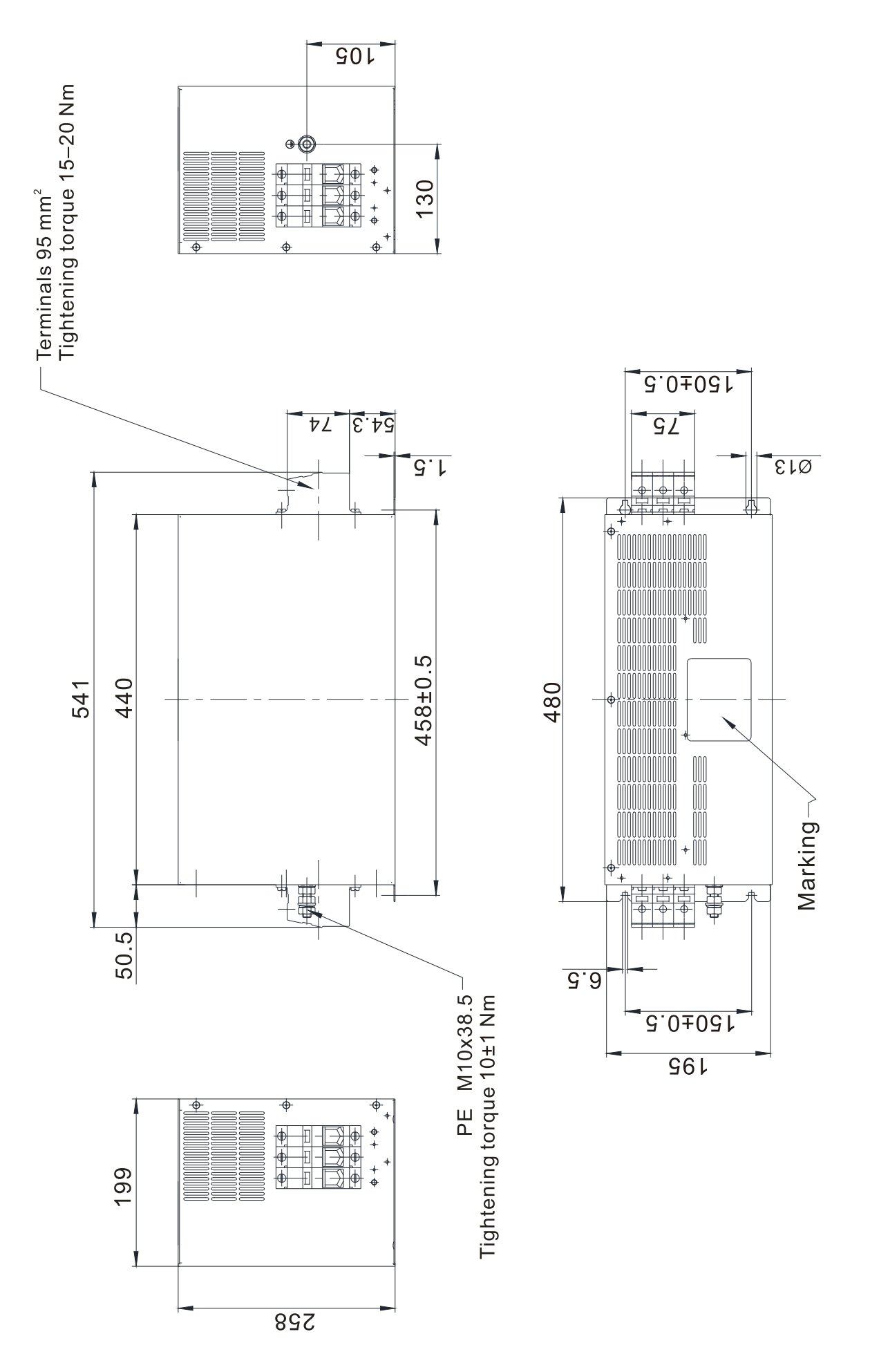

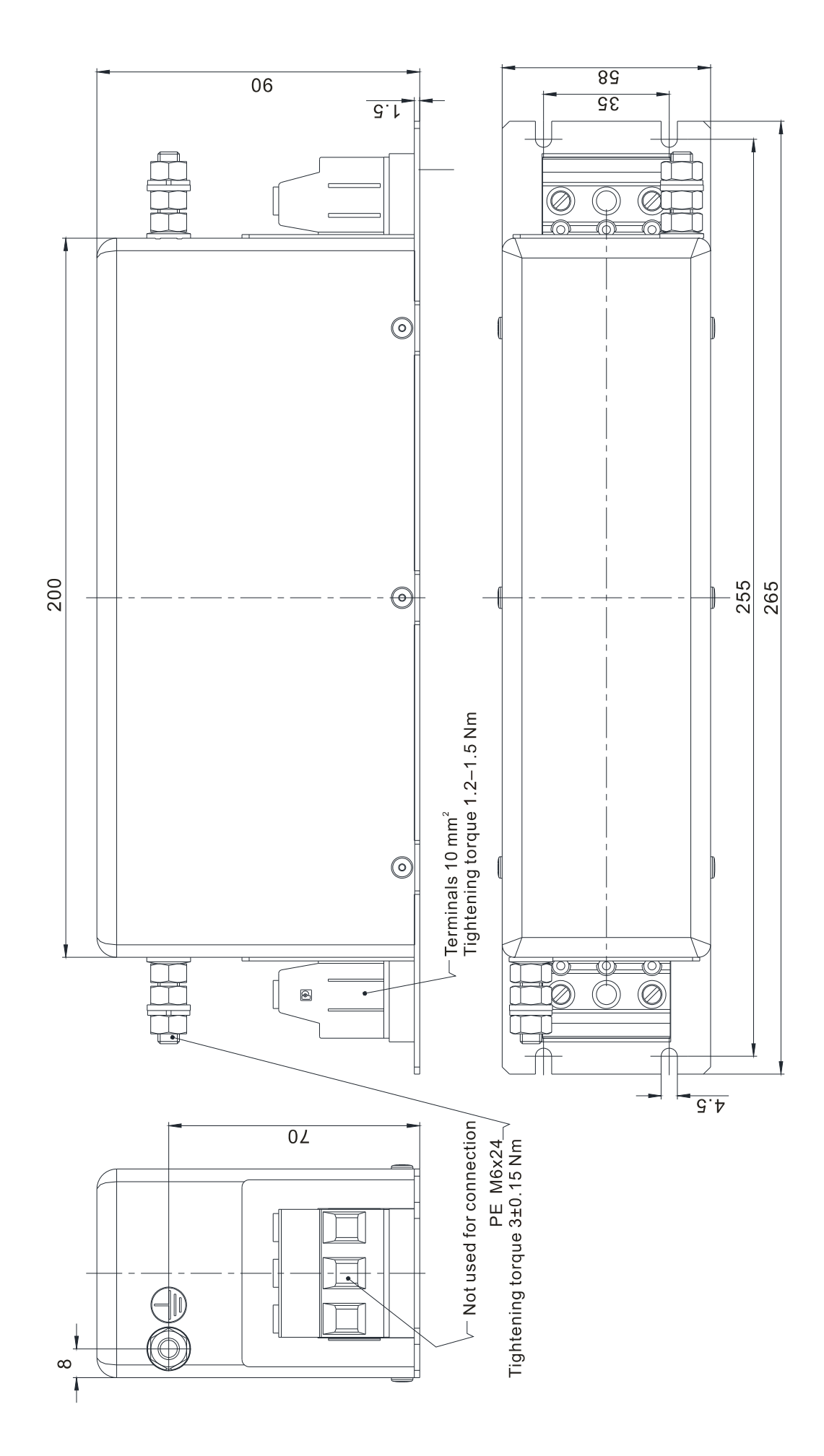

# **EMC Filter Installation**

All electrical equipment in operation, including AC motor drives, generates high-frequency and low-frequency noise that interfere with peripheral equipment by radiation or conduction. By correctly installing an EMC filter, you can eliminate much of the interference. Use DELTA EMC filters for the best interference elimination.

The following standards are met when the AC motor drive and EMC filter are installed and wired according to the user manual:

- 1. EN61000-6-4
- 2. EN61800-3: 1996
- 3. EN55011: (1991) Class A Group 1 (1st Environment, restricted distribution)
- 4. European Standards: EN12015 & EN12016

# **General precaution**

To ensure the best anti-interference performance for EMC filter, observe the following precautions in addition to the installation and wiring in the user manual:

- $\boxtimes$  Install the EMC filter and AC motor drive on the same metal plate. Install the AC motor drive on the EMC filter footprint or install the EMC filter as close as possible to the AC motor drive.
- $\boxtimes$  Use the shortest wire possible. Ground the metal plate. Fix the EMC filter cover and AC motor drive or grounding to the metal plate and make the contact area as large as possible.

# **Choose suitable motor cable and precautions**

Improper installation and choice of motor cable affect the performance of EMC filters. Be sure to observe the following precautions when selecting motor cable.

- $\boxtimes$  Use shielded cable (double shielding is best). Ground the shielding on both ends of the motor cable with the minimum length and maximum contact area.
- $\boxtimes$  Remove any paint on the metal saddle for good ground contact with the plate and shielding (see Figure 1).
- $\boxtimes$  The connections between the motor's shielded cable and metal plate must be correct. Use a U-shape metal saddle to fix both ends of the motor cable. See Figure 2 for correct connections.

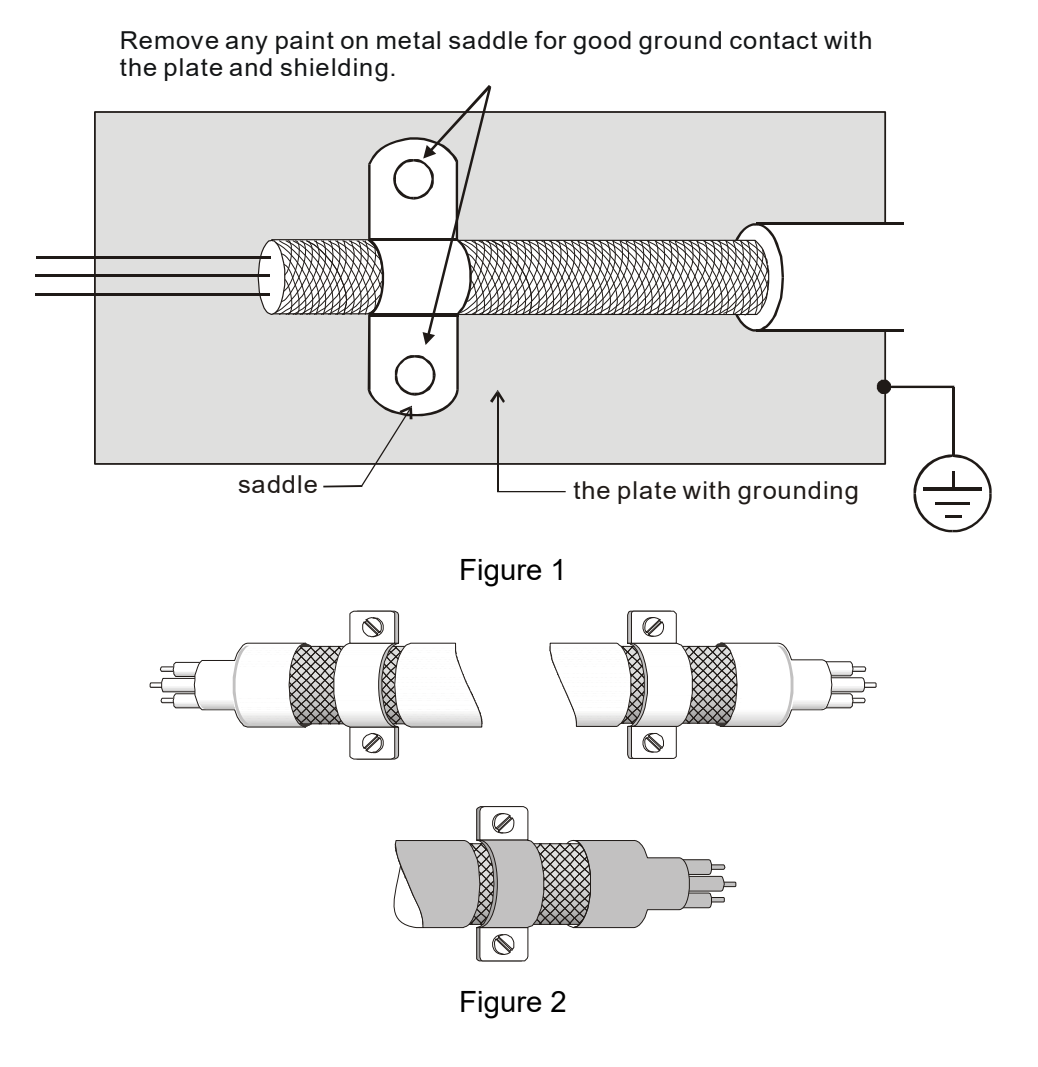

# **The motor cable length**

- 1. Required cable length when the motor drive is at full load.
	- a. Non-shielded cable: For 5.5 kW (7.5 HP) and below models, the maximum cable length is 100 m (328 ft). For 7.5 kW (10 HP) and above models, the maximum cable length is 200 m (656 ft)
	- b. Shielded cable: For 5.5 kW (7.5 HP) and below models, the maximum cable length is 50 m (165 ft). For 7.5 kW (10 HP) models, the maximum cable length is 100 m (328 ft).
	- c. To be compatible with the European Standards EN12015 & EN12016, follow one of the following in addition to the precautions on page 6-44:
		- Use shielded cables
		- The motor cable must be shorter than 2 m (6 ft).

If the cable length is longer than the recommended lengths above, install an output reactor.

# **NOTE**

- $\triangleright$  If the cable length is too long, the stray capacitance between cables increases and may cause leakage current. In this case, It activates the over-current protection, increases leakage current, or may affect the current display. The worst case is that it may damage the AC motor drive.
- $\triangleright$  If more than one motor is connected to the AC motor drive, the total wiring length is the sum of the wiring length from AC motor drive to each motor.
- $\triangleright$  For the 460V series AC motor drive, when you install an overload thermal relay between the drive and the motor to protect the motor from overheating, the connecting cable must be shorter than 50 m; however, an overload thermal relay malfunction may still occur. To prevent the malfunction, install an output reactor (optional) to the drive or lower the carrier frequency setting (Pr.00-12).
- 2. Consequence of the surge voltages on the motor

When a motor is driven by a PWM-type AC motor drive, the motor terminals experience surge voltages due to component conversion of AC motor drive and cable capacitance. When the motor cable is very long (especially for the 460V series), surge voltages may damage the insulation. To prevent this, follow these rules:

- a. Use a motor with enhanced insulation (refer to the tables below).
- b. Reduce the cable length between the AC motor drive and motor to suggested values.
- c. Connect an output reactor (optional) to the output terminals of the AC motor drive.

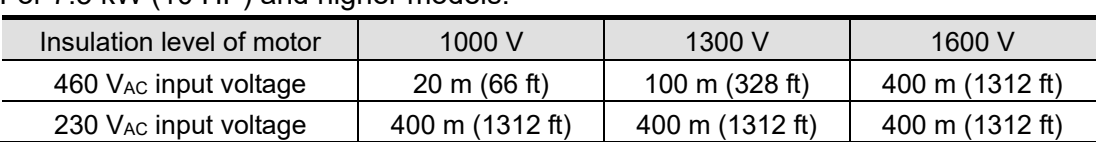

For 7.5 kW (10 HP) and higher models:

#### For 5.5 kW (7.5 HP) and lower models:

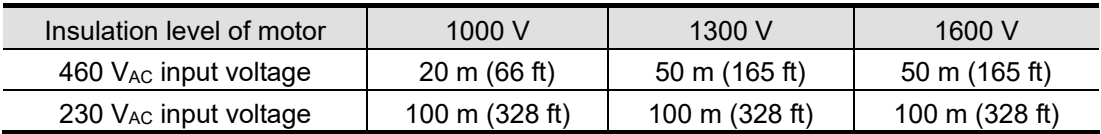

# **6-7 Digital Keypad**

KPC-CC01

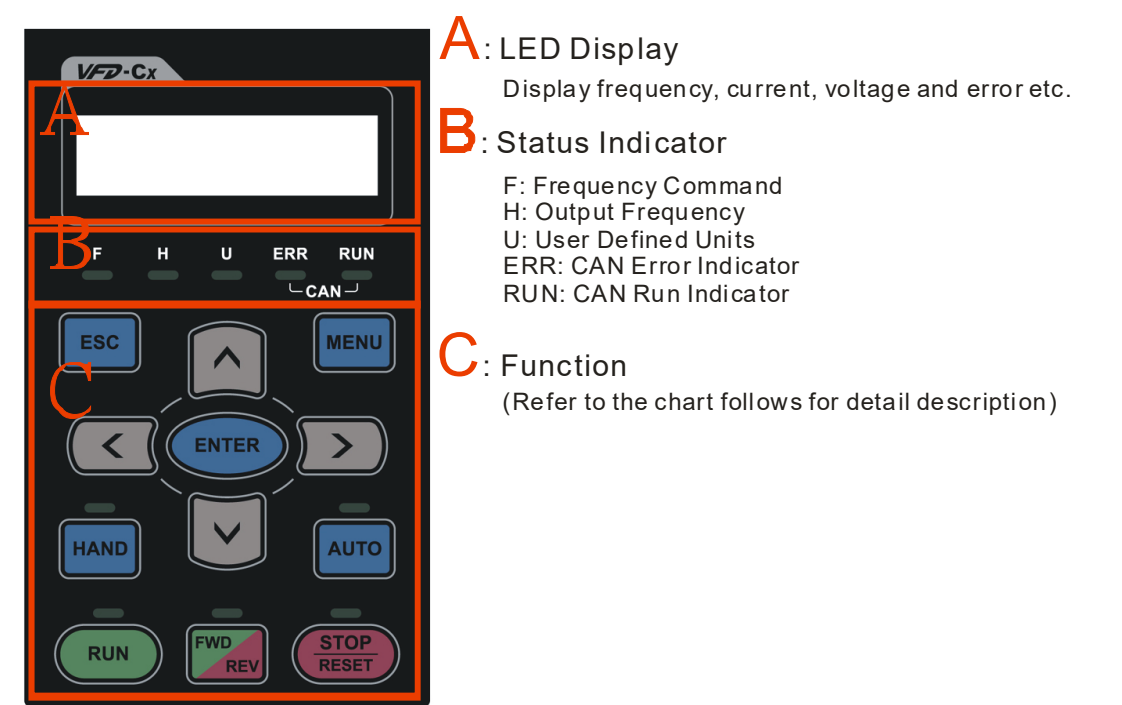

# **Keypad Functions**

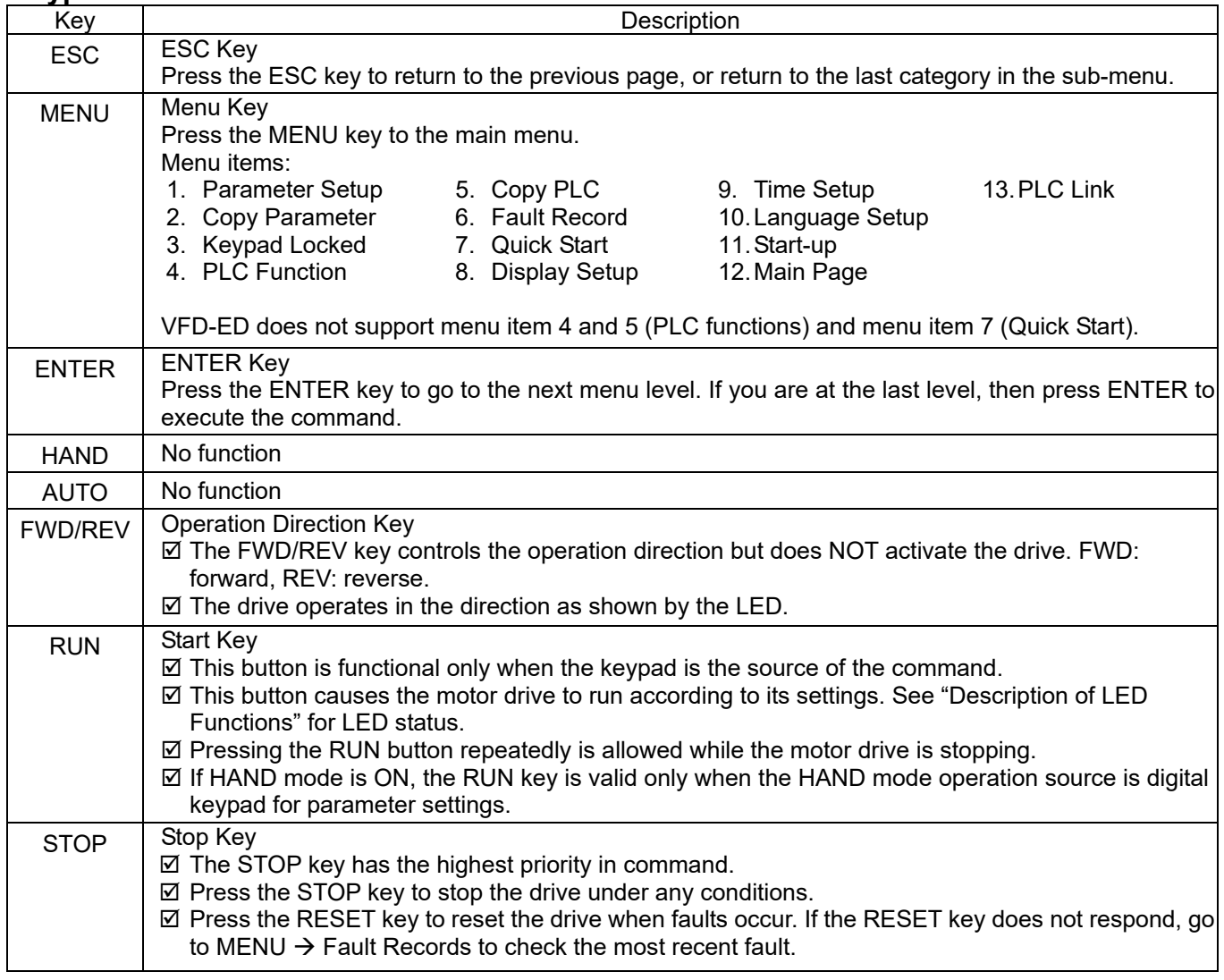

# **LED Function Description**

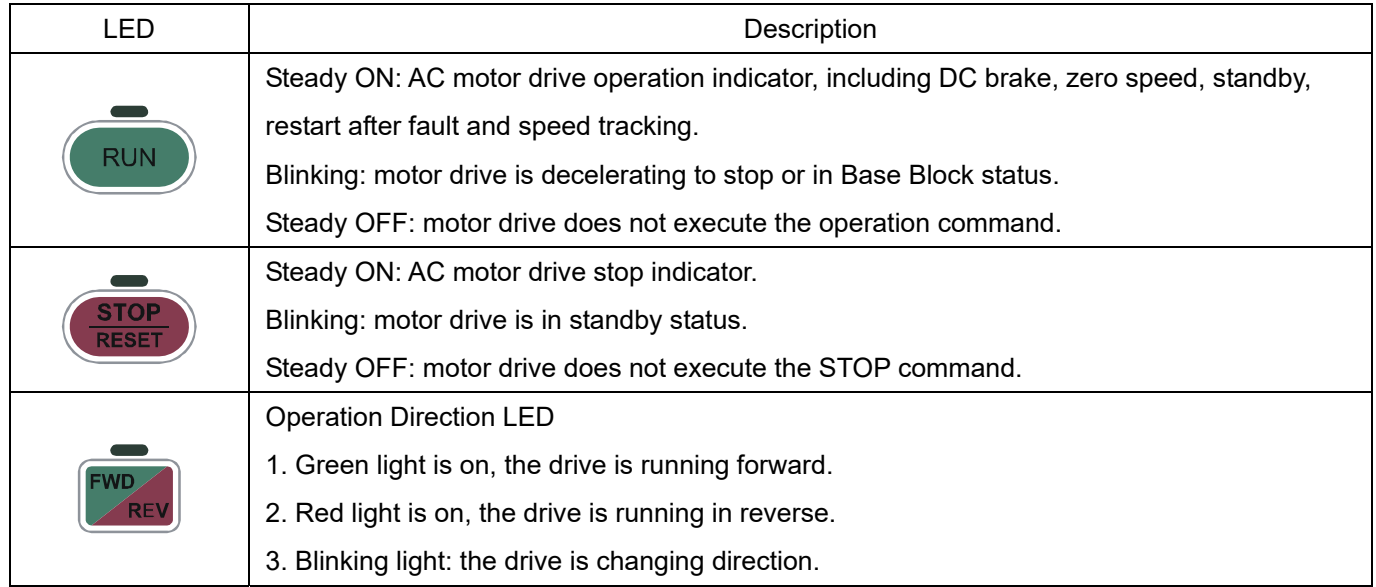

# **Dimension** Unit: mm [inch]

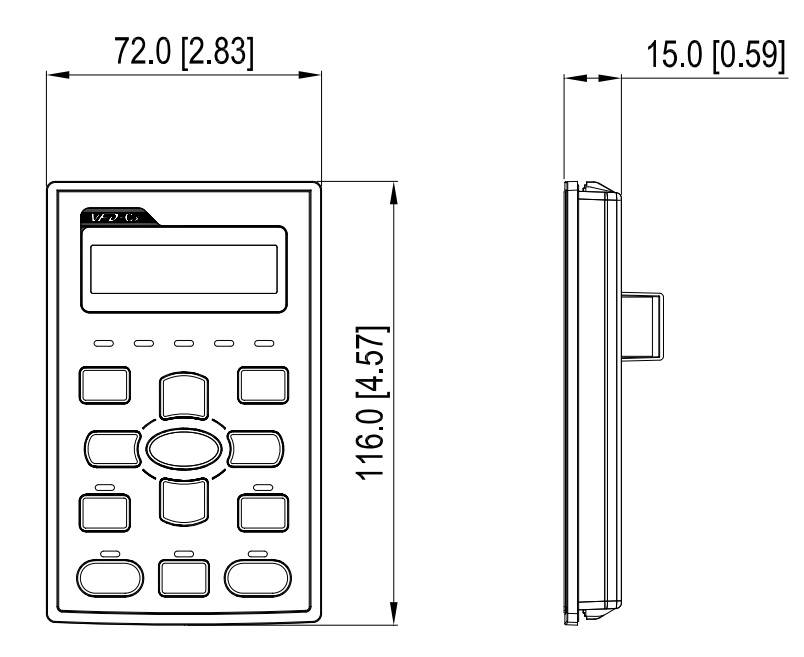

# **RJ45 Extension Cables for the Digital Keypad**

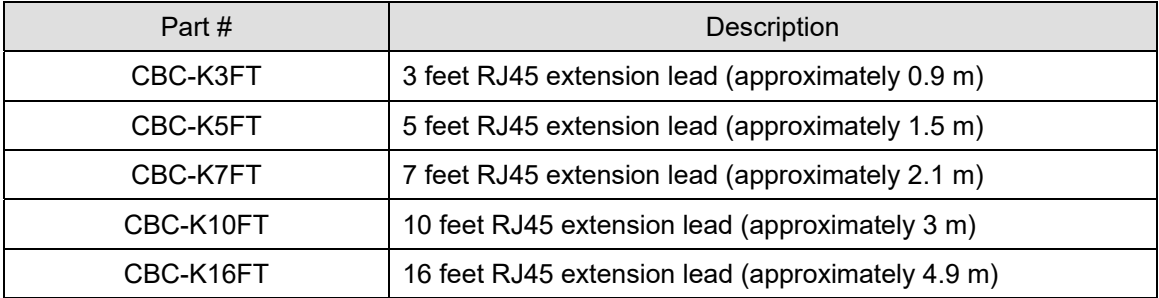

# **6-8 USB/RS-485 Communication Interface IFD6530**

#### Warning 八

*Read this section thoroughly before installing and using the interface.*

 *This section and the driver file may be revised without prior notice. Consult our distributors or download the most updated instruction/driver version at* 

*http://www.delta.com.tw/product/em/control/cm/control\_cm\_main.asp.* 

# Introduction

IFD6530 is a convenient RS-485-to-USB converter that does not require an external power supply and a complex setting process. It supports baud rates from 75 to 115.2 kbps and auto-switching of the data transmission direction. In addition, it adopts the RJ45 in RS-485 connector for convenient wiring. Its small size, use of plug-and-play and hot-swappable provide more conveniences for connecting all DELTA IABG products to your PC.

Applicable Models: All DELTA IABG products.

■ Application & Dimension:

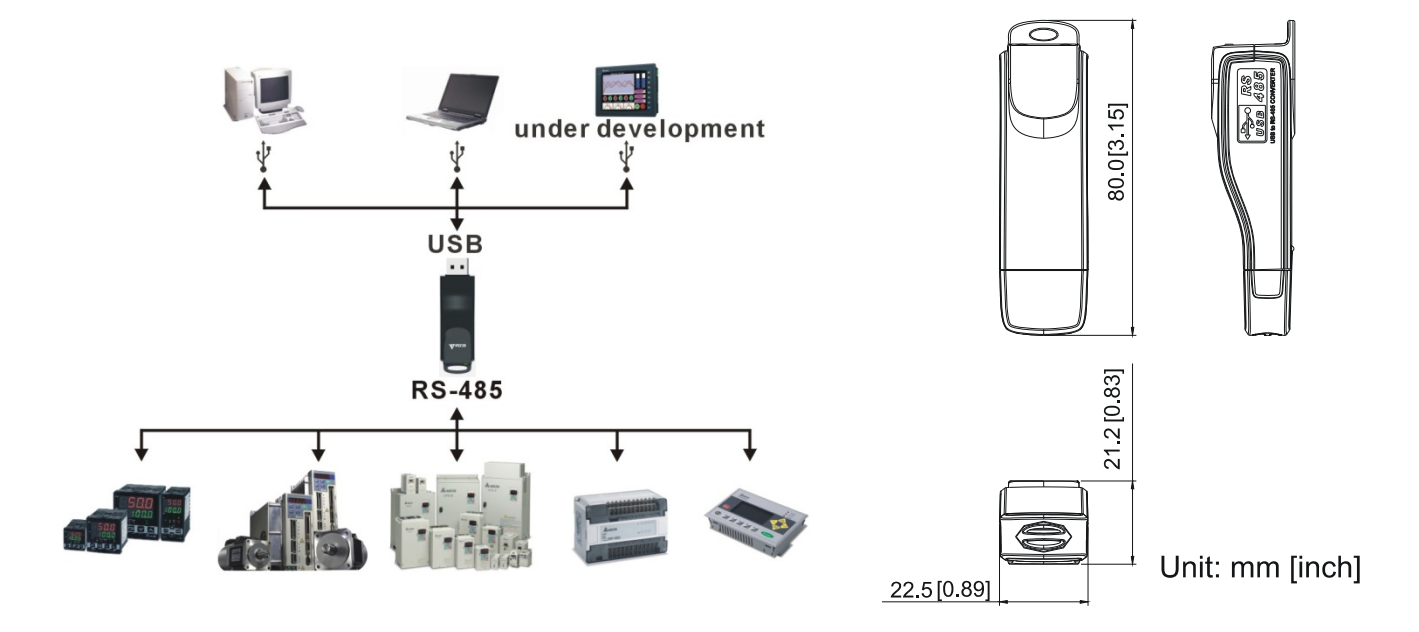

## **Specifications**

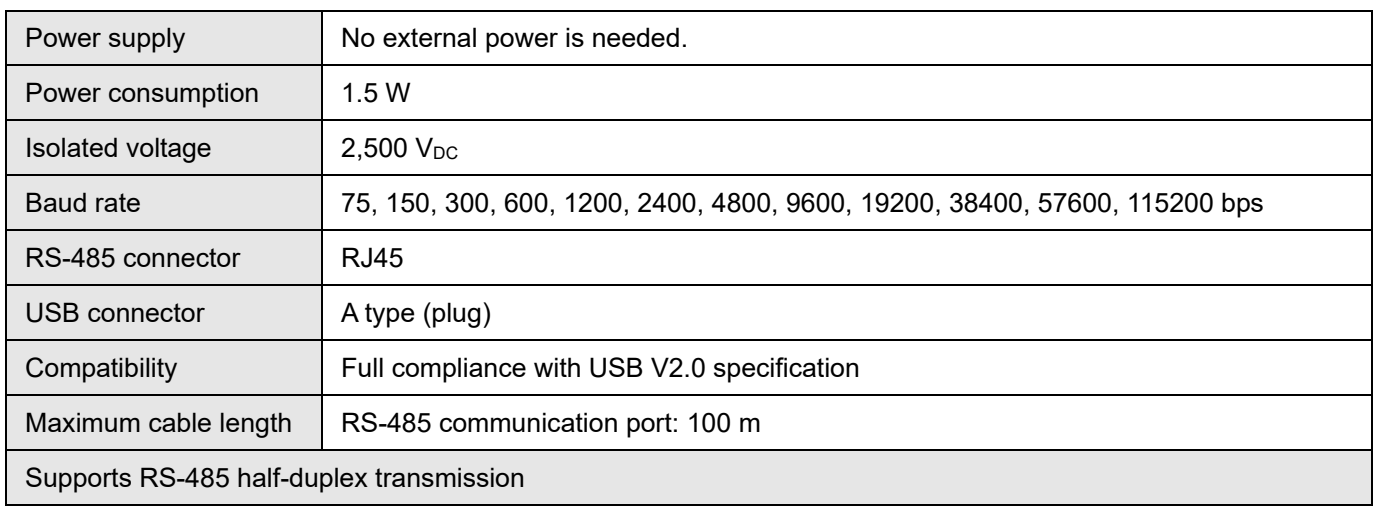

**RJ45** 

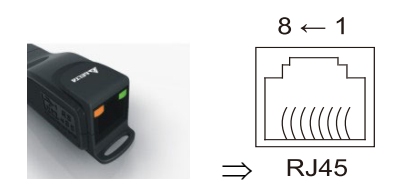

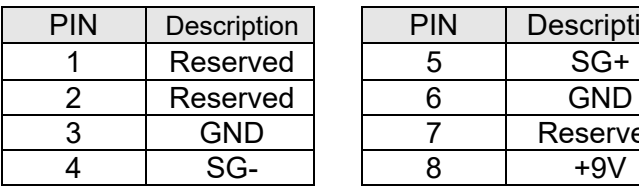

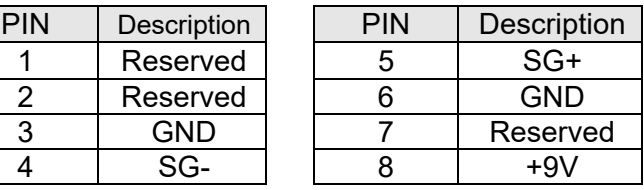

#### Preparation before Installing Driver

Extract the driver file (IFD6530 Drivers.exe) by following steps. Download the driver file (IFD6530\_Drivers.exe) at www.deltaww.com/iadownload\_acmotordrive/IFD6530\_Drivers.

**Note:** DO NOT connect the IFD6530 to your PC before extracting the driver file.

#### **STEP 1** STEP 2

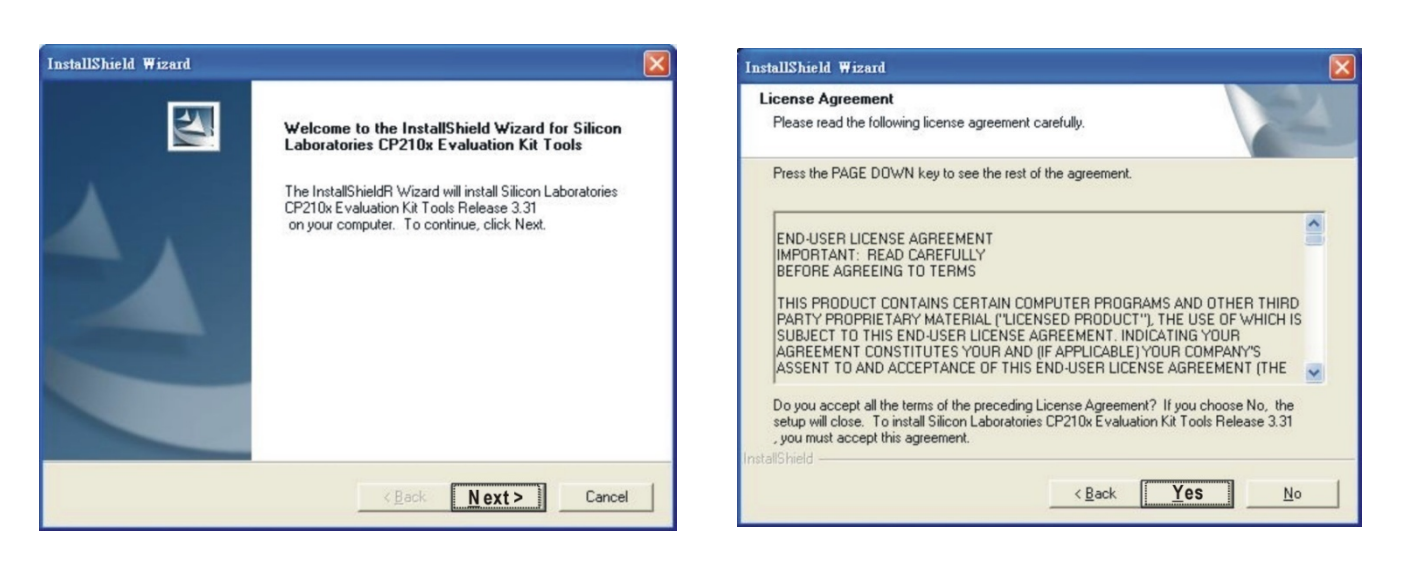

# **STEP 3** STEP 4

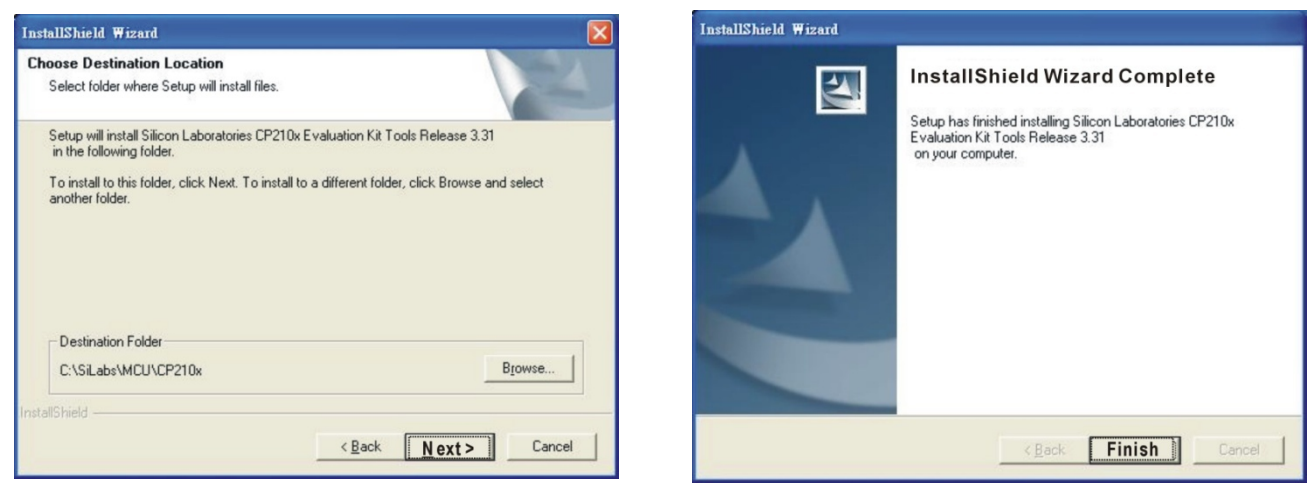

# **STEP 5**

At the end of this process, you should have a folder named SiLabs under drive c:\ SiLabs.

# Installing the Driver

After connecting the IFD6530 to your PC, install the driver using the following steps.

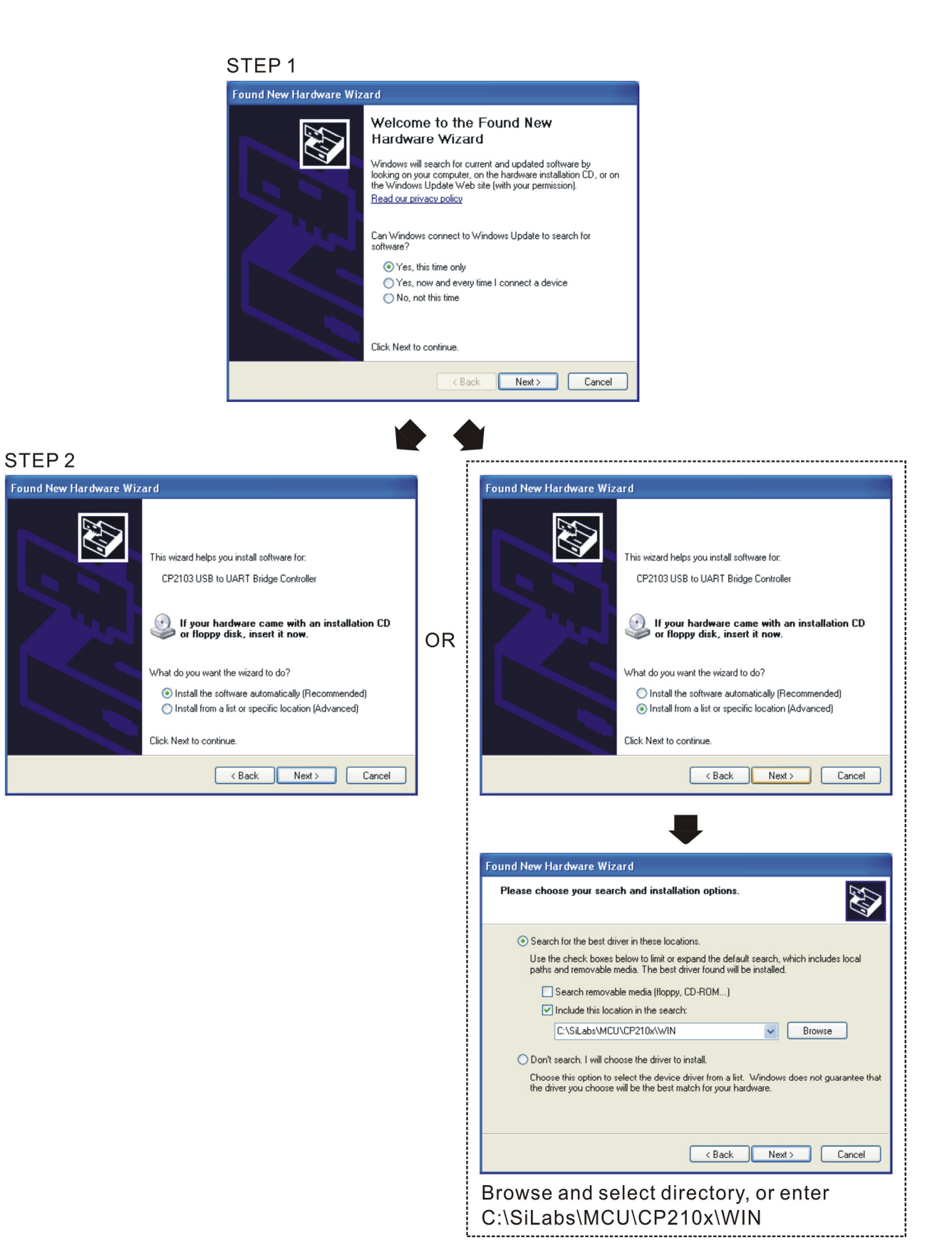

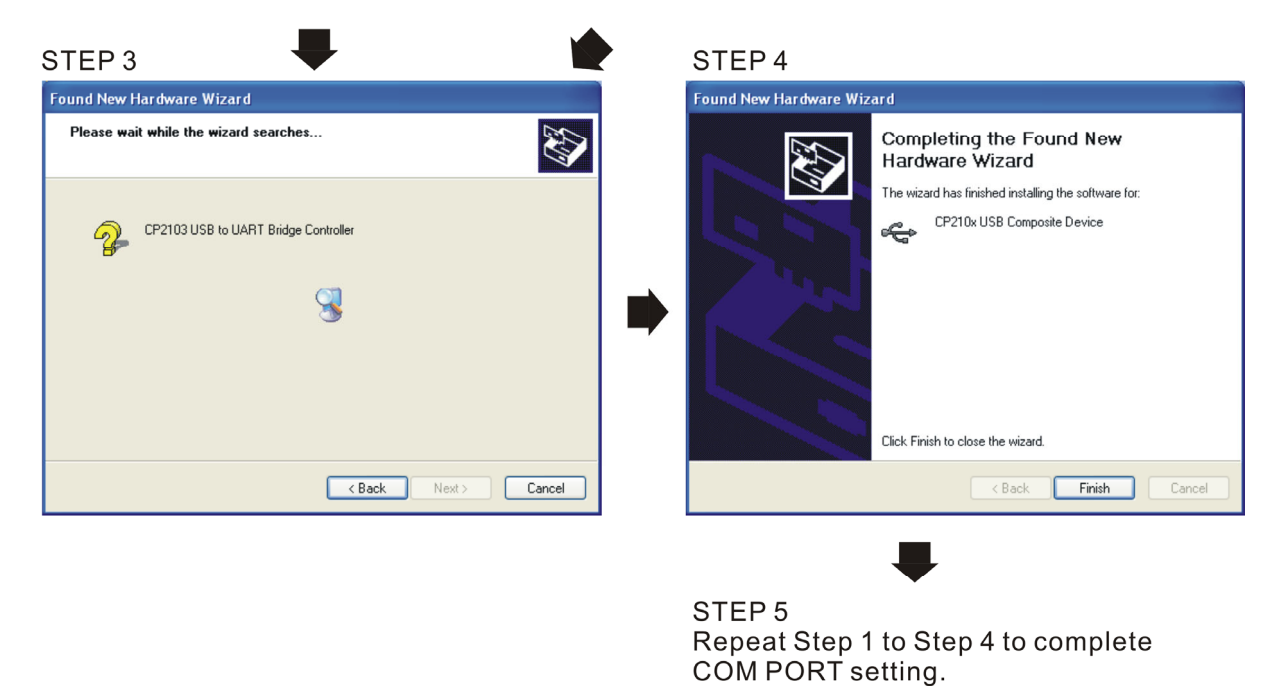

# LED Display

- 1. Steady green LED ON: power is ON.
- 2. Blinking orange LED: data is transmitting.

# *Chapter 7 Option Cards*

7-1 EMED-PGABD-1, EMED-PGABD-2

7-2 EMED-PGHSD-1, EMED-PGHSD-3

7-3 EMED-PGHSD-2, EMED-PGHSD-4

#### **Ch07 Option Cards | VFD-ED**

Select the applicable option cards for your drive or contact your local distributor for suggestions. To prevent damage to the motor drive during installation, remove the digital keypad and the cover before wiring. Refer to the following instructions. Note that the option cards do not support hot swapping. Turn off the drive power before installing or removing the option cards.

# **Removing the Top Cover**

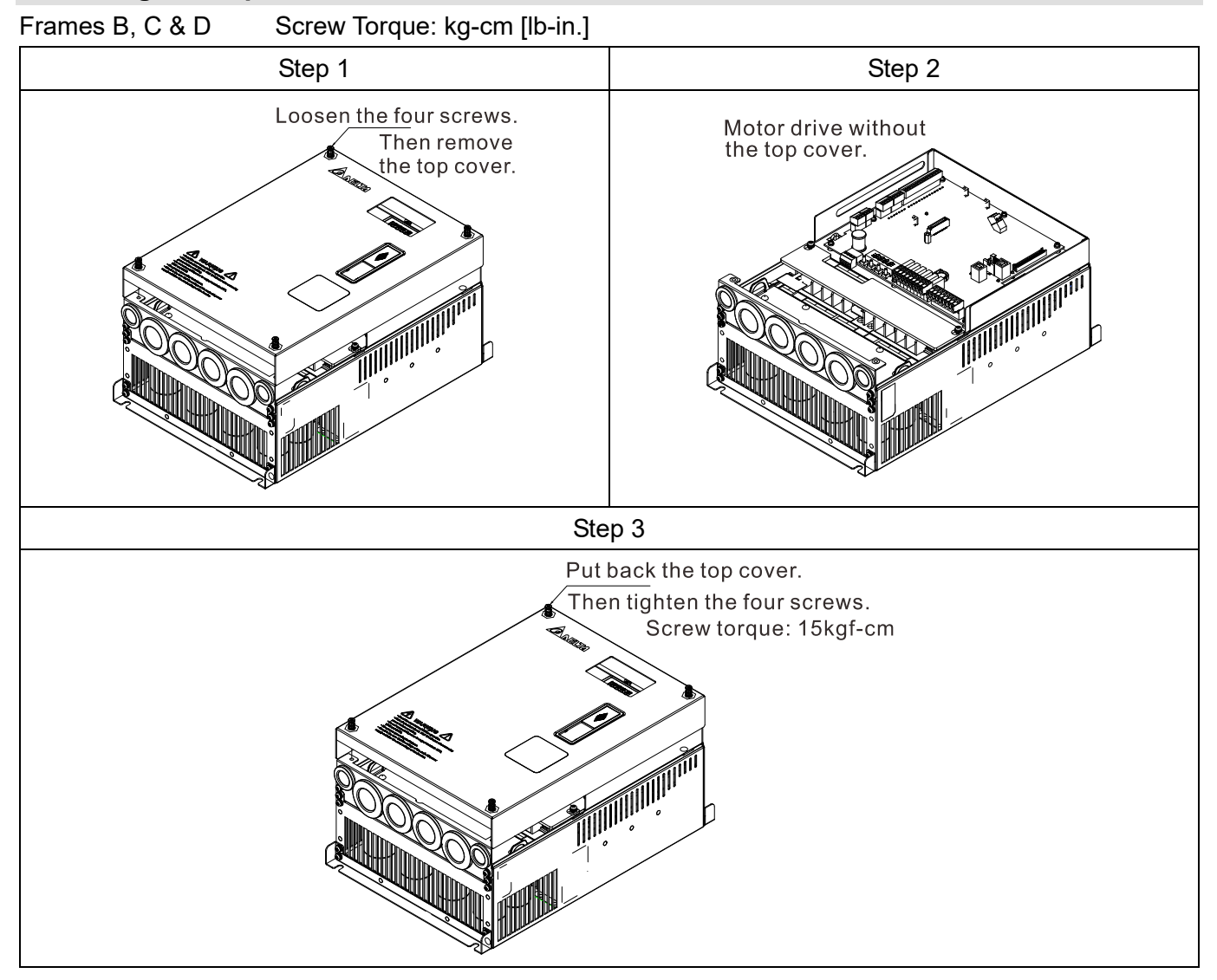

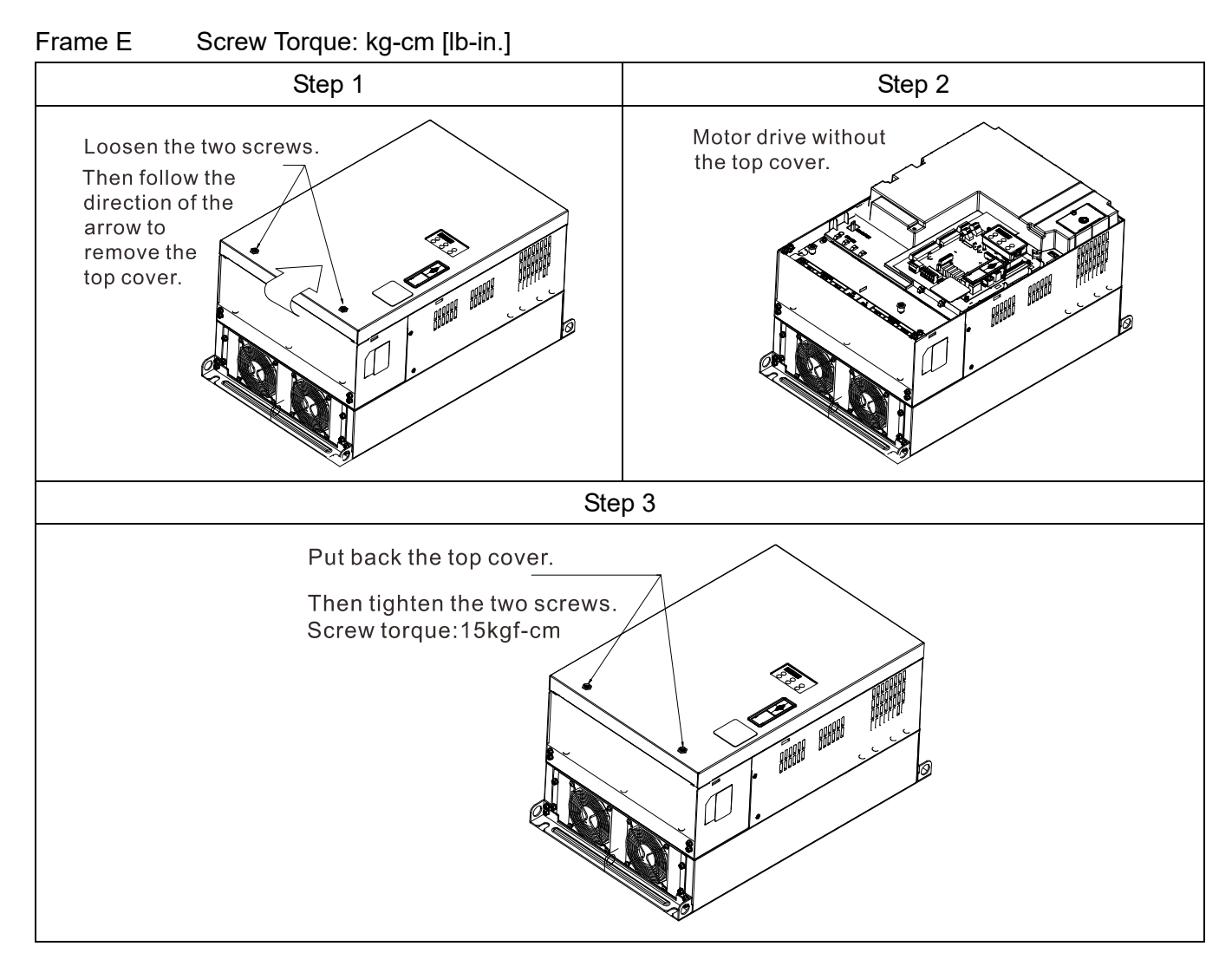

## **Vertical View of the Motor Drive & Screw Specifications**

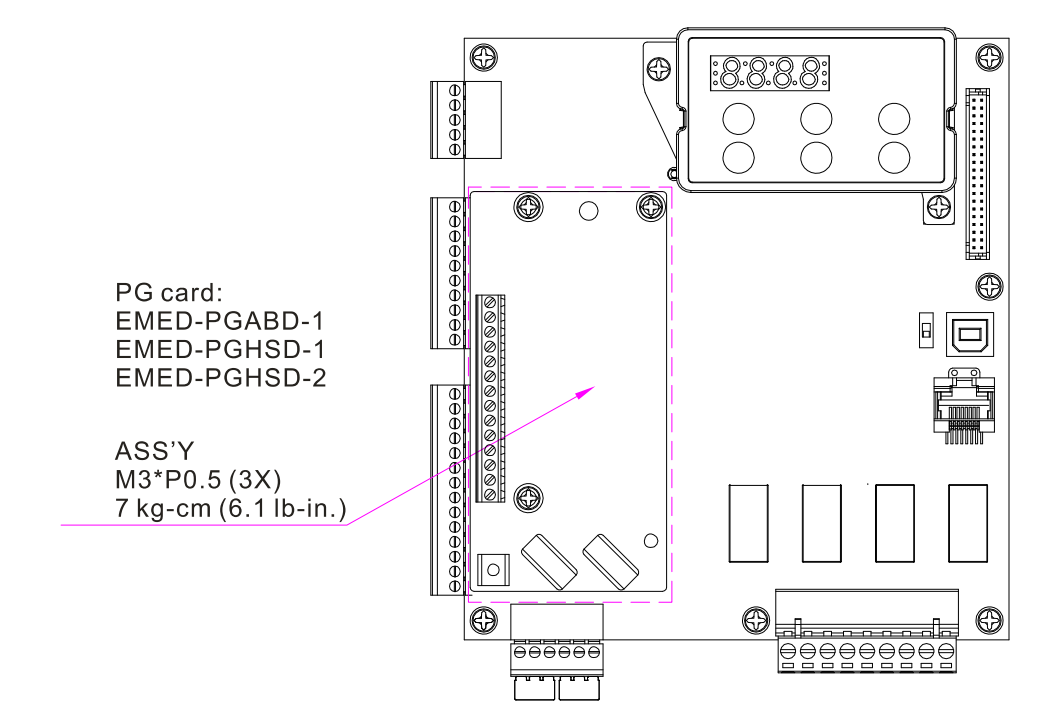
# **7-1 EMED-PGABD-1\*, EMED-PGABD-2**

Applicable encoder: A/B/Z & U/V/W Absolute Encoders

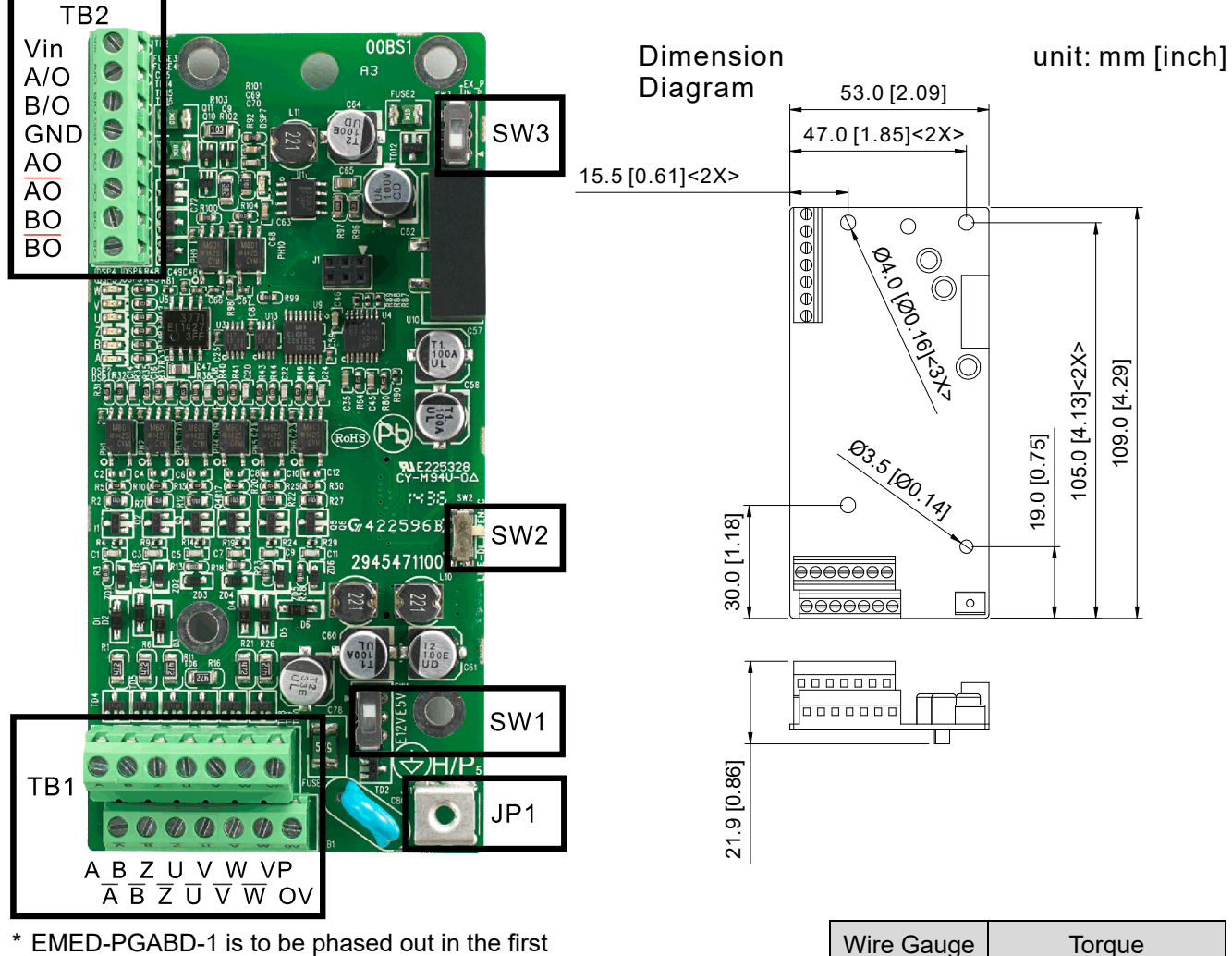

\* EMED-PGABD-1 is to be phased out in the first quarter of year 2021, and will be pin-to-pin replaced by EMED-PGABD-2 after EOL.

The following table lists the terminal specifications.

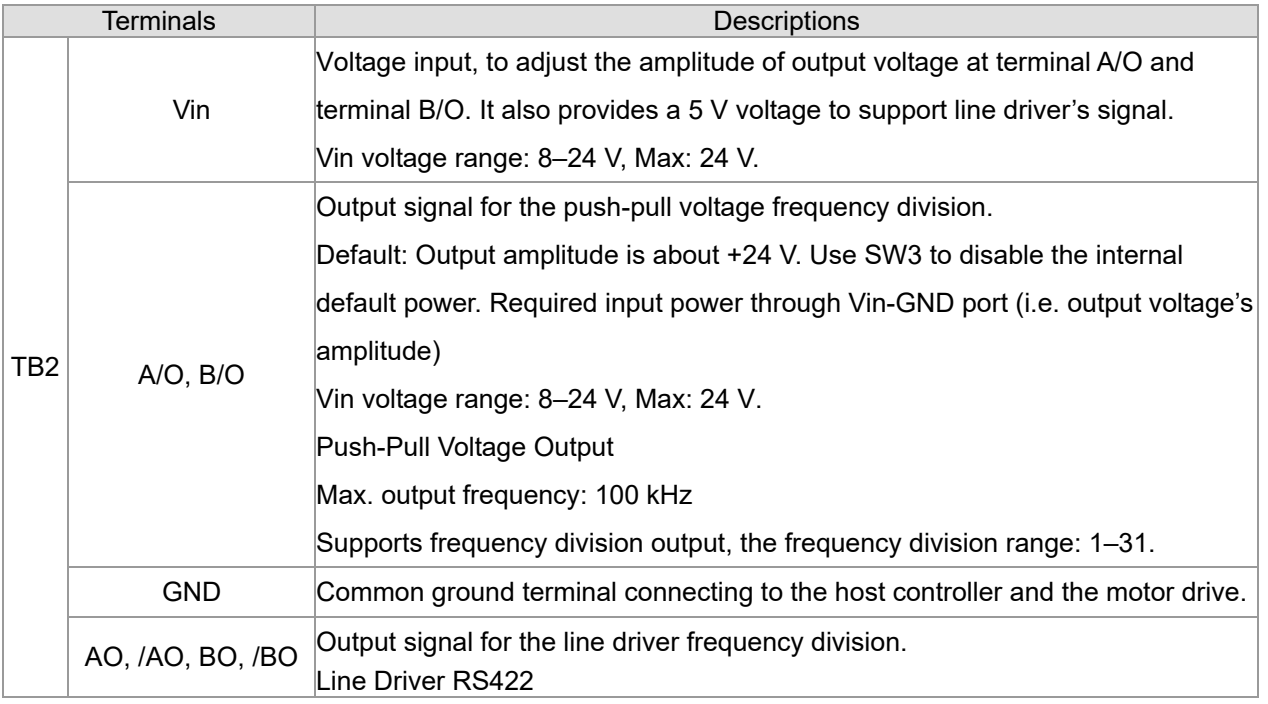

30-16 AWG 1.6 kg-cm [1.4 lb-in.]

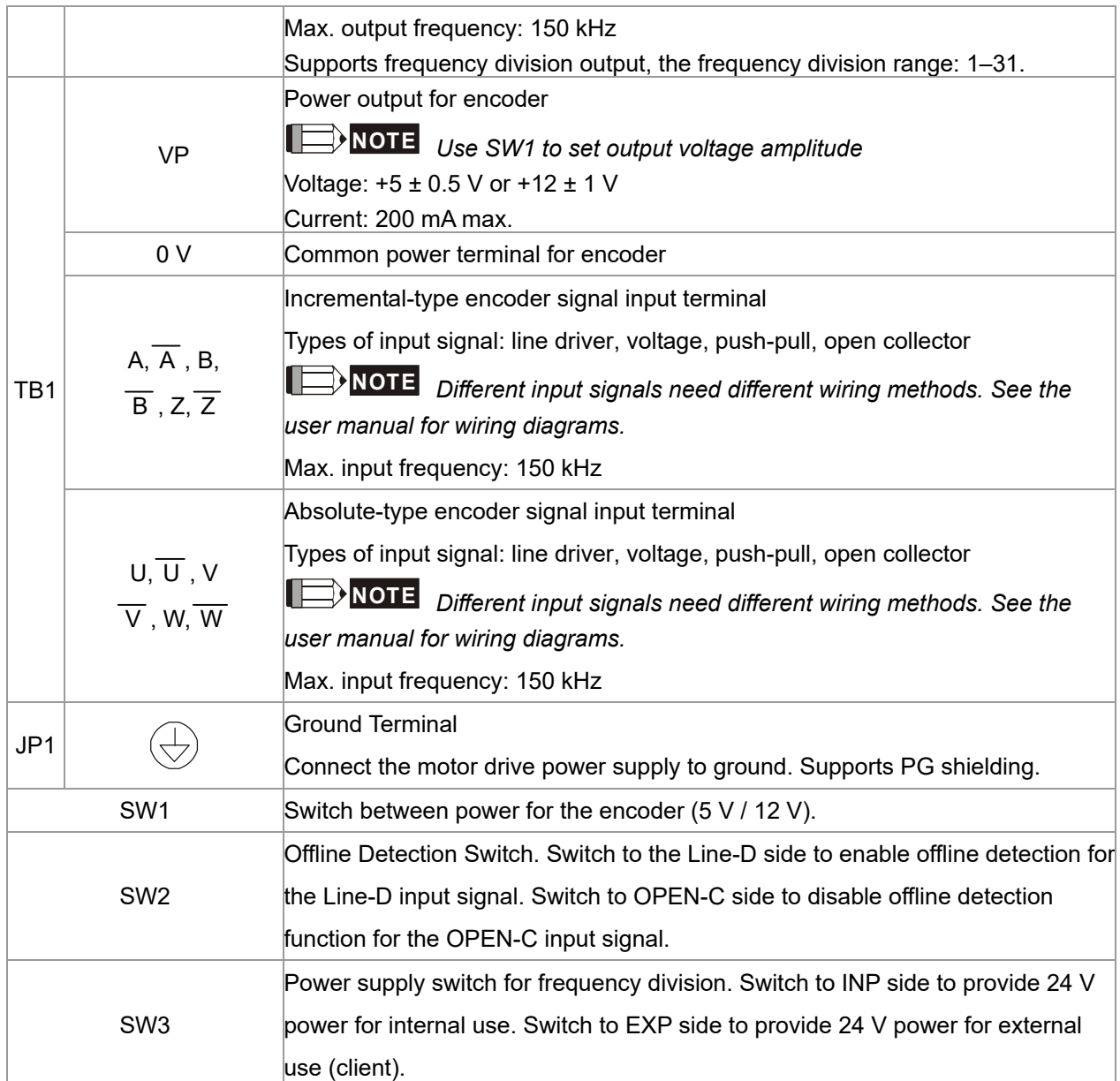

Applicable encoders:

1. Open collector output encoder application: Use one pull-up resistor for each set of input current 5–15 mA. If open collector input voltage uses 24V power, connect the encoder power externally. See the PG wiring Figure 2 below.

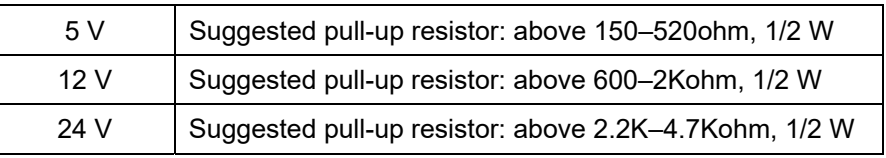

#### EMED-PGABD-x Open Collector Encoder  $\overline{VP}$  $\overline{vcc}$  $\frac{1}{\alpha v}$ External pull-high resistor ٦ ABZ/UVW ARZAIVAN  $\gtrless$  4.7kohm ABZ/UW  $GND$ i.,

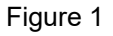

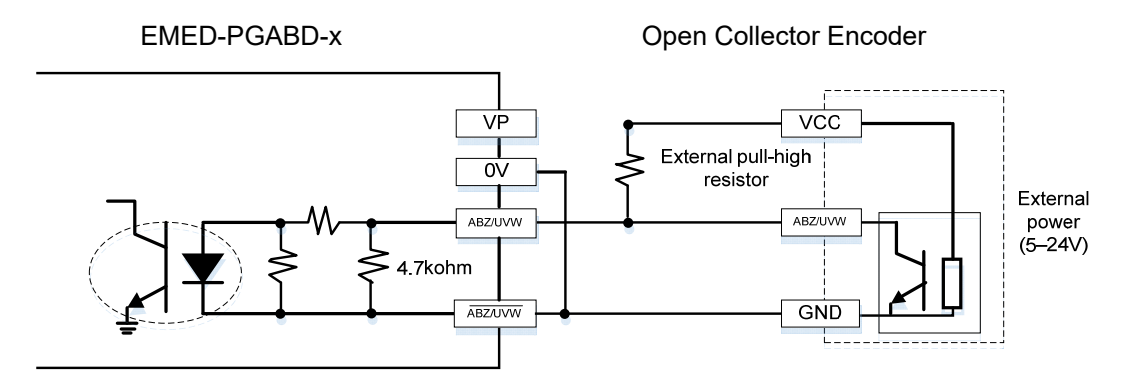

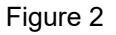

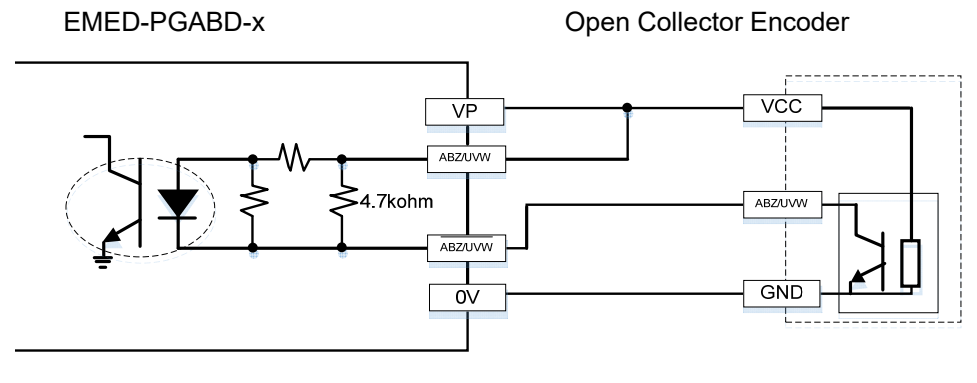

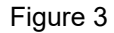

2. Voltage output encoder application: Each set of input current is 5–15 mA. If input voltage uses 24V power, connect the encoder power externally. See the PG wiring Figure 5 below.

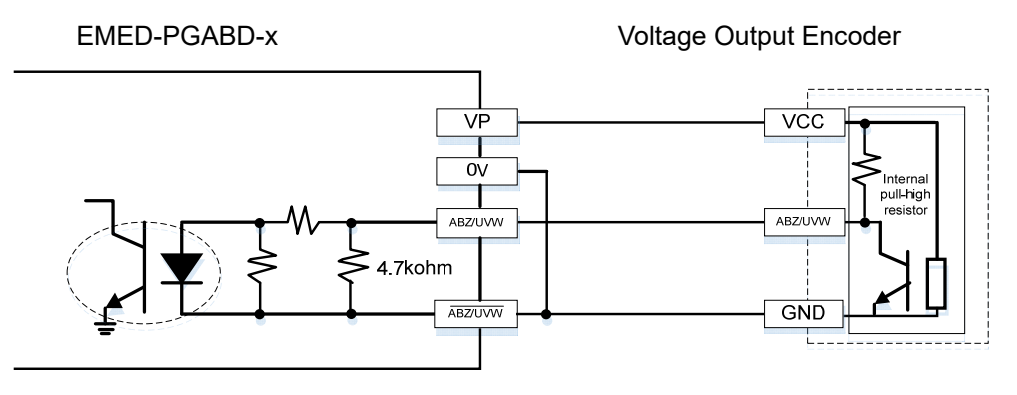

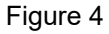

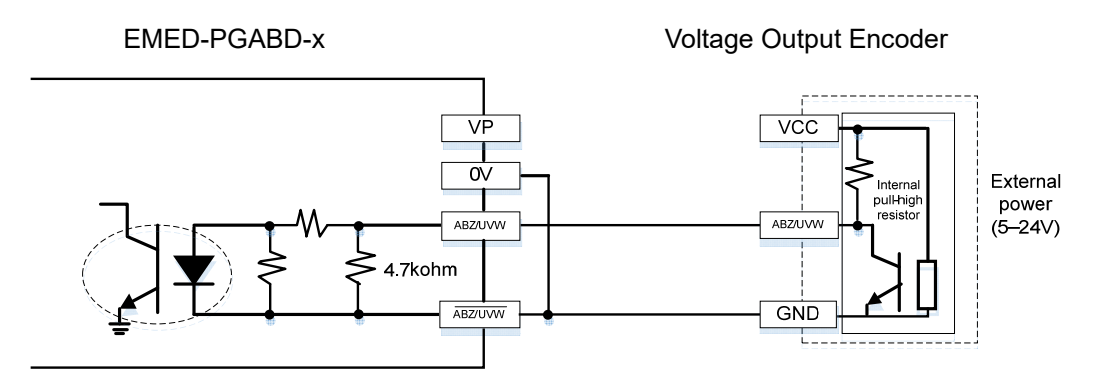

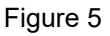

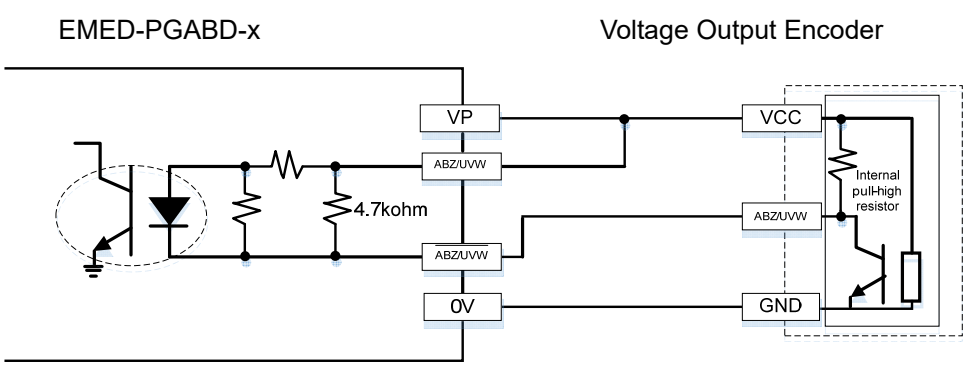

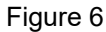

3. Push-pull output encoder application: Each set of input current is 5–15 mA. If input If input voltage uses 24V power, connect the encoder power externally. See the PG wiring Figure 8 below.

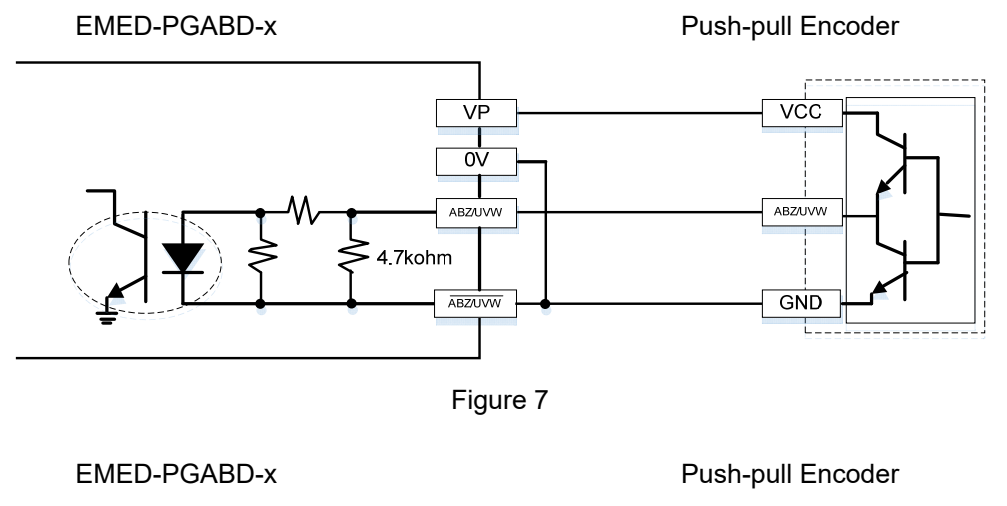

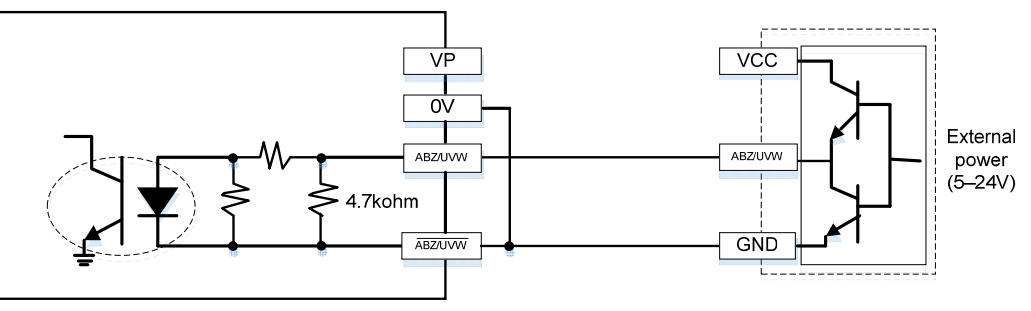

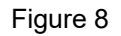

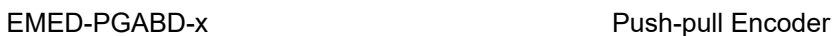

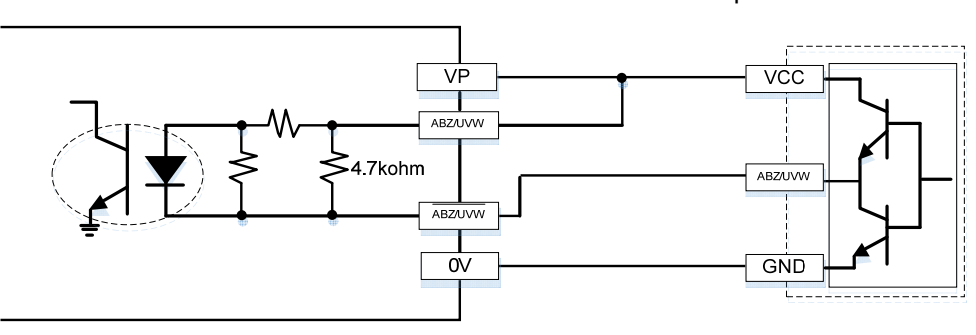

Figure 9

#### **Ch07 Option Cards | VFD-ED**

4. Line driver output encoder application: Each set of input current is 5–15 mA. If input voltage uses 24V power, connect the encoder power externally. See the PG wiring Figure 11 below.

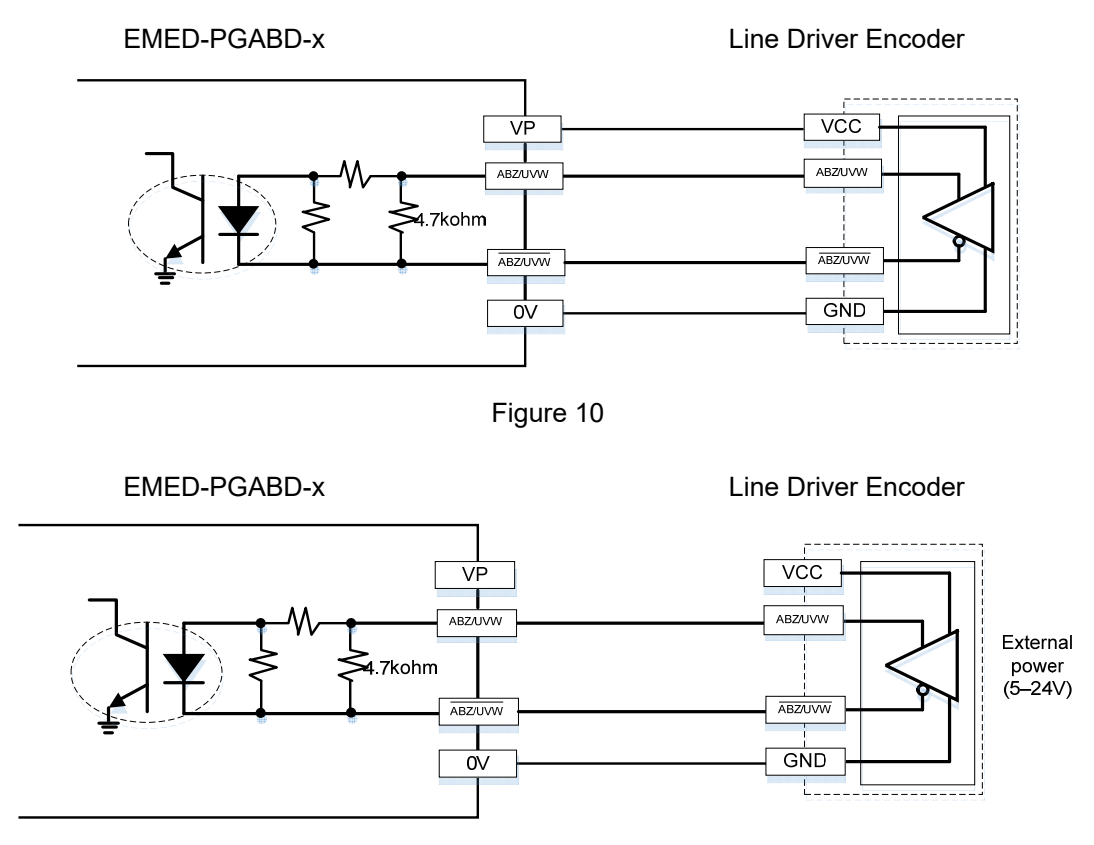

Figure 11

## **NOTE**

- Verify that the SW1 is set to the correct output voltage before powering ON.
- Keep the motor drive wiring away from any high voltage lines to avoid interference.
- When using push-pull output and voltage output, short-circuit A, B, Z to 0V.
- When using open collector output, short-circuit A, B, Z to VP.

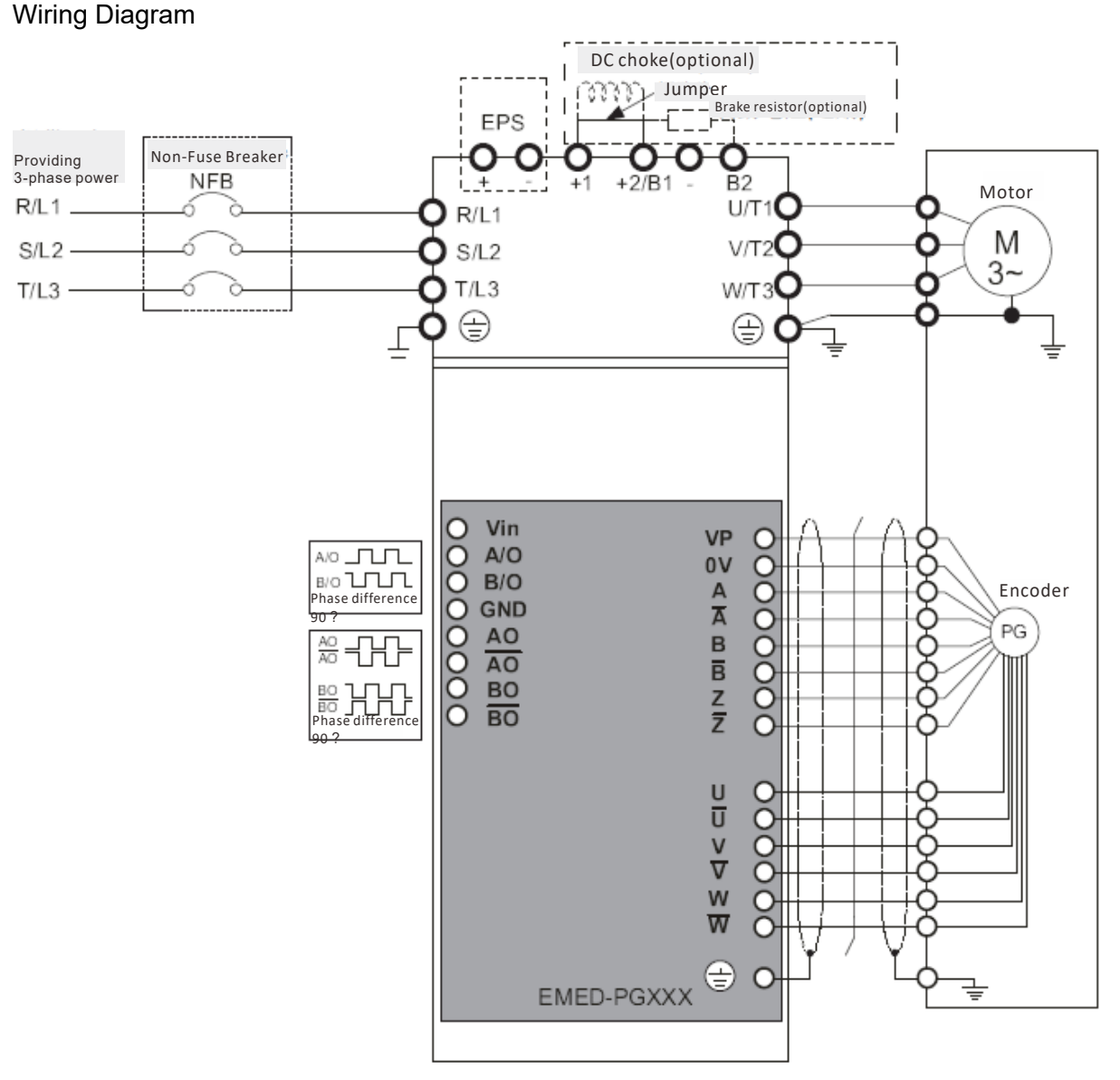

#### **Set up the Frequency Division Signal**

- ① After the encoder inputs a PULSE signal, there is an output signal by the division factor "n" Set the value in Pr.10-29 (PG card's frequency division output).
- ② Set Pr.10-29 (PG card's frequency division output): The decimal frequency division output setting; range of the division factor "n": 1–31.
- ③ Pr.10-30 (PG card's frequency division output mode)

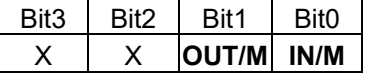

**OUT/M:** Pulse output mode for frequency division; **IN/M:** Pulse input mode for frequency division; "X" is for backup while "0" is a value to write.

The following table lists the Input Mode (IN/M) & Output Mode (OUT/M) setting and description:

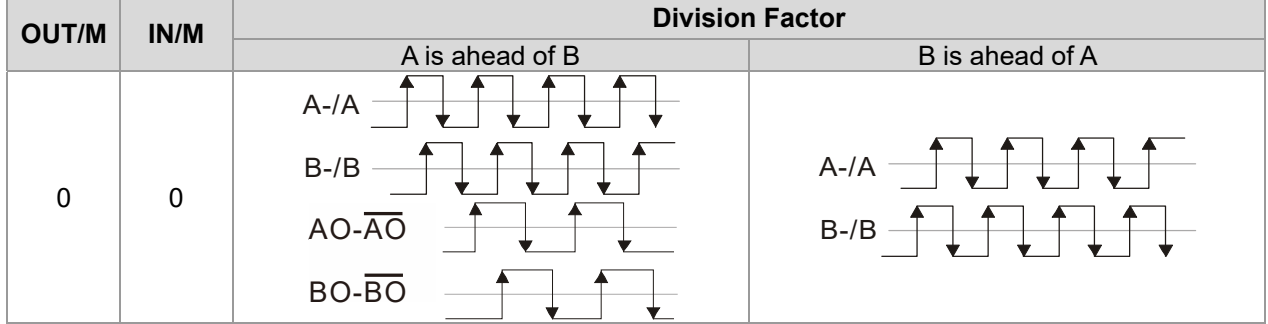

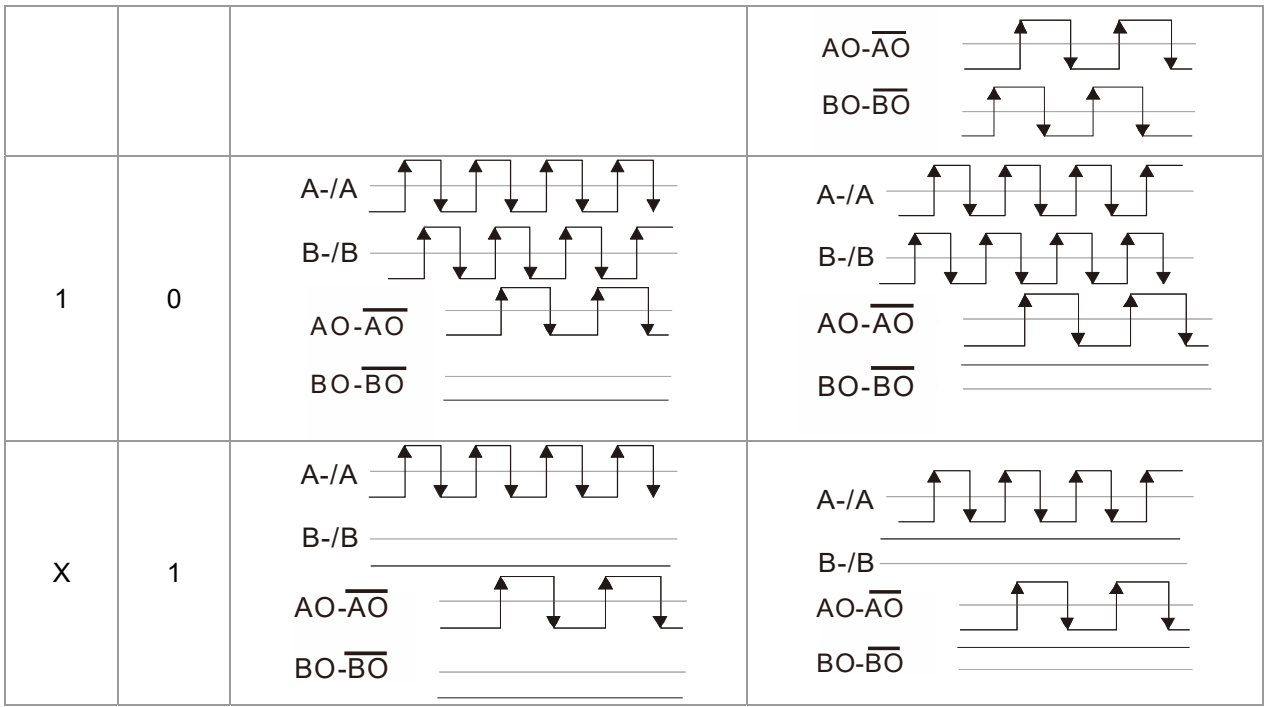

#### **NOTE**

- In the waveform, A-/A, B-/B are the PG card input signals; AO- $\overline{\rm AO}$  , BO- $\overline{\rm BO}$  are the differential output frequency division signals. Use a differential probe to measure.
- Division factor "n": Set 15 to divide the input signal by 15.
- When **OUT/M, IN/M** set to 0 and 0, the PG card input signal A-/A, B-/B are square waves while AO- $\overline{{\rm AO}}$ , BO- $\overline{{\rm BO}}$  are frequency division output.
- When **OUT/M, IN/M** are set to 1 and 0, the PG card input signal A-/A, B-/B are square waves while the BO-  $\overline{\rm BO}$  is the A and B phase indicator (for example, when  $\overline{\rm BO}$ -  $\overline{\rm BO}$  is LOW, it means A is ahead of B: when  $\overline{BO}$ - $\overline{BO}$  is HIGH, it means B is ahead of A).  $\overline{AO}$   $\overline{AO}$  is frequency division output.
- When **OUT/M, IN/M** are set to X and 1, B-/B phase has to be the direction indication input signal (for example, when B-/B is LOW, it means A is ahead of B; when B-/B is HIGH, it means B is ahead of A). A-/A is a square wave input, BO-  $\overline{BO}$  and B-/B phase are input into synchronous action:  $\overline{AO}$  AO is frequency division output.
- Take Pr.10-29 and Pr.10-30 as examples: When the frequency division value is 15, **OUT/M** =1, **IN/M** = 0. Set Pr.10-29 = 15 and Pr.10-30 = 0002h.

Set Pr.10-29 =15

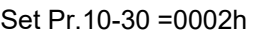

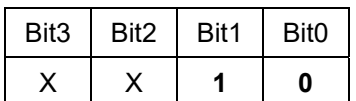

# **7-2 EMED-PGHSD-1\*, EMED-PGHSD-3**

Applicable encoder: SIN/COS: Heidenhain ERN1387 EnDat2.1/01: Heidenhain ECN413, ECN1313 SICK HIPERFACE: SRS50/60

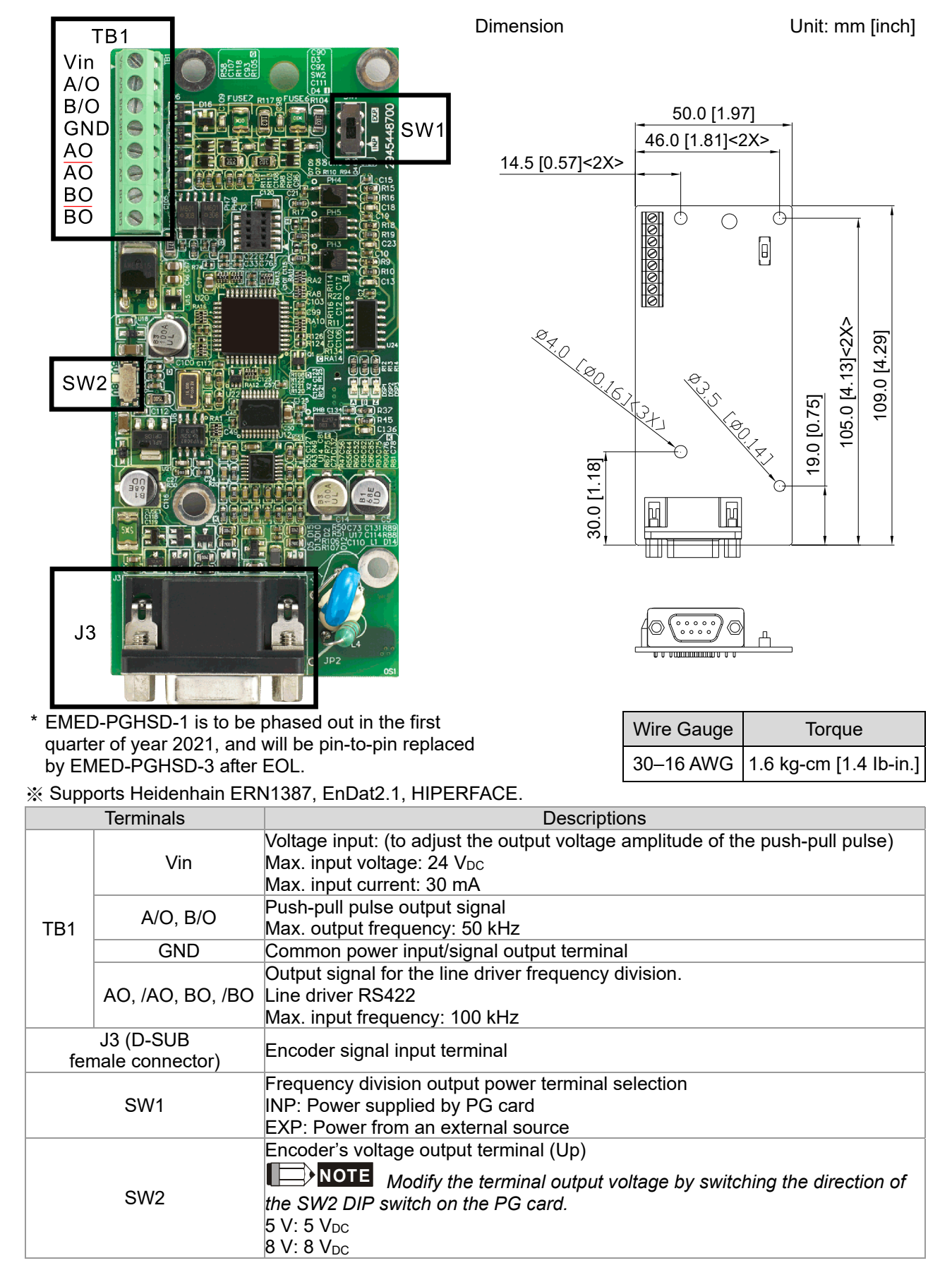

#### **Ch07 Option Cards | VFD-ED**

EMED-PGHSD-1 (Terminal J3) pin definitions depend on the encoder type

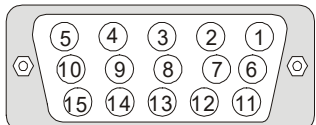

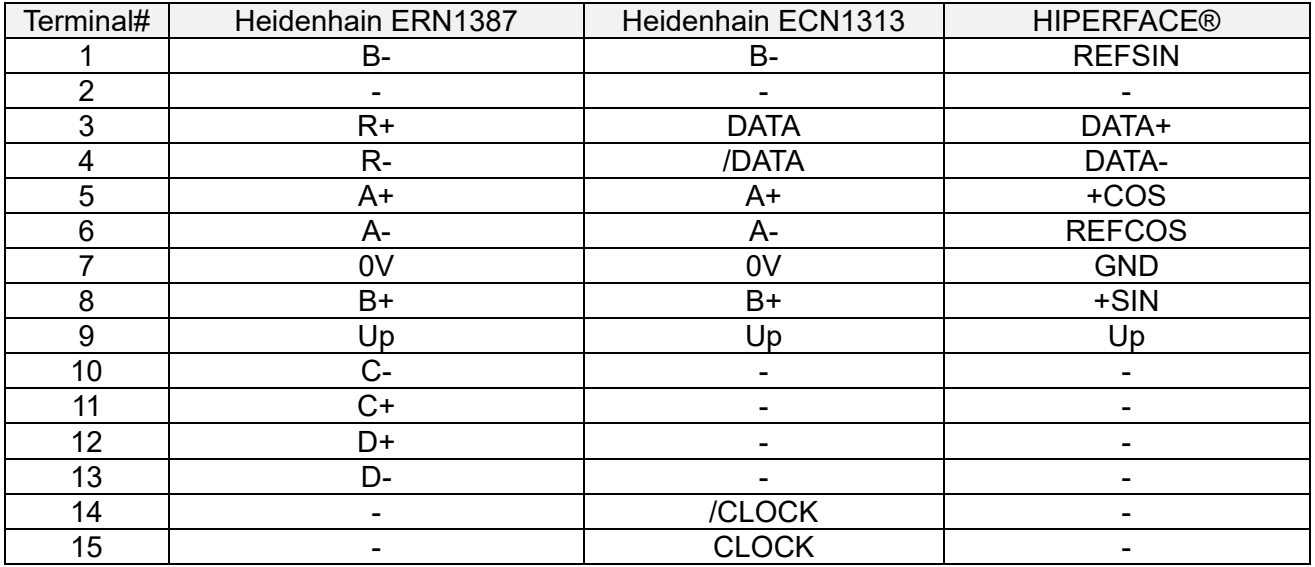

The following table lists the terminal functions.

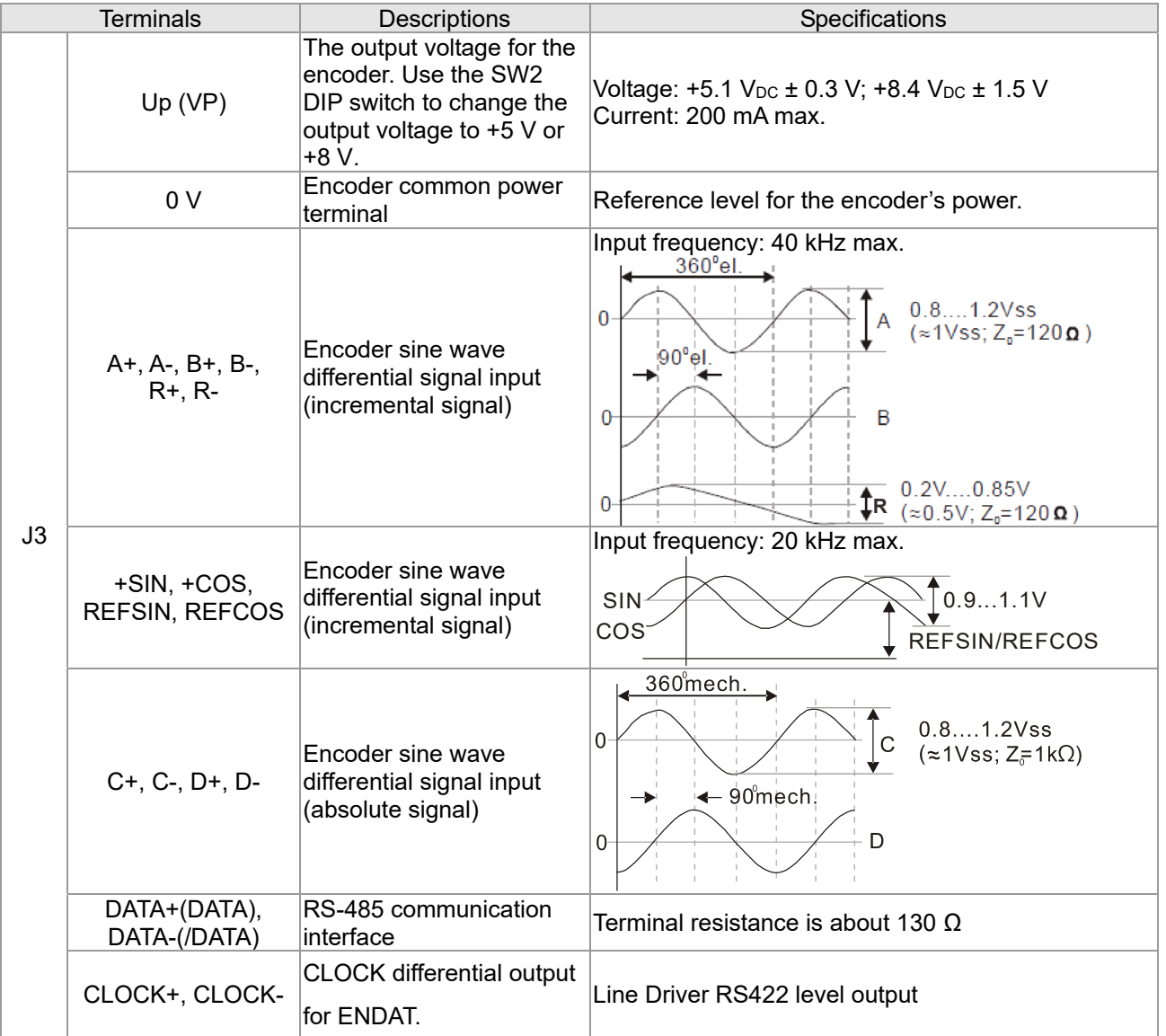

## $\blacksquare$  **NOTE**

- Verify that the SW2 switch is set to the correct output voltage before powering on.
- Keep the motor drive wiring away from any high voltage lines to avoid interference.

#### **Wiring Diagram**

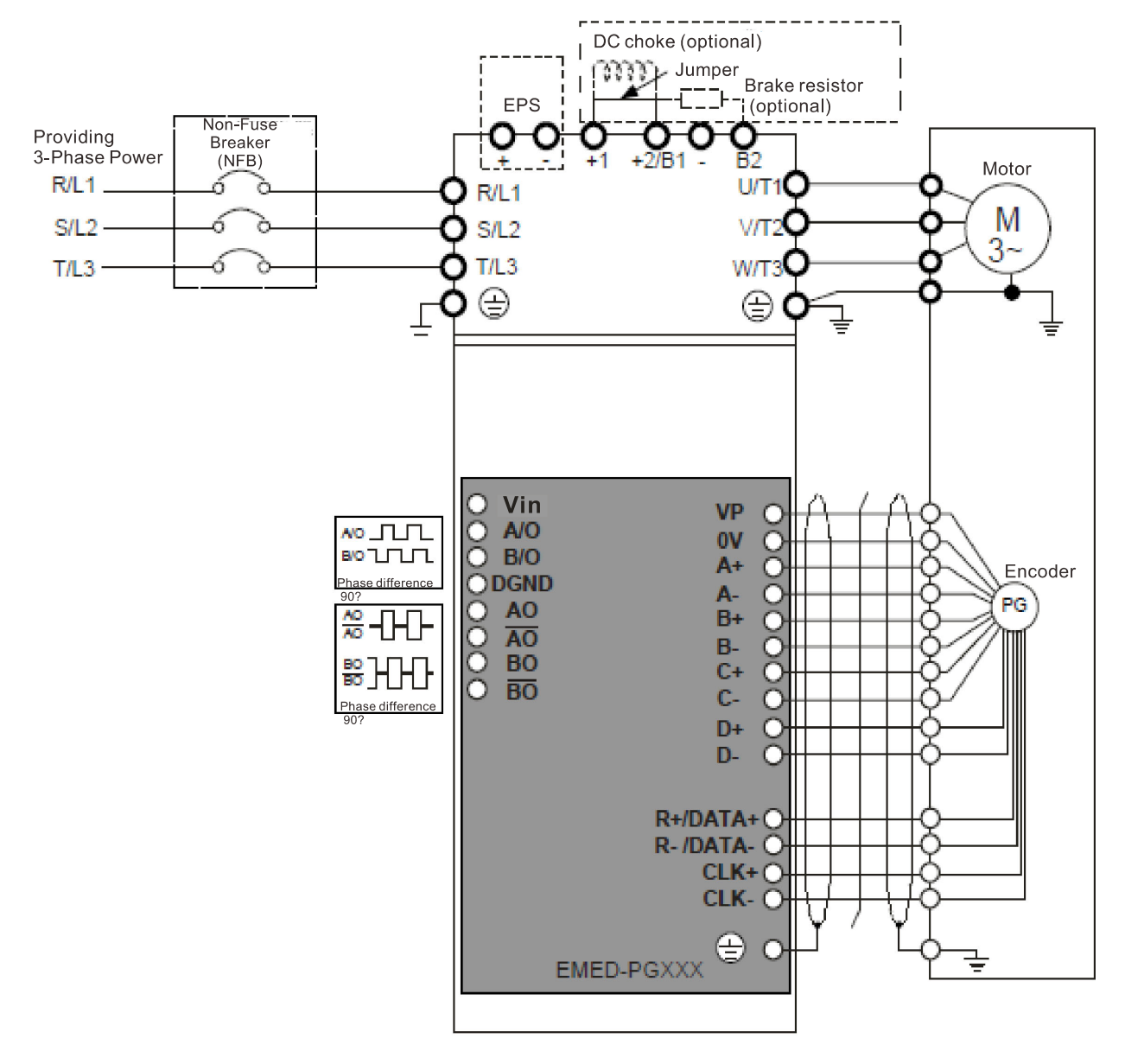

#### **Set the Frequency Division Signal**

- ① After the encoder inputs a PULSE signal, there is an output signal by the division factor "n." Set the value in Pr.10-29 (PG card's frequency division output).
- ② Set Pr.10-29 (PG card's frequency division output):

The decimal frequency division output setting; range of the division factor "n": 1–31.

③ Pr.10-30 (PG card's frequency division output mode)

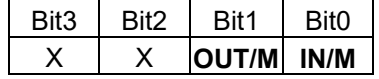

**OUT/M:** Pulse output mode for frequency division; **IN/M:** Pulse input mode for frequency division; "X" is for backup while "0" is a value to write.

#### **Ch07 Option Cards | VFD-ED**

The following table lists the Input Mode (IN/M) & Output Mode (OUT/M) setting and description:

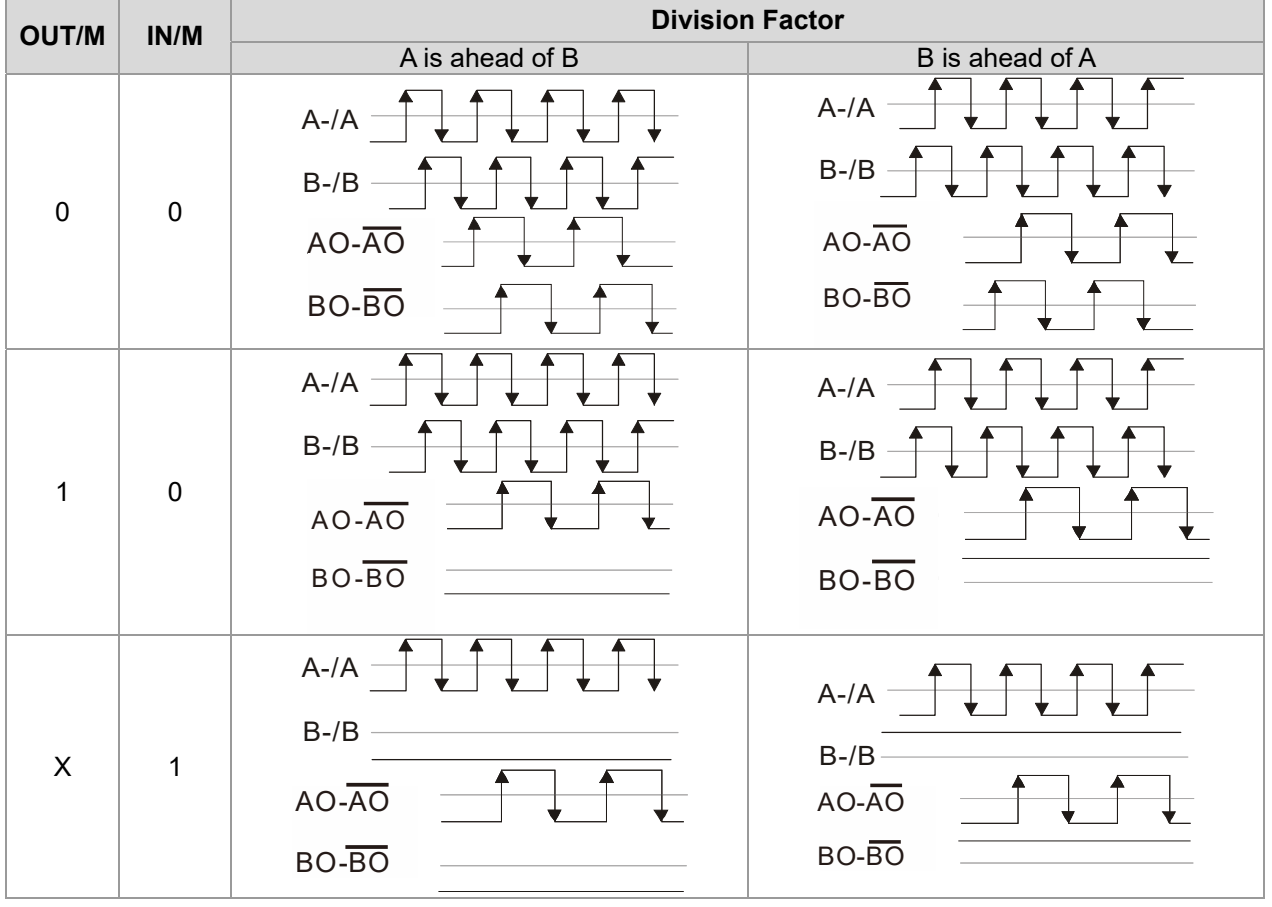

#### **NOTE**

- In the waveform, A-/A, B-/B are the PG card input signals; AO- $\overline{\rm AO}$ , BO- $\overline{\rm BO}$  are the differential output frequency division signals. Use a differential probe to measure.
- Division factor "n": Set 15 to divide the input signal by 15.
- When **OUT/M, IN/M** set to 0 and 0, the PG card input signal A-/A, B-/B are square waves while AO- $\overline{{\rm AO}}$ , BO- $\overline{{\rm BO}}$  are frequency division output.
- When OUT/M, IN/M are set to 1 and 0, the PG card input signal A-/A, B-/B are square waves while the BO-  $\overline{\rm BO}$  is the A and B phase indicator (for example, when  $\overline{\rm BO}$ -  $\overline{\rm BO}$  is LOW, it means A is ahead of B: when  $\overline{BO}$ - $\overline{BO}$  is HIGH, it means B is ahead of A).  $\overline{AO}$   $\overline{AO}$  is frequency division output.
- When **OUT/M, IN/M** are set to X and 1, B-/B phase has to be the direction indication input signal (for example, when B-/B is LOW, it means A is ahead of B; when B-/B is HIGH, it means B is ahead of A). A-/A is a square wave input, BO-  $\overline{BO}$  and B-/B phase are input into synchronous action;  $AO - \overline{AO}$  is frequency division output.
- Take Pr.10-29 and Pr.10-30 as examples: When the frequency division value is 15, **OUT/M** =1, **IN/M** = 0. Set Pr.10-29 = 15 and Pr.10-30 = 0002h.

Set Pr.10-29 =15

Set Pr.10-30 =0002h

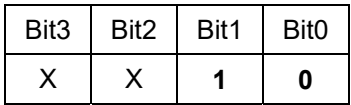

# **7-3 EMED-PGHSD-2\*, EMED-PGHSD-4**

Applicable encoder: SIN/COS: Heidenhain ERN1387 EnDat2.1/01: Heidenhain ECN413, ECN1313 SICK HIPERFACE: SRS50/60

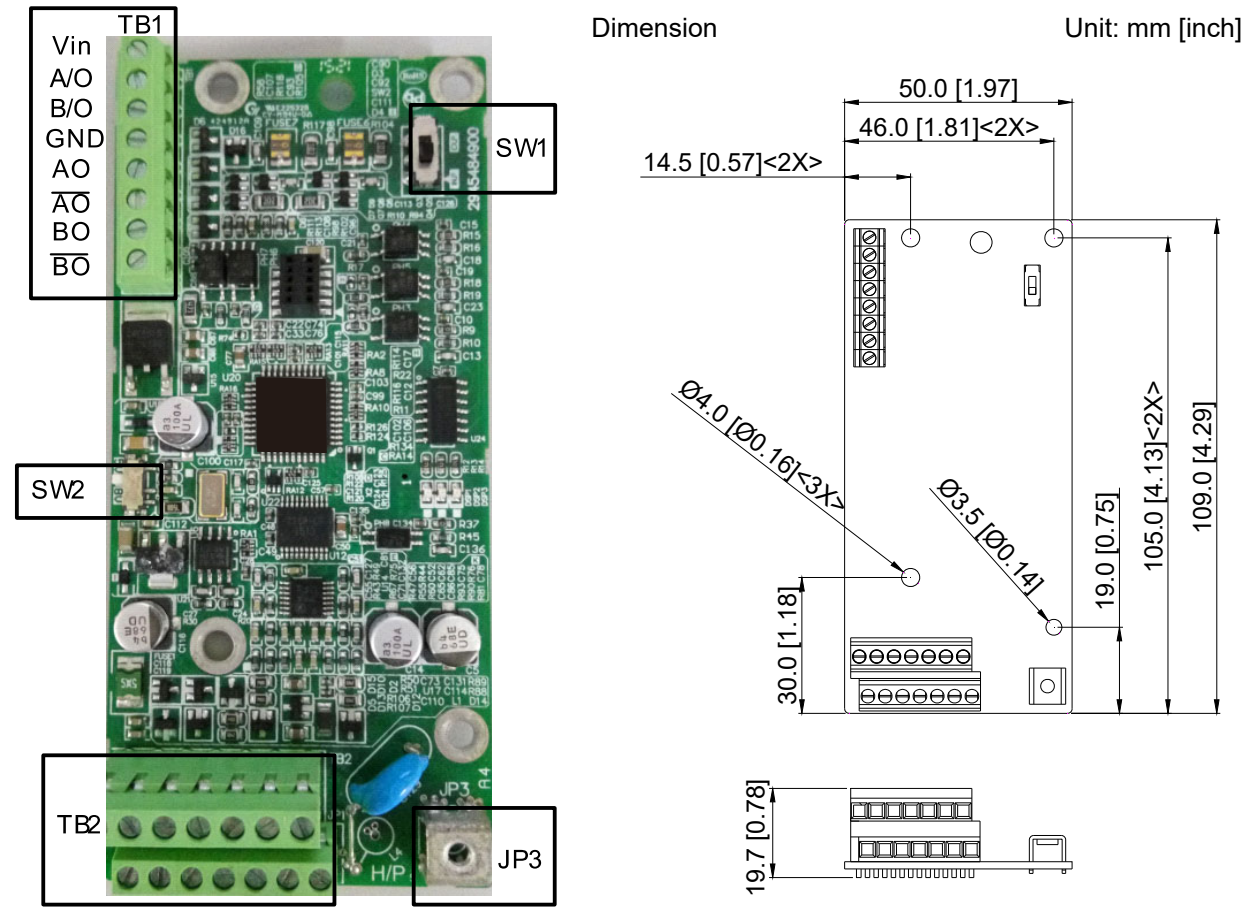

\* EMED-PGHSD-2 is to be phased out in the first quarter of year 2021, and will be pin-to pin replaced by EMED-PGHSD-4 after EOL.

Wire Gauge | Torque 30-16 AWG 1.6 kg-cm [1.4 lb-in.]

※ Supports Heidenhain ERN1387, EnDat2.1, HIPERFACE.

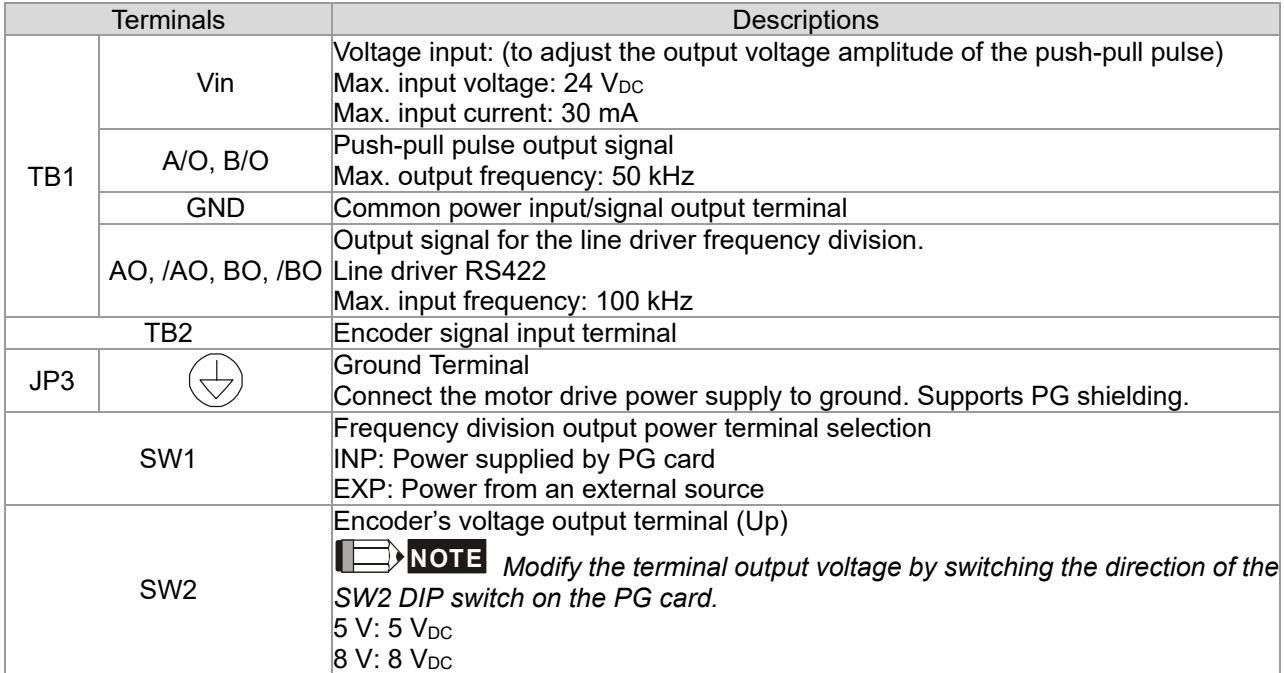

#### **Ch07 Option Cards | VFD-ED**

EMED-PGHSD-2 (Terminal TB2) pin definitions depend on the encoder type

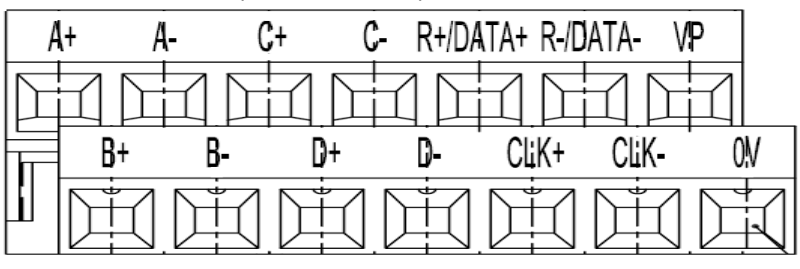

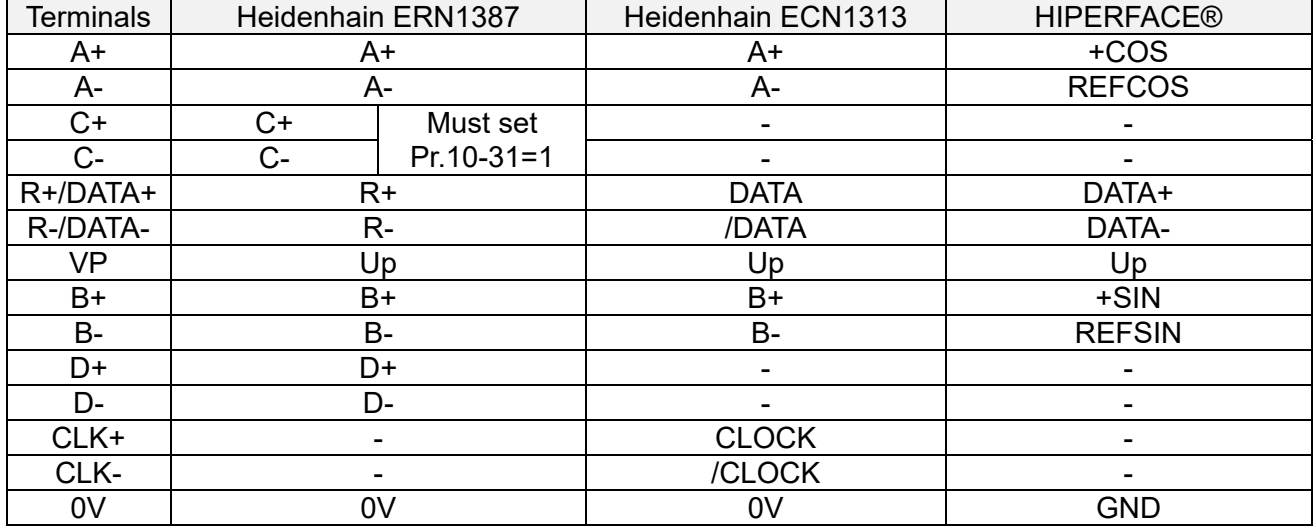

The following table lists the terminal functions.

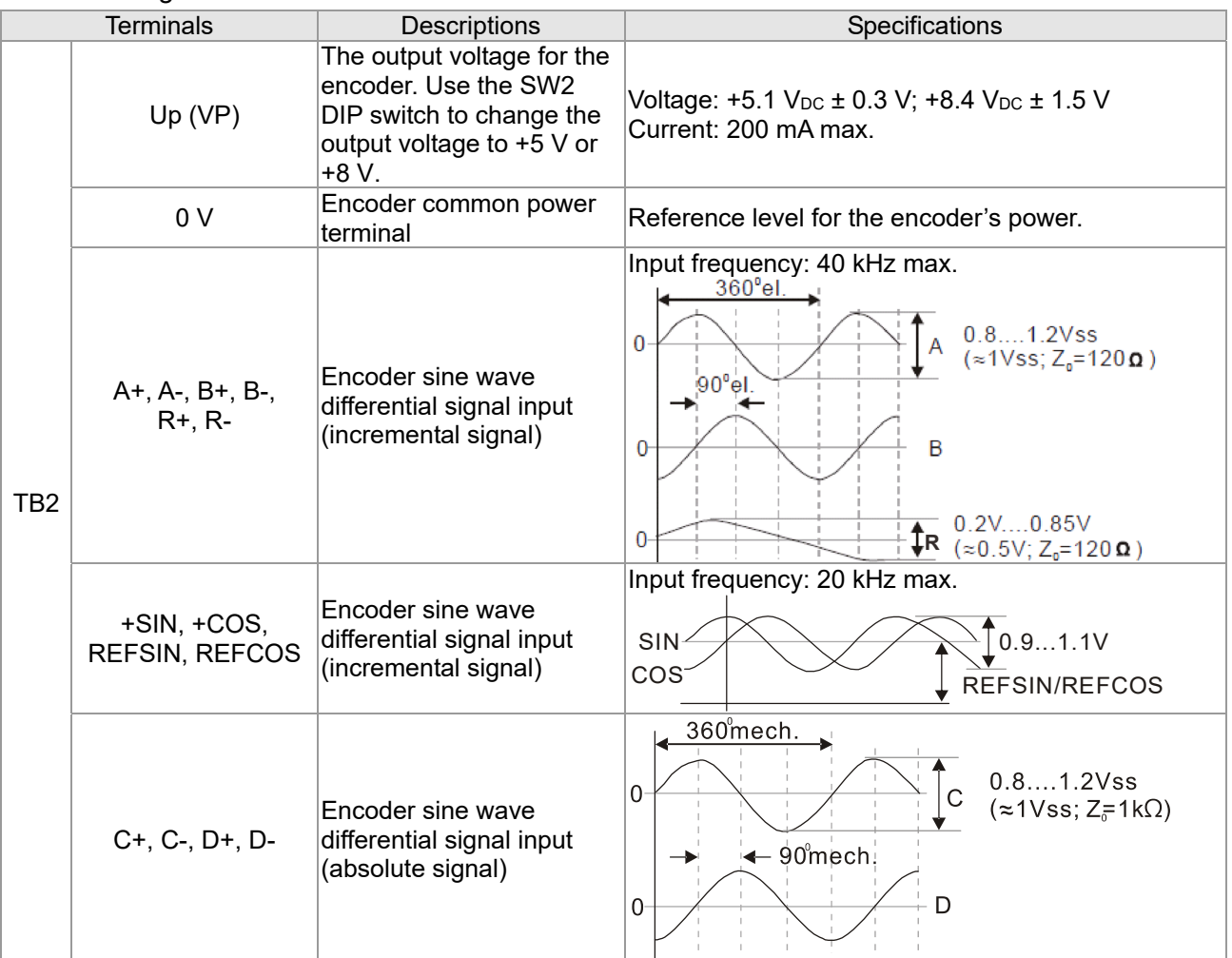

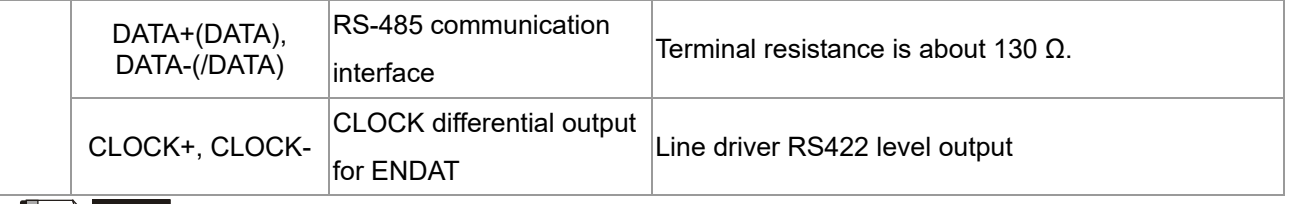

#### $\blacksquare$  **NOTE**

- Verify that the SW2 switch is set to the correct output voltage before powering on.
- Keep the motor drive wiring away from any high voltage lines to avoid interference.

#### **Wiring Diagram**

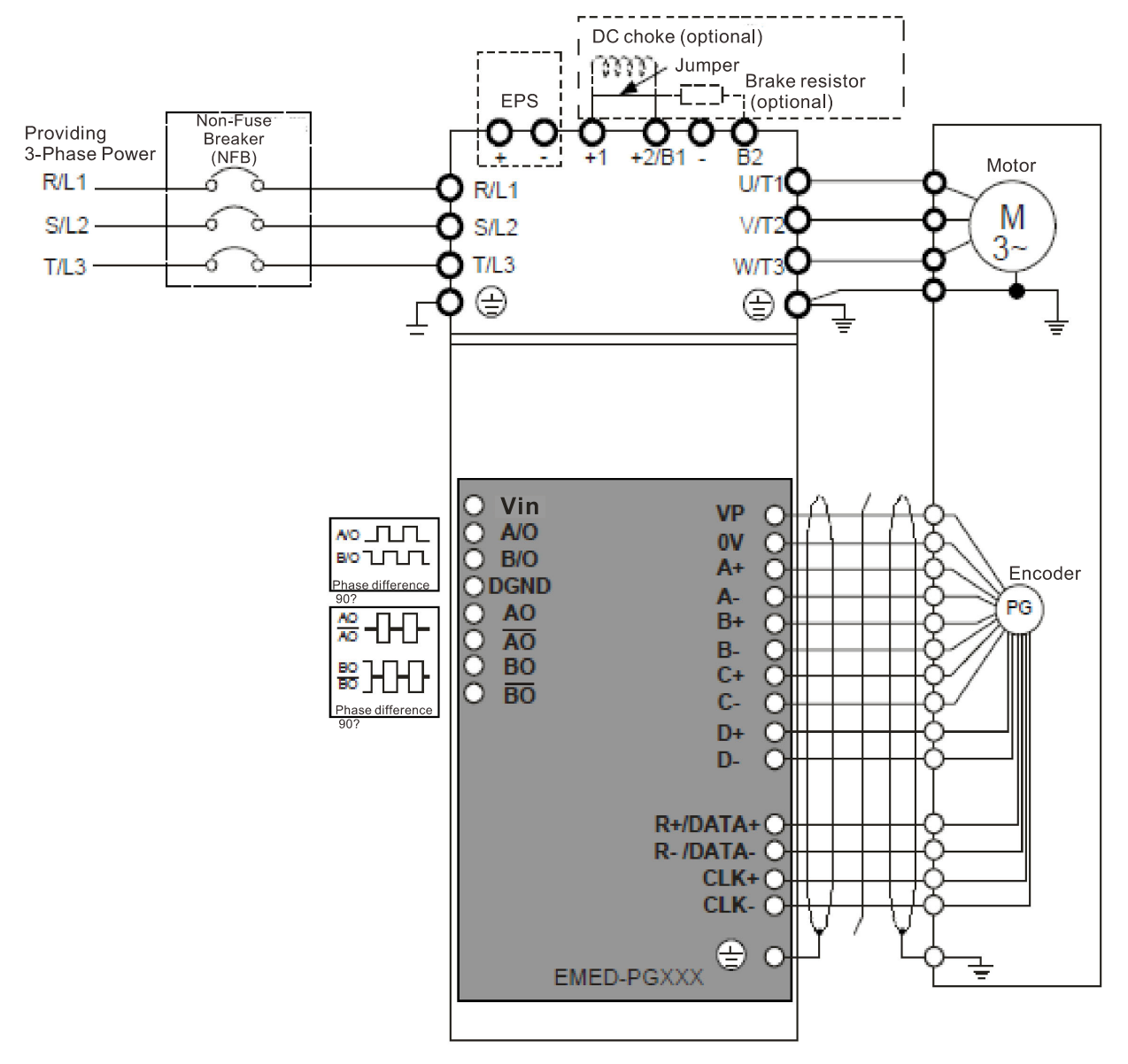

#### **Set the Frequency Division Signal**

- ① After the encoder inputs a PULSE signal, there is an output signal by the division factor "n." Set the value in Pr.10-29 (PG card's frequency division output).
- ② Set Pr.10-29 (PG card's frequency division output):
- The decimal frequency division output setting; range of the division factor "n": 1–31.

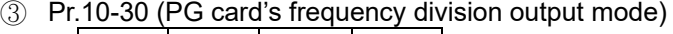

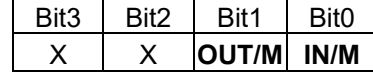

**OUT/M:** Pulse output mode for frequency division; **IN/M:** Pulse input mode for frequency division; "X" is for backup while "0" is a value to write.

#### **Ch07 Option Cards | VFD-ED**

The following table lists the Input Mode (IN/M) & Output Mode (OUT/M) setting and description:

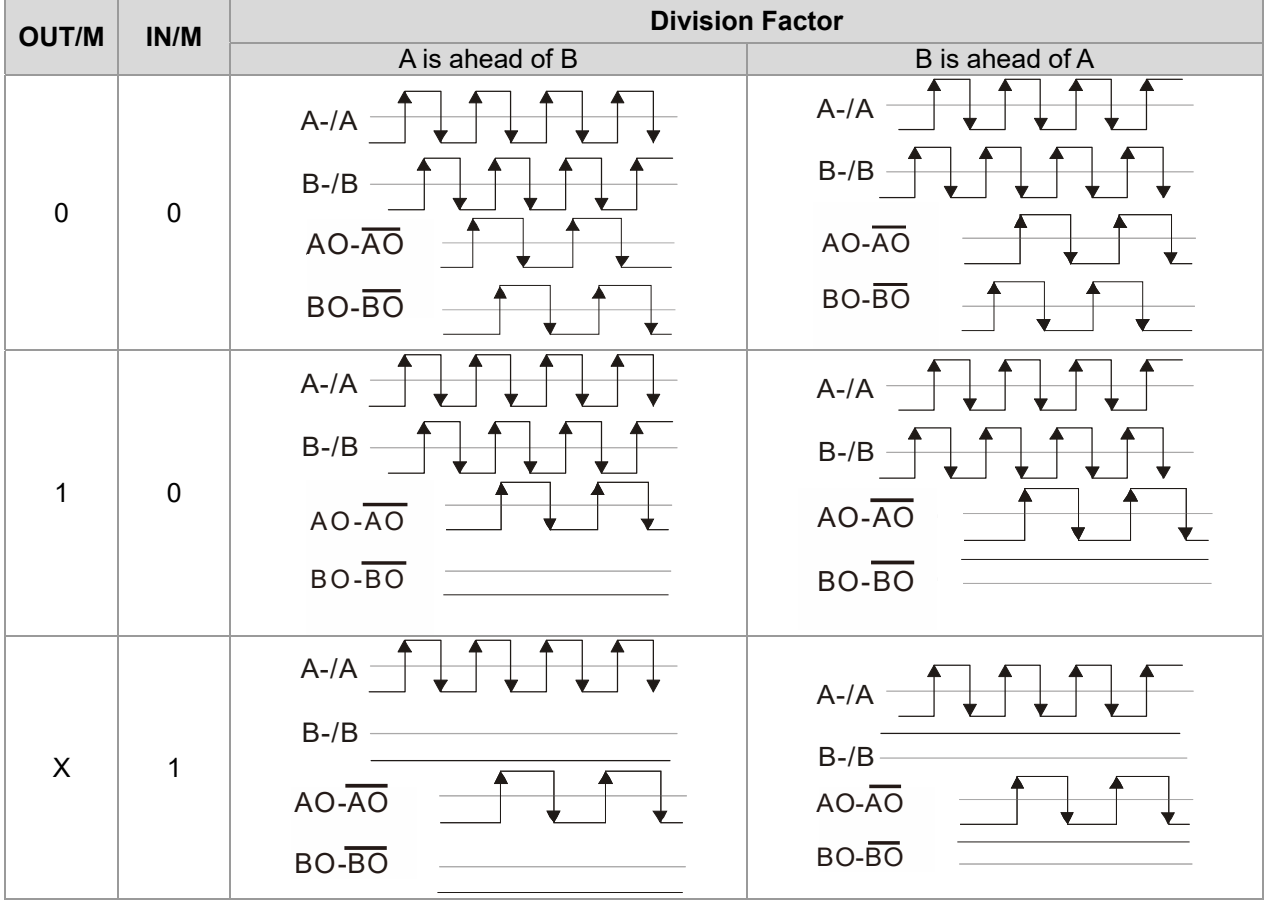

#### **NOTE**

- In the waveform, A-/A, B-/B are the PG card input signals; AO- $\overline{\rm AO}$ , BO- $\overline{\rm BO}$  are the differential output frequency division signals. Use a differential probe to measure.
- Division factor "n": Set 15 to divide the input signal by 15.
- When **OUT/M, IN/M** set to 0 and 0, the PG card input signal A-/A, B-/B are square waves while AO- $\overline{{\rm AO}}$ , BO- $\overline{{\rm BO}}$  are frequency division output.
- When OUT/M, IN/M are set to 1 and 0, the PG card input signal A-/A, B-/B are square waves while the BO-  $\overline{\rm BO}$  is the A and B phase indicator (for example, when  $\overline{\rm BO}$ -  $\overline{\rm BO}$  is LOW, it means A is ahead of B: when  $\overline{BO}$ - $\overline{BO}$  is HIGH, it means B is ahead of A).  $\overline{AO}$   $\overline{AO}$  is frequency division output.
- When **OUT/M, IN/M** are set to X and 1, B-/B phase has to be the direction indication input signal (for example, when B-/B is LOW, it means A is ahead of B; when B-/B is HIGH, it means B is ahead of A). A-/A is a square wave input, BO-  $\overline{BO}$  and B-/B phase are input into synchronous action;  $AO - \overline{AO}$  is frequency division output.
- Take Pr.10-29 and Pr.10-30 as examples: When the frequency division value is 15, **OUT/M** =1, **IN/M** = 0. Set Pr.10-29 = 15 and Pr.10-30 = 0002h.

Set Pr.10-29 =15

Set Pr.10-30 =0002h

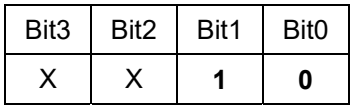

# *Chapter 8 Specifications*

- 8-1 230V Series
- 8-2 460V Series
- 8-3 General Specifications
- 8-4 Operation, Storage and Transportation Environments

## **8-1 230V Series**

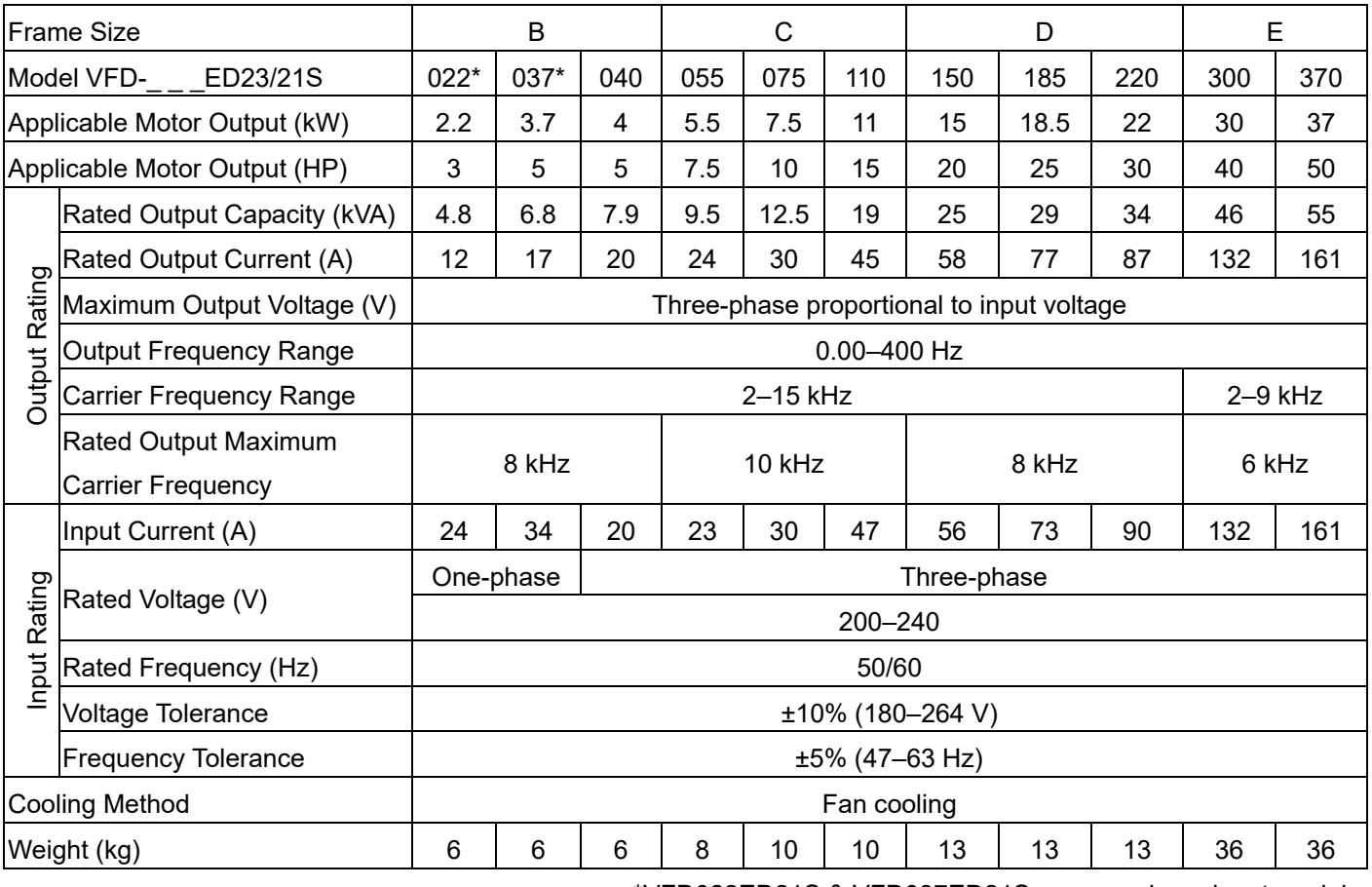

\*VFD022ED21S & VFD037ED21S are one-phase input models.

## **8-2 460V Series**

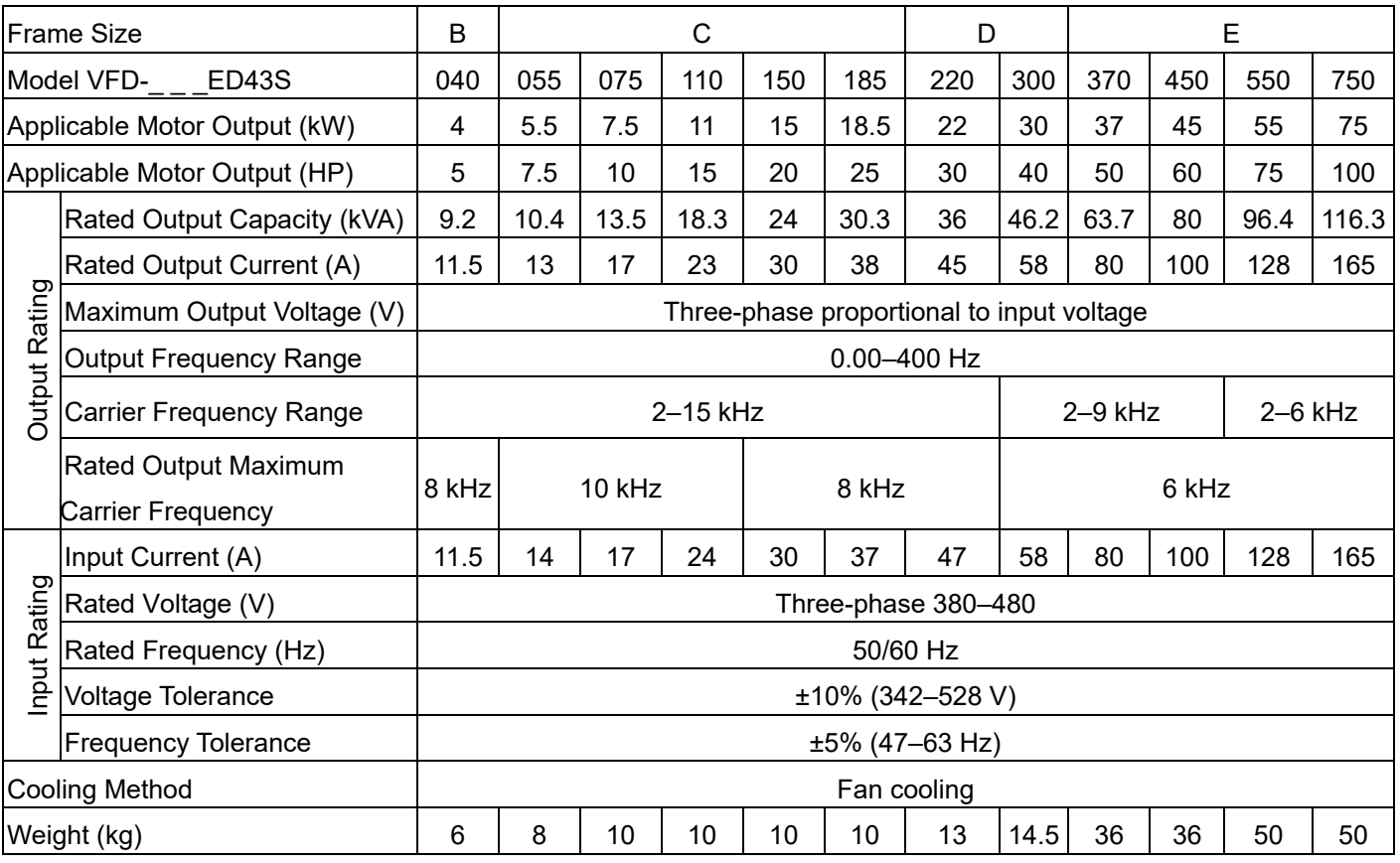

\*Assumes operation at the rated output current. Input current rating varies depending on the input reactor,

transformer, wiring connections and power supply impedance.

# **8-3 General Specifications**

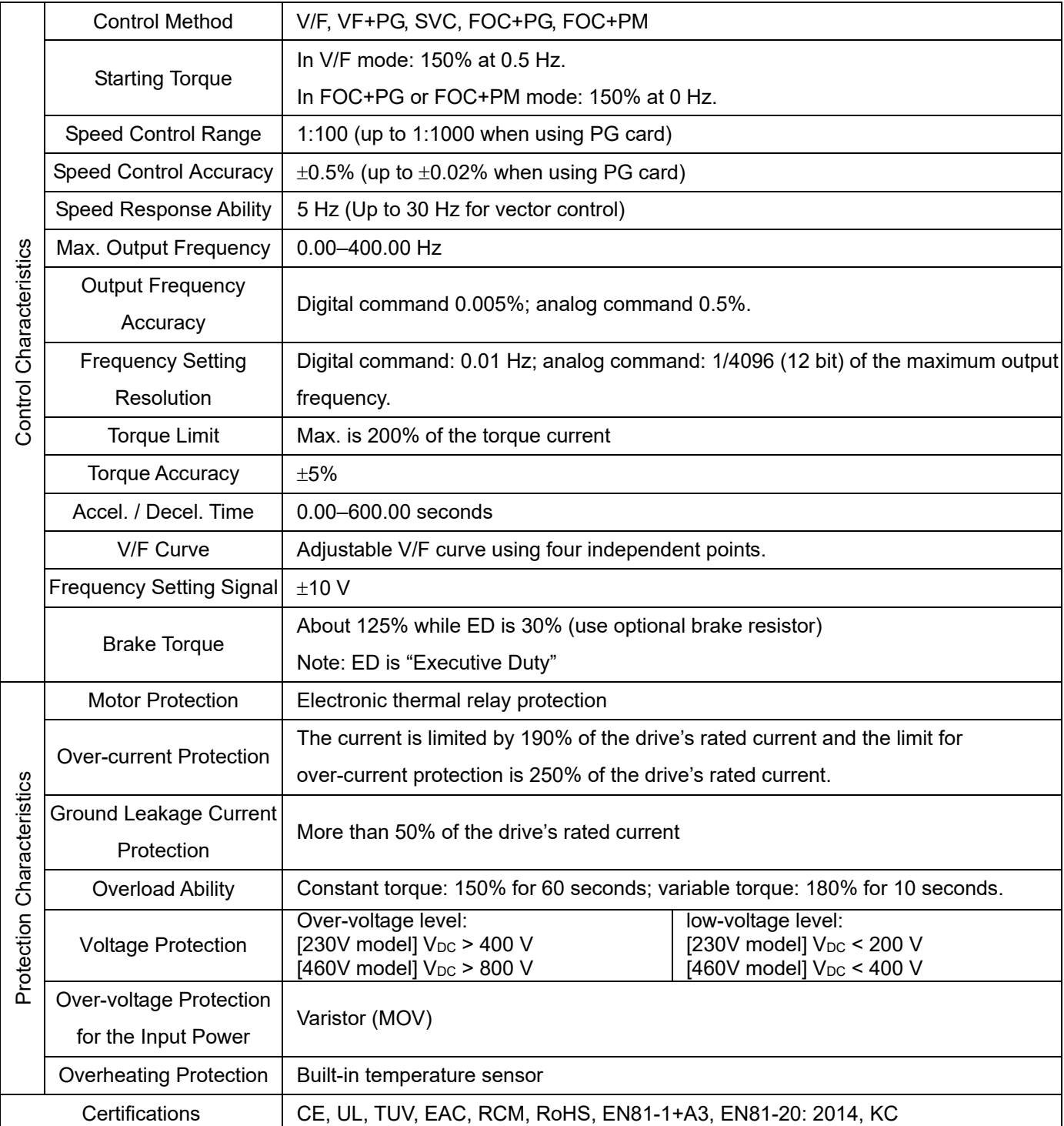

# **8-4 Operation, Storage and Transportation Environments**

DO NOT expose the AC motor drive to a poor environment, such as one with dust, direct sunlight, corrosive or inflammable gases, humidity, liquids or excessive vibration. The salt in the air must be less than 0.01 mg/cm<sup>2</sup> every year.

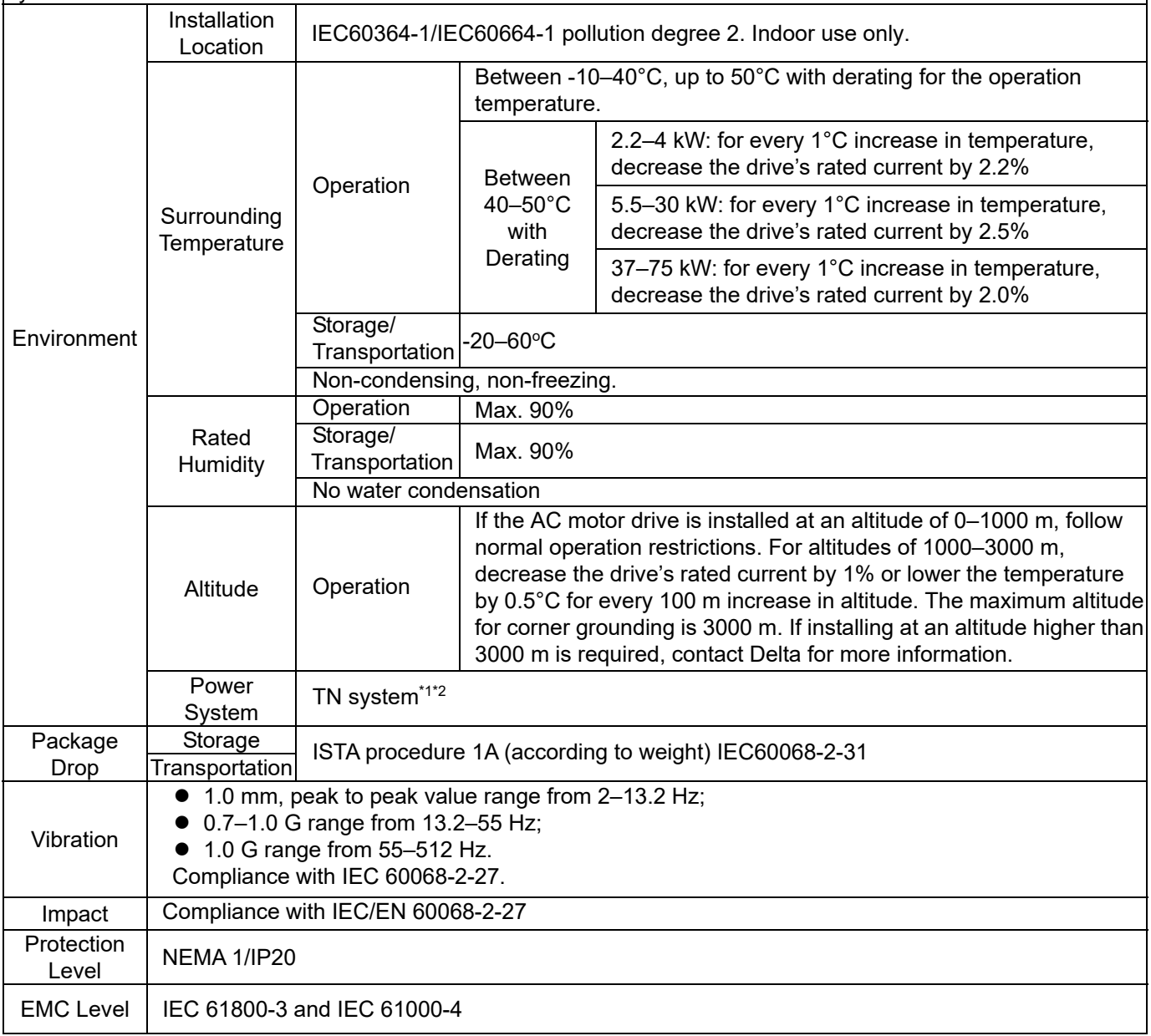

 $*1$ : TN system: The neutral point of the power system connects directly to the ground. The exposed metal components connect to the ground through the protective grounding conductor.

\*2: One-phase models use a one-phase three-wire power system.

# *Chapter 9 Digital Keypad*

- 9-1 Description of Keyboard Panel
- 9-2 Keypad Operation Process
- 9-3 Description of the Digital Keypad KPC-CC01
- 9-4 Digital Keypad KPC-CC01 Functions
- 9-5 Digital Keypad KPC-CC01 Fault Codes and Descriptions
- 9-6 TPEditor Installation

# **9-1 Description of Keyboard Panel**

## Keyboard Panel KPED-LE01

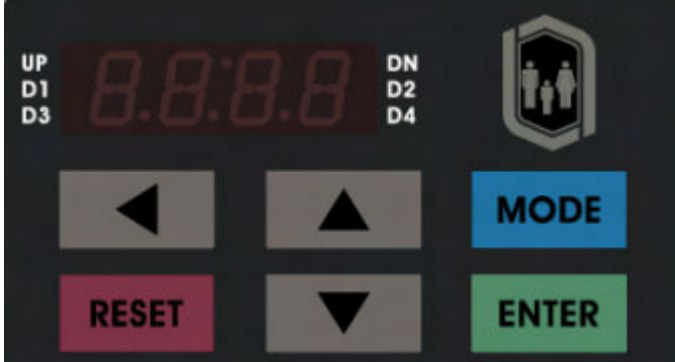

### **Keypad Functions**

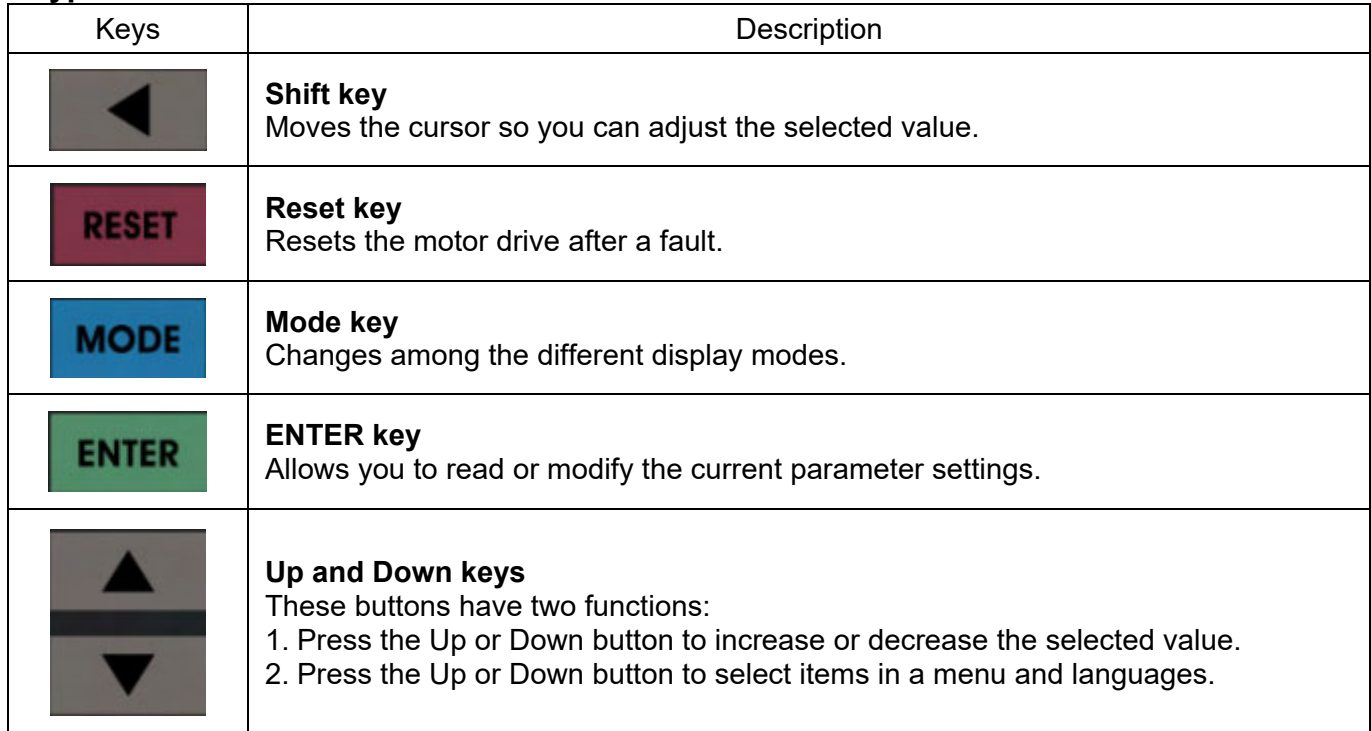

## **LED Function Description**

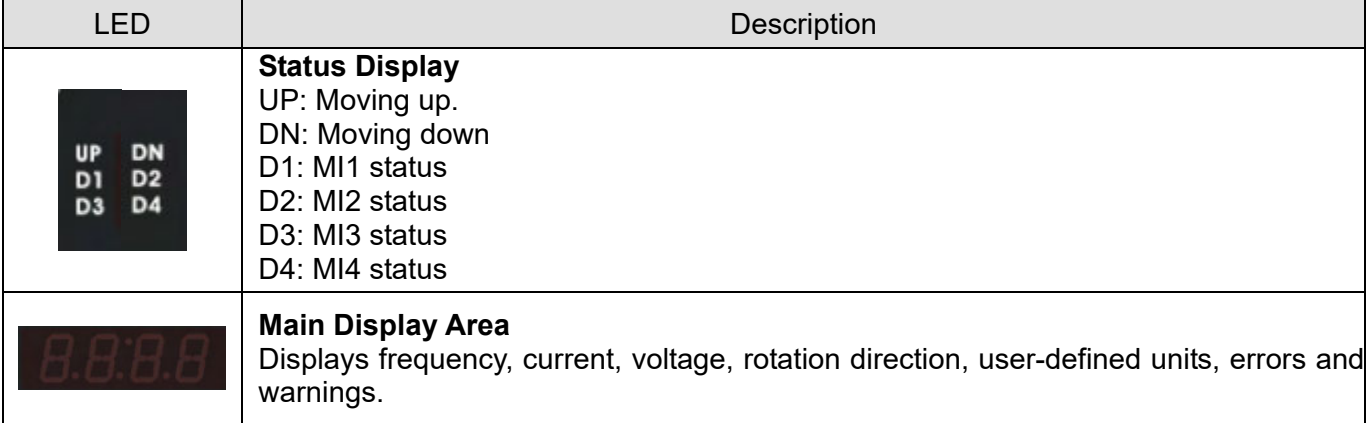

### **Description of the Displayed Functions**

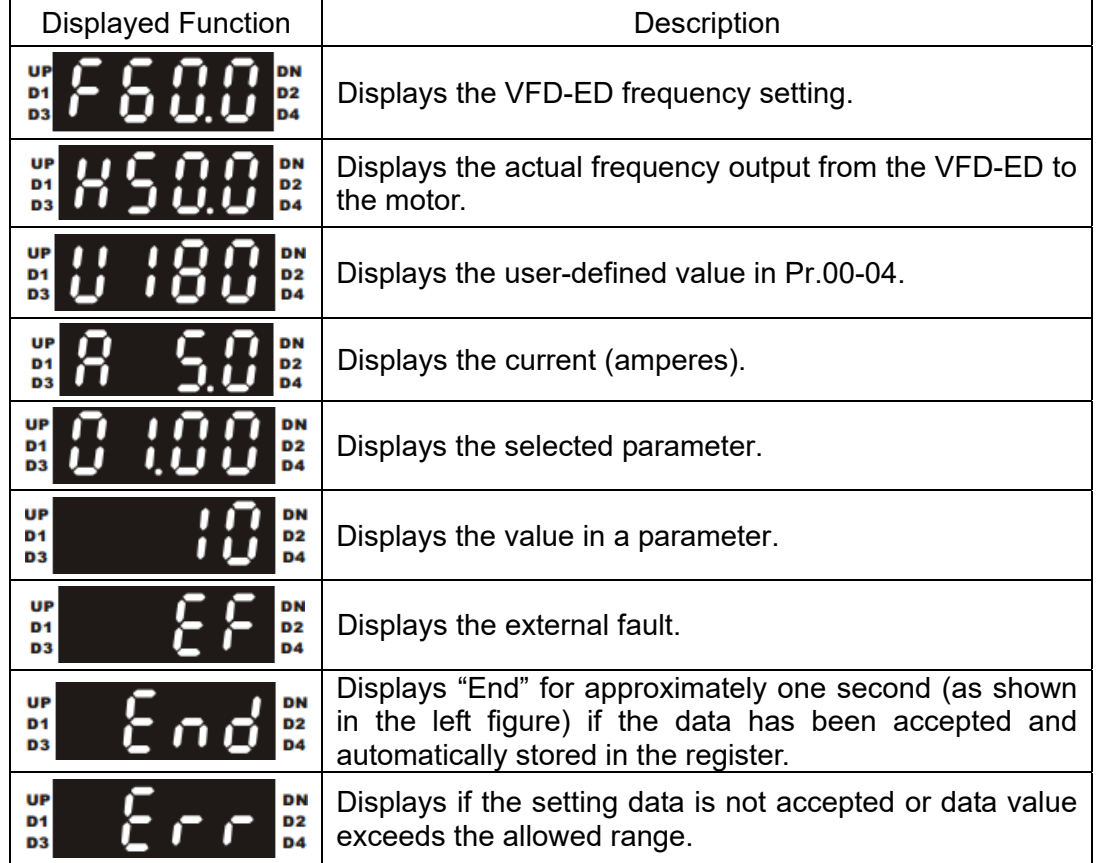

## **9-2 Keypad Operation Process**

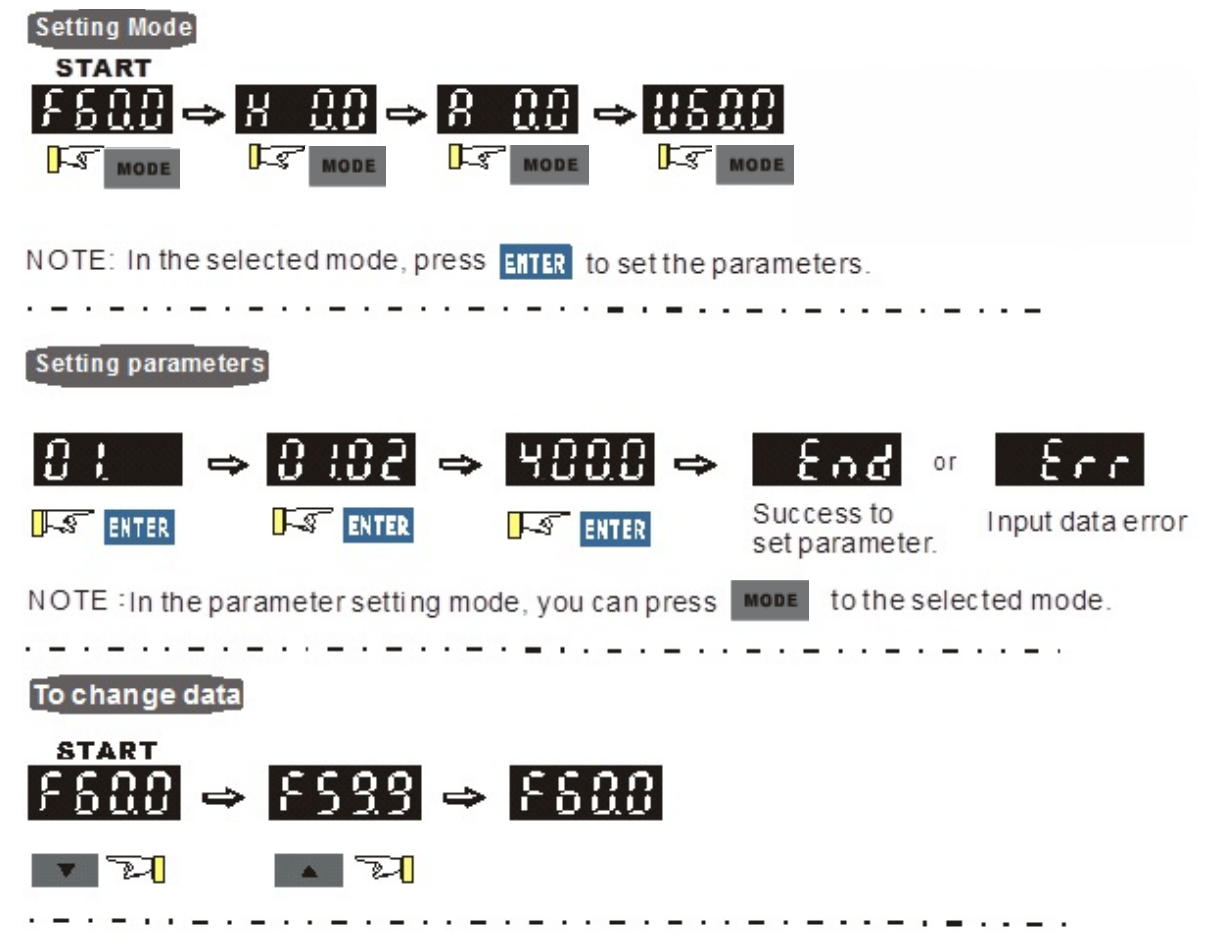

# **9-3 Description of the Digital Keypad KPC-CC01**

KPC-CC01

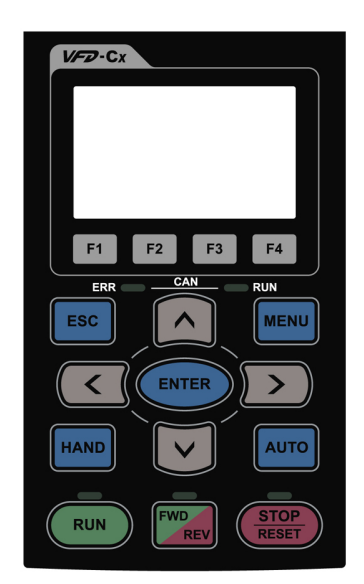

Communication Interface RJ45 (socket), RS-485 interface

Installation methods

- $\boxtimes$  Place the keypad flat on the surface of the control box. The front cover is water proof.
- Use a model MKC-KPPK for wall mounting or embedded mounting. Its protection level is IP66.
- $\boxtimes$  The maximum RJ45 extension cable is 5 m (16 ft).
- $\boxtimes$  This keypad can also be used on Delta's motor drives C2000, CH2000 and CP2000.

## **Keypad Functions**

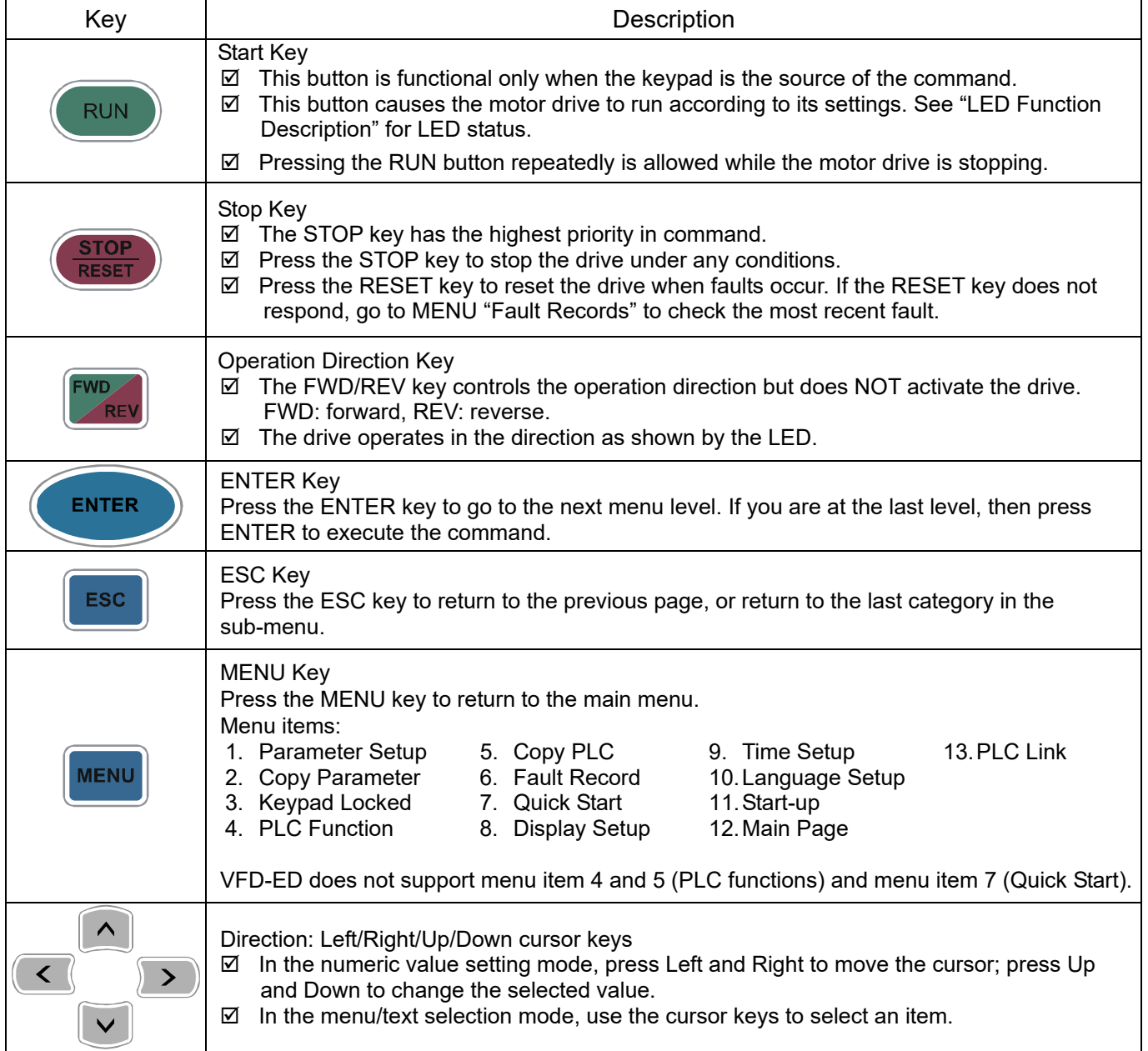

## **LED Function Descriptions**

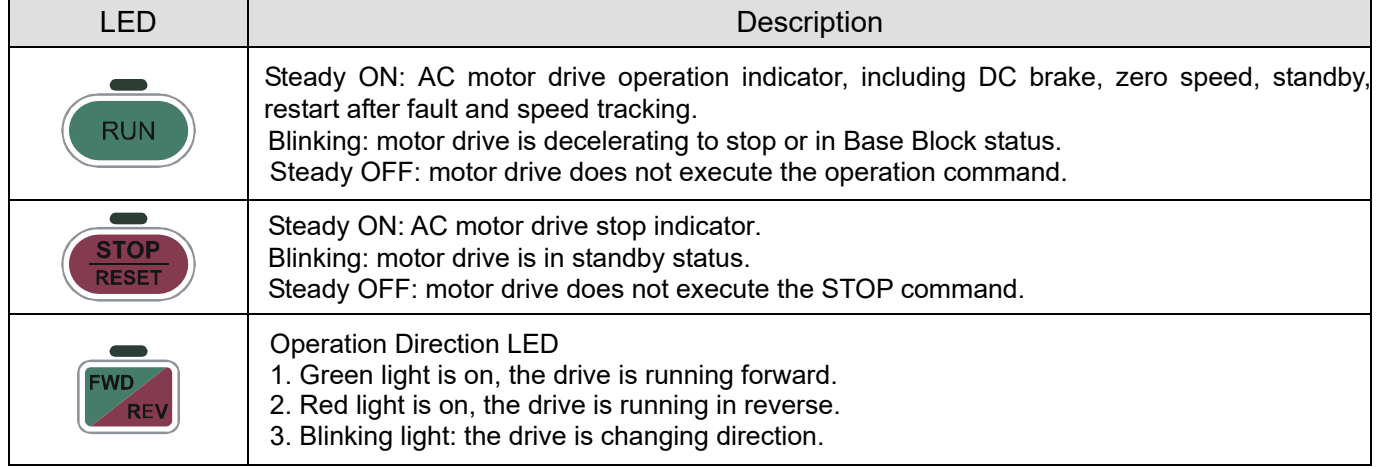

# **9-4 Digital Keypad KPC-CC01 Functions**

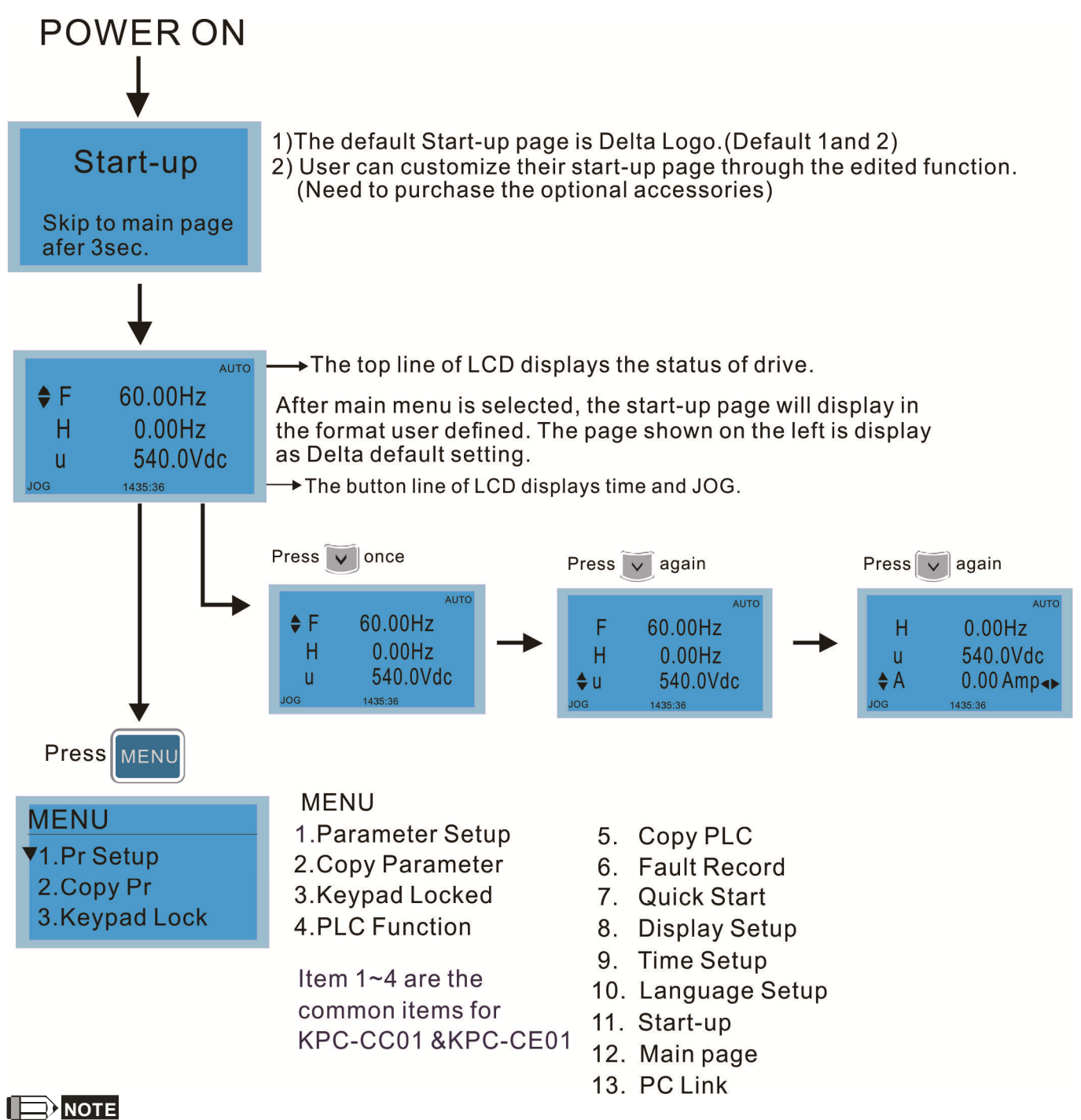

- 1. Start-up page can only display pictures, no flash.
- 2. When power is ON, it displays the start-up page and then the main page. The main page displays Delta's default setting F/H/A/U. Set the displayed order with Pr.00-03 (Start-up Display). When the selected item is U page, use left key and right key to switch between the items. Set the displayed order of U page with Pr.00-04 (Content of Multi-function Display).
- 3. VFD-ED does not support menu item 4 and 5 (PLC functions) and menu item 7 (Quick Start).

## **Display Icon**

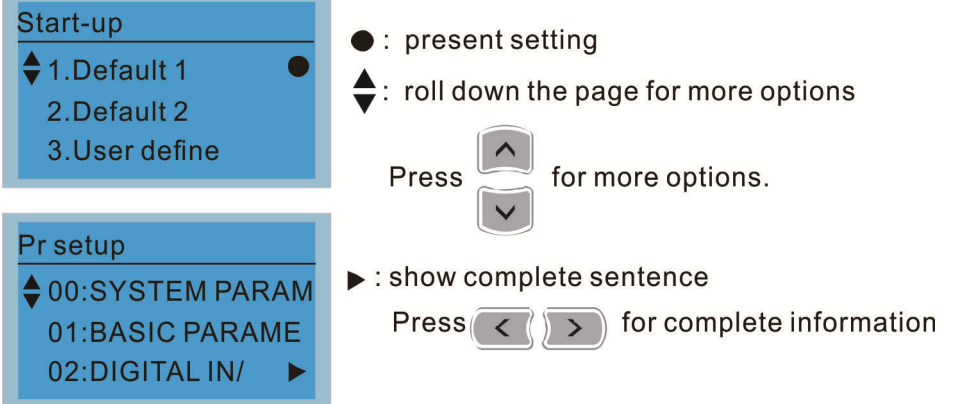

## **Display Item**

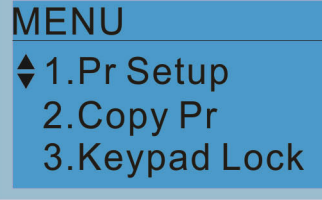

Item 1~4 are the common items for KPC-CC01&KPC-CE01

**MENU** 

1. Parameter Setup

2.Copy Parameter

3. Keypad Locked

**4.PLC Function** 

- 5. Copy PLC
- 6. Fault Record
- 7. Quick Start
- 8. Display Setup
- 9. Time Setup
- 10. Language Setup
- 11. Start-up
- 12. Main page
- 13. PC Link

#### 1. Parameter Setup

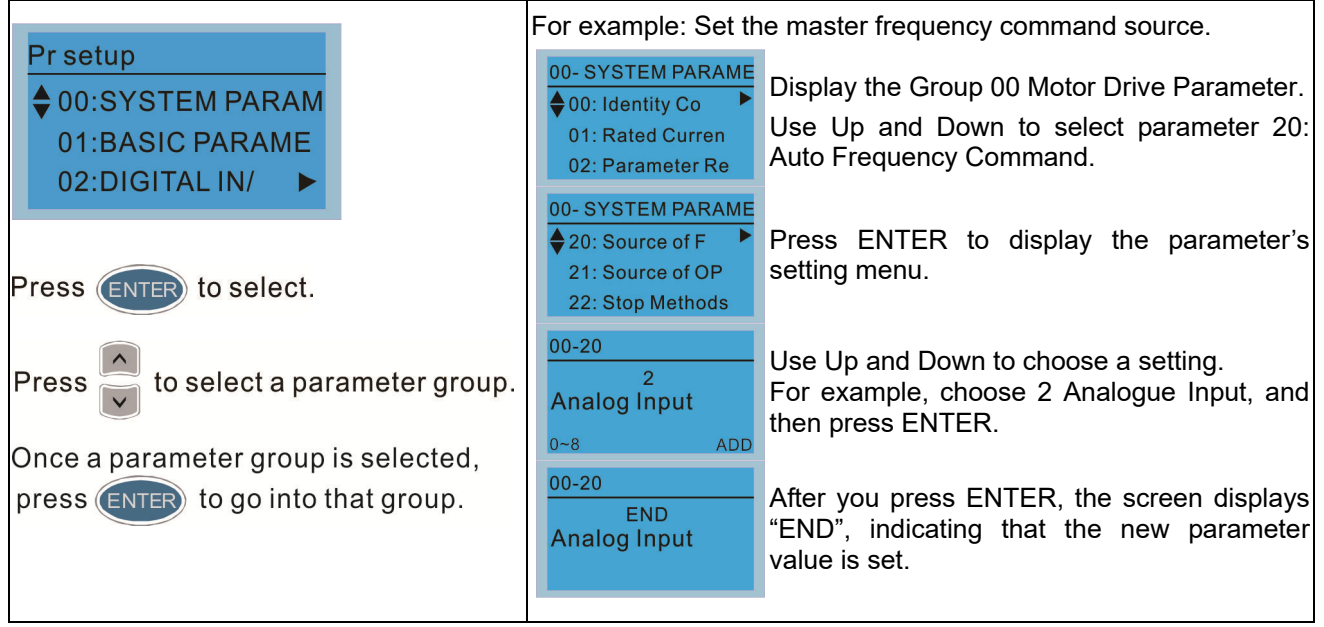

2. Copy Parameter

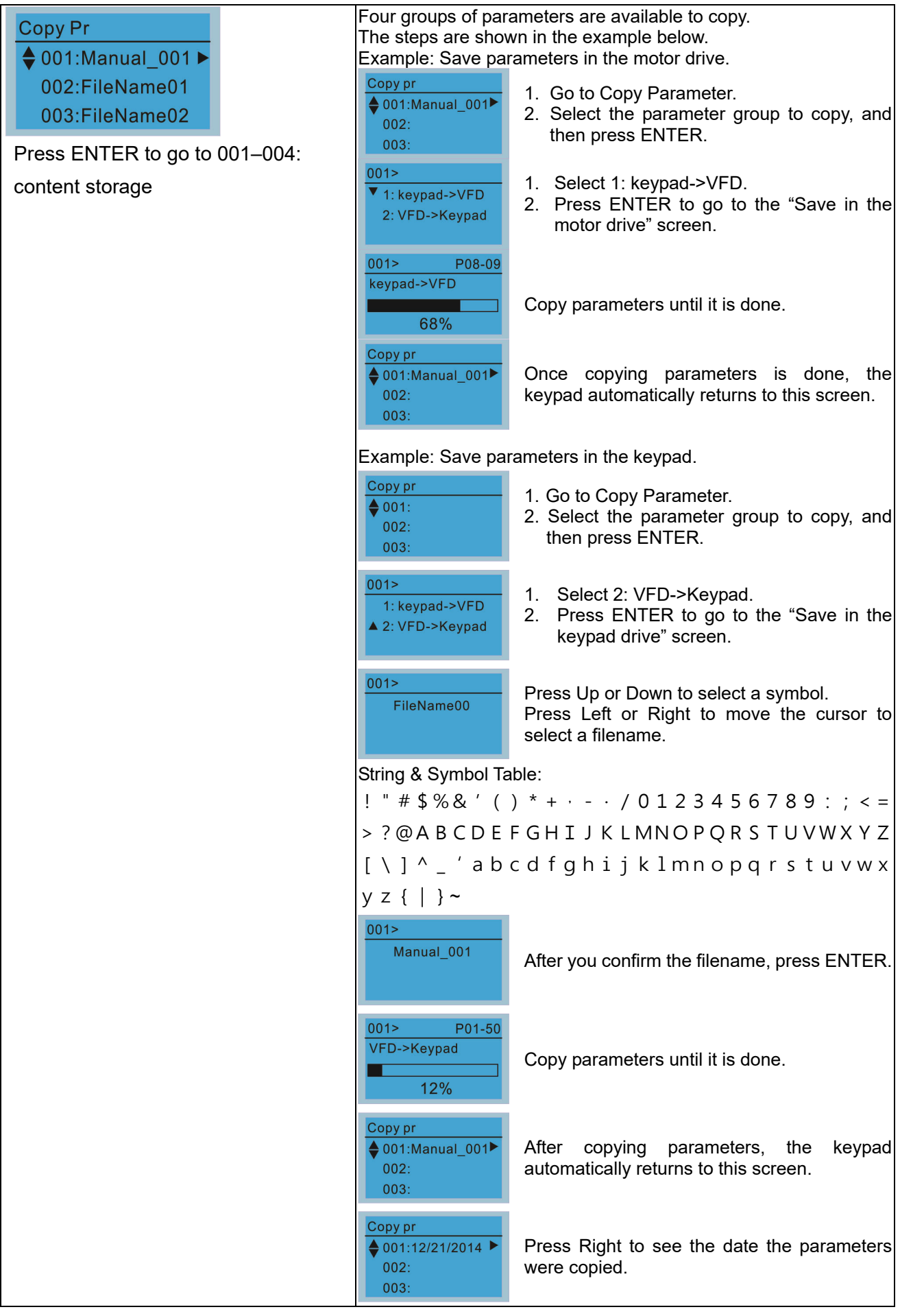

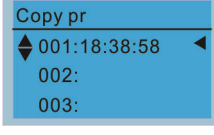

Press Right again to see the time the parameters were copied.

## 3. Keypad Locked

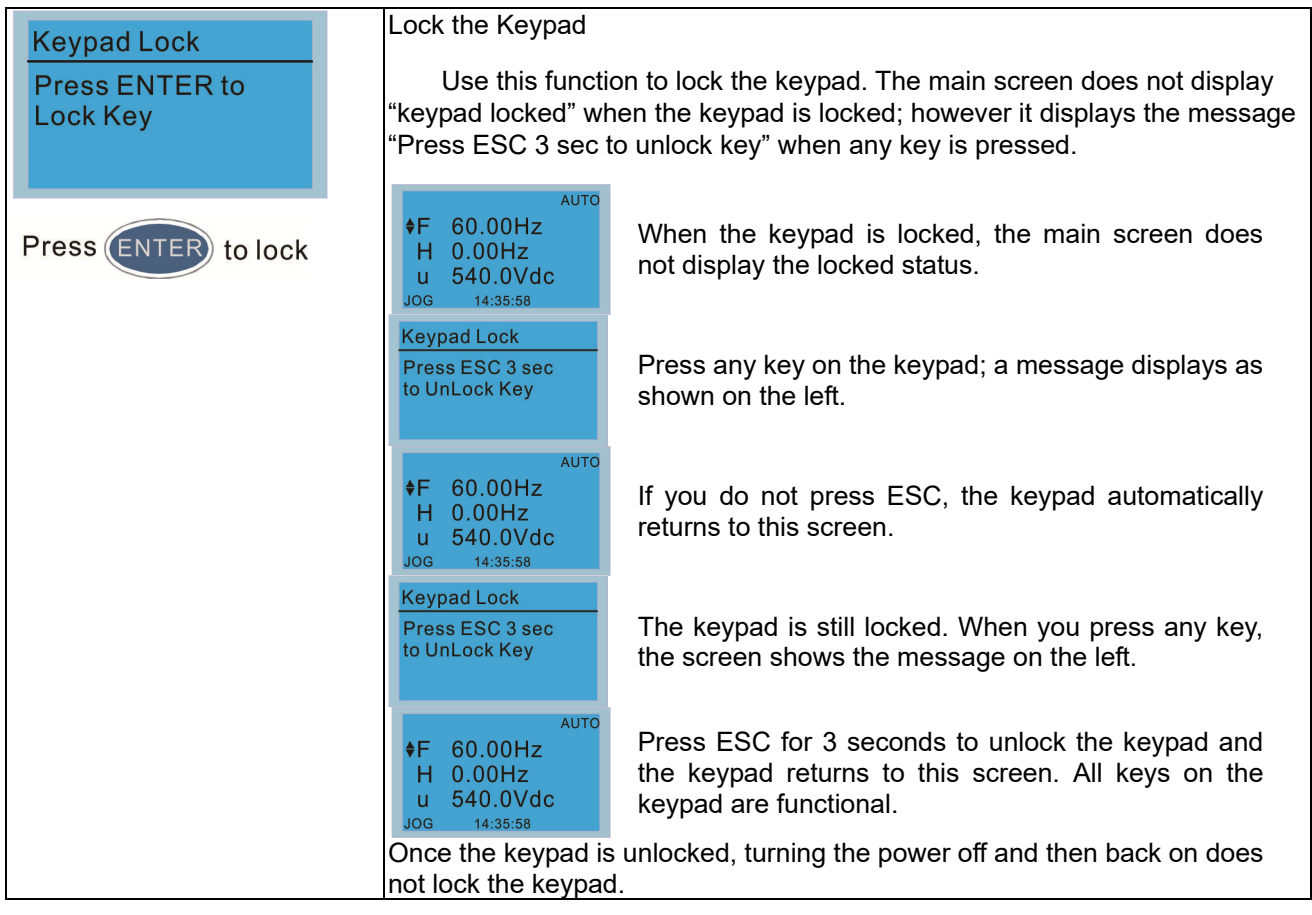

4.

4.

#### 4. Fault Record

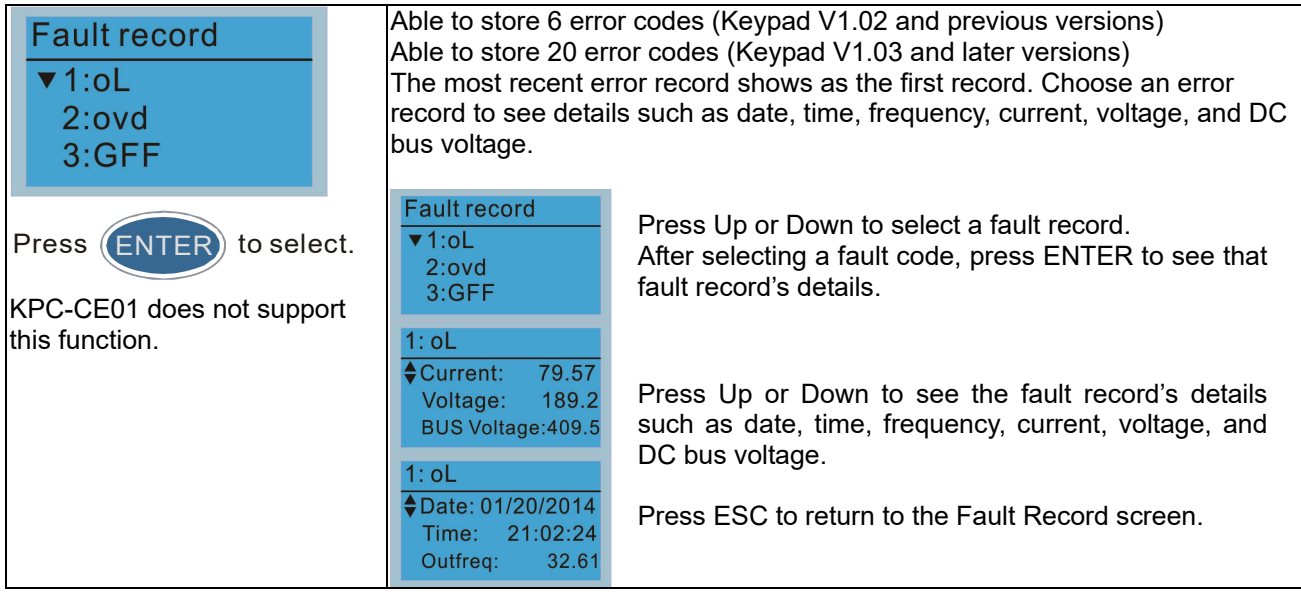

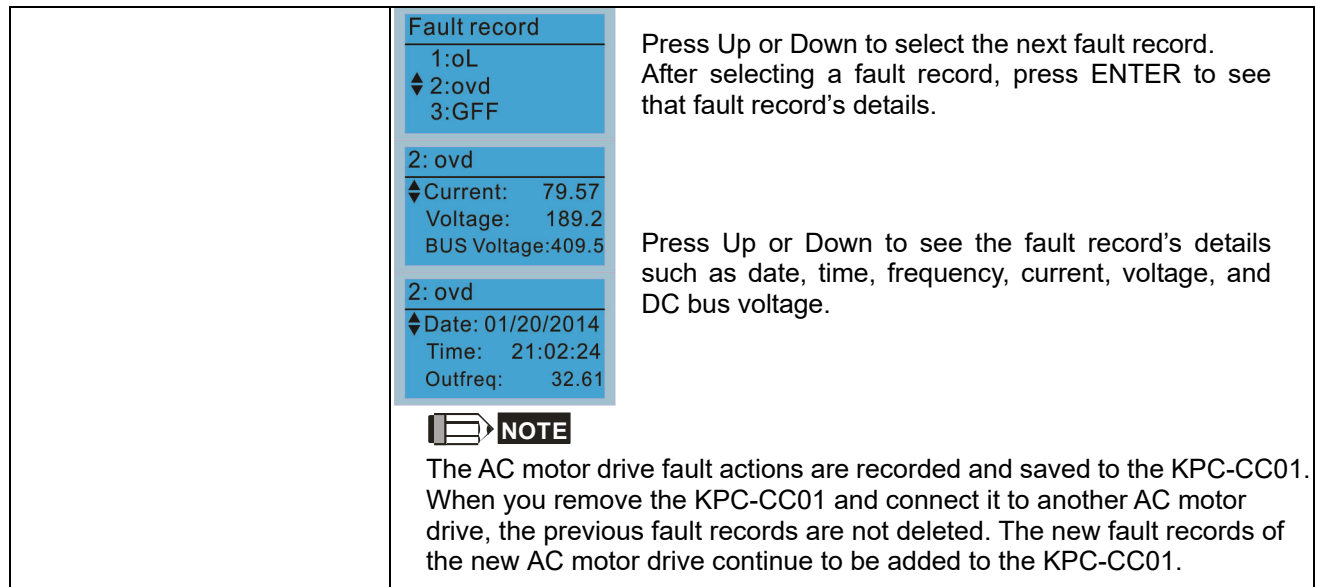

## 5. Display Setup

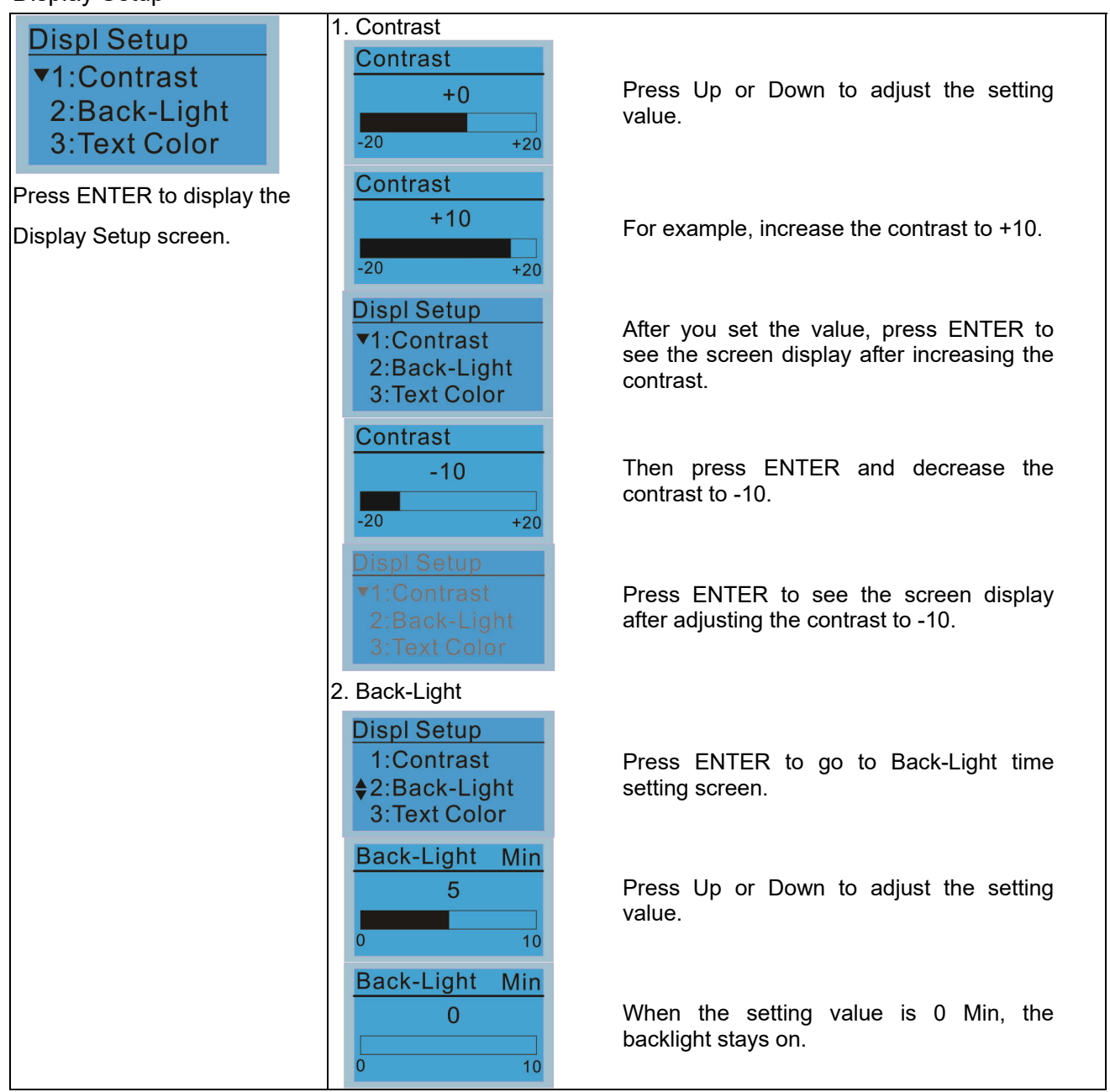

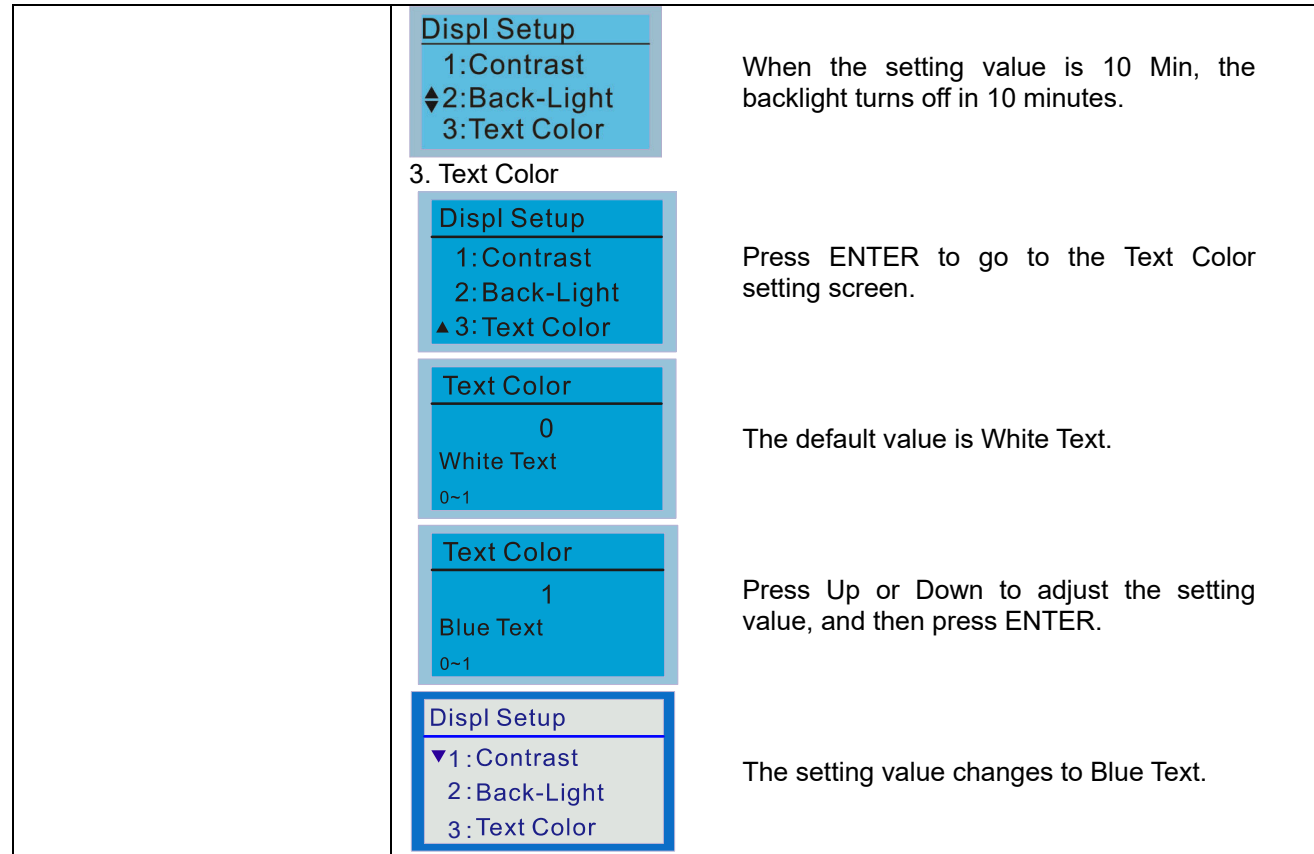

## 6. Time Setup

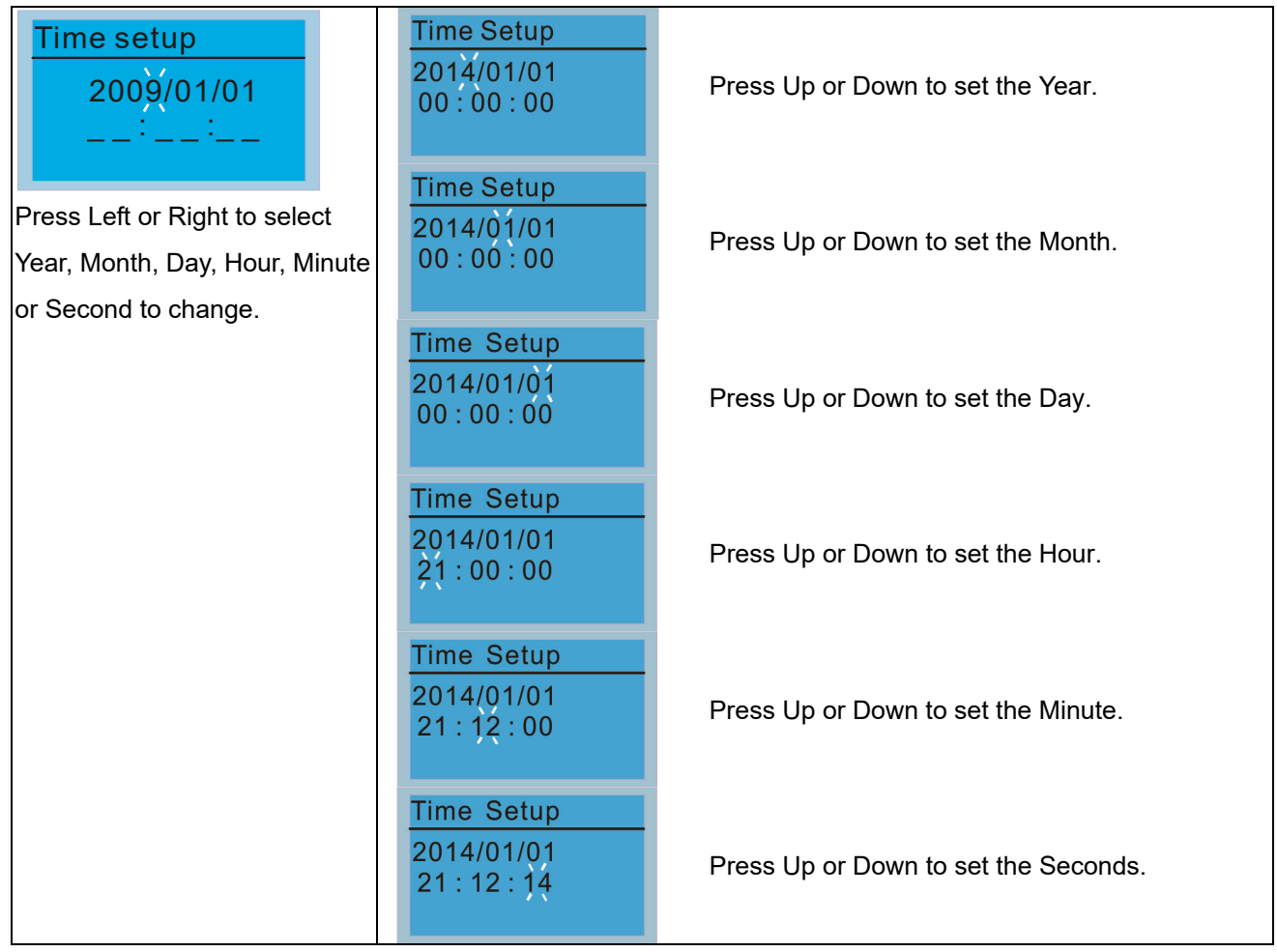

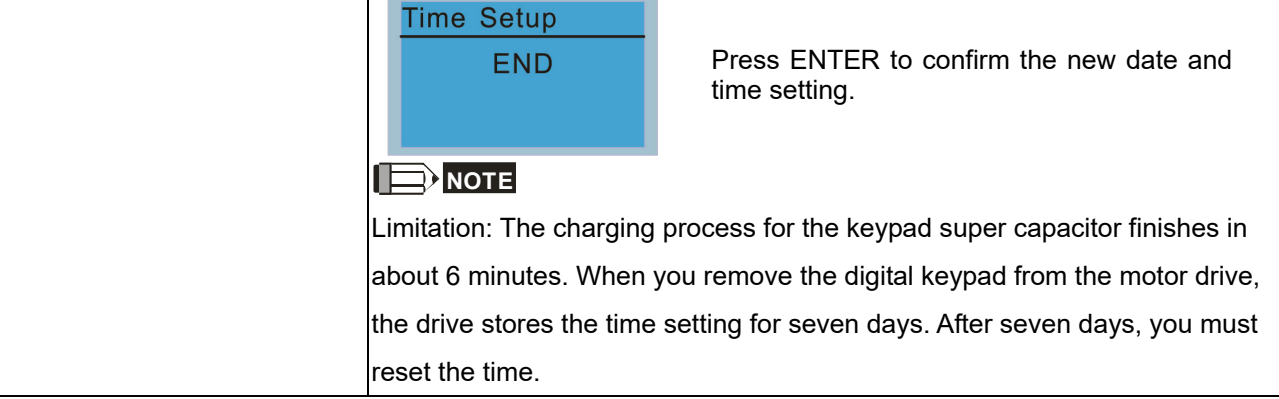

## 7. Language Setup

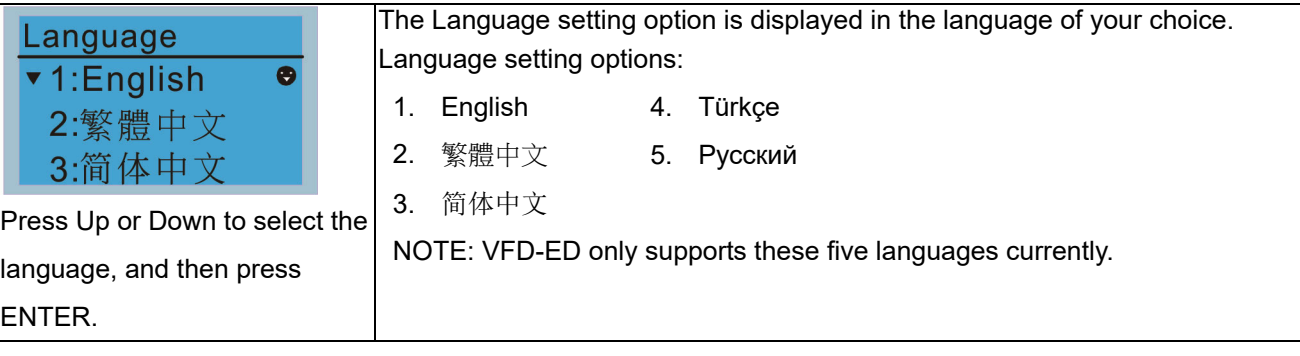

### 8. Start-up

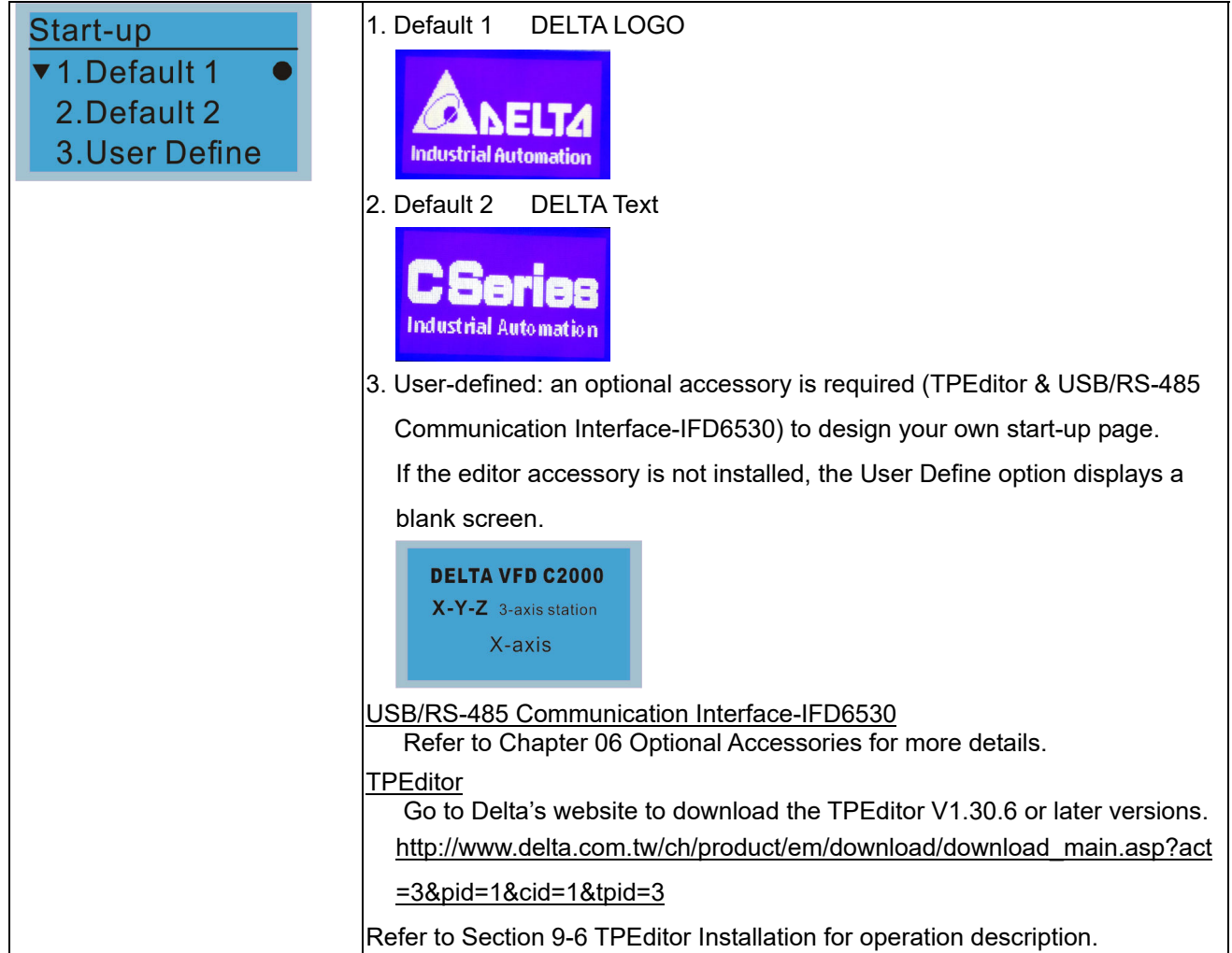

#### 9. Main Page

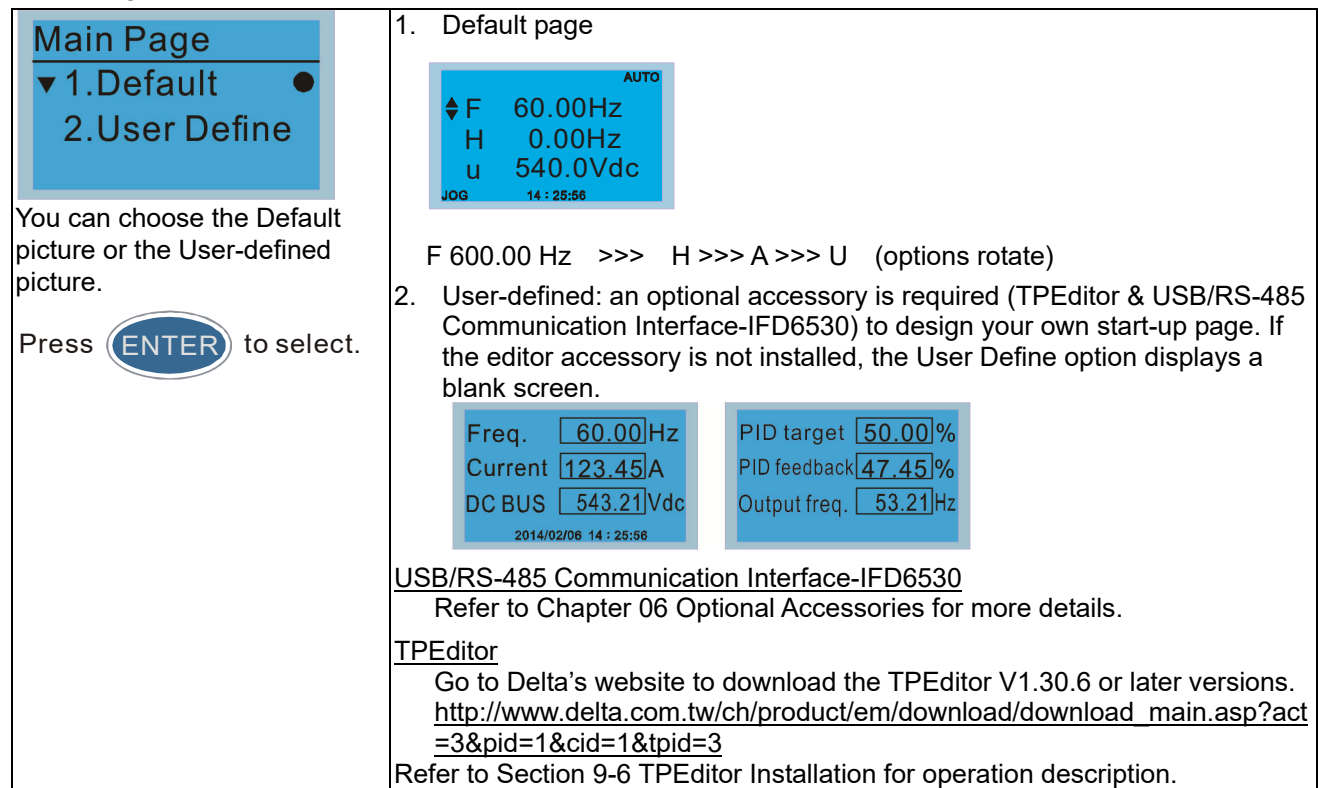

## 10. PC Link

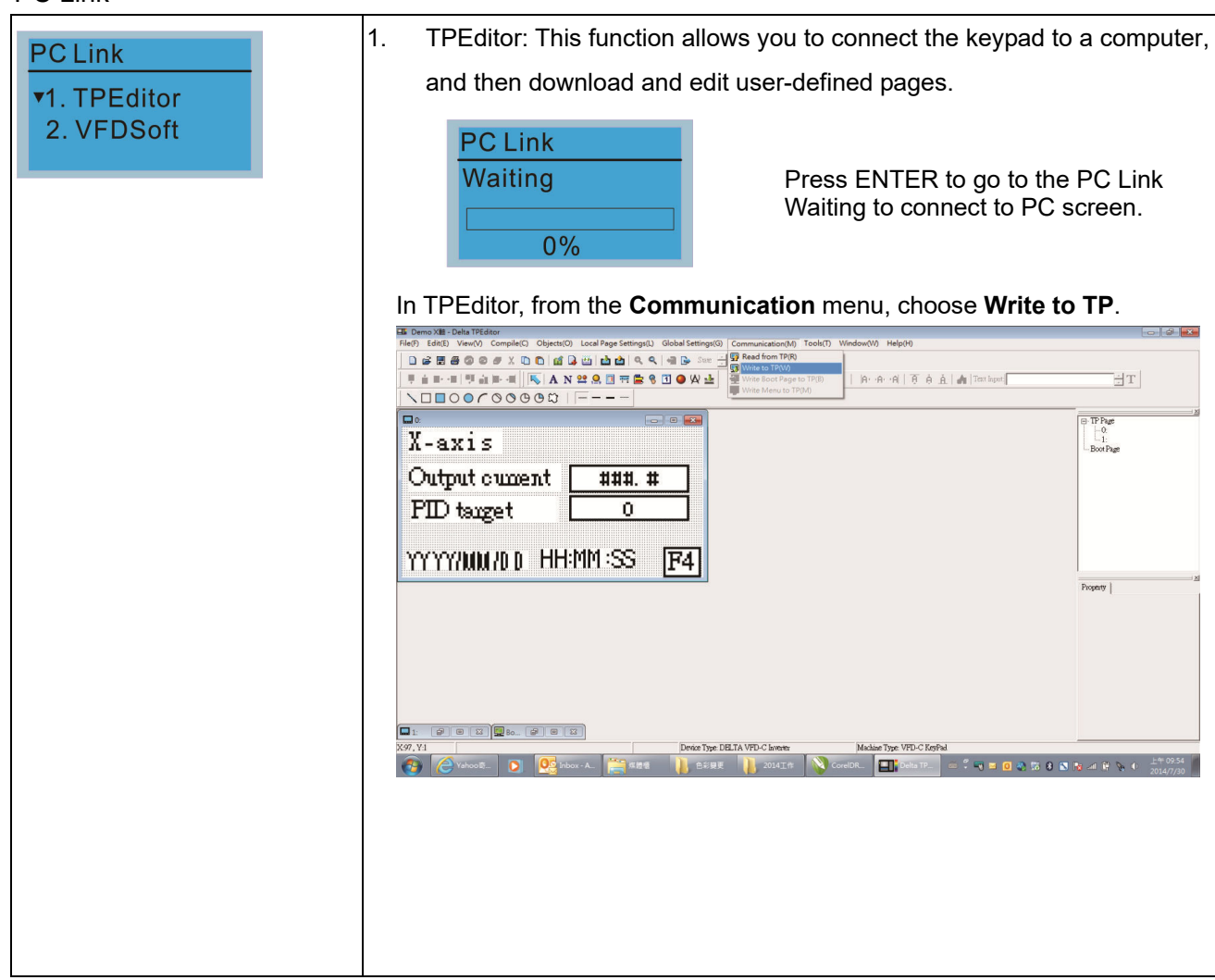

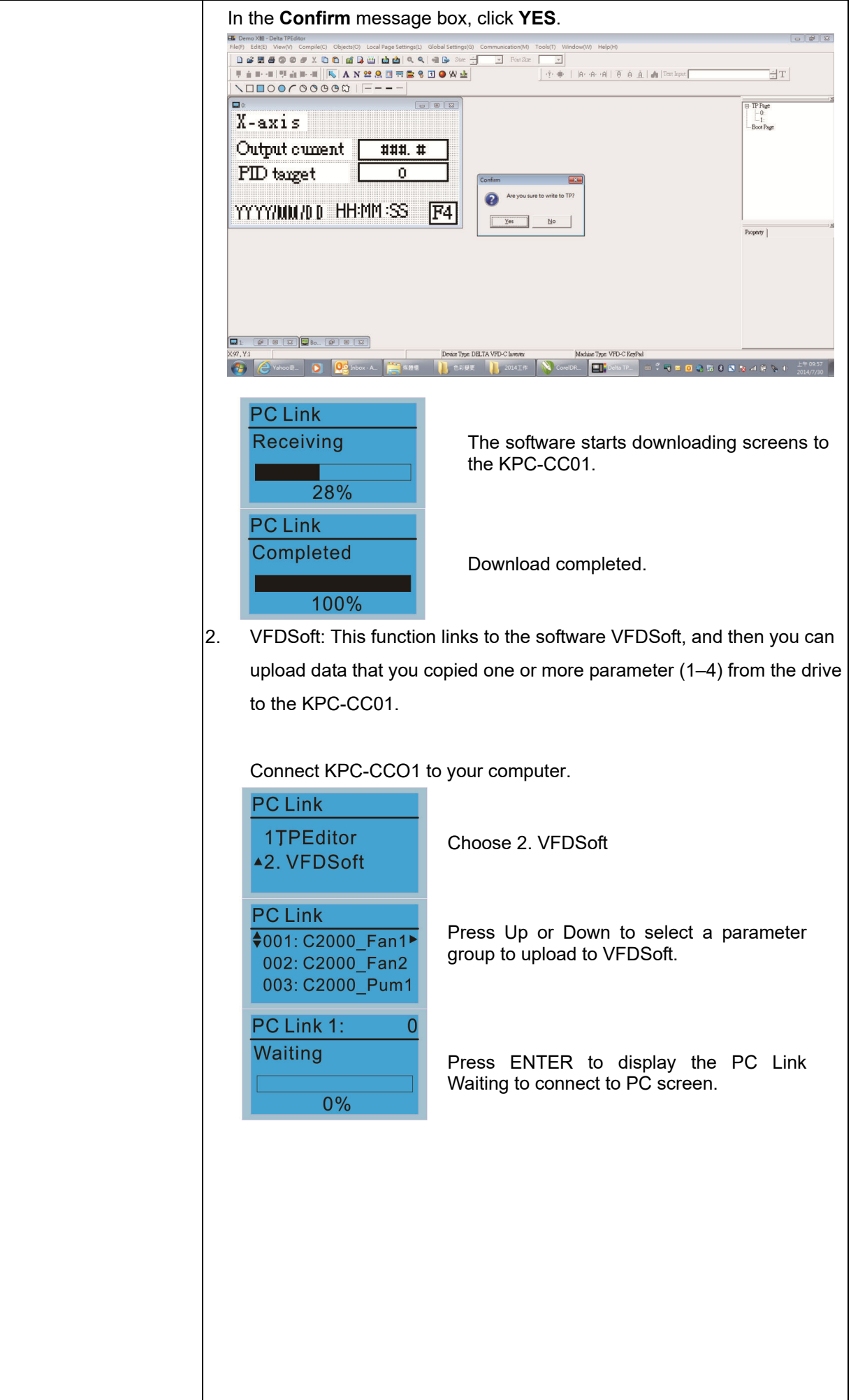

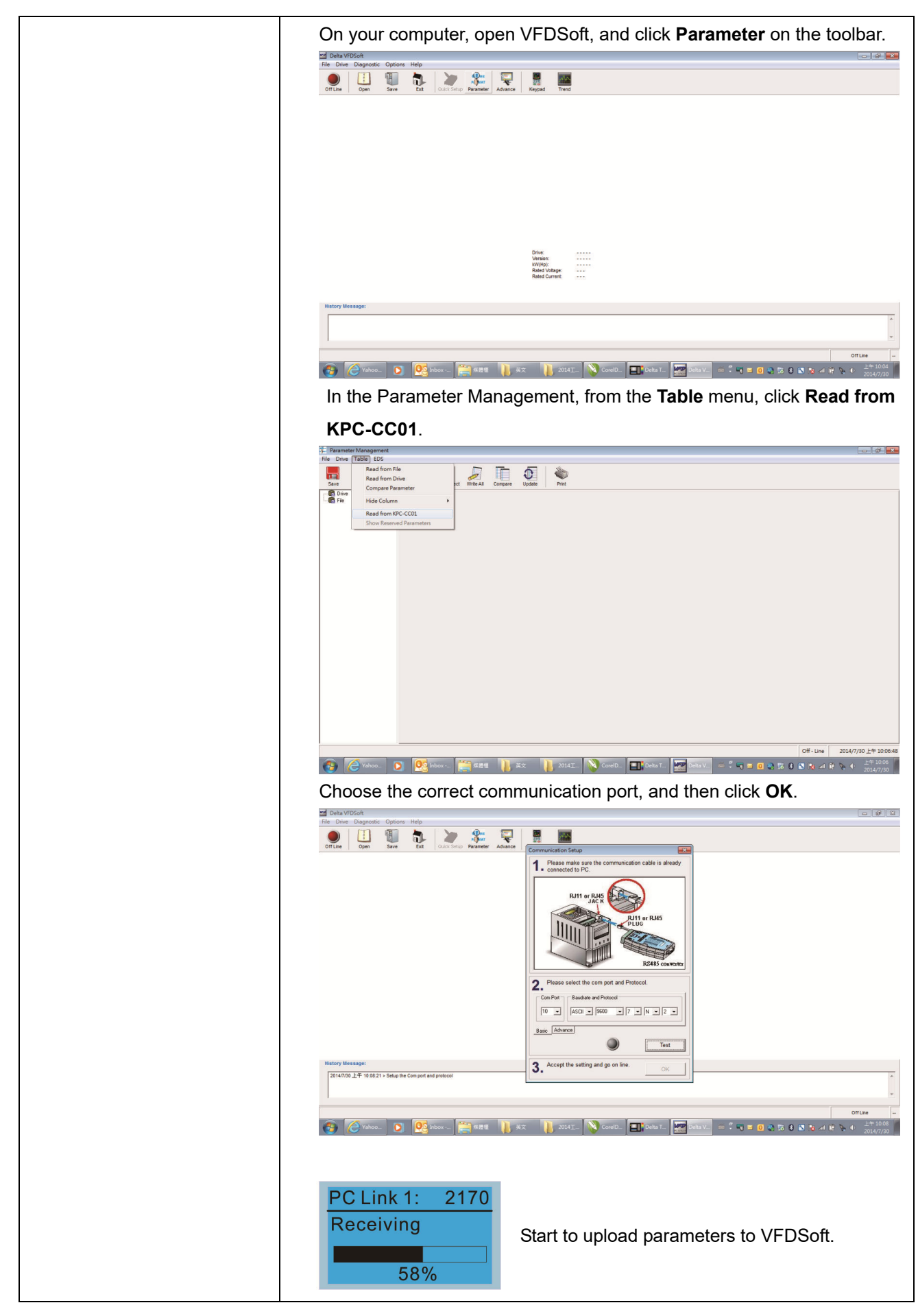

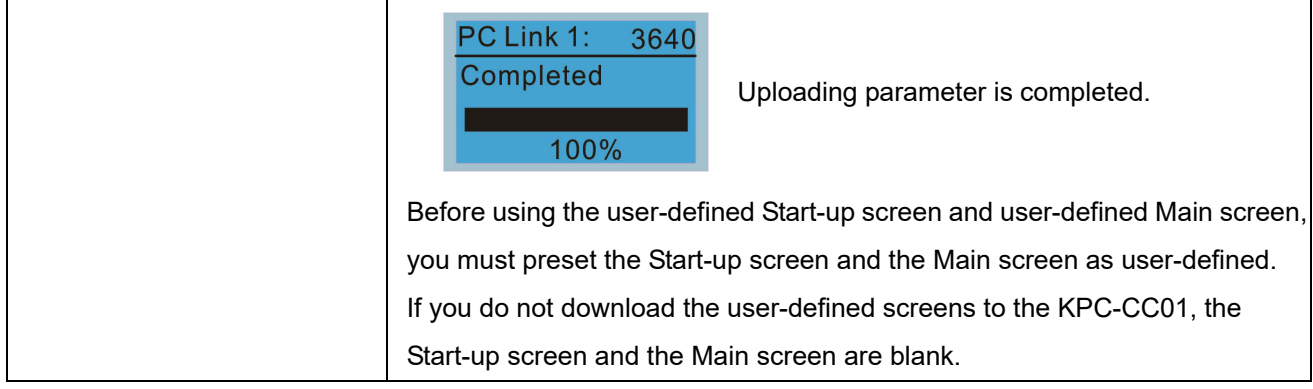

# **Other Displays**

When a fault or warning occurs, the menu displays the following screens.

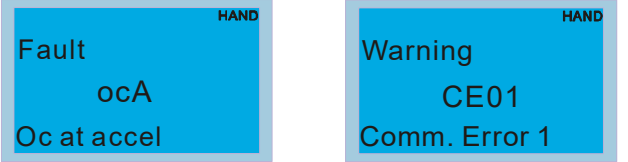

- 1. Press ENTER to RESET. If there is no response, contact your local distributor for instructions to return the equipment to the factory. To view the DC bus fault voltage value, output current and output voltage, press MENU and then choose Fault Record for details (refer to the descriptions in the above #4 Fault Record).
- 2. Press ENTER again. If the screen returns to Main page, the fault is cleared.

When a fault or warning message appears, the screen backlight blinks until the fault or warning is cleared.

# **9-5 Digital Keypad KPC-CC01 Fault Codes and Descriptions**

## **Fault Codes**

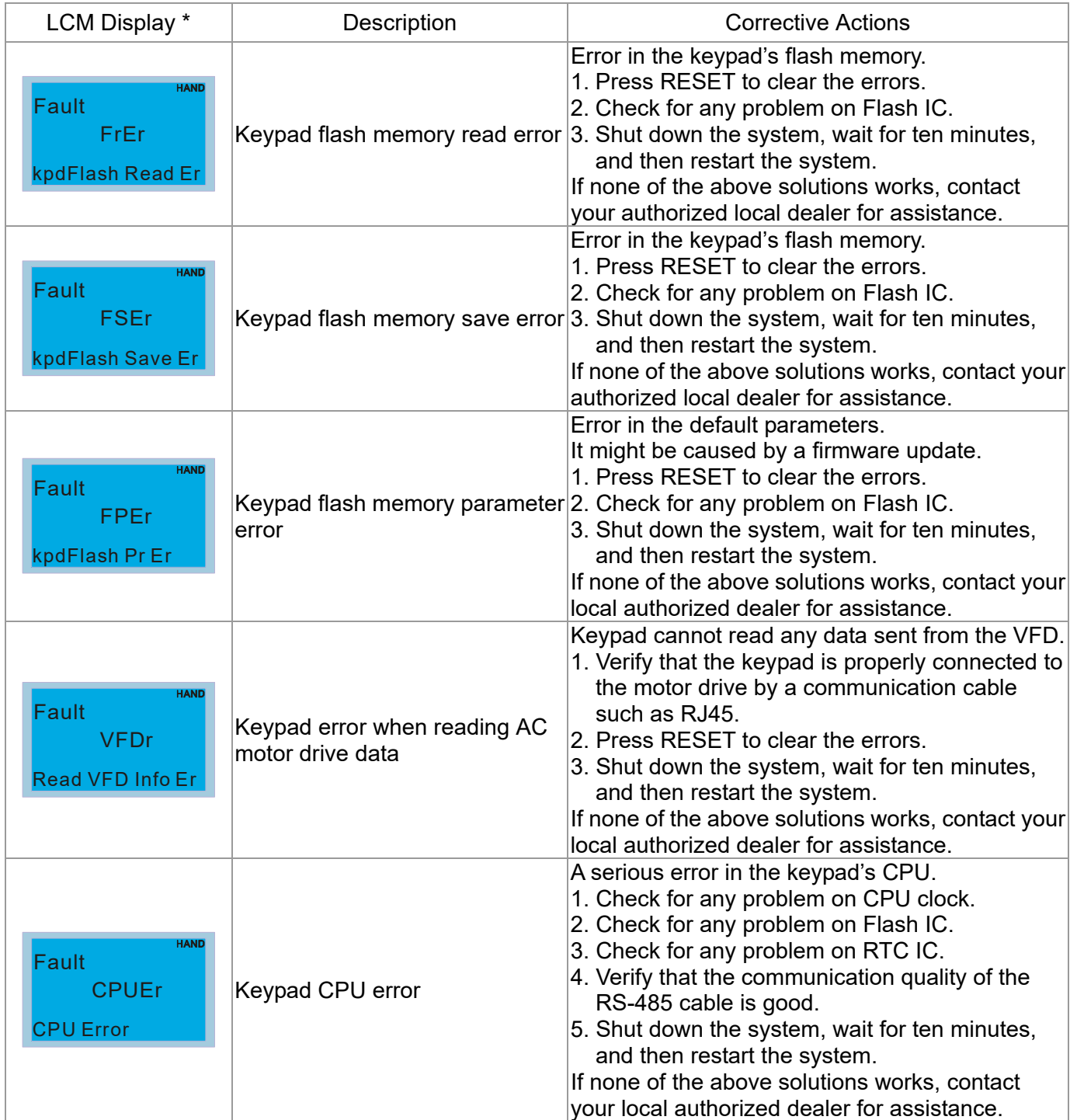
# **Ch09 Digital Keypad | VFD-ED**

## **Warning Codes**

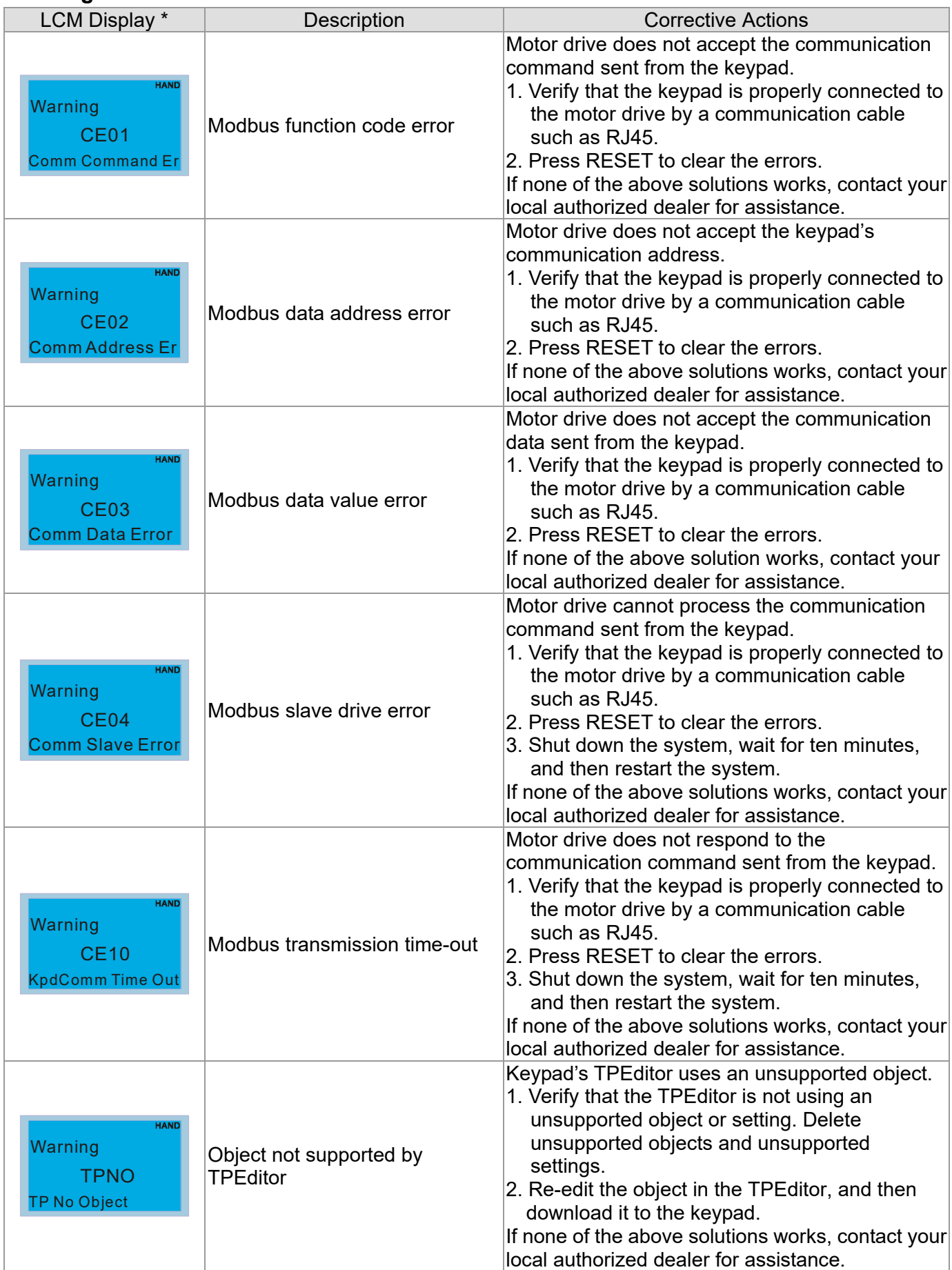

# **File Copy Setting Fault Description**

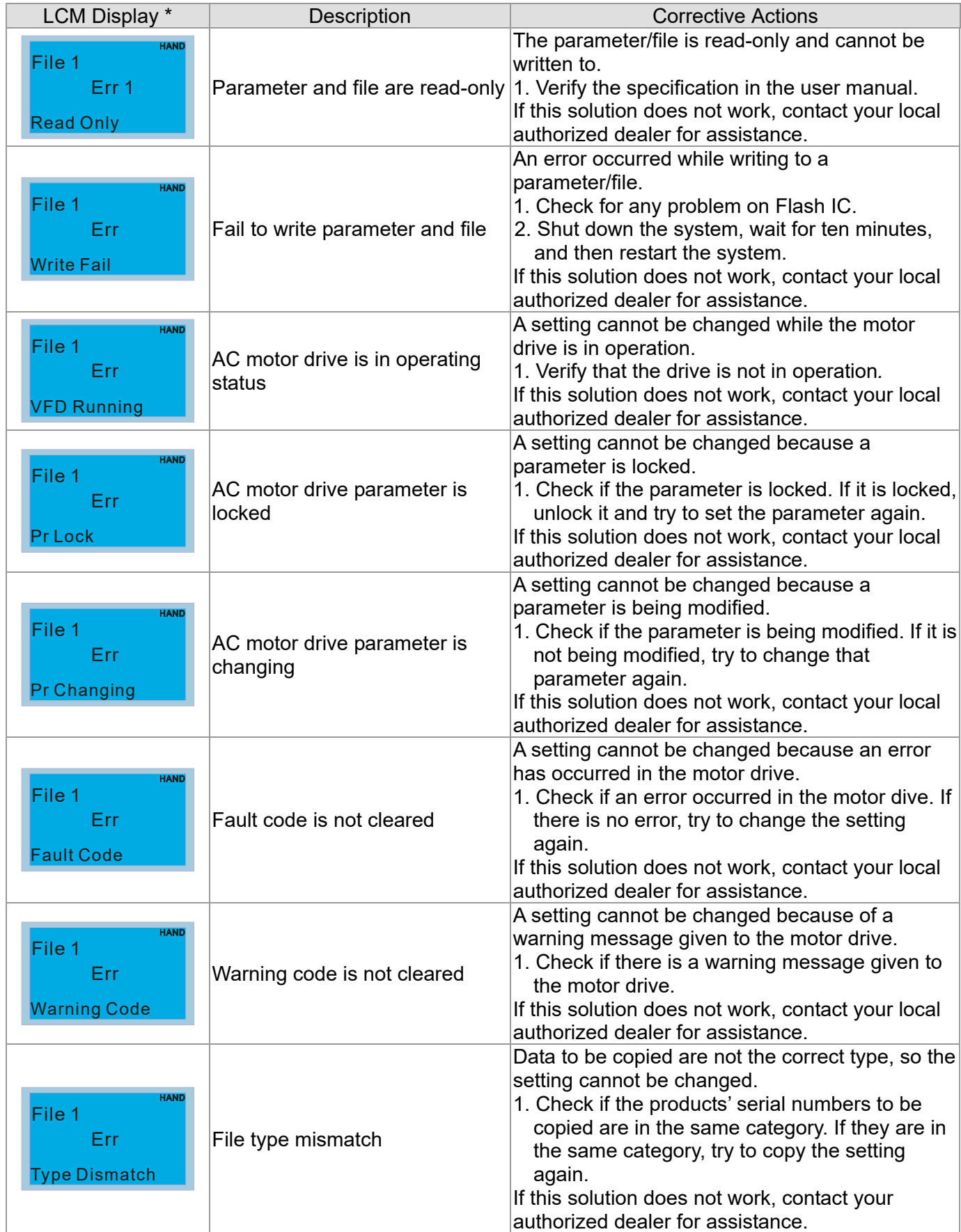

#### **Ch09 Digital Keypad | VFD-ED**

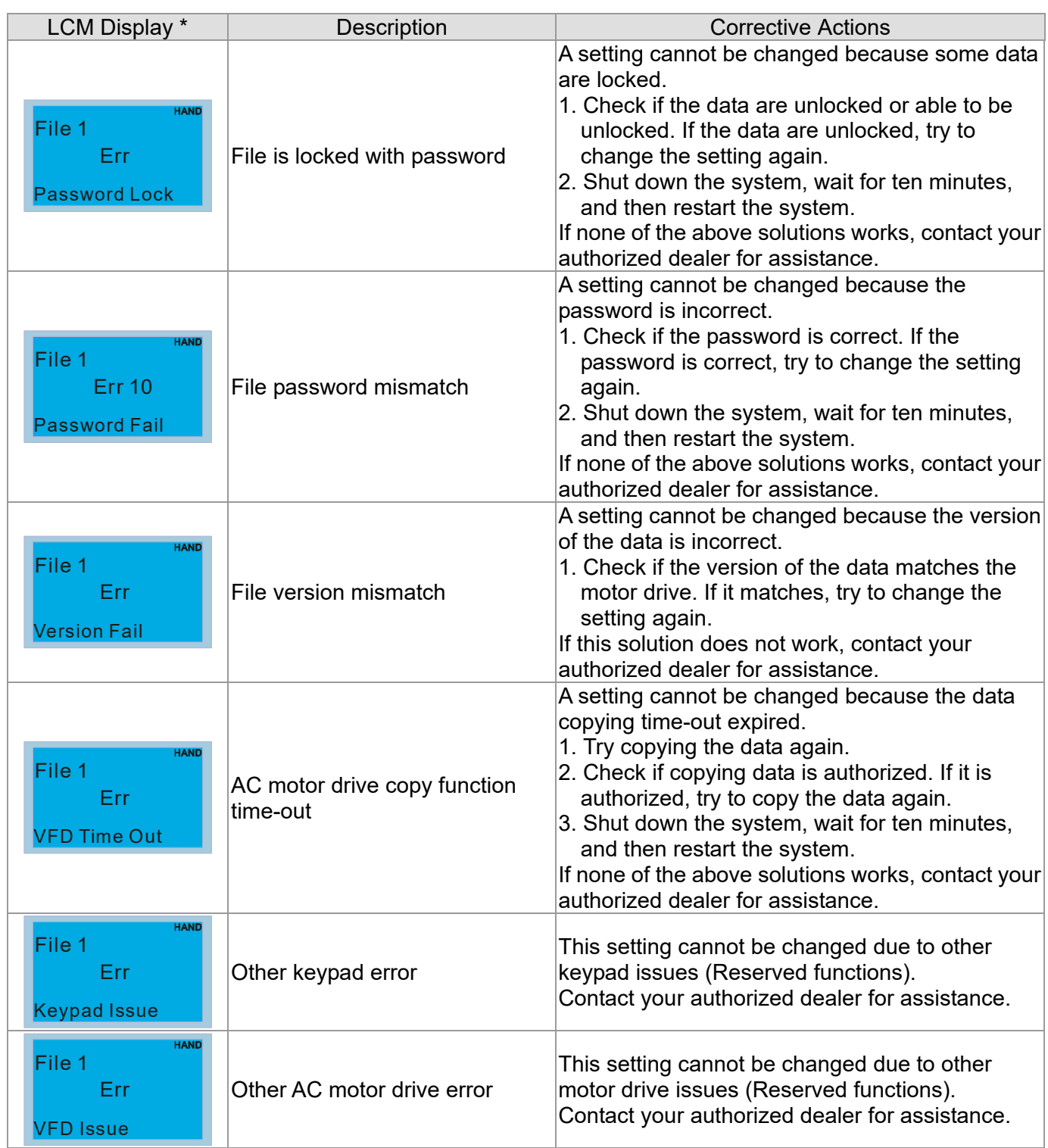

※ The content in this section only applies to the KPC-CC01 keypad V1.01 and later versions.

# **9-6 TPEditor Installation**

The TPEditor can edit up to 256 HMI (Human-Machine Interface) pages with a total storage capacity of 256 KB. Each page can include 50 normal objects and 10 communication objects.

- 1) TPEditor: Setup & Basic Functions
	- 1. Run TPEditor (version 1.60 or later) by double-clicking the program icon.

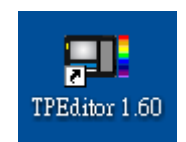

2. On the **File** menu, click **New**. In the **New Project** window, for **Set Device Type**, select **DELTA VFD-C Inverter**. For **TP Type**, select **VFD-C KeyPad**. For **File Name**, enter TPE0 and then click **OK**.

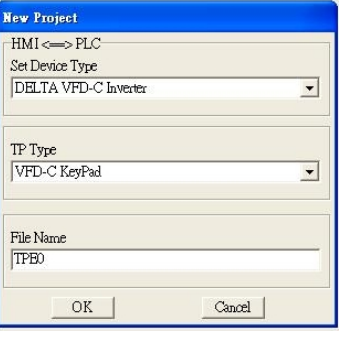

3. The editor displays the Design window. On the **Edit** menu, click **Add a New Page**. You can also right-click on the TP page in the upper right corner of the Design window and click **Add** to add one more pages to edit.

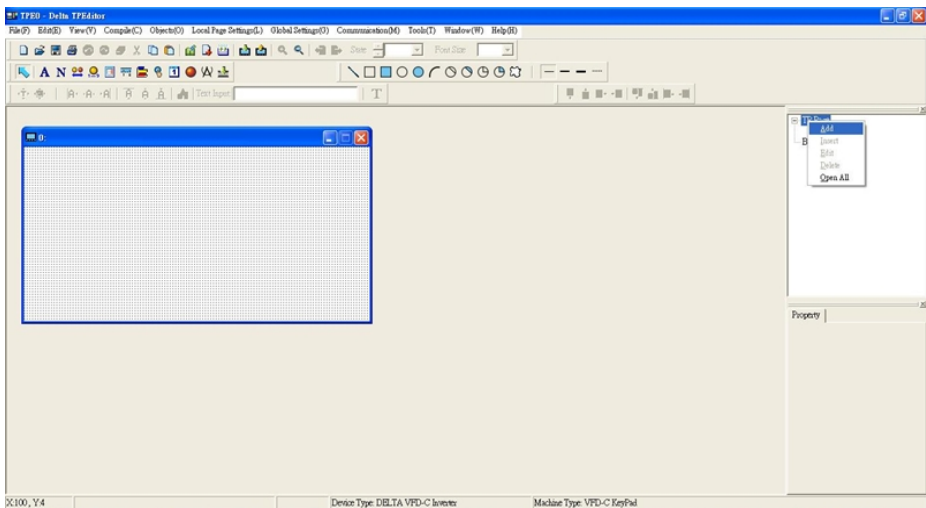

4. Edit the Start-up screen.

#### **Ch09 Digital Keypad | VFD-ED**

5. Add static text. Open a blank page (step 3), then on the toolbar click  $\|\mathbf{A}\|$ . Double-click the blank page to display the **Static Text Setting** dialog box, and then enter the static text.

> **El'T**pe0 - Delta TI **DG图各OOGXD图面图画画图电视Q 图画图 Sec HD**  $\frac{1}{\sqrt{2}}$ ₦<mark>K</mark>N M & U ₩ W M O Ø \$ U O ₩ W W M W <mark>| N O O O O O O O O O O</mark> | | F  $=$  $-$ ● 直転列 受賞 8-4 **IA: A: All TE A A | All Text Input** li÷.  $\div$  $\overline{\mathbb{P}^{\mathbb{D}}}$ — 0;<br>Boot Page  $\overline{\text{Sub}}$ Terri Diventio From Left to Right  $\boxed{\text{Align Left}}$  $\Delta R$  .  $\overline{\phantom{a}}$ Align Top Font Setting Left, Top, Width, He Device Type: DELTA IA Product Machine Type: TP040

6. Add a static bitmap. Open a blank page (step 3), then on the toolbar, click **. But an blank** . Double-click the blank page to display the **Static Bitmap Setting** dialog box where you can choose the bitmap.

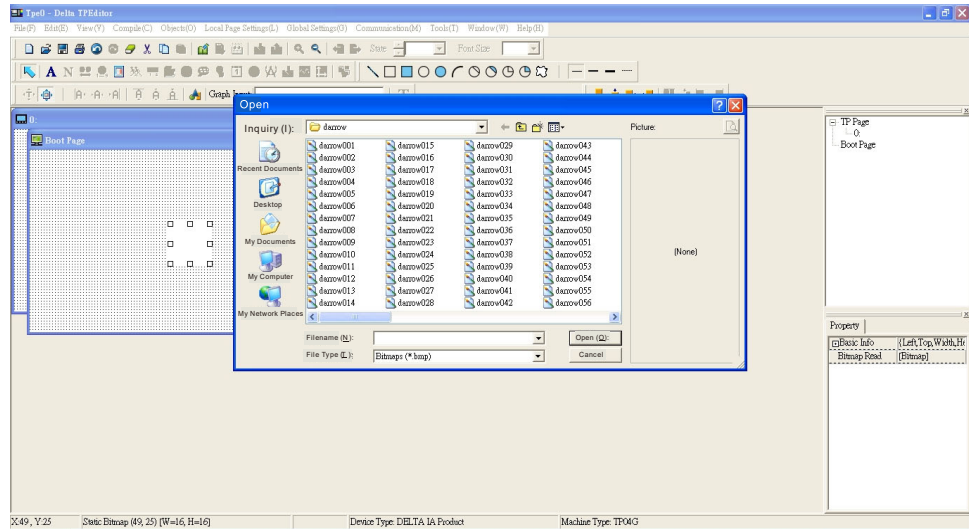

You can only use images in the BMP format. Click the image and then click **Open** to show the image in the page.

7. Add a geometric bitmap. There are 11 kinds of geometric bitmaps to choose. Open a new blank page (step 3), then on the toolbar click the geometric bitmap icon that you need

 $\overline{\wedge \Box \Box} \overline{\bigcirc \bigcirc \bigcirc \neg \bigcirc \Diamond \bigcirc \bigcirc \Diamond \Box}$  In the page, drag the geometric bitmap and enlarge it to the size that you need.

8. When you finish editing the start-up screen, on the **Communication** menu, click **Input User Defined Keypad Starting Screen.**

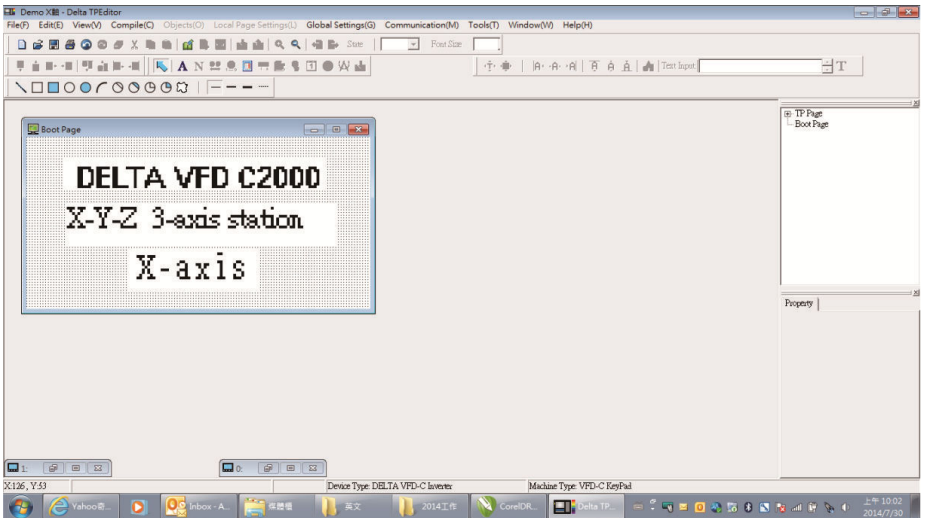

- 9. Download the new setting: On the **Tool** menu, click **Communication**. Set up the communication port and speed for the IFD6530. There are three speeds available: 9600 bps, 19200 bps, and 38400 bps.
- 10. On the **Communication** menu, click **Input User Defined Keypad Starting Screen**.

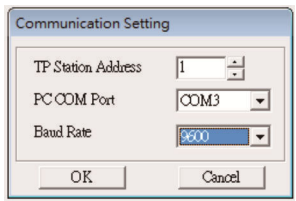

11. The Editor displays a message asking you to confirm the new setting. Before you click **OK**, on the keypad, go to MENU, select PC LINK, press ENTER and then wait for few seconds. Then click **YES** in the confirmation dialog box in the TPEditor to start downloading.

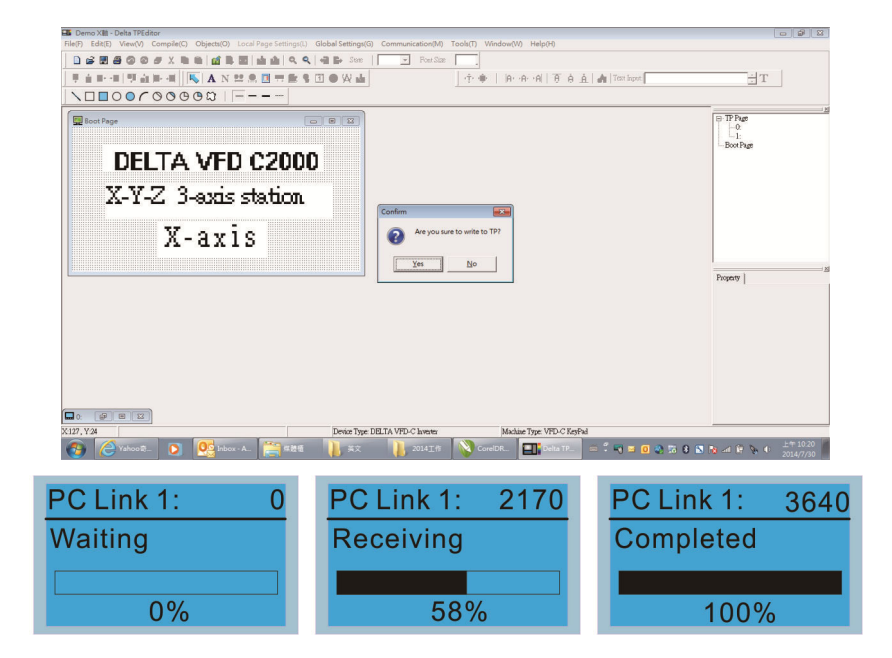

#### **Ch09 Digital Keypad | VFD-ED**

#### 2) Edit Main Page and Download to the Keypad

1. In the Editor, add a page to edit. On the **Edit** menu, click **Add a New Page**. You can also right-click on the TP page in the upper right corner of the Design window and click **Add** to add one more pages to edit. This keypad currently support up to 256 pages.

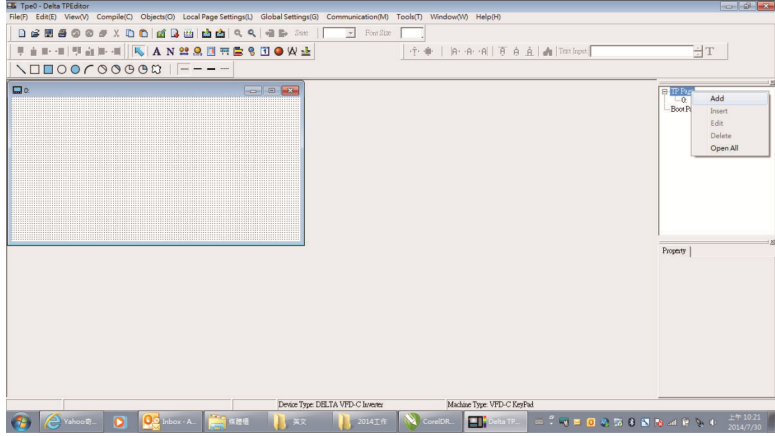

2. In the bottom right-hand corner of the Editor, click the page number to edit, or on the **View** menu, click **HMI Page** to start editing the main page. As shown in the picture above, the following objects are available. From left to right they are: Static Text, ASCII Display, Static Bitmap, Scale, Bar Graph, Button, Clock Display, Multi-state bit map, Units, Numeric Input, the 11 geometric bitmaps, and lines of different widths. Use the same steps to add Static Text, Static Bitmap, and geometric bitmaps as for the start-up page.

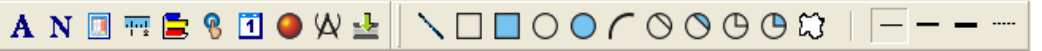

3. Add a numeric/ASCII display. On the toolbar, click the **Numeric/ASCII** button. In the page, double-click the object to specify the **Refer Device**, **Frame Setting**, **Font Setting** and **Alignment**.

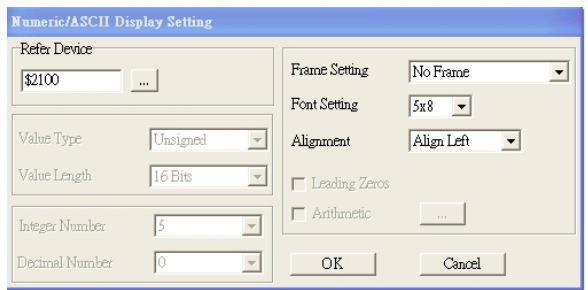

Click **[…]**. In the **Refer Device** dialog box, choose the VFD communication port that you need. If you want to read the output frequency (H), set the **Absolute Addr.** to 2202. For other values, refer to the ACMD Modbus Comm Address List in Pr.09-04 in Chapter 12.

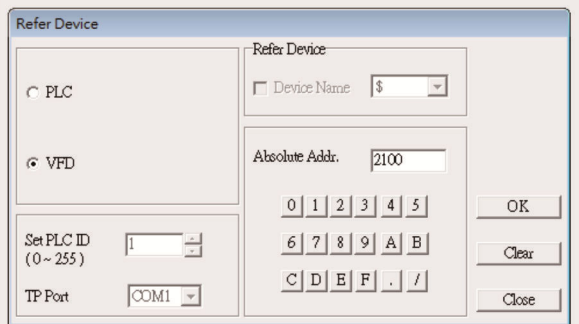

4. Scale Setting  $\frac{1}{2}$ : On the toolbar, double-click to add a scale. You can also edit the Scale Setting in the Property Window on the right-hand side of your computer screen.

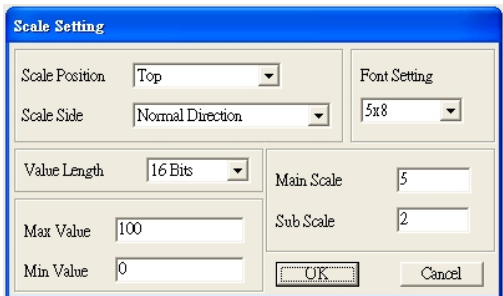

- a. **Scale Position**: specifies where to place the scale.
- b. **Scale Side**: specifies whether the scale is numbered from smaller numbers to larger numbers or from larger to smaller.
- c. **Font Setting**: specifies the font.
- d. **Value Length**: specifies 16 bits or 32 bits.
- e. **Main Scale & Sub-scale**: divides the whole scale into equal parts; enter the numbers for the main scale and sub-scale.
- f. **Max Value & Min Value**: specifies the numbers on the two ends of the scale. They can be negative numbers, but the maximum and minimum values are limited by the **Value Length** setting. For example, when **Value Length** is **hexadecimal** (**16 bits**), the maximum and the minimum value cannot be entered as -400000.

Clicking **OK** creates a scale as in the picture below.

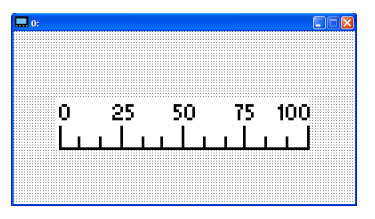

5. Bar Graph setting. On the toolbar, click  $\Box$  to add a bar graph.

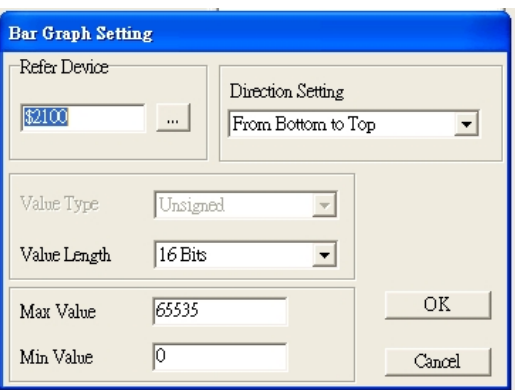

- a. **Refer Device**: specifies the VFD communication port.
- b. **Direction Setting**: specifies the direction: **From Bottom to Top**, **From Top to Bottom**, **From Left to Right** or **From Right to Left**.
- c. Value Length: determines the range of the maximum value and minimum value.
- d. **Max Value** and **Min Value**: specifies the maximum value and minimum value. A value smaller than or equal to the minimum value causes the bar graph to be blank (0). A value is bigger or equal to the maximum value causes the bar graph is full (100%). A value between the minimum and maximum values causes the bar graph to be filled proportionally.

#### **Ch09 Digital Keypad | VFD-ED**

6. Button setting. On the toolbar, click  $\frac{8}{3}$ . Currently this function only allows the keypad to switch pages; other functions are not yet available (including text input and insert image). In the blank page,

double-click to open the **Button Setting** window.

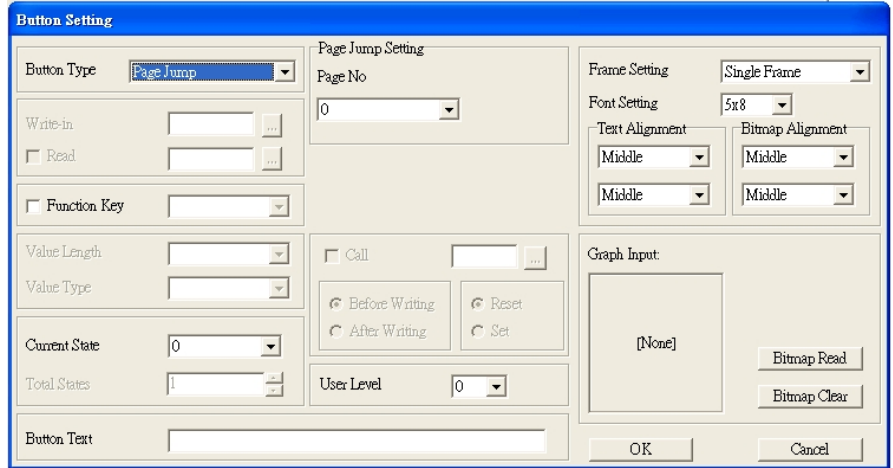

**Button Type**: specifies the button's functions. **Page Jump** and **Constant Setting** are the only functions currently supported.

#### **a. Page Jump Setting**

- 1) **Page Jump Setting**: in the **Button Type** drop-down list, choose **Page Jump** to show the **Page Jump Setting**.
- 2) **Function Key**: specifies the functions for the following keys on the KPC-CC01 keypad: F1, F2, F3, F4, Up, Down, Left and Right. Note that the Up and Down keys are locked by TPEditor. You cannot program these two keys. If you want to program Up and Down keys, on the **Tool** menu, click **Function Key Settings**, and then click **Re-Define Up/Down Key**.

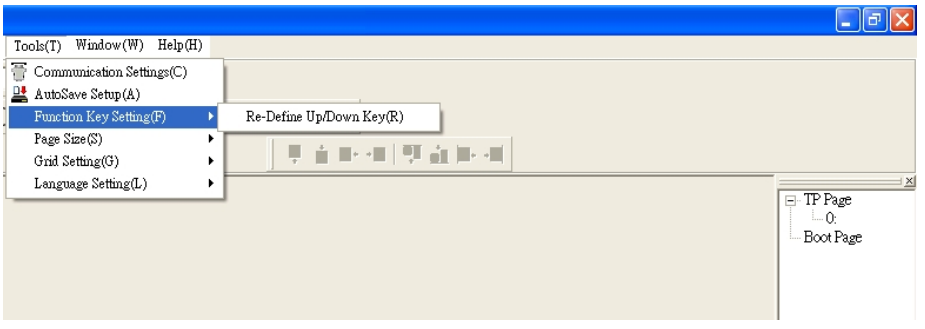

3) **Button Text**: specifies the text that appears on a button. For example, when you enter Next Page for the button text, that text appears on the button.

#### **b. Constant Setting**

This function specifies the memory address' values for the VFD or PLC. When you press the **Function key**, it writes a value to the memory address specified by the value for **Constant Setting**. You can use this function to initialize a variable.

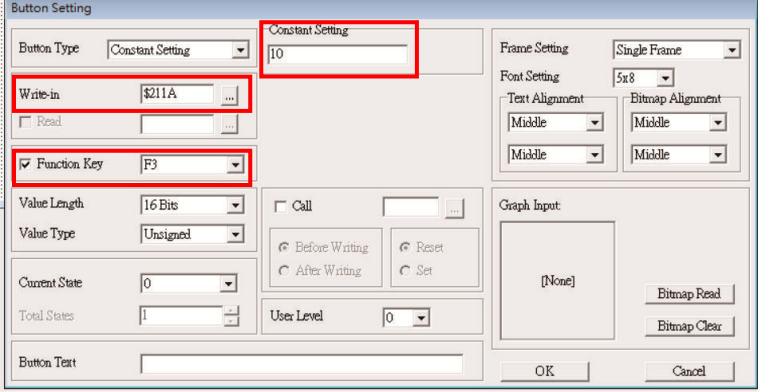

7. Clock Display Setting: on the toolbar, click <sup>1</sup>. You can display the time, day, or date on the keypad. Open a new page and click once in that window to add a clock display. Choose to display **Time**, **Day**, or **Date** on the keypad. To adjust time, go to Time Setup on the keypad's menu. You can also specify the **Frame Setting**, **Font Setting**, and **Alignment**.

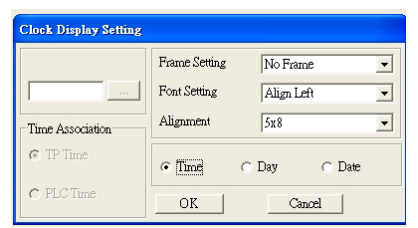

8. Multi-state bitmap: on the toolbar, click **D**. Open a new page and click once in that window to add a Multi-state bitmap. This object reads a bit's property value from the PLC. It defines the image or text that appears when this bit is 0 or 1. Set the initial status (**Current State**) to be 0 or 1 to define the displayed image or text.

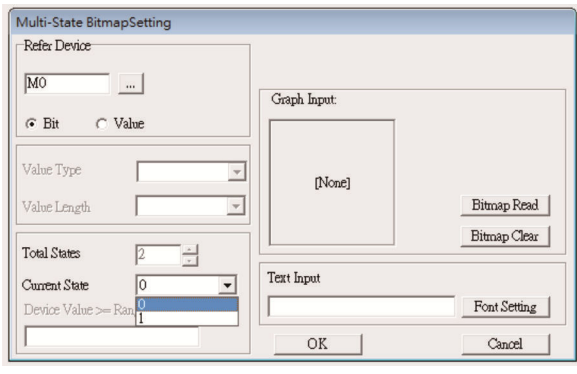

9. Unit Measurement: on the toolbar, click  $\mathcal{R}$ Open a new blank page, and double-click on that window to display the **Units Setting** dialog box.

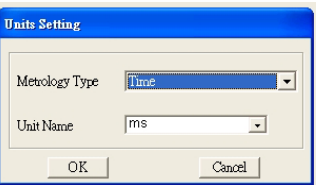

Choose the **Metrology Type** and the **Unit Name**. For **Metrology**, the choices are Length, Square Measure, Volume/Solid Measure, Weight, Speed, Time, and Temperature. The unit name changes automatically when you change metrology type.

10. Numeric Input Setting: on the toolbar, click This object allows you to provide parameters or communication ports and to input numbers. Open a new file and double-click on that window to display the **Numeric Input Setting** dialog box.

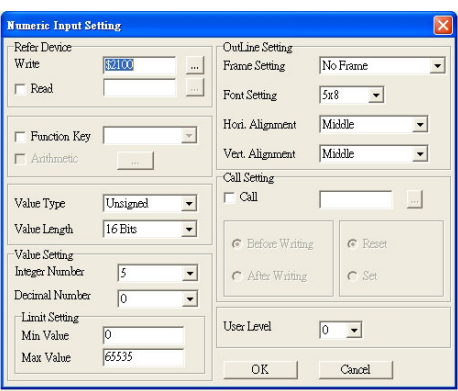

- a. **Refer Device**: specifies the **Write** and the **Read** values. Enter the numbers to display and the corresponding parameter and communication port numbers. For example, enter 012C to Read and Write Parameter Pr.01-44.
- b. **OutLine Setting**: specifies the **Frame Setting**, **Font Setting**, **Hori. Alignment**, and **Vert. Alignment** for the outline.
- c. **Function Key**: specifies the function key to program on the keypad in the **Function Key** box. The corresponding key on the keypad starts to blink. Press ENTER to confirm the setting.
- d. **Value Type** and **Value Length**: specify the range of the **Min Value** and **Max Value** for the **Limit Setting**. Note that the corresponding supporting values for VFD-ED must be 16 bits. 32 bit values are not supported.
- e. **Value Setting**: automatically set by the keypad itself.
- f. **Limit Setting**: specifies the range for the numeric input here.

For example, if you set **Function Key** to **F1**, **Min Value** to 0 and **Max Value** to 4, when you press F1 on the keypad, then you can press Up/Down on the keypad to increase or decrease the value. Press ENTER on the keypad to confirm your setting. You can also view the parameter table for Pr.01-44 to verify if you correctly entered the value.

11. Download the TP Page

Press Up or Down on the keypad to select "PC Link" in the Menu. Then press ENTER on the keypad. The screen displays "Waiting". In TPEditor, choose a page that you have created, and then on the **Communication** menu click **Write to TP** to start downloading the page to the keypad. Then, the keypad displays "Receiving". When you see "Completed" on the keypad screen, the download is finished. You can then press ESC on the keypad to go back to the menu screen.

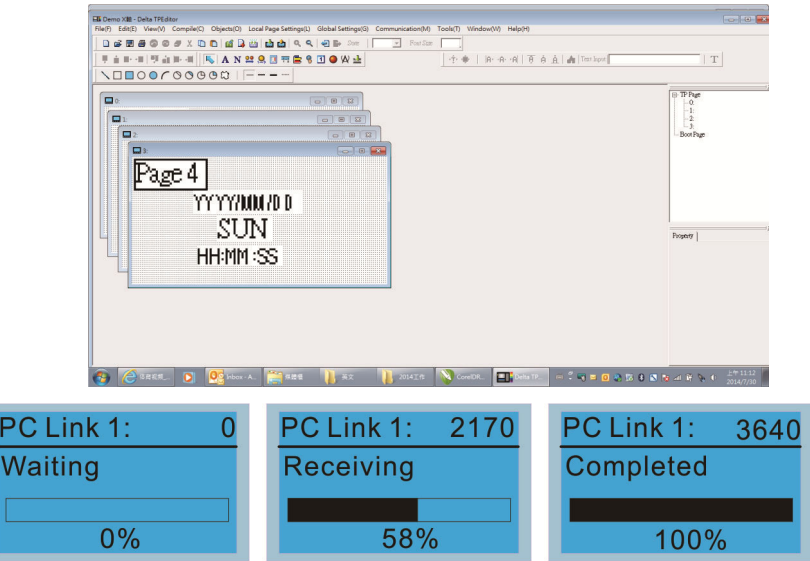

# *Chapter 10 Auto-tuning Process*

- 10-1 Tuning in Easy Steps for IM
- 10-2 Tuning in Easy Steps for PM
- 10-3 Descriptions of Tuning Steps
- 10-4 Elevator Performance Fine-tuning

# **10-1 Tuning in Easy Steps for IM**

# **1. Basic Parameter Settings**

Pr.00-02 Parameter Reset Pr.00-14 Master Frequency Command Source Pr.00-15 Operation Command Source Pr.02-01–Pr.02-08 Multi-function Input Settings Pr.02-11–Pr.02-16 Multi-function Output Settings

# **2. Encoder Settings**

Pr.10-00 Selection of Encoder Pr.10-01 Encoder PPR Pr.10-02 Encoder Input Type Setting

# **3. Motor Auto-tuning**

- (1) Motor Settings Pr.00-09 Control Mode
	- Pr.01-00 Maximum Output Frequency
	- Pr.01-01 Motor's Rated Frequency
	- Pr.01-02 Motor's Rated Voltage

# (2) Settings for Induction Motor (IM)

- Pr.05-01 Motor Rated Current
- Pr.05-02 Motor Rated Power
- Pr.05-03 Motor Rated Speed
- Pr.05-04 Number of Motor Poles
- Pr.05-00 Motor Auto-tuning

# **4. Multi-step Speed Settings**

- Pr.04-00–Pr.04-15 Multi-step Speed Setting
- Pr.01-12–Pr.01-19 Acceleration / Deceleration Time Setting
- Pr.01-24–Pr.01-27. Pr.01-29, Pr.01-30 S-curve for Acceleration and Deceleration Time **Settings**

# **5. Elevator Related Parameters**

- Pr.11-01 Elevator Speed
- Pr.11-02 Traction Sheave Diameter
- Pr.11-03 Gear Ratio
- Pr.11-04 Suspension Ratio
- Pr.11-14 Motor Current at Acceleration
- Pr.11-05 Mechanical Inertial Ratio
- **6. Trial Run**

# **7. Elevator Performance Fine-tuning**

# **10-2 Tuning in Easy Steps for PM**

# **1. Basic Parameter Settings**

- Pr.00-02 Parameter Reset Pr.00-14 Master Frequency Command Source
- Pr.00-15 Operation Command Source
- Pr.02-01–Pr.02-08 Multi-function Input Settings
- Pr.02-11–Pr.02-16 Multi-function Output Settings

# **2. Encoder Settings**

- Pr.10-00 Selection of Encoder
- Pr.10-01 Encoder PPR
- Pr.10-02 Encoder Input Type Setting

# **3. Motor Auto-tuning**

- (1) Motor Settings
	- Pr.00-09 Control Mode
	- Pr.01-00 Maximum Output Frequency
	- Pr.01-01 Motor's Rated Frequency
	- Pr.01-02 Motor's Rated Voltage

# (2) Settings for Permanent Magnet Synchronous Motor (PM)

- Pr.08-01 Motor Rated Current
- Pr.08-02 Motor Rated Power
- Pr.08-03 Motor Rated Speed
- Pr.08-04 Number of Motor Poles
- Pr.11-00 System Control
- Pr.08-00 Motor Auto-tuning

# **4. Multi-step Speed Settings**

Pr.04-00–Pr.04-15 Multi-step Speed Setting

Pr.01-12–Pr.01-19 Acceleration / Deceleration Time Setting

Pr.01-24–Pr.01-27. Pr.01-29, Pr.01-30 S-curve for Acceleration and Deceleration Time **Settings** 

# **5. Elevator Related Parameters**

- Pr.11-01 Elevator Speed
- Pr.11-02 Traction Sheave Diameter
- Pr.11-03 Gear Ratio
- Pr.11-04 Suspension Ratio
- Pr.11-14 Motor Current at Acceleration
- Pr.11-05 Mechanical Inertial Ratio
- **6. Trial Run**

# **7. Elevator Performance Fine-tuning**

# **10-3 Descriptions of Tuning Steps**

# **10-3-1 Basic Parameter Settings**

Pr.00-02 Parameter Reset

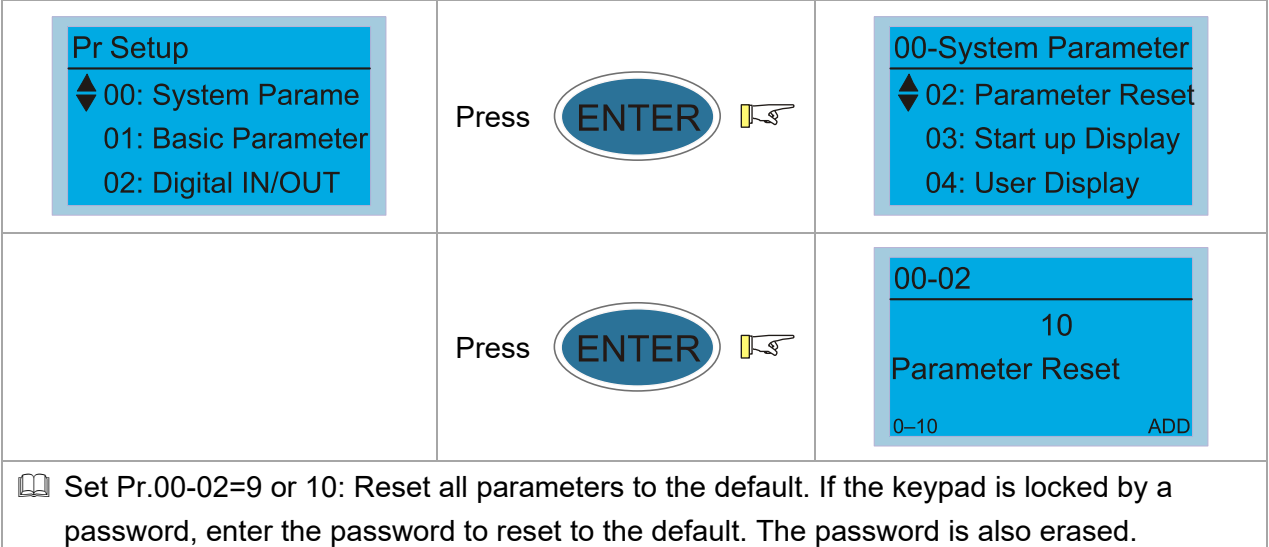

# Pr.00-14 Master Frequency Command Source

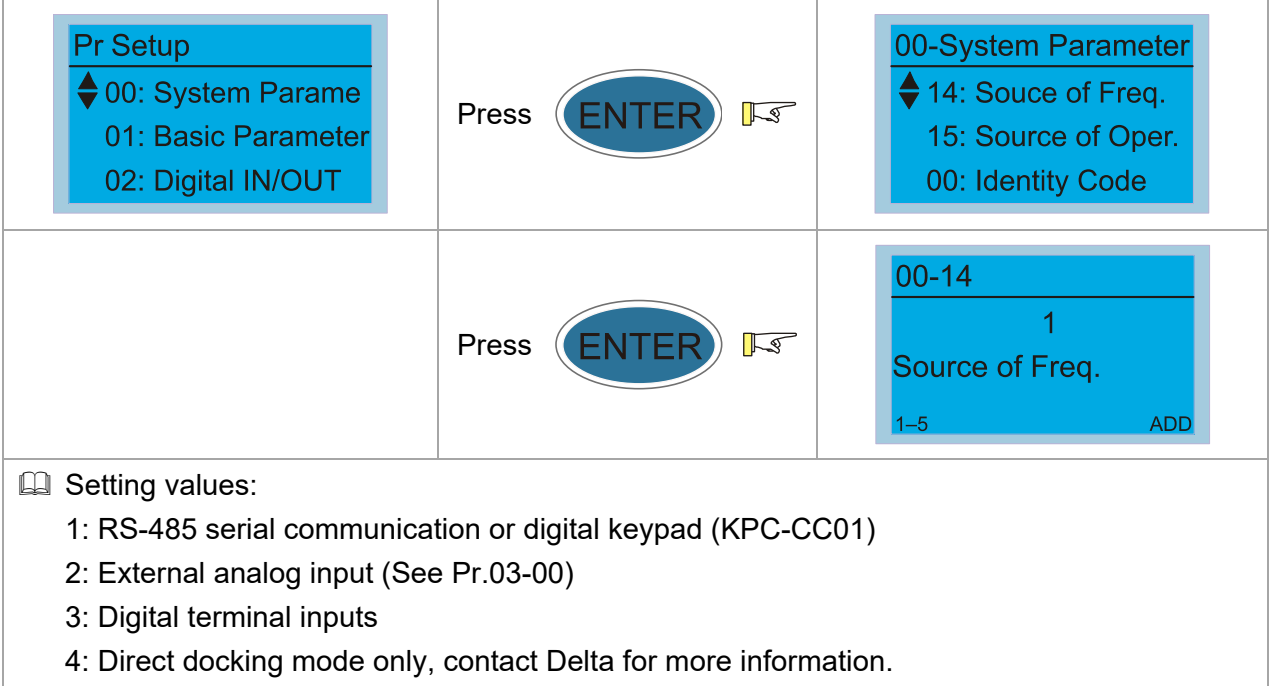

**E** Determines the drive's master frequency source.

#### Pr.00-15 Operation Command Source

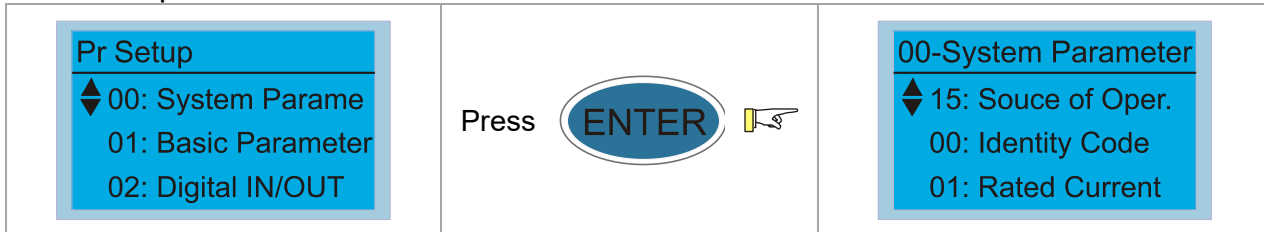

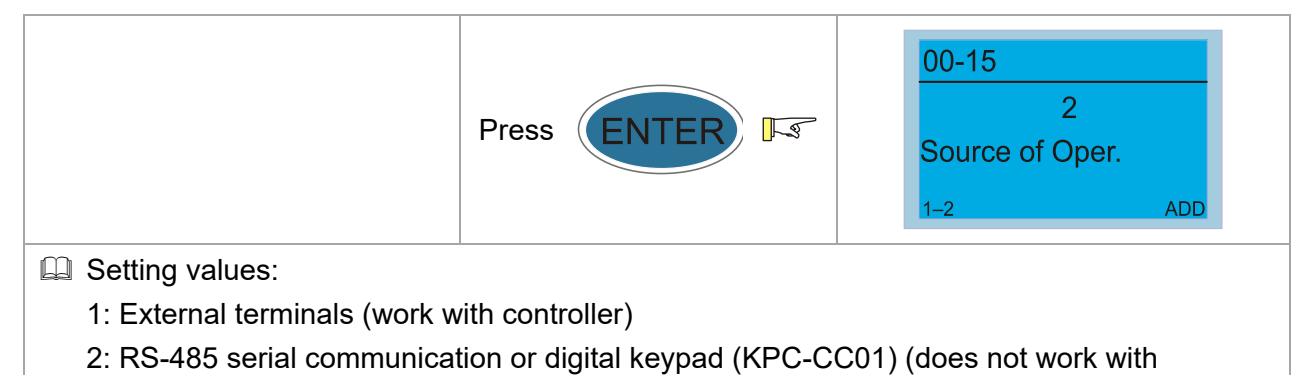

Pr.02-01–Pr.02-08 Multi-function Input Settings

controller)

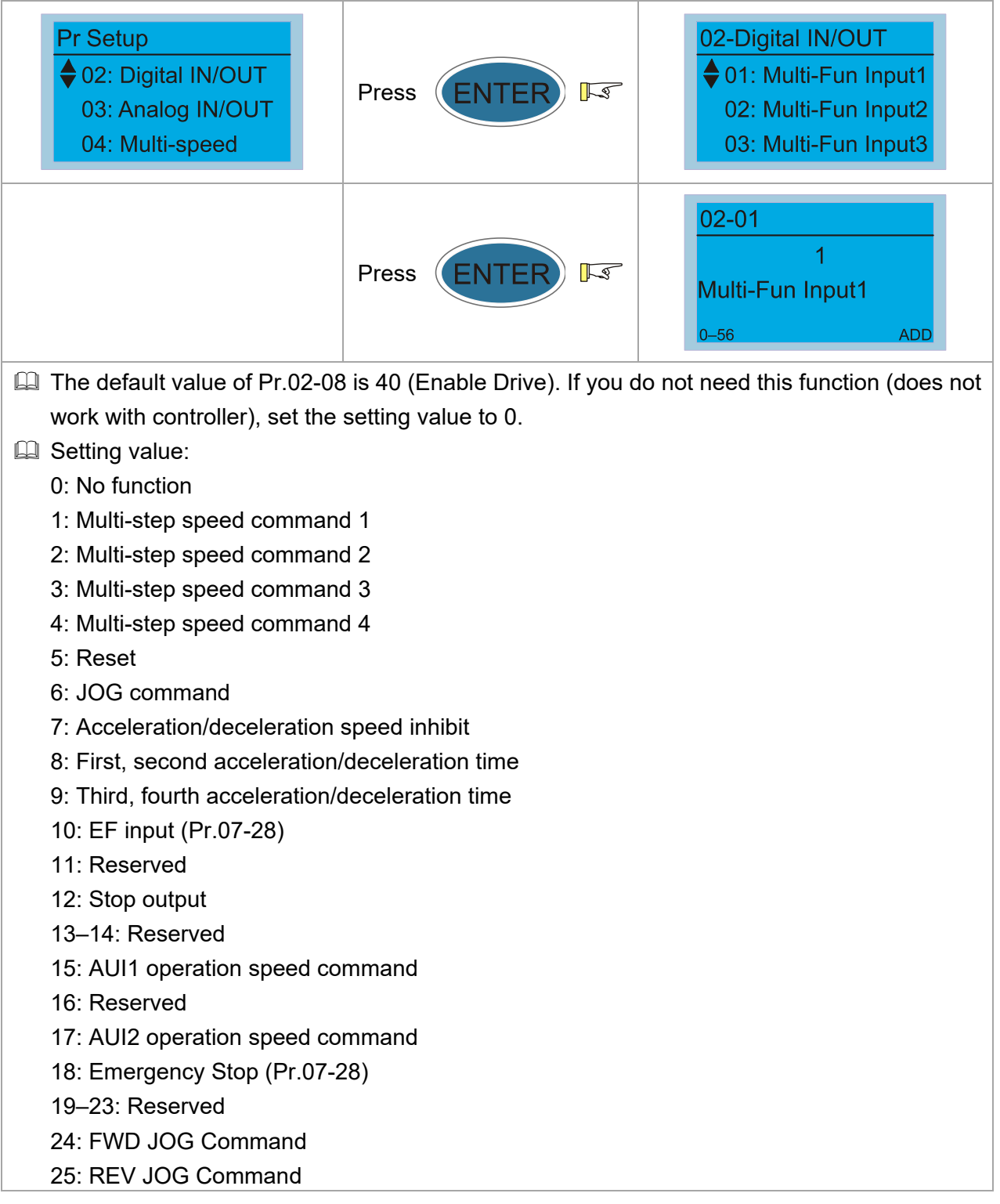

- 26: Reserved
- 27: ASR1/ASR2 selection
- 28: Emergency stop (EF1) (motor coasts to stop)
- 29–30: Reserved
- 31: High torque bias (according to Pr.07-21)
- 32: Middle torque bias (according to Pr.07-22)
- 33: Low torque bias (according to Pr.07-23)
- 34–37: Reserved
- 38: Disable writing to EEPROM
- 39: Torque command direction ( 0 is positive direction)
- 40: Enable drive function
- 41: Magnetic contactor detection
- 42: Mechanical brake 1
- 43: EPS function (Emergency Power System)
- 44: Mechanical brake 2
- 45–51: Direct docking mode only
- 53: Terminal leveling signal for direct docking
- 54: Power failure signal
- 55: Manual emergency deceleration
- 56: Automatic emergency deceleration

#### Pr.02-11–Pr.02-16 Multi-function Output Settings

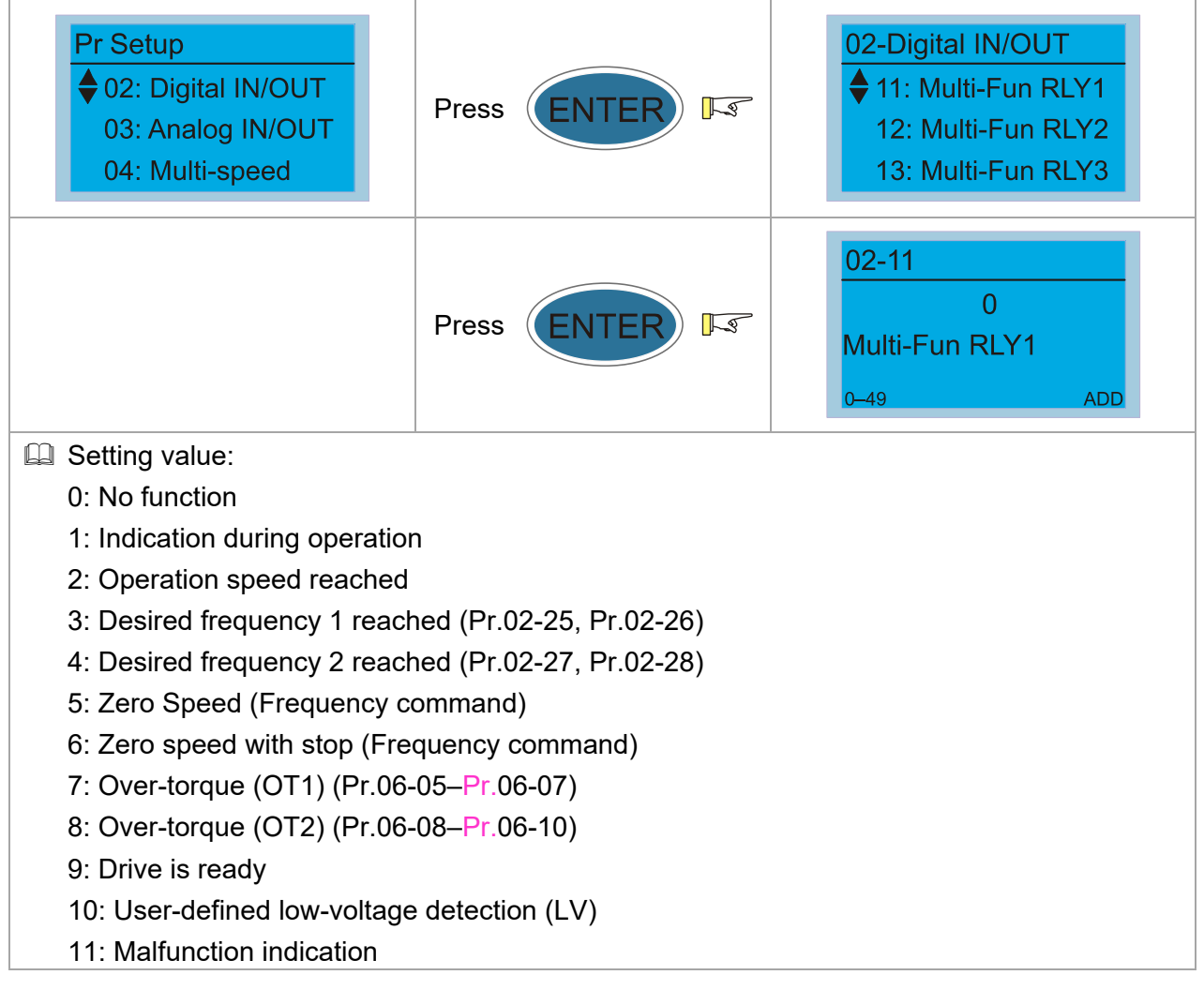

- 12: Mechanical brake release (Pr.02-29, Pr.02-30, Pr.02-37)
- 13: Overheat (Pr.06-14)

14: Brake transistor signal

15: Motor-controlled magnetic contactor output

16: Slip error (oSL)

17: Malfunction indication 1

18: Reserved

19: Brake transistor output error

20: Warning output

21: Over-voltage warning

22: Over-current stall prevention warning

23: Over-voltage stall prevention warning

24: Operation mode indication (Pr.00-15=1)

25: Forward command

26: Reverse command

27: Output when current ≥ Pr.02-33

28: Output when current < Pr.02-33

29: Output when frequency ≥ Pr.02-34

30: Output when frequency < Pr.02-34

31: Power generation direction and status verification

32: Power generation direction

33: Zero speed (actual output frequency)

34: Zero speed with Stop (actual output frequency)

35: Fault output option 1 (Pr.06-22)

36: Fault output option 2 (Pr.06-23)

37: Fault output option 3 (Pr.06-24)

38: Fault output option 4 (Pr.06-25)

39: Reserved

40: Speed reached (including zero speed)

41: Reserved

42: STO Output Error

43–44: Direct Docking Mode only

45: Reserved

46: Retrying after a fault has occurred indication

47: Direct Docking Mode only

48: Control output of MPSCC (Motor Phase Short Circuit Contactor)

49: Emergency power mode action

# **10-3-2 Encoder Settings**

Speed feedback card selections: See Chapter 07 Speed Feedback Card Selection. Delta provides three types of PG cards, including EMED-PGABD-x (1, 2), EMED-PGHSD-x (1, 3), and EMED-PGHSD-x (2, 4).

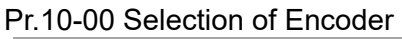

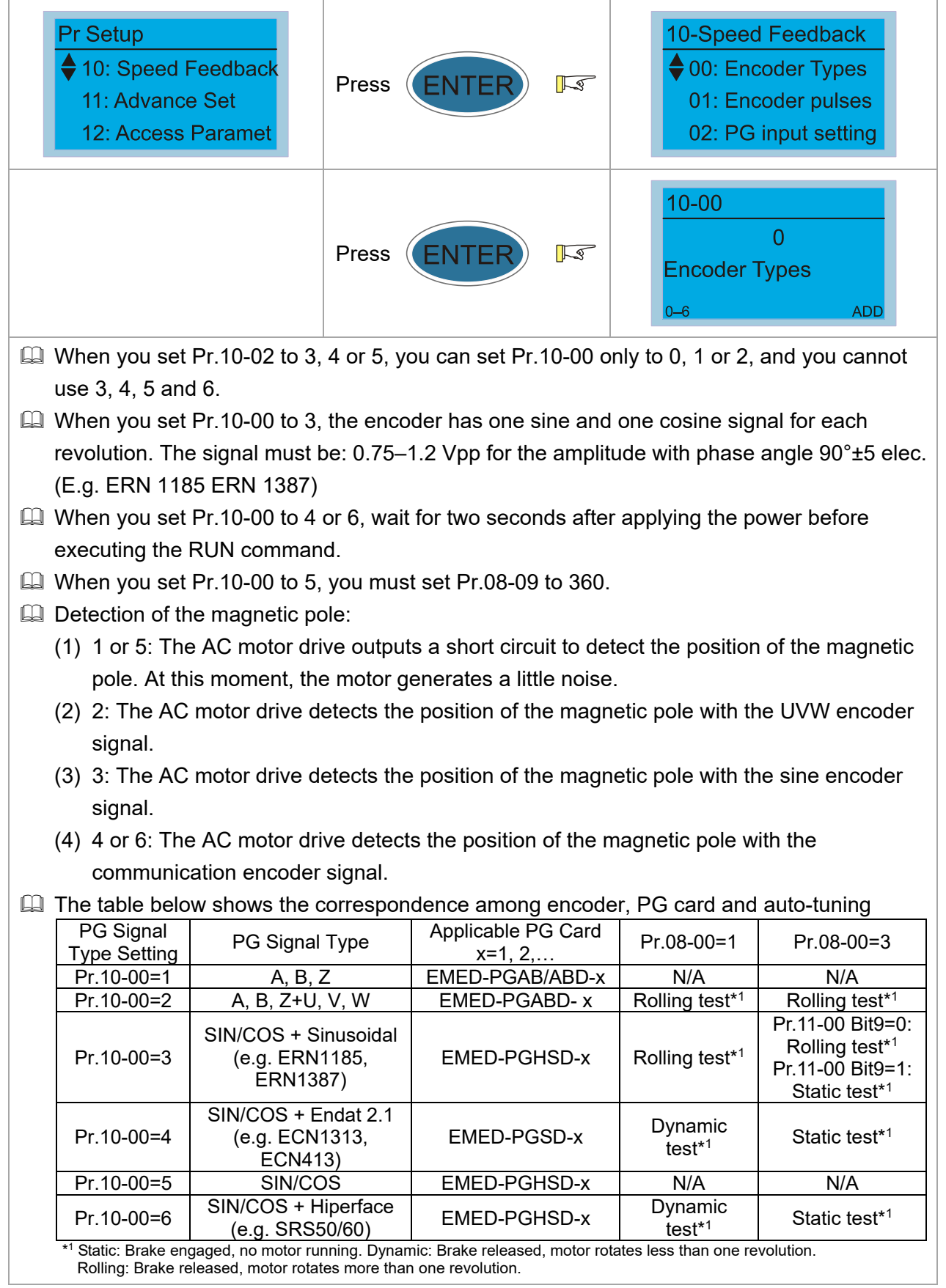

#### Pr.10-01 Encoder PPR

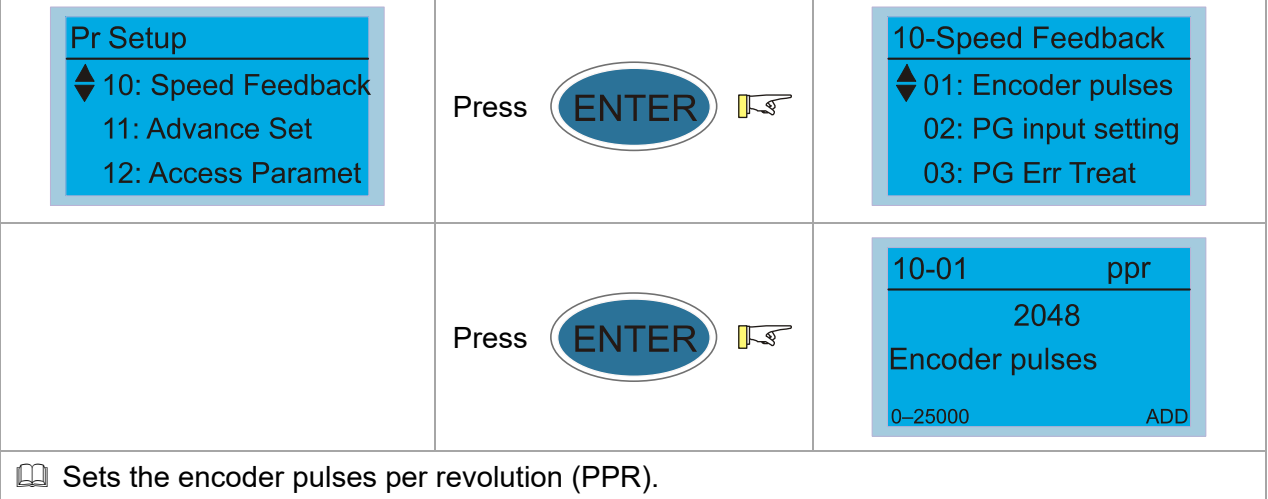

### Pr.10-02 Encoder Input Type Setting

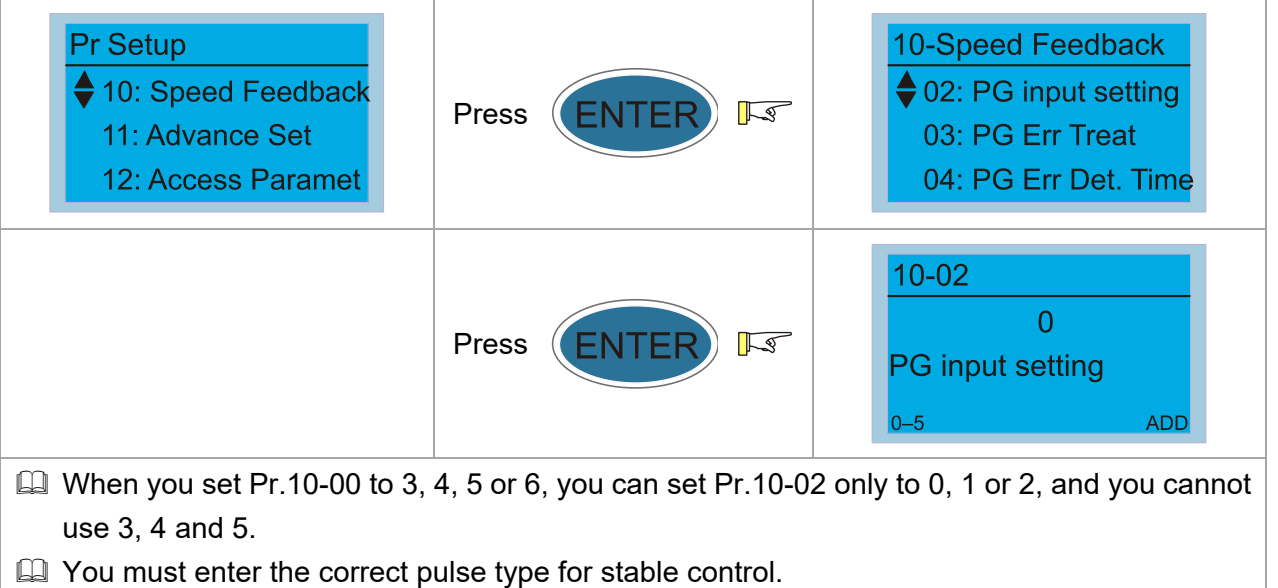

Ill It is suggested that you set Pr.10-02 to 1 first. When fault code PGF1 occurs or the motor does not run, set it to 2.

## **10-3-3 Motor Auto-tuning**

## **10-3-3-1 Motor Settings**

Pr.00-09 Control Mode

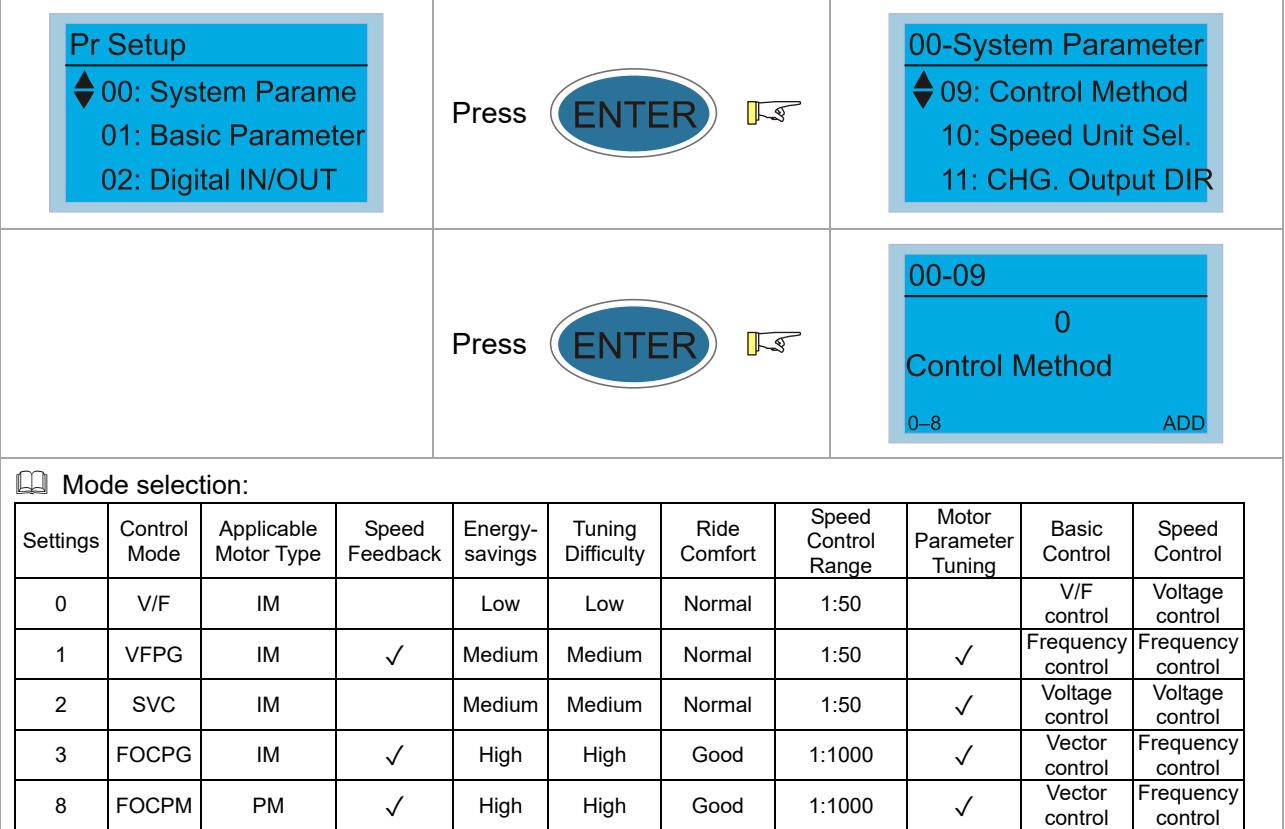

La Determines the AC motor drive control method.

0: You can set the V/F ratio as required and control multiple motors simultaneously.

1: You can use a PG card with an Encoder for close-loop speed control.

2: Use auto-tuning for optimal settings of the control parameters.

3: To increase torque and the accuracy of the speed control (1:1000).

8: To increase torque and the accuracy of the speed control (1:1000). This setting is for use only with permanent magnet motors. The other settings are for use with induction motors.

#### Pr.01-00 Maximum Output Frequency

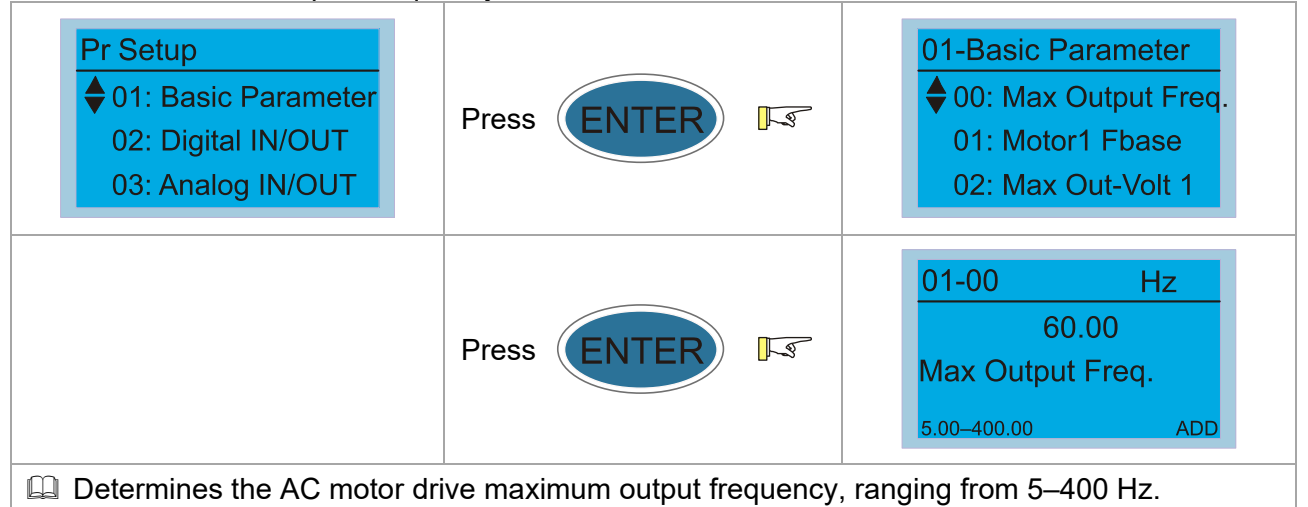

#### Pr.01-01 Motor's Rated Frequency

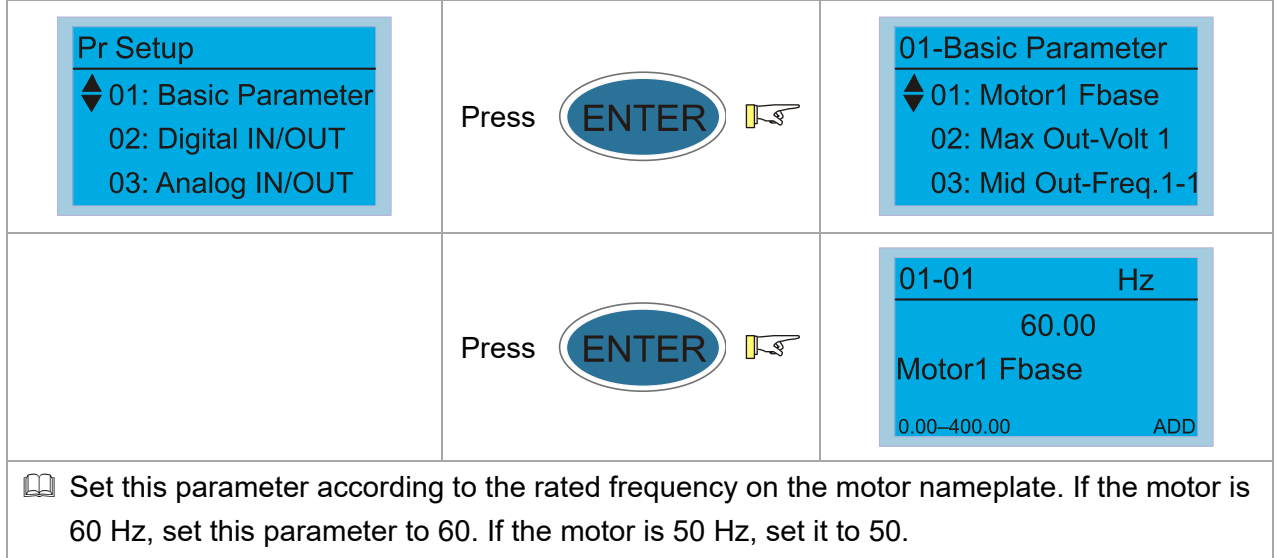

### Pr.01-02 Motor's Rated Voltage

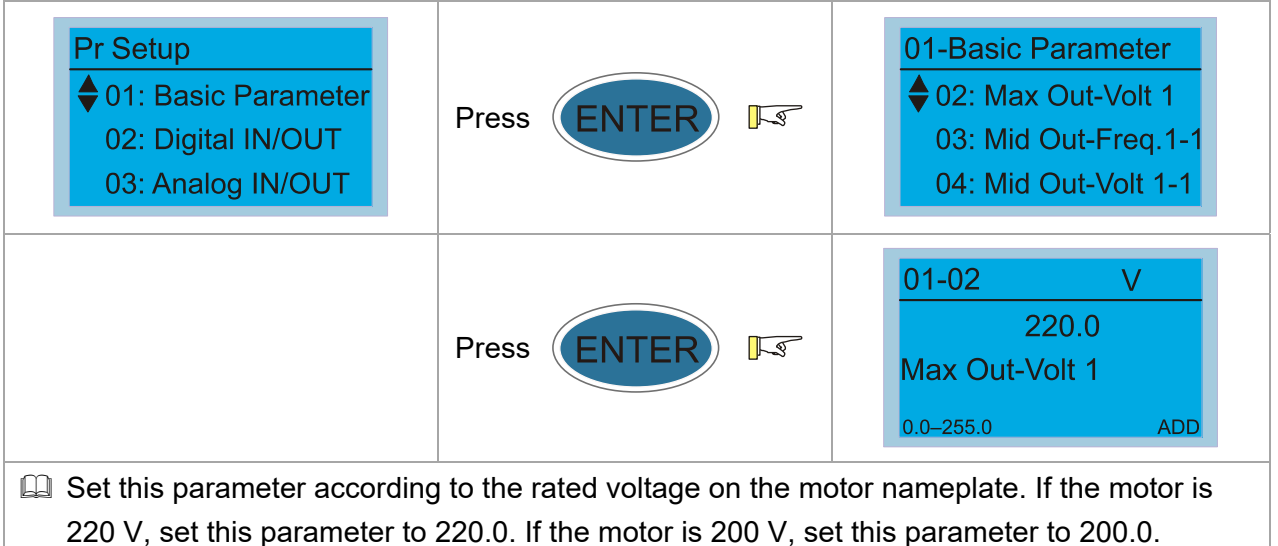

# **10-3-3-2 Settings for Induction Motor (IM)**

Pr.05-01 Motor Rated Current

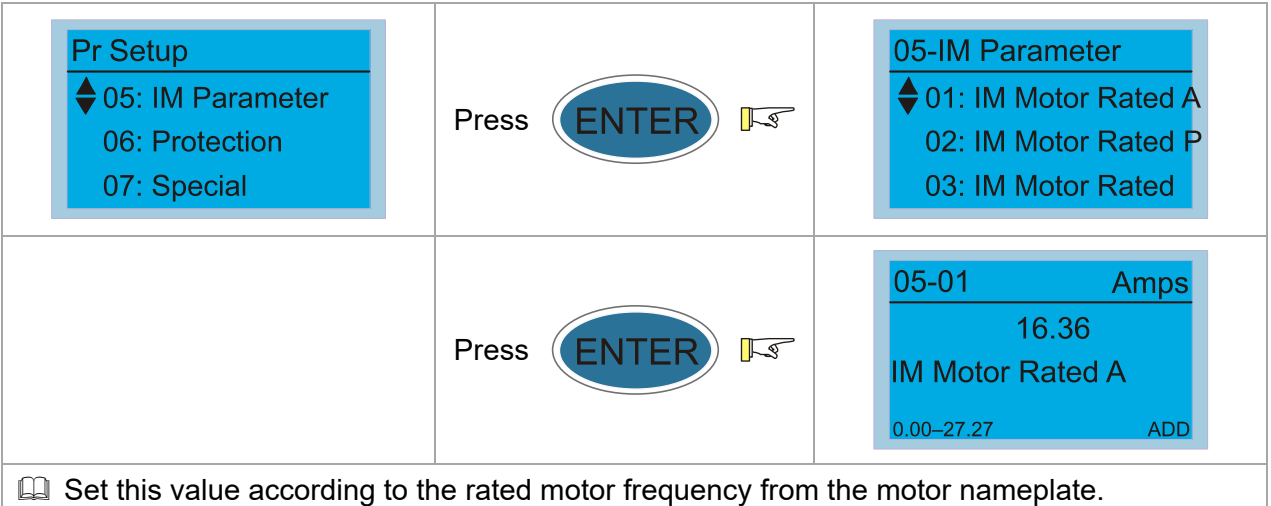

#### Pr.05-02 Motor Rated Power

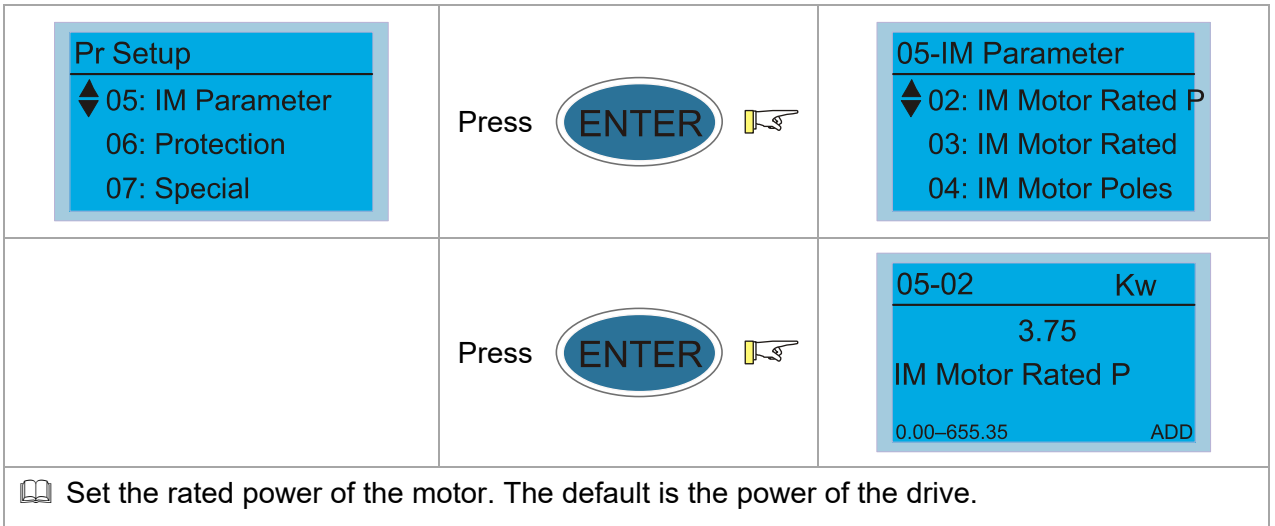

#### Pr.05-03 Motor Rated Speed

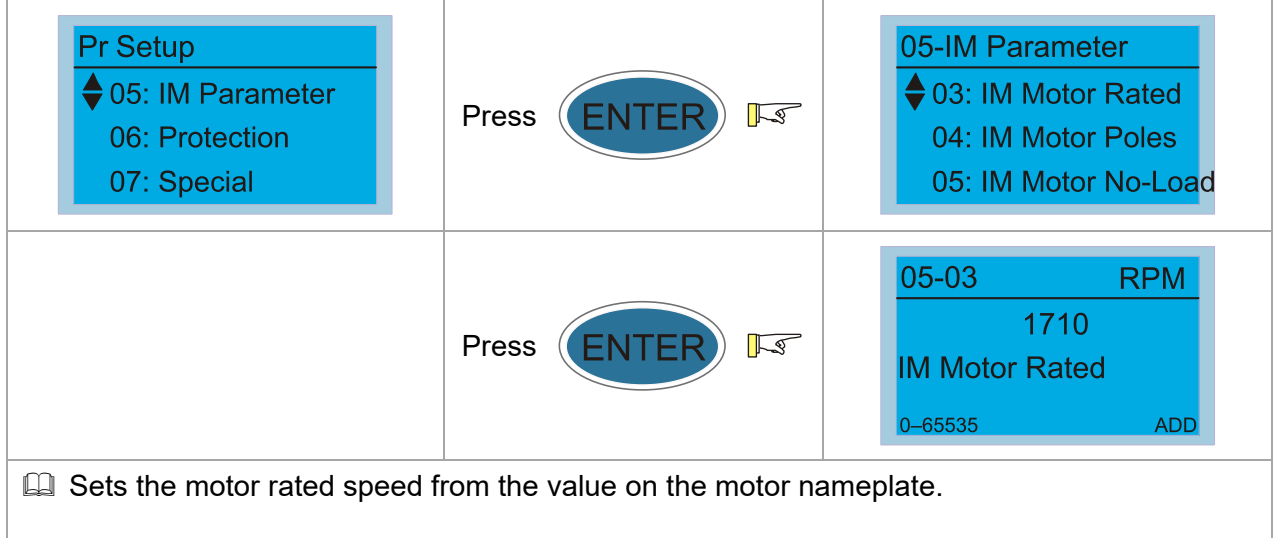

#### Pr.05-04 Number of Motor Poles

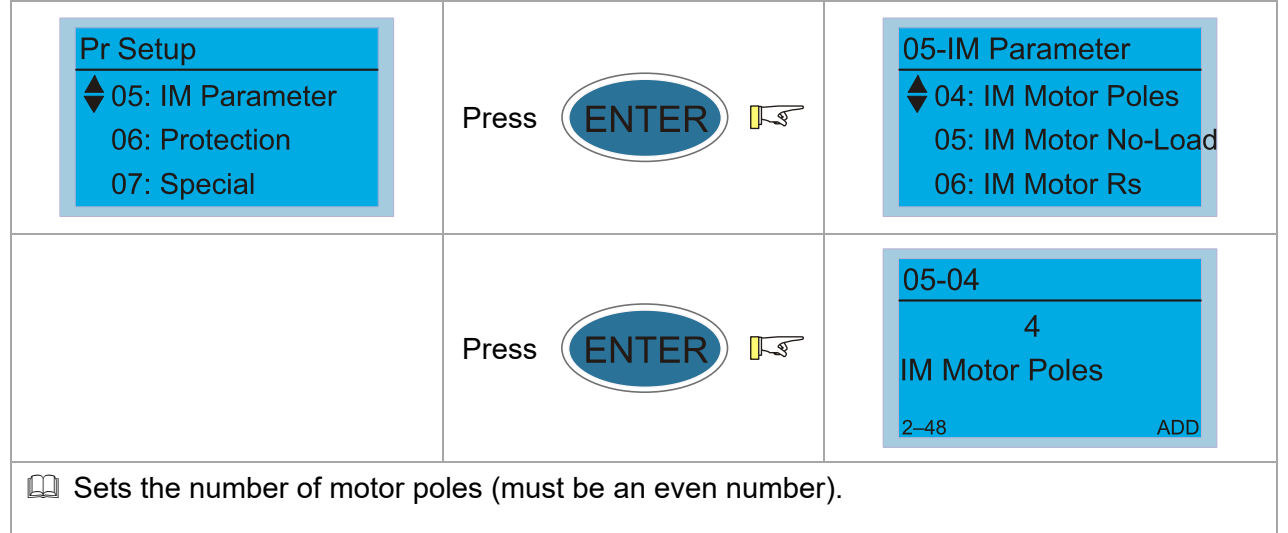

#### Pr.05-00 Motor Auto-tuning

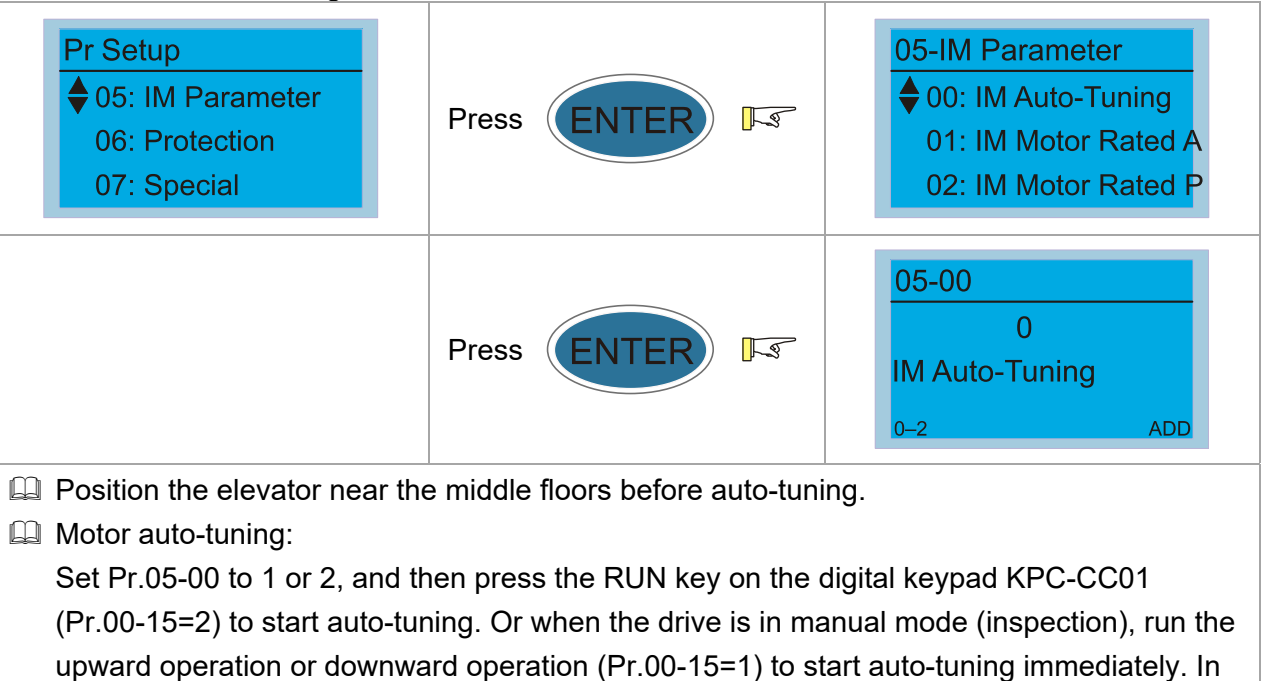

- $\Box$  Pay attention to the following notes when Pr.05-00=1 (dynamic test):
	- 1. Make sure that all the drive parameters are set to defaults and the motor wiring is correct.

the process of auto-tuning, an "Auto tuning" warning continuously displays on the digital

- 2. Make sure the motor is not loaded before auto-tuning, and that the shaft is not connected to any belt or gear motor. Set this parameter to 2 if you cannot separate the motor from the load.
- 3. Enter the correct values for Pr.01-01, Pr.01-02, Pr.05-01, Pr.05-02, Pr.05-03 and Pr.05-04. Refer to motor capacity to set the acceleration/deceleration time.
- 4. After auto-tuning is finished, check if Pr.05-05–Pr.05-09 all have values.
- 5. Equivalent circuit diagram:

keypad until it is finished.

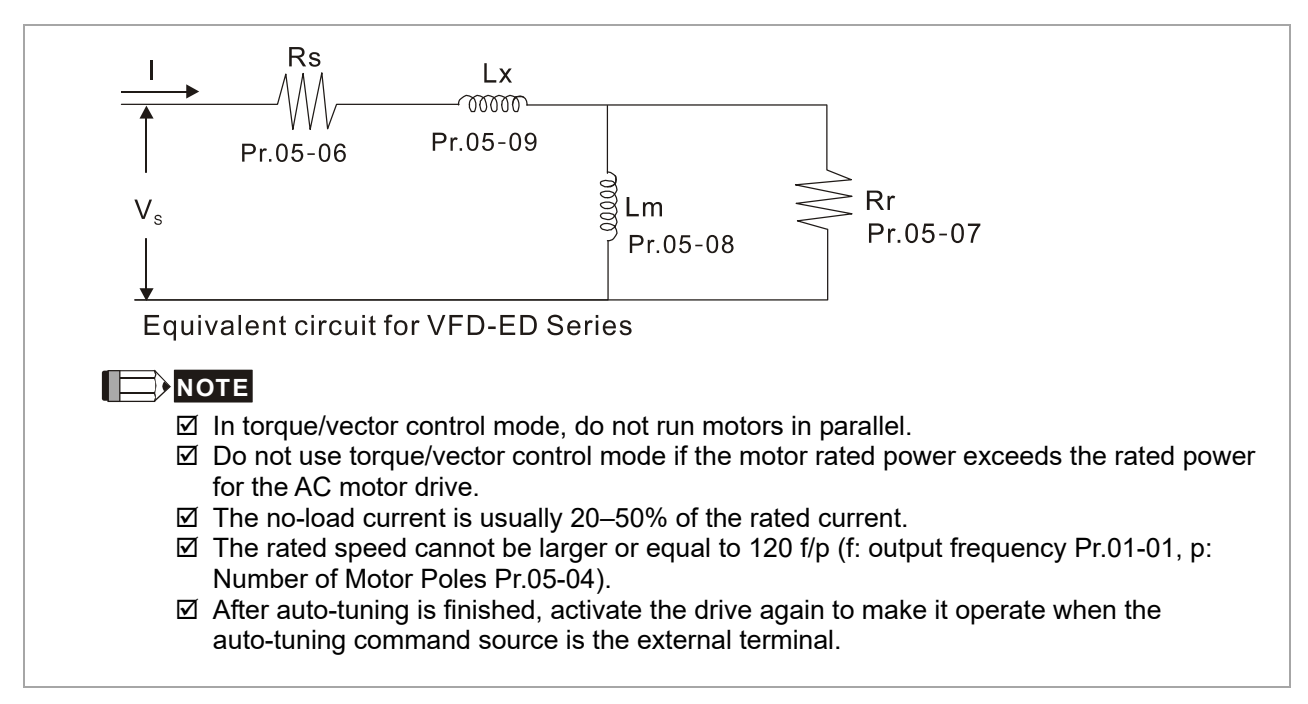

### **10-3-3-3 Settings for Permanent Magnet Synchronous Motor (PM)**

Pr.08-01 Motor Rated Current

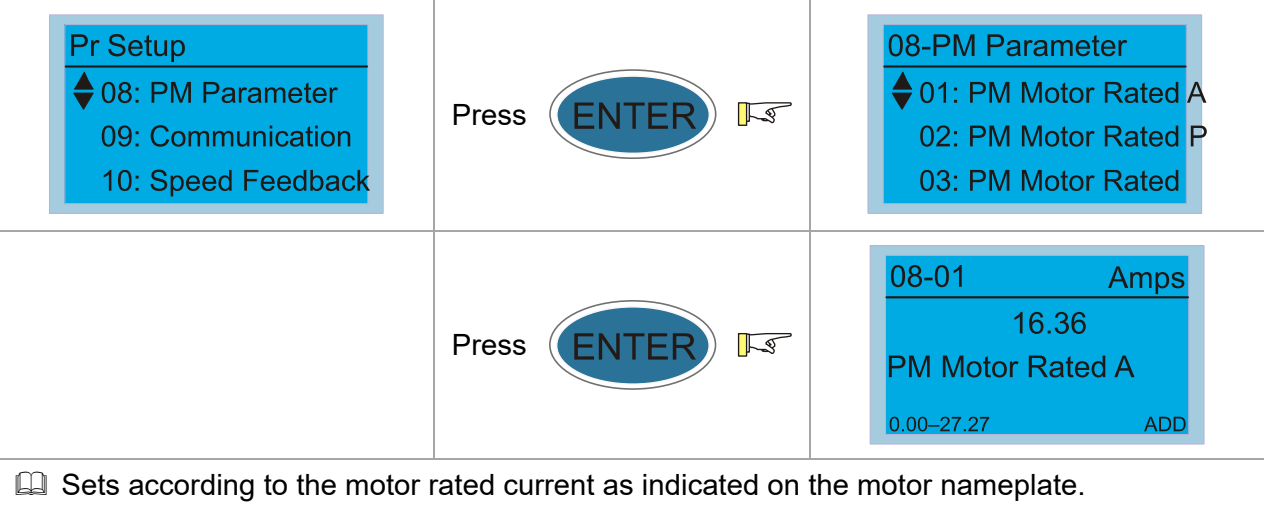

#### Pr.08-02 Motor Rated Power

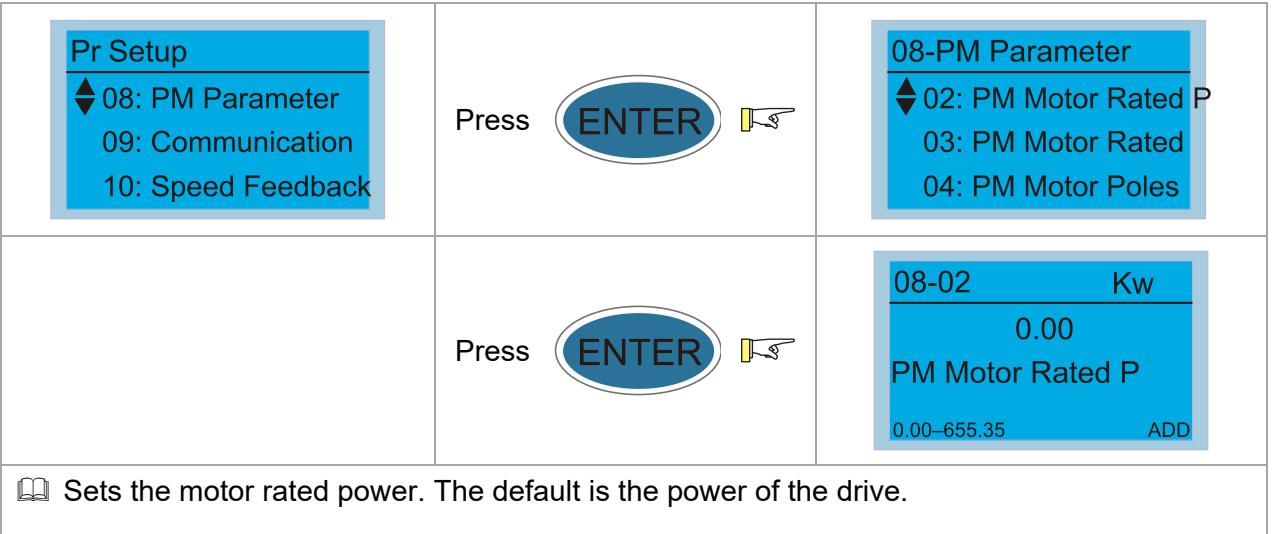

#### Pr.08-03 Motor Rated Speed

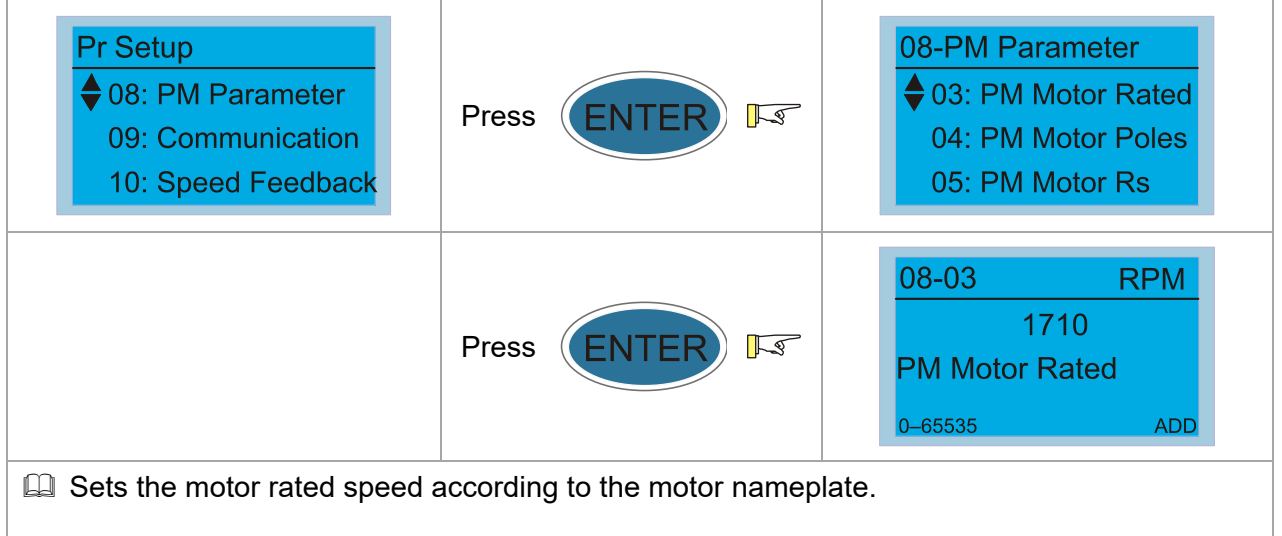

Pr.08-04 Number of Motor Poles

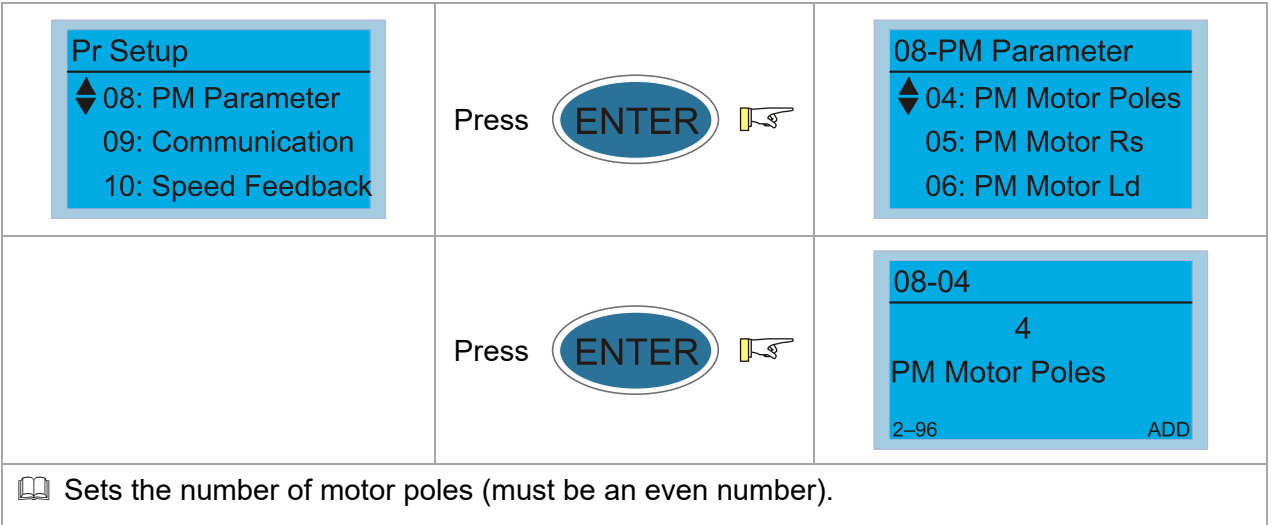

### Pr.11-00 System Control

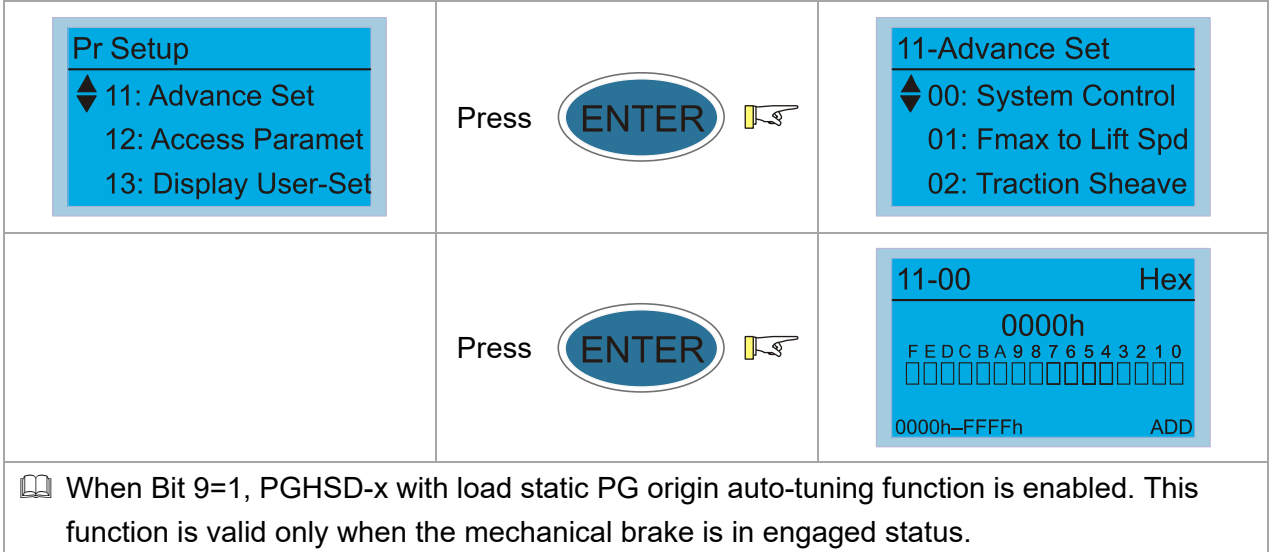

### Pr.08-00 Motor Auto-tuning

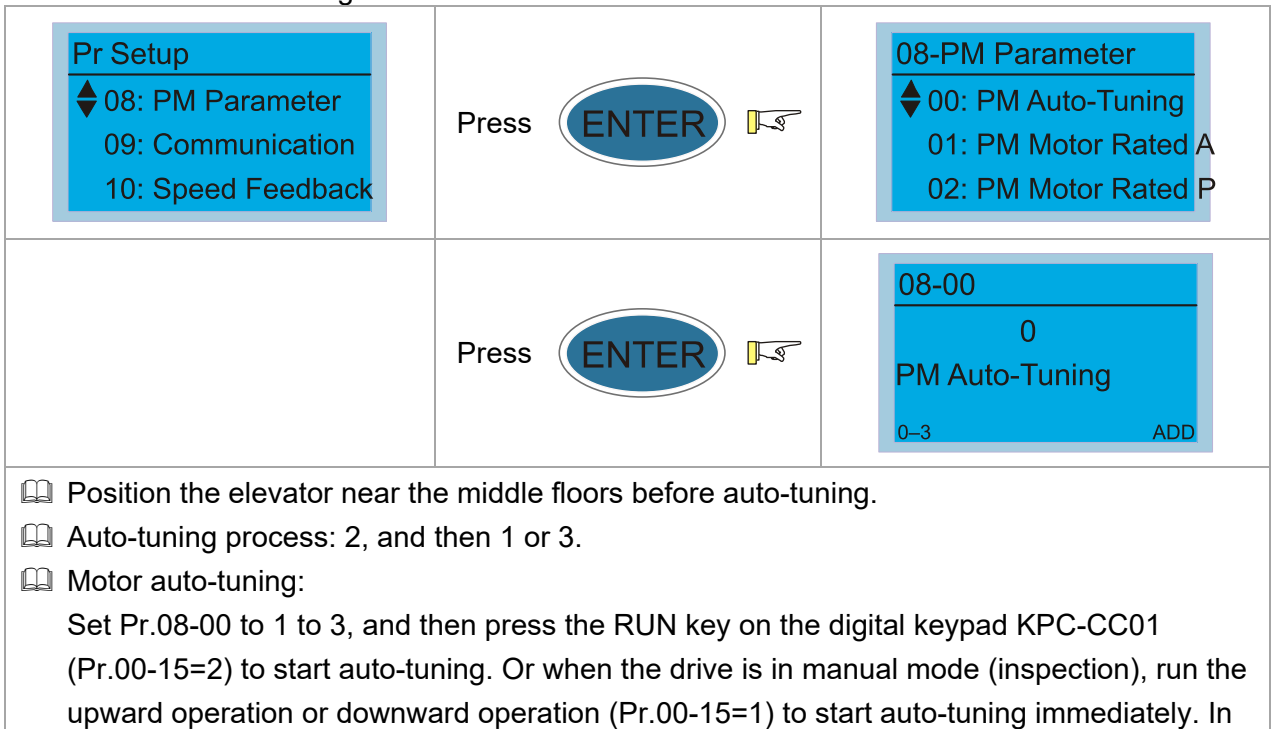

the process of auto-tuning, an "Auto tuning" warning continuously displays on the digital keypad until it is finished.

- $\Box$  Pr.08-00=2: Motor auto-tuning is static test:
	- 1. Make sure that all the drive parameters are set to defaults and the motor wiring is correct.
	- 2. Enter the correct values for Pr.01-01, Pr.01-02, Pr.08-01, Pr.08-02, Pr.08-03 and Pr.08-04. Refer to motor capacity to set the acceleration/deceleration time.
	- 3. Note that the motor will run! The shaft needs to be locked by an external force.
	- 4. After auto-tuning is finished, check if Pr.08-05, Pr.08-07, and Pr.08-08 all have values.
- $\Box$  Pr.08-00=1: Auto-measures the angle between the magnetic pole and the PG origin. Pay attention to the following notes when measuring: (dynamic test)
	- 1. Unload before auto-tuning.
	- 2. If the drive controls the brake, the drive can auto-tune according to the normal sequence after you complete the wiring and set the brake control parameters.
	- 3. If the host controller controls the brake, make sure that the brake is in release status before auto-tuning.

 $\Box$  Pr.08-00=3: Auto-measures the angle between the magnetic pole and the PG origin. Pay attention to the following notes when measuring: (static test)

- 1. The motor can be loaded or unloaded before auto-tuning.
- 2. See the reference table for auto-tuning for Pr.10-00 (PG Signal Type).
- 3. If the drive controls the brake, the drive can auto-tune according to the normal sequence after you complete the wiring and set the brake control parameters.
- 4. If the host controller controls the brake, make sure that the brake is in release status before auto-tuning.
- 5. Make sure the setting for Pr.10-02 is correct. Incorrectly setting Pr.10-02 causes incorrect positioning of the magnetic pole and results in the wrong angle between the magnetic pole and PG origin.

#### **NOTE**

- $\boxtimes$  The entered rated speed cannot be larger than or equal to 120 f/p.
- $\boxtimes$  Note that if the contactor and brake are not controlled by the AC motor drive, release it manually.
- $\boxtimes$  Set Pr.08-00 to 1 (unloaded motor) for accurate calculation. If you need to execute this function with a loaded motor, balance the carriage before execution.
- $\boxtimes$  If you do not balance the carriage in a measured environment, you can execute this function with a loaded motor by setting Pr.08-00= 3. It will have a difference of 15–30o for different encoder types.
- "Auto Tuning Err" displays on the digital keypad when stopping due to an AC motor drive fault or human error, which means the detection fails. Check the wiring connections of the AC motor drive If "PG Fbk Error" displays on the digital keypad, change the setting of Pr.10-02 (if set to 1, change it to 2). If "PG Fbk Loss" displays on the digital keypad, check the feedback of Z-phase pulse.

# **10-3-4 Multi-step Speed Settings**

Pr.04-00–Pr.04-15 Multi-step Speed Setting

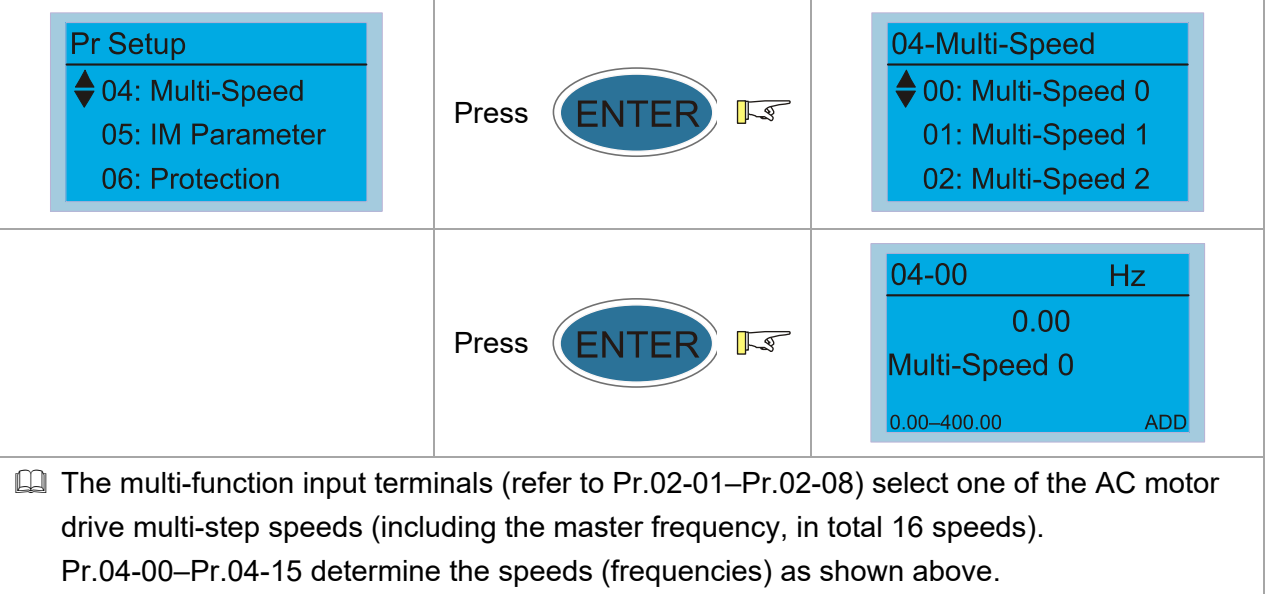

- $\Box$  When Pr.00-14 = 1, the master frequency is Pr.01-00.
- $\Box$  When Pr.00-14 = 3, the master frequency is Pr.04-00.

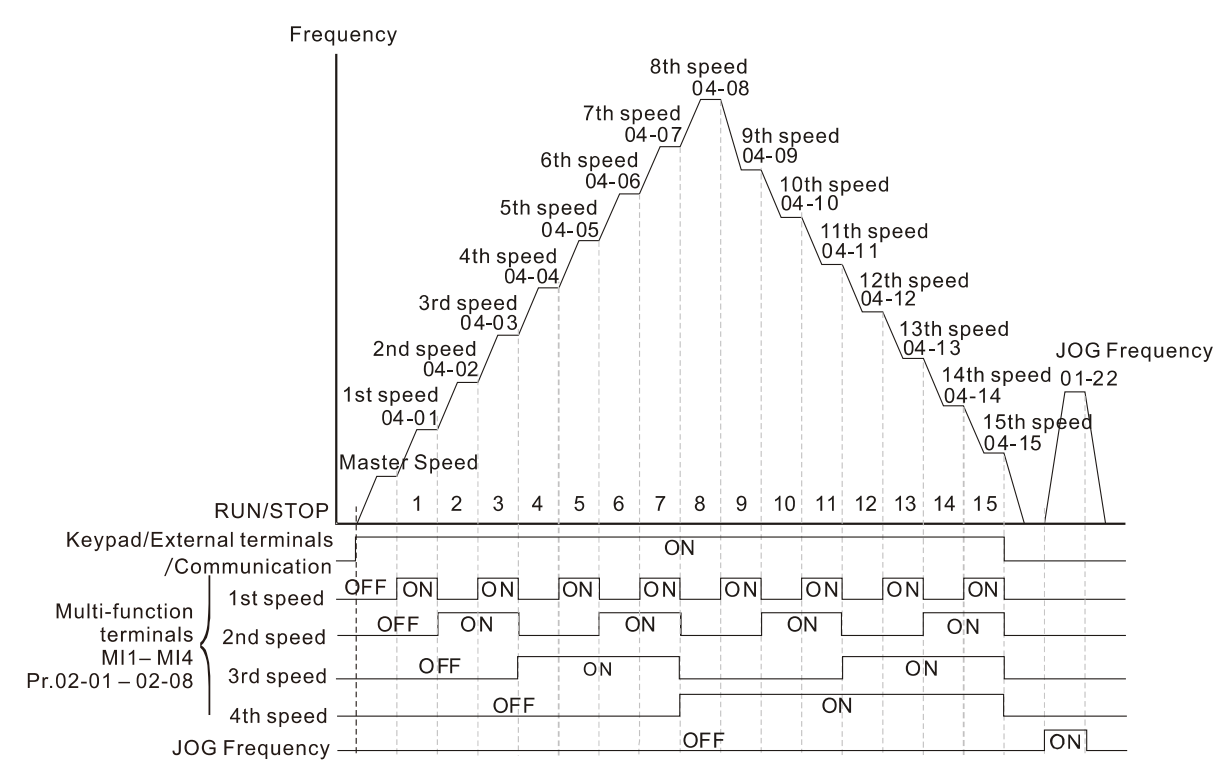

Multi-speed via External Terminals

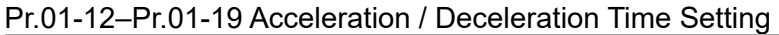

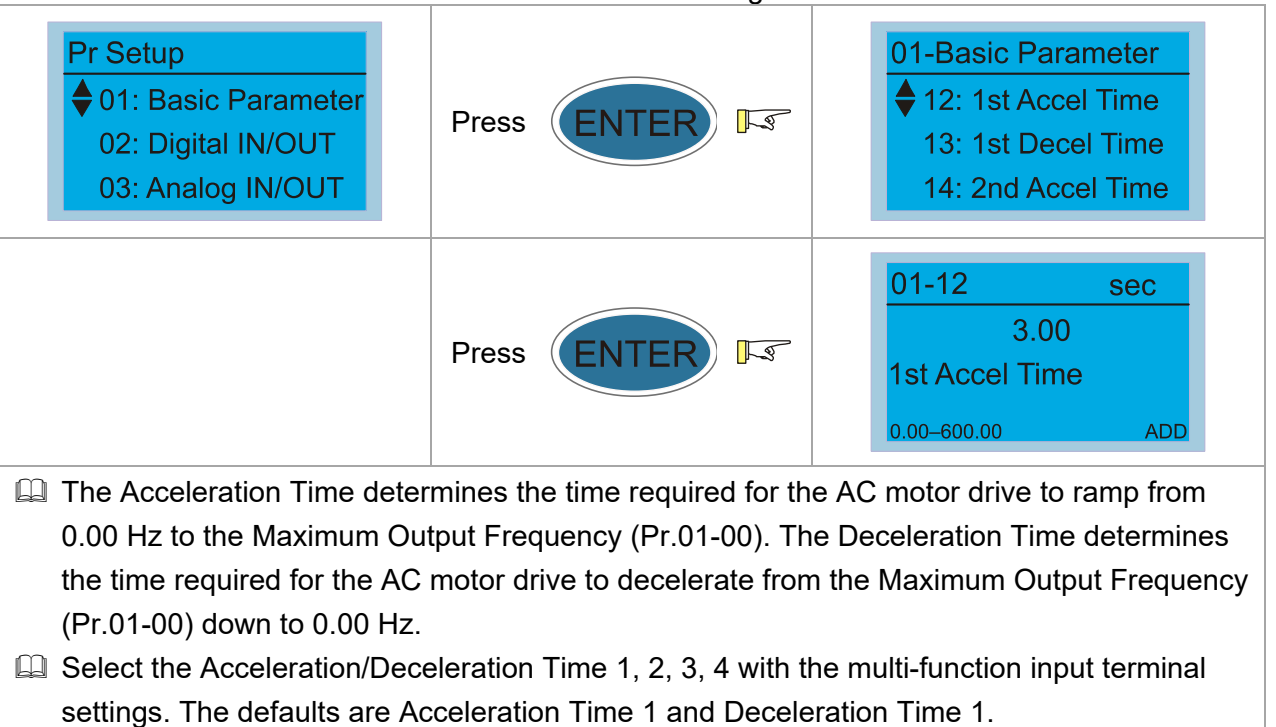

When there is a large opposing torque and inertial torque for the load, and the acceleration and deceleration time settings are less than the necessary value, then they enable the torque limit and stall prevention functions. When this happens, the actual acceleration and deceleration time are longer than the settings.

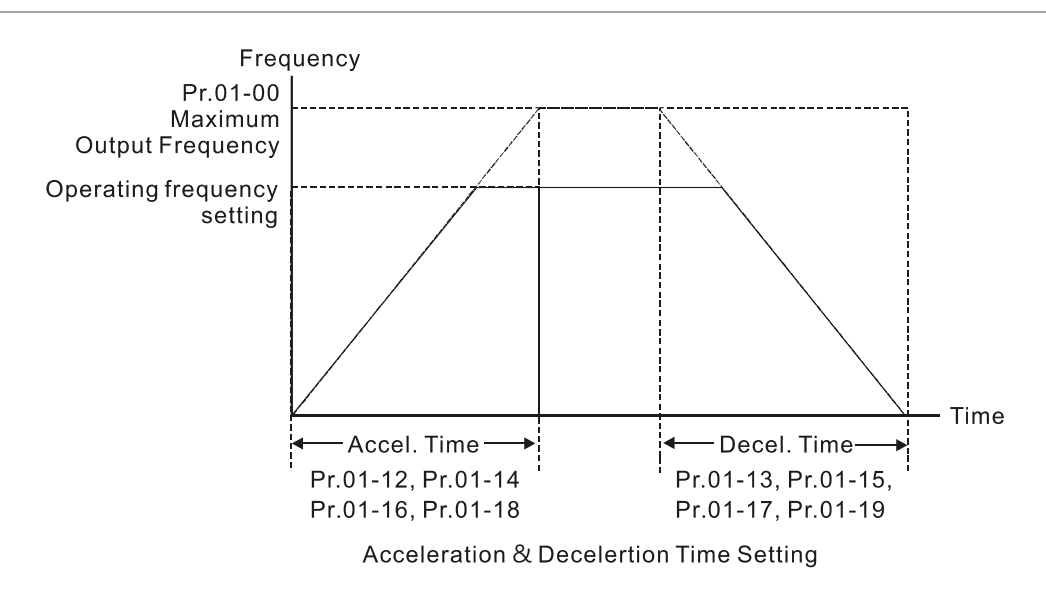

#### Pr.01-24–Pr.01-27. Pr.01-29, Pr.01-30 S-curve for Acceleration and Deceleration Time Settings

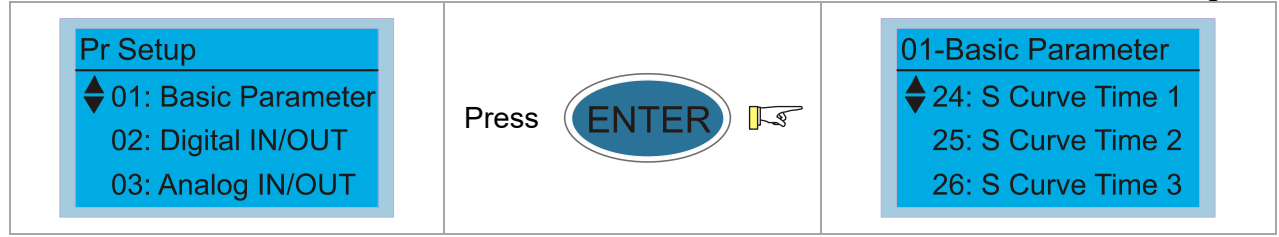

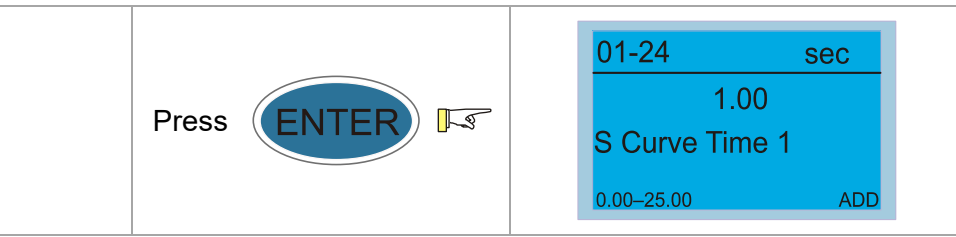

- Using an S-curve gives the smoothest transition between speed changes. The acceleration and deceleration curve adjusts the acceleration and deceleration S-curve. When enabled, the motor drive produces a different acceleration and deceleration curve according to the acceleration and deceleration time.
- $\Box$  The Actual Acceleration Time = selected acceleration Time + (Pr.01-24 + Pr.01-25) ÷ 2. The Actual Deceleration Time = selected deceleration Time + (Pr.01-26 + Pr.01-27 + Pr.01-30  $\times$  2) ÷ 2.
- Use Pr.01-29 to set the switch frequency between S4 and S5 for smooth stopping.
- **Example 3 Set Pr.01-29 to the leveling speed of the elevator.**

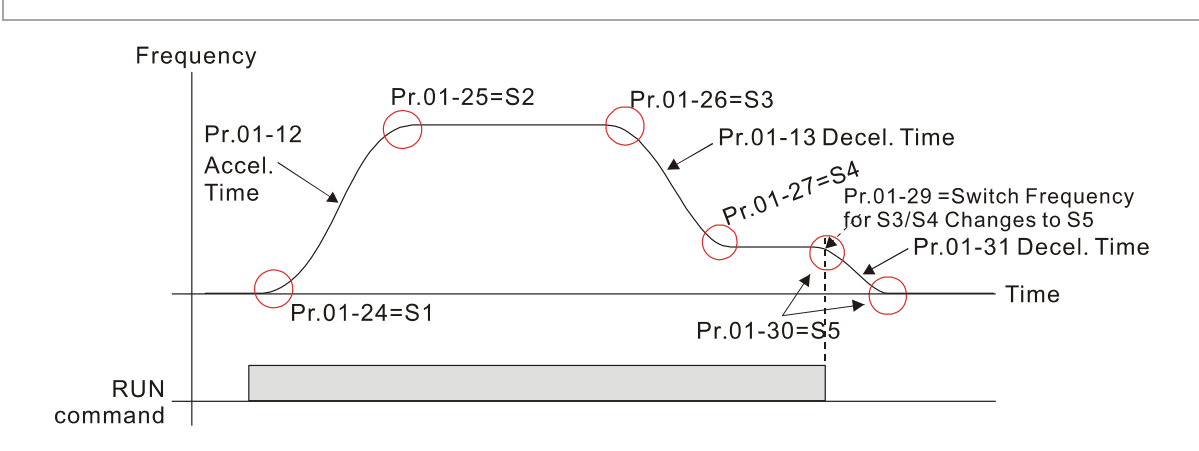

# **10-3-5 Elevator Related Parameters**

Pr.11-01 Elevator Speed

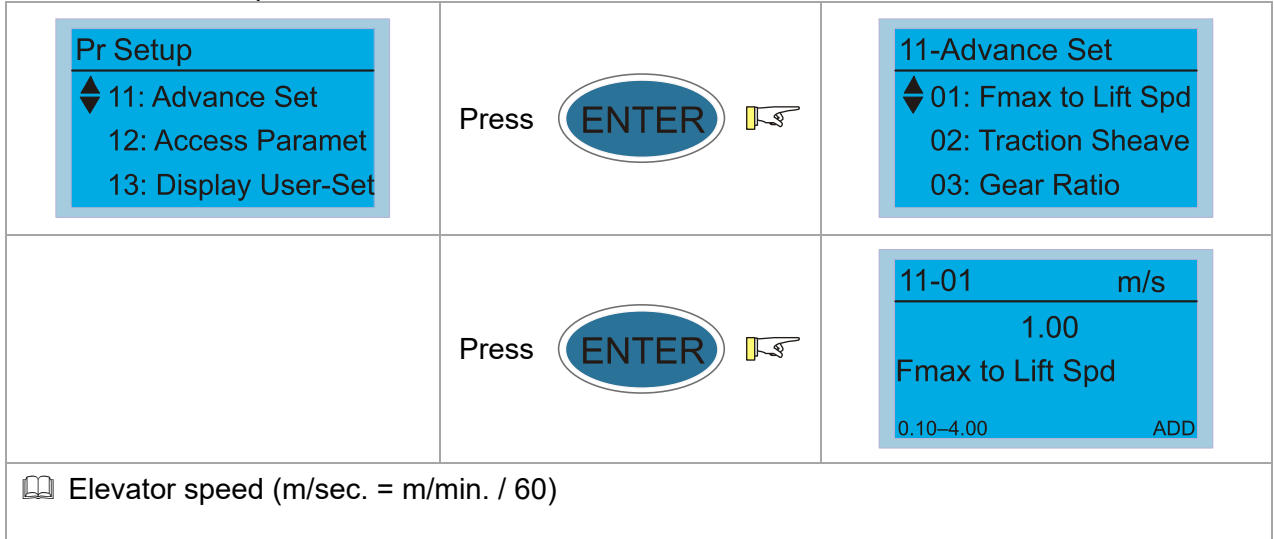

#### Pr.11-02 Traction Sheave Diameter

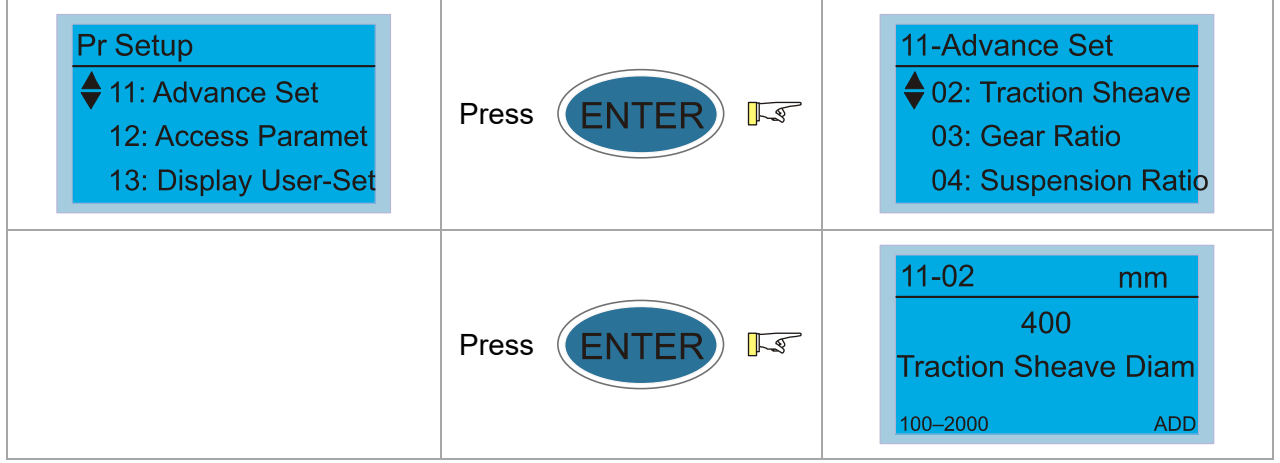

#### Pr.11-03 Gear Ratio

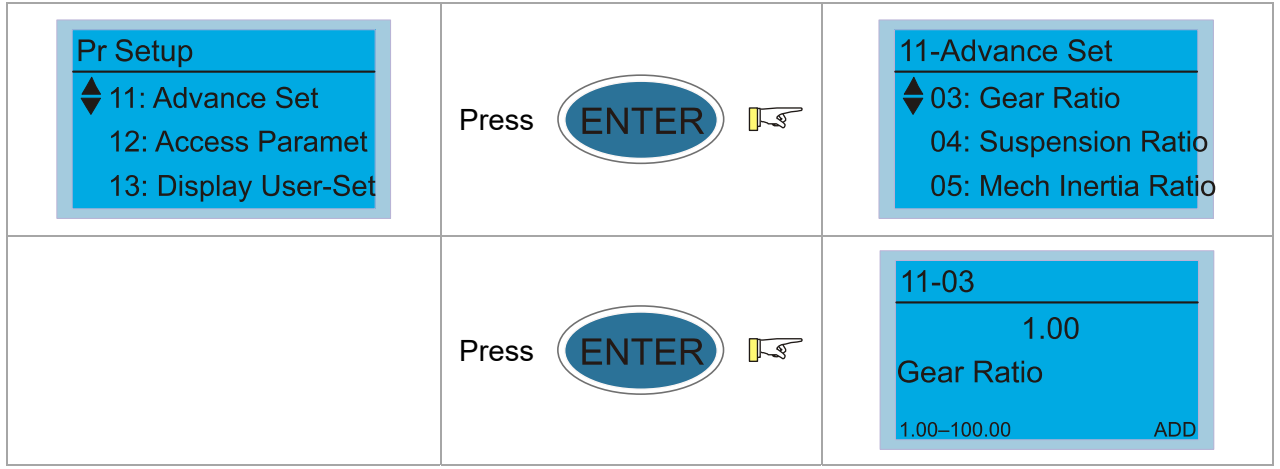

#### **Ch10 Auto-tuning Process | VFD-ED**

Pr.11-04 Suspension Ratio

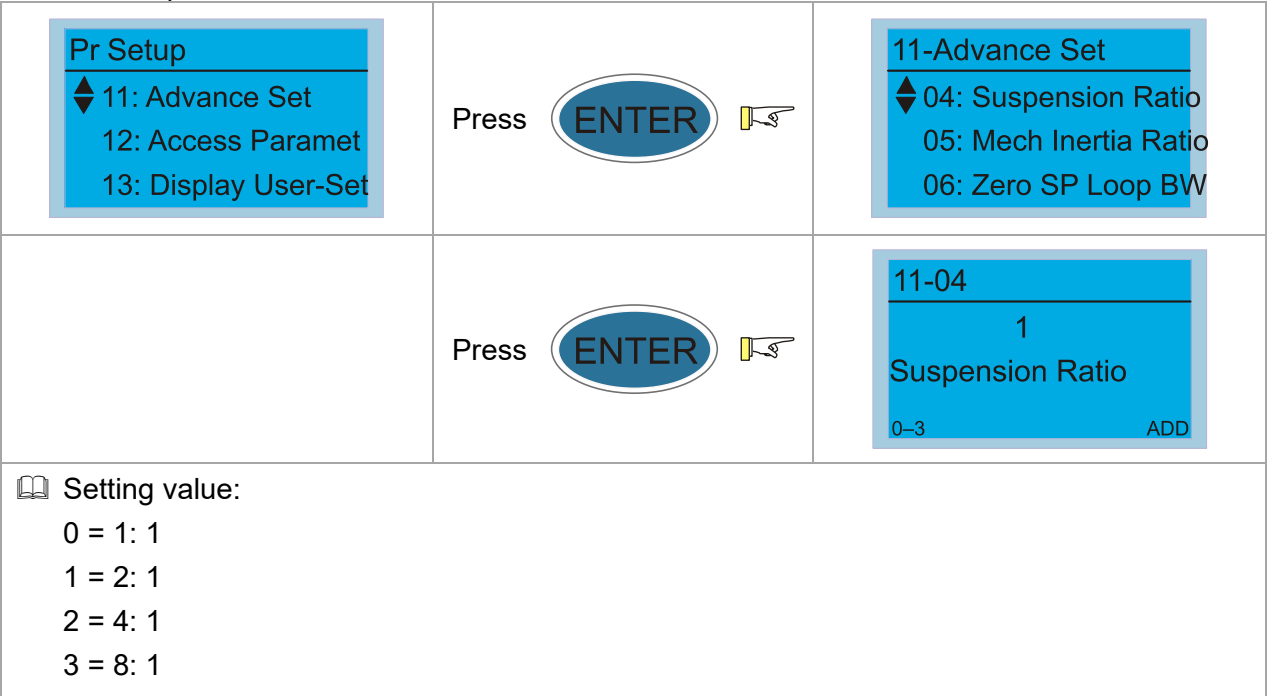

#### Pr.11-14 Motor Current at Acceleration

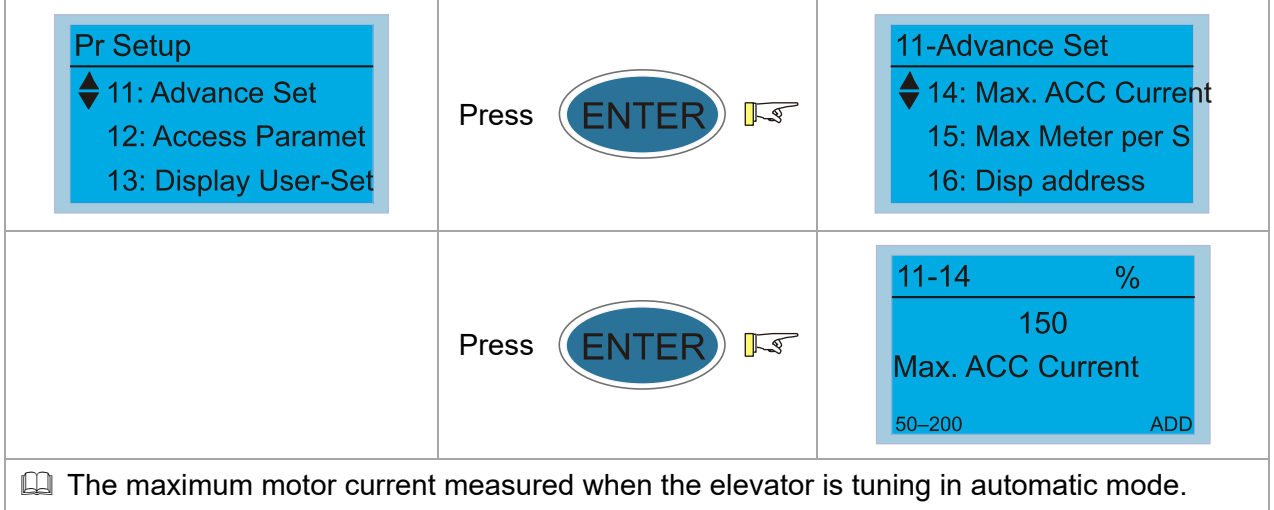

#### Pr.11-05 Mechanical Inertial Ratio

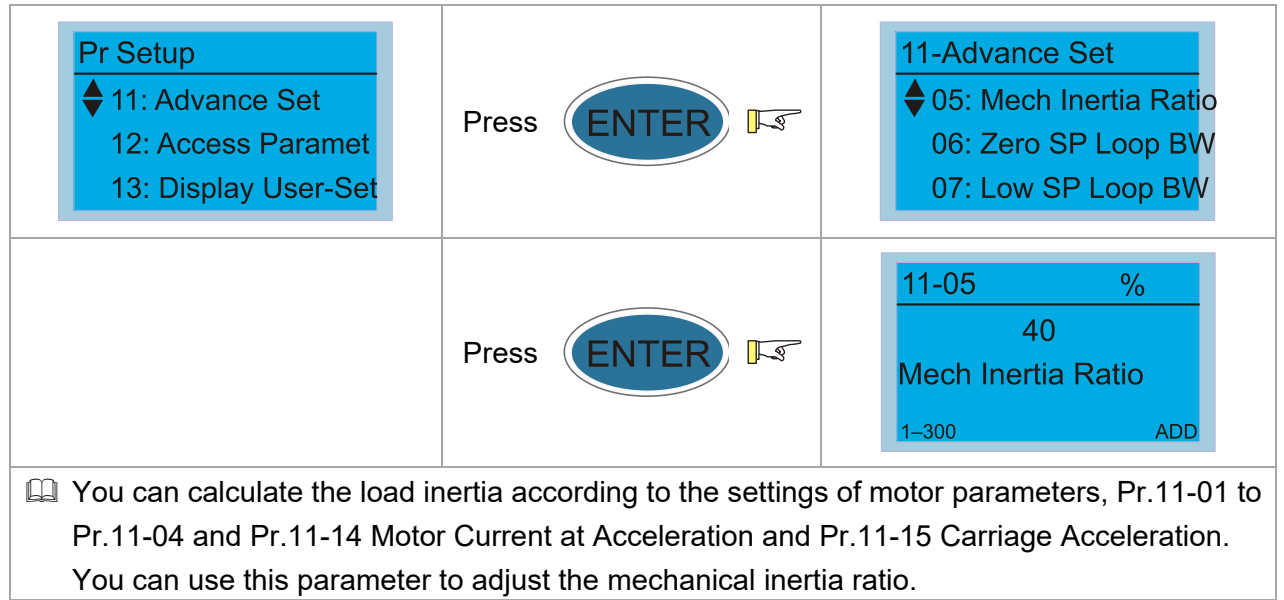

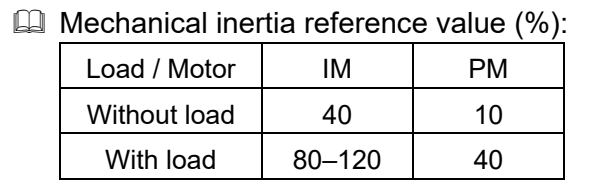

# **10-3-6 Trial Run**

#### **Test method:**

- 1. Position the elevator near the middle floors.
- 2. Enter the correct values for Pr.00-14 and Pr.00-15.
- 3. Use the upward / downward operation of the inspection mode to execute the trial run.

# **10-4 Elevator Performance Fine-tuning**

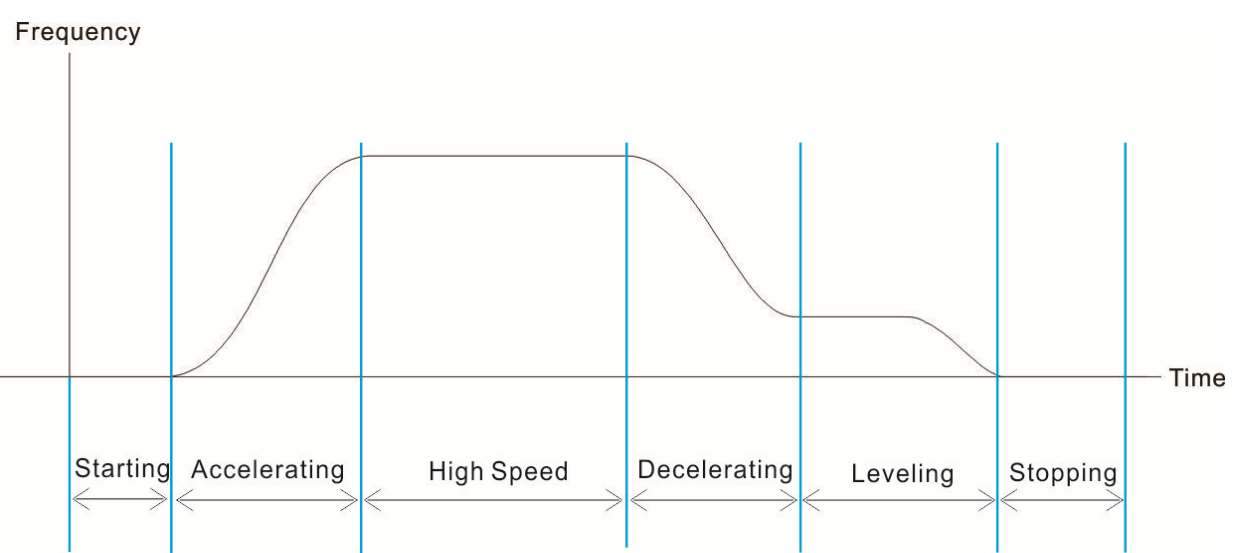

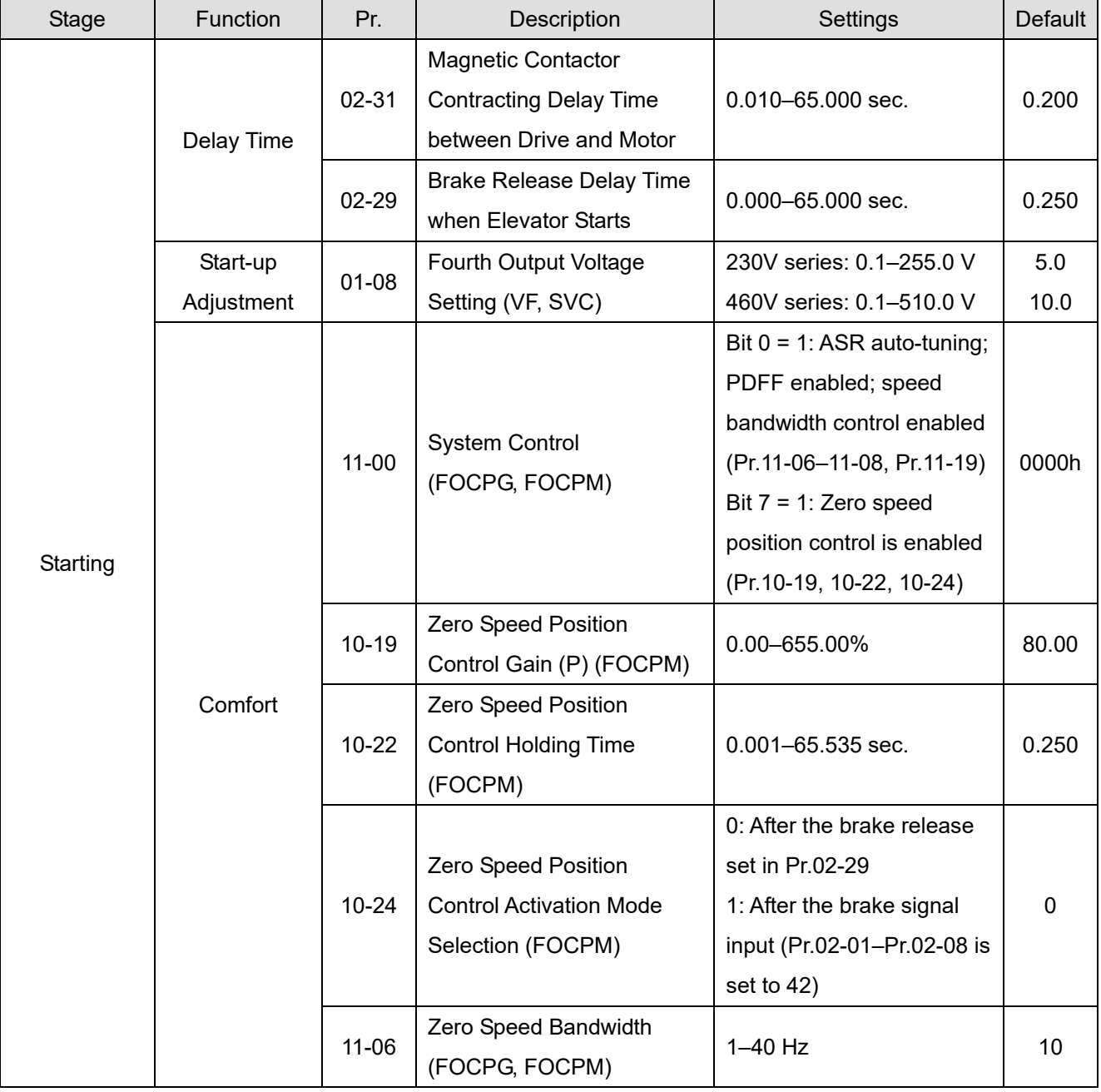

#### **Ch10 Auto-tuning Process | VFD-ED**

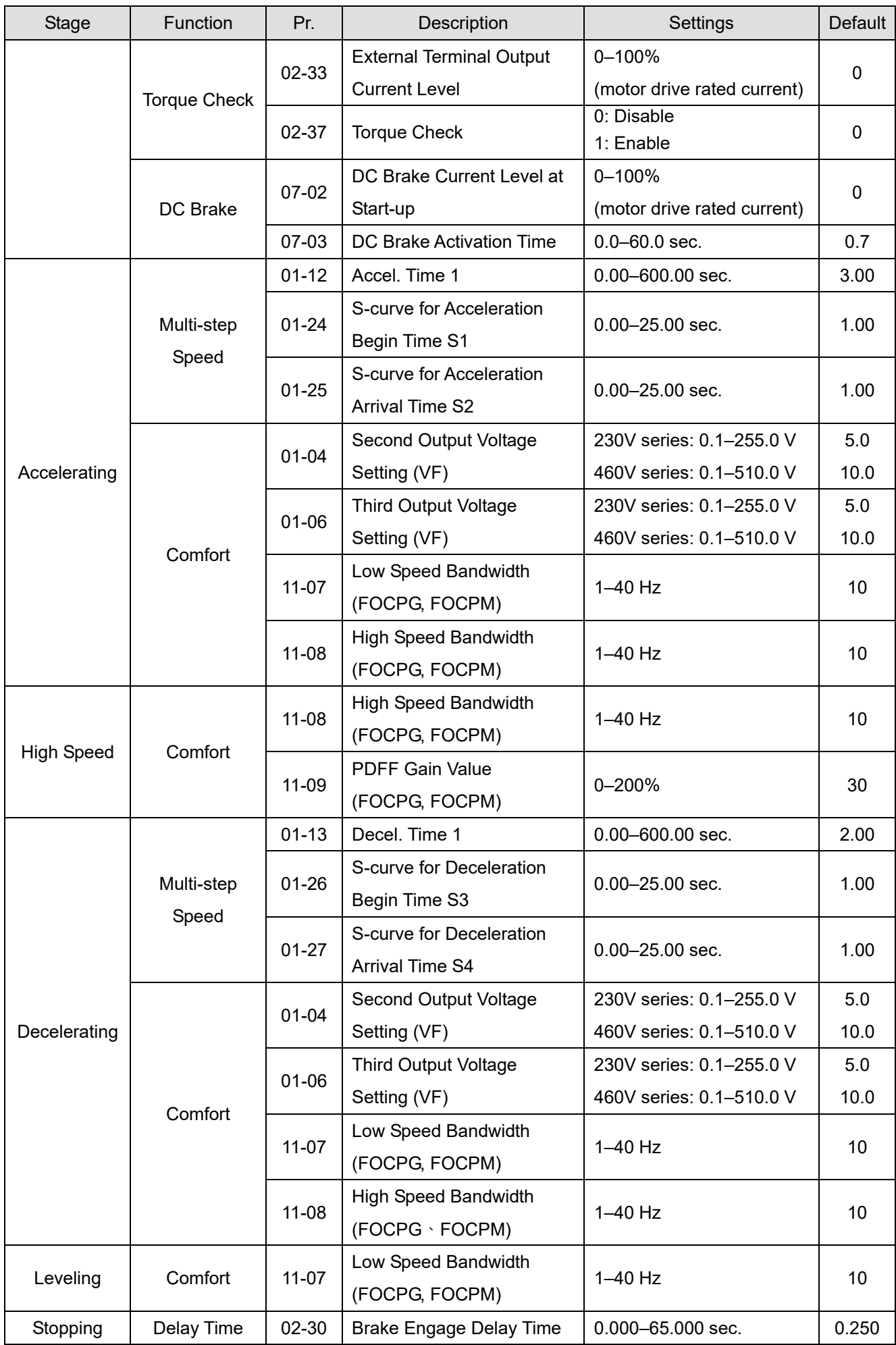
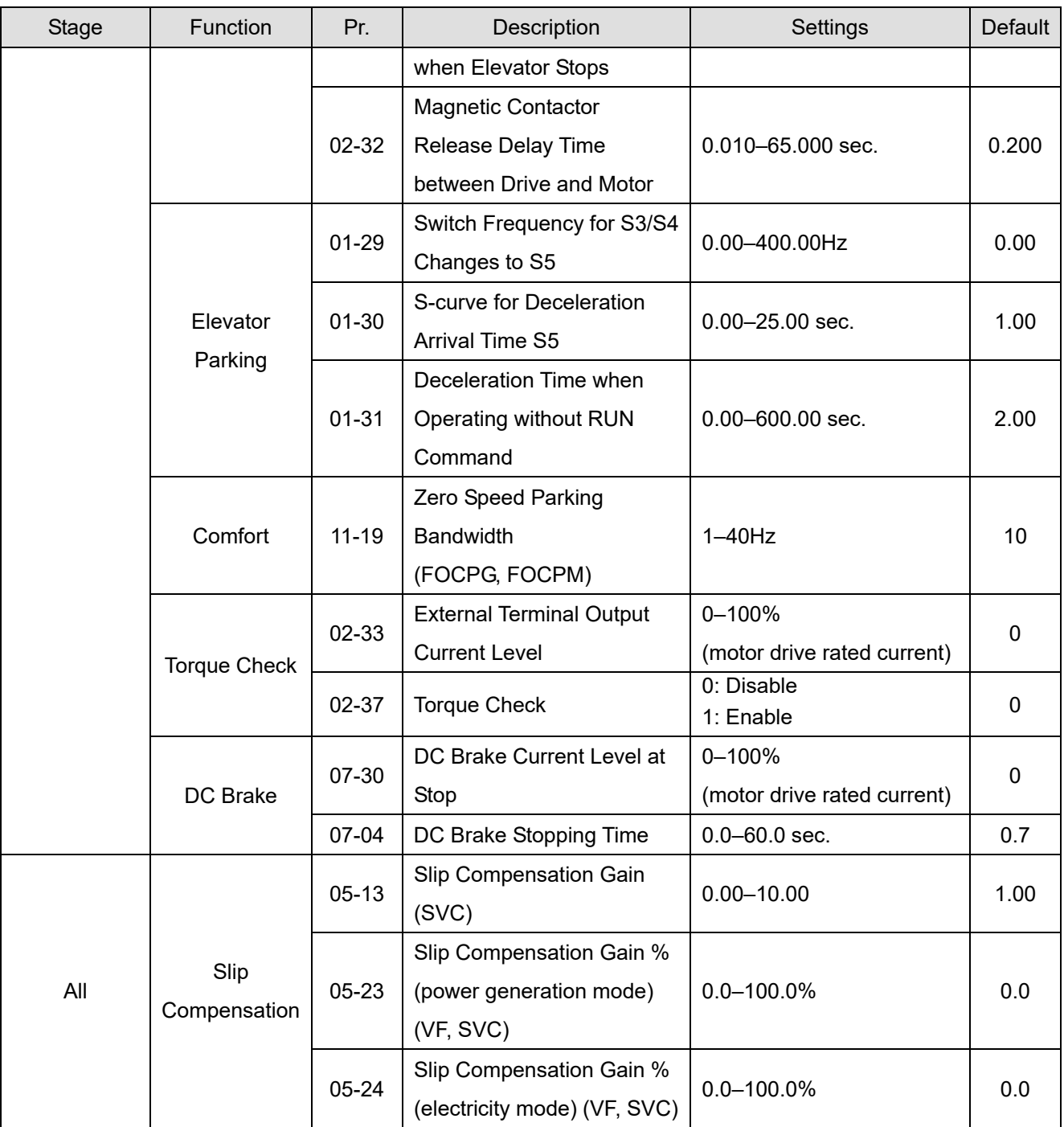

# *Chapter 11 Summary of Parameter Settings*

This chapter provides a summary of parameter settings including the ranges and defaults that help you set the parameters. You can set, change, and reset the parameters with the digital keypad.

## **NOTE**

- 1)  $\mathcal{N}$ : Indicates a parameter that you can set during operation.
- 2) For more details on parameters, refer to Chapter 12 Descriptions of Parameter Settings.
- 3) ◆ indicates that the parameters or the setting values only apply on the Direct Docking Mode. The actual functions of each elevator controller vary from one to another. For more information, please contact Delta.
- 4) The parameters described in this user manual are designed for multi-step speed mode. The defaults for direct docking mode are different from the defaults described in this user manual. If you need to use the direct docking mode, contact Delta for more information.

**00 Drive Parameters**  $\mathcal{N}$ : You can set this parameter during operation.

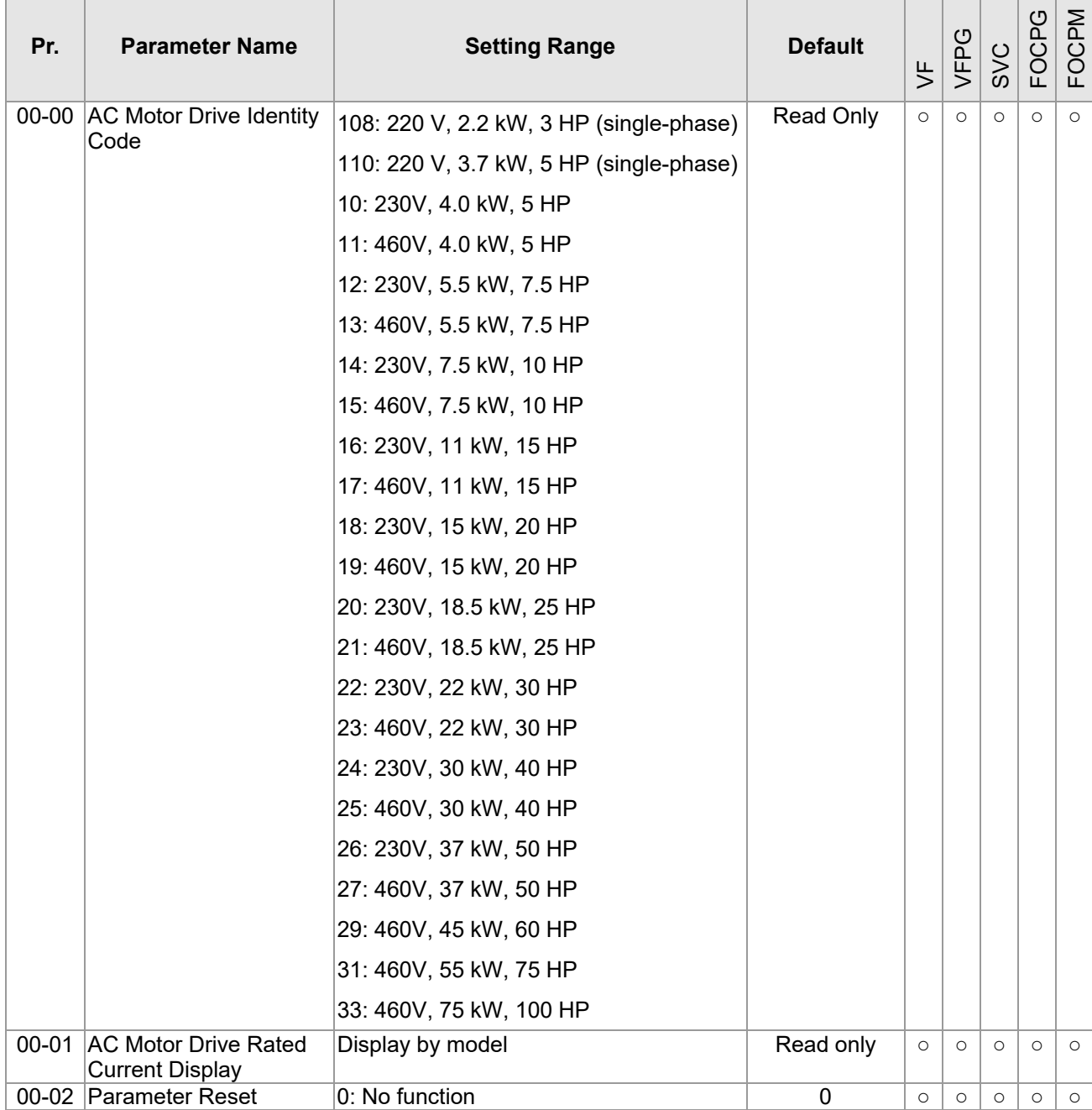

**NOTE** IM: Induction Motor; PM: Permanent Magnet Motor

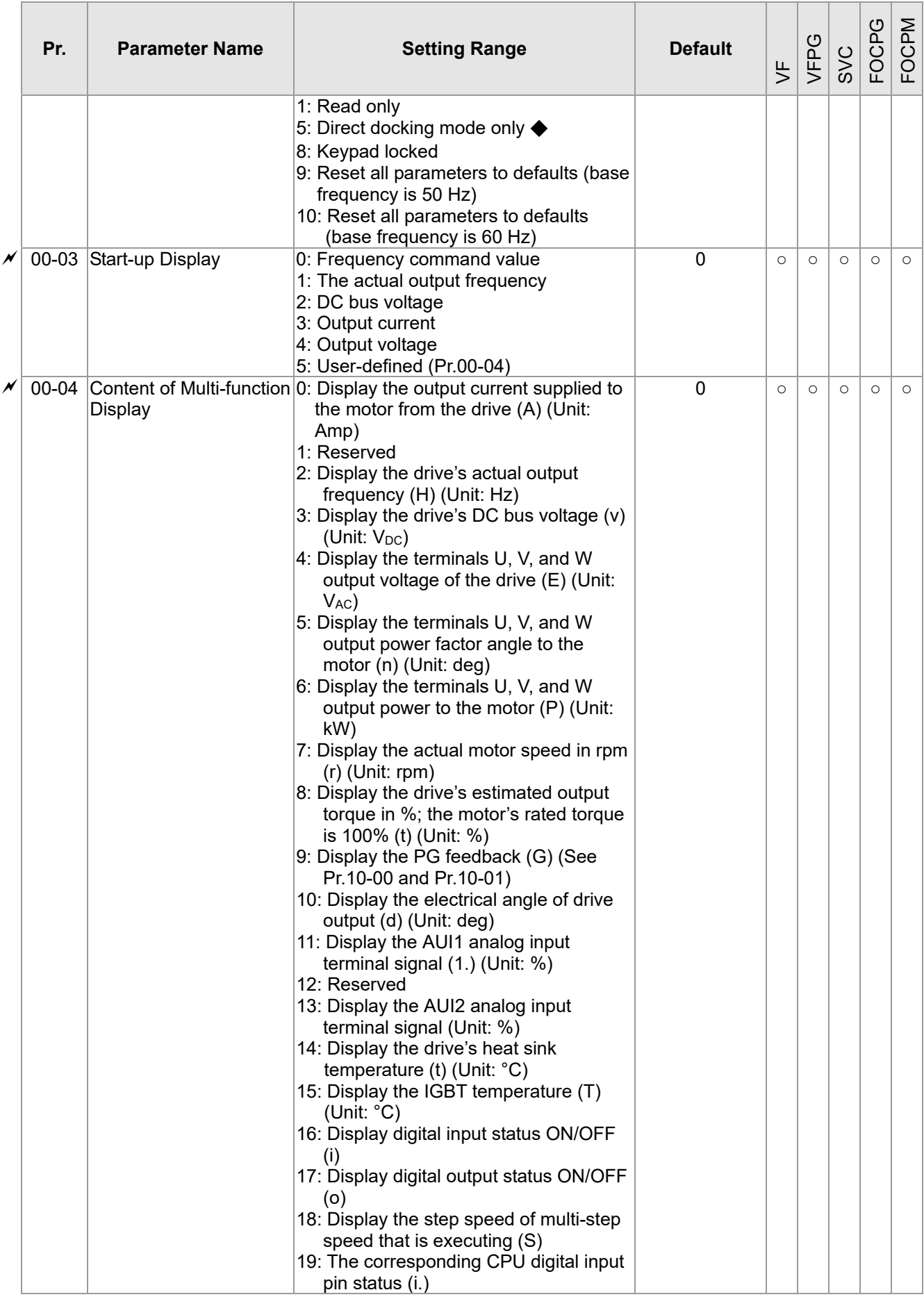

### **Ch11 Summary of Parameter Settings | VFD-ED**

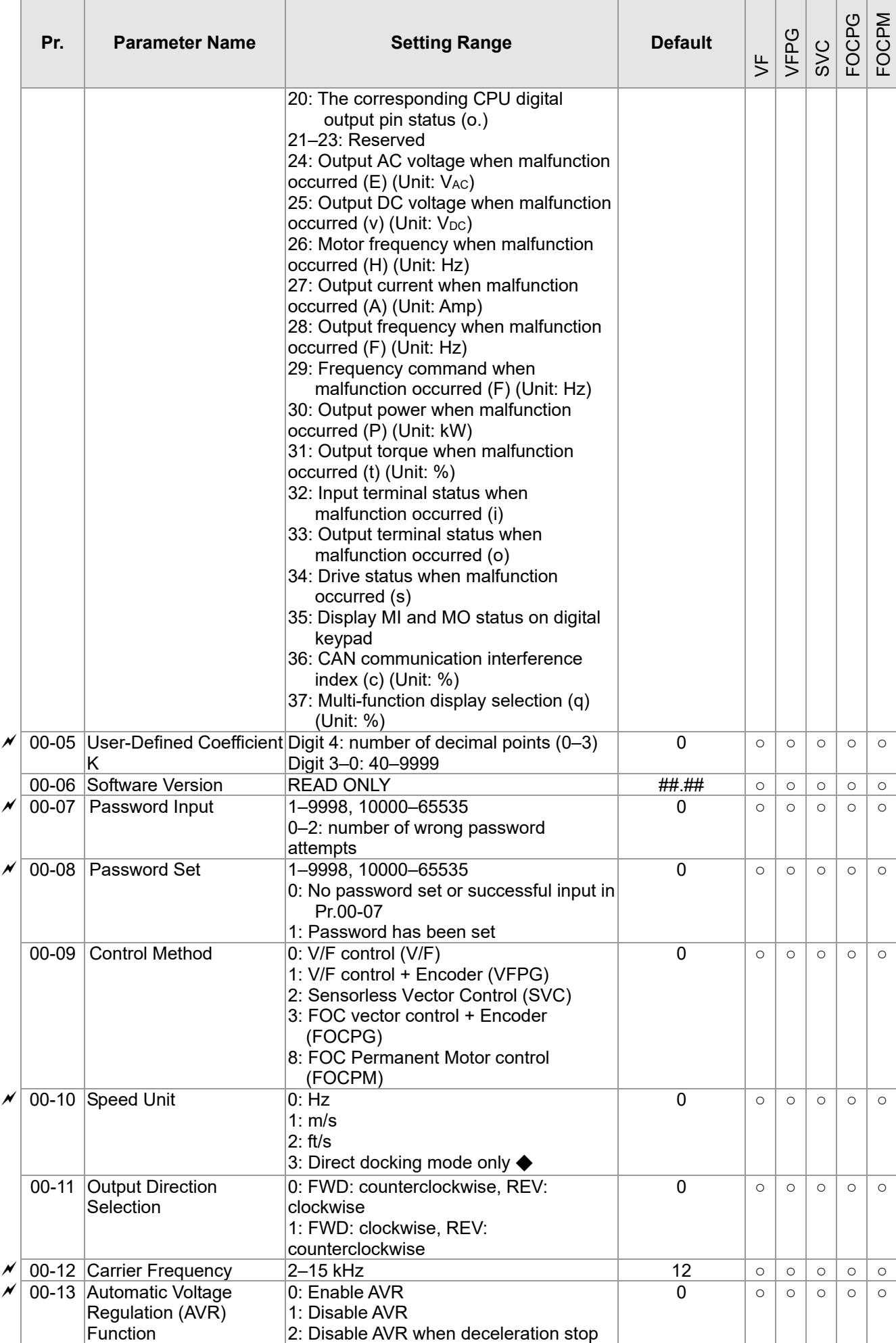

### **Ch11 Summary of Parameter Settings | VFD-ED**

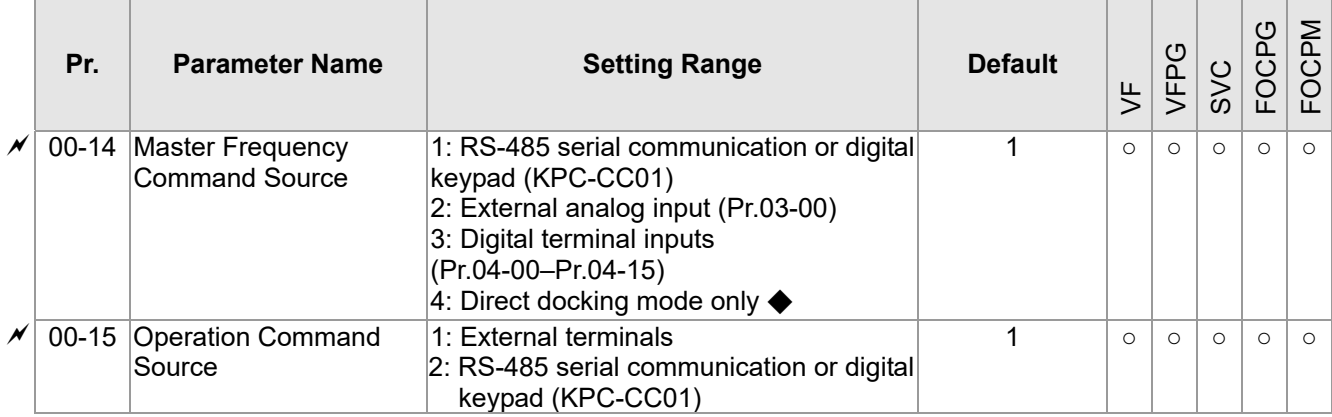

**01 Basic Parameters**  $\boldsymbol{\varkappa}$ : You can set this parameter during operation.

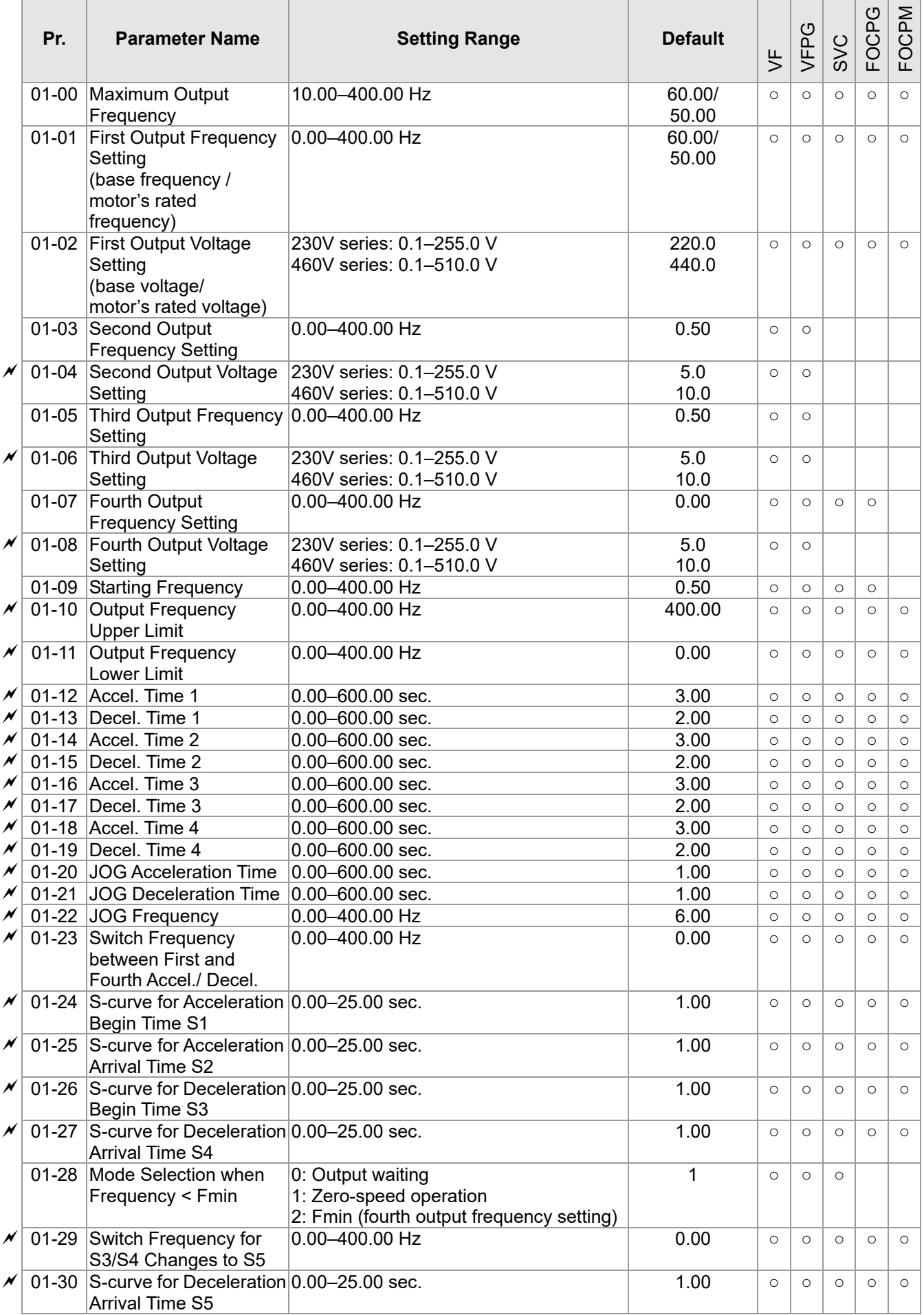

### **Ch11 Summary of Parameter Settings | VFD-ED**

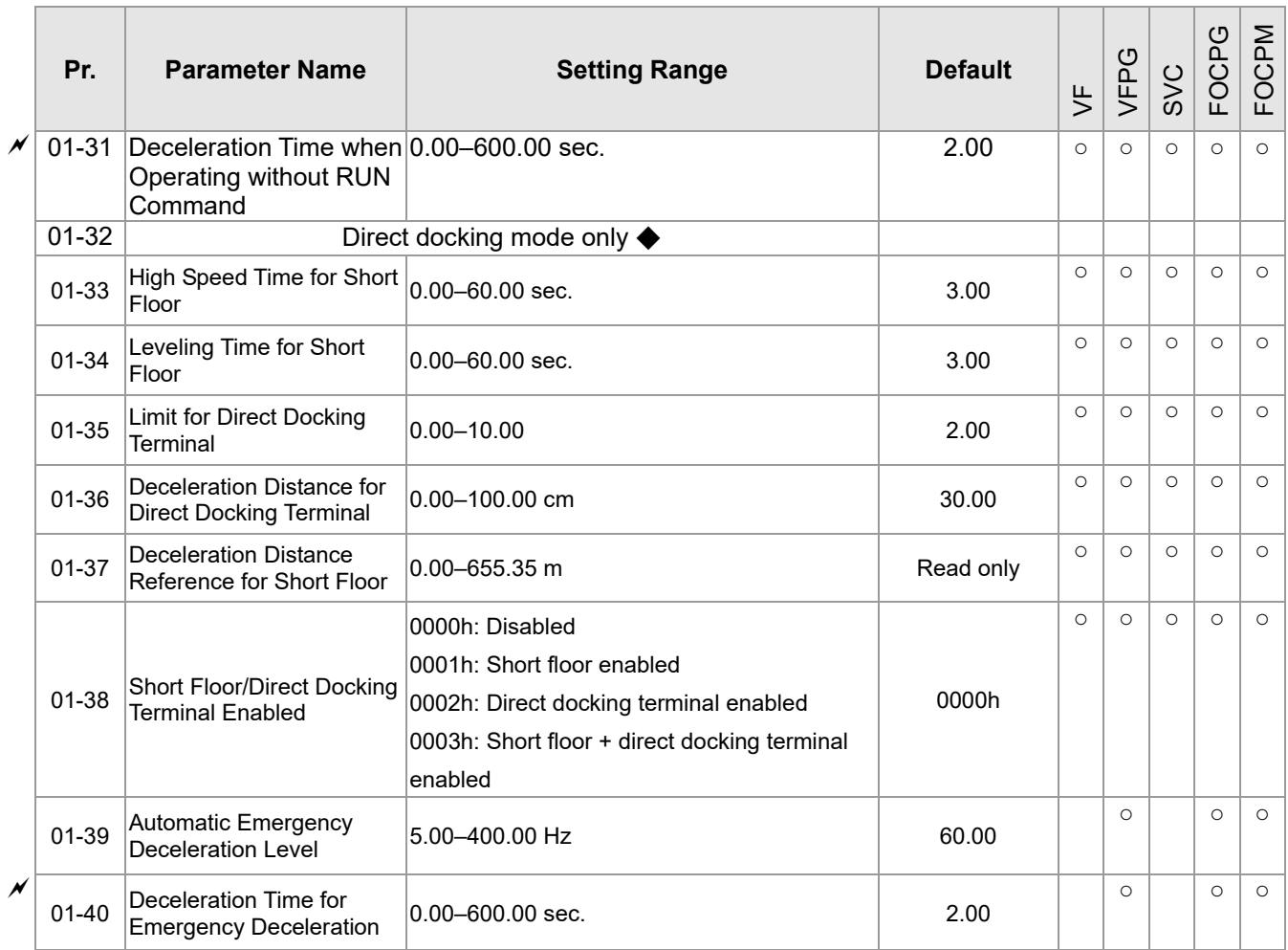

## **02 Digital Input / Output Parameters**

 $\chi$ : You can set this parameter during operation.

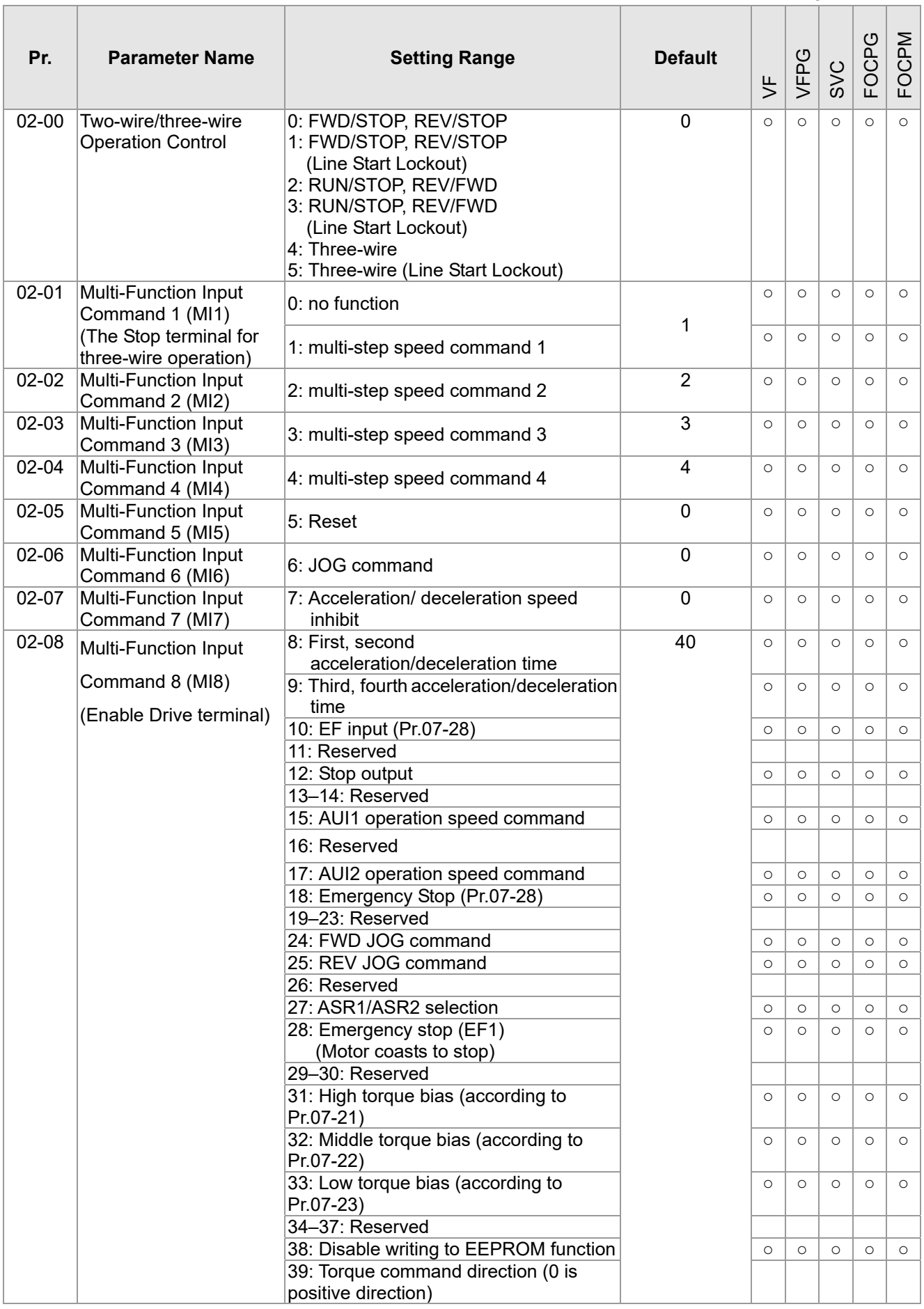

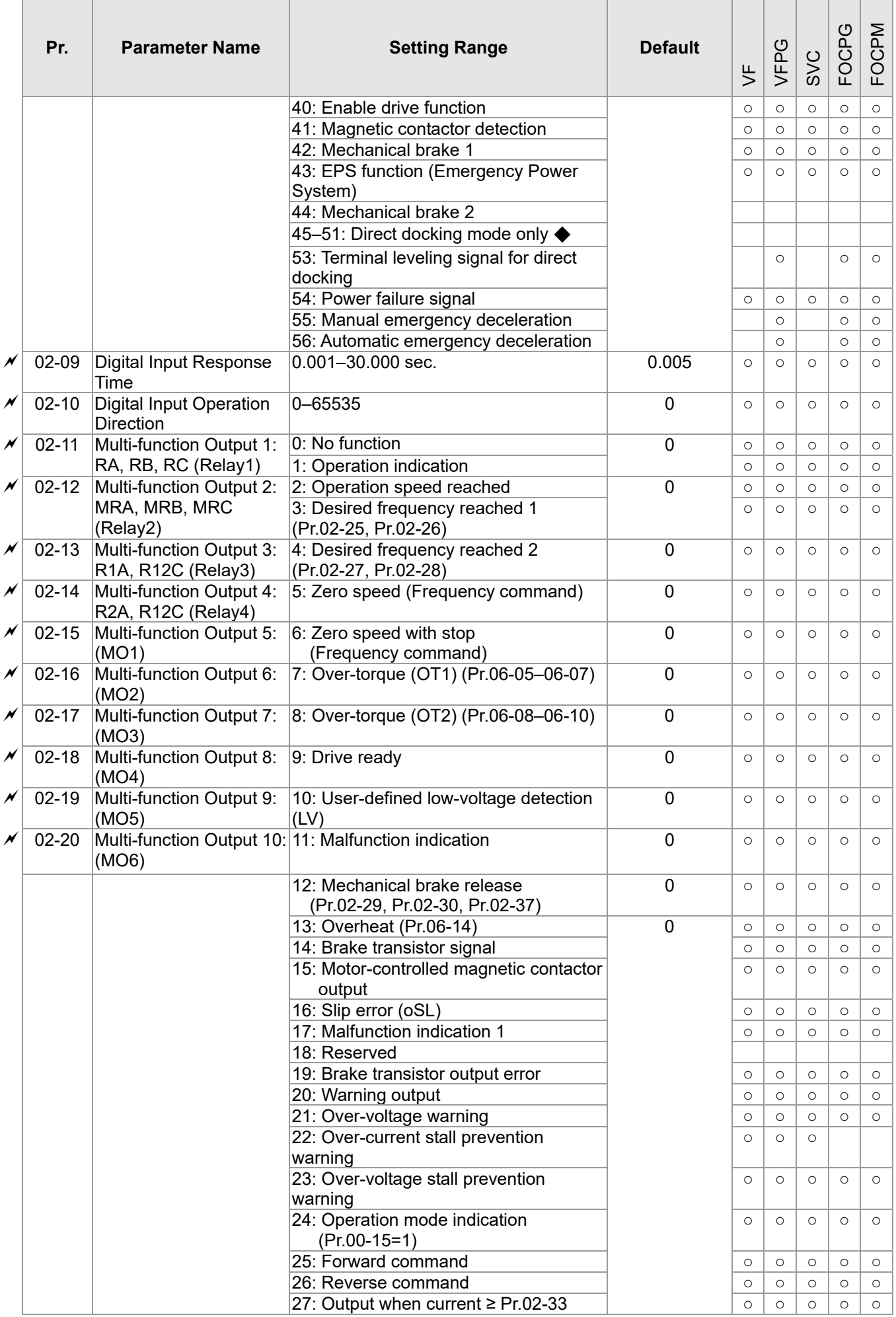

a ka

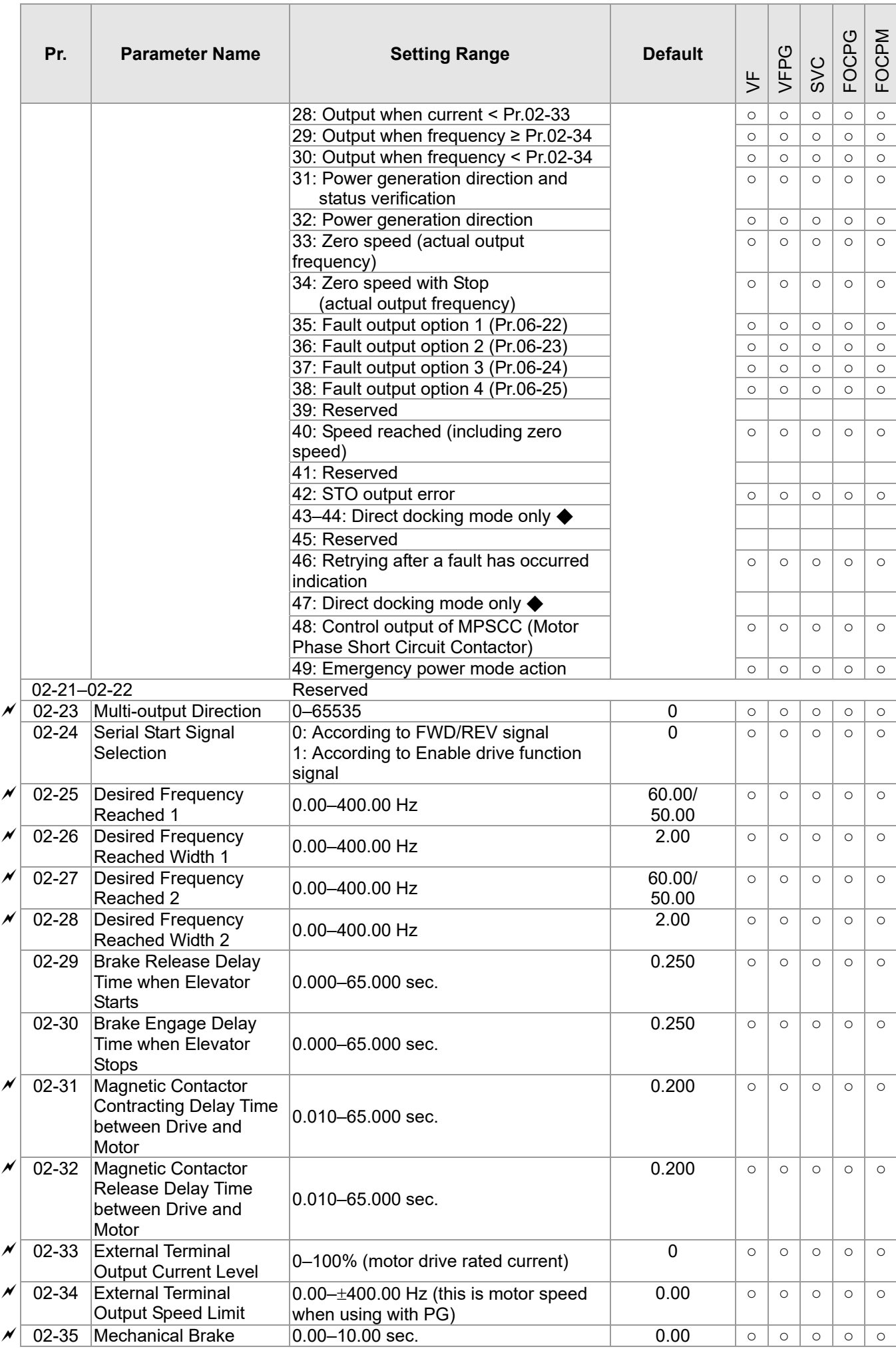

an T

т

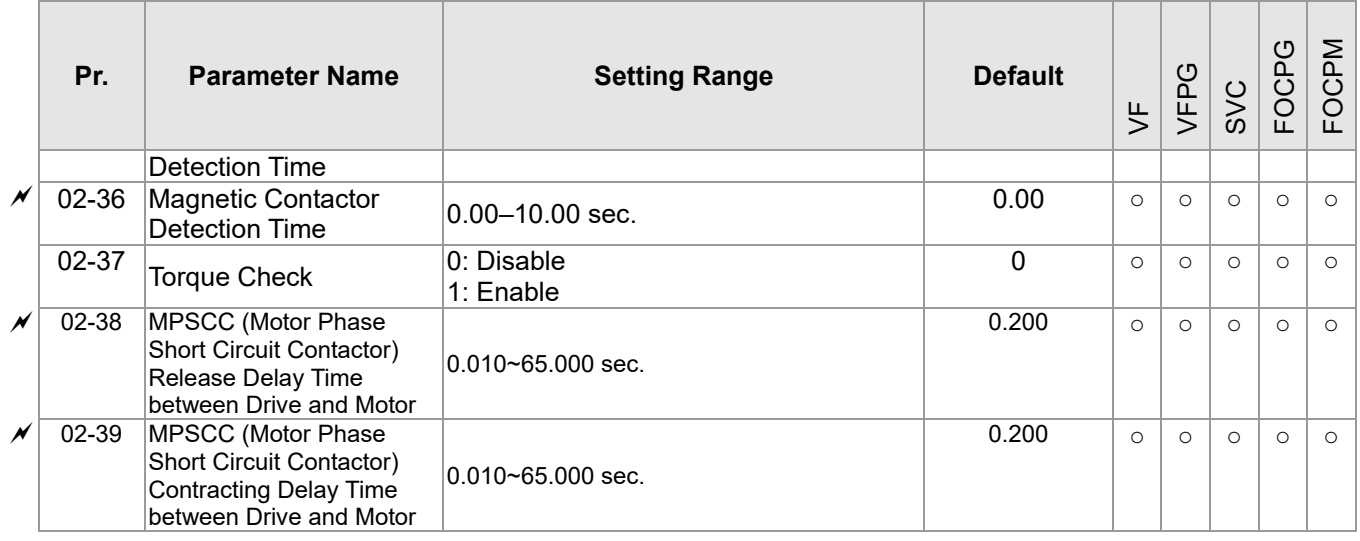

## **03 Analog Input / Output Parameters**

т

 $\overline{\phantom{0}}$ 

Г

 $\chi$ : You can set this parameter during operation.

 $\overline{\phantom{a}}$ 

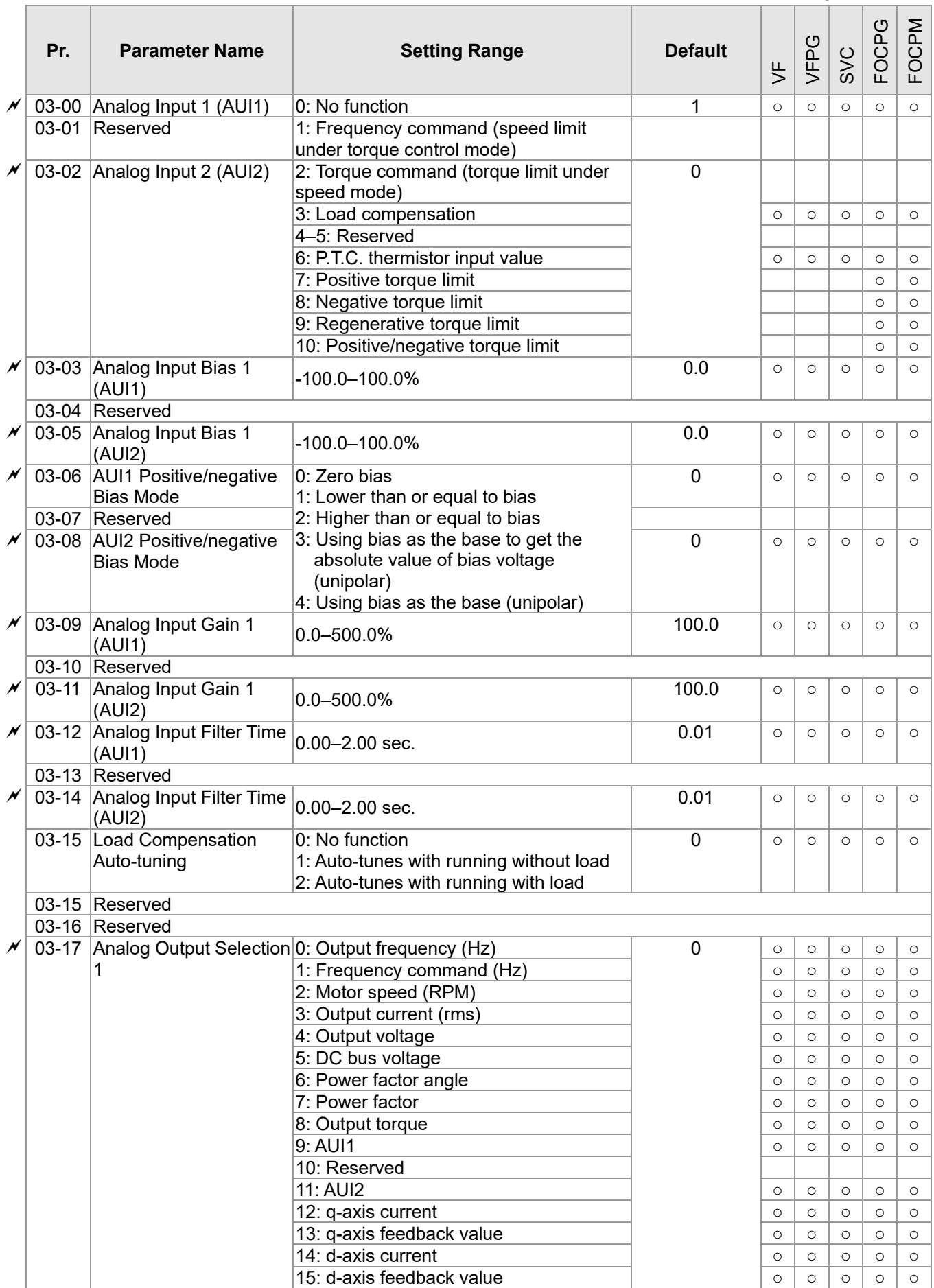

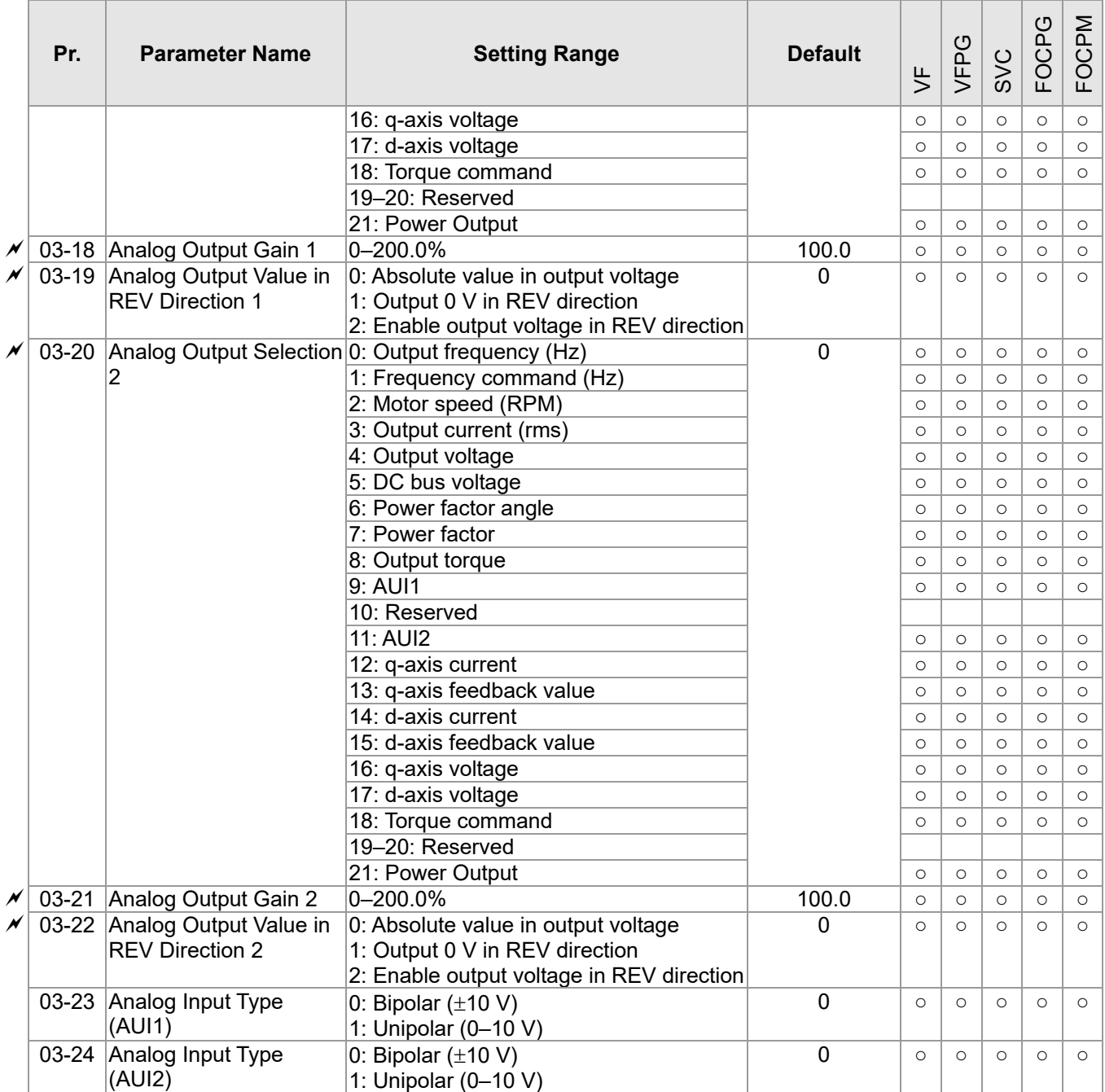

## **04 Multi-step Speed Parameters**  $\boldsymbol{\varkappa}$ : You can set this parameter during operation.

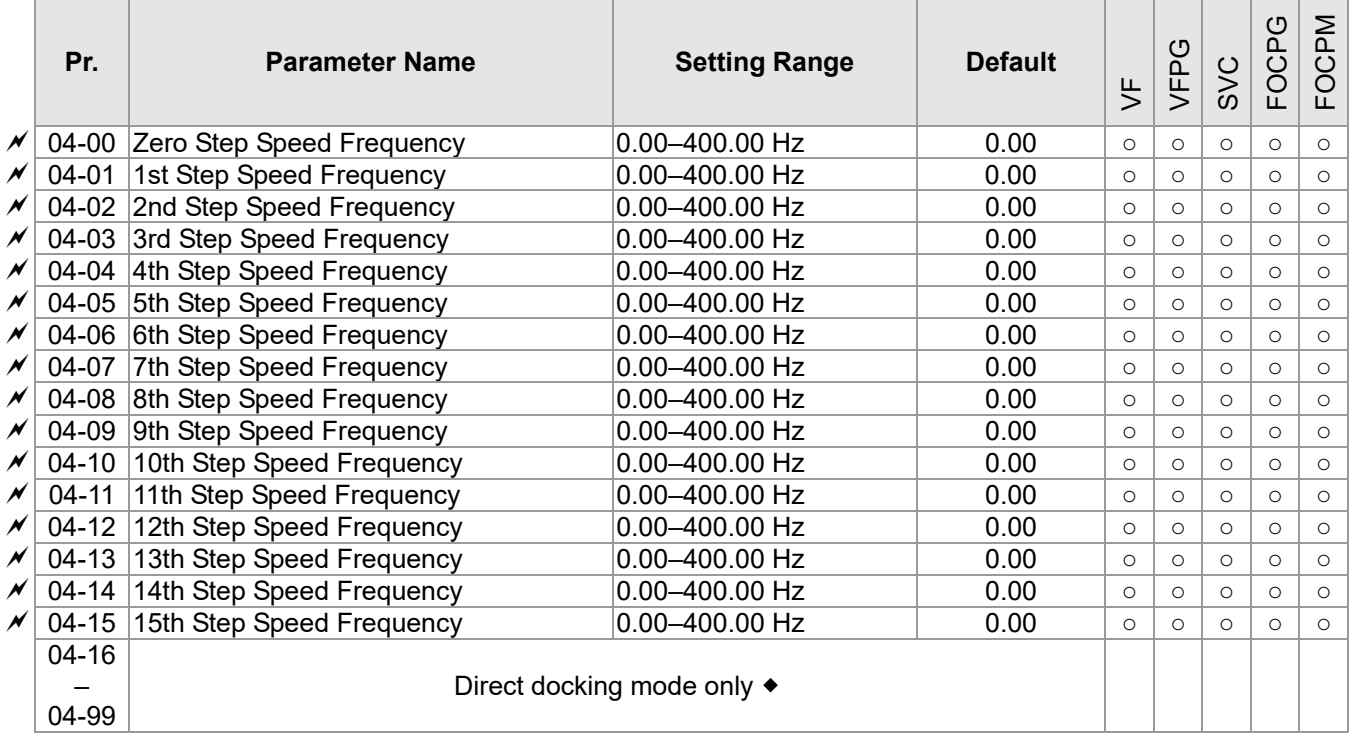

## **05 IM Parameters**  $\mathcal{N}:$  You can set this parameter during operation.

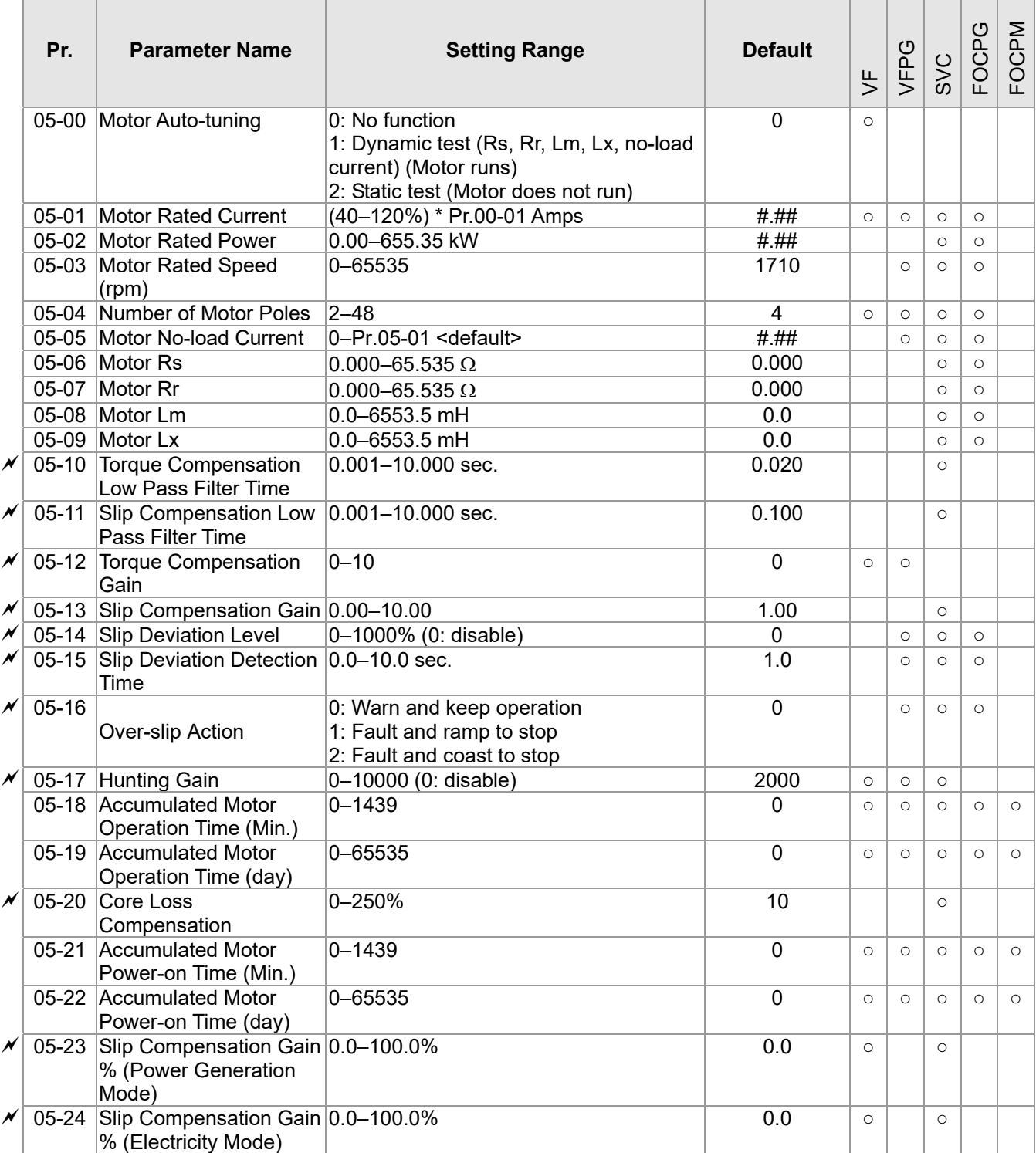

## **06 Protection Parameters**  $\boldsymbol{\varkappa}$ : You can set this parameter during operation.

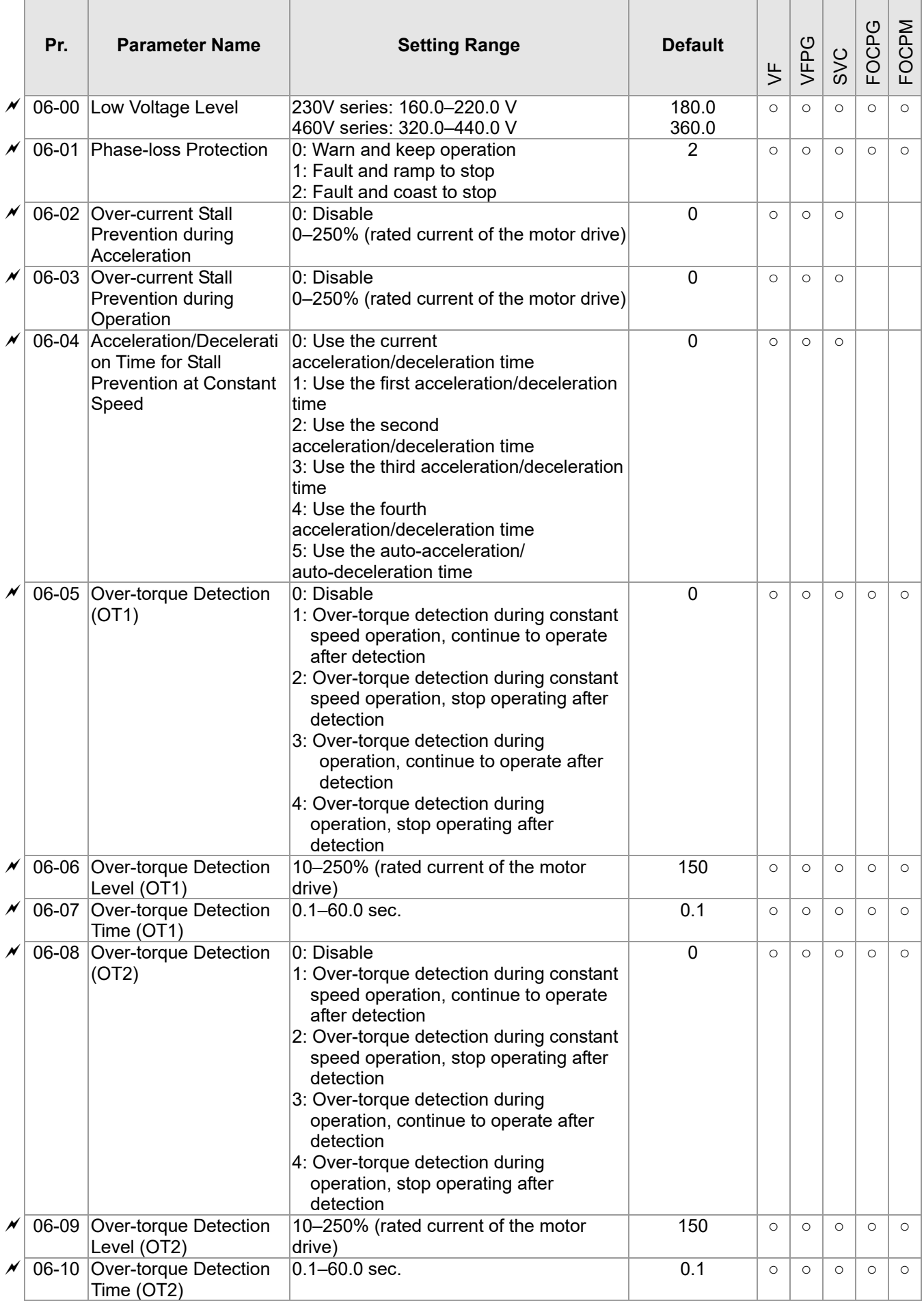

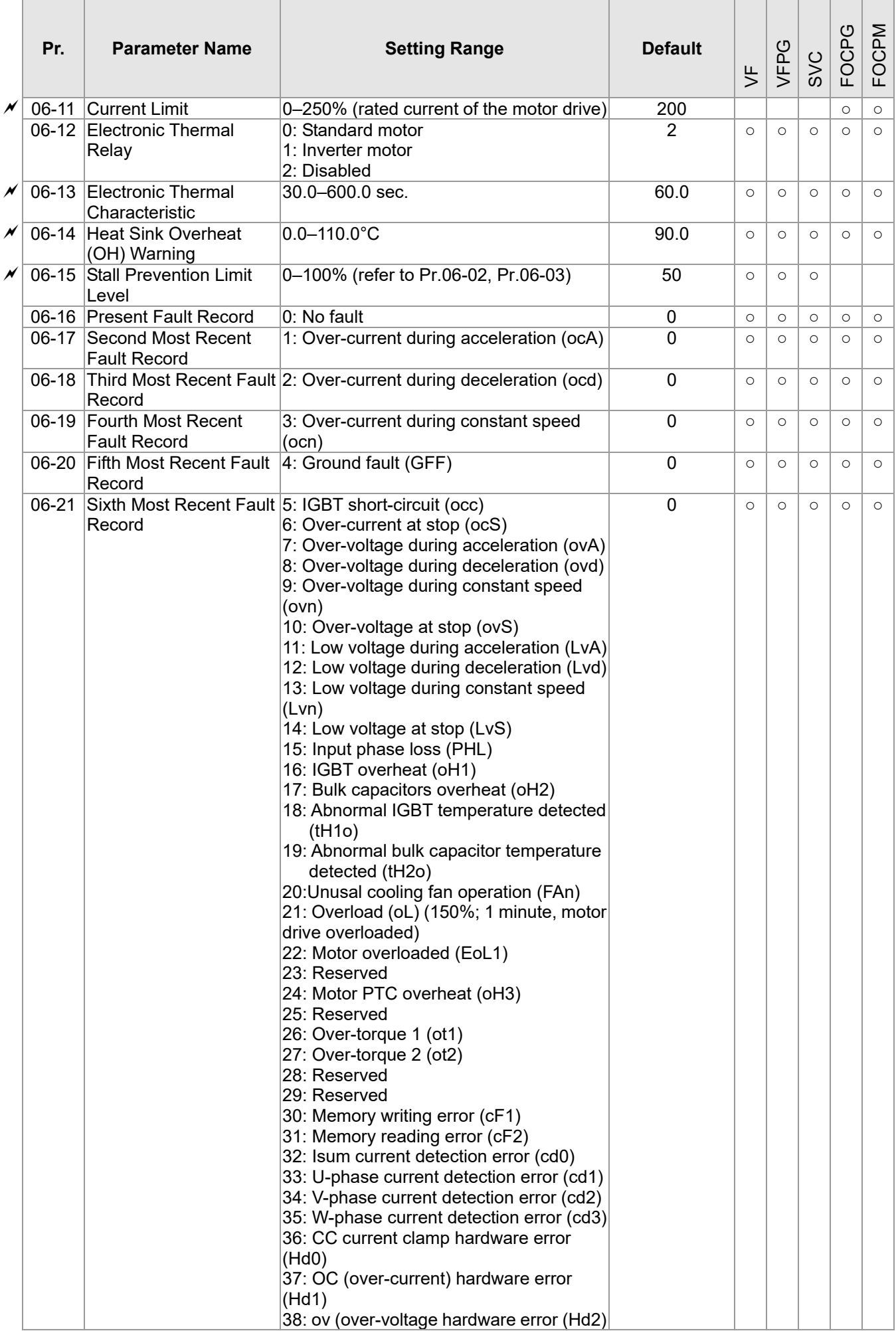

┱

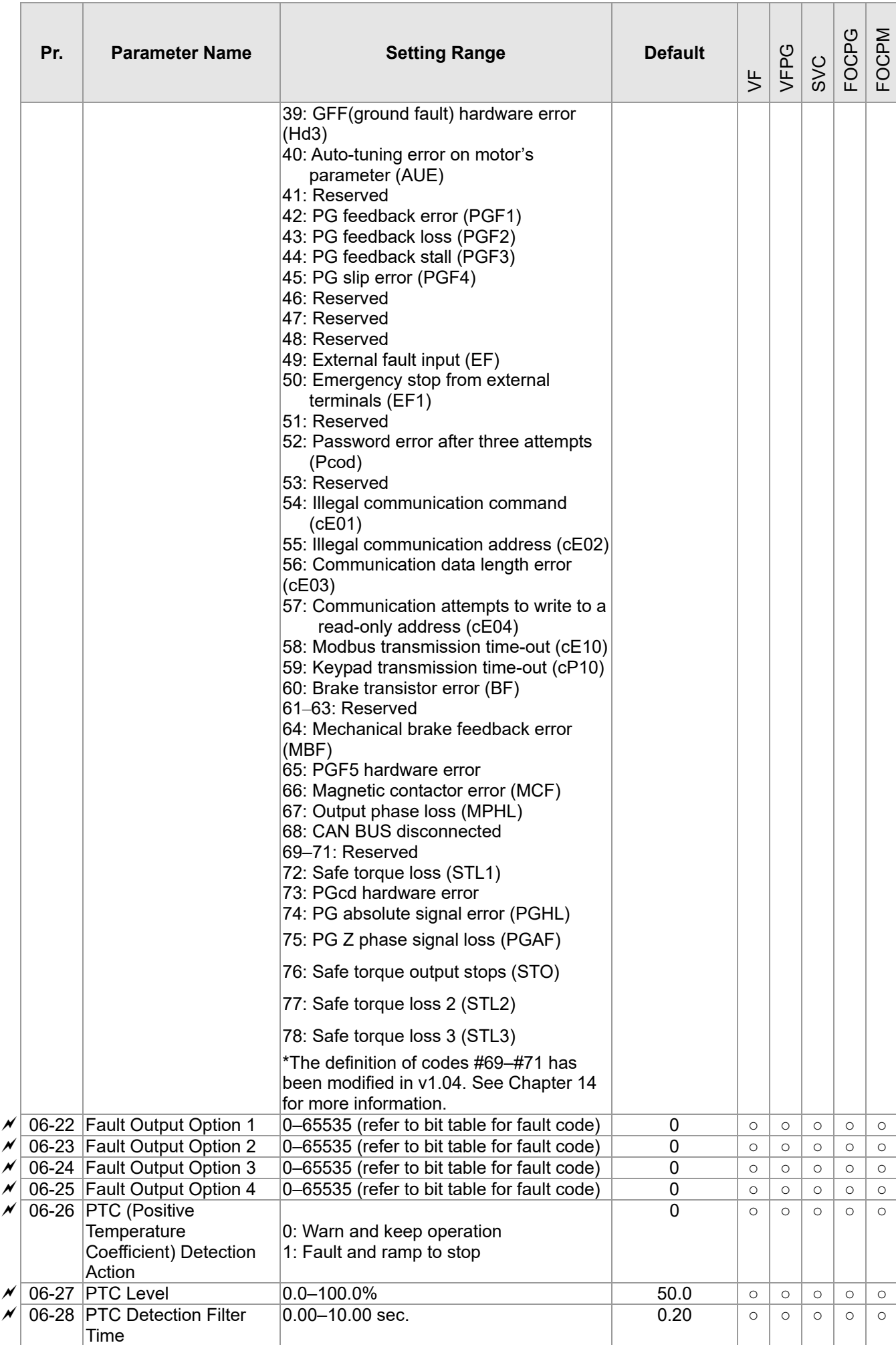

 $\overline{\phantom{0}}$ 

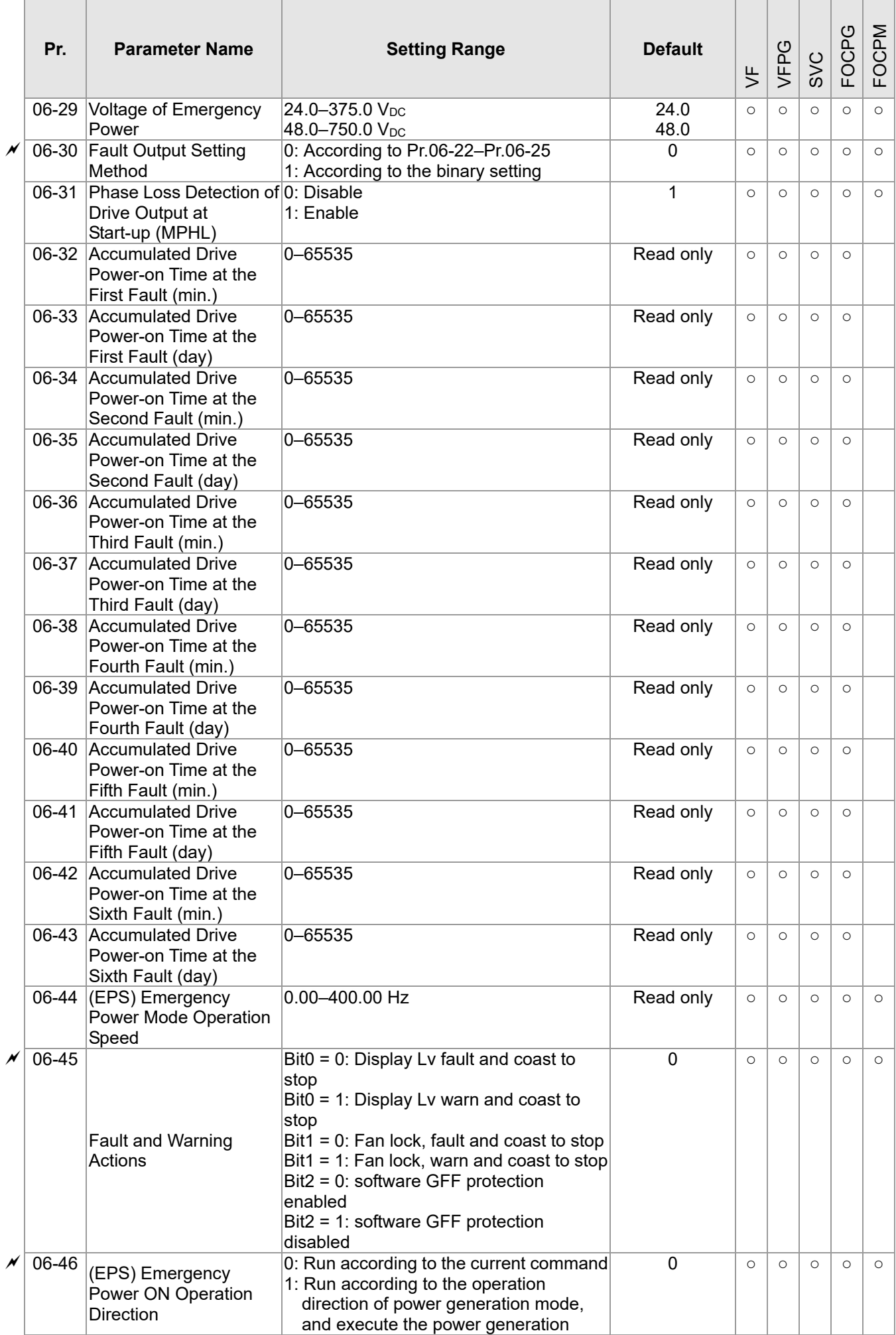

### **Ch11 Summary of Parameter Settings | VFD-ED**

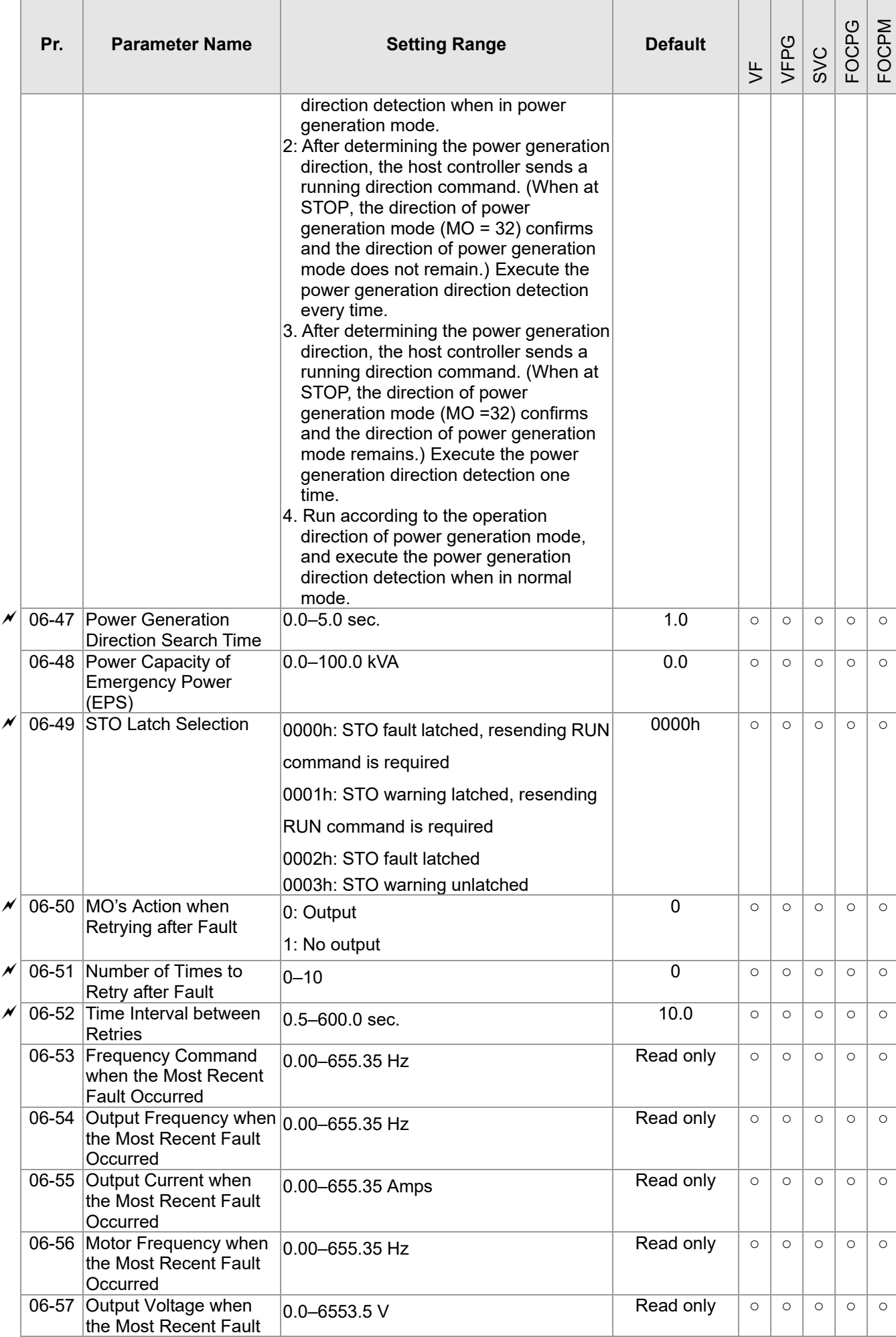

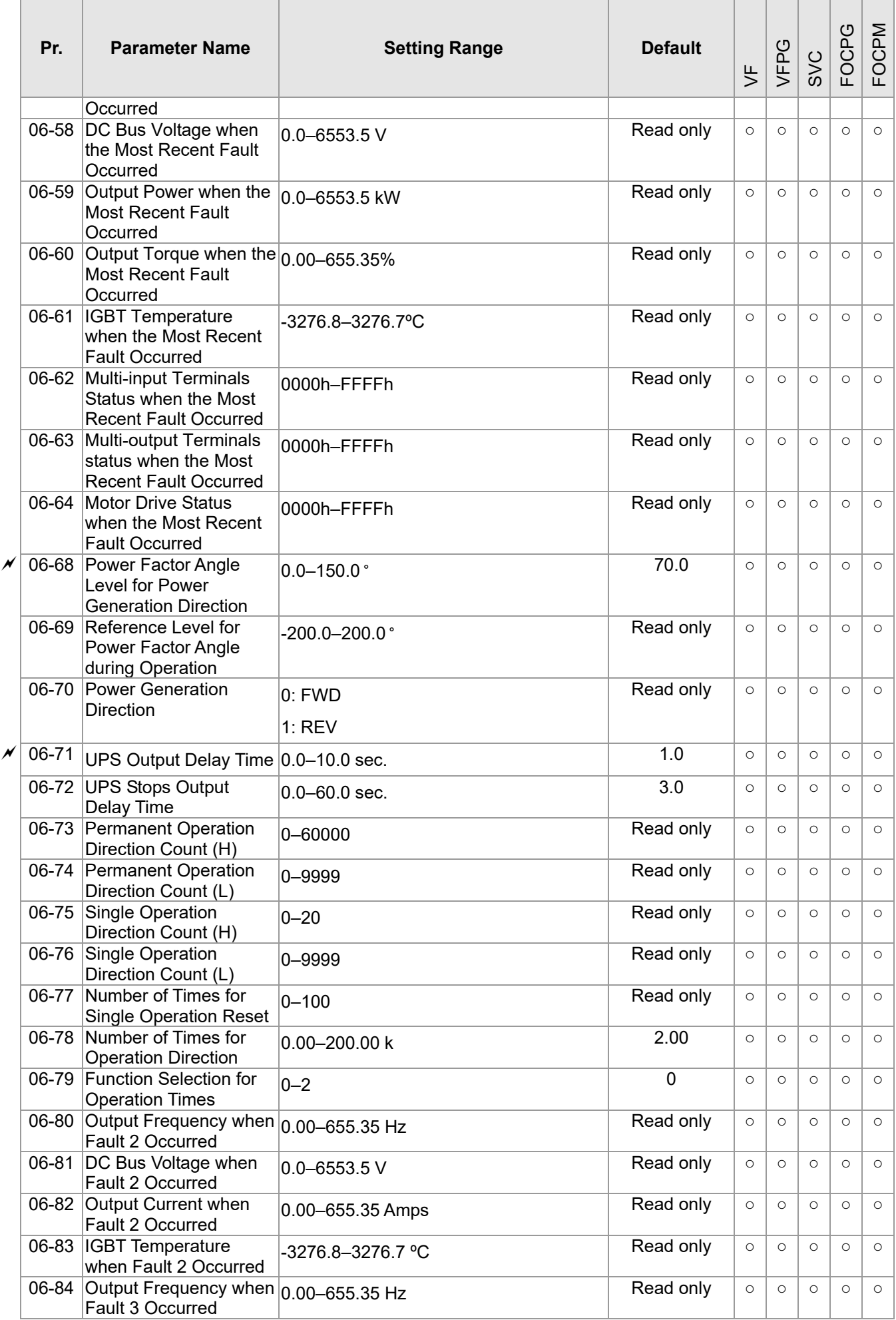

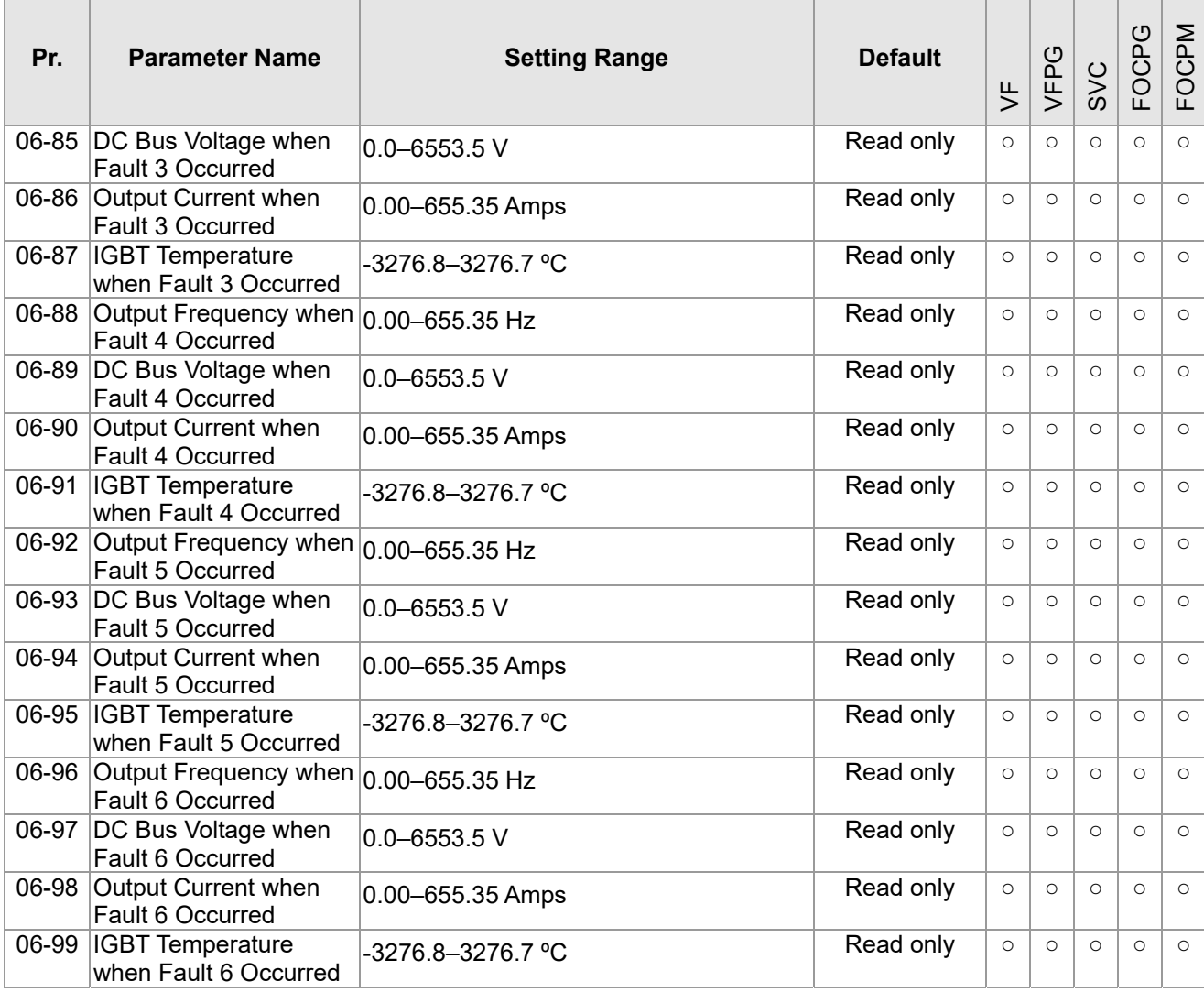

## **07 Special Parameters**  $\boldsymbol{\varkappa}$ : You can set this parameter during operation.

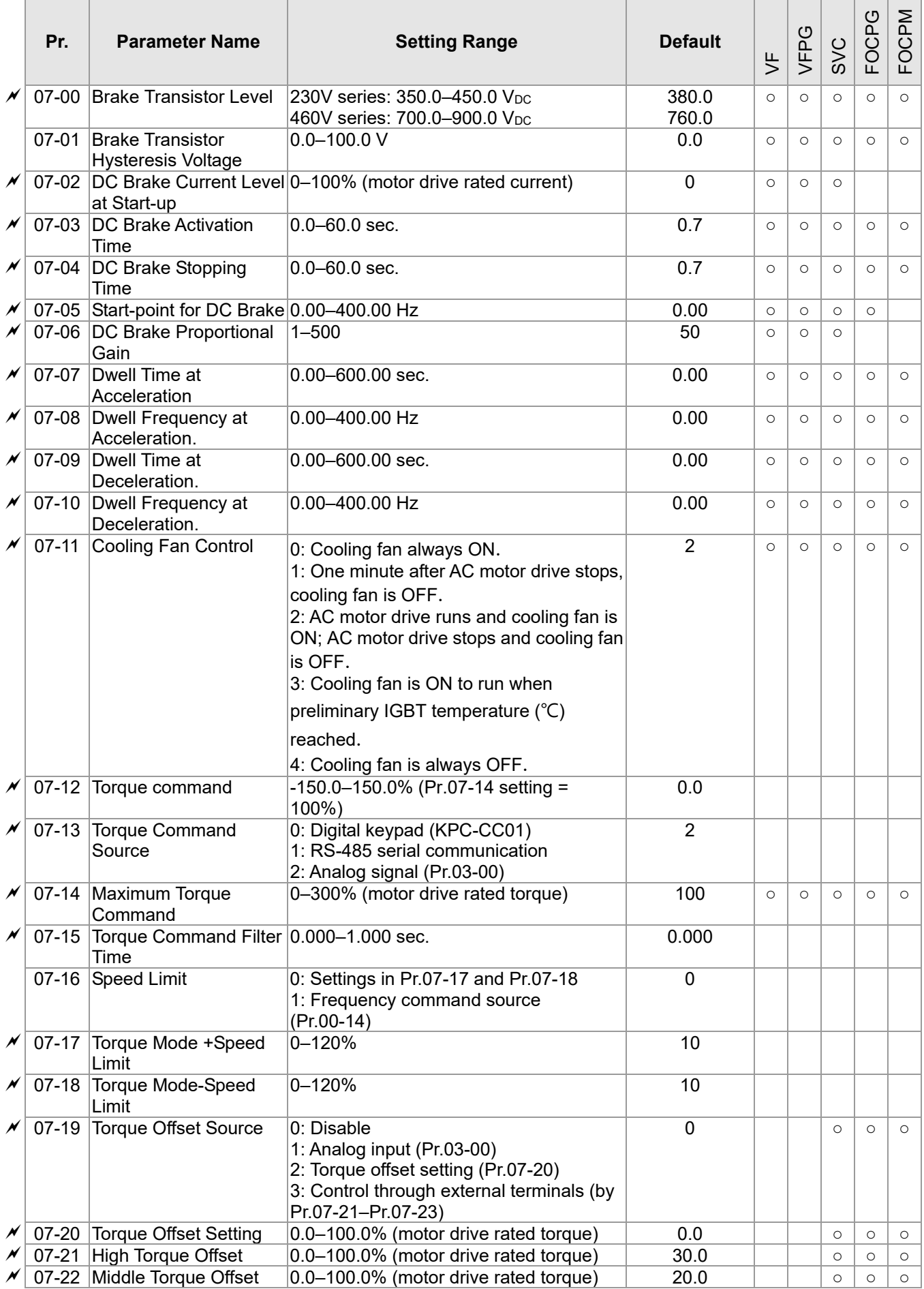

#### **Ch11 Summary of Parameter Settings | VFD-ED**

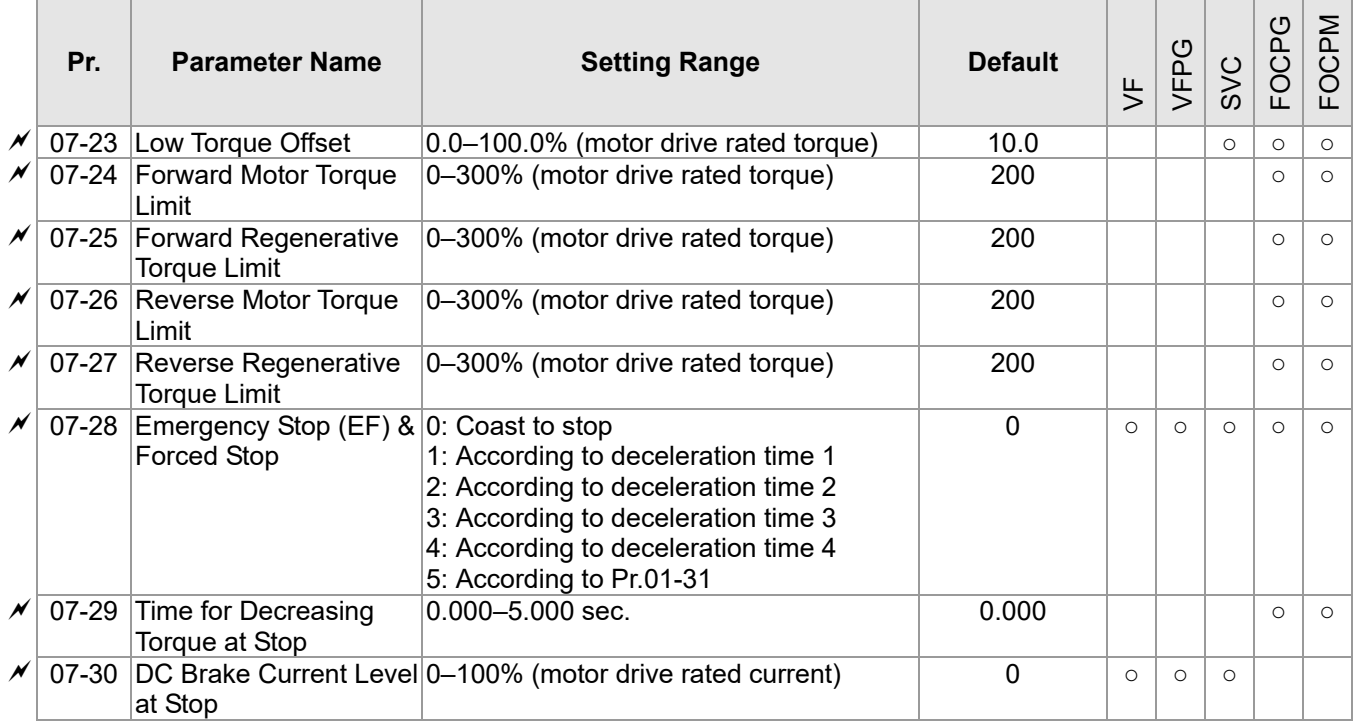

## **08 PM Parameters**  $\mathcal{N}:$  You can set this parameter during operation.

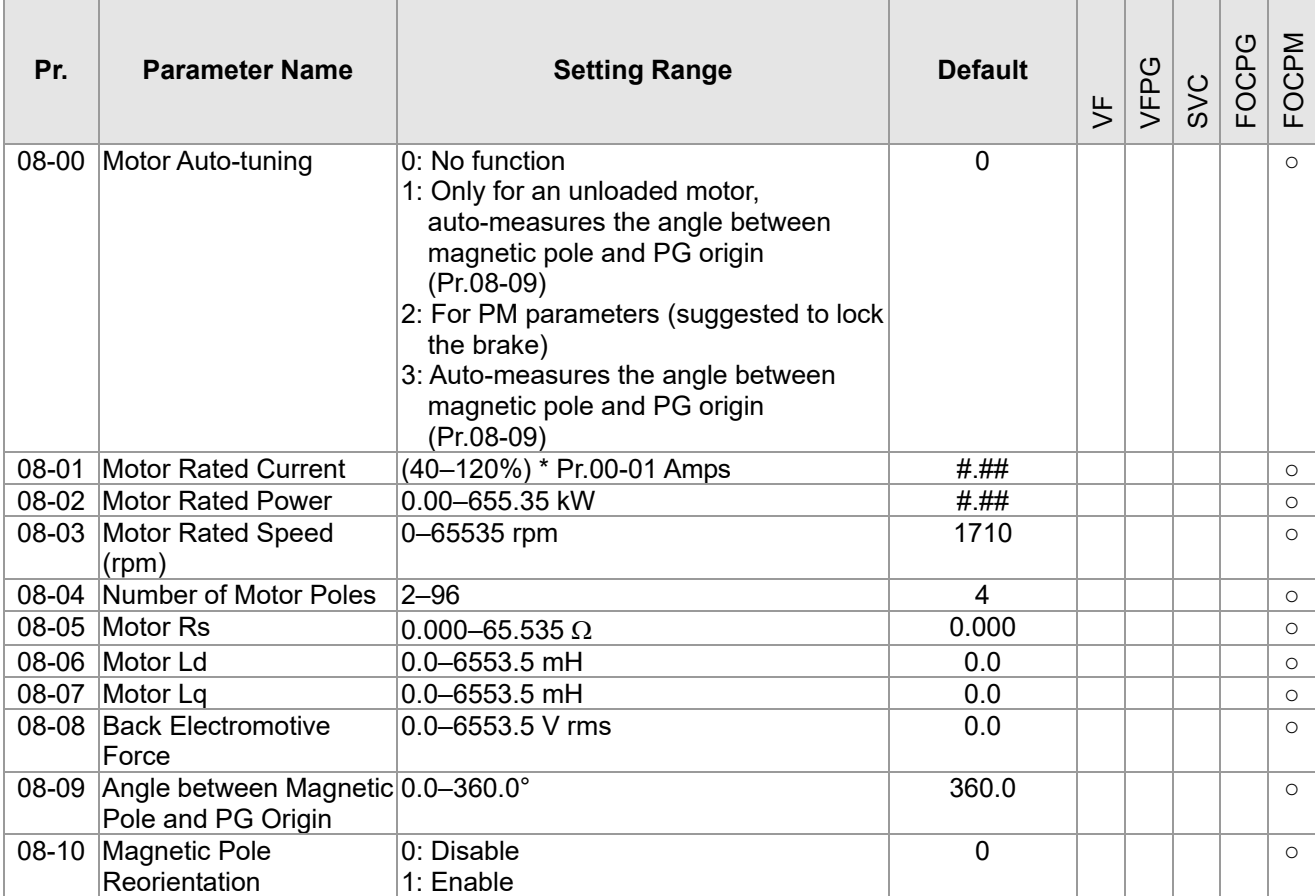

## **09 Communication Parameters**

 $\mathcal{N}$ : You can set this parameter during operation.

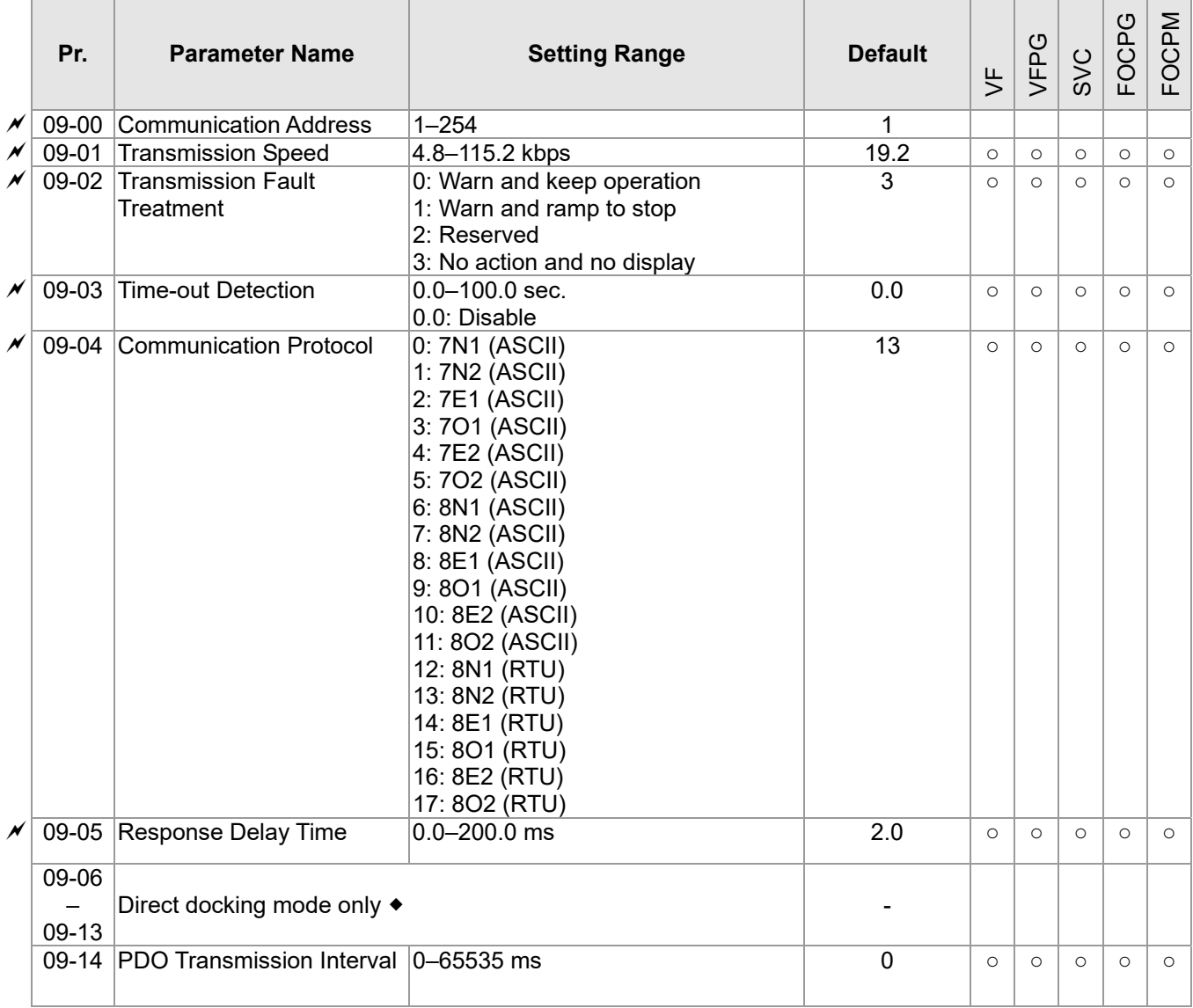

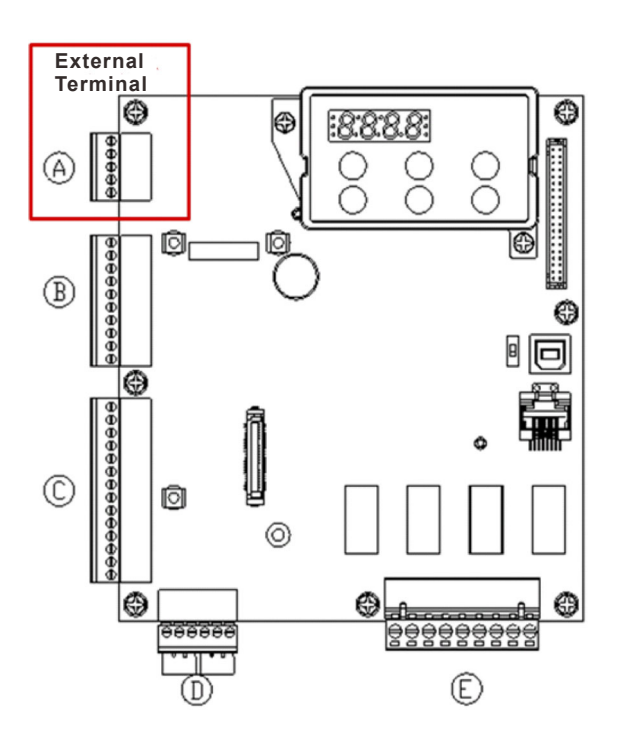

## **10 Feedback Control Parameters**

 $\overline{1}$ 

 $\overline{\mathscr{N}}$ : You can set this parameter during operation.

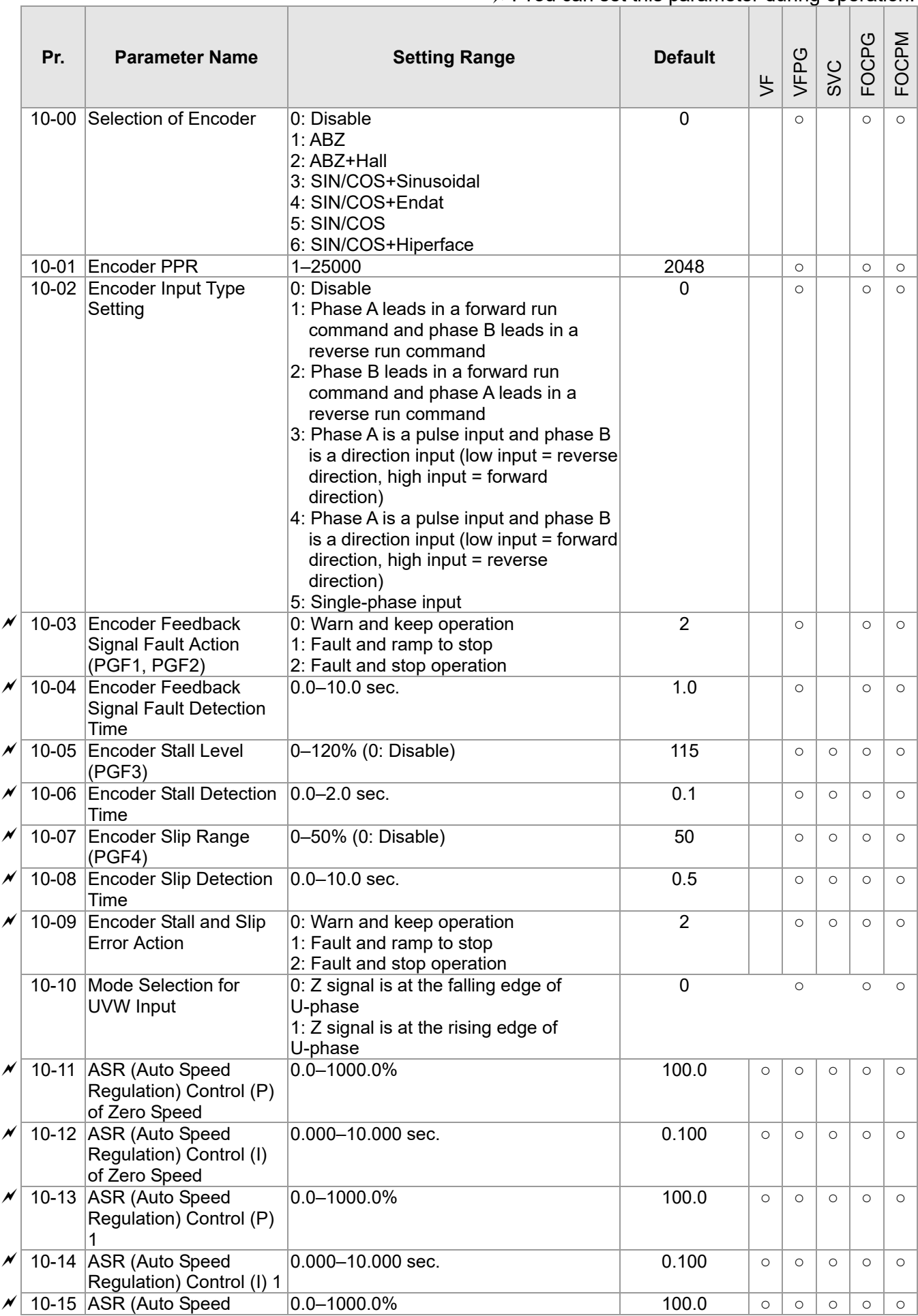

T

٦

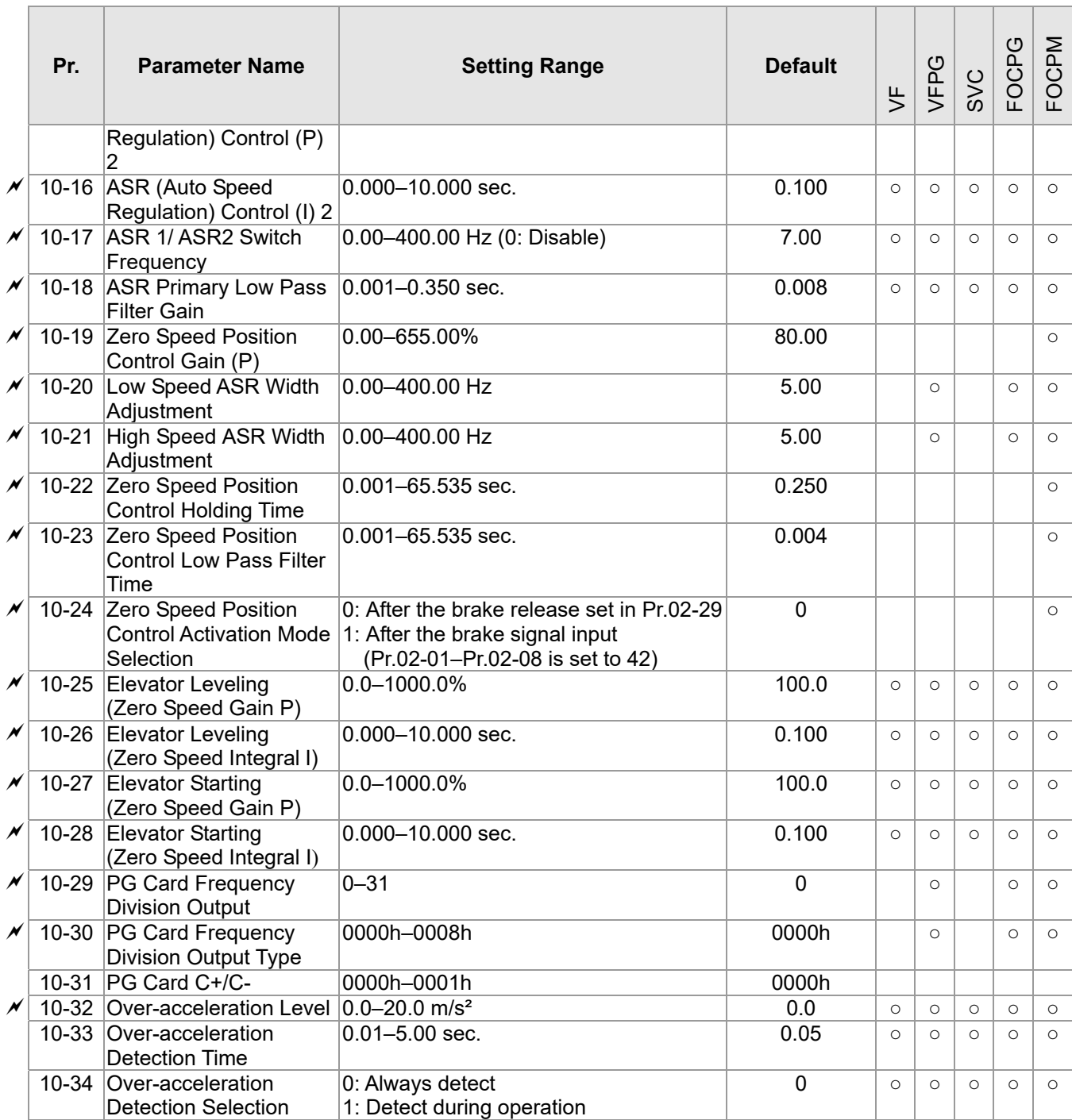

Г

## **11 Advanced Parameters**  $\mathcal{N}:$  You can set this parameter during operation.

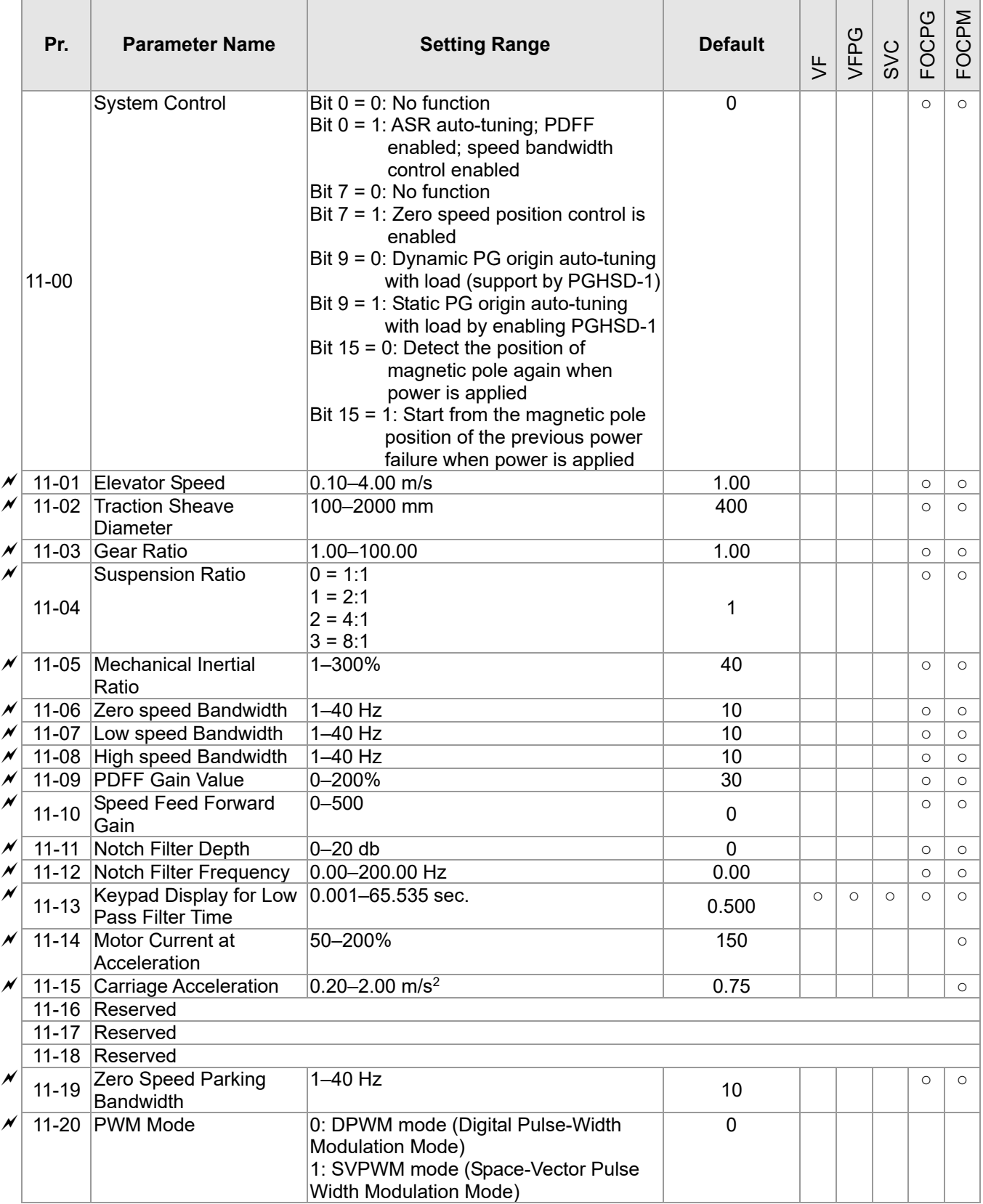

## **12 User-defined Parameters**  $\boldsymbol{\varkappa}$ : You can set this parameter during operation.

User-defined Parameters include parameters from Group 00–11.

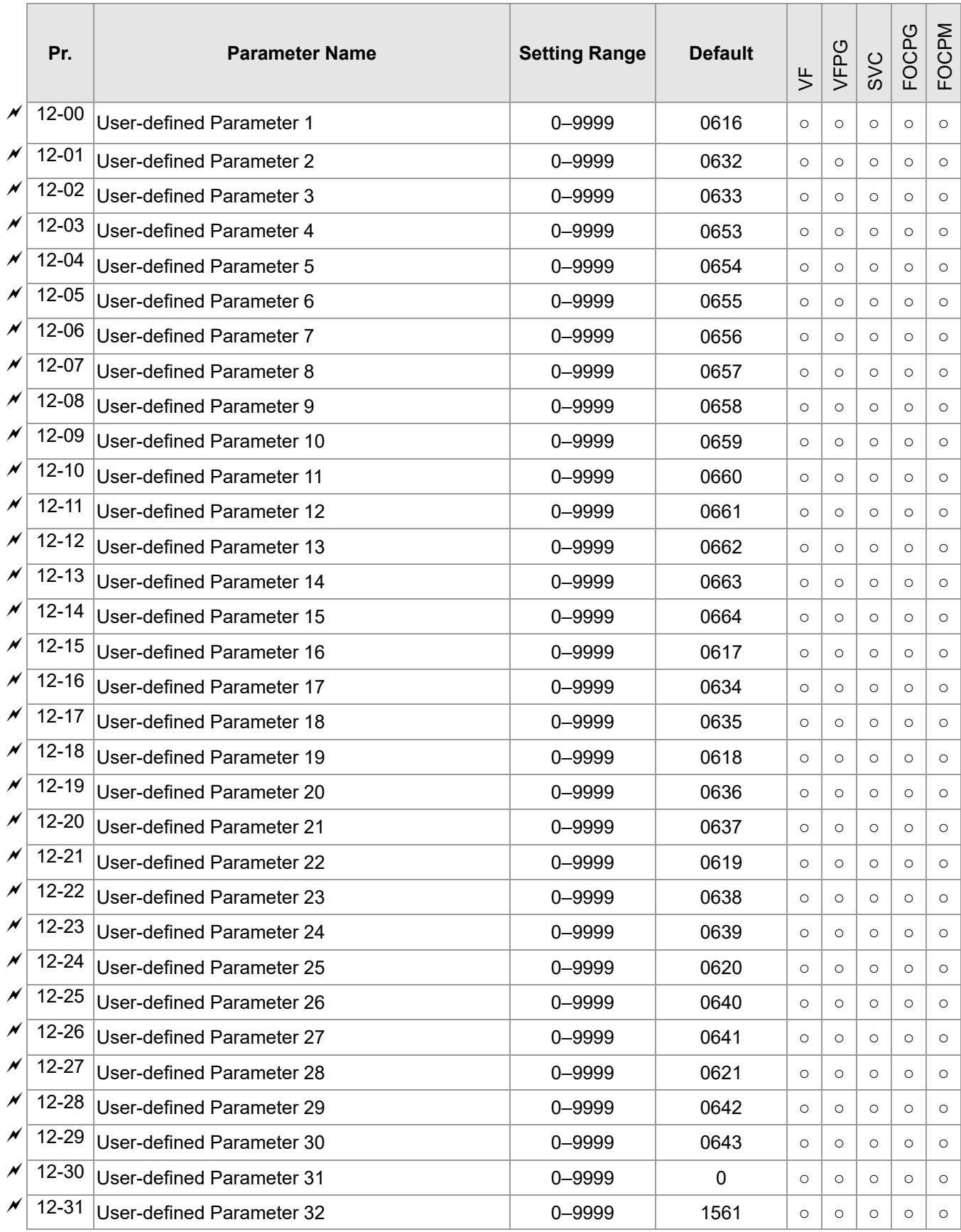

## **13 View User-defined Parameters**

 $\chi$ : You can set this parameter during operation.

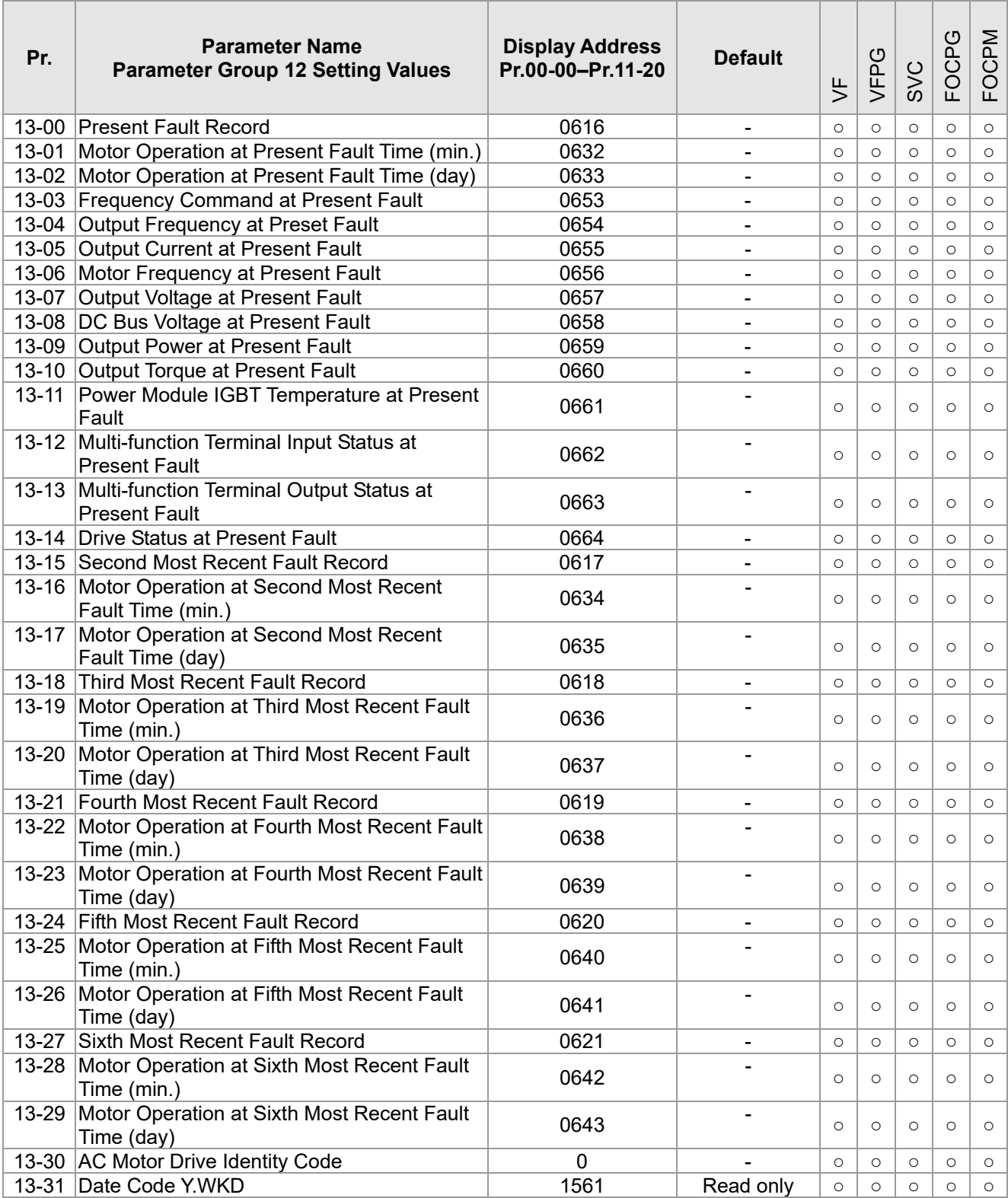

# *Chapter 12 Descriptions of Parameter Settings*

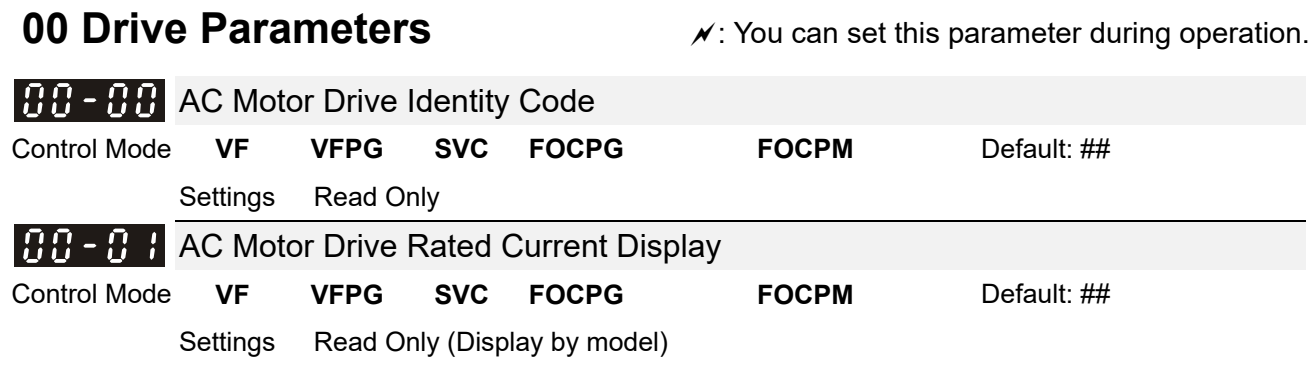

 Pr.00-00 displays the AC motor drive identity code. The capacity, rated current, rated voltage and the maximum carrier frequency relate to the identity code. Use the following table to check how the AC motor drive rated current, rated voltage, and maximum carrier frequency correspond to the identity code.

**Pr.00-01 displays the AC motor drive rated current. By reading this parameter, you can check if the AC** motor drive is correct.

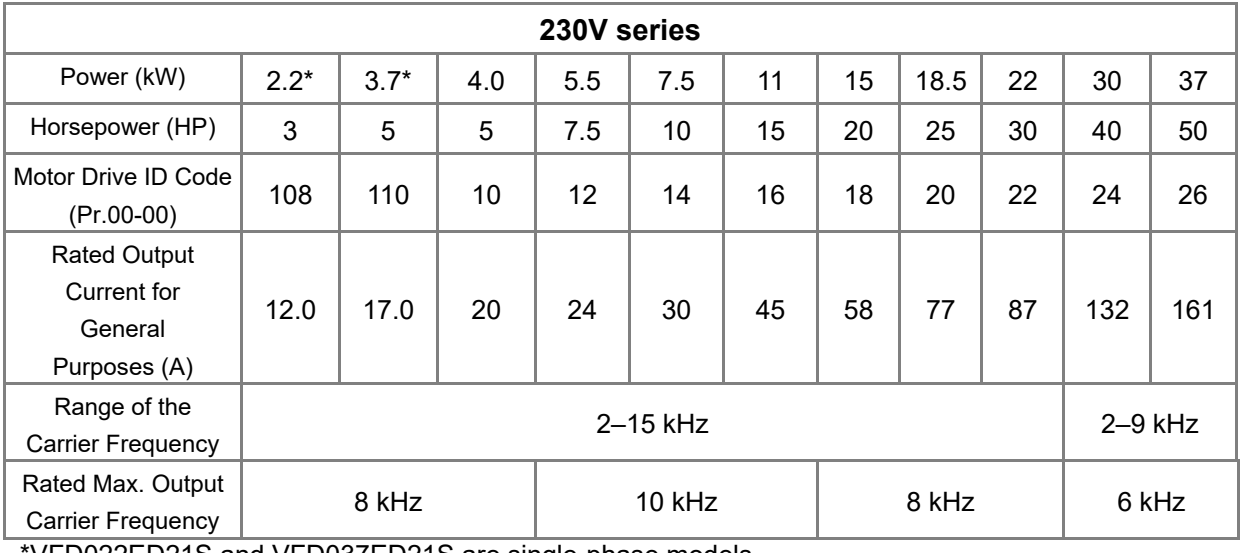

\*VFD022ED21S and VFD037ED21S are single-phase models.

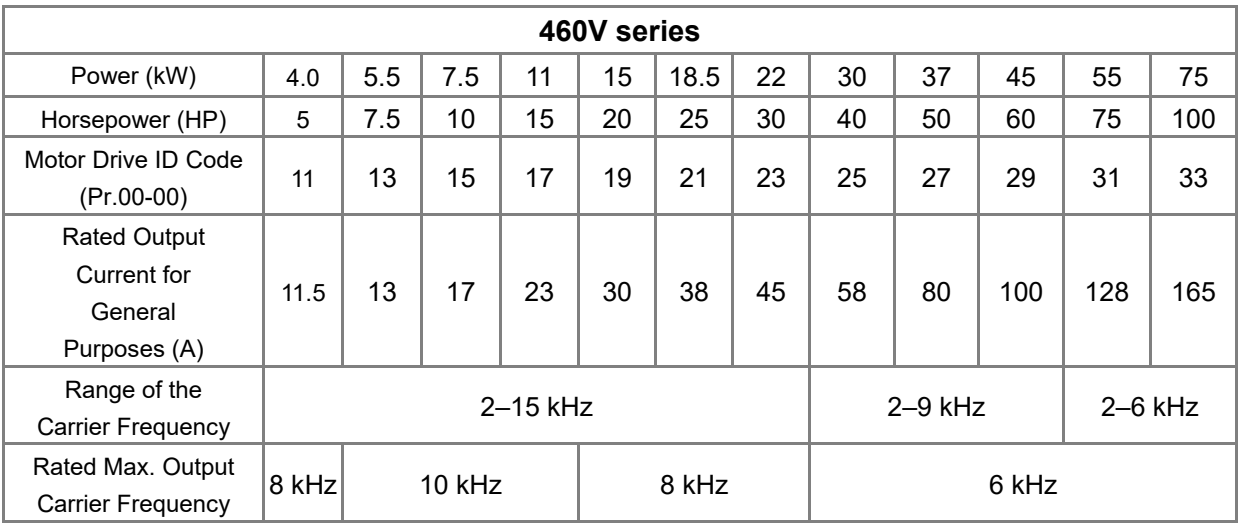

### **Ch12 Descriptions of Parameter Settings | VFD-ED**

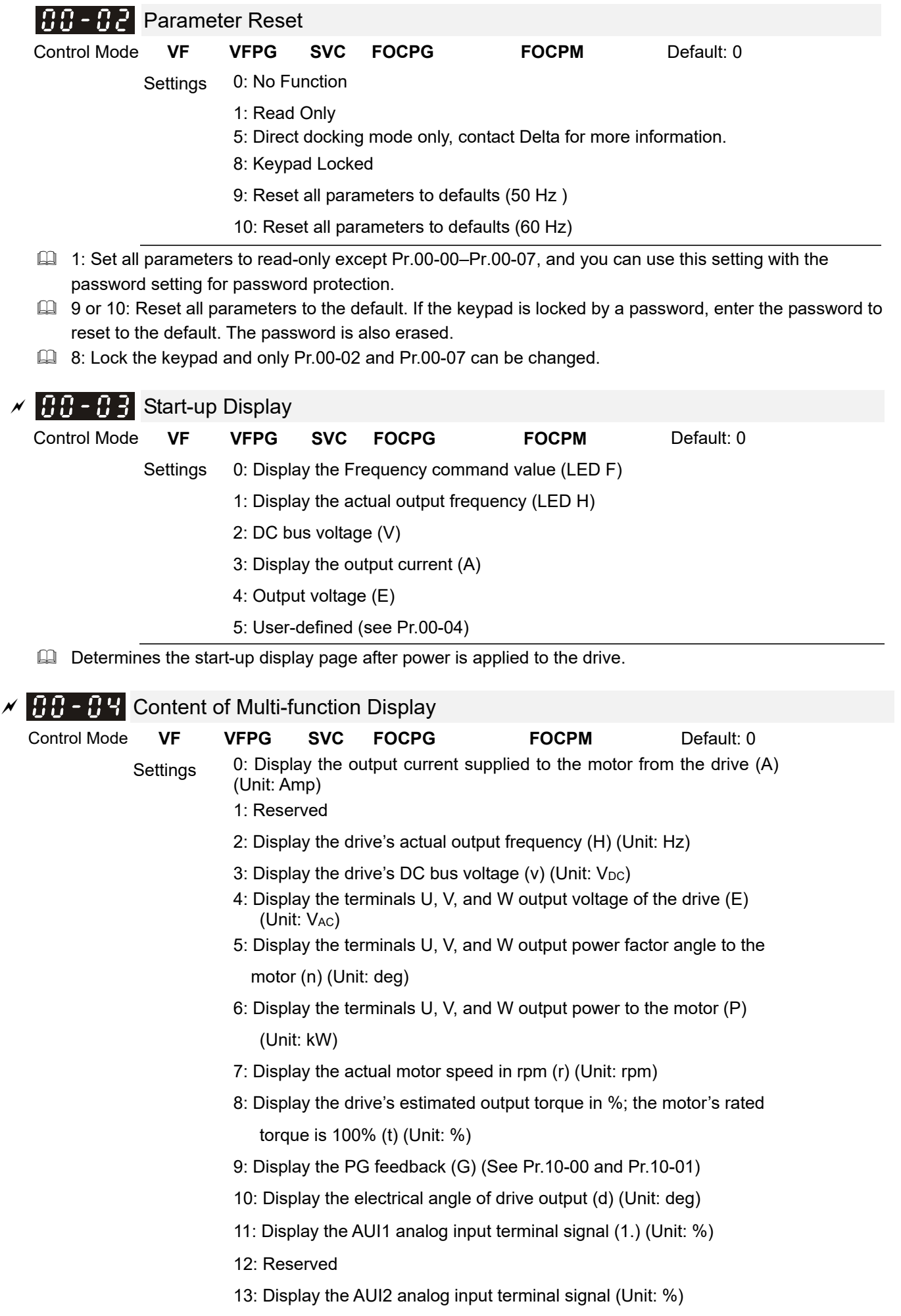

- 14: Display the drive's heat sink temperature (t) (Unit: °C)
- 15: Display the IGBT temperature (T) (Unit: °C)
- 16: Display digital input status ON/OFF (i)
- 17: Display digital output status ON/OFF (o)
- 18: Display the step speed of multi-step speed that is executing (S)
- 19: The corresponding CPU digital input pin status (i.)
- 20: The corresponding CPU digital output pin status (o.)
- 21–23: Reserved
- 24: Output AC voltage when malfunction occurred (E) (Unit: VAC)
- 25: Output DC voltage when malfunction occurred (v) (Unit:  $V_{DC}$ )
- 26: Motor frequency when malfunction occurred (H) (Unit: Hz)
- 27: Output current when malfunction occurred (A) (Unit: Amp)
- 28: Output frequency when malfunction occurred (F) (Unit: Hz)
- 29: Frequency command when malfunction occurred (F) (Unit: Hz)
- 30: Output power when malfunction occurred (P) (Unit: kW)
- 31: Output torque when malfunction occurred (t) (Unit: %)
- 32: Input terminal status when malfunction occurred (i)
- 33: Output terminal status when malfunction occurred (o)
- 34: Drive status when malfunction occurred (s)
- 35: Display MI and MO status on digital keypad
- 36: CAN communication interference index (c) (Unit: %)
- 37: Multi-function display selection (q) (Unit: %)
- This parameter displays the content on the digital keypad KPC-CC01 on page U. Use this parameter to get the AC motor drive's status.

#### **Example 01**

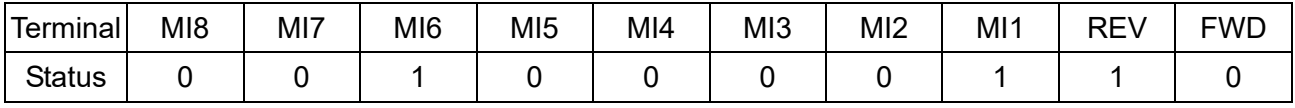

### **0: OFF, 1: ON**

MI1: Set Pr.02-01 to 1 (multi-step speed command 1).

MI8: Set Pr.02-08 to 8 (the 1st, 2nd acceleration/deceleration time selection).

If REV, MI1 and MI8 are ON, the value is 0000 0000 1000 01102 in binary and 0086H in HEX. Meanwhile, if you set Pr.00-04 to 16 or 19, the keypad KPC-CC01 displays "0086" and LED U is ON. Pr.00-04=16 is the status of the digital input and Pr.00-04=19 is the corresponding CPU digital input pin status. Set the parameter to 16 to monitor the digital input status and then set to 19 to check if the wire is normal.

#### **Example 02**

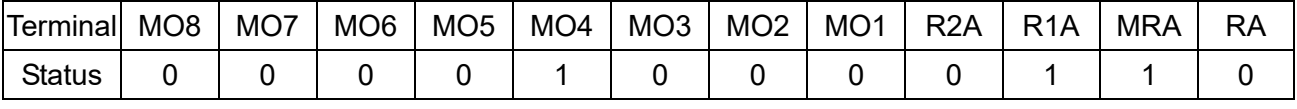

#### **RA: Set Pr.02-11 to 9 (Drive ready)**

After applying the power to the AC motor drive, if there is no other error, the contact is ON. If you set Pr.00-04 to 17 or 20, the keypad displays 0001 and LED U is ON. Pr.00-04=17 is the status of digital output and Pr.00-04=20 is the corresponding CPU digital output pin status. Set the parameter to 17 to monitor the digital output status and then set to 20 to check if the wire is normal.

#### **Ch12 Descriptions of Parameter Settings | VFD-ED**

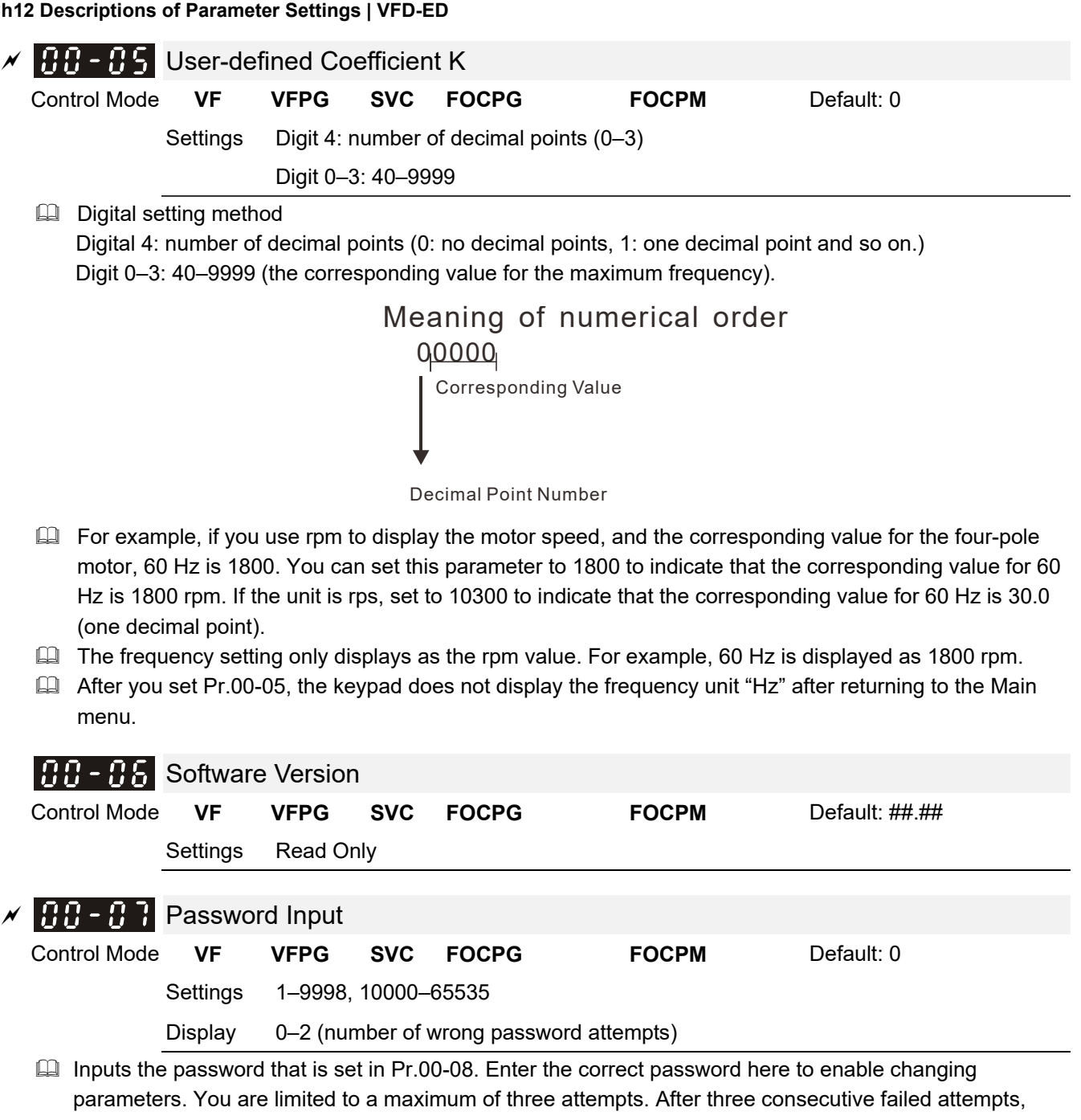

- "Password Error" is displayed, and you must restart the AC motor drive before you can try again to enter the correct password.
- If you forget the password, you can decode by setting this parameter to 9999 and press the PROG/DATA button  $(\frac{p_{\text{max}}}{p_{\text{max}}})$  twice. Note that this resets the settings to the default.

## $\overline{P}$  **Password Set**

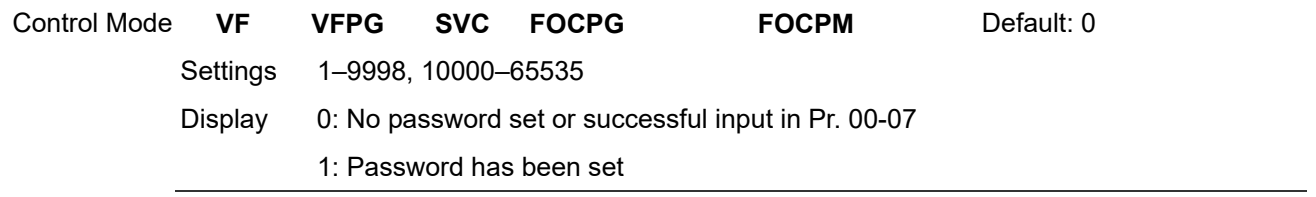

 This parameter is for setting the password protection. Password can be set directly the first time. After you set the password, the value of Pr.00-08 is 01, which means password protection is activated. However, if the value of Pr.00-08 is 00, the password protection is deactivated, which means you can change any of the parameter settings (including resetting the parameter protection password for Pr.00-08). When Pr.00-08 is 01 and if you want to change any of the parameter settings, you must enter the correct password in Pr.00-07 to deactivate the password, and this would make Pr.00-08 become 00. Note that if

you set this parameter to 00 again, the password protection function is permanently deactivated. Otherwise, password protection is always reactivated after you reboot the motor drive. If you want to change any of the parameter settings after rebooting the motor drive, enter the correct password in Pr.00-07 to deactivate the password.

 $\Box$  How to make the password valid again after decoding by Pr.00-07:

Method 1: Re-enter the original password into Pr.00-08 (or you can enter a new password if you want to use a changed or new one).

Method 2: After rebooting, the password function is restored.

Method 3: Entering a non-password value into Pr.00-07.

### Password Decode Flow Chart

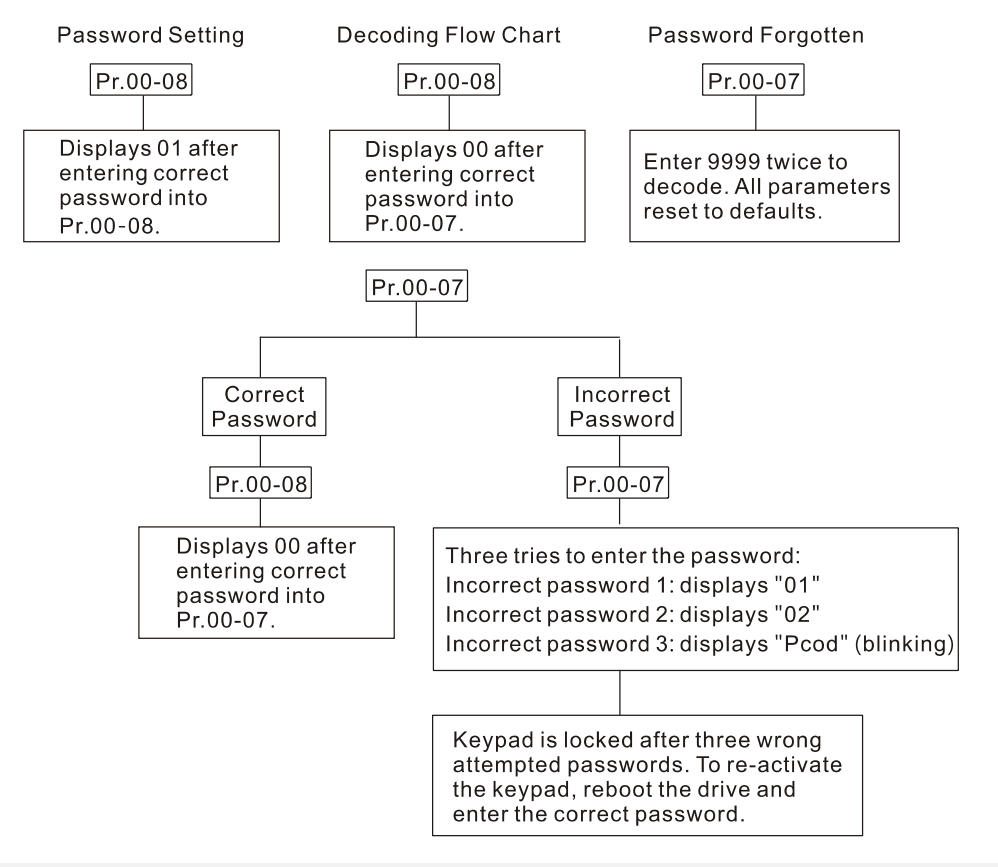

## $BB - BB$  Control Mode

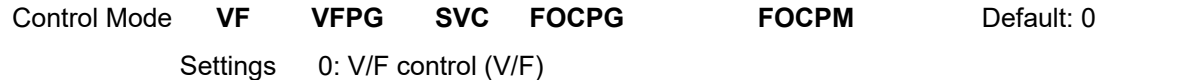

1: V/F control + Encoder (VFPG)

- 2: Sensorless Vector Control (SVC)
- 3: FOC vector control + Encoder (FOCPG)
- 8: FOC Permanent Motor control (FOCPM)

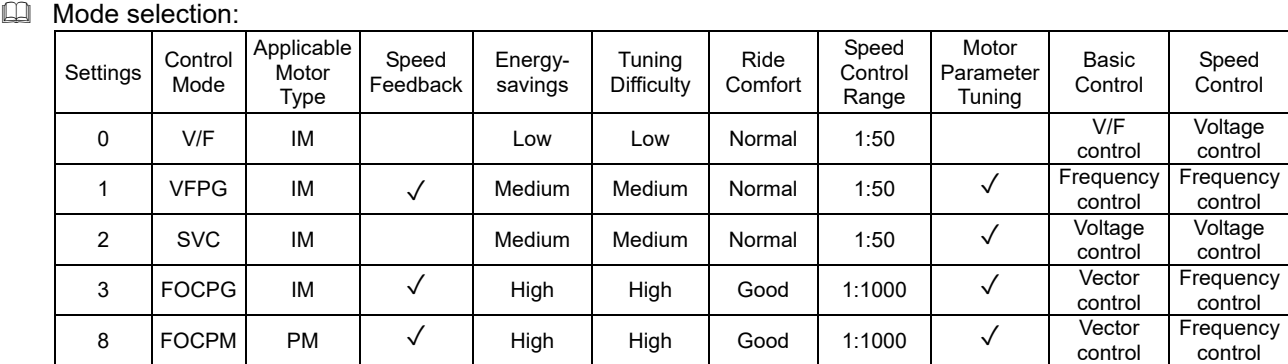
- **Example 20 Determines the AC motor drive control method.** 
	- 0: You can set the V/F ratio as required and control multiple motors simultaneously.
	- 1: You can use a PG card with an encoder for closed-loop speed control.
	- 2: Use auto-tuning for optimal settings of the control parameters.
	- 3: To increase torque and the accuracy of the speed control (1:1000).

8: To increase torque and the accuracy of the speed control (1:1000). This setting is for use only with permanent magnet motors. The other settings are for use with induction motors.

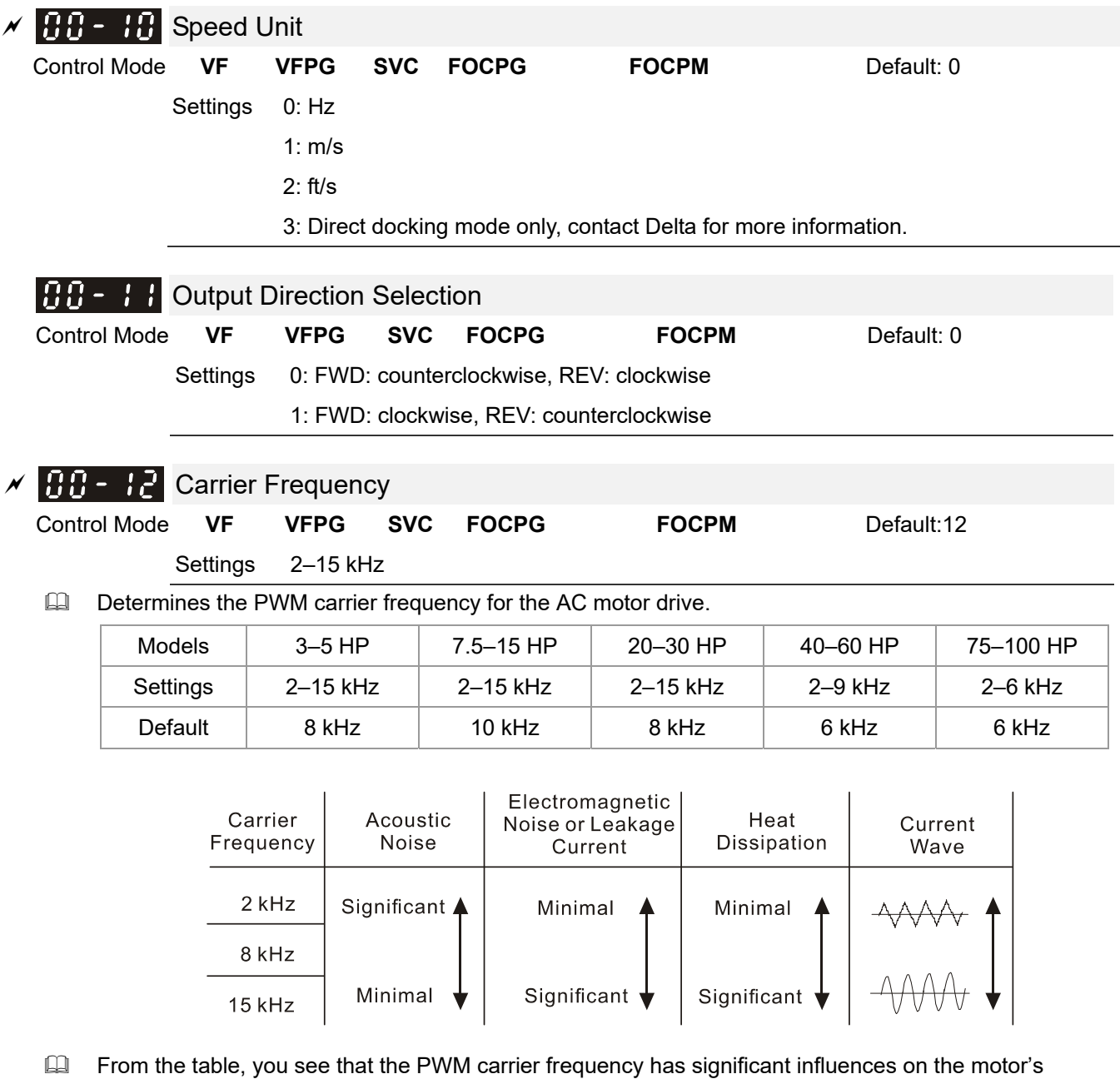

- electromagnetic noise, the AC motor drive heat dissipation, and the motor acoustic noise. Therefore, if the surrounding noise is greater than the motor noise, lower the carrier frequency to reduce the temperature rise. Although the motor has quiet operation in the higher carrier frequency, consider the entire wiring and interference.
- If you set the carrier frequency higher than the defaults in the table above, the motor drive derates the capacity. See Carrier Frequency Derating Capacity (Fc) in Chapter 02.

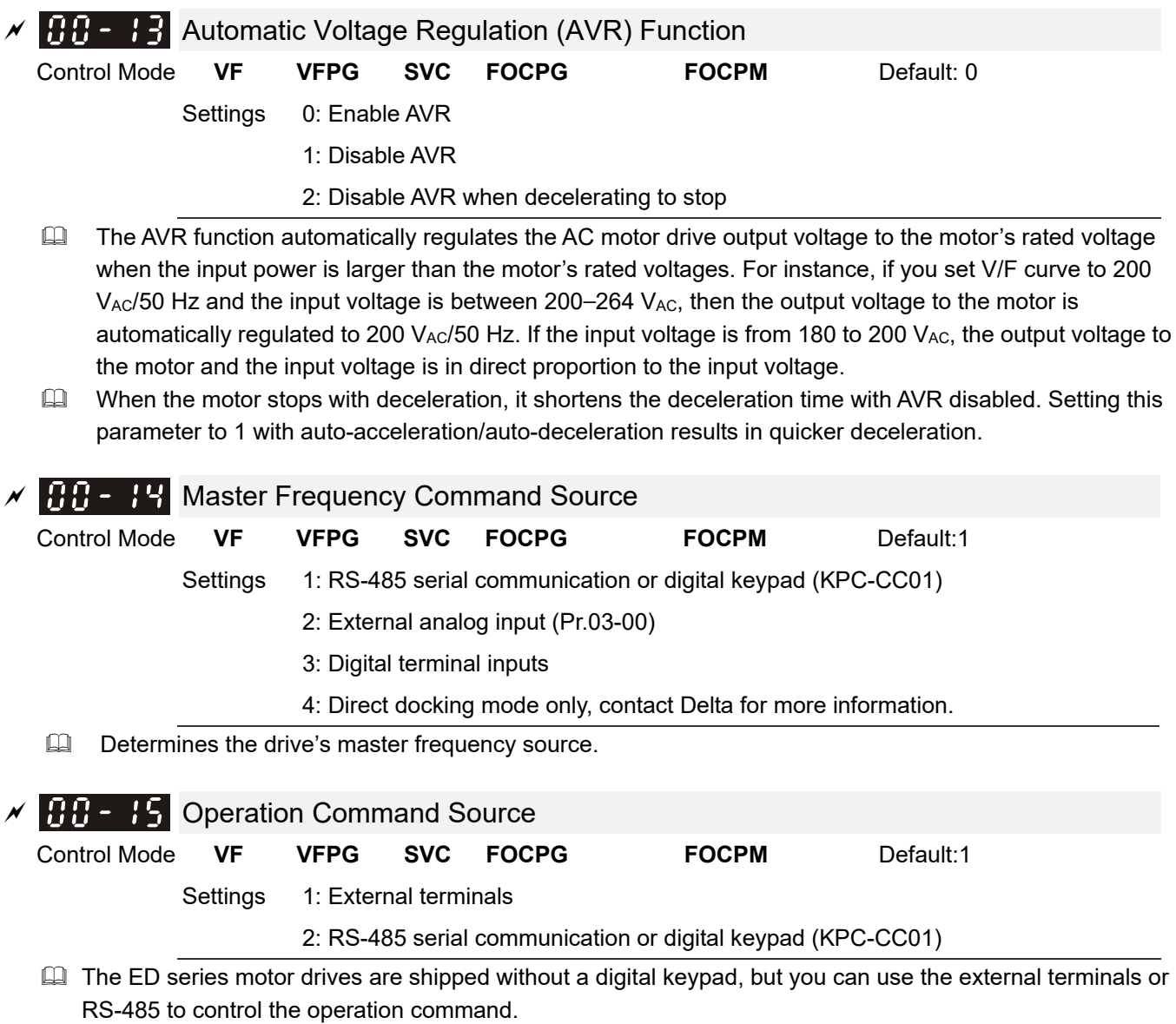

When the LED PU is ON, you can control the operation command with the optional digital keypad. (Refer to Chapter 09 for more information about the digital keypad KPC-CC01).

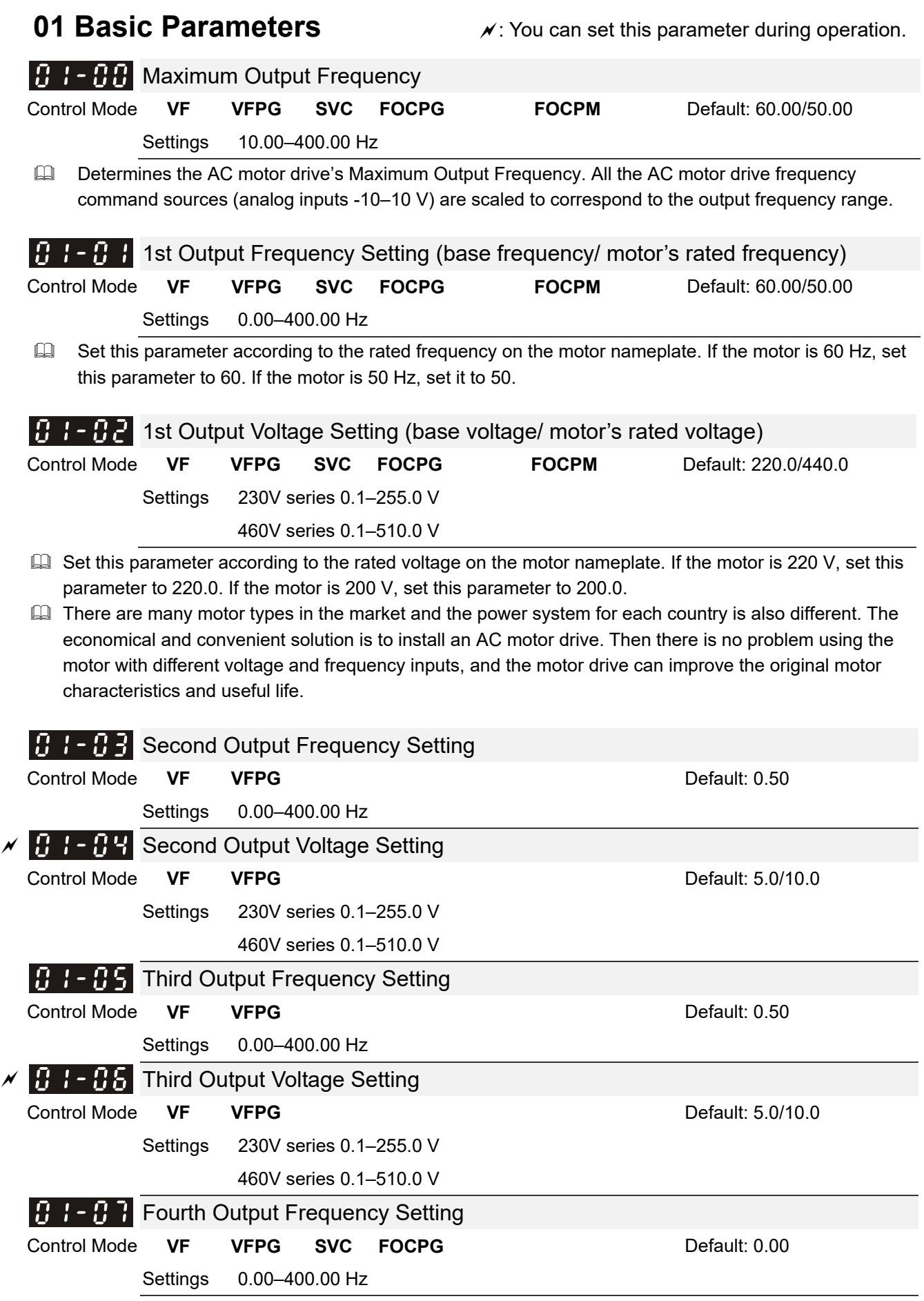

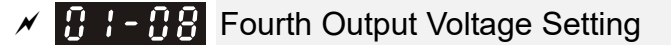

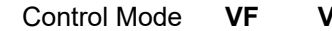

 Settings 230V series 0.1–255.0 V 460V series 0.1–510.0 V

Control Mode **VF VFPG** Default: 5.0/10.0

- $\Box$  You usually set the V/F curve according to the motor's allowable loading characteristics. Pay special attention to the motor's heat dissipation, dynamic balance, and bearing lubrication when the loading characteristics exceed the loading limit of the motor.
- The frequency setting of V/F curve must be set according to this rule: Pr.01-01  $\geq$  Pr.01-03  $\geq$  Pr.01-05  $\geq$ Pr.01-07. There is no limit for the voltage setting, but a high voltage at low frequency may cause motor burnout, overheating, and trigger stall prevention or over-current protection. Use l
- $\Box$  ow voltages at low frequencies to prevent motor damage or drive malfunction.

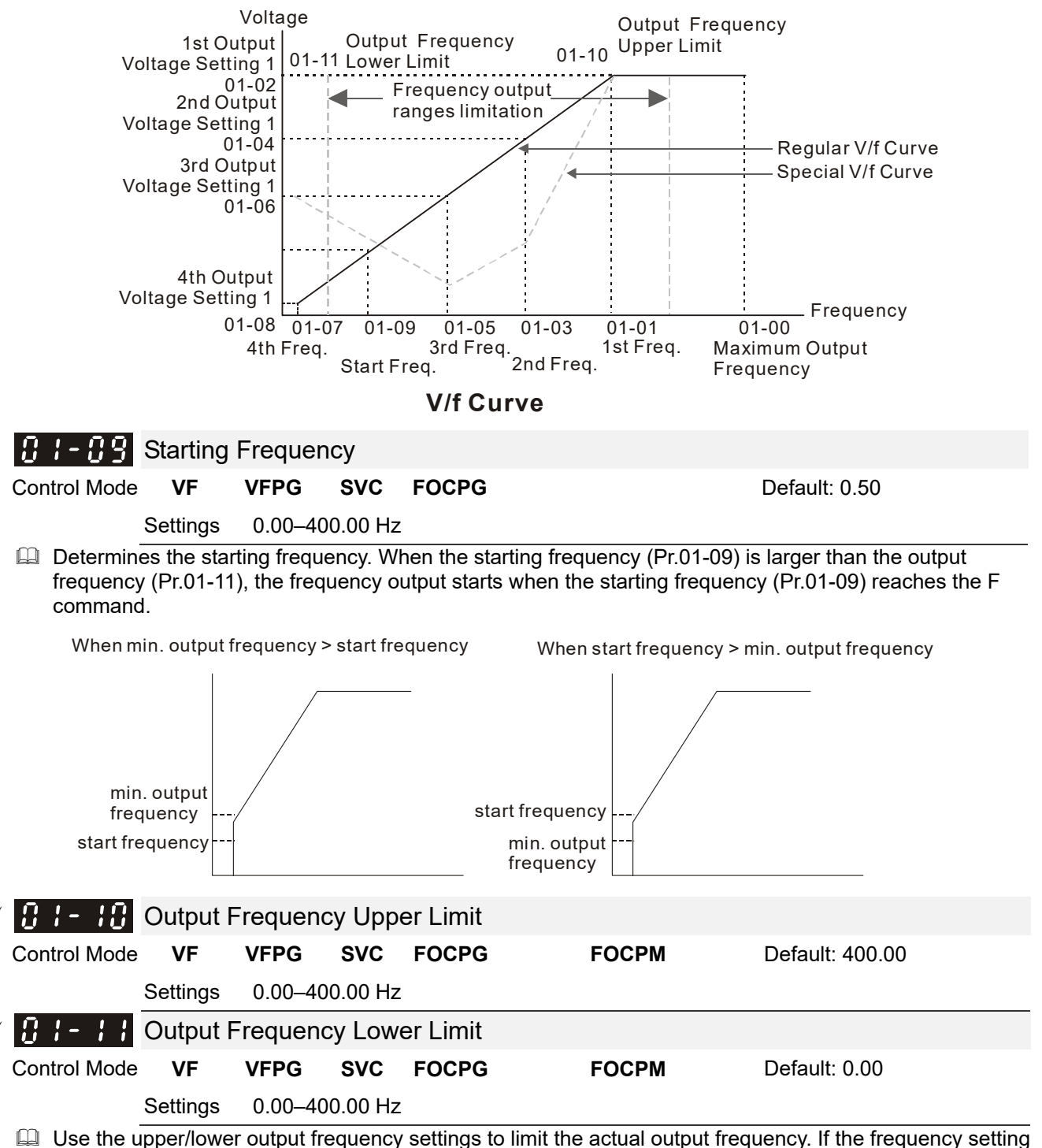

is lower than the start-up frequency, it runs with zero speed. If the frequency setting is higher than the upper limit, it runs with the upper limit frequency. If the output frequency lower limit is larger than output frequency upper limit, this function is invalid.

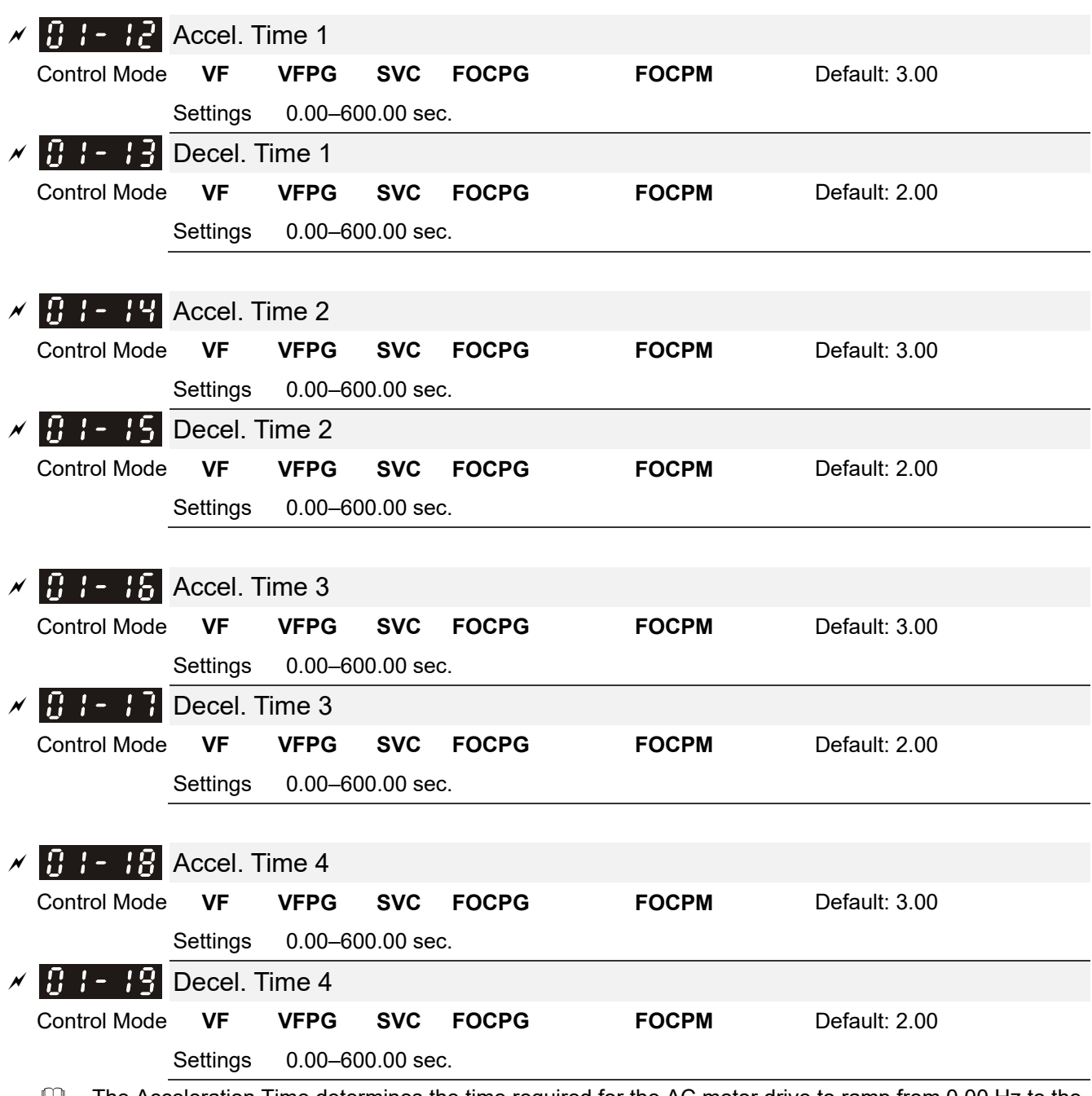

The Acceleration Time determines the time required for the AC motor drive to ramp from 0.00 Hz to the Maximum Output Frequency (Pr.01-00). The Deceleration Time determines the time required for the AC motor drive to decelerate from the Maximum Output Frequency (Pr.01-00) down to 0.00 Hz.

Select the Acceleration/Deceleration Time 1, 2, 3, 4 with the multi-function input terminal settings. The defaults are Acceleration Time 1 and Deceleration Time 1.

When there is a large opposing torque and inertial torque for the load, and the acceleration and deceleration time settings are less than the necessary value, then they enable the torque limit and stall prevention functions. When this happens, the actual acceleration and deceleration time are longer than the settings.

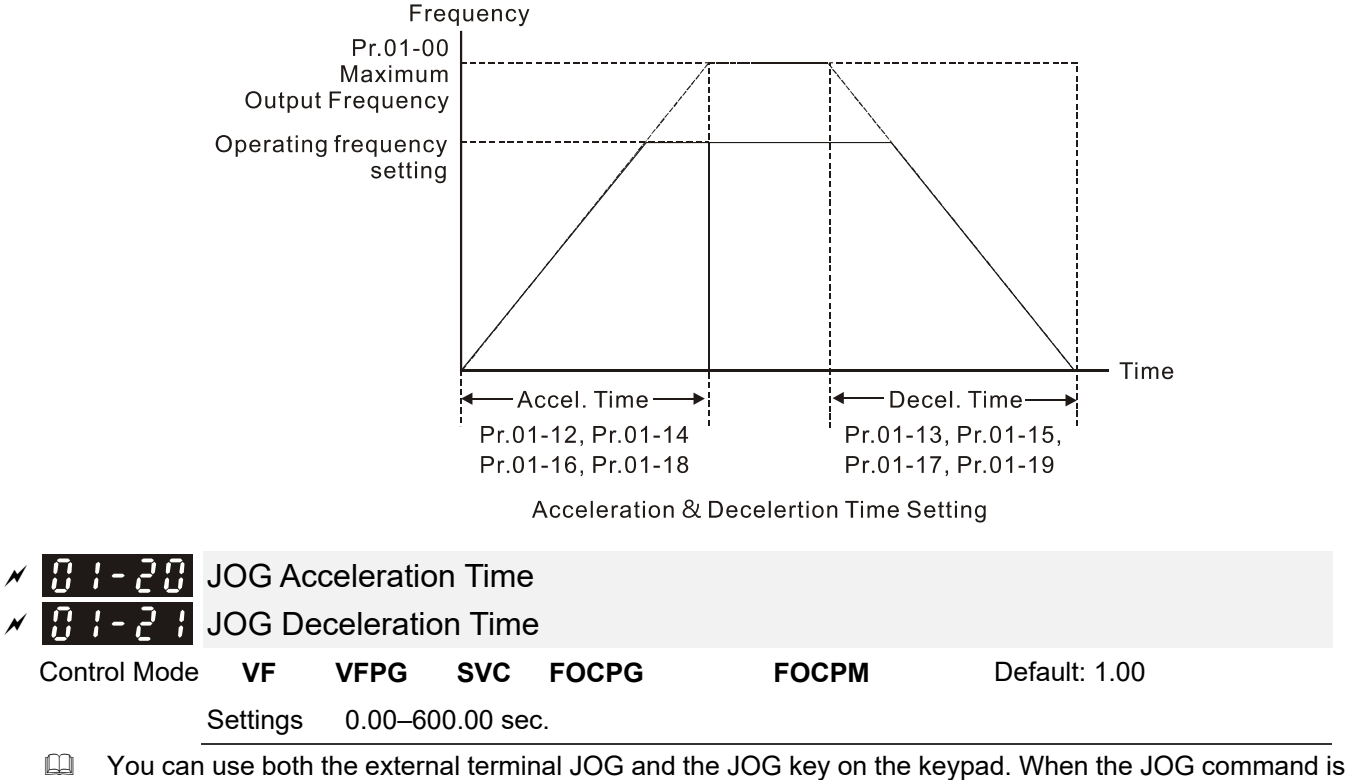

- ON, the AC motor drive accelerates from the fourth output voltage setting (Pr.01-07) to the JOG frequency (Pr.01-22). When the JOG command is OFF, the AC motor drive decelerates from the JOG frequency to zero. The Acceleration and Deceleration time are set by these parameters (Pr.01-20, Pr.01-21).
- You cannot execute the JOG command when the AC motor drive is running. When the JOG command is running, other operation commands are invalid except the Forward and Reverse commands.

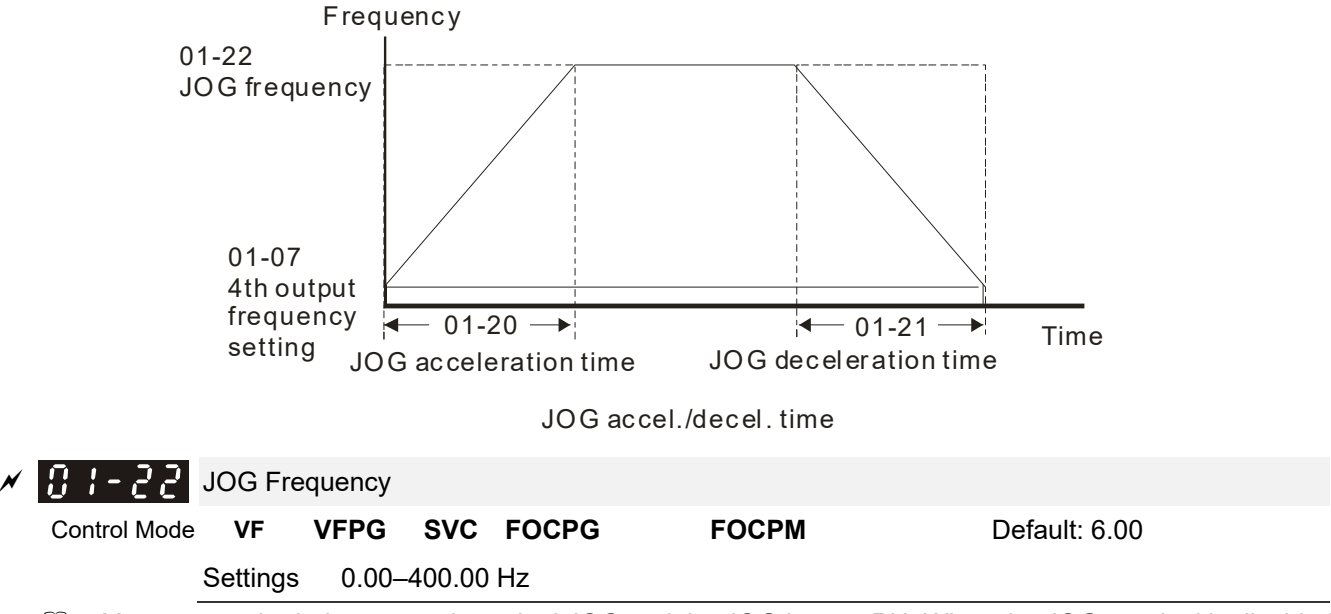

You can use both the external terminal JOG and the JOG key on PU. When the JOG terminal is disabled, the AC motor drive accelerates from 0 Hz to the JOG frequency (Pr.01-22). When the JOG terminal is enabled, the AC motor drive decelerates from the JOG frequency to zero. The Acceleration and Deceleration time are set by these parameters (Pr.01-20, Pr.01-21). You cannot execute the JOG command when the AC motor drive is running. When the JOG command is running, other operation commands are invalid except the Forward and Reverse commands and the STOP key on the digital keypad.

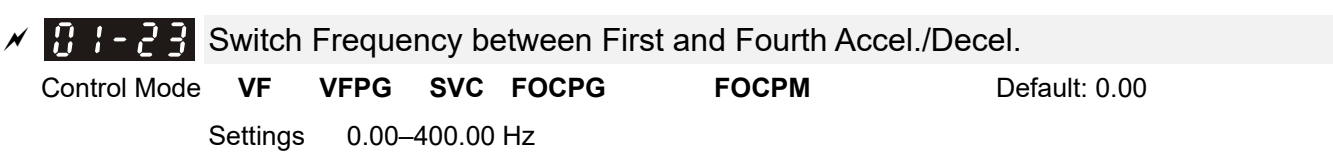

**Example 1** Determines the frequency for the transition from acceleration and deceleration time 1 to acceleration and deceleration time 4. You can also enable the transition from acceleration or deceleration time 1 to acceleration and deceleration time 4 with the external terminals (Pr.02-01–Pr.02-08). The external terminal has priority over Pr.01-23.

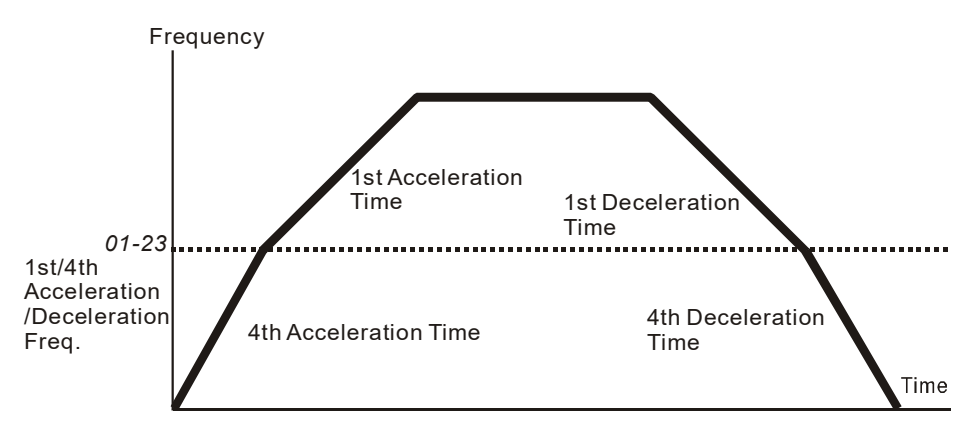

1st/4th Acceleration/Deceleration Switching

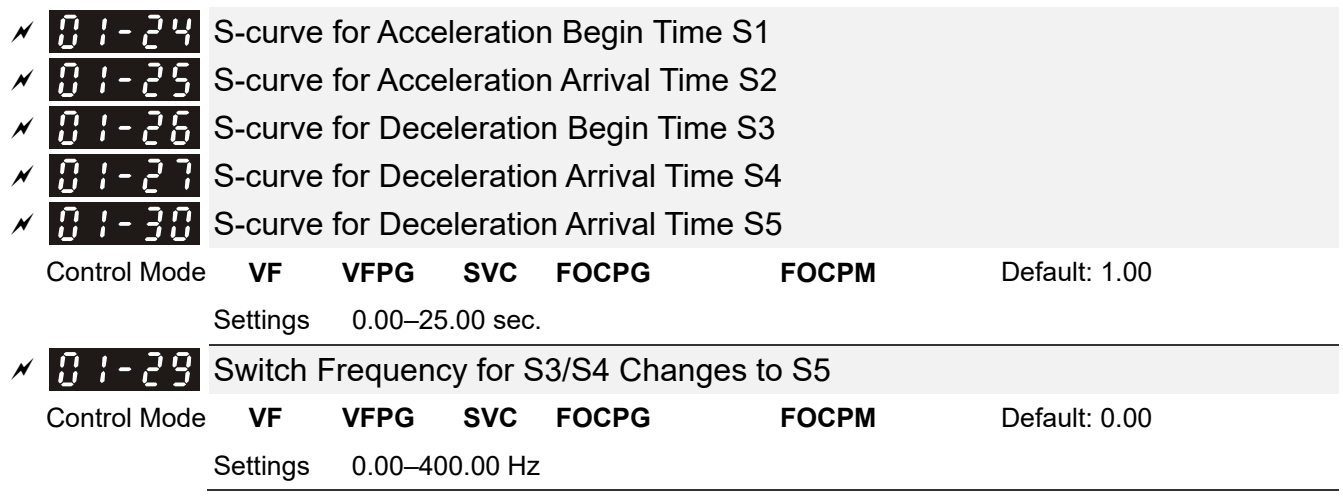

**E** Using an S-curve gives the smoothest transition between speed changes. The acceleration and deceleration curve adjusts the acceleration and deceleration S-curve. When enabled, the motor drive produces a different acceleration and deceleration curve according to the acceleration and deceleration time.

 $\Box$  The Actual Acceleration Time = selected acceleration Time + (Pr.01-24 + Pr.01-25) ÷ 2.

- The Actual Deceleration Time = selected deceleration Time + (Pr.01-26 + Pr.01-27 + Pr.01-30 x 2) ÷ 2.
- **E. Use Pr.01-29 to set the switch frequency between S4 and S5 for smooth stopping.**

**Example 3 Set Pr.01-29 to the leveling speed of the elevator.** 

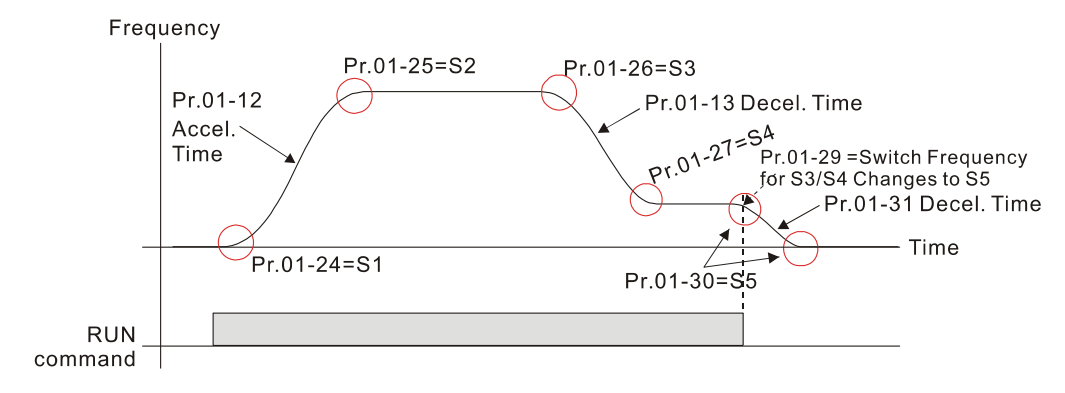

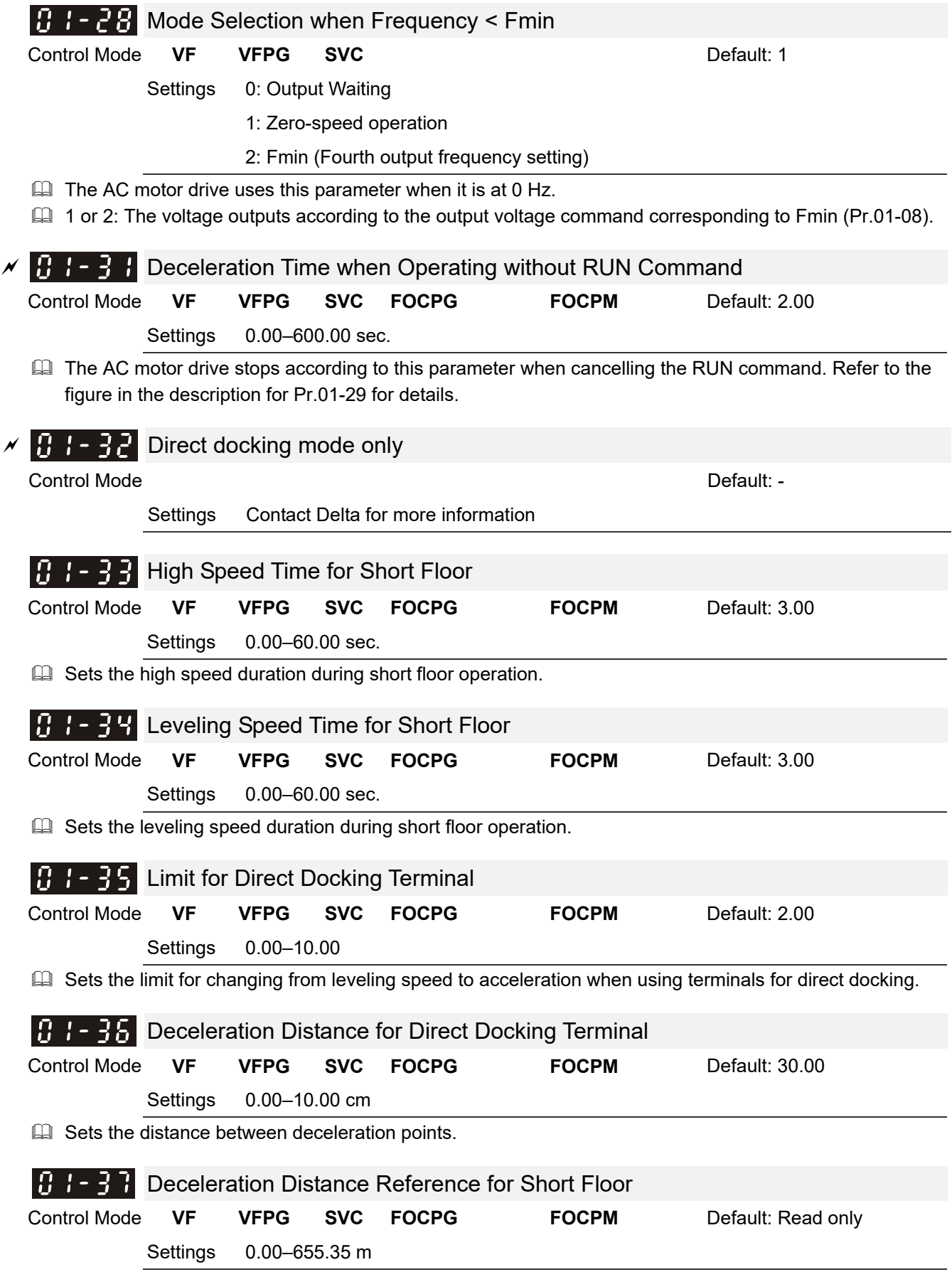

Sets the distance between deceleration points according to short floors (write inhibit).

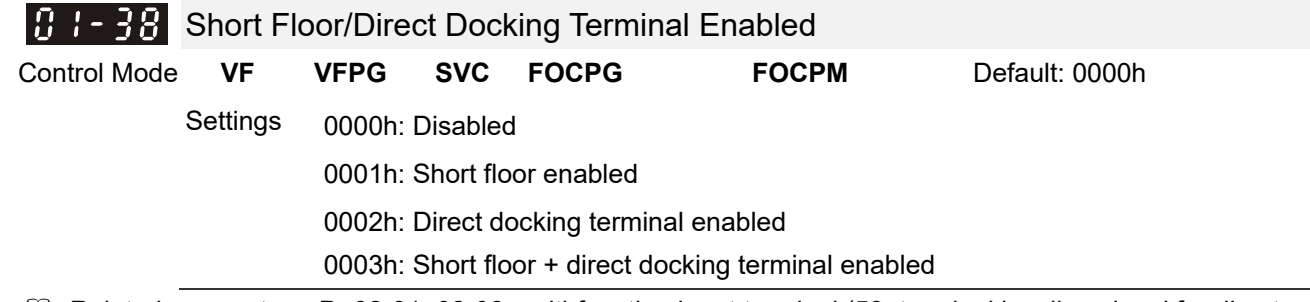

E Related parameters: Pr.02-01-02-08 multi-function input terminal (53: terminal leveling signal for direct docking).

Direct docking terminal function:

When the elevator runs to the leveling area, controller sends a leveling signal to the drive to make the drive stop within effective distance (Pr.01-36), as shown in the figure below. If deceleration distance is too short, the drive adjusts the speed according to the limit for acceleration change (Pr.01-35).

There are two methods for sending leveling signals:

- 1. Using multi-function input terminals
- 2. Do not use the low speed multi-step speed

When using the first method, set MI setting value to 53.

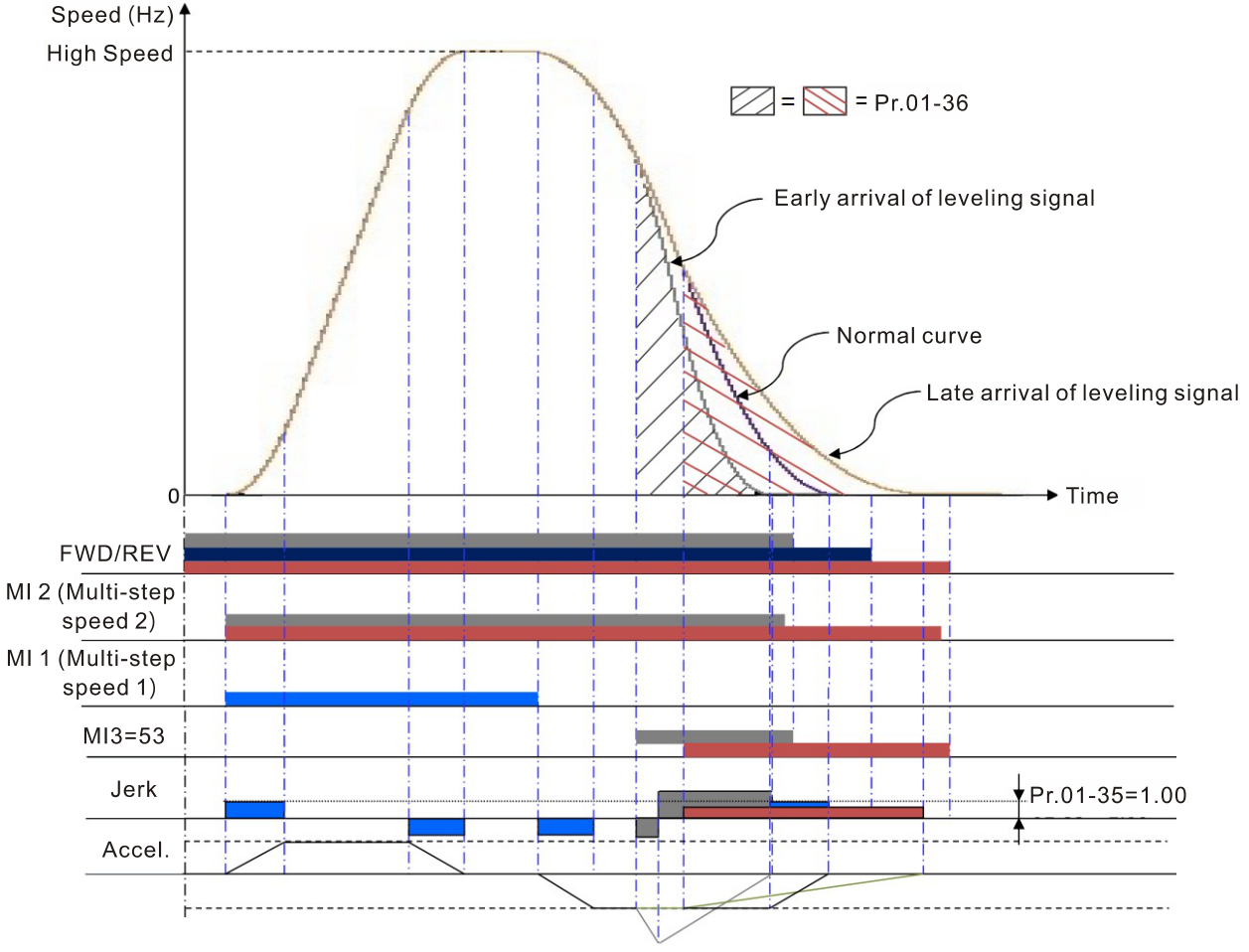

Direct docking terminal function (using MI terminal to input leveling signals)

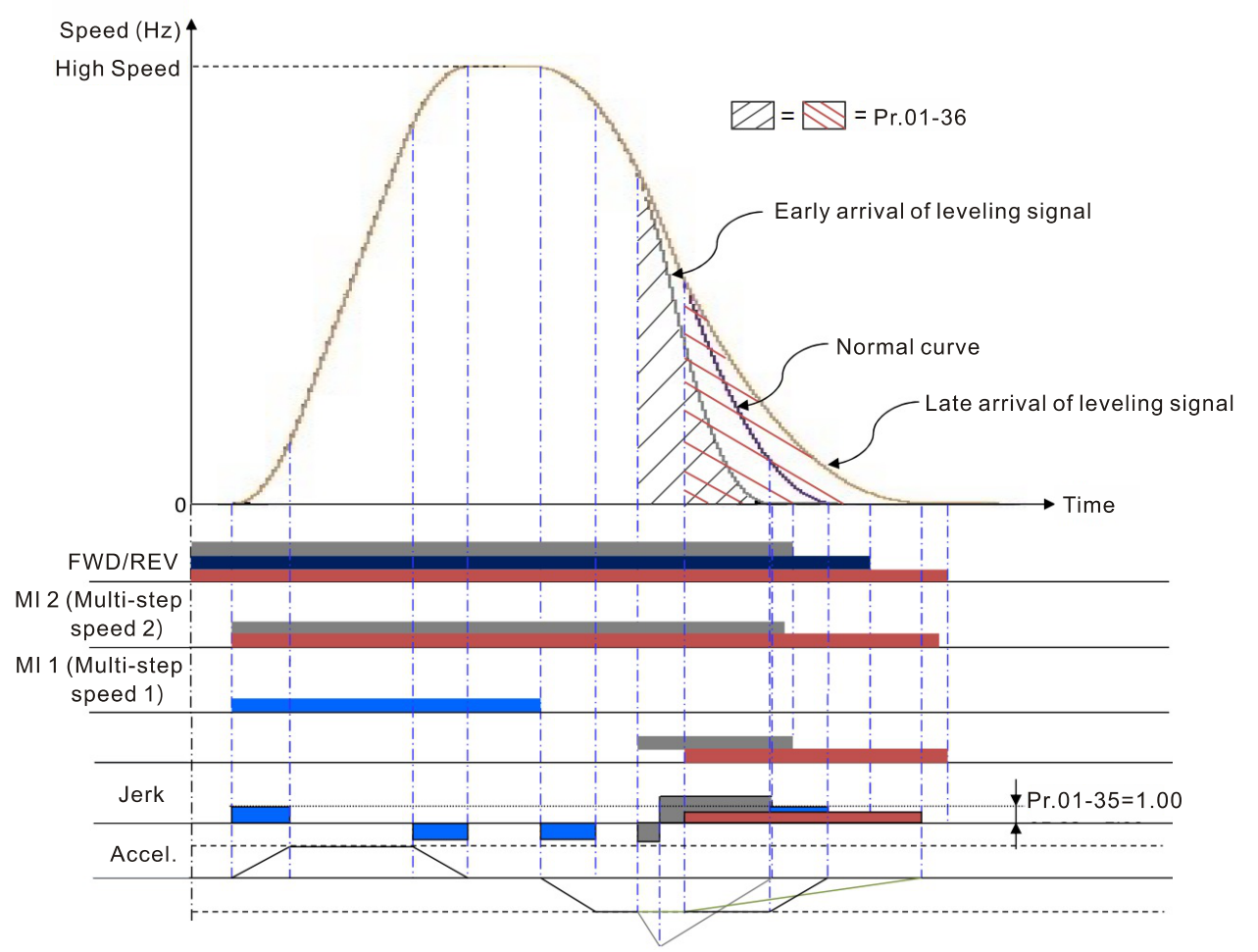

Direct docking terminal function (using multi-step speed change)

Definitions of deceleration distance for short floors:

When the motor runs with the highest speed, the deceleration distance for short floors is calculated according to the first deceleration time (S3 curve time, equivalent deceleration time, S4 curve time) and leveling speed duration, as Pr.01-37 in Case 1\_Short floor function diagram illustrated.

The following cases are illustrated by diagrams:

Case 1. Deceleration point (instead of high speed) is given before allowed speed

Case 2. Deceleration point (instead of high speed) is given before allowed speed and high speed time is not zero.

Case 3. Deceleration point (instead of high speed) is given before allowed speed and high speed time is zero.

### **Case 1. Deceleration point (instead of high speed) is given before allowed speed**

Regardless of the corresponding speed when the drive gives the deceleration points, the drive issues the speed allowance command to replace leveling speed, executes the corresponded S2 curve before allowed speed, maintains the high speed time set, and gives the leveling speed after high speed duration. Refer to Pr.01-12, 01-24, 01-25 for information on acceleration curves.

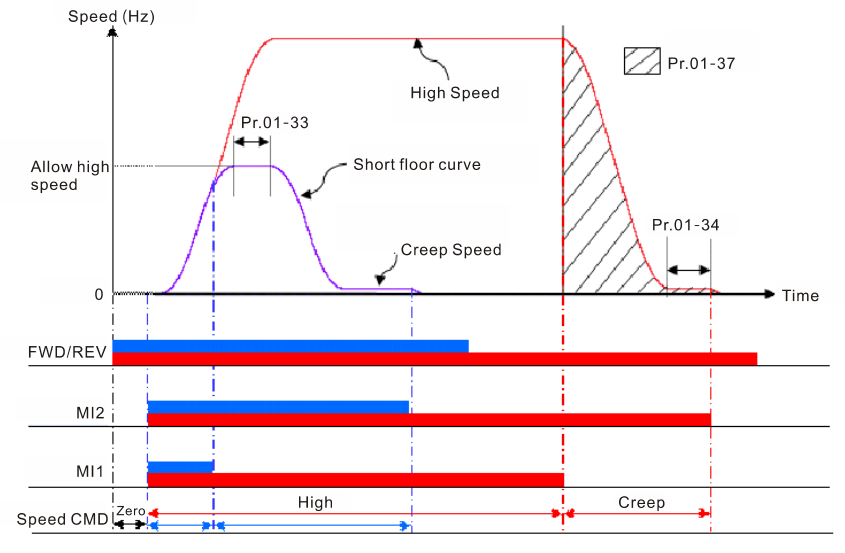

Short floor function diagram

#### **Case 2. Deceleration point (instead of high speed) is given before allowed speed and high speed time is not zero.**

When high speed is higher than allowed speed, the drive automatically determines the remaining distances and reduces the high speed duration accordingly to increase the running speed.

Note that if the high speed duration is reduced to zero or below zero, the system executes the equivalent speed command according to the current speed instead of executing S2, and increases the high speed duration to reduce the leveling time.

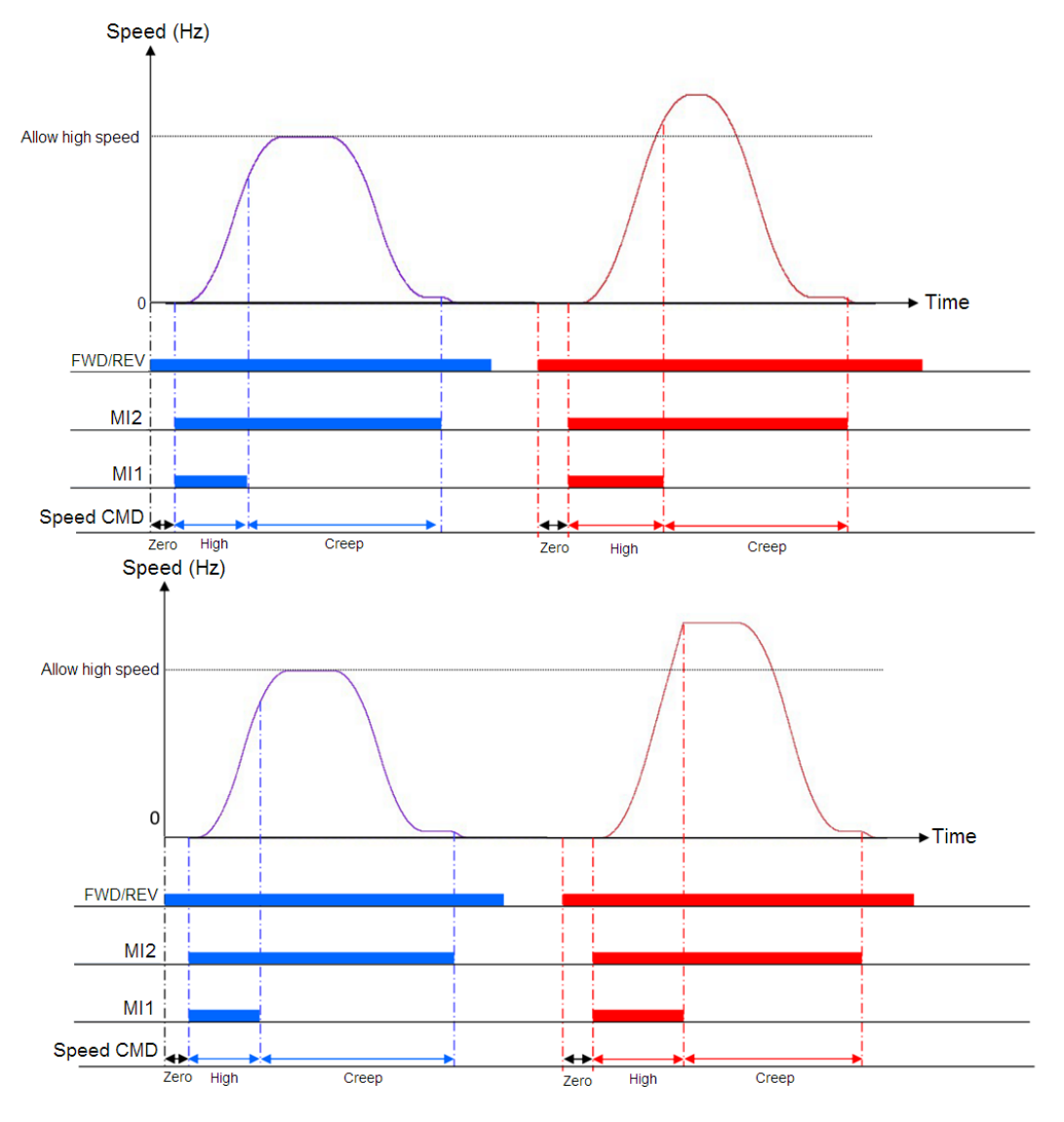

### **Case 3. Deceleration point (instead of high speed) is given before allowed speed and high speed time is zero**

When high speed is higher than allowed speed, because there is no duration, the drive levels the speed instead of executing S2, adds high speed duration accordingly to reduce the leveling time, which is the same as Case 2 when the high speed duration is reduced to zero or below zero.

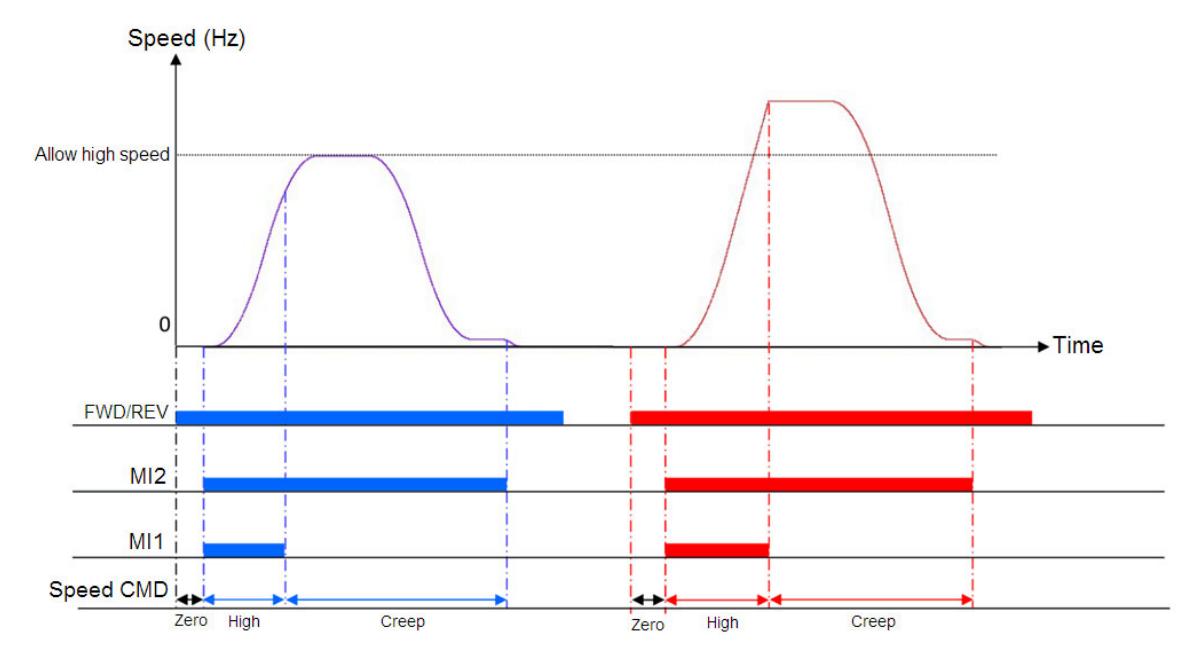

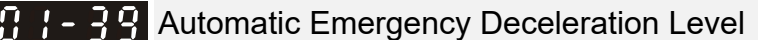

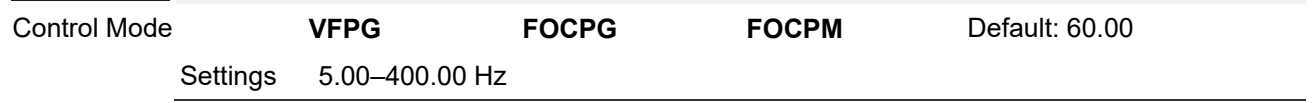

When MI is set to 56, the system monitors the current speed. If the speed is higher than Pr.01-39, the drive decelerates to Pr.01-29 speed according to Pr.01-40 deceleration time.

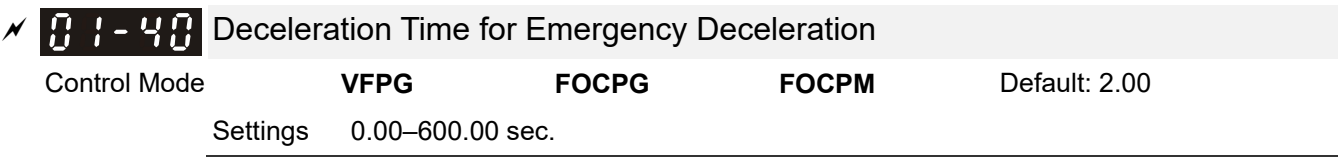

 $\Box$  When MI=55 function is triggered, the drive decelerates to Pr.01-29 speed according to Pr.01-40 deceleration time, as shown in the figure below.

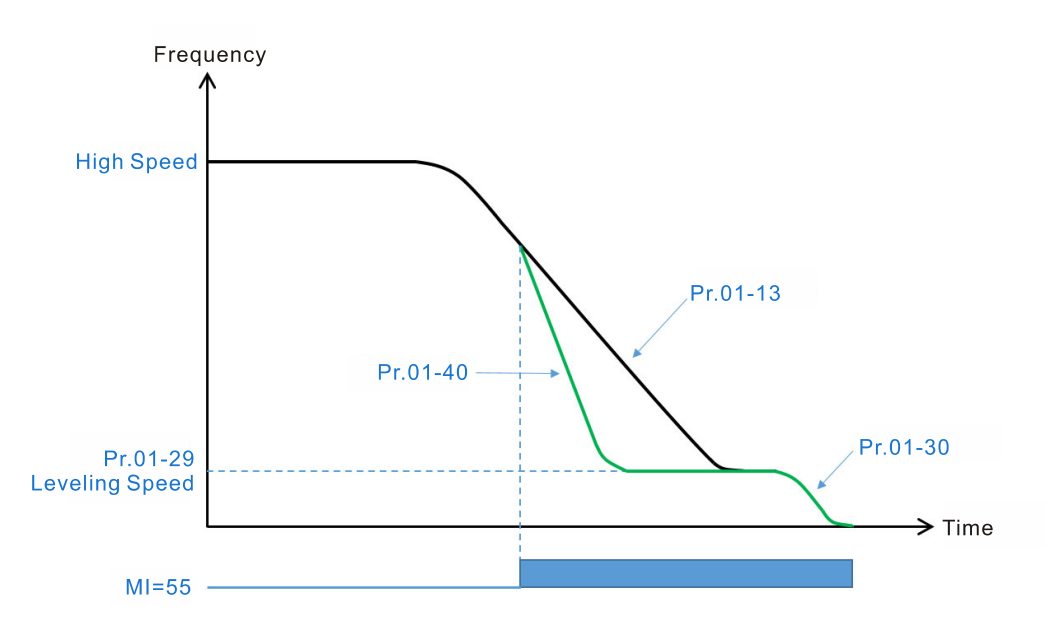

# **02 Digital Input / Output Parameters**

 $\mathcal{N}$ : You can set this parameter during operation.

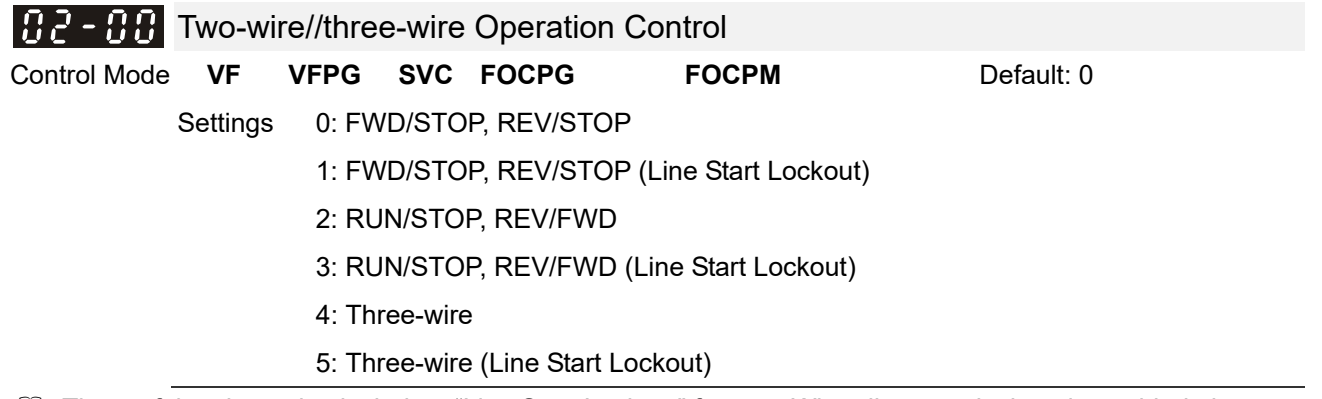

 Three of the six modes include a "Line Start Lockout" feature. When line start lockout is enabled, the motor drive does not run when you apply power. The Line Start Lockout feature does not guarantee that the motor never starts under this condition. It is possible the motor may be set in motion by a mechanical vibration or malfunctioning switch.

This parameter controls operation from external terminals. There are three different control modes.

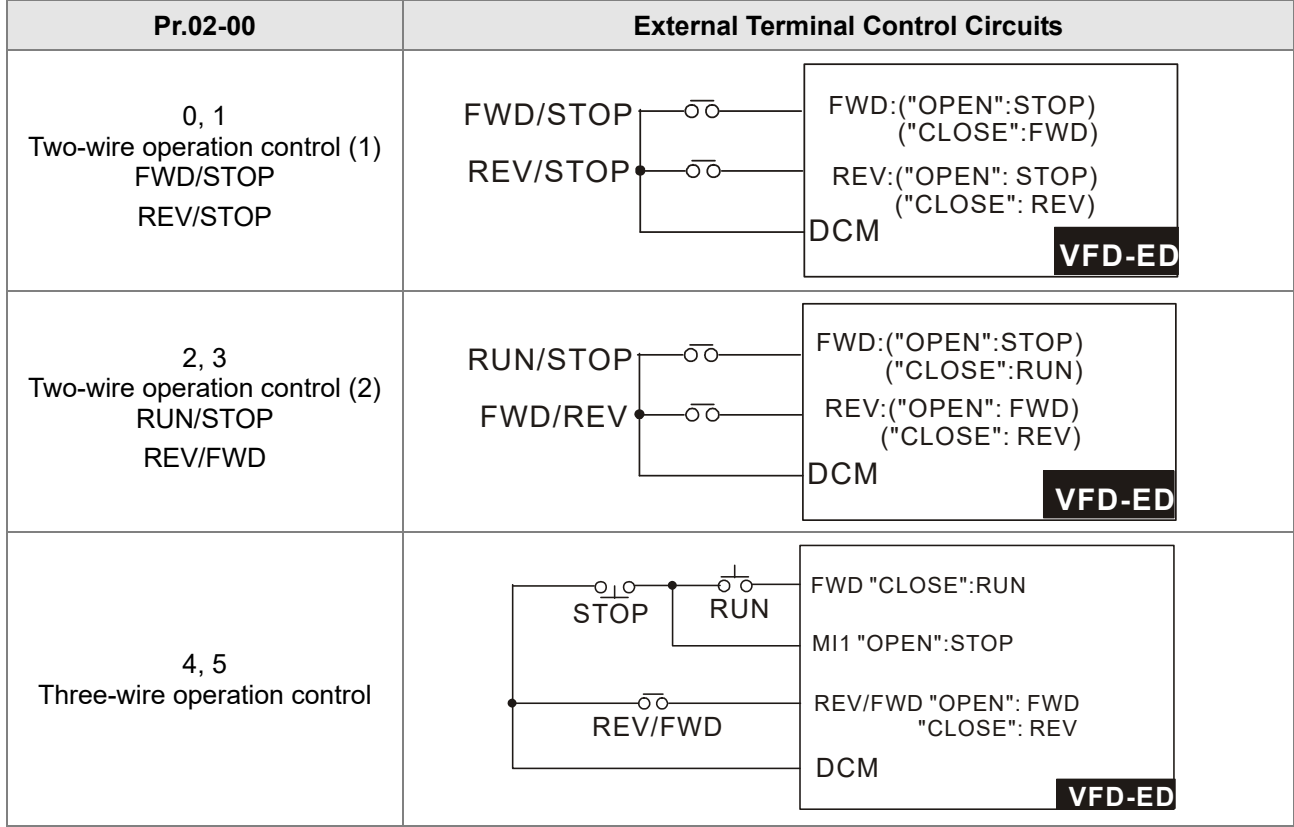

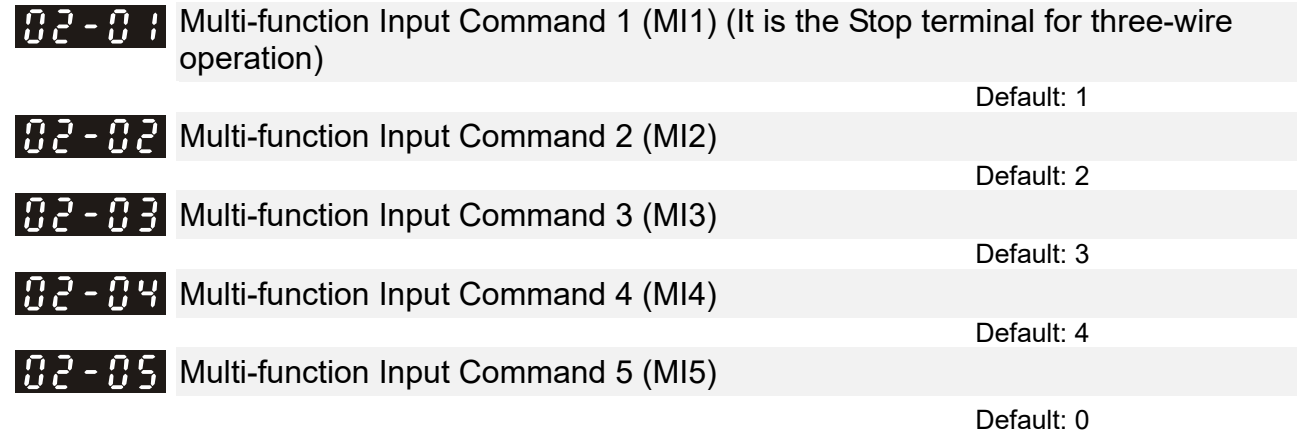

# **B2 - BB** Multi-function Input Command 6 (MI6) Default: 0 **B2 - B +** Multi-function Input Command 7 (MI7) Default: 0

# 82 - 88 Multi-function Input Command 8 (MI8) (Enable Drive terminal)

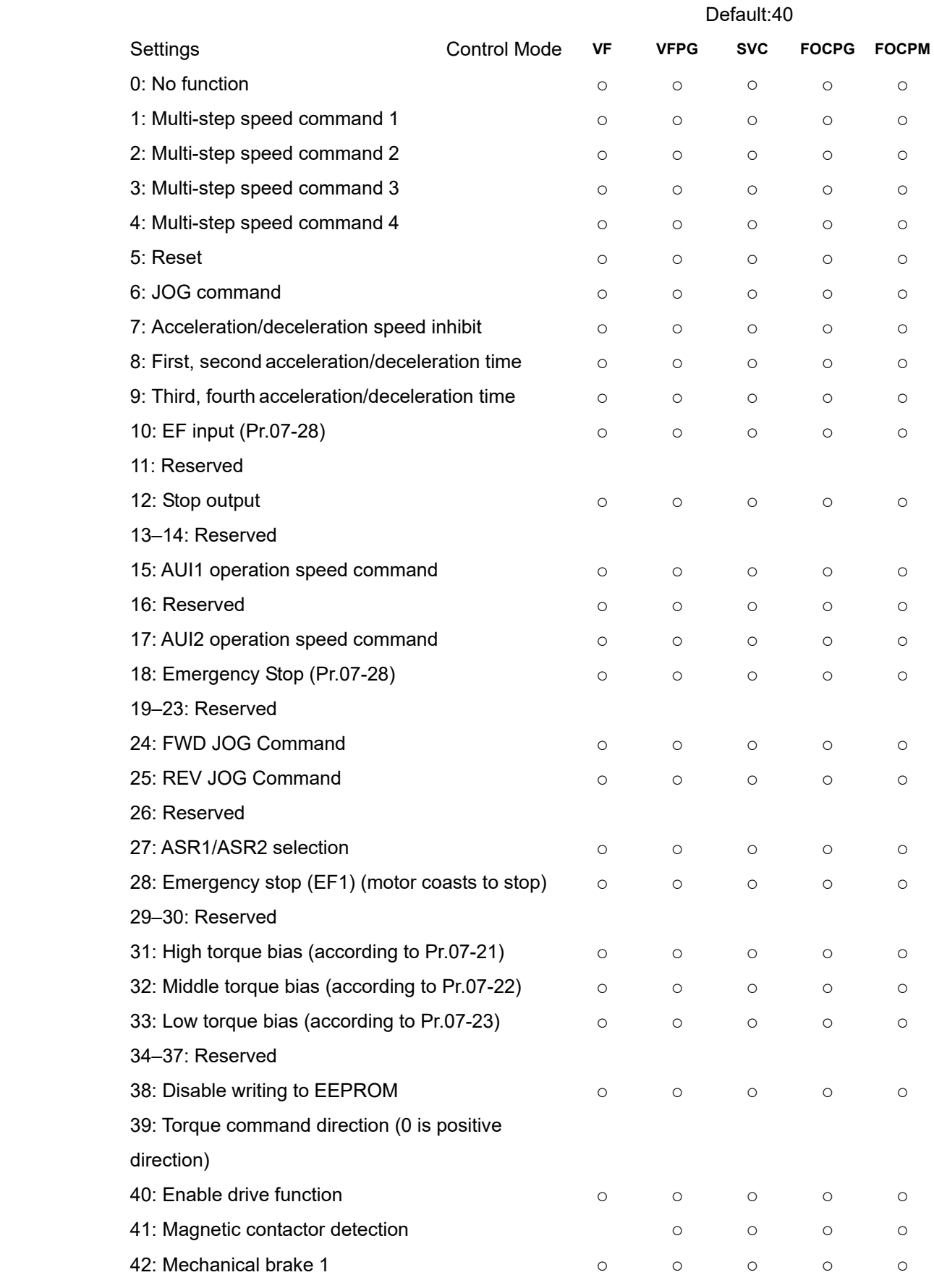

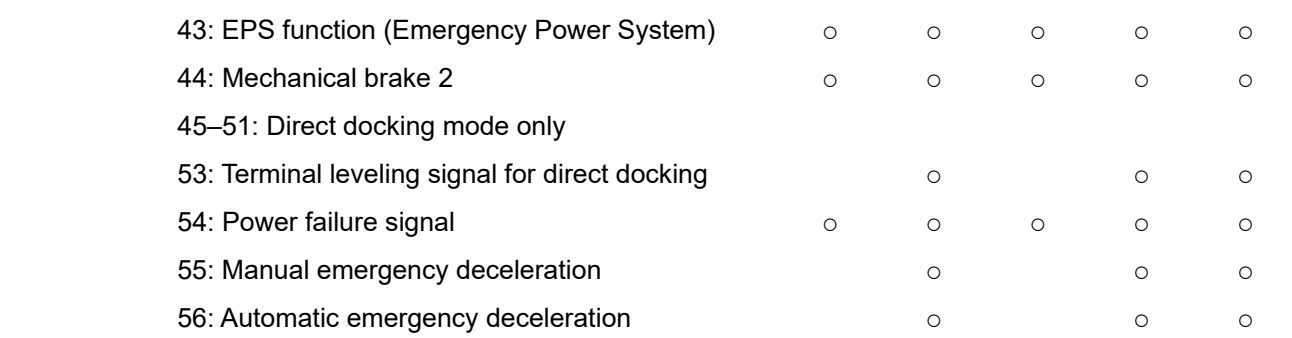

- $\Box$  Selects the functions for each multi-function input terminal.
- If you set Pr.02-00 to three-wire operation control, terminal MI1 is for STOP terminal, and MI1 is not available for any other operation.

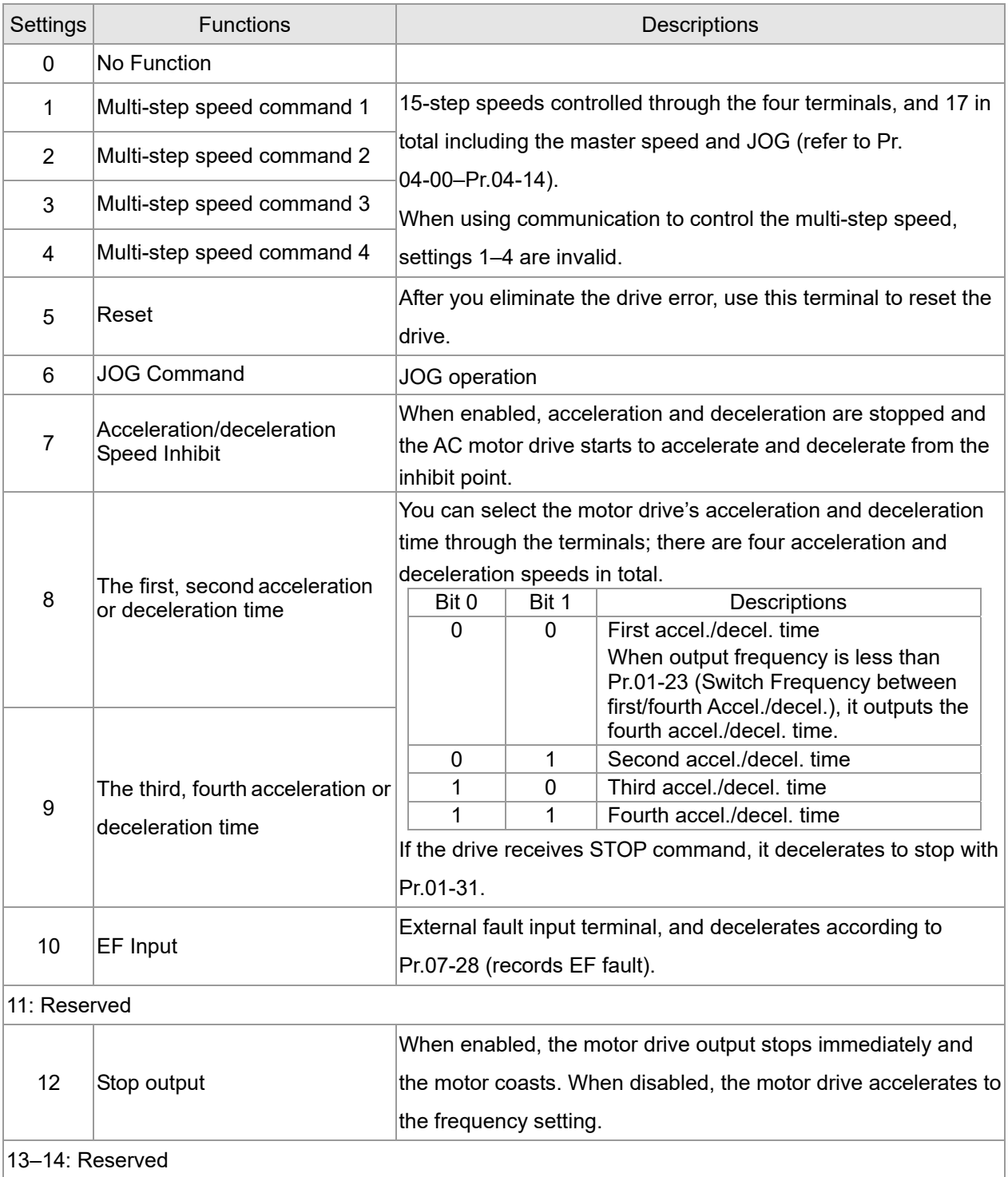

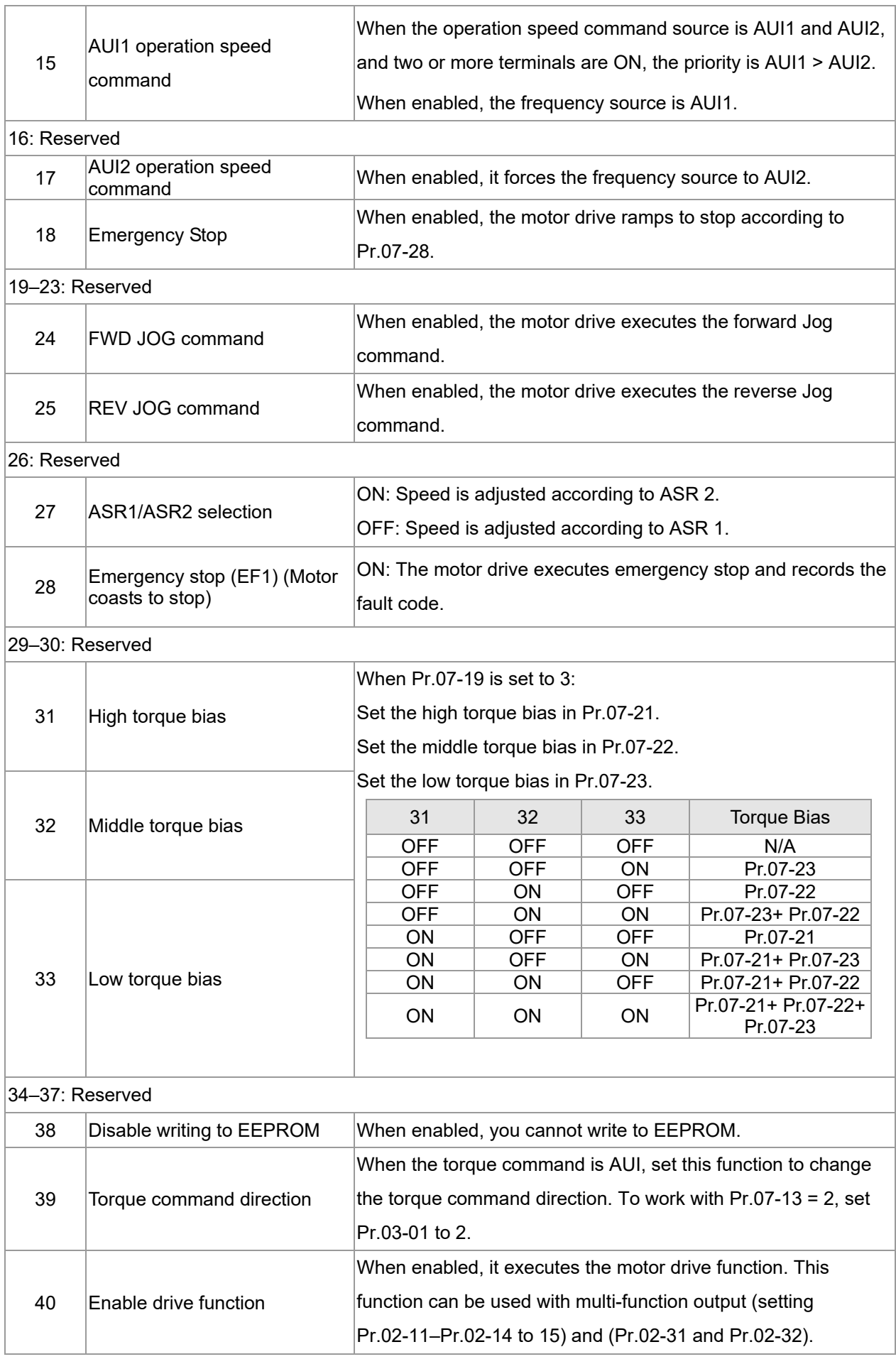

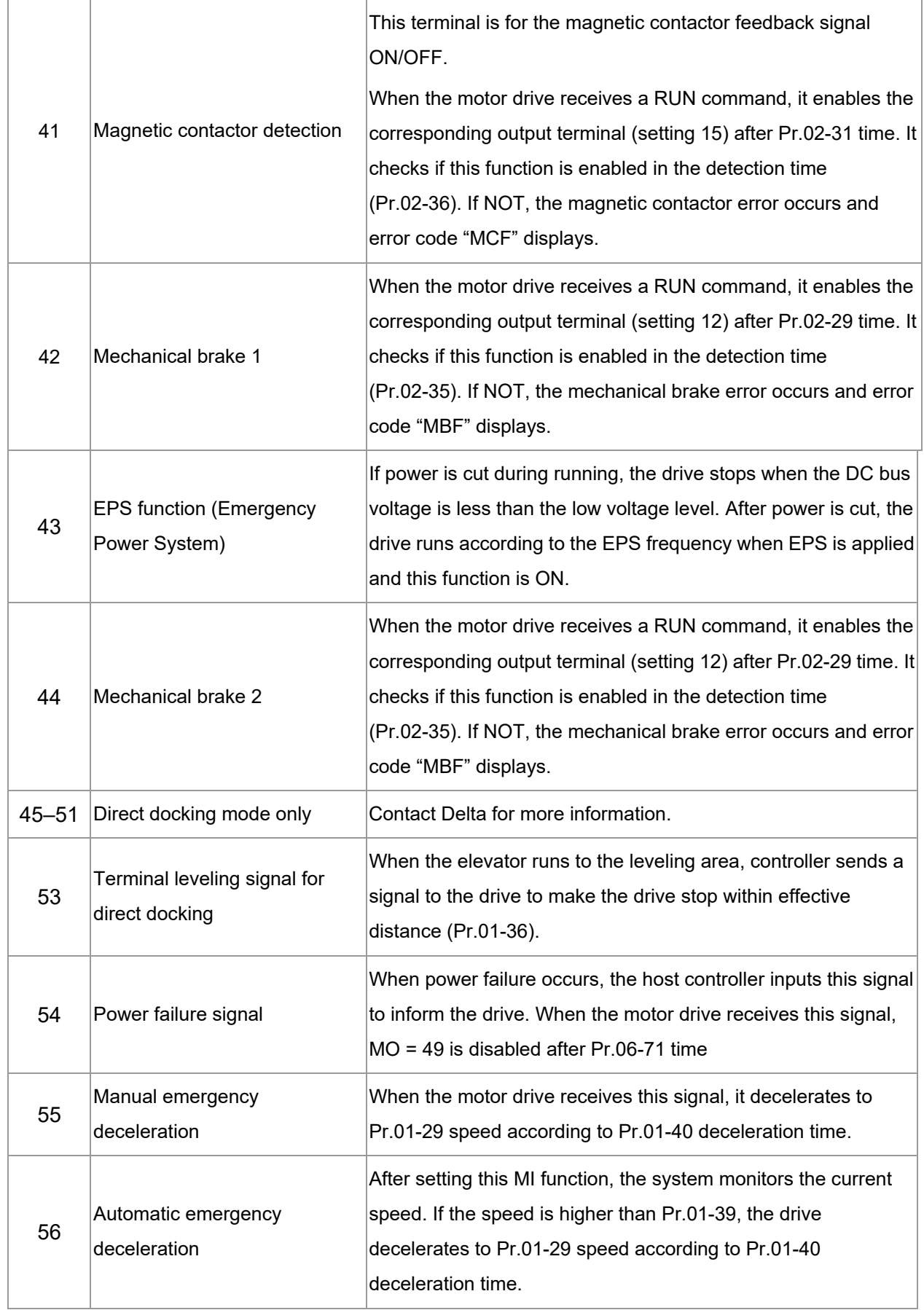

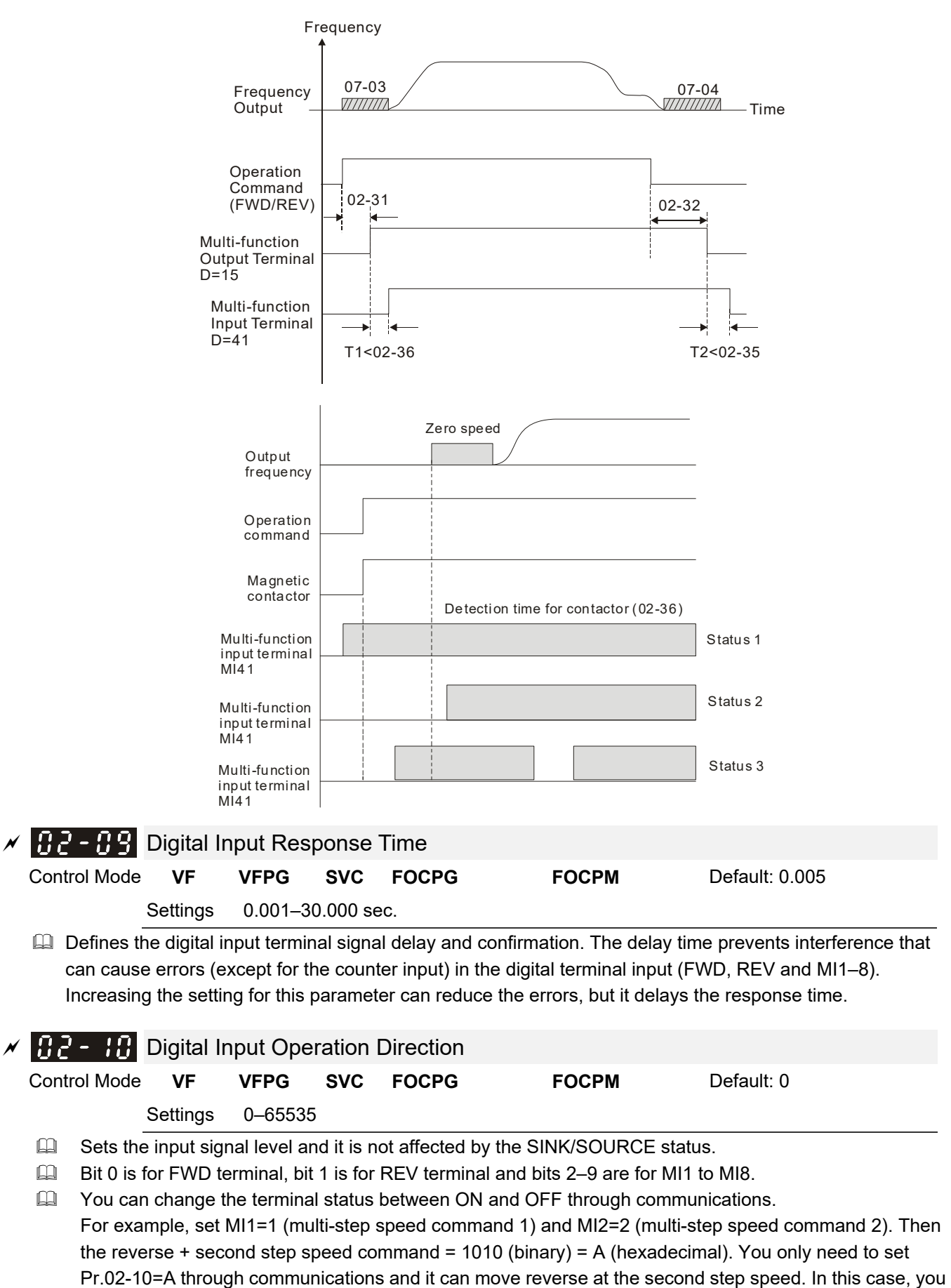

do not need to wire any multi-function terminals.

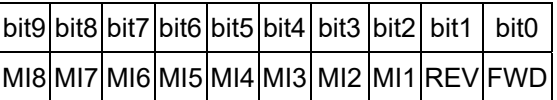

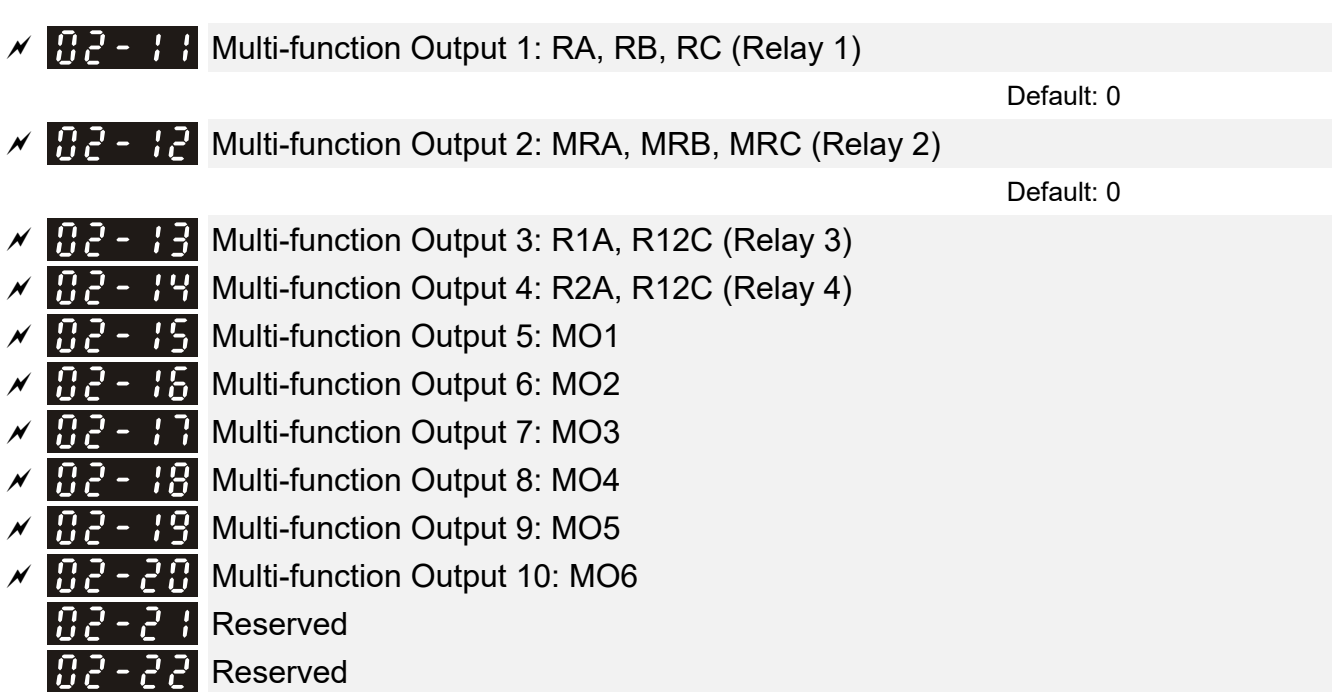

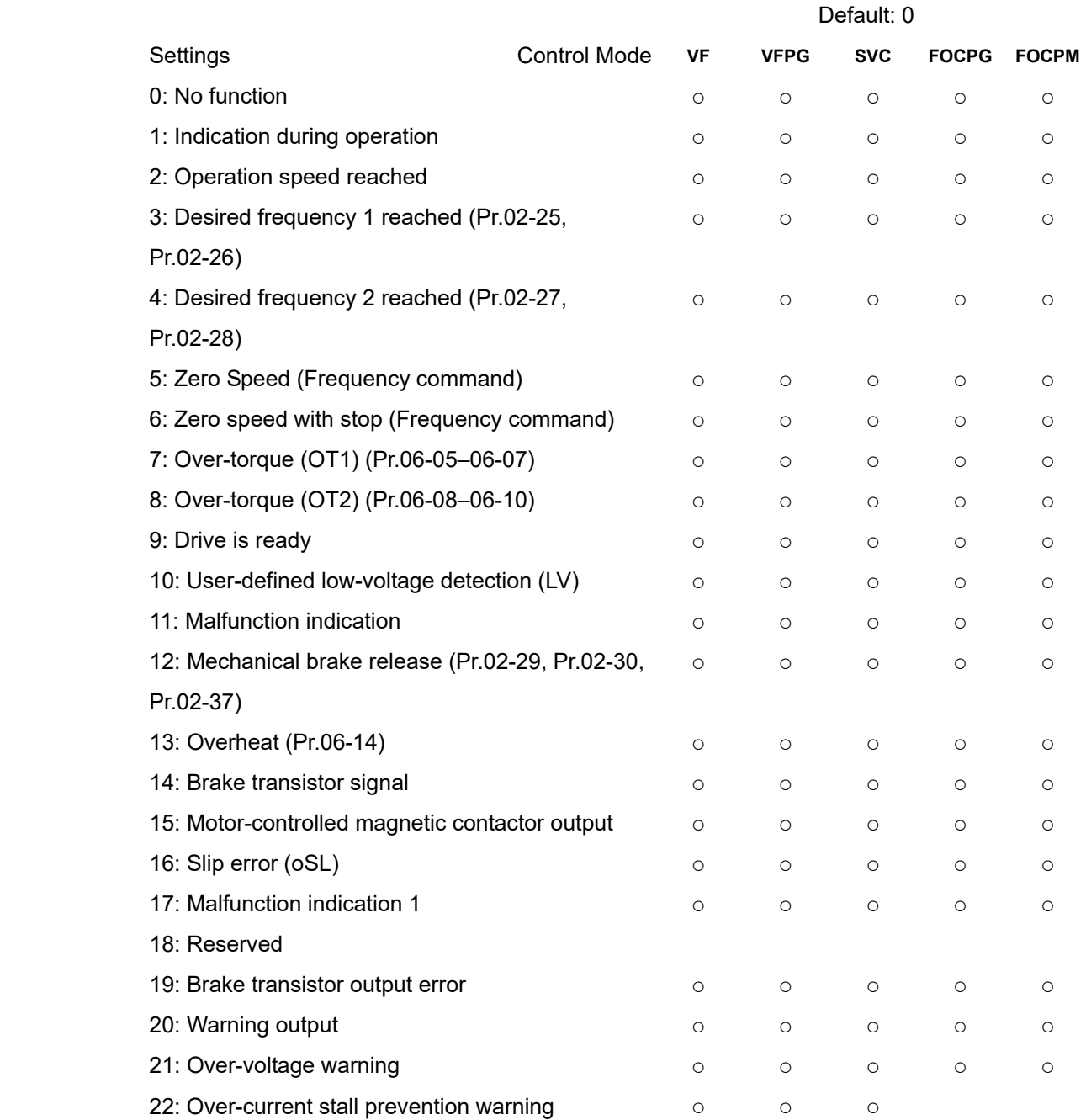

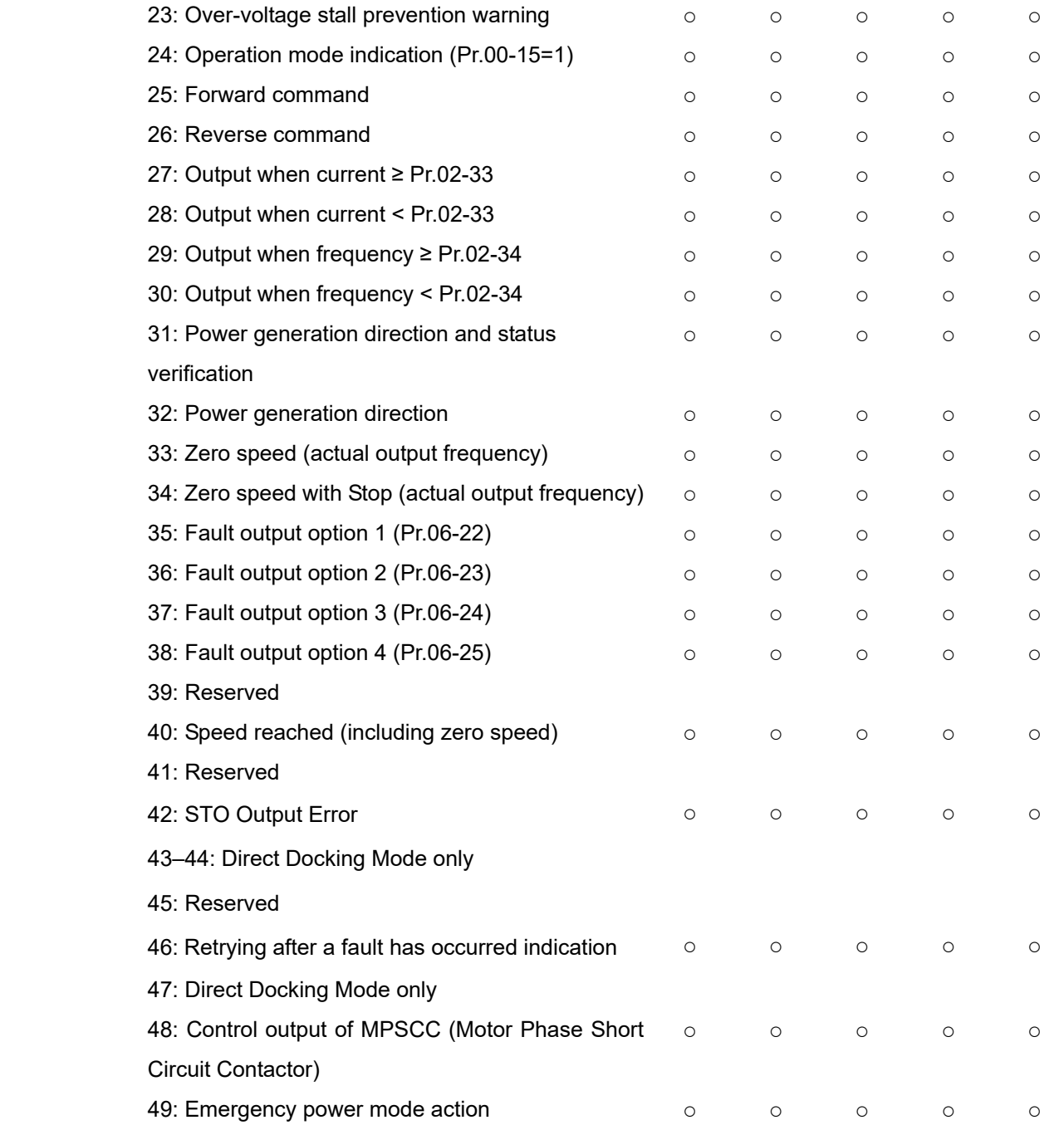

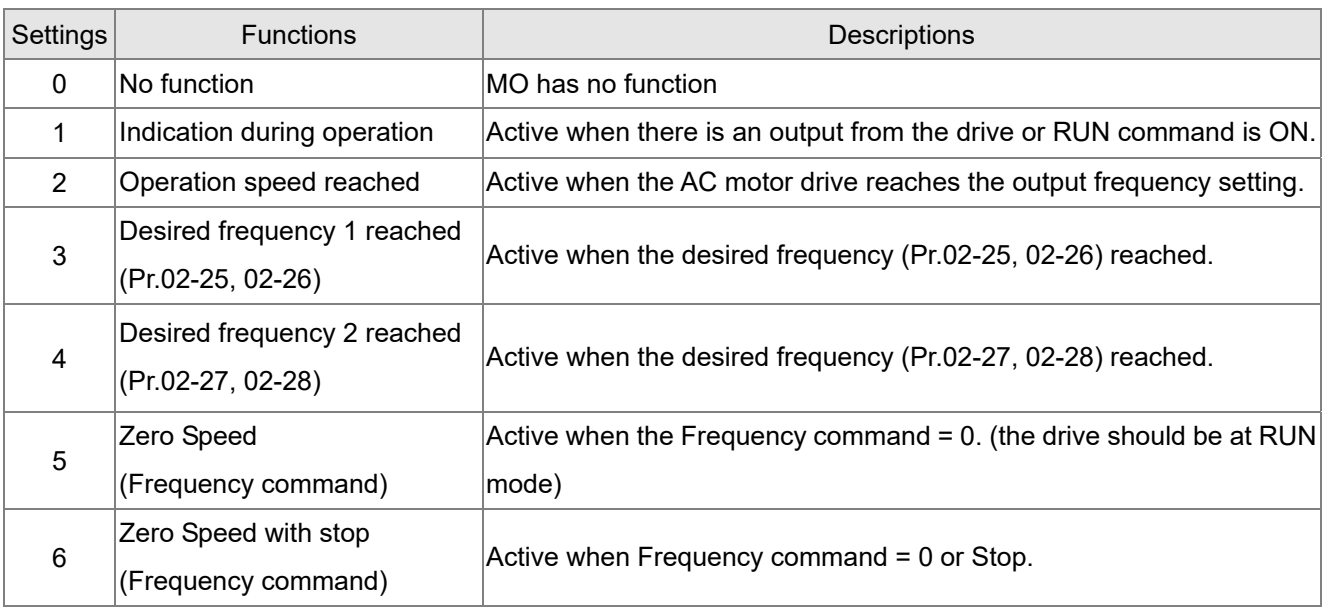

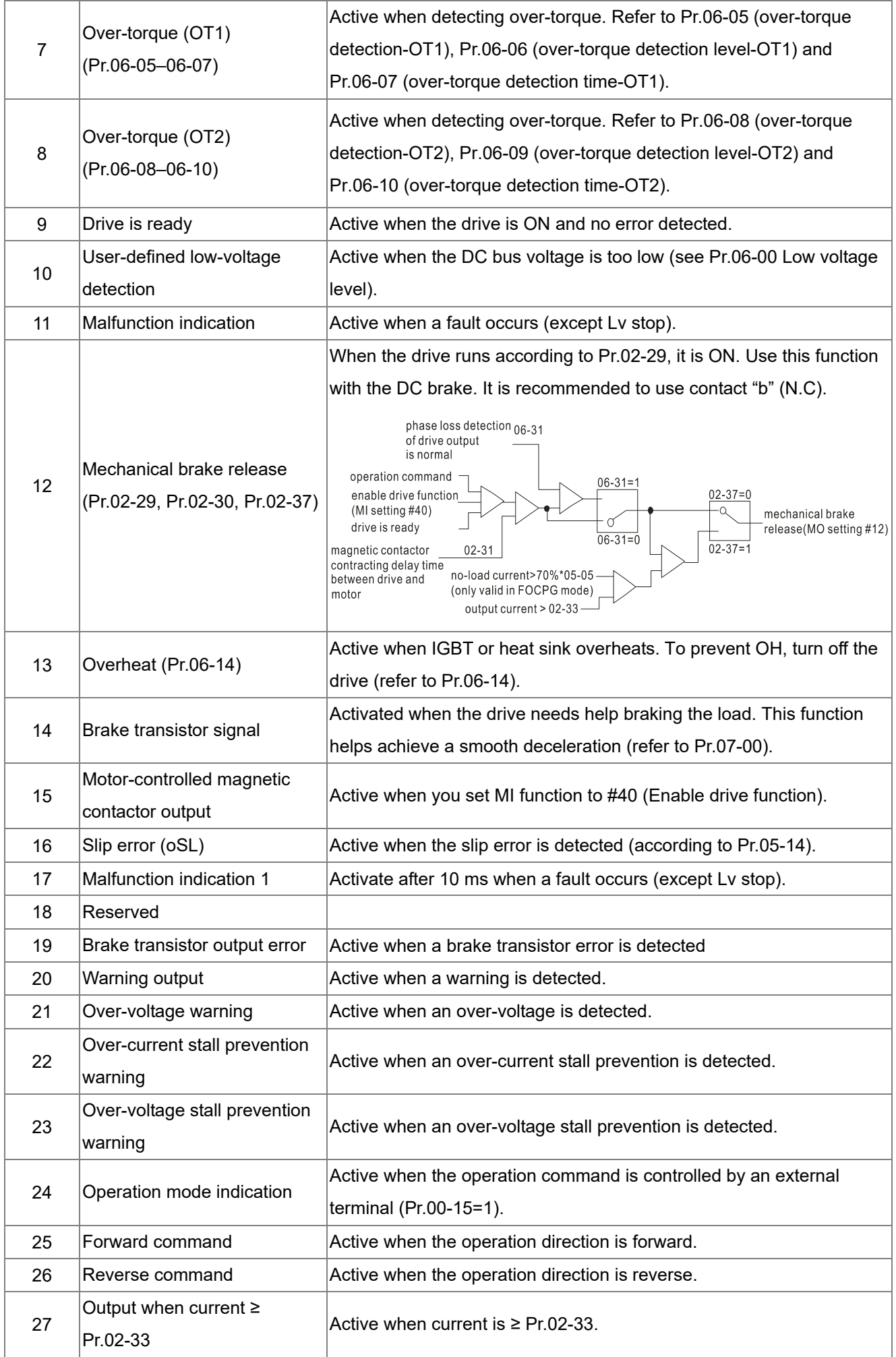

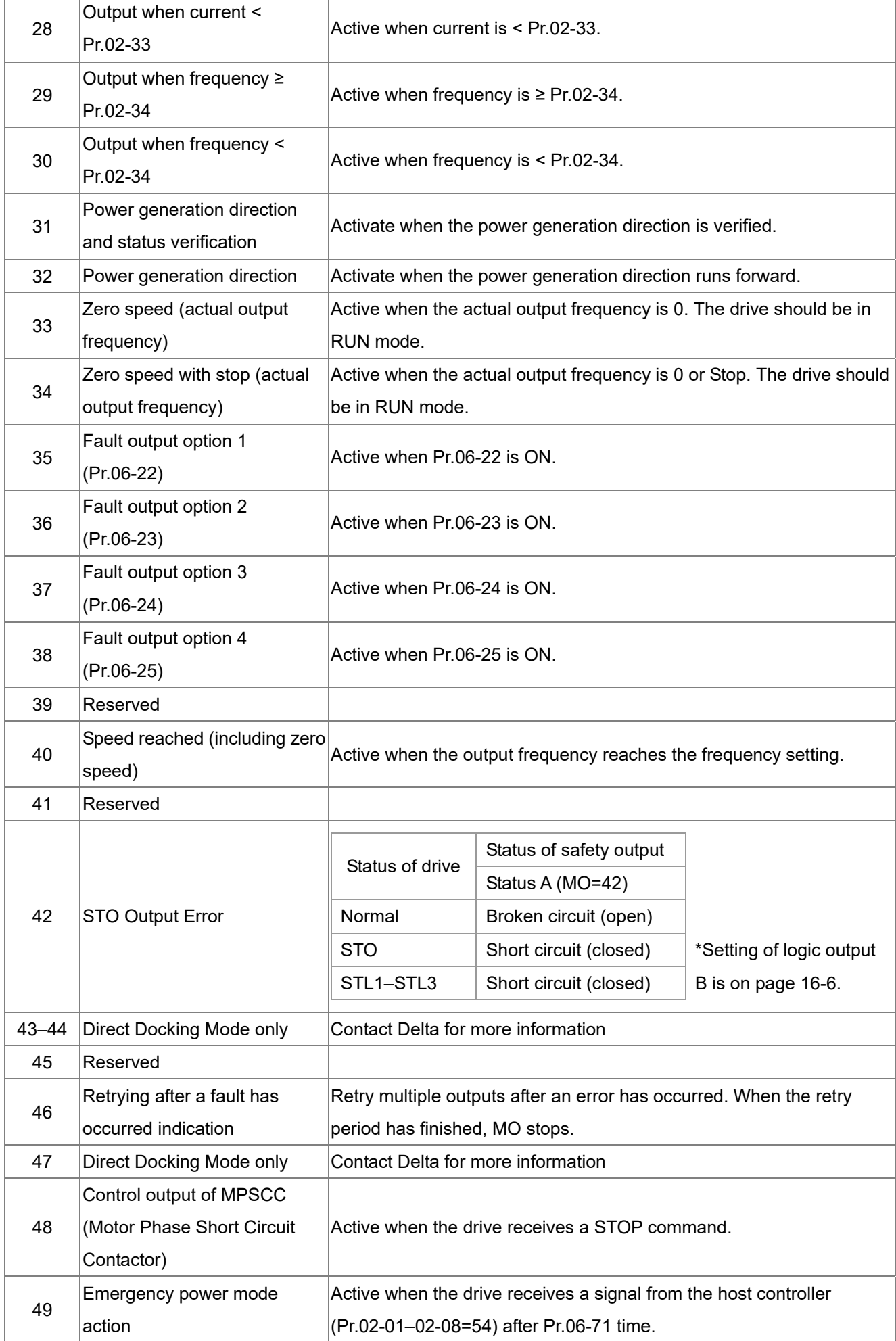

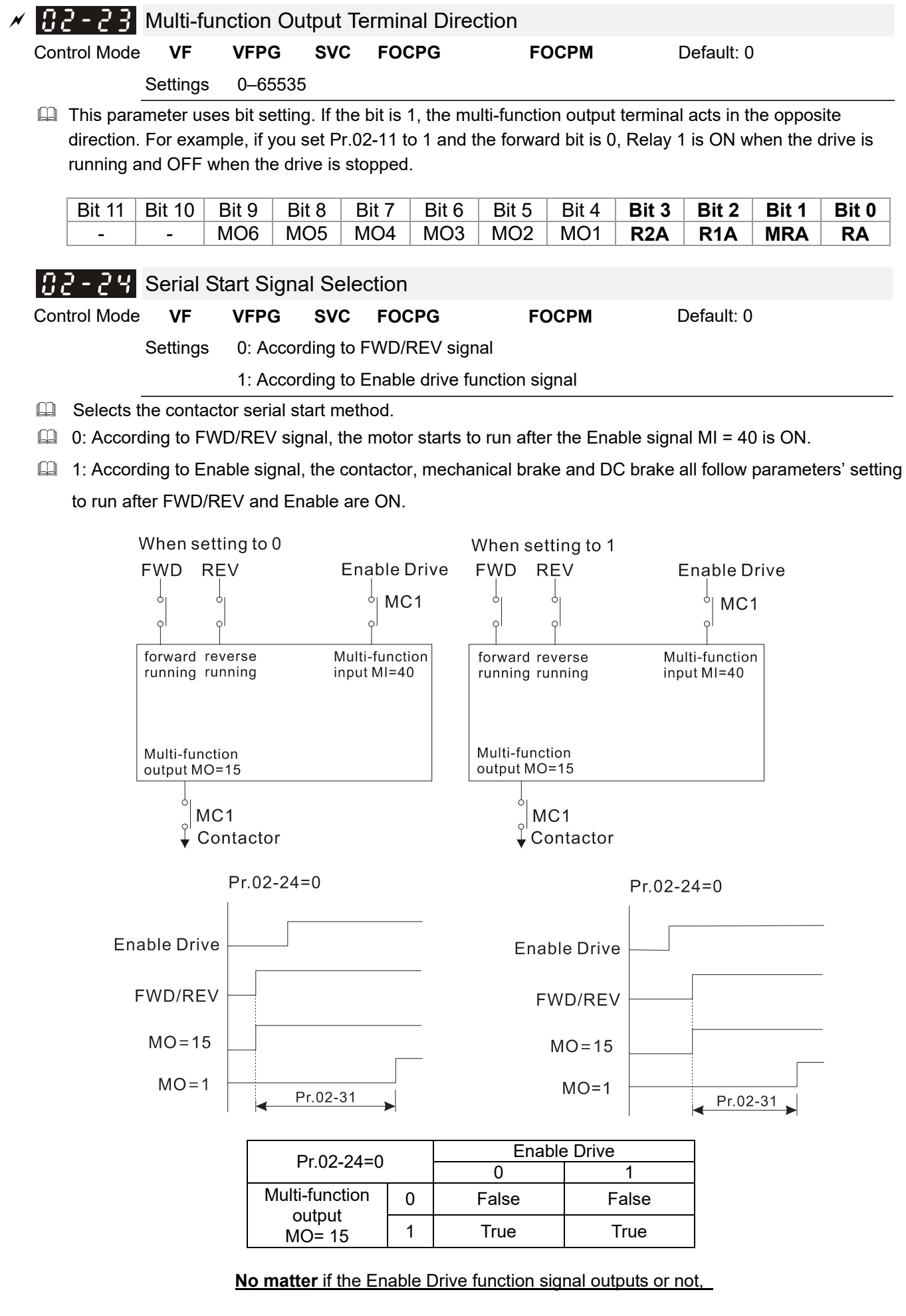

the drive starts to count Pr.02-31 after MO15 .outputs.

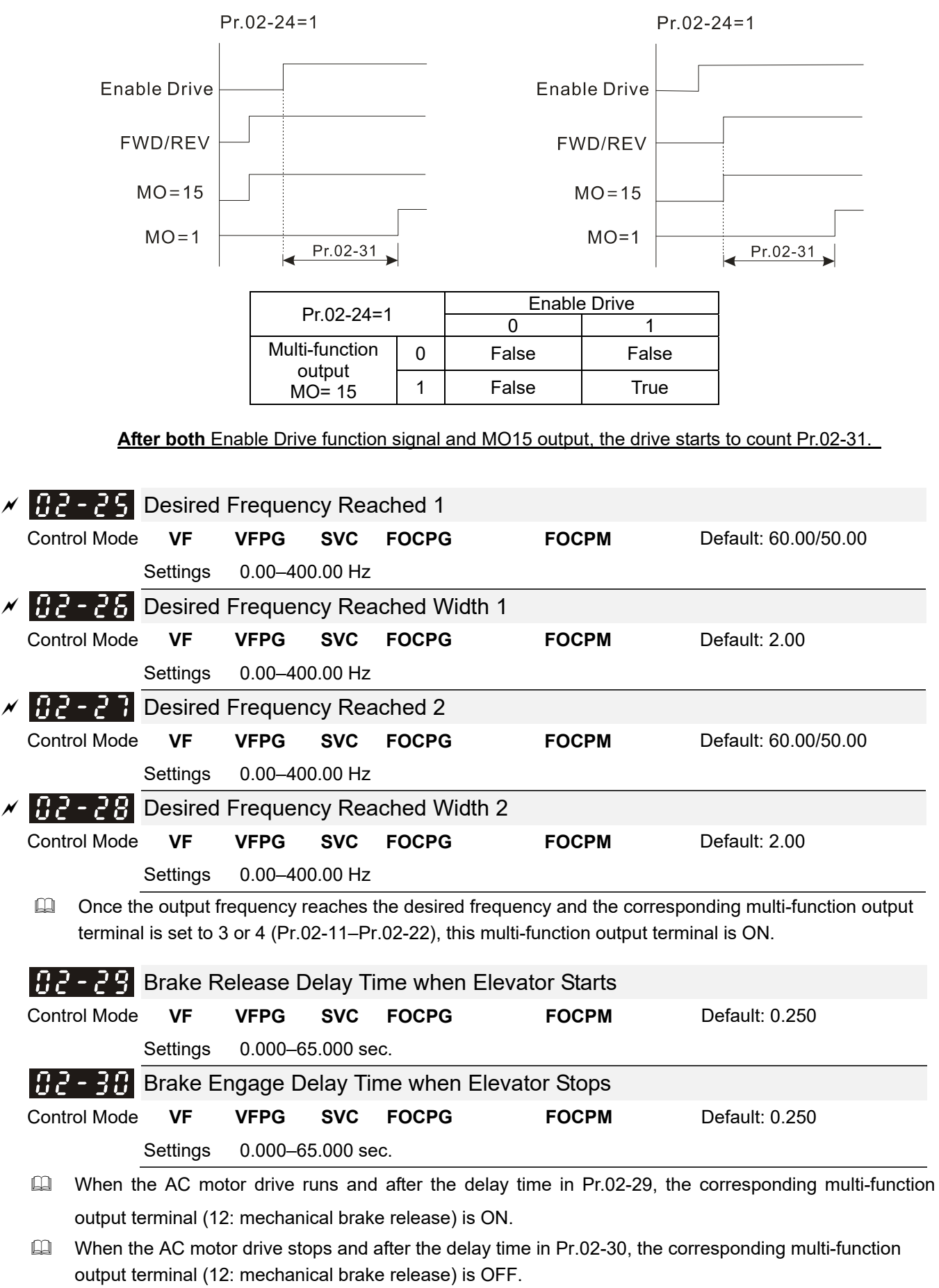

Use this function with the DC brake function.

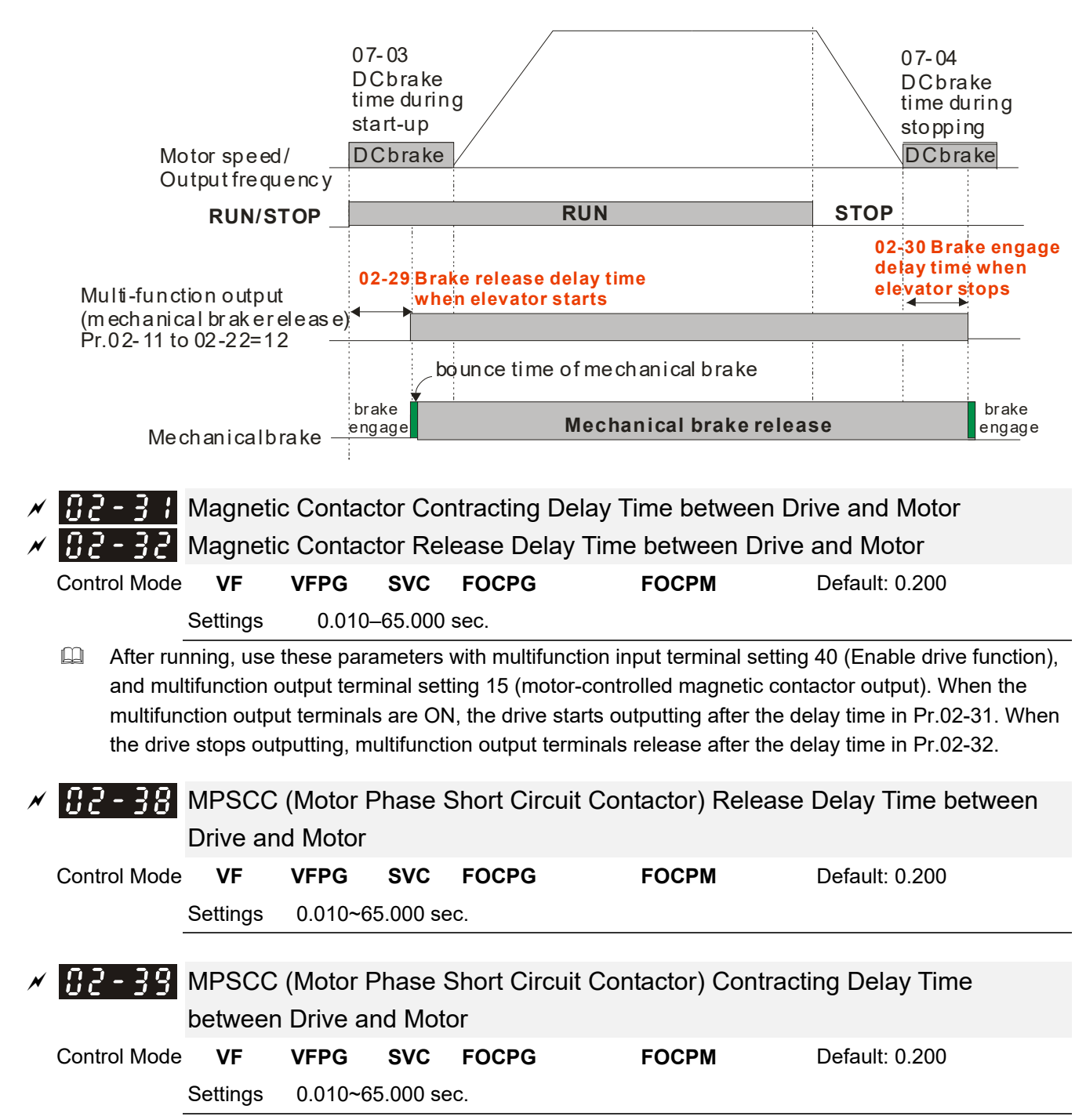

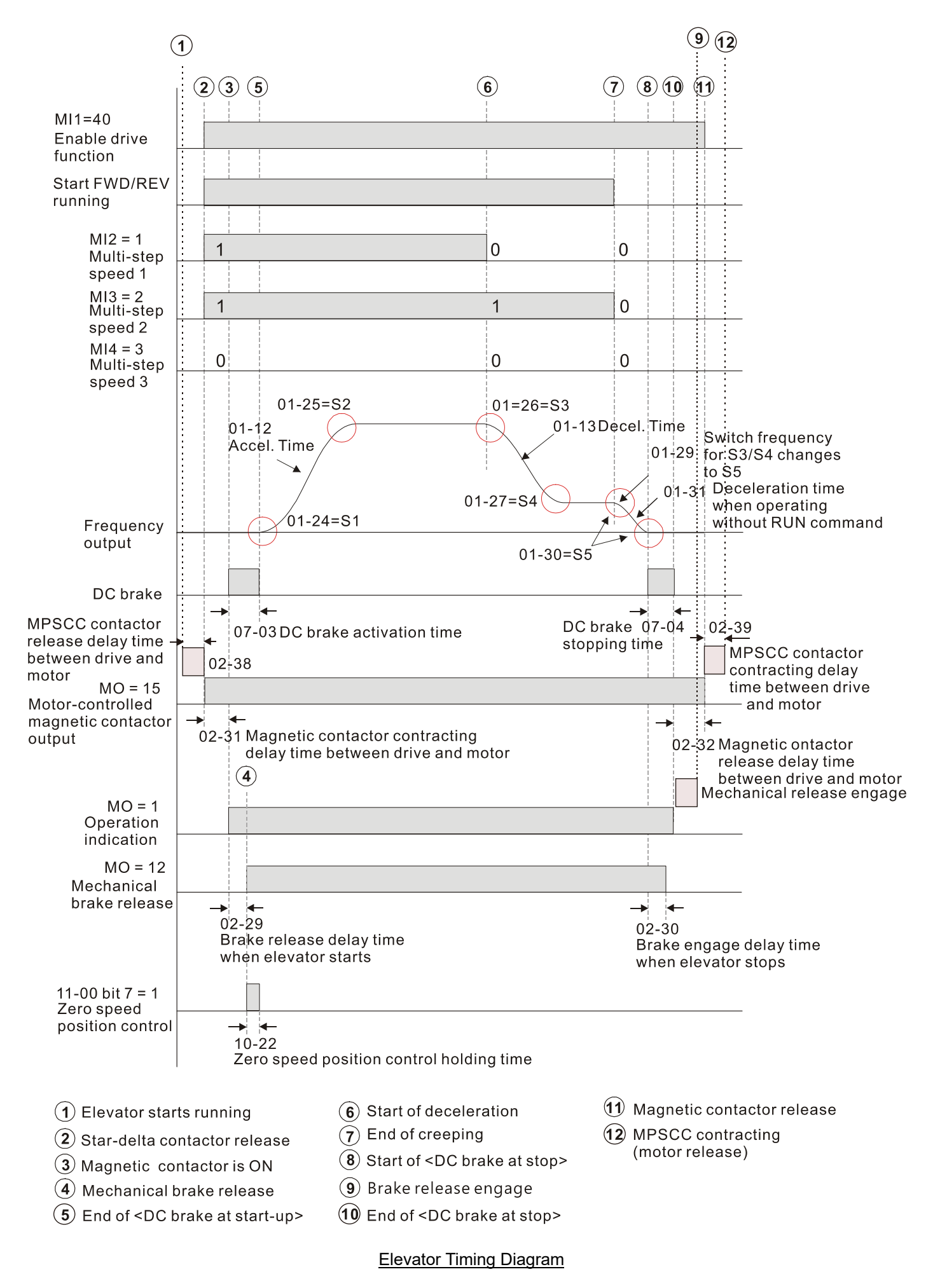

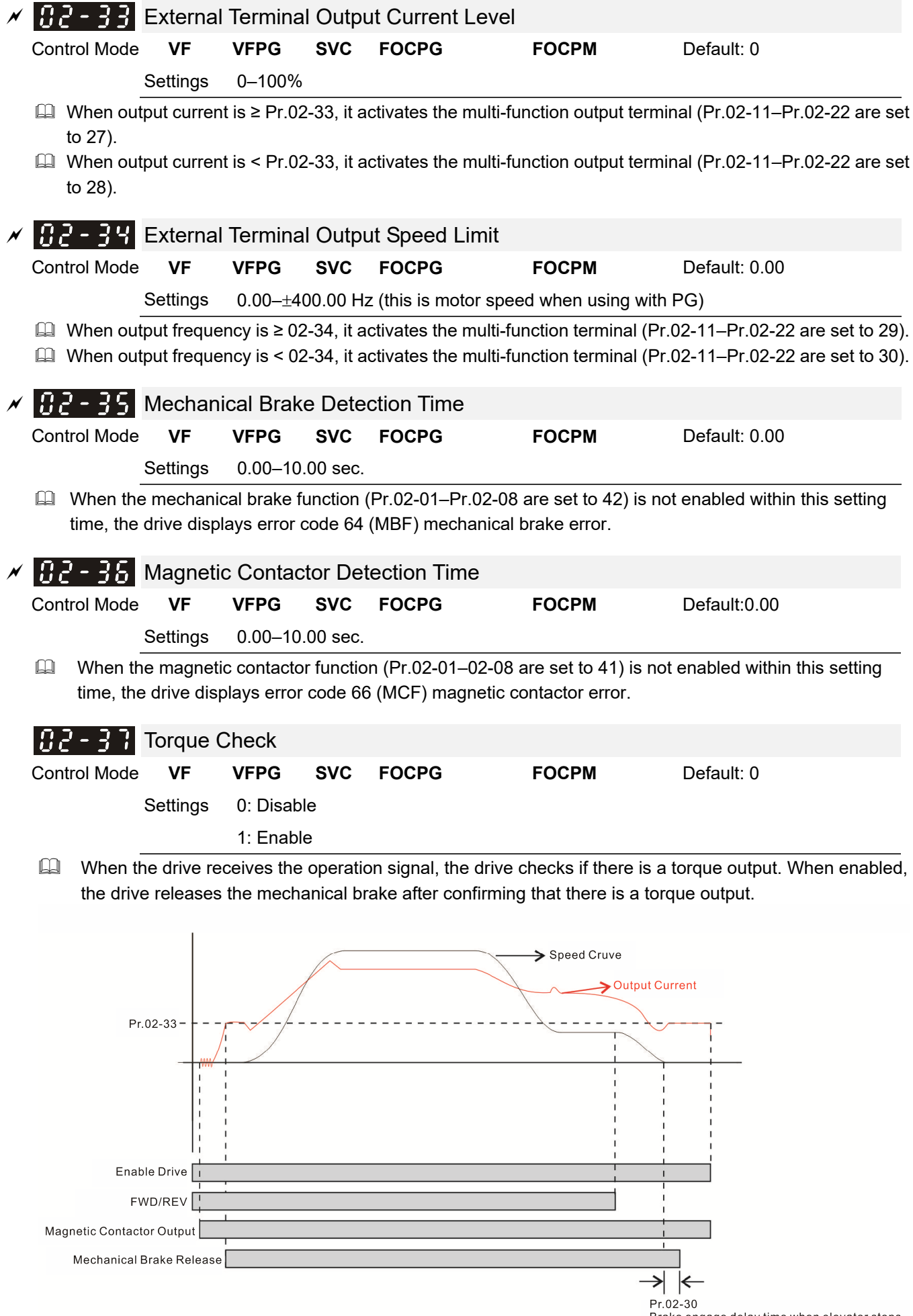

Brake engage delay time when elevator stops

# **03 Analog Input / Output Parameters**

 $\mathcal{N}$ : You can set this parameter during operation.

# $\mathcal{N}$   $\mathbf{R}$   $\mathbf{R}$  -  $\mathbf{R}$  Analog Input 1 (AUI1)

Default:1

## Reserved

 $\sqrt{H^2 - H^2}$  Analog Input 2 (AUI2)

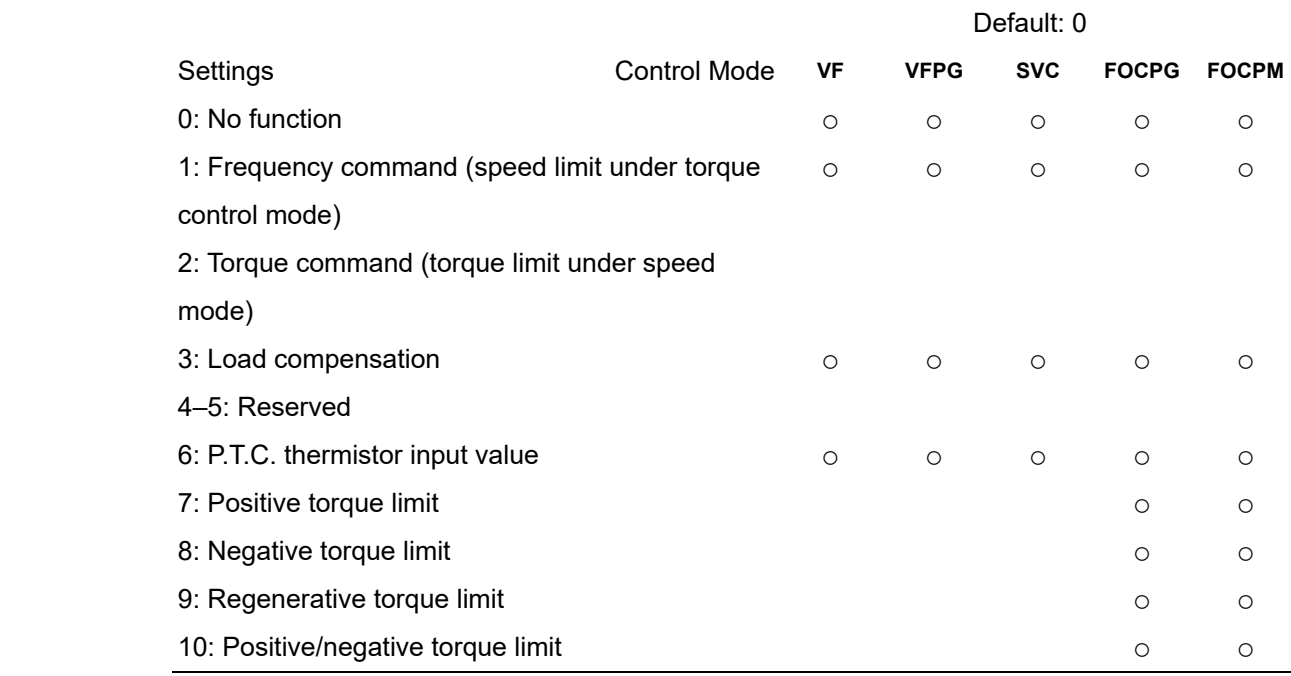

- When using the Frequency command or speed limit under torque control mode, the corresponding value for 0 to ±10 V or 4–20 mA is 0–maximum output frequency (Pr.01-00).
- $\Box$  When using the Torque command or torque limit, the corresponding value for 0 to ±10 V or 4–20 mA is 0–maximum output torque (Pr.07-14).
- When using torque compensation, the corresponding value for 0 to  $\pm 10$  V or 4–20 mA is 0–moto's rated torque.

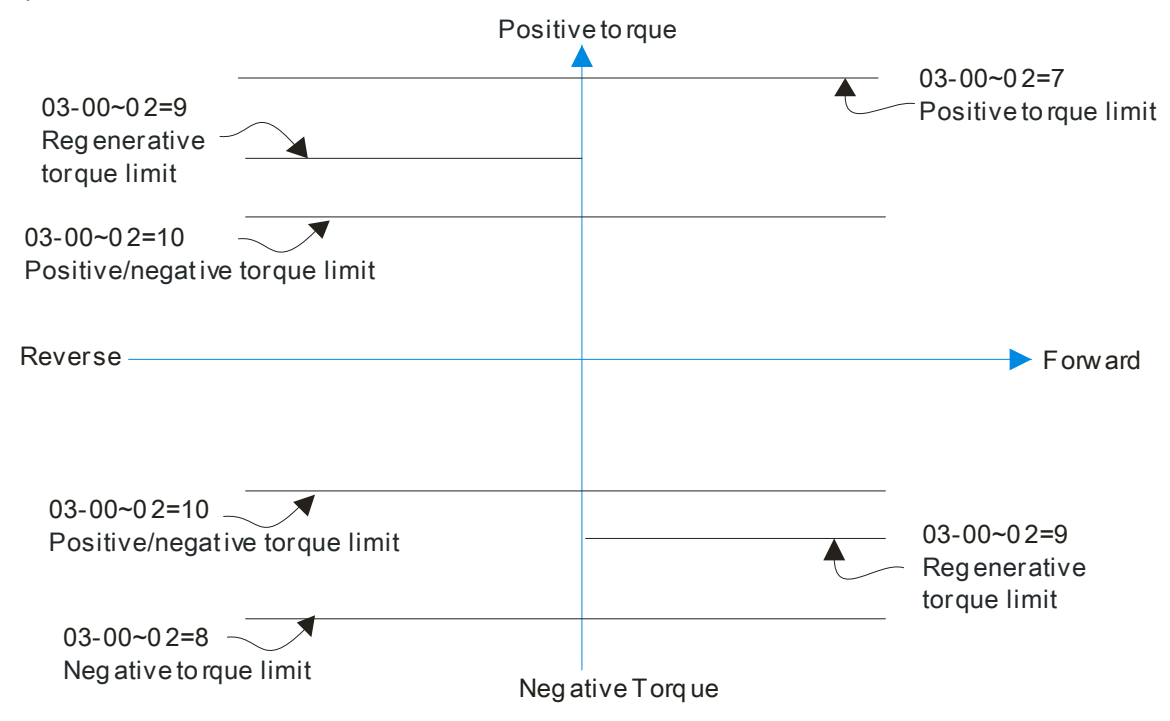

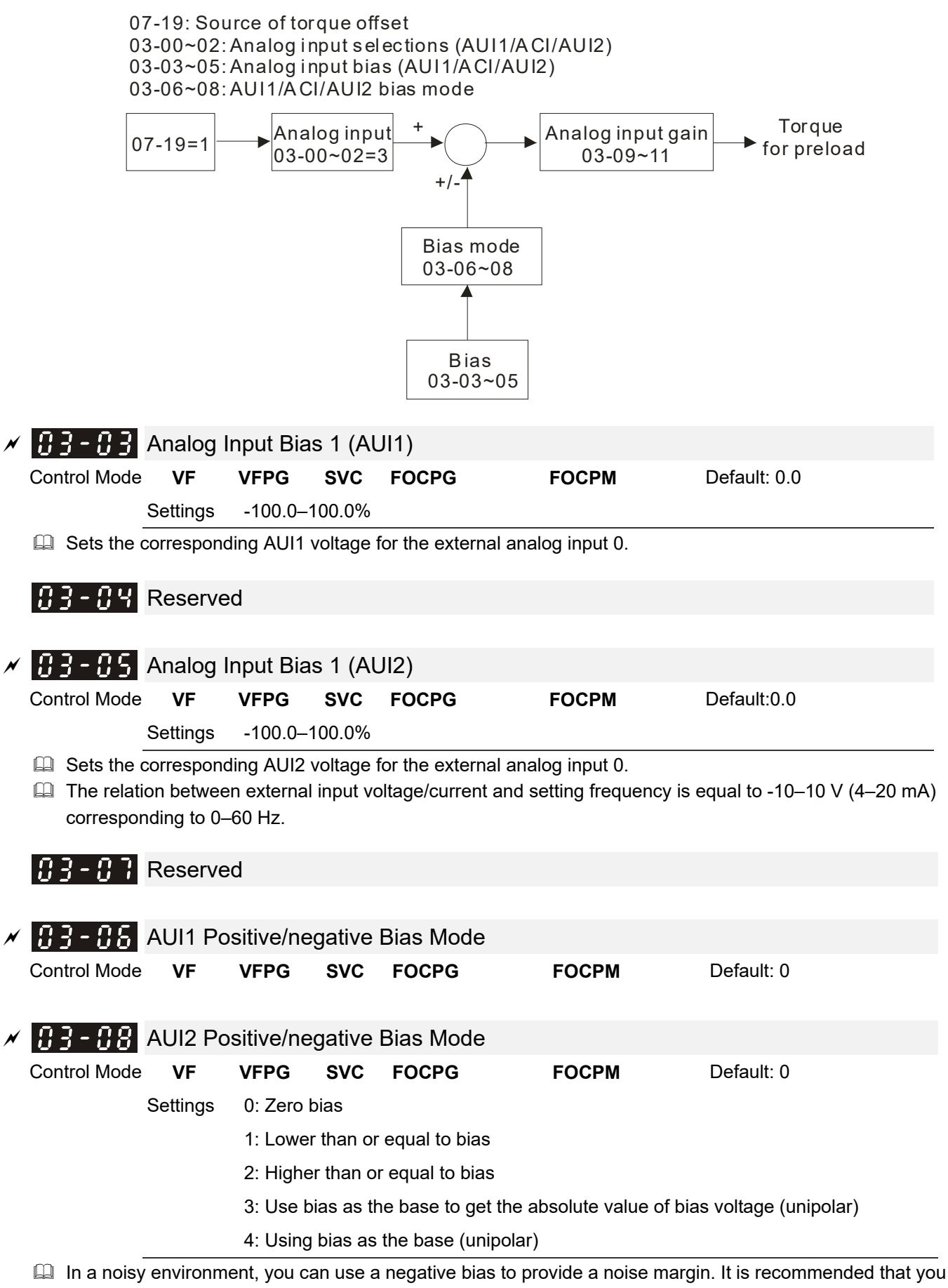

NOT use less than 1 V to set the operating frequency.

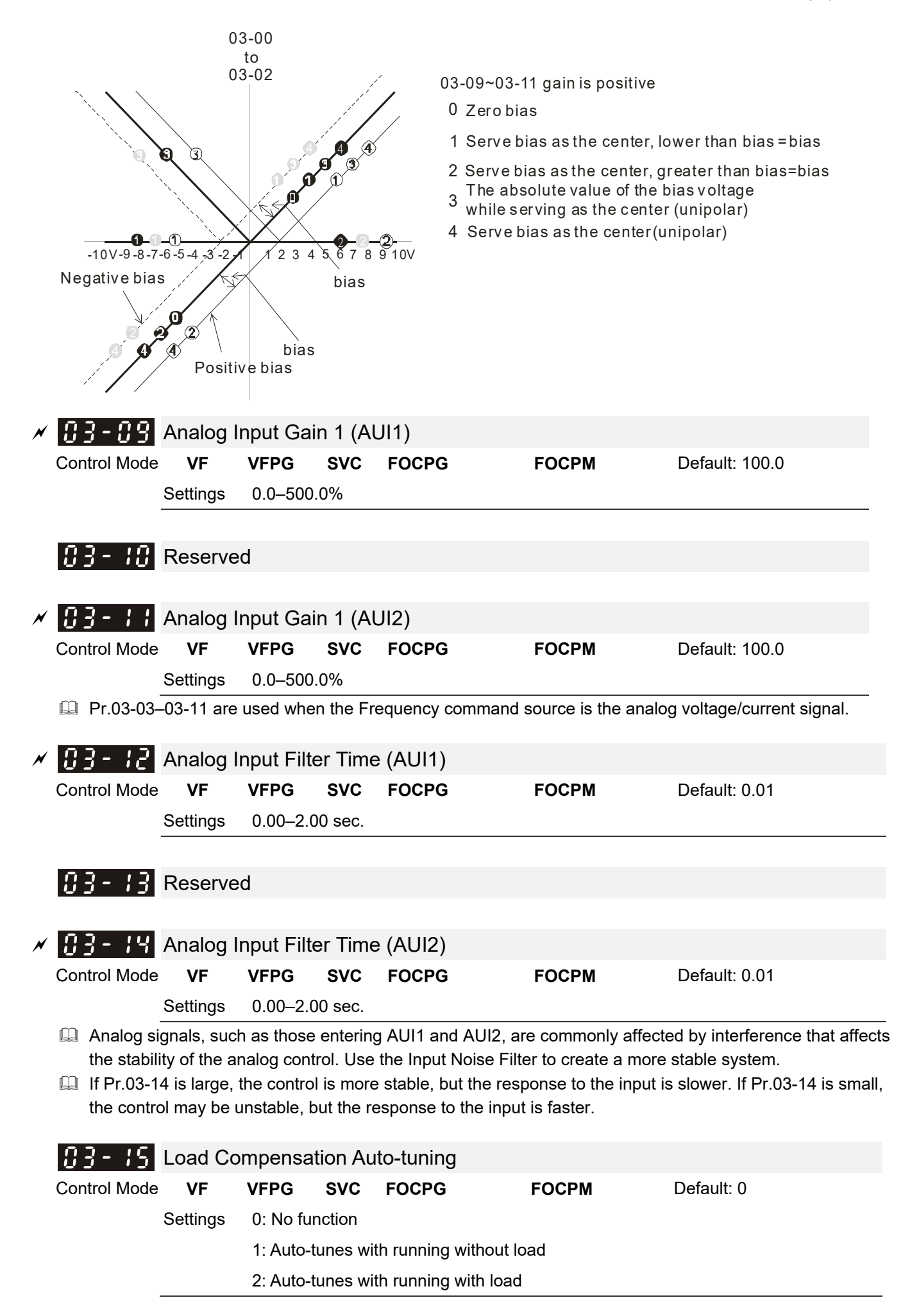

- Use torque compensation function to avoid the roll-back generated by using IM to work with spiral gear.
- This function is only valid for AUI1.
- **EQ** Auto-tuning process:

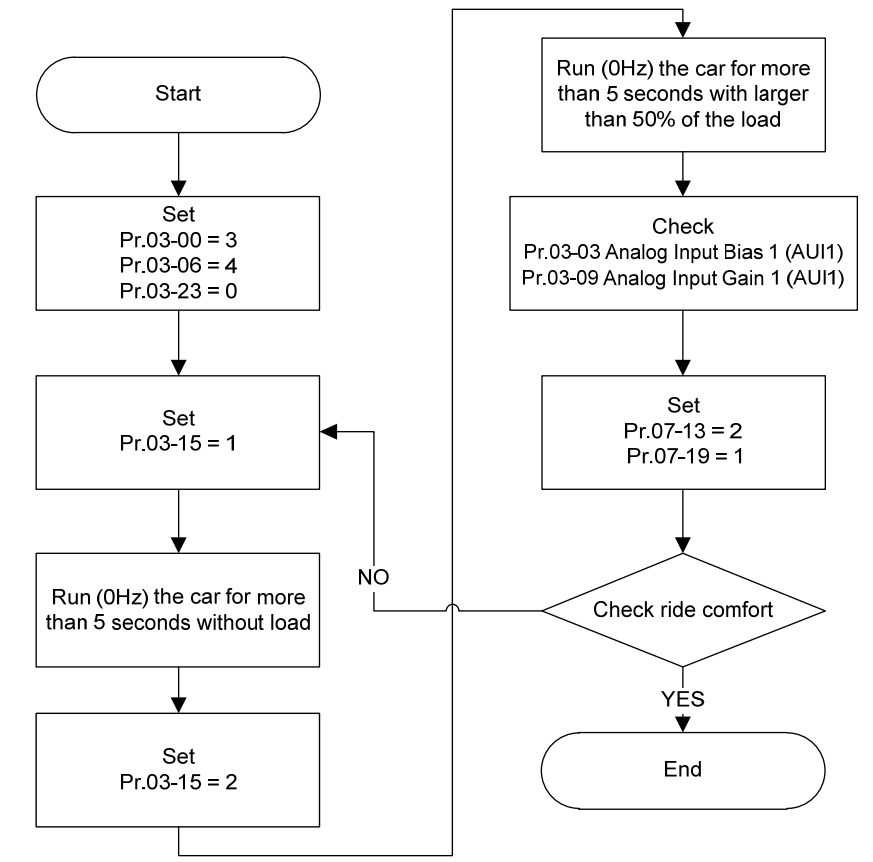

 $B3 - 15$  Reserved

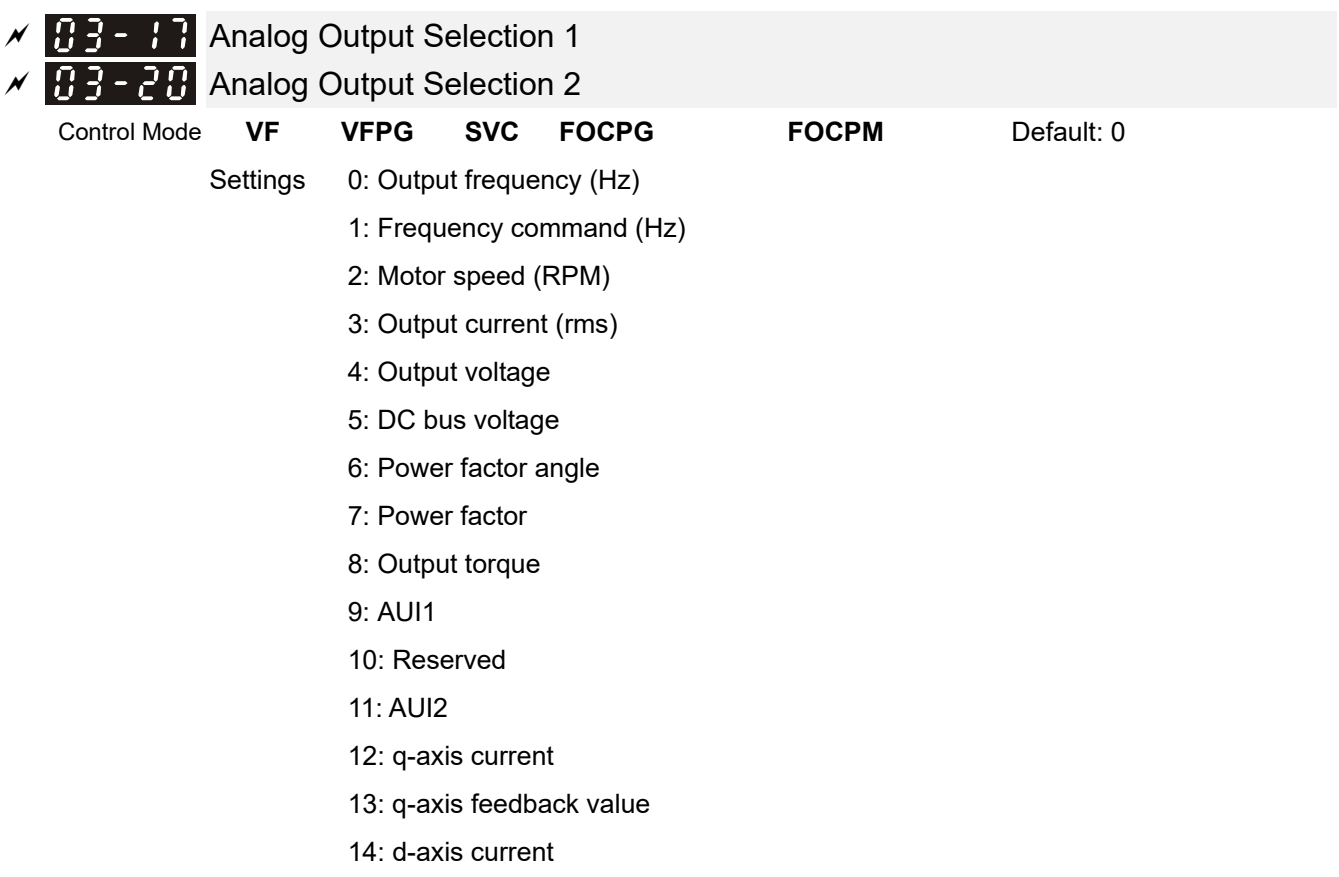

15: d-axis feedback value

16: q-axis voltage

17: d-axis voltage

18: Torque command

19–20: Reserved

21: Power output

When setting to 0, it is output frequency, not ASR output frequency.

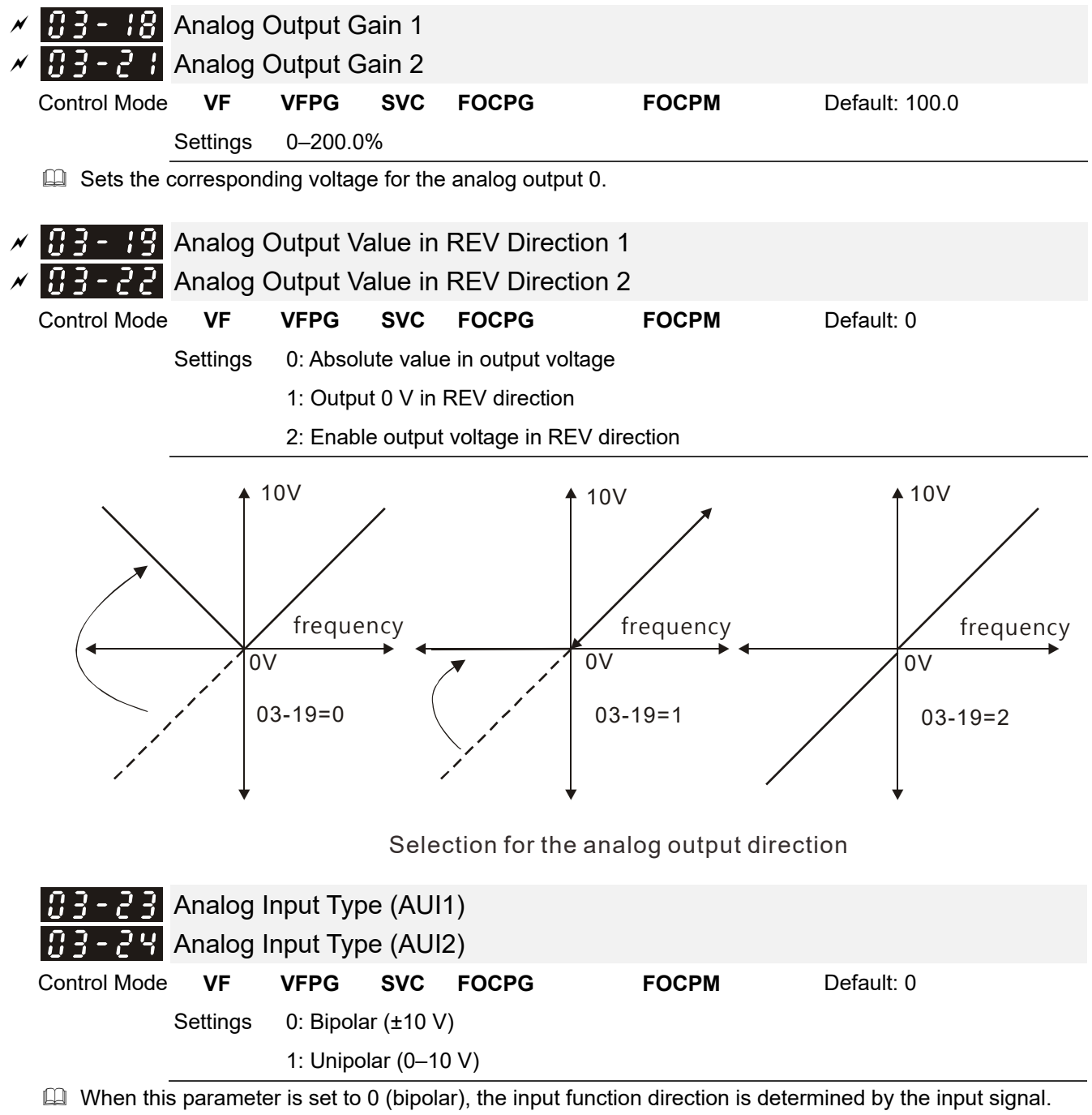

0: And Pr.03-00=1 or 2, AUI decides the operation direction.

1: And Pr.03-00=1, the FWD/REV terminal decides the operation direction.

1: And Pr.03-00=2, setting Pr.02-01-Pr.02-08 to 39 decides the operation direction.

# $\times$   $\overline{H}$   $\overline{H}$   $\overline{H}$  Zero Step Speed Frequency  $\mathbf{H} \cdot \mathbf{H}$  1st Step Speed Frequency 2nd Step Speed Frequency 3rd Step Speed Frequency 4th Step Speed Frequency 5 5th Step Speed Frequency **6th Step Speed Frequency**  7th Step Speed Frequency 8th Step Speed Frequency 9th Step Speed Frequency  $\frac{11}{2}$  10th Step Speed Frequency  $\frac{11}{11}$  11th Step Speed Frequency  $4 - 12$  12th Step Speed Frequency **13th Step Speed Frequency**  14th Step Speed Frequency **15th Step Speed Frequency**  Control Mode **VF VFPG SVC FOCPG FOCPM** Default: 0.00 Settings 0.00–400.00 Hz

- The multi-function input terminals (refer to Pr.02-01–Pr.02-08) select one of the AC motor drive multi-step speeds (including the master frequency, in total 16 speeds). Pr.04-00–Pr.04-15 determine the speeds (frequencies) as shown above.
- When Pr.00-14 = 1, the master frequency is Pr.01-00.
- $\Box$  When Pr.00-14 = 3, the master frequency is Pr.04-00.

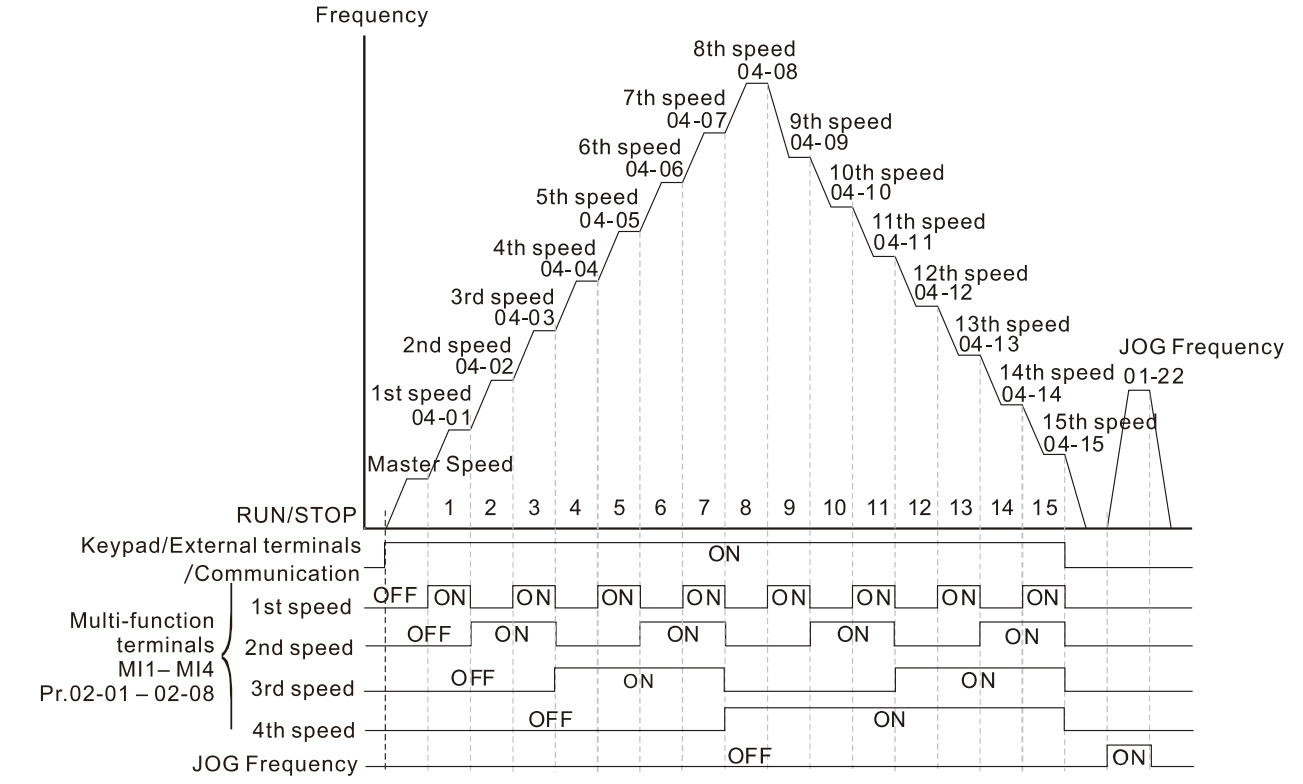

Multi-speed via External Terminals

**04 Multi-step Speed Parameters**  $\mathcal{N}$ : You can set this parameter during operation.

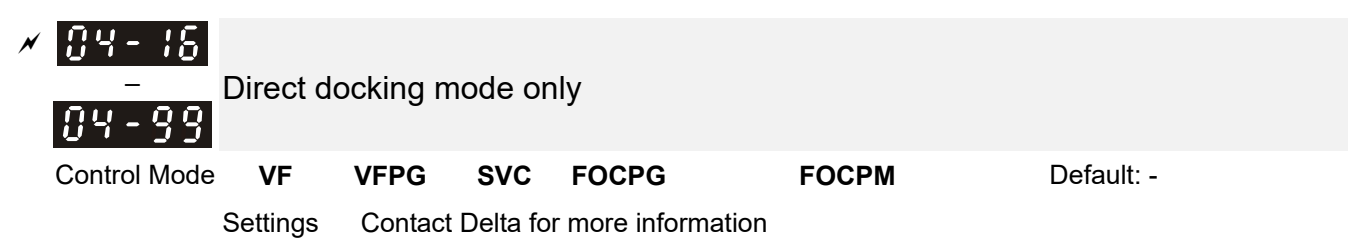

# **05 IM Parameters**  $\mathcal{N}$ : You can set this parameter during operation.  $AB - AB$  Motor Auto-tuning **Control Mode VF Default: 0**  Settings 0: No function 1: Dynamic test (Rs, Rr, Lm, Lx, no-load current) [motor runs] 2: Static Test [motor does not run]

- **Example 1** Position the elevator near the middle floors before auto-tuning.
- **EQ Motor auto-tuning:**

Set Pr.05-00 to 1 or 2, and then press the RUN key on the digital keypad KPC-CC01 (Pr.00-15=2) to start auto-tuning. Or when the drive is in manual mode (inspection), run the upward operation or downward operation (Pr.00-15=1) to start auto-tuning immediately. In the process of auto-tuning, an "Auto tuning" warning continuously displays on the digital keypad until it is finished.

- $\Box$  Pay attention to the following notes when Pr.05-00=1 (dynamic test):
	- 1. Make sure that all the drive parameters are set to defaults and the motor wiring is correct.
	- 2. Make sure the motor is not loaded before auto-tuning, and that the shaft is not connected to any belt or gear motor. Set this parameter to 2 if you cannot separate the motor from the load.
	- 3. Enter the correct values for Pr.01-01, Pr.01-02, Pr.05-01, Pr.05-02, Pr.05-03 and Pr.05-04. Refer to motor capacity to set the acceleration/deceleration time.
	- 4. After auto-tuning is finished, check if Pr.05-05–Pr.05-09 all have values.
	- 5. Equivalent circuit diagram:

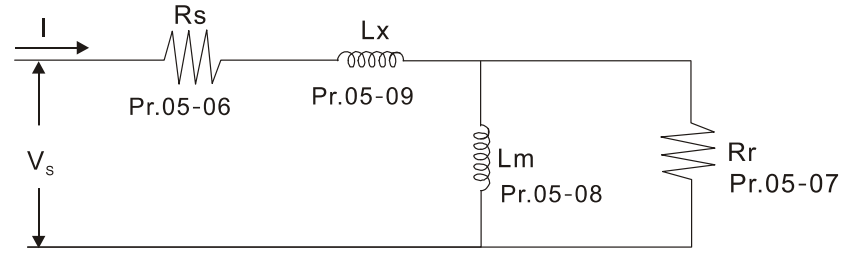

**Equivalent circuit for VFD-ED Series** 

## **NOTE**

- $\boxtimes$  In torque/vector control mode, do not run motors in parallel.
- $\boxtimes$  Do not use torque/vector control mode if the motor rated power exceeds the rated power for the AC motor drive.
- $\boxtimes$  The no-load current is usually 20–50% of the rated current.
- $\boxtimes$  The rated speed cannot be larger or equal to 120 f/p (f: output frequency Pr.01-01, p: Number of Motor Poles Pr.05-04).
- $\boxtimes$  After auto-tuning is finished, activate the drive again to make it operate when the auto-tuning command source is the external terminal.

# $H$  5 -  $H$  I Motor Rated Current

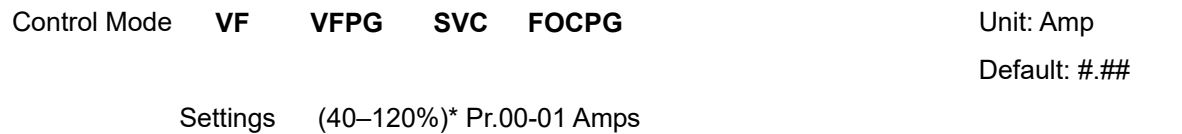

- $\Box$  Set this value according to the rated motor frequency from the motor nameplate. Example: Suppose the rated current for 7.5 HP (5.5 kW) models is 25 A and the default is 22.5 A. In this way, the current range is from 10 A (25 \* 40%) to 30 A (25 \* 120%).
- $\Box$  As shown in the table below, the defaults vary according to the different motor drive outputs in HP and in kW.

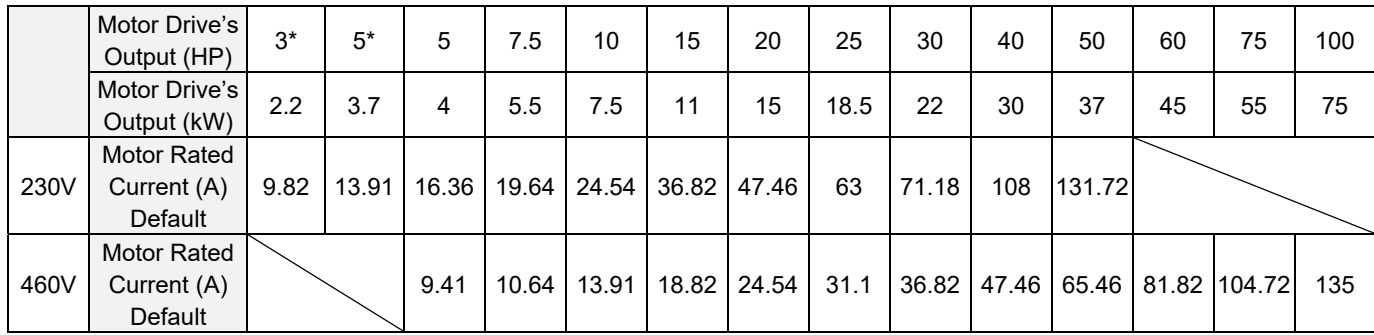

\*: single-phase models.

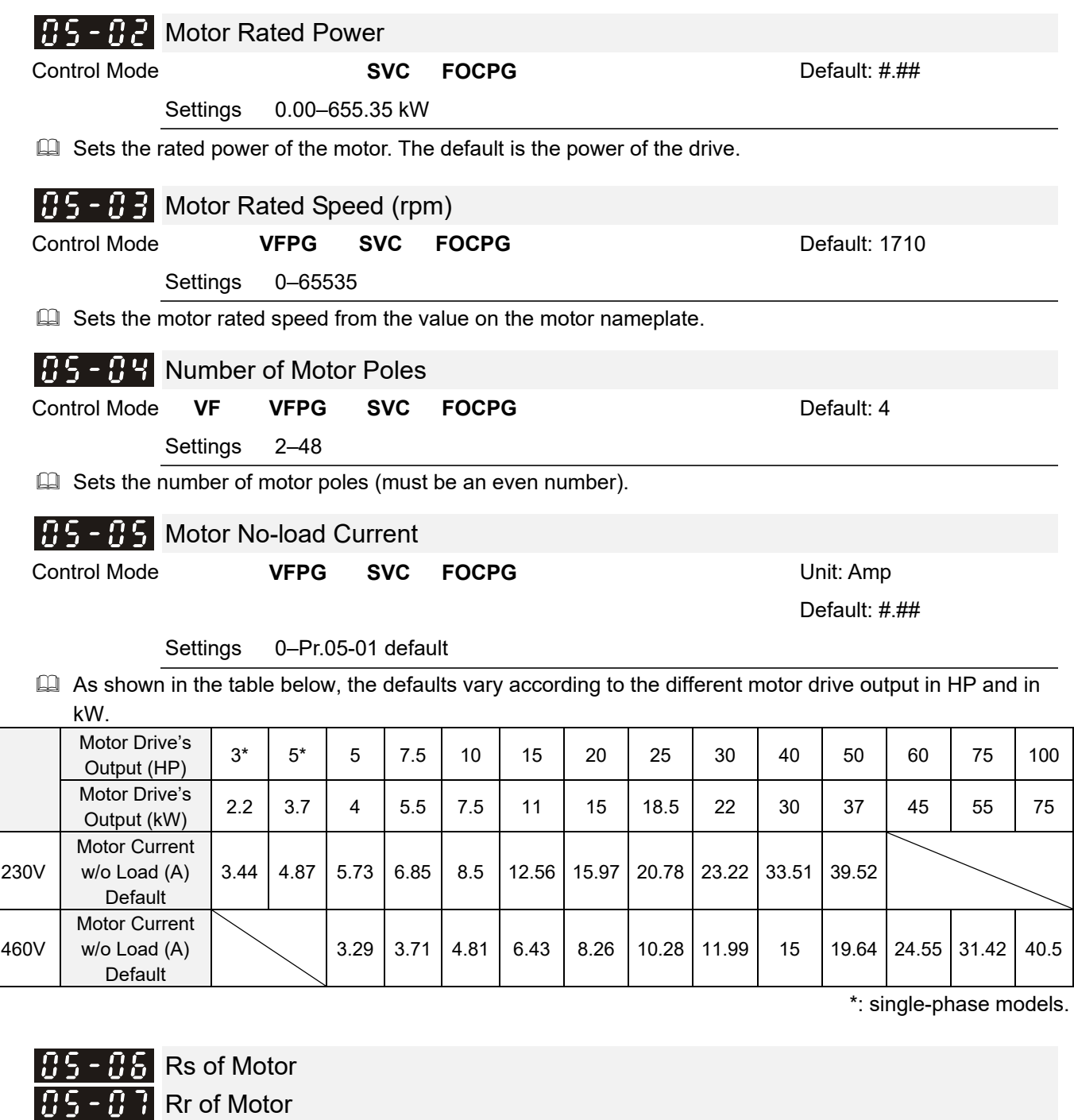

Settings 0.000–65.535 Ω

**Control Mode SVC FOCPG Default: 0.000**
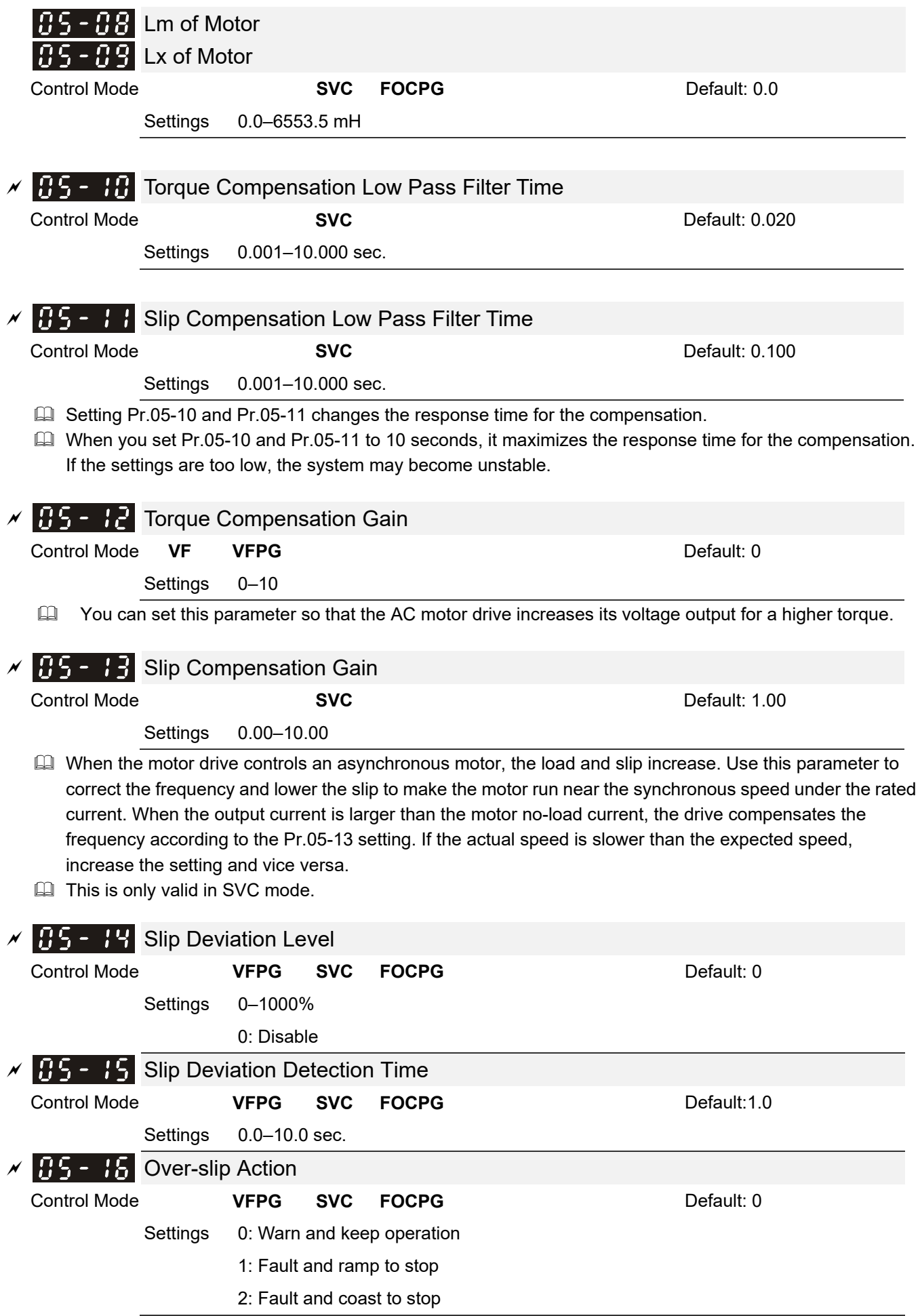

Pr.05-14–Pr.05-16 set the allowable slip level and over-slip action when the drive is running.

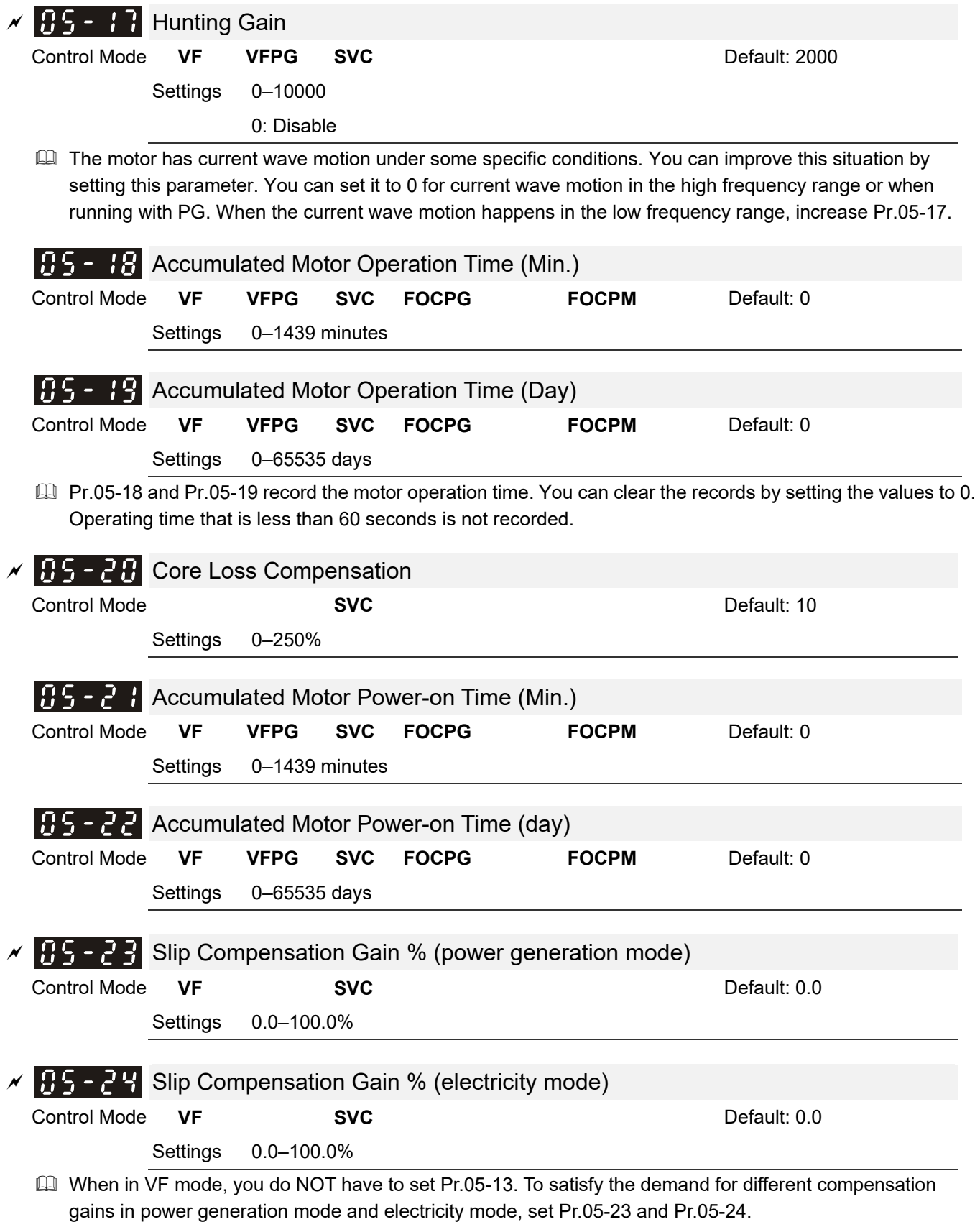

 When in SVC mode, set Pr.05-13 first. To satisfy the demand for different compensation gains in power generation mode and electricity mode, set Pr.05-23 and Pr.05-24.

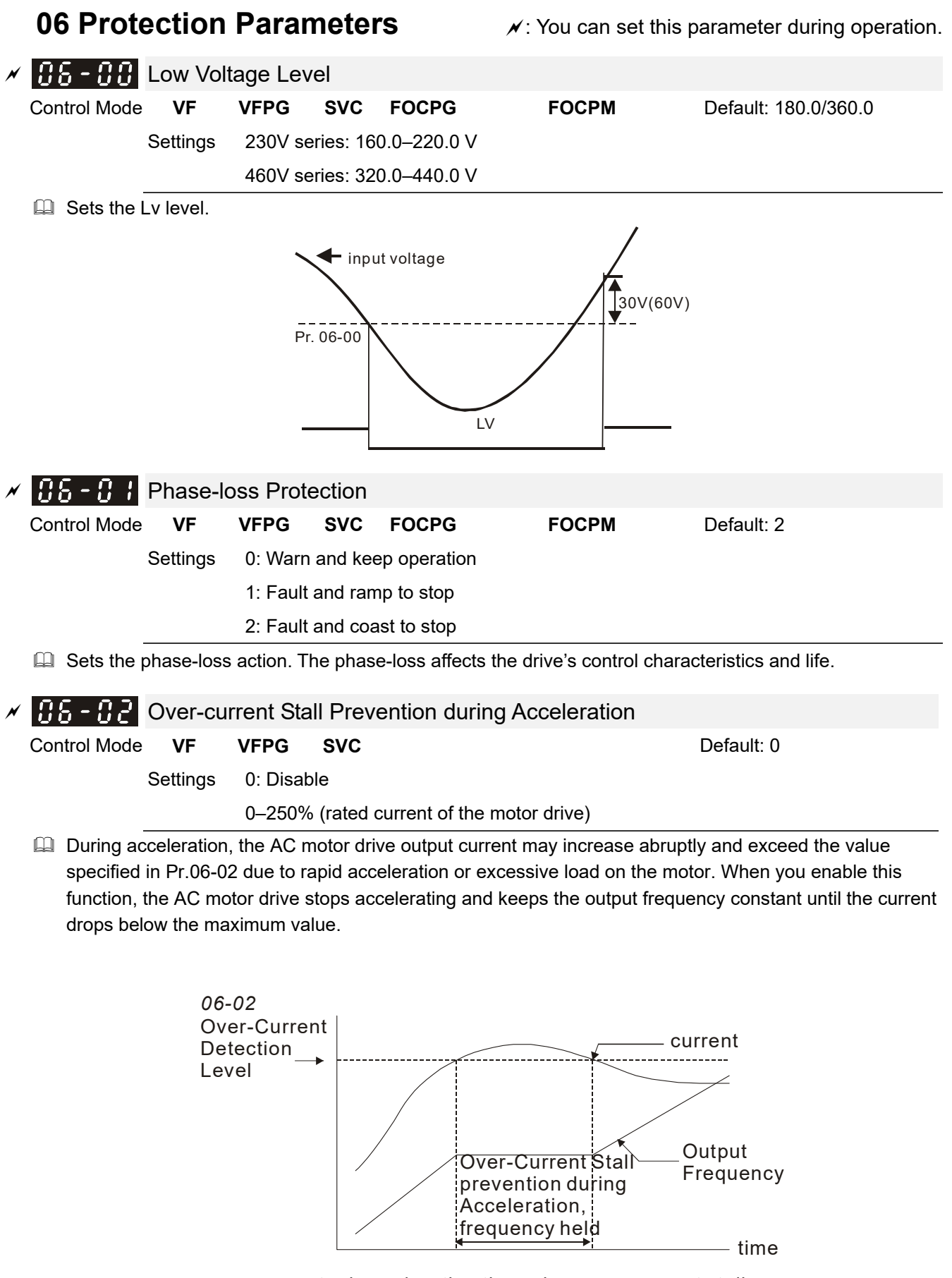

actual acceleration time when over-current stall prevention is enabled

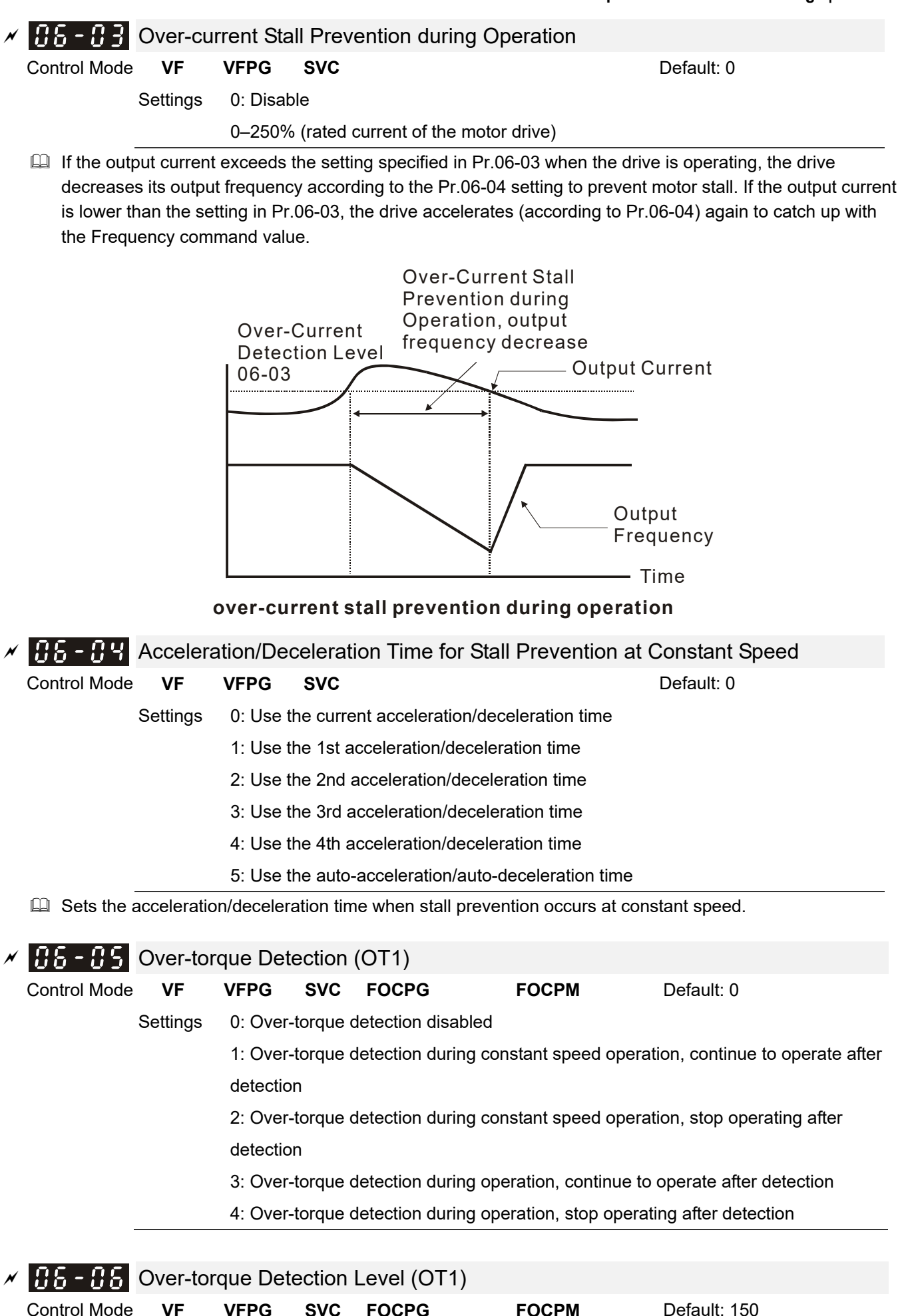

Settings 10–250% (rated current of the motor drive)

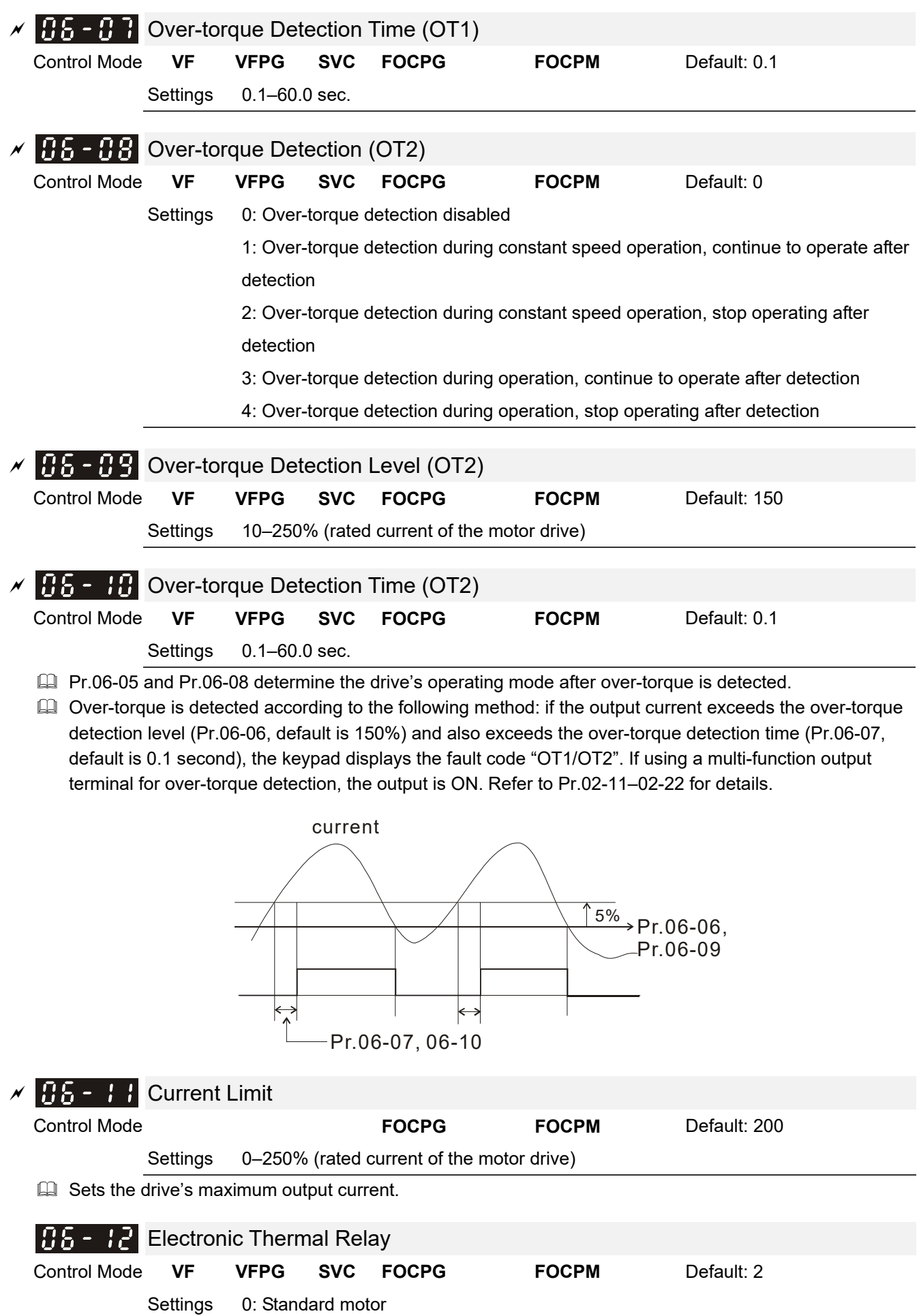

1: Inverter motor

2: Disabled

 Prevents self-cooled motor from overheating at low speeds. You can use an electrical thermal relay to limit the drive's output power.

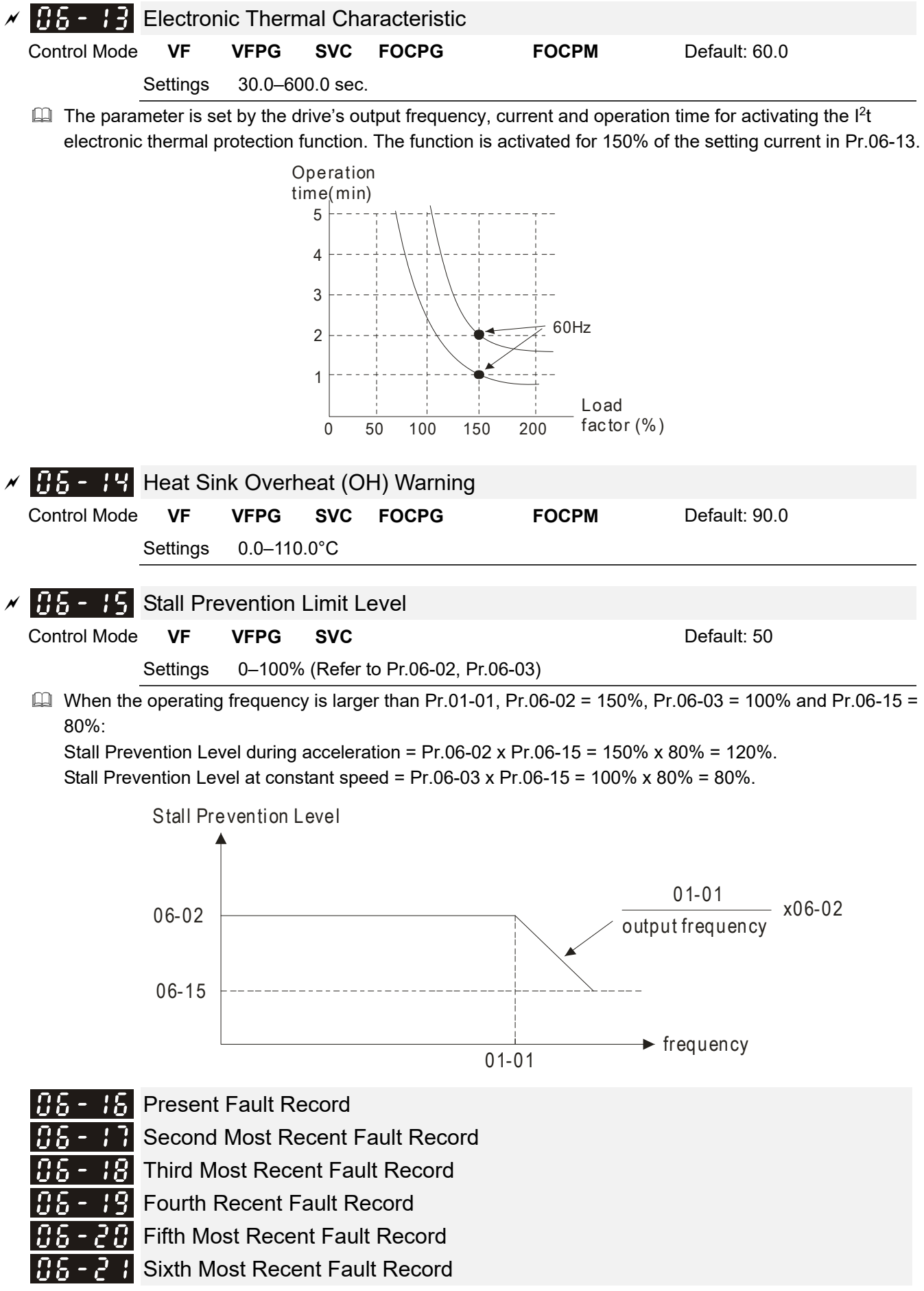

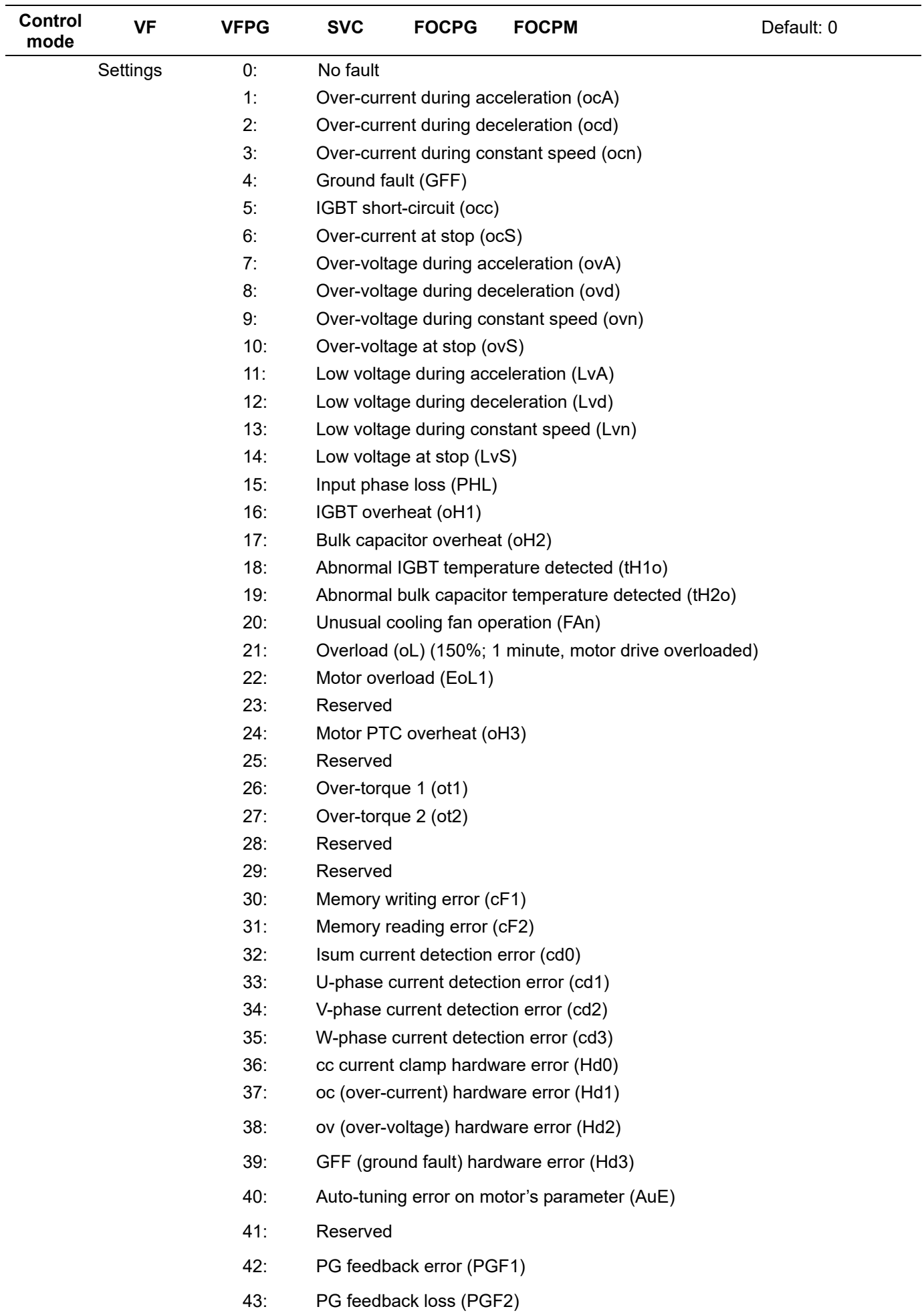

- 44: PG feedback stall (PGF3)
- 45: PG slip error (PGF4)
- 46: Reserved
- 47: Reserved
- 48: Reserved
- 49: External fault input (EF)
- 50: Emergency stop from external terminals (EF1)
- 51: Reserved
- 52: Password error after three attempts (Pcod)
- 53: Reserved
- 54: Illegal communication command (cE01)
- 55: Illegal communication address (cE02)
- 56: Communication data length error (cE03)
- 57: Communication attempts to write to a read-only address (cE04)
- 58: Modbus transmission time-out (cE10)
- 59: Keypad transmission time-out (cP10)
- 60: Brake transistor error (BF)
- 61–63: Reserved
- 64: Mechanical brake feedback error (MBF)
- 65: PGF5 hardware error
- 66: Magnetic contactor error (MCF)
- 67: Output phase loss (MPHL)
- 68: CAN BUS disconnected
- 69–71: Reserved
- 72: Safe torque loss (STL1)
- 73: PGcd hardware error
- 74: PG absolute signal error (PGHL)
- 75: PG Z phase signal loss (PGAF)
- 76: Safe torque output stops (STO)
- 77: Safe torque loss 2 (STL2)
- 78: Safe torque loss 3 (STL3)

The parameters record when the fault occurs and forces a stop. For the Lv, it records when it is operating, or it warns without recording.

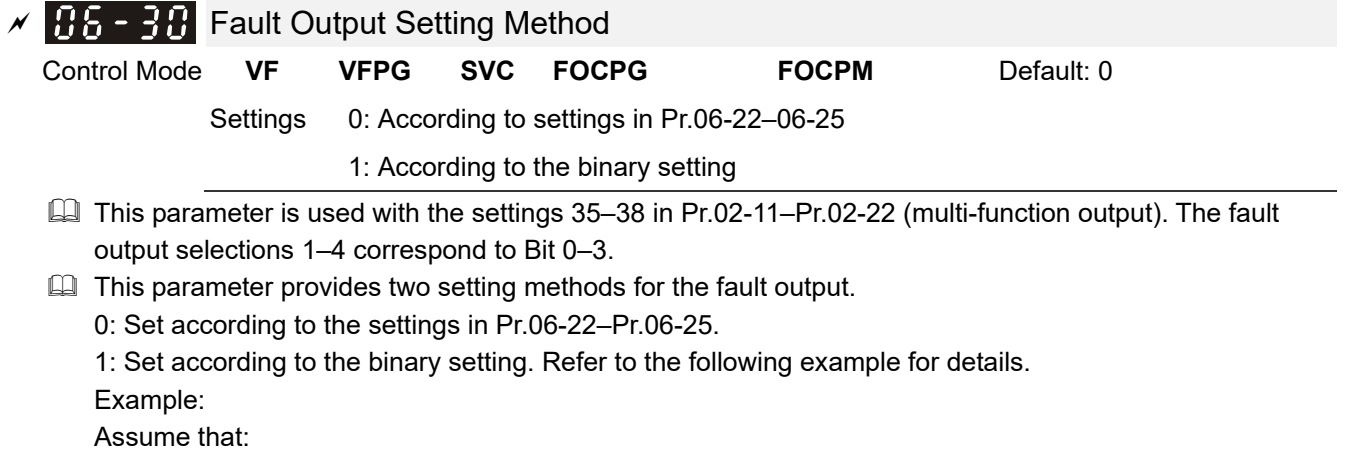

Pr.02-13 (Multi-function output 3 R1A (Relay 3)) is set to 35 Fault output option 1 (Pr.06-22).

Pr.02-14 (Multi-function output 4 R2A (Realy4)) is set to 36 Fault output option 2 (Pr.06-23).

Pr.02-15 (Multi-function output 5 (MO1)) is set to 37 Fault output option 3 (Pr.06-24).

Pr.02-16 (Multi-function output 6 (MO2)) is set to 38 Fault output option 4 (Pr.06-25).

Also assume that external fault outputs with the following signal: R1A = 1, R2A = 1, MO1 = 0 and MO2 = 1. The corresponding Bit 3–0 is 1011.

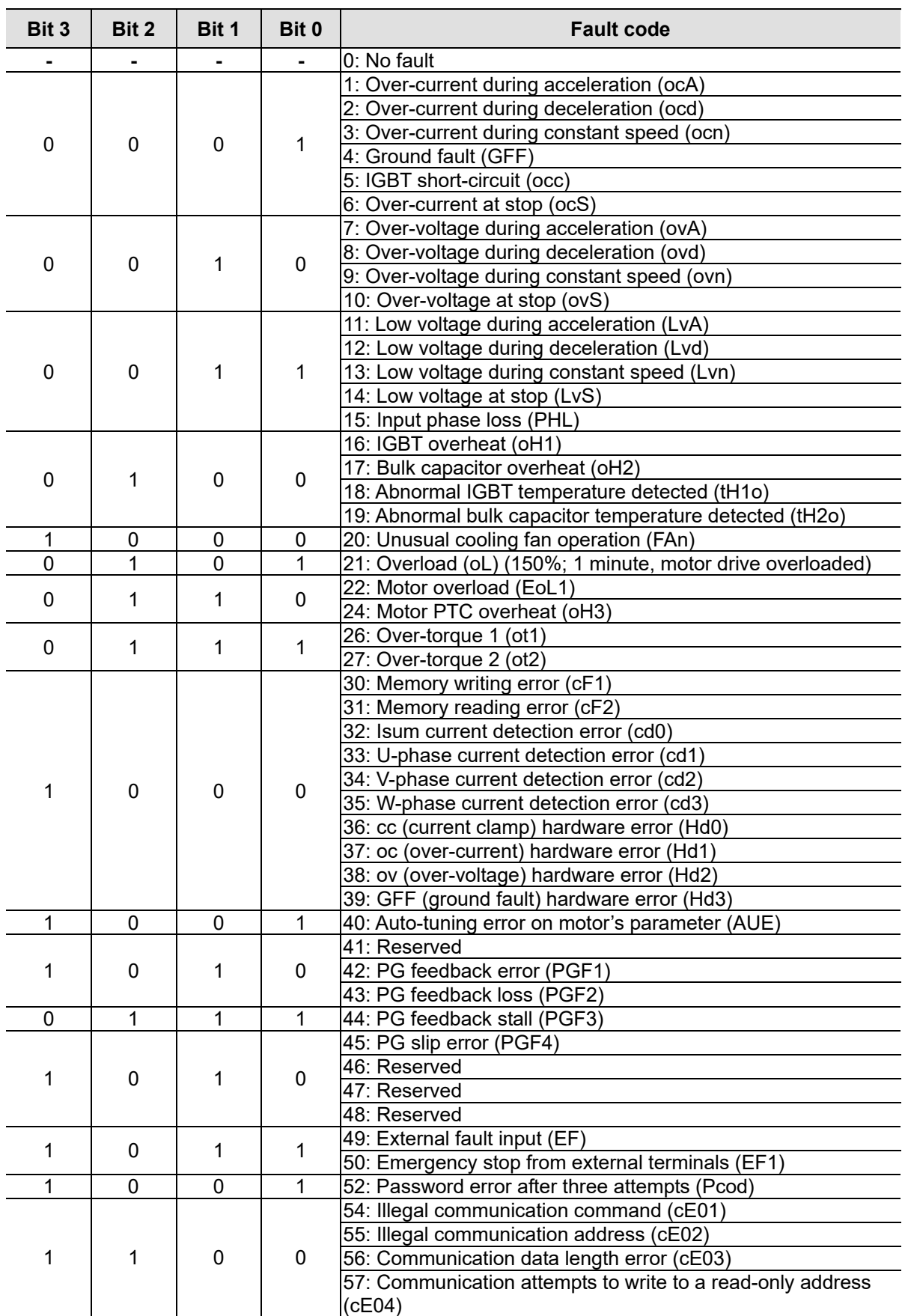

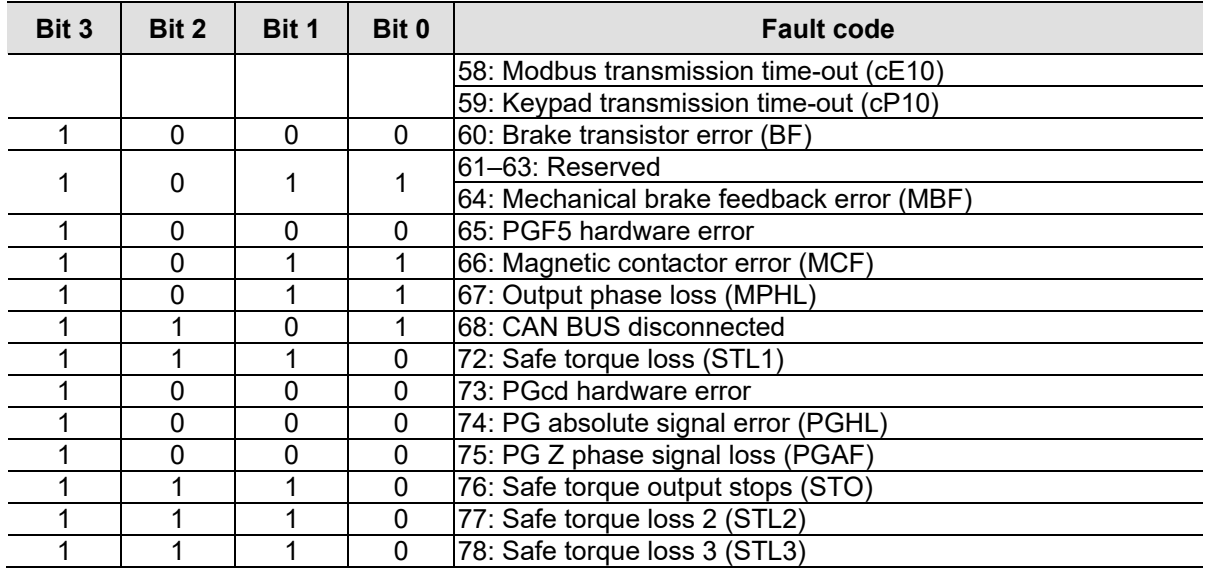

 $\times$   $\overline{16}$  -  $\overline{2}$  Fault Output Option 1

 $\times$  H<sub>6</sub> - 23 Fault Output Option 2

 $\times$   $\overline{HS}$  -  $\overline{24}$  Fault Output Option 3

 $\times$  **H**<sub>6</sub> - 25 Fault Output Option 4

Control Mode **VF VFPG SVC FOCPG FOCPM** Default: 0

Settings 0–65535 sec. (refer to bit table for fault code)

You can use these parameters with multi-function output (set Pr.02-11–Pr.02-22 to 35–38) for the specific requirement. When a fault occurs, the corresponding terminals are activated. You must convert binary value to decimal value when setting Pr.06-22–Pr.06-25.

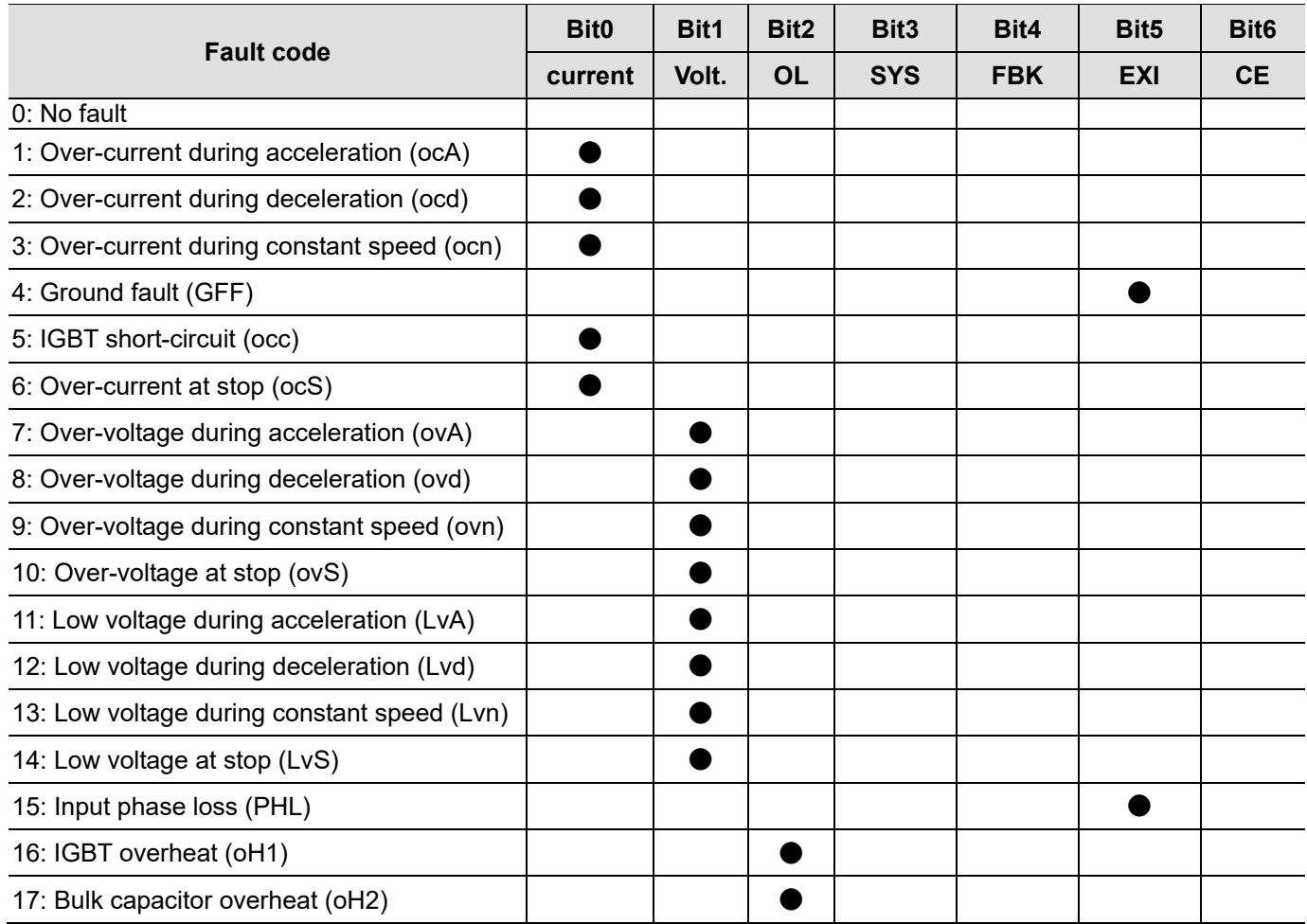

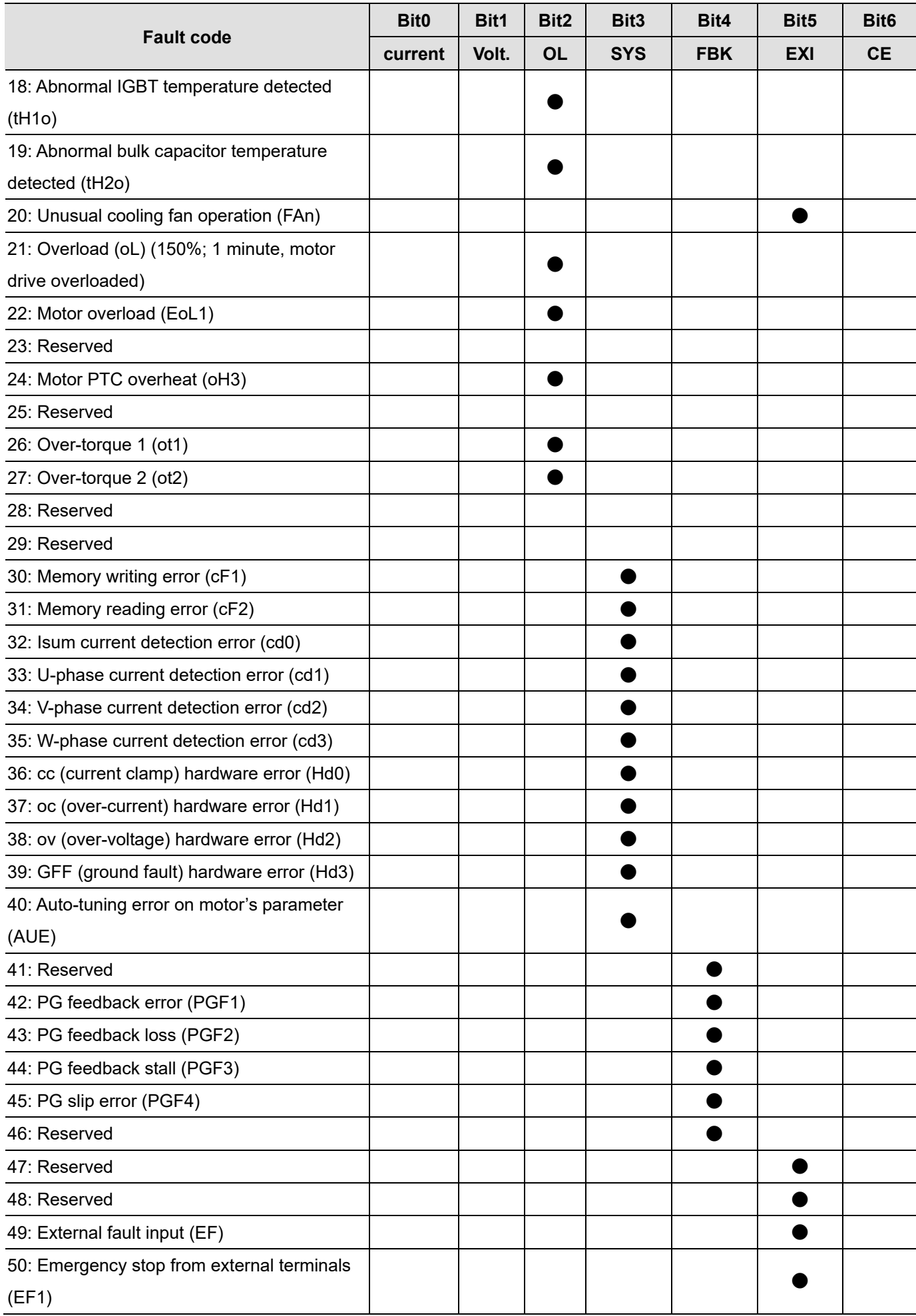

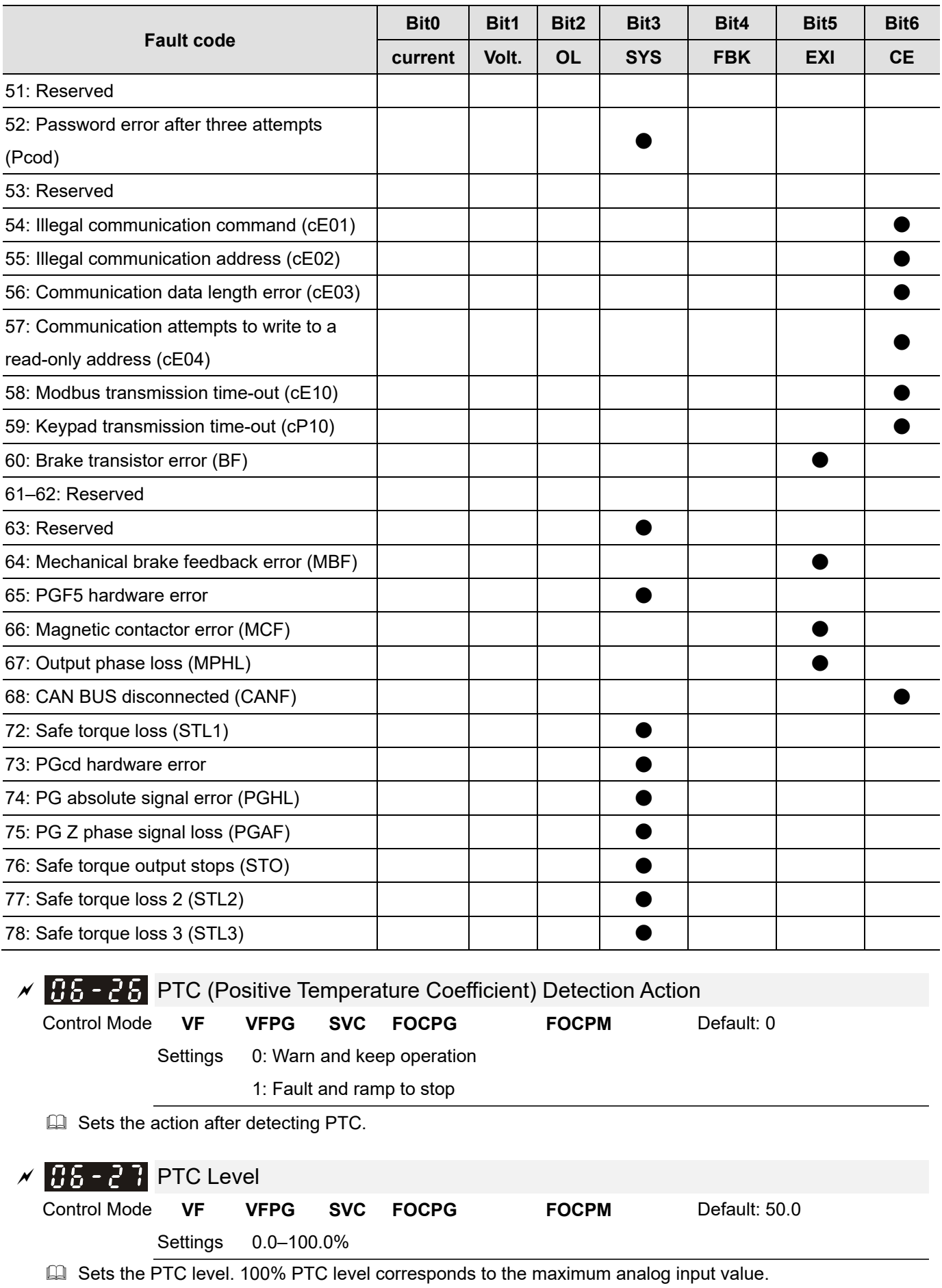

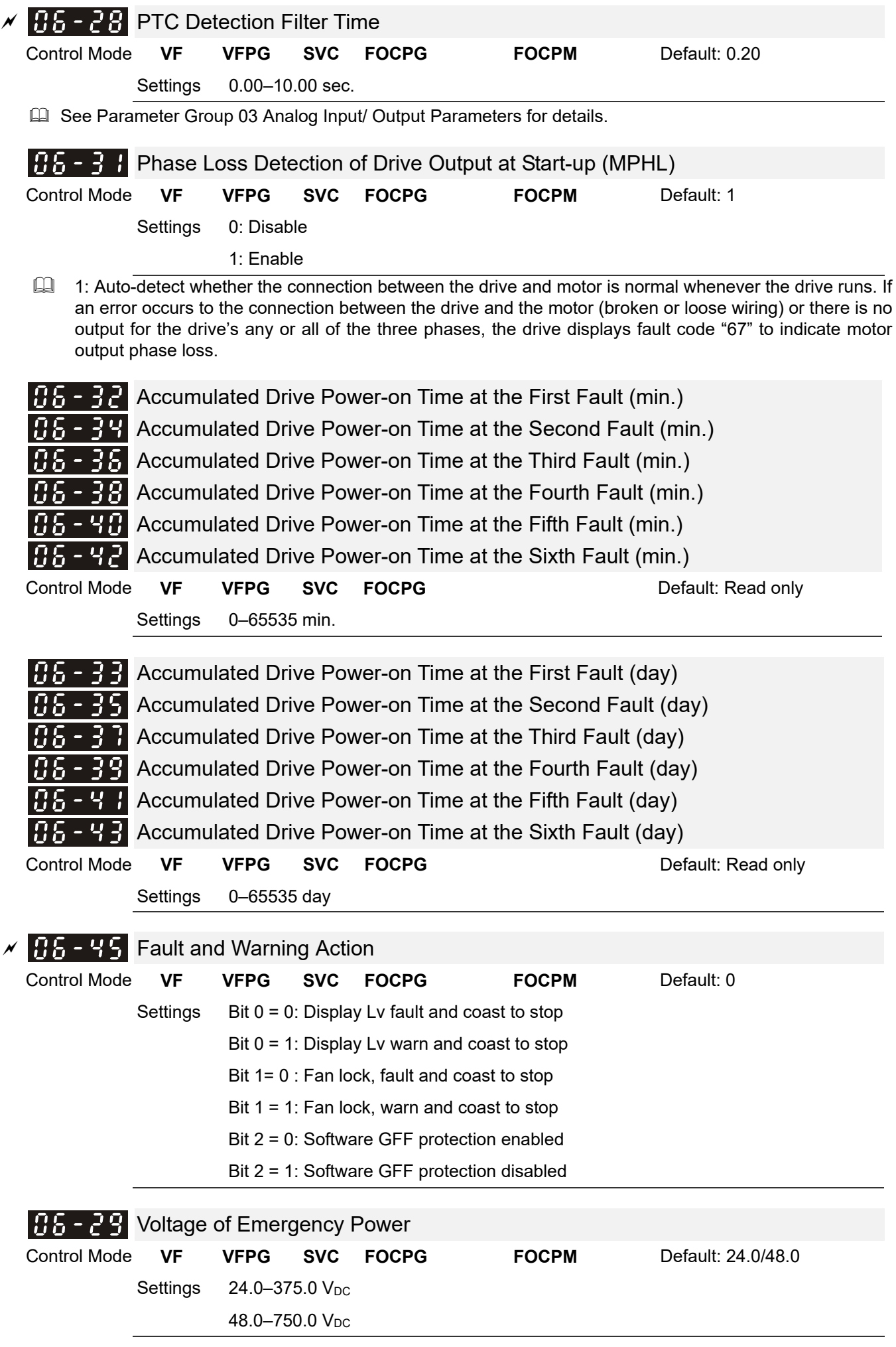

 This parameter works with setting 43 (EPS function) for Pr.02-01–Pr.02-08 (multi-function input commands).

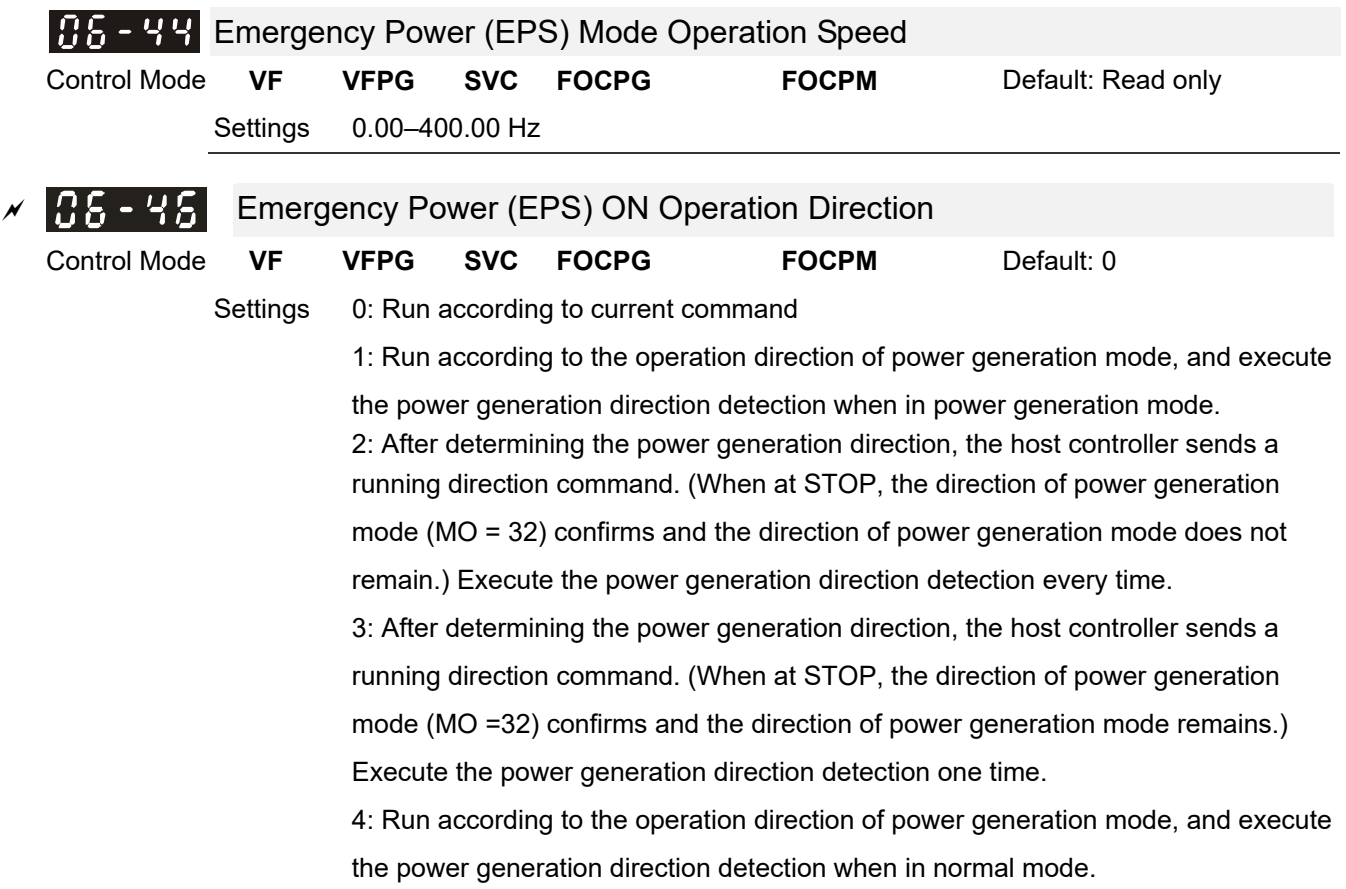

- **E** Pr.06-46 is enabled when the external terminal detects the emergency power signal EPS (MI=43).
- When you set Pr.06-46 to 1 and a forward/reverse run command is given, the drive checks for the elevator loading and operates in the power regeneration direction (the motor is in power generating status). The drive uses and operates in the direction that was detected as its power regeneration direction. For safety, the drive does not operate in user command direction to prevent emergency power voltage drop (EPS).
- $\Box$  When you set Pr.06-46 to 4 (motor with gear box):
	- 1. When the normal mode runs to the largest power factor angel, the results are saved in Pr.06-69.
	- 2. Compare the power factor angle detected by the power generation direction with Pr.06-86 setting value, if the value is larger than Pr.06-68, the current direction is saved in Pr.06-70.
	- 3. When in emergency power mode, the drive runs according to the Pr.06-70 operation direction.
- $\Box$  VF and SVC control modes: In the time setting in Pr.06-47, the drive detects the elevator loading status by performing forward/reverse run. Then the elevator operates in the power regeneration direction (the motor is in power generating status). Refer to the diagram below for the Auto-Detection Timing Graph.

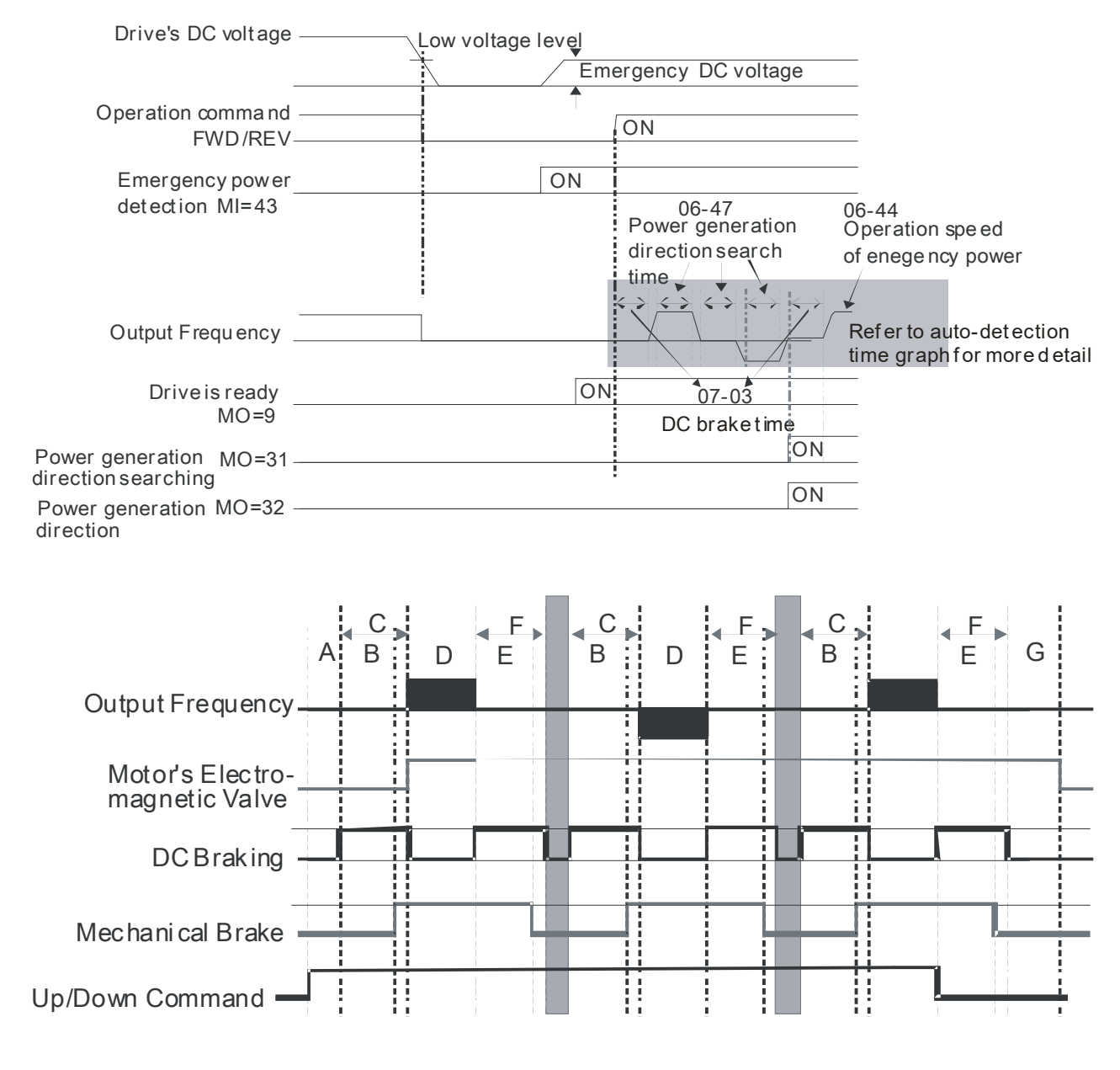

- A Pr.02-31: Magnetic Contactor Contracting Delay Time between Drive and Motor
- B Pr.02-29: Brake Release Delay Time when Elevator F Pr.07-04: DC Brake Stopping Time **Starts**
- C Pr.07-03: DC Brake Activation Time
- D Pr.06-47: Power Generation Direction Search Time

#### Auto-detection Timing Diagram

E Pr.02-30: Brake Engage Delay Time when Elevator Stops

G Pr.02-32: Magnetic Contactor Release

Motor

Delay Time between Drive and

FOCPG/PM Control Mode: In the time setting in Pr.06-47, the drive remains at zero-speed and it is able to determine the elevator loading without performing forward/reverse run. Then the elevator operates in the power regeneration direction (the motor is in power generating status). Refer to the diagram below for the Auto-Detection Timing Graph.

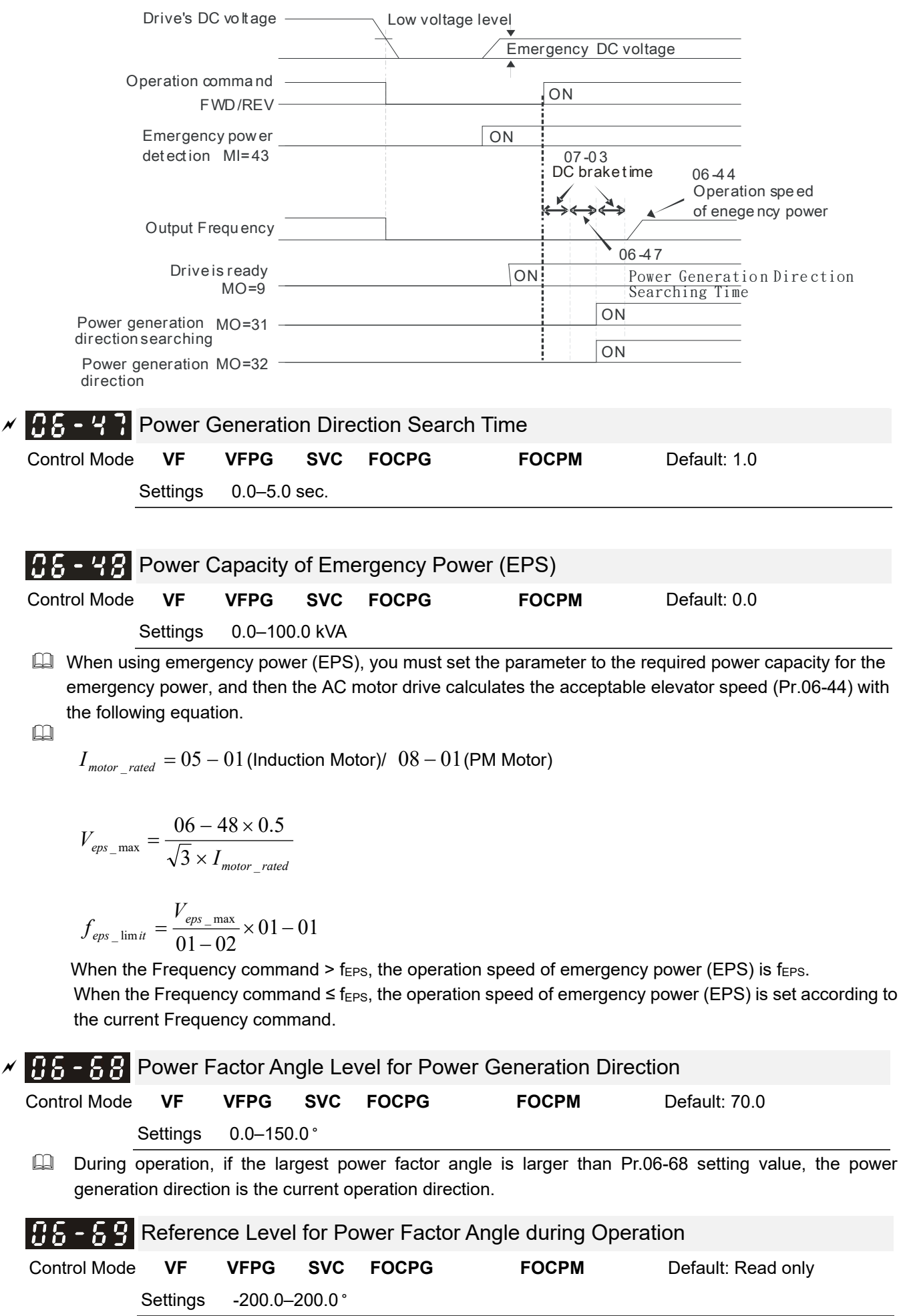

The largest power factor angle during operation.

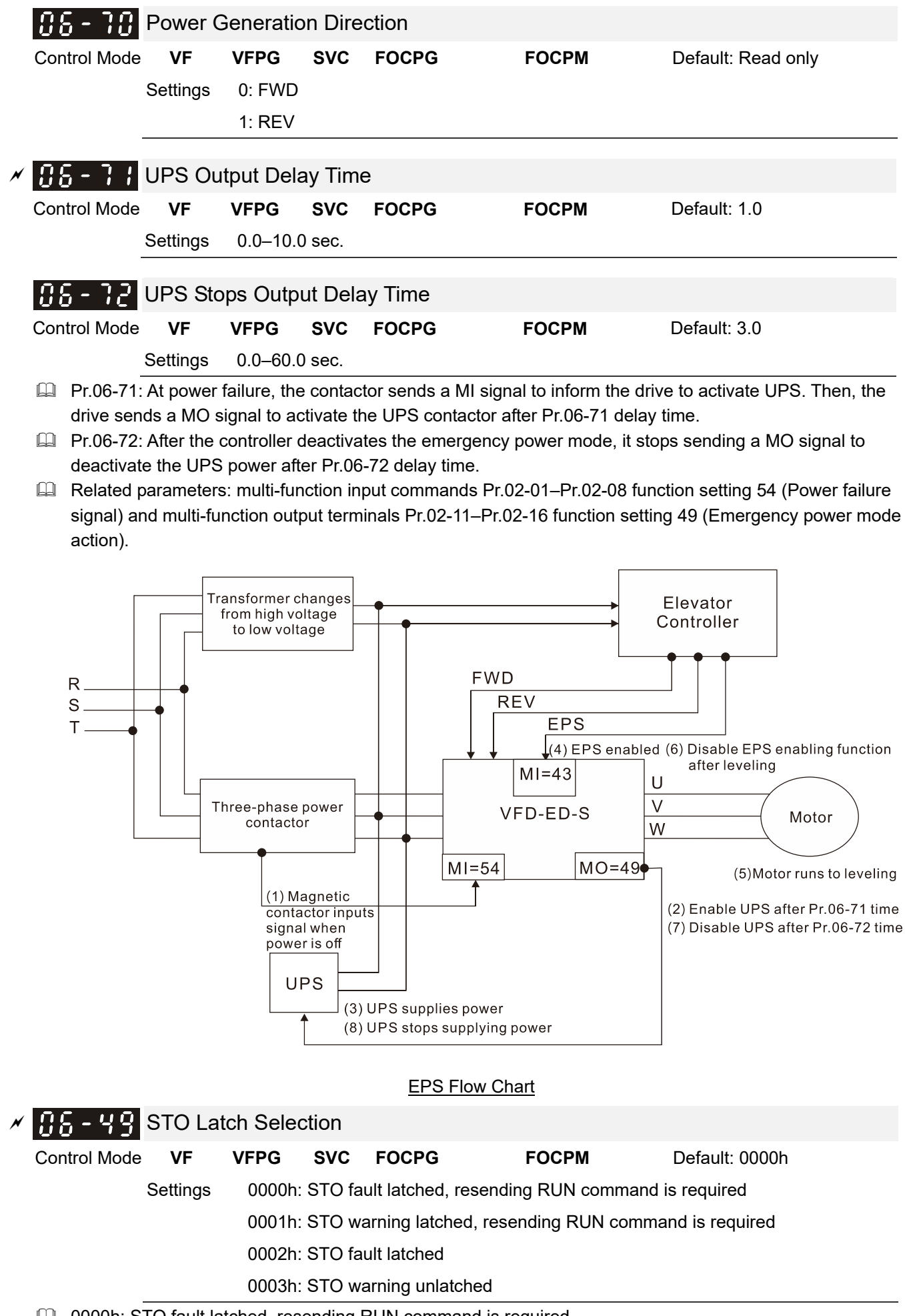

**LETT 0000h: STO fault latched, resending RUN command is required** 

If STO is ON in any condition and a fault occurs, it does not reset until STO is back to normal and use a RESET command or power-on again after resending the RUN command.

- 0001h: STO warning latched, resending RUN command is required If STO is ON in any condition and a warning occurs, it does not reset until STO is back to normal and resend the RUN command.
- 0002h: STO fault latched If STO is ON in any condition and a fault occurs, it does not reset until STO is back to normal and use a RESET command or power-on again.
- **E 0003h: STO warning unlatched** If STO is ON in any condition and a warning occurs, it automatically resets when STO is back to normal.
- For more information on the timing diagram, see Section 16-5.
- $\Box$  Make sure there is no risk, which is assessed by the elevator controller, before using the STO warning unlatched function.
- Fault codes STL1 to STL3 are regarded as fault latched (you cannot set Pr.06-49).

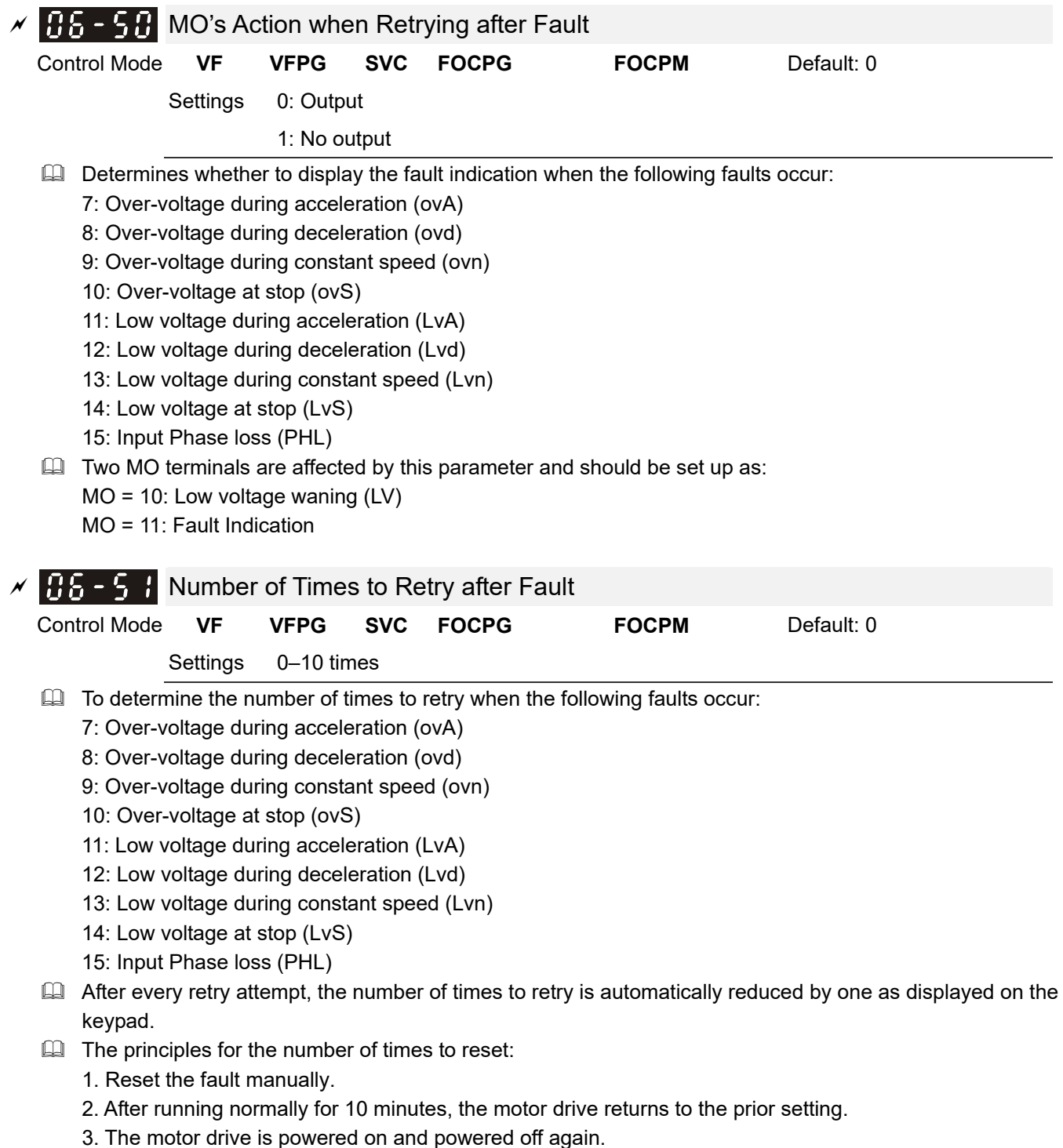

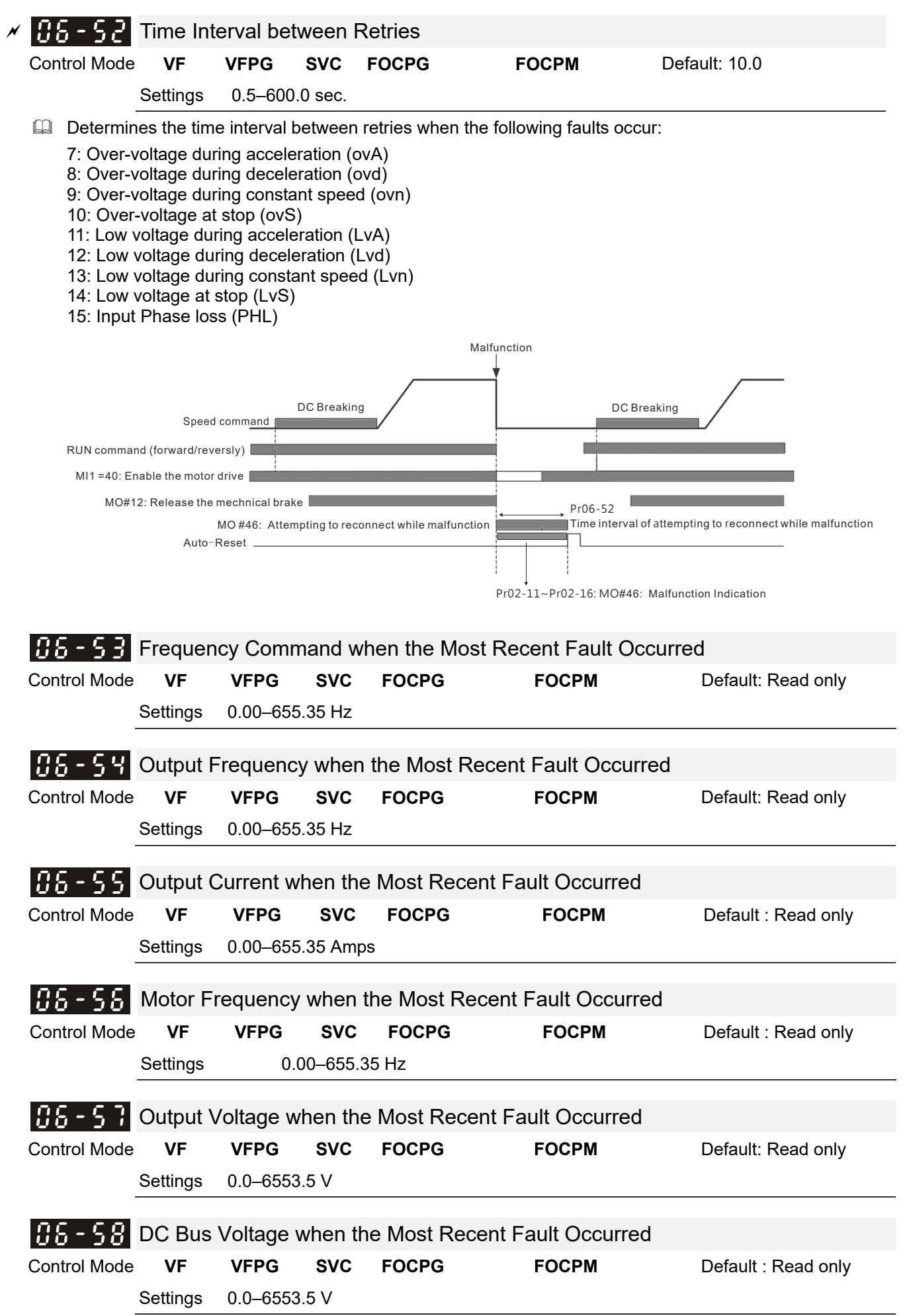

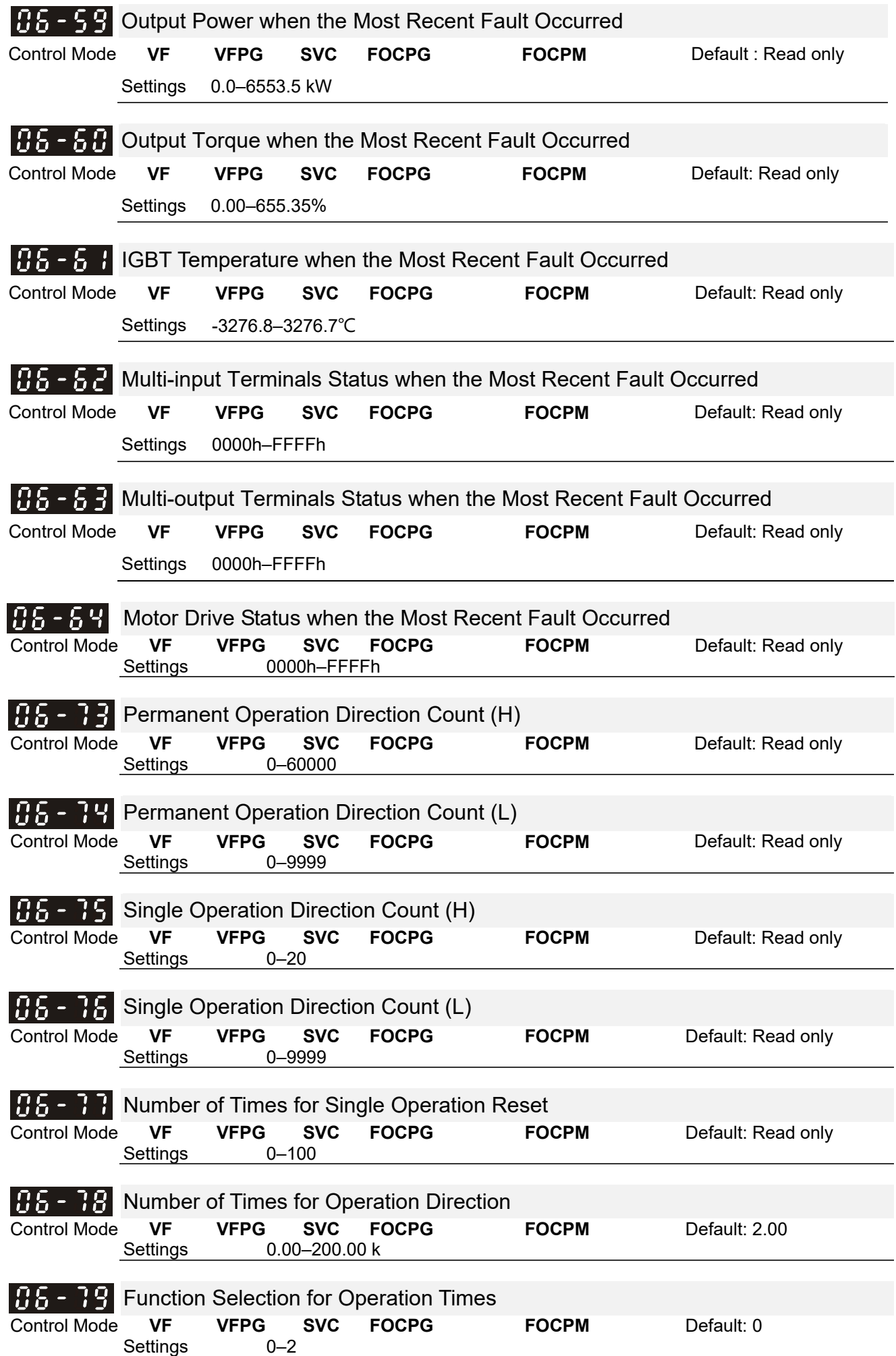

- $\Box$  When you set Pr.06-79 to 0: Disable the operation direction count function and clear parameters (Pr.06-75, 06-76, and 06-78), and add one time to the number of time for single operation reset (pr.06-77).
- When you set Pr.06-79 to 1: Enable the operation direction count function and add one time to the permanent operation direction count and single operation direction count whenever the operation direction changes. If the single operation direction count is larger than Pr.06-78, it displays a ERV warning and continues operation.

When you set Pr.06-79 to 2: Enable the operation direction count function and add one time to the permanent operation direction count and single operation direction count whenever the operation direction changes. If the single operation direction count is larger than Pr.06-78, it displays a SERV warning and decelerates to stop.

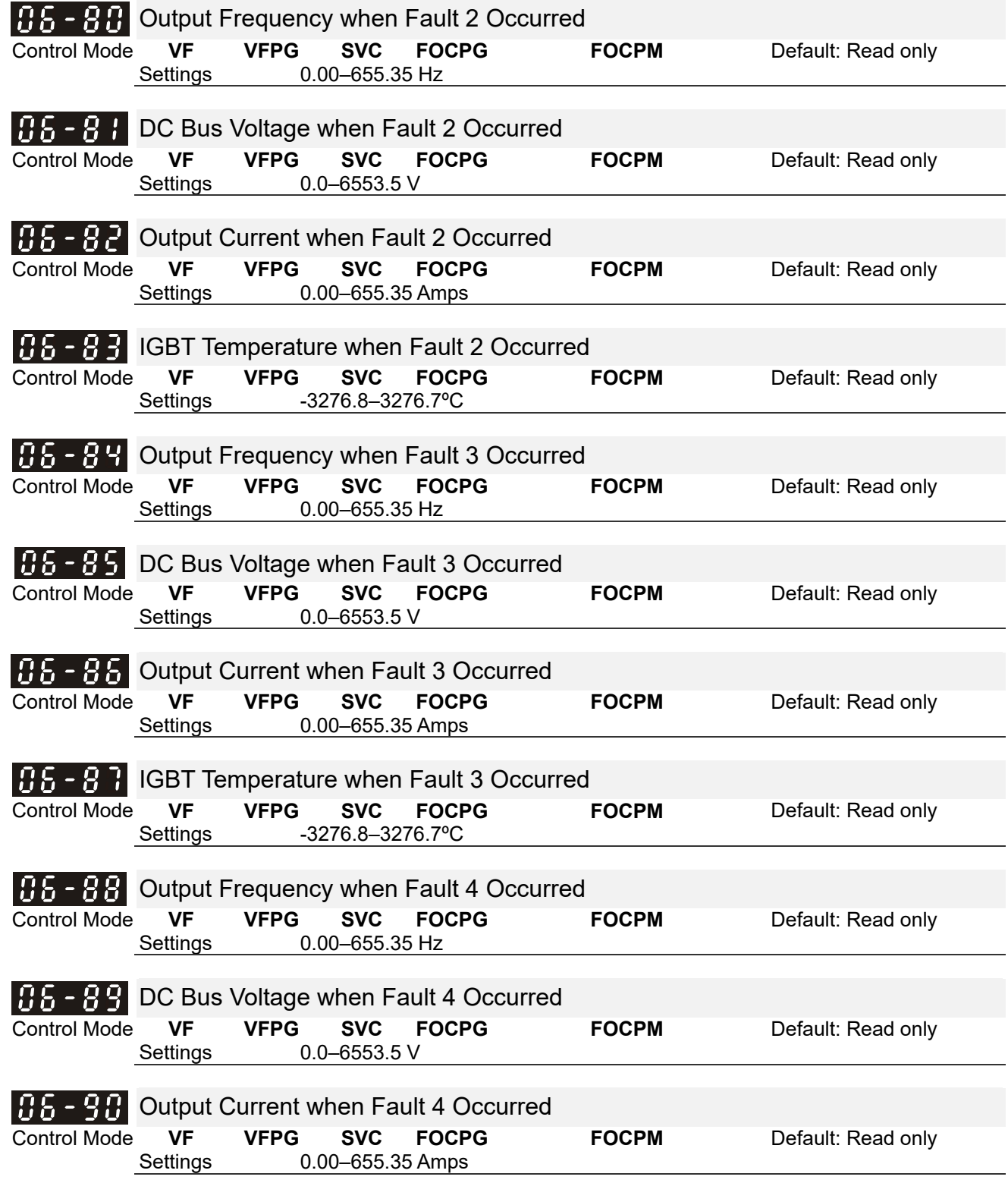

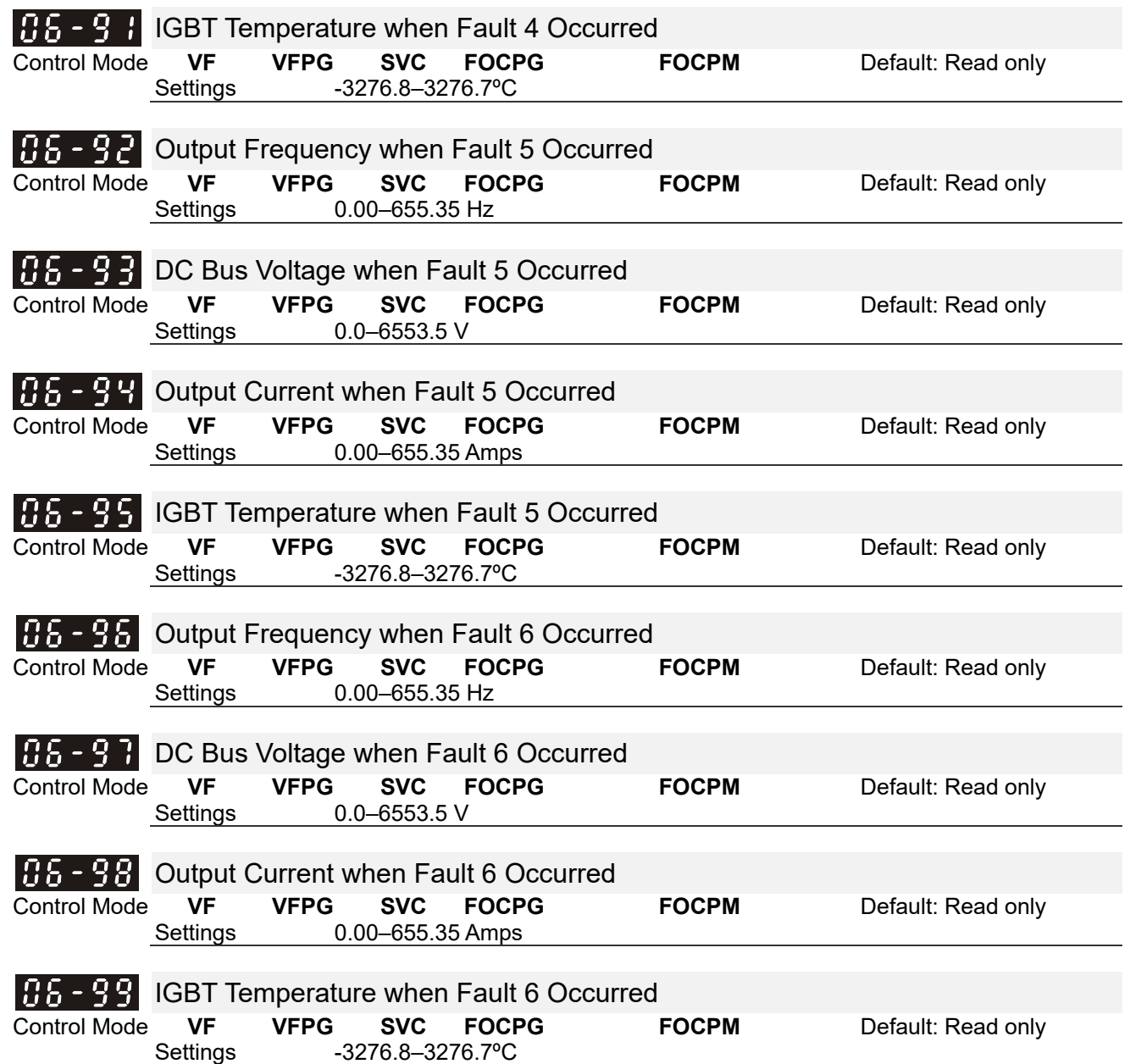

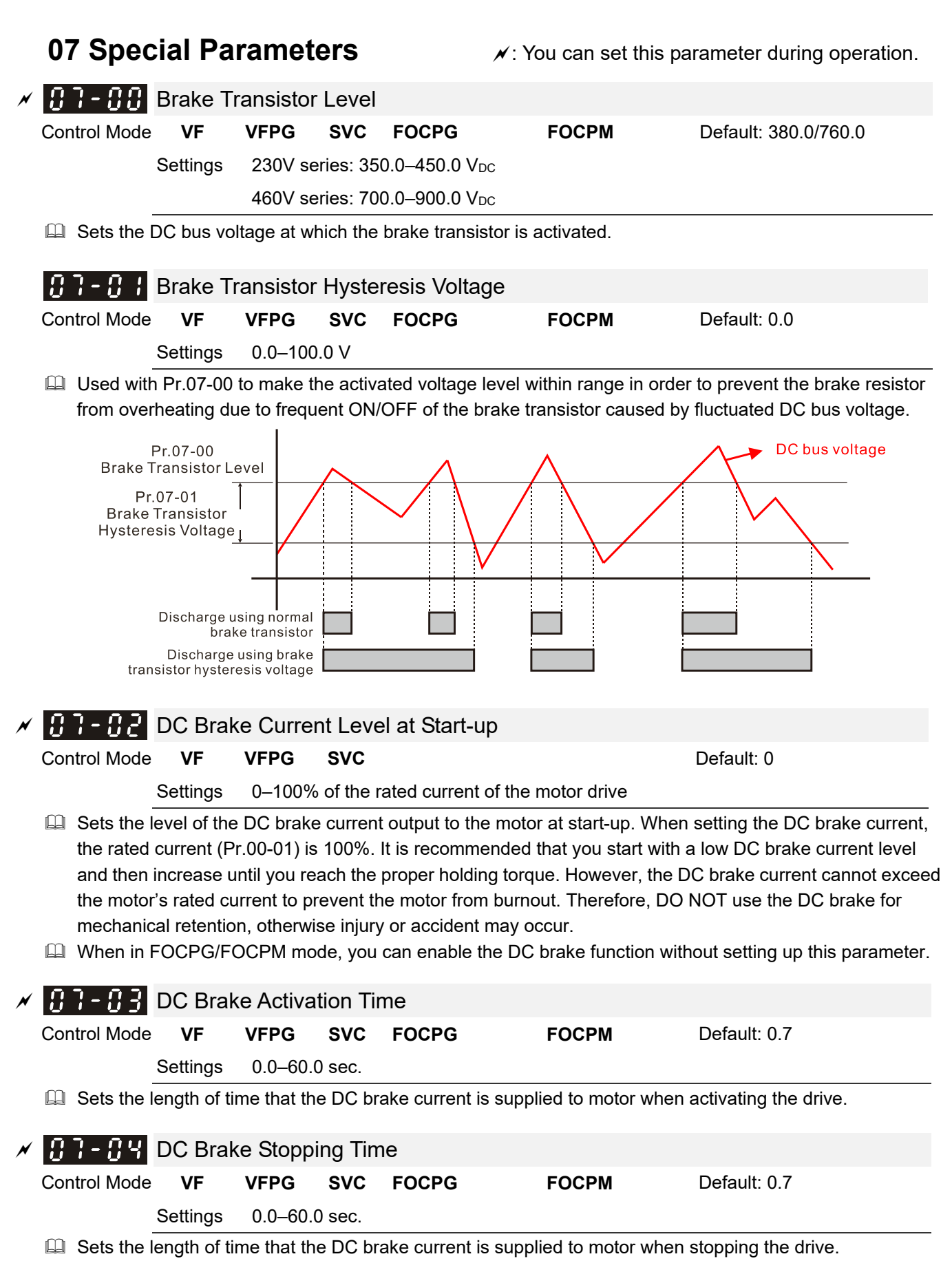

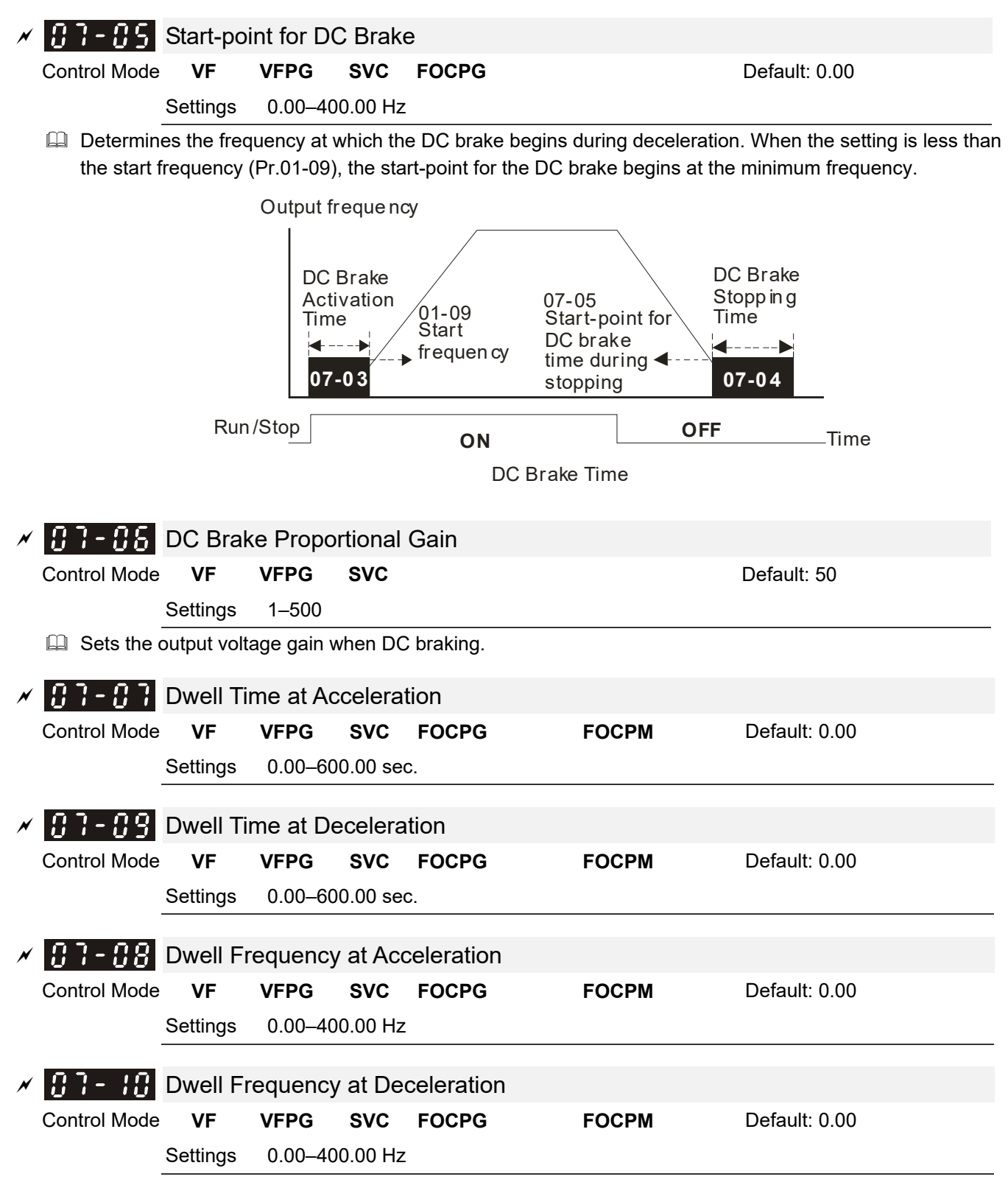

 $\Box$  In a heavy load situation, dwelling can temporarily stabilize the output frequency.

Use Pr.07-07–Pr.07-10 with heavy load to prevent over-voltage or over-current.

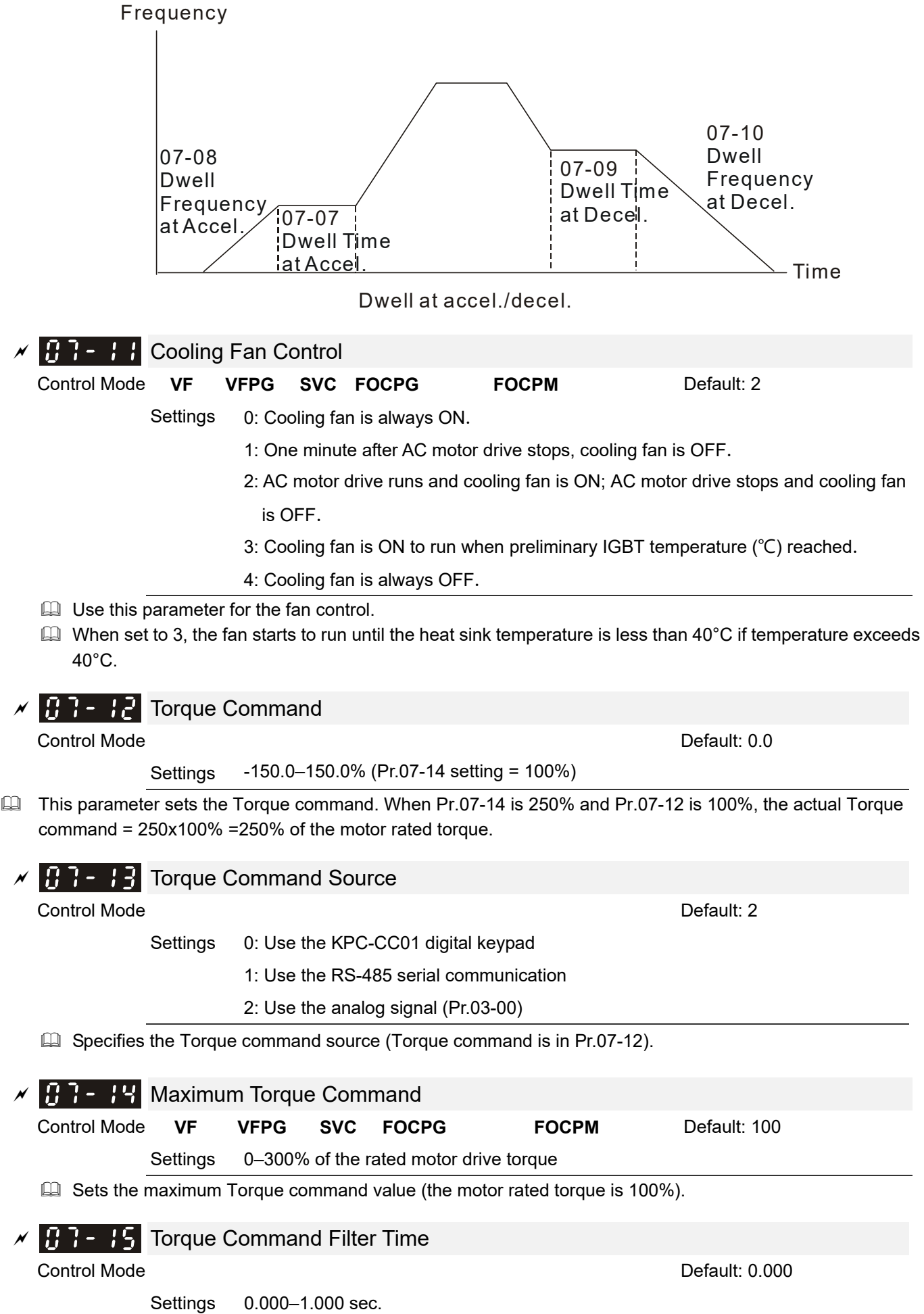

 $\Box$  When the setting is too long, the control is stable but the control response is delayed. When the setting is too short, the response is quick but the control may be unstable. Adjust the setting according to your control and response situation.

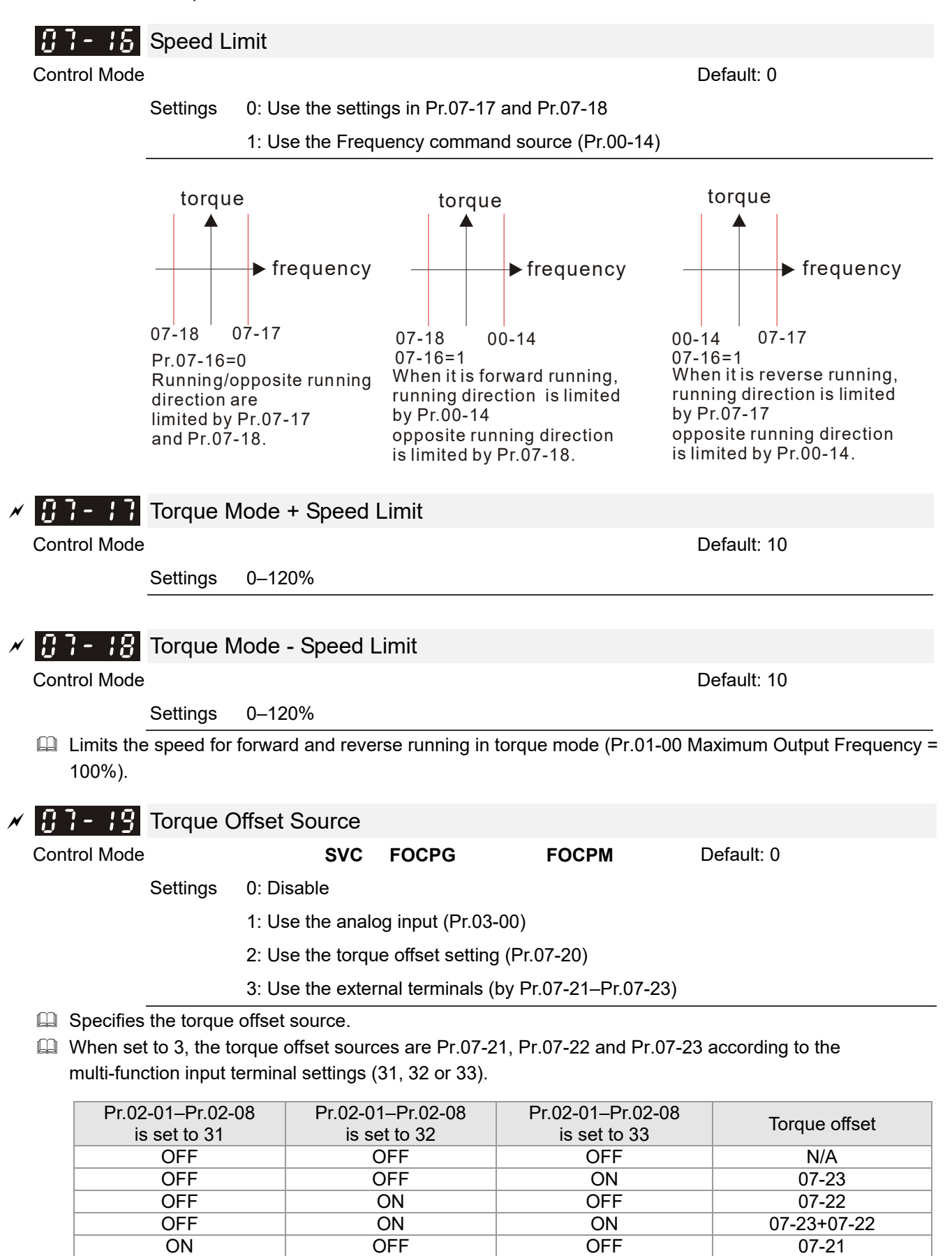

ON OFF ON 07-21+07-23 ON ON OFF 07-21+07-22 ON ON ON 07-21+07-22+07-23

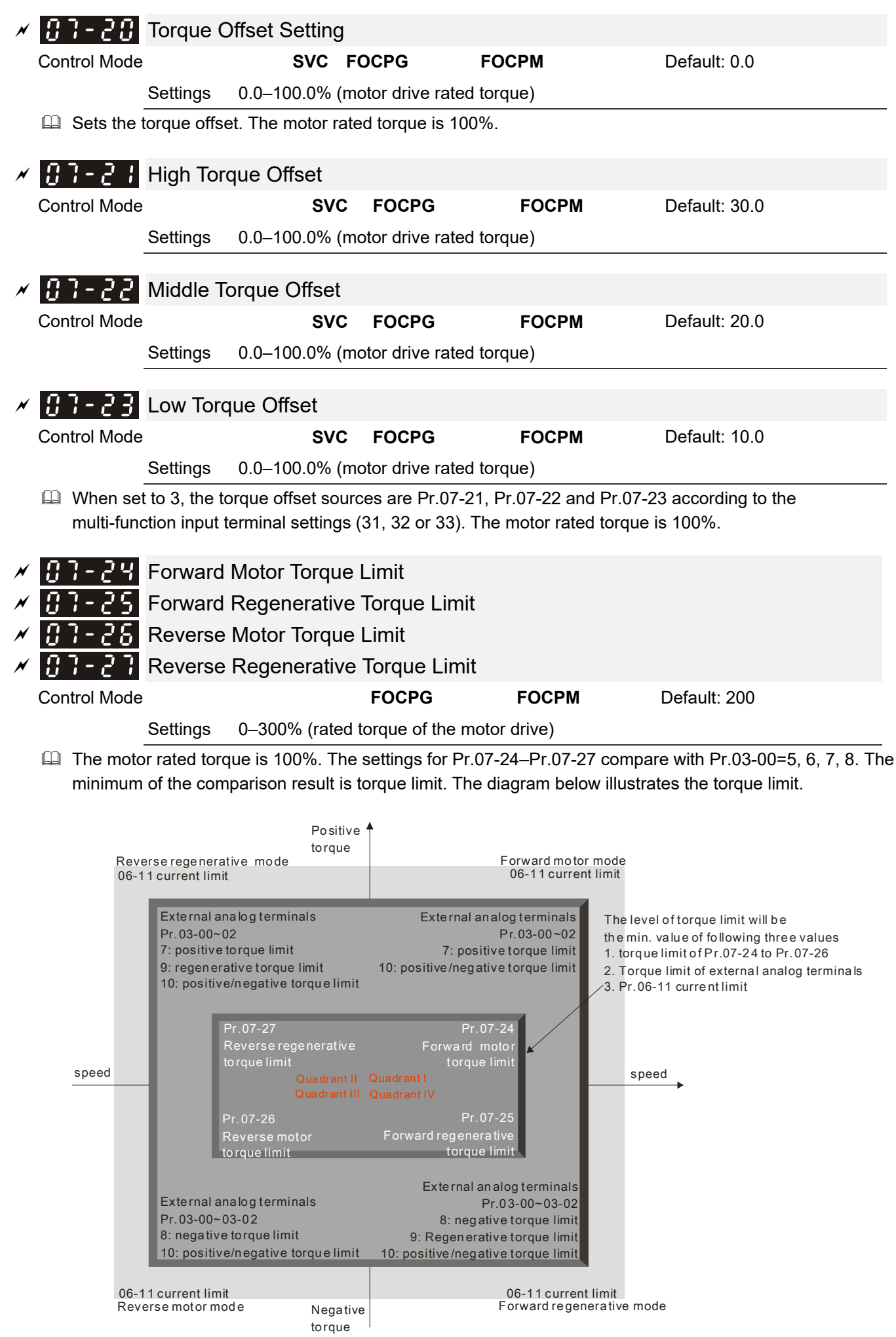

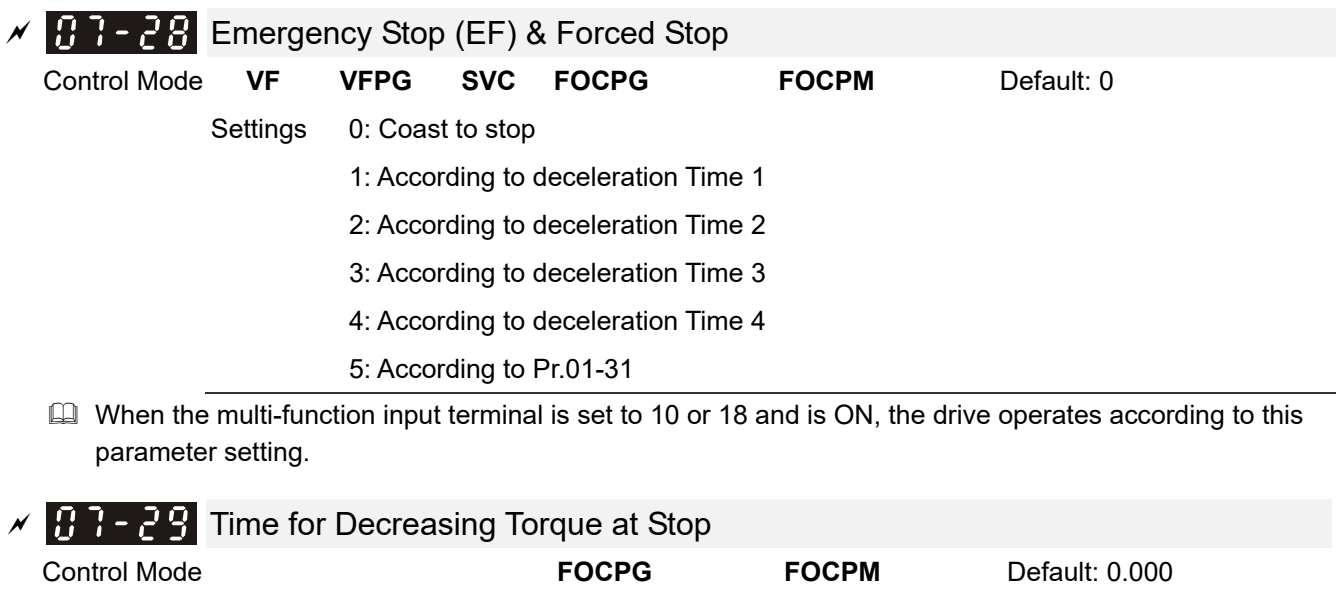

Settings 0.000–5.000 sec.

- When the elevator is stopped and the mechanical brake is engaged, the drive stops output. At the same time, it produces noise from the reacting force between the motor and the mechanical brake. Use this parameter to decrease this reacting force and lower the noise.
- Sets the time when torque decreases from 300% to 0%.

RUN/STOP

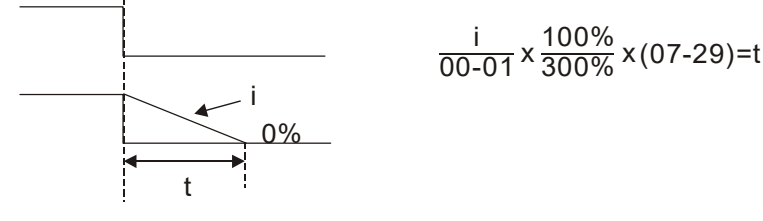

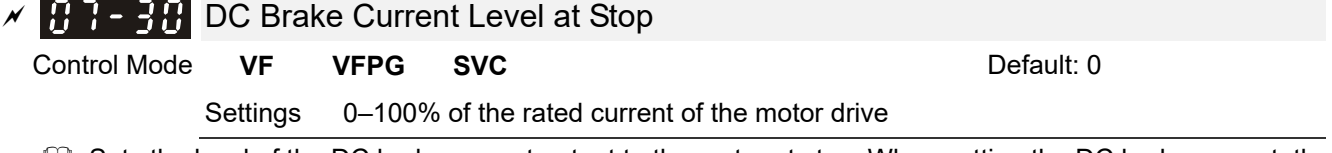

- Sets the level of the DC brake current output to the motor at stop. When setting the DC brake current, the rated current (Pr.00-01) is 100%. It is recommended that you start with a low DC brake current level and then increase until you reach the proper holding torque. However, the DC brake current cannot exceed the motor's rated current to prevent the motor from burnout. Therefore, DO NOT use the DC brake for mechanical retention, otherwise injury or accident may occur.
- When in FOCPG/FOCPM control mode, you can enable the DC brake without setting up Pr.07-30.

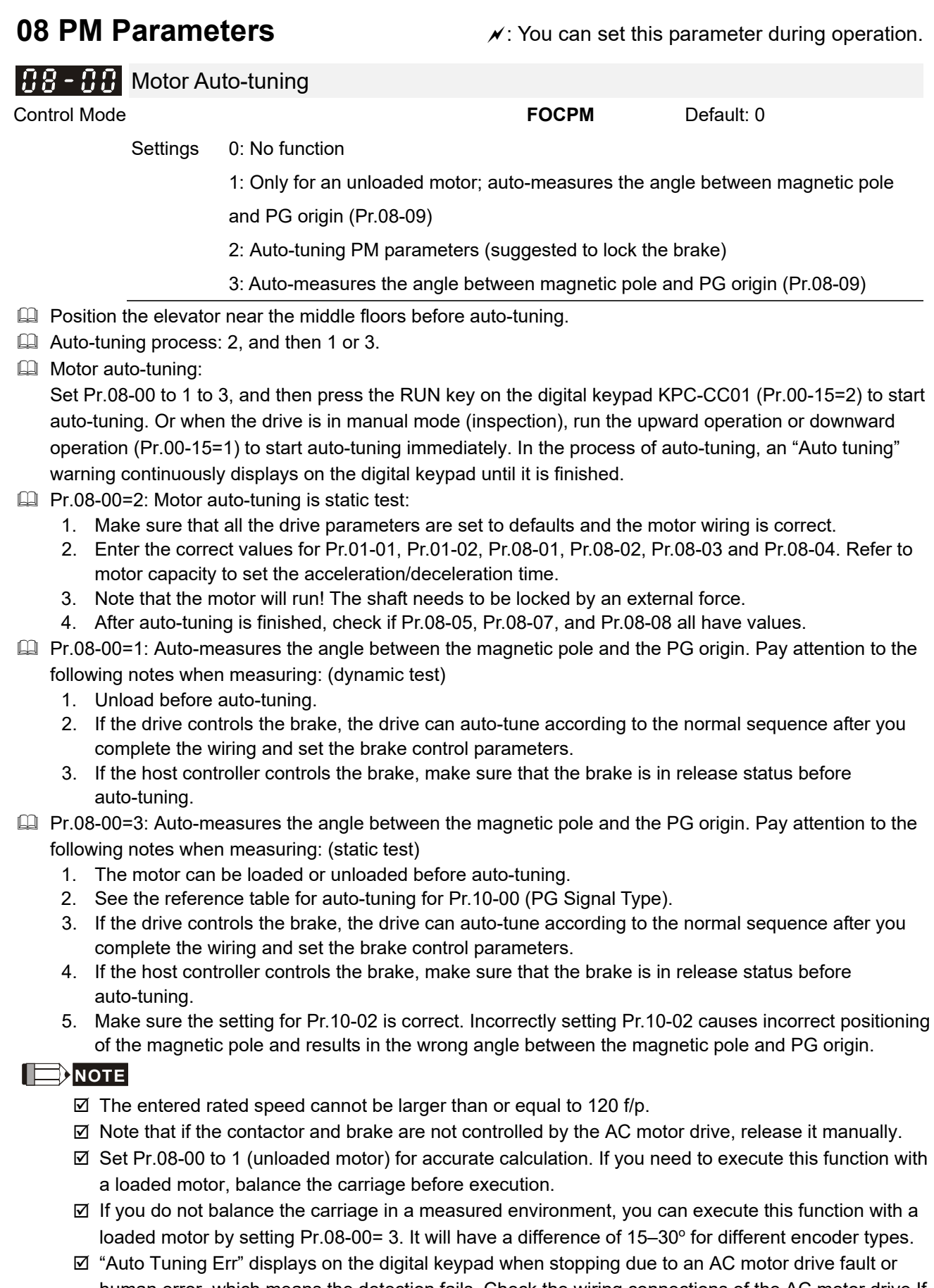

human error, which means the detection fails. Check the wiring connections of the AC motor drive If "PG Fbk Error" displays on the digital keypad, change the setting of Pr.10-02 (if set to 1, change it to 2). If "PG Fbk Loss" displays on the digital keypad, check the feedback of Z-phase pulse.

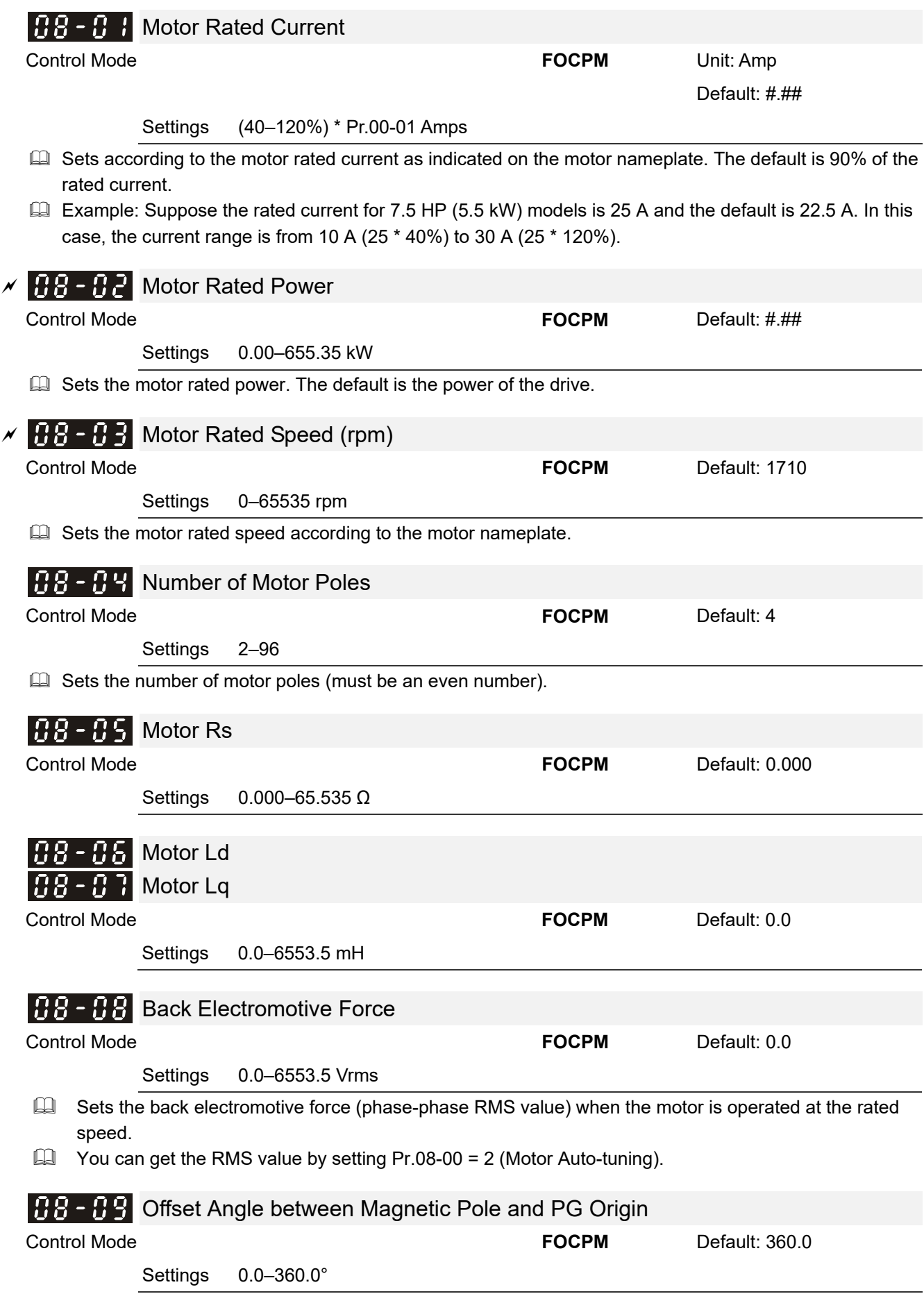

The offset angle between the magnetic pole and PG origin (measured by auto-tuning).

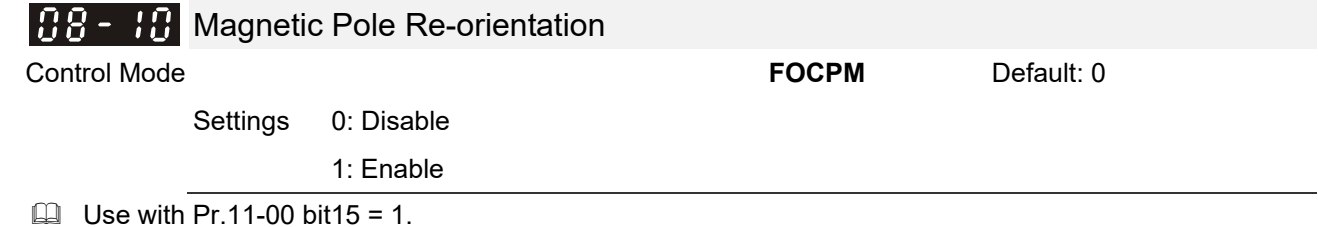

- Use this function to search for the magnetic pole position only for permanent magnet motors.
- When there is no origin-adjustment for the encoder (Pr.08-09 is 360.0), it only ensures that the motor operation efficiency can be up to 86% of the best efficiency. In this situation, if you need to improve the operation efficiency, cycle the power or set Pr.08-10 to 1 to measure the magnetic pole orientation again.

# **09 Communication Parameters**  $\boldsymbol{\varkappa}$ : You can set this parameter during operation.

When using the communication interface, the diagram on the right shows the communication port pin definitions. We recommend that you connect the AC motor drive to your PC by using Delta IFD6530 or IFD6500 as a communication converter.

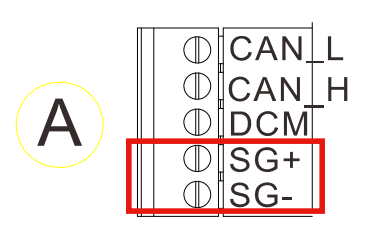

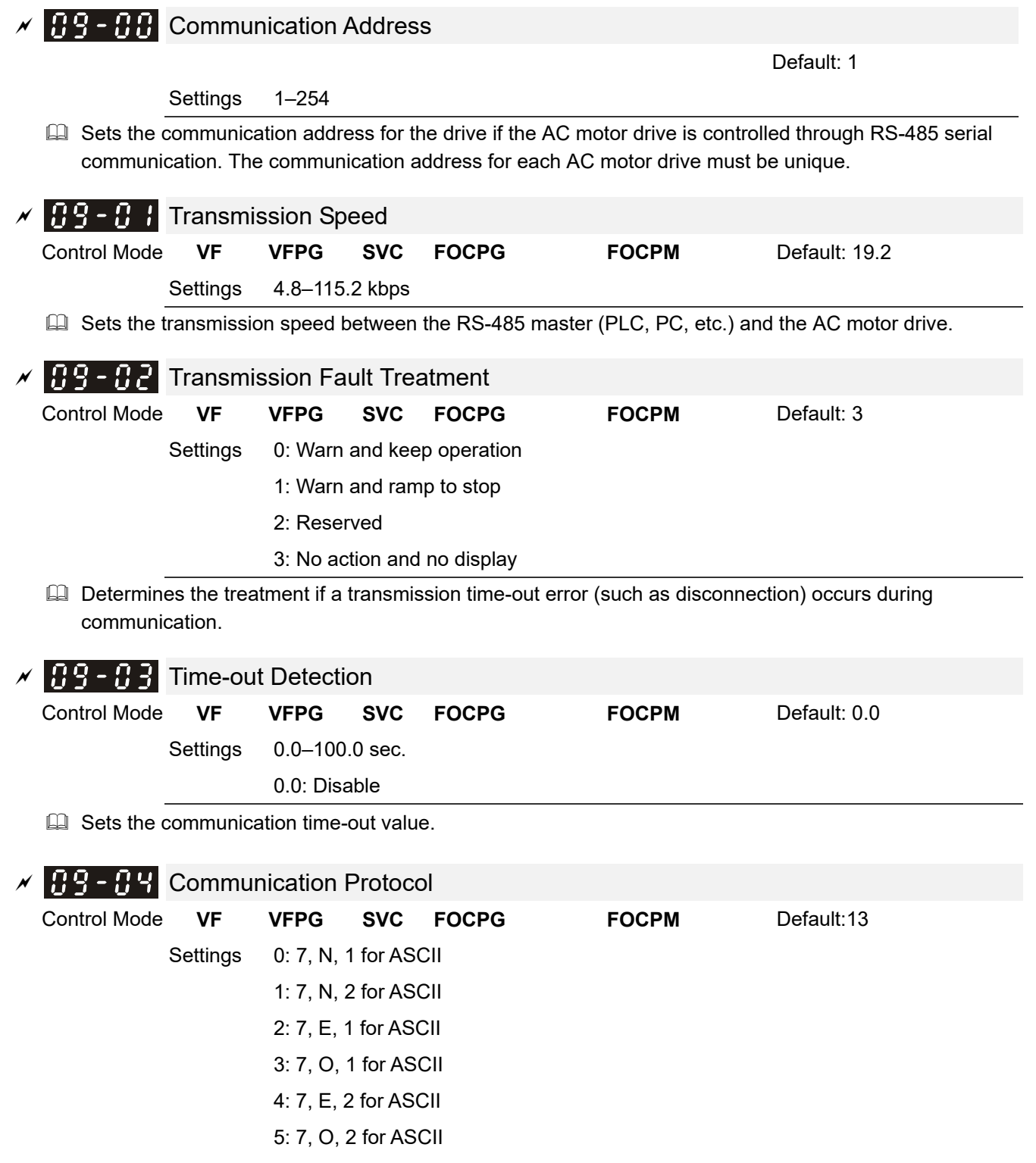

 6: 8, N, 1 for ASCII 7: 8, N, 2 for ASCII 8: 8, E, 1 for ASCII 9: 8, O, 1 for ASCII 10: 8, E, 2 for ASCII 11: 8, O, 2 for ASCII 12: 8, N, 1 for RTU 13: 8, N, 2 for RTU 14: 8, E, 1 for RTU 15: 8, O, 1 for RTU 16: 8, E, 2 for RTU 17: 8, O, 2 for RTU

Control by PC or PLC (Computer Link):

Selects the desired mode along with the RS-485 serial port communication protocol in Pr.09-00.

Combus ASCII (American Standard Code for Information Interchange): Each data byte is the combination of two ASCII characters; for example, a 1-byte data: 64 Hex, is shown as '64' in ASCII, and consists of '6' (36 Hex) and '4' (34 Hex).

## **1. Code Description**

The communication protocol is in hexadecimal, ASCII: "0", "9", "A", "F", every 16 hexadecimal represents an ASCII code. For example:

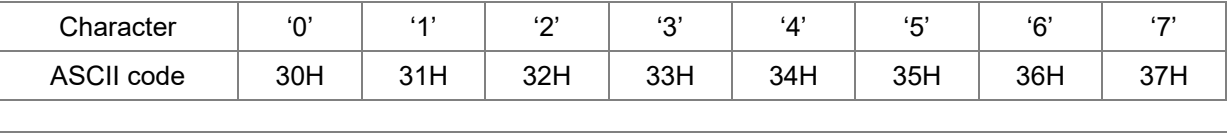

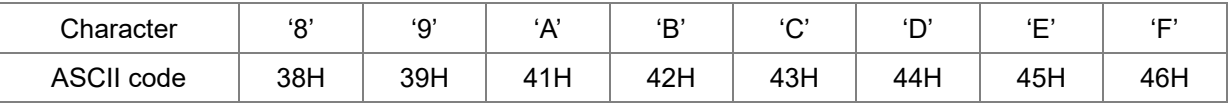

## **2. Data Format**

10-bit character frame (For ASCII):

(Format: 7, N, 2)

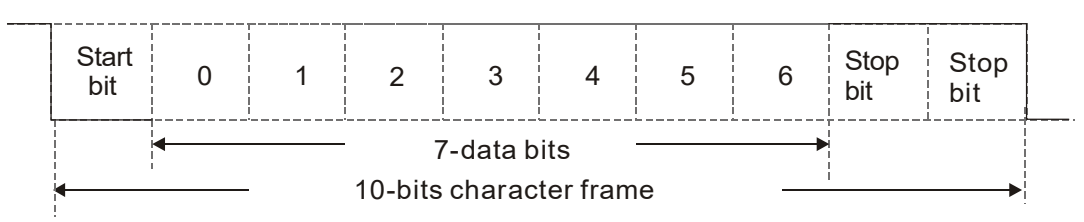

(Format: 7, E, 1)

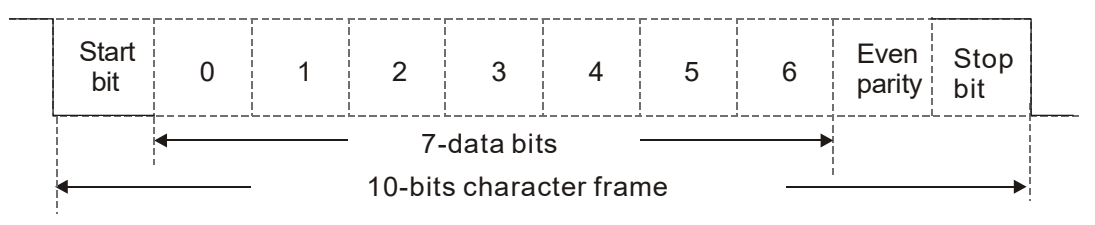

(Format: 7, O, 1)

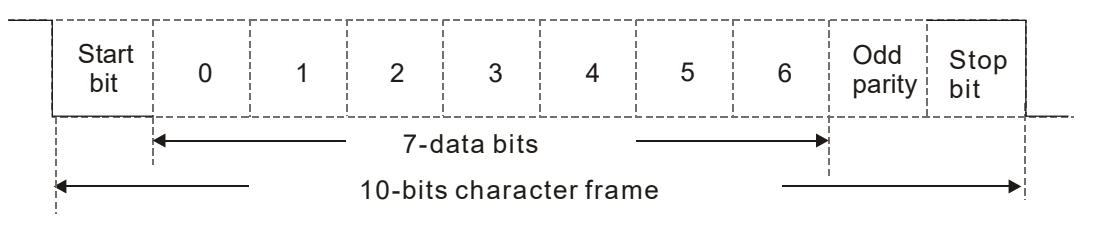

11-bit character frame (For RTU)

(Format: 8, N, 2)

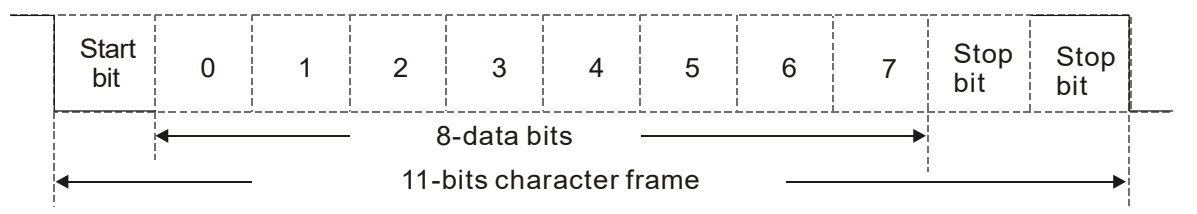

(Format: 8, E, 1)

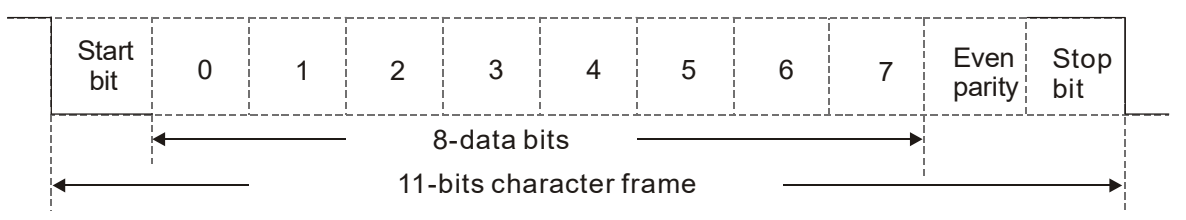

(Format 8, O, 1)

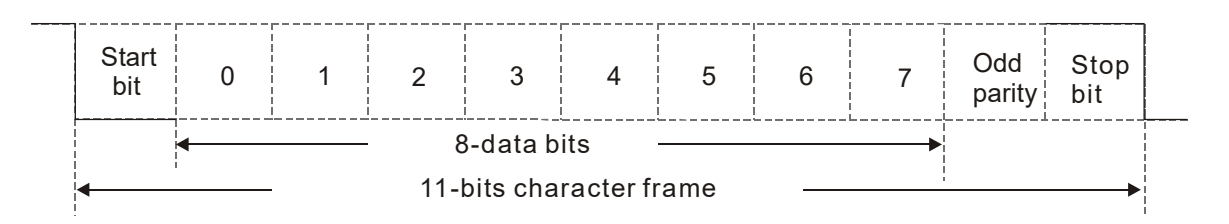

## **3. Communication Protocol**

## **3.1 Communication Data Frame**

## **ASCII mode:**

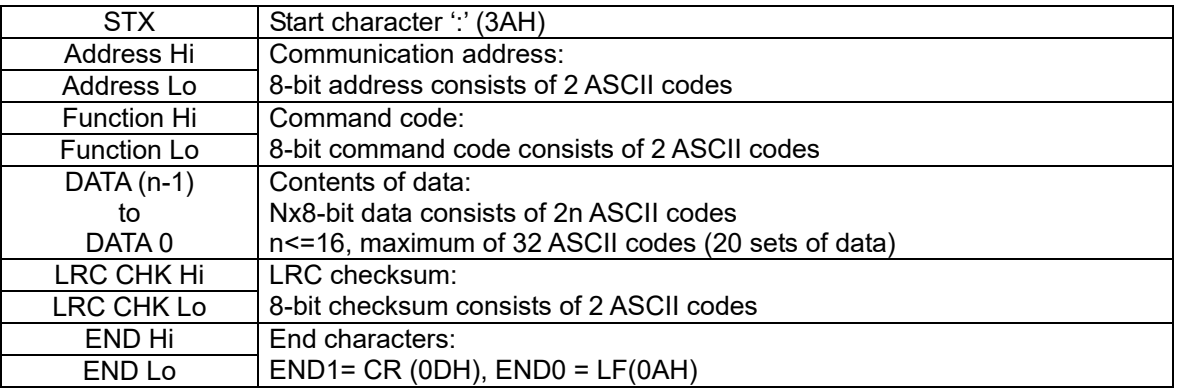

## **RTU mode:**

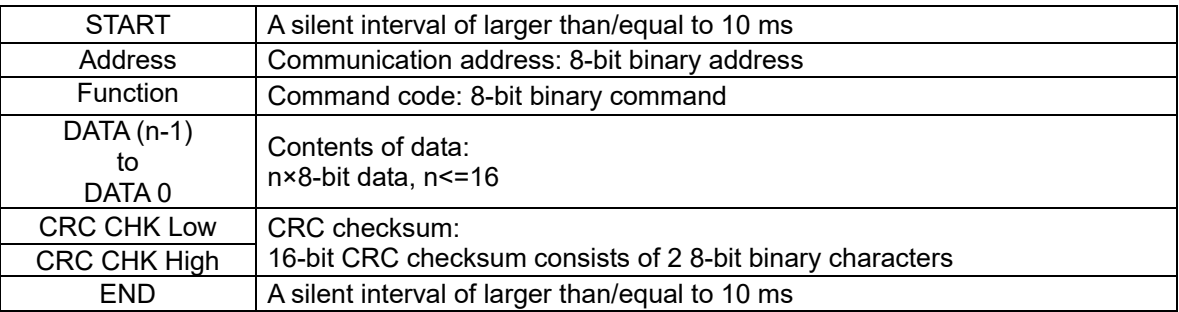

## **3.2 Address (Communication Address)**

- 00H: Broadcast to all AC motor drives 01H: AC motor drive of address 01 0FH: AC motor drive of address 15
- 10H: AC motor drive of address 16

:

FEH: AC motor drive of address 254

## **3.3 Function (Function code) and DATA (data characters)**

## **(1) 03H: Read data from register**

Example: reading continuous 2-data from register address 2102H, AMD address is 01H.

## **ASCII mode:**

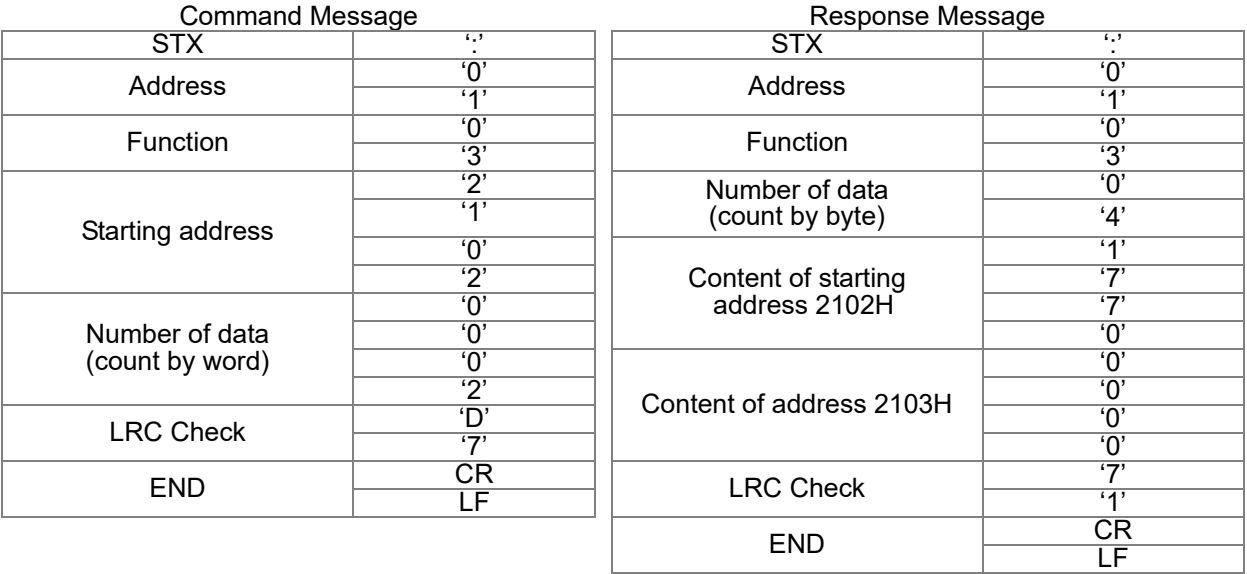

#### **RTU mode:**

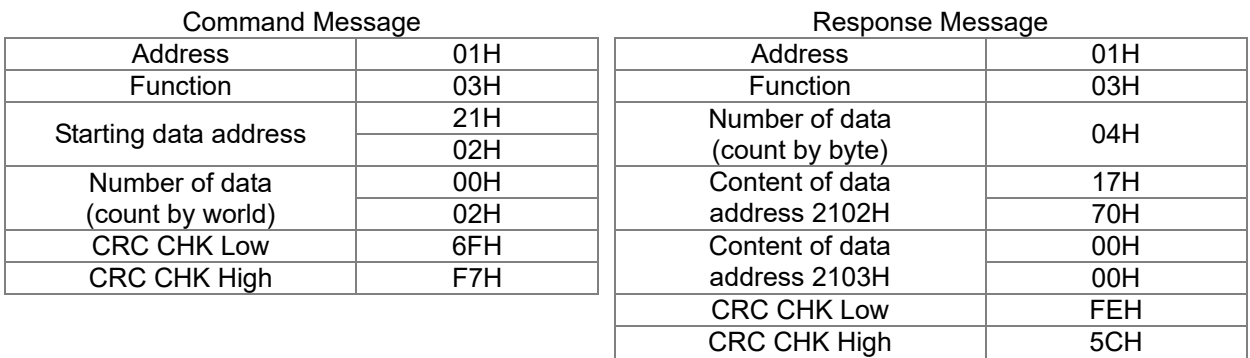

## **(2) 06H: Single write, write single data to register**

06H: Single write, write single data to register (can write at most 20 sets of data simultaneously).

Example: writing data 6000 (1770H) to register 0100H. AMD address is 01H.

# **ASCII mode:**

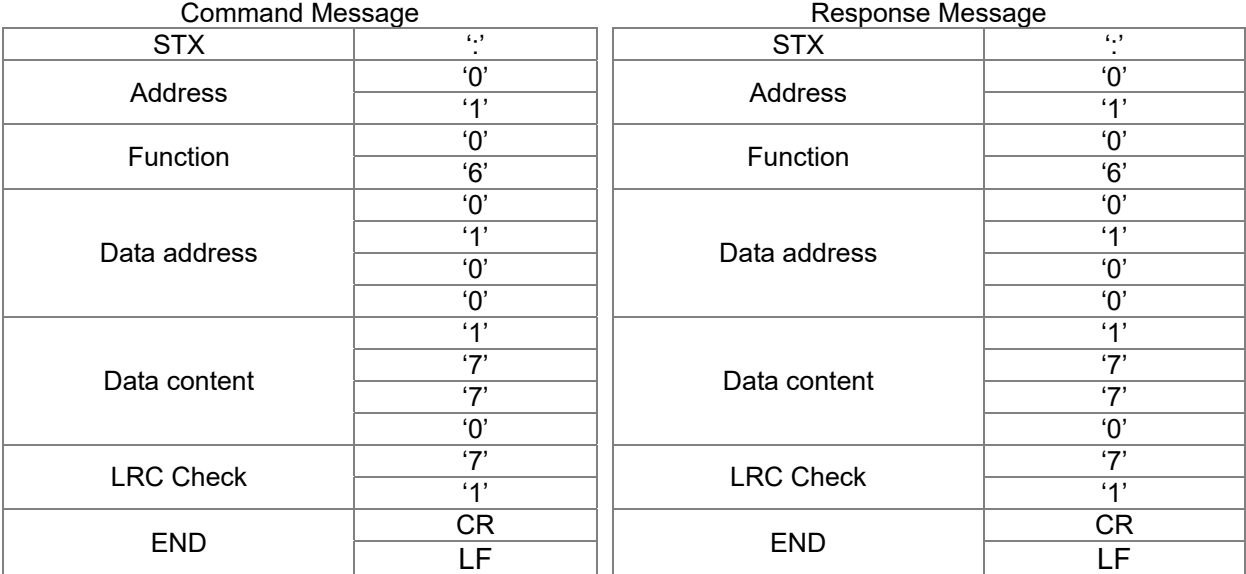

## **RTU mode:**

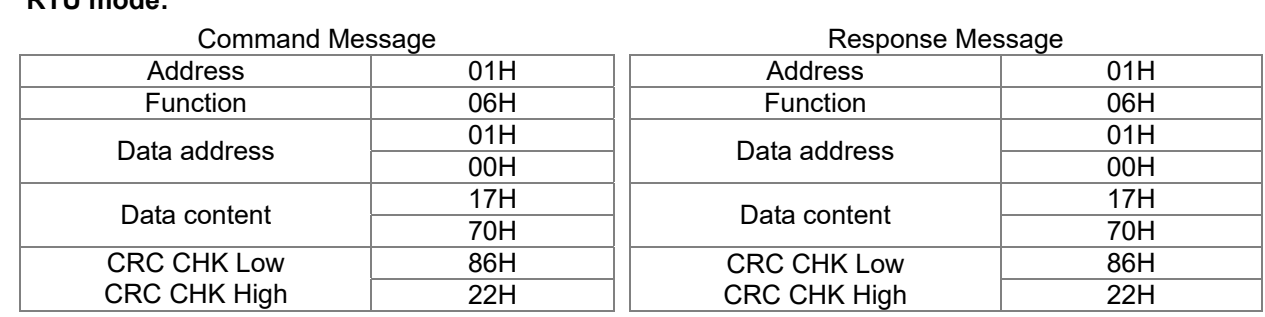

#### **(3) 10H: Write multiple registers (write multiple data to registers)**

Example: Set the multi-step speed,

Pr.04-00 = 50.00 (1388H), Pr.04-01 = 40.00 (0FA0H). AC motor drive address is 01H.

#### **ASCII mode:**

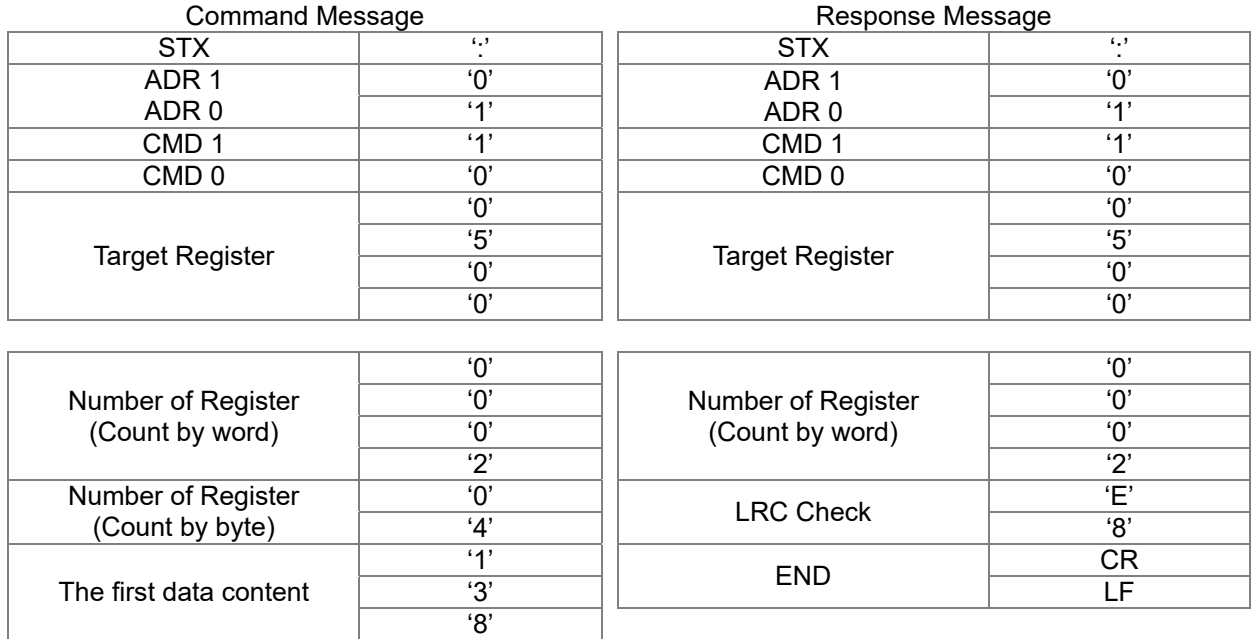
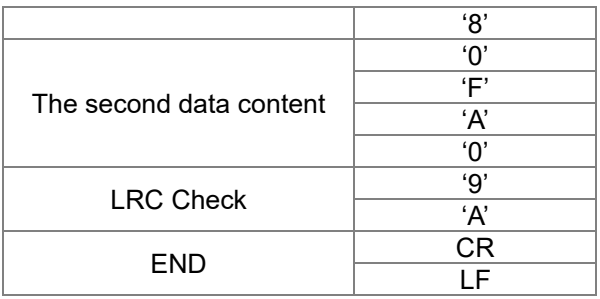

# **RTU mode:**

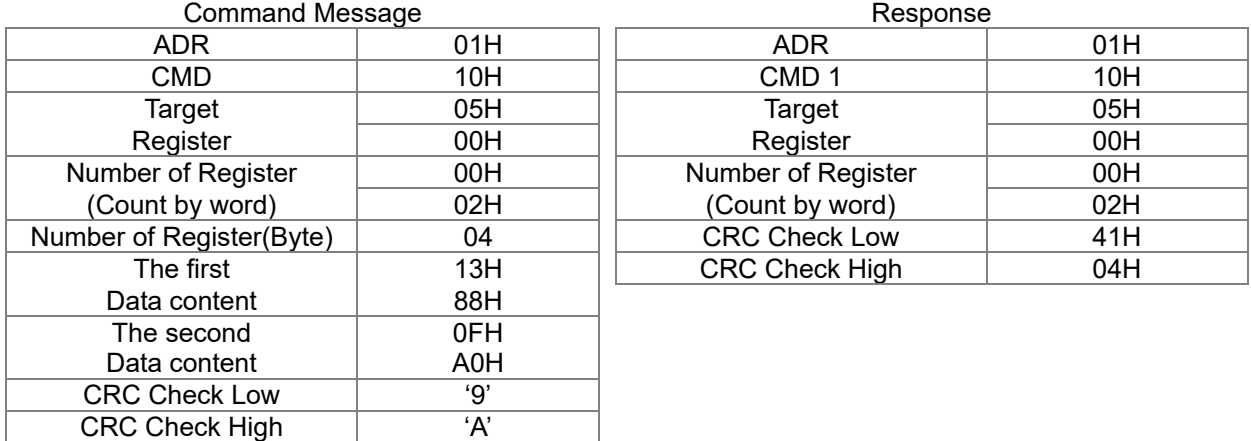

# **3.4 Checksum**

# **ASCII mode (LRC Check)**

LRC (Longitudinal Redundancy Check) is calculated by summing up the values of the bytes from ADR1 to the last data character then calculating the hexadecimal representation of the 2's-complement negation of the sum.

For example, as shown in the above Section 3.3.1,

01H + 03H + 21H + 02H + 00H + 02H = 29H, the 2's-complement negation of 29H is **D7**H.

# **RTU mode (CRC check)**

CRC (Cyclical Redundancy Check) is calculated with the following steps:

**Step 1:** Load a 16-bit register (called CRC register) with FFFFH.

**Step 2:** Exclusive OR the first 8-bit byte of the command message with the low order byte of the 16-bit CRC register, putting the result in the CRC register.

**Step 3:** Examine the LSB of CRC register.

**Step 4:** If the LSB of CRC register is 0, shift the CRC register one bit to the right with MSB zero filling, then repeat step 3. If the LSB of CRC register is 1, shift the CRC register one bit to the right with MSB zero filling, Exclusive OR the CRC register with the polynomial value A001H, then repeat step 3.

**Step 5:** Repeat step 3 and 4 until eight shifts have been performed. When this is done, a complete 8-bit byte will have been processed.

**Step 6:** Repeat step 2 to 5 for the next 8-bit byte of the command message. Continue doing this until all bytes have been processed. The final contents of the CRC register are the CRC value. When transmitting the CRC value in the message, the upper and lower bytes of the CRC value must be swapped, i.e. the lower order byte is transmitted first.

The following is an example of CRC generation using C language. The function takes two arguments:

```
unsigned char* data \leftarrow // a pointer to the message buffer
unsigned char length \leftarrow // the quantity of bytes in the message buffer
unsigned int crc_chk(unsigned char* data, unsigned char length) 
   { 
   int j; 
   unsigned int reg_crc=0Xffff;
   while(length--){ 
      reg_crc ^{\wedge} = *data++;
      for (j=0; j<8; j++){
      if(reg_crc & 0x01){ /* LSB(b0)=1 */ 
         reg_crc=(reg_crc>>1) ^ 0Xa001; 
     }else{ 
         reg_crc=reg_crc >>1; 
     } 
  } 
}
```
return reg\_crc;  $\sqrt{2}$  // return register to CRC

# **4. ACMD Modbus Communication Address List**

# The following table shows the contents of available addresses.

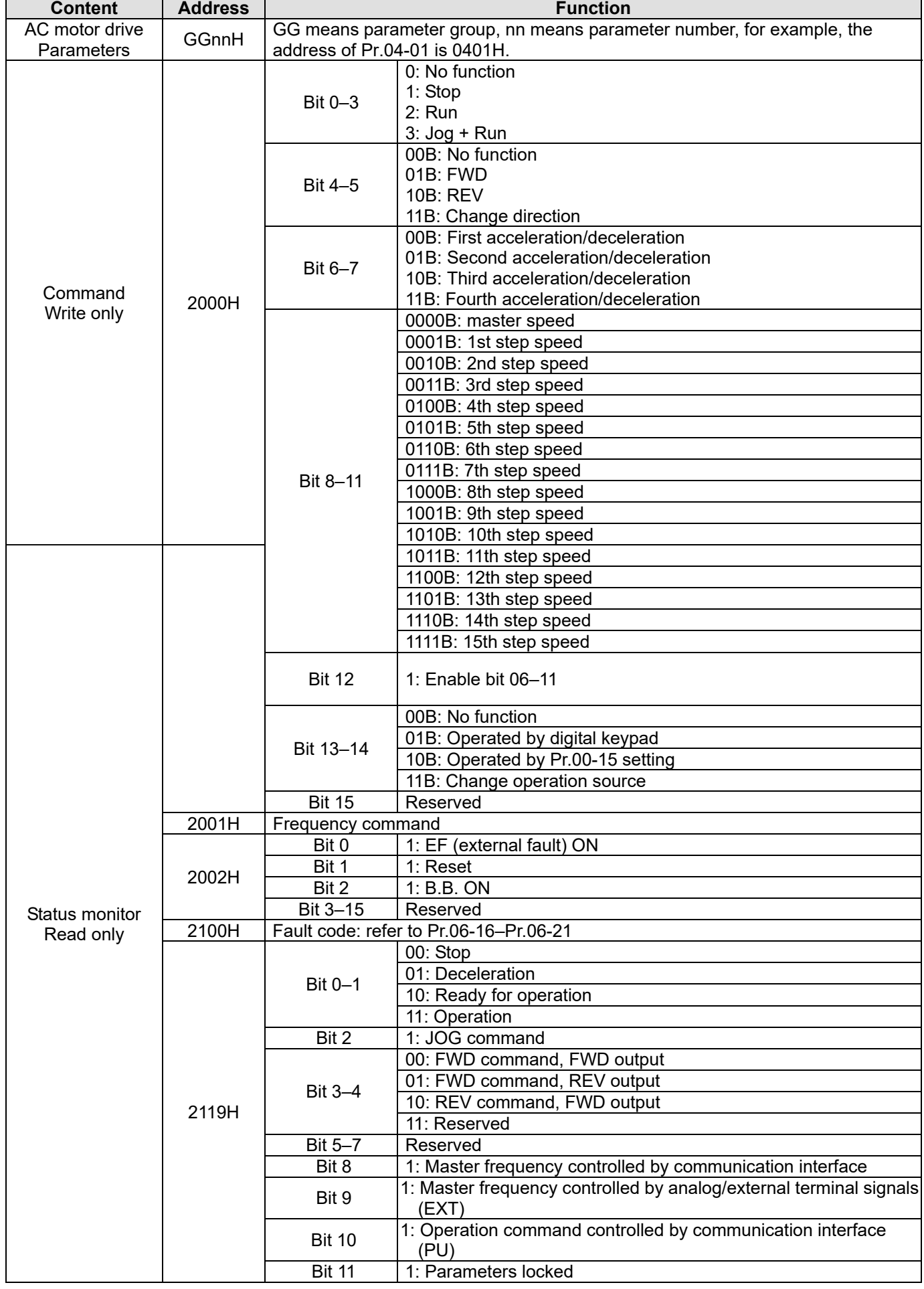

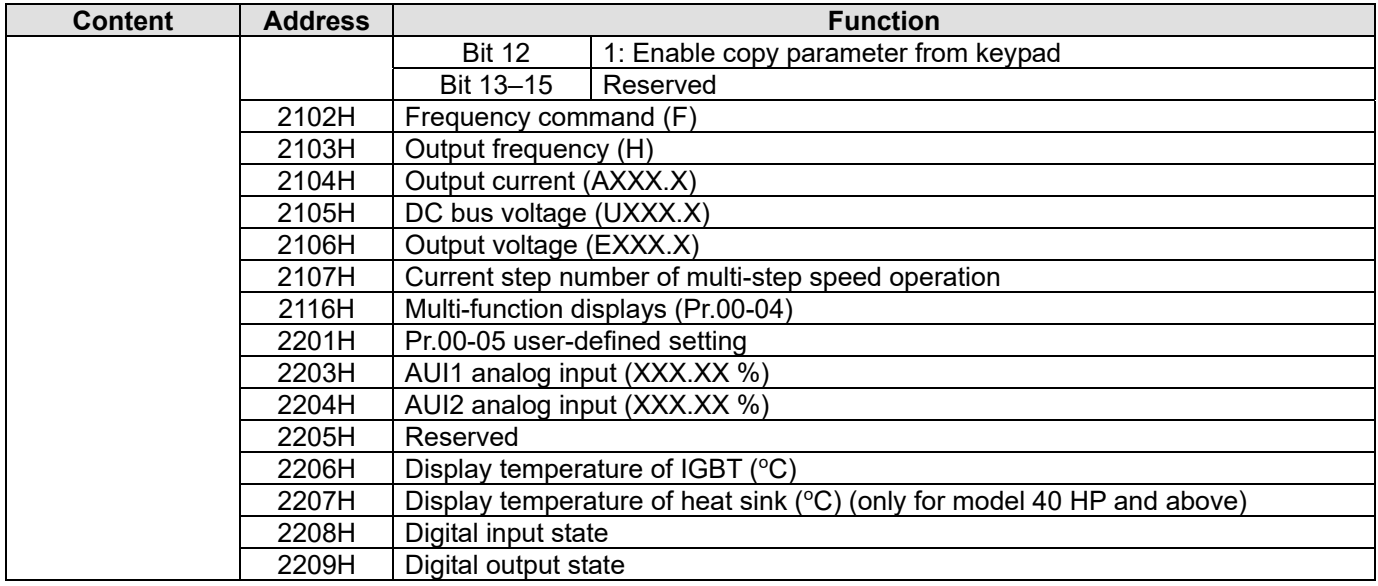

#### **5. Exception Response**

Example:

The AC motor drive is expected to return a normal response after receiving command messages from the master device. The following describes the conditions when no normal response is sent to the master device.

The AC motor drive does not receive the messages due to a communication error; thus, the AC motor drive gives no response. The master device eventually processes a time-out condition.

The AC motor drive receives the messages without a communication error, but cannot handle them. It returns an exception response to the master device and displays an error message "CExx" on the AC motor drive keypad. The xx of "CExx" is a decimal code equal to the exception code (described below).

In the exception response, the most significant bit (bit7) of the original command code is set to 1 (function code and 80H), and it returns an exception code that explains the condition that caused the exception.

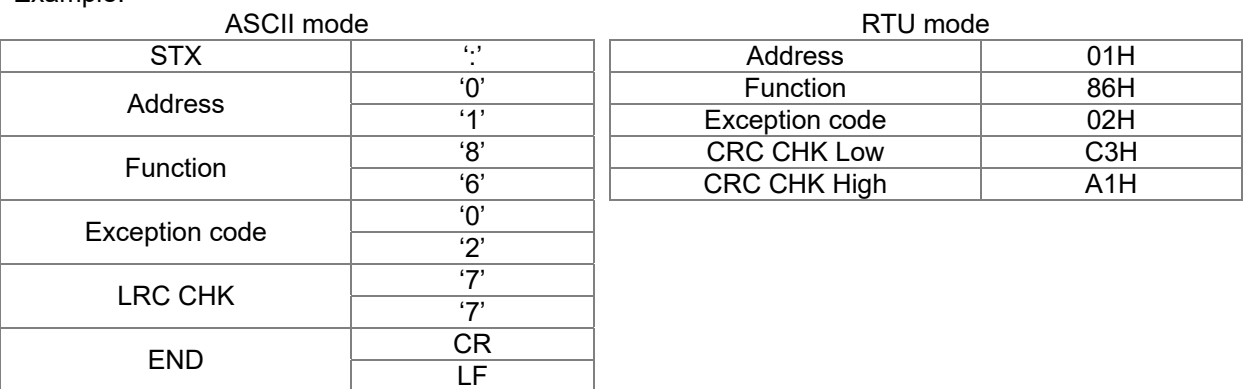

The following table describes the exception codes.

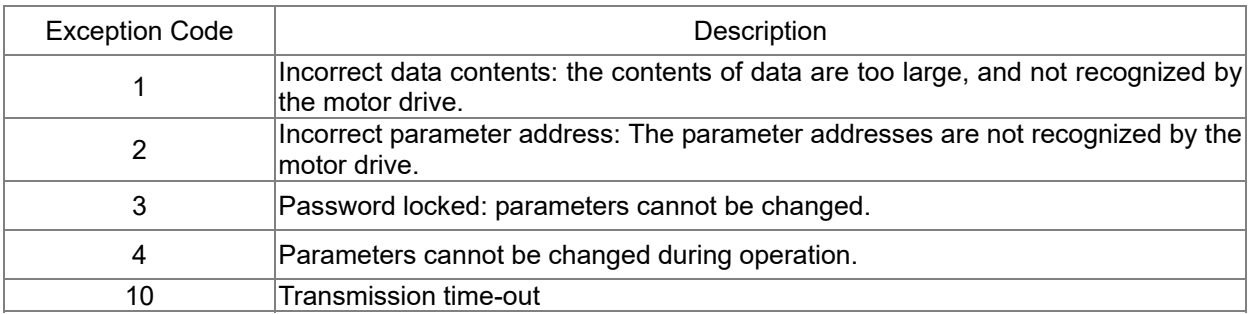

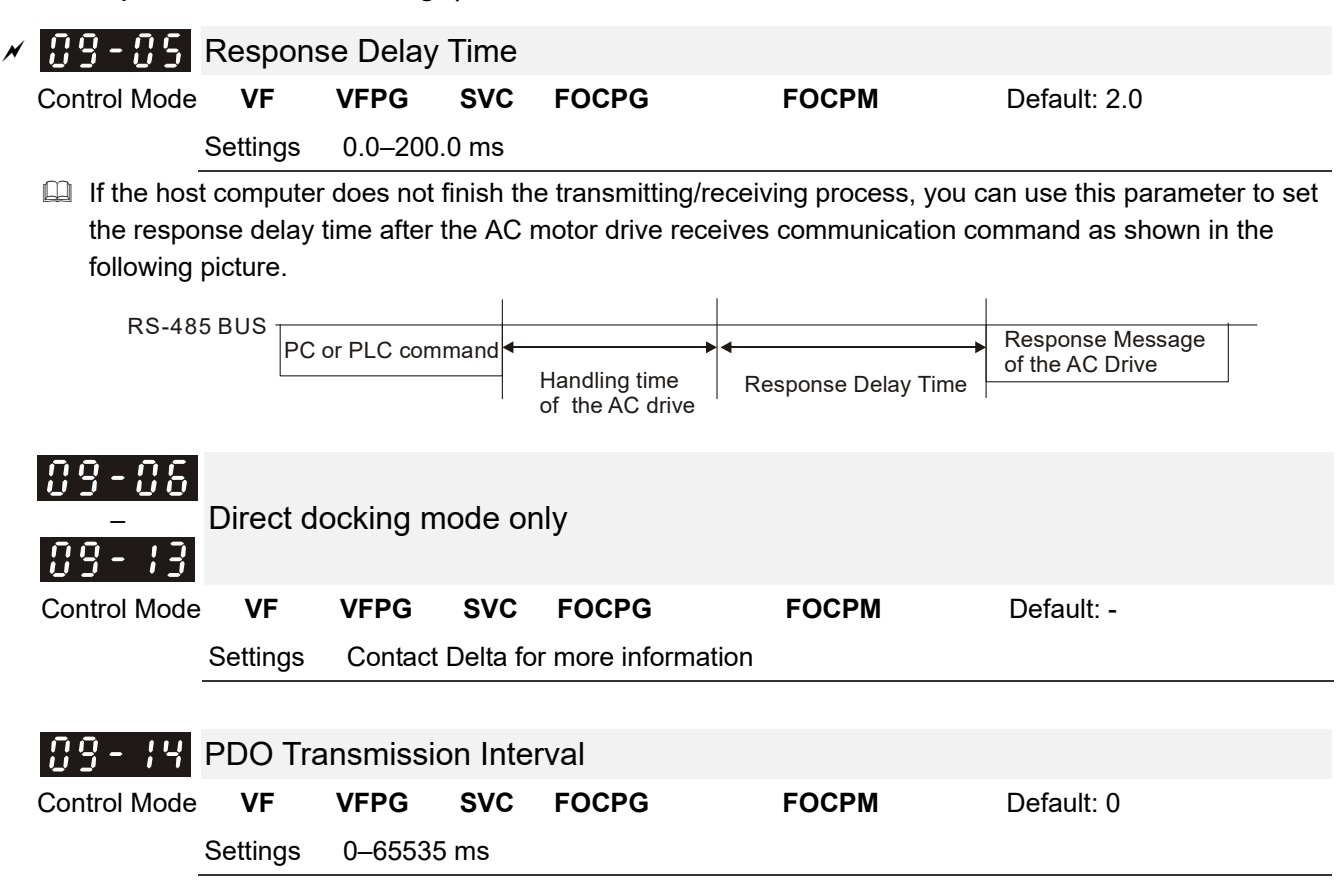

# **10 Feedback Control Parameters**

 $\lambda$ : You can set this parameter during operation.

In this parameter group, ASR is the abbreviation for Adjust Speed Regulator and PG is the abbreviation for Pulse Generator.

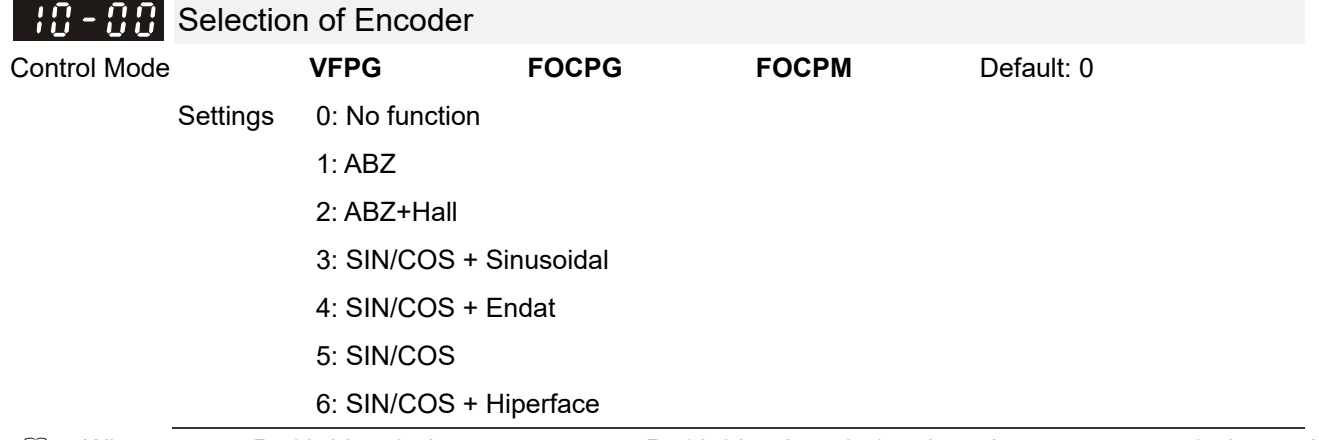

- When you set Pr.10-02 to 3, 4 or 5, you can set Pr.10-00 only to 0, 1 or 2, and you cannot use 3, 4, 5 and 6.
- When you set Pr.10-00 to 3, the encoder has one sine and one cosine signal for each revolution. The signal must be: 0.75–1.2 Vpp for the amplitude with phase angle 90°±5 elec. (E.g. ERN 1185 ERN 1387)
- When you set Pr.10-00 to 4 or 6, wait for two seconds after applying the power before executing the RUN command.
- When you set Pr.10-00 to 5, you must set Pr.08-09 to 360.
- $\Box$  Detection of the magnetic pole:

(1) 1 or 5: The AC motor drive outputs a short circuit to detect the position of the magnetic pole. At this moment, the motor generates a little noise.

(2) 2: The AC motor drive detects the position of the magnetic pole with the UVW encoder signal.

(3) 3: The AC motor drive detects the position of the magnetic pole with the sine encoder signal.

(4) 4 or 6: The AC motor drive detects the position of the magnetic pole with the communication encoder signal.

The table below shows the correspondence among encoder, PG card and auto-tuning

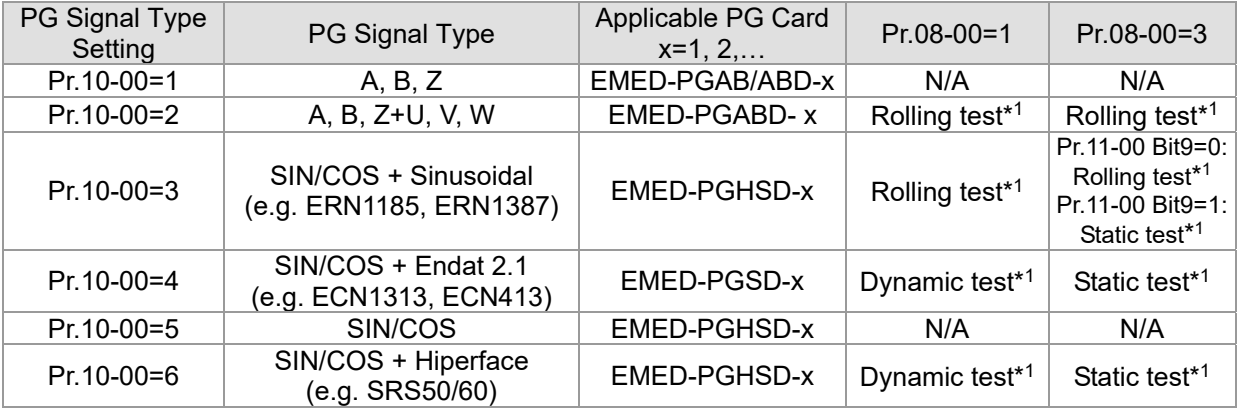

\*1 Static: Brake engaged, no motor running. Dynamic: Brake released, motor rotates less than one revolution. Rolling: Brake released, motor rotates more than one revolution.

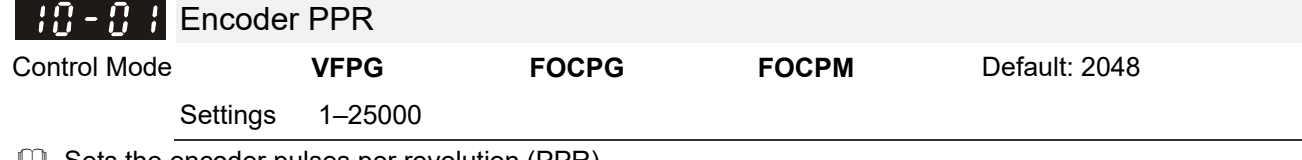

 $\mathbb{H}$  Sets the encoder pulses per revolution (PPR).

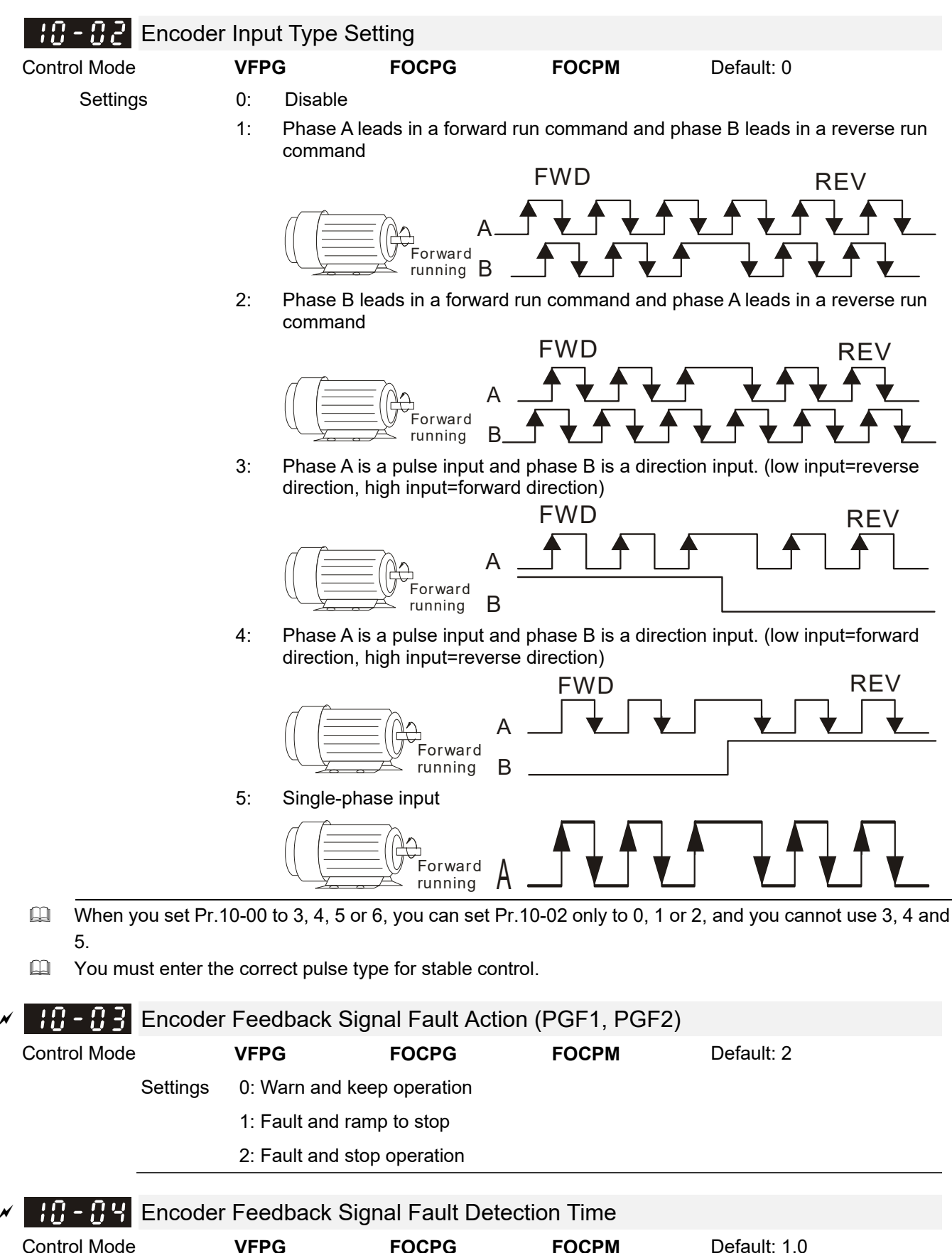

When there is a PG loss, encoder signal error, pulse signal setting error or signal error, if time exceeds the setting for this parameter (Pr.10-04), the PG signal error occurs. Refer to Pr.10-03 for the encoder feedback signal fault action.

Settings 0.0–10.0 sec.

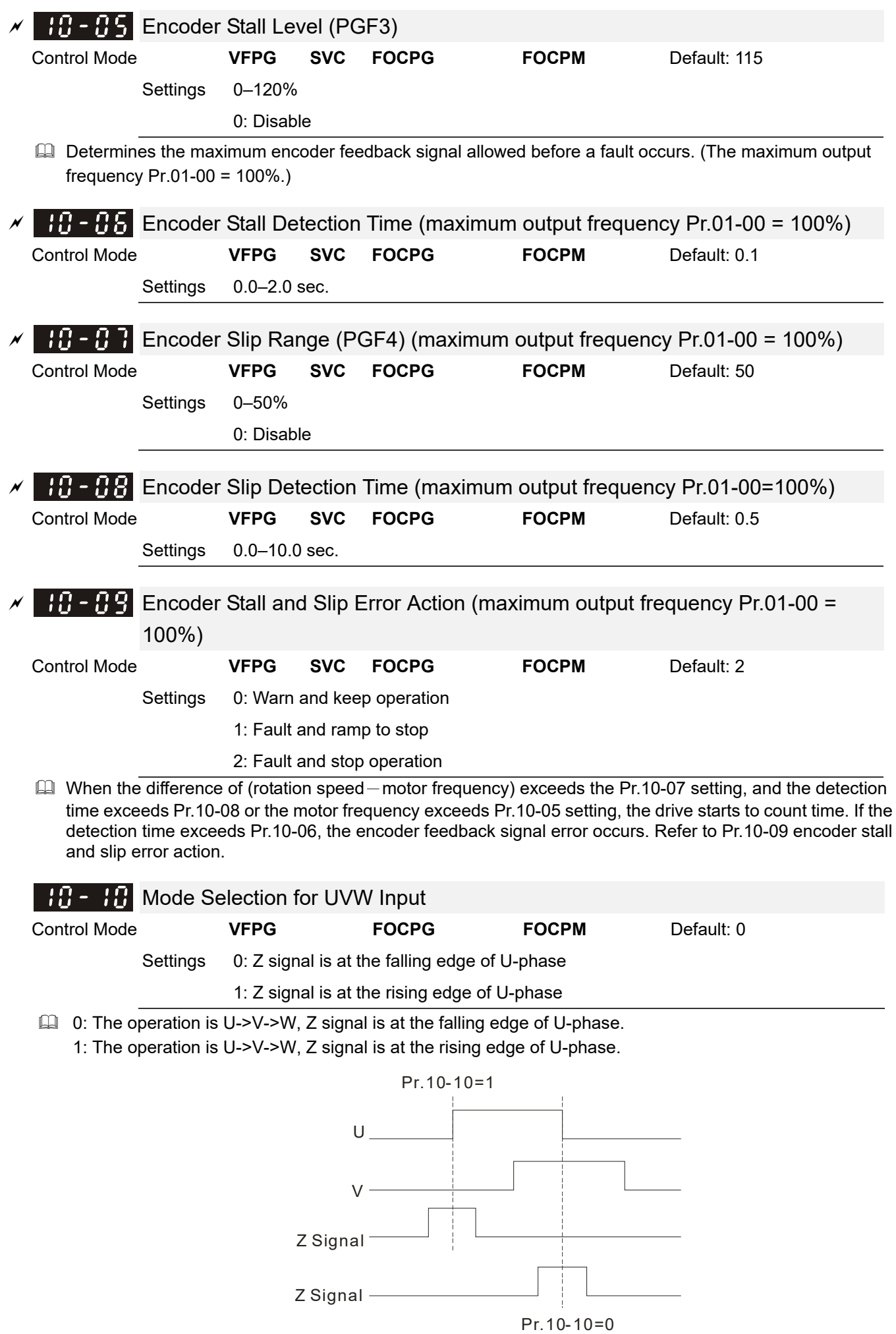

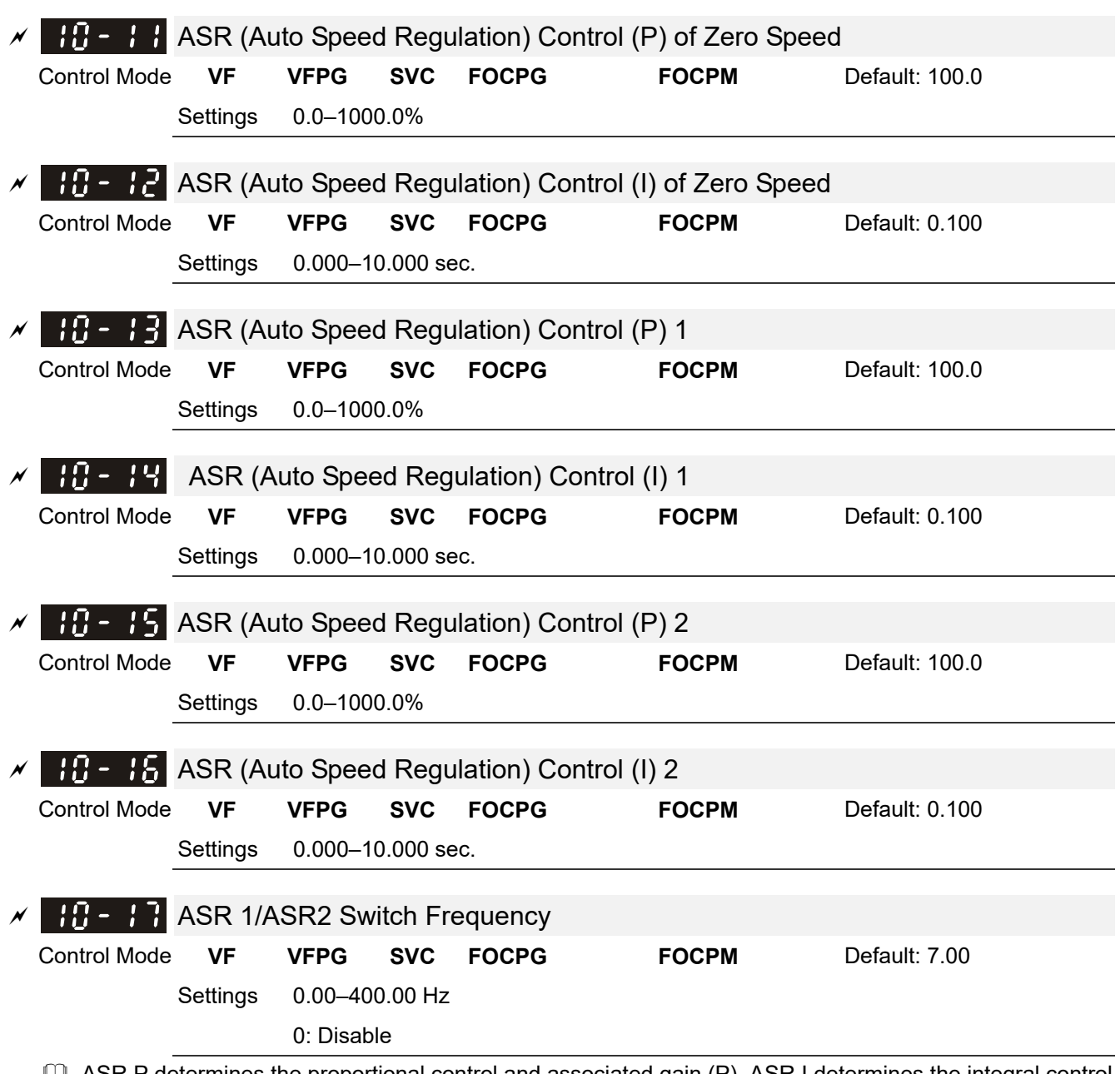

 ASR P determines the proportional control and associated gain (P). ASR I determines the integral control and associated gain (I).

When you set the integral time to 0, it is disabled. Pr.10-17 defines the switch frequency for the ASR1 (Pr.10-13, Pr.10-14) and ASR2 (Pr.10-15, Pr.10-16).

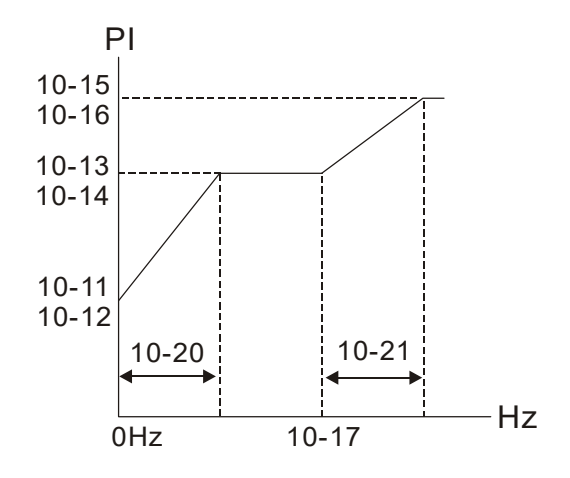

 When using multi-function input terminals to switch ASR1/ASR2, the following diagram shows the operation.

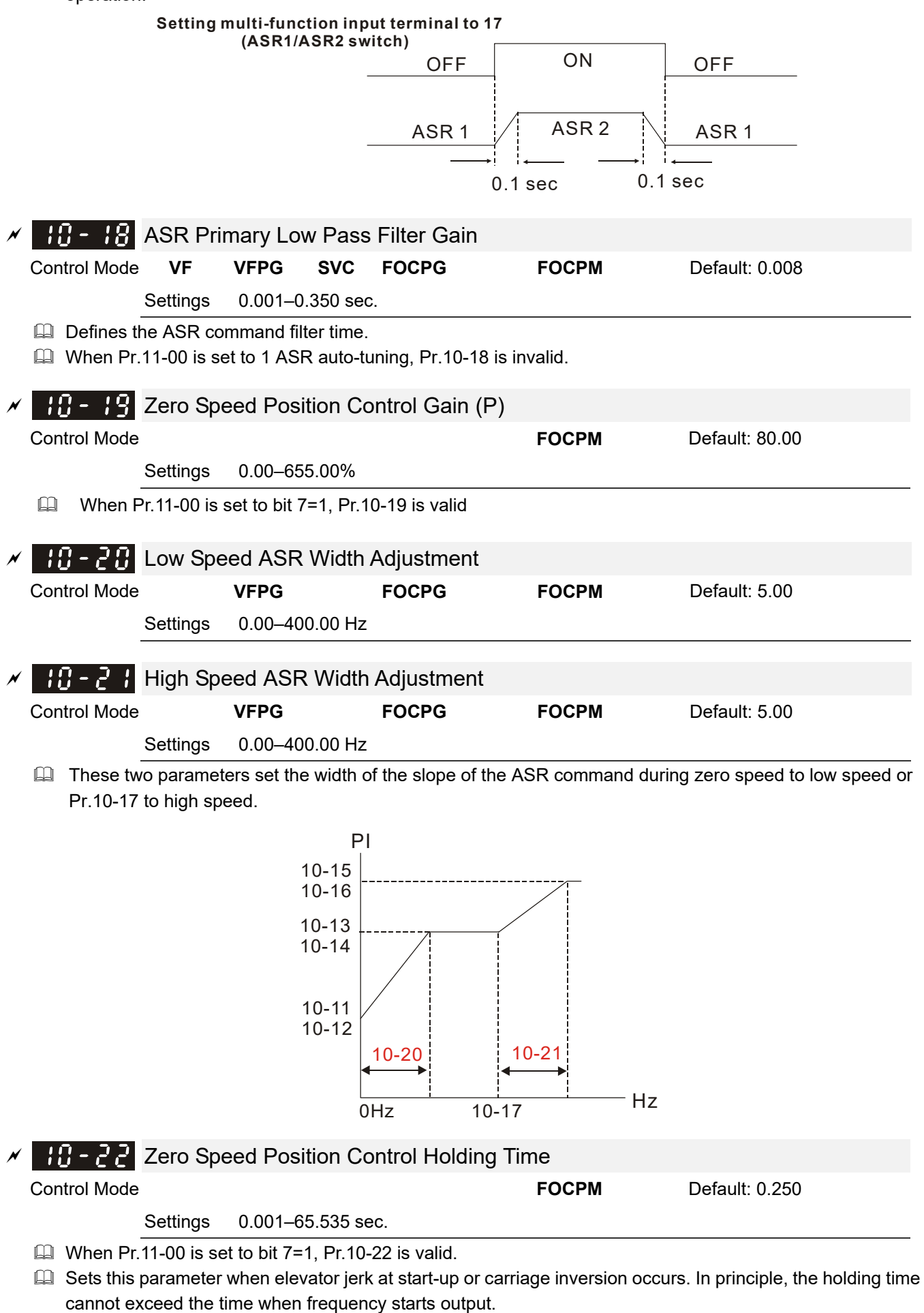

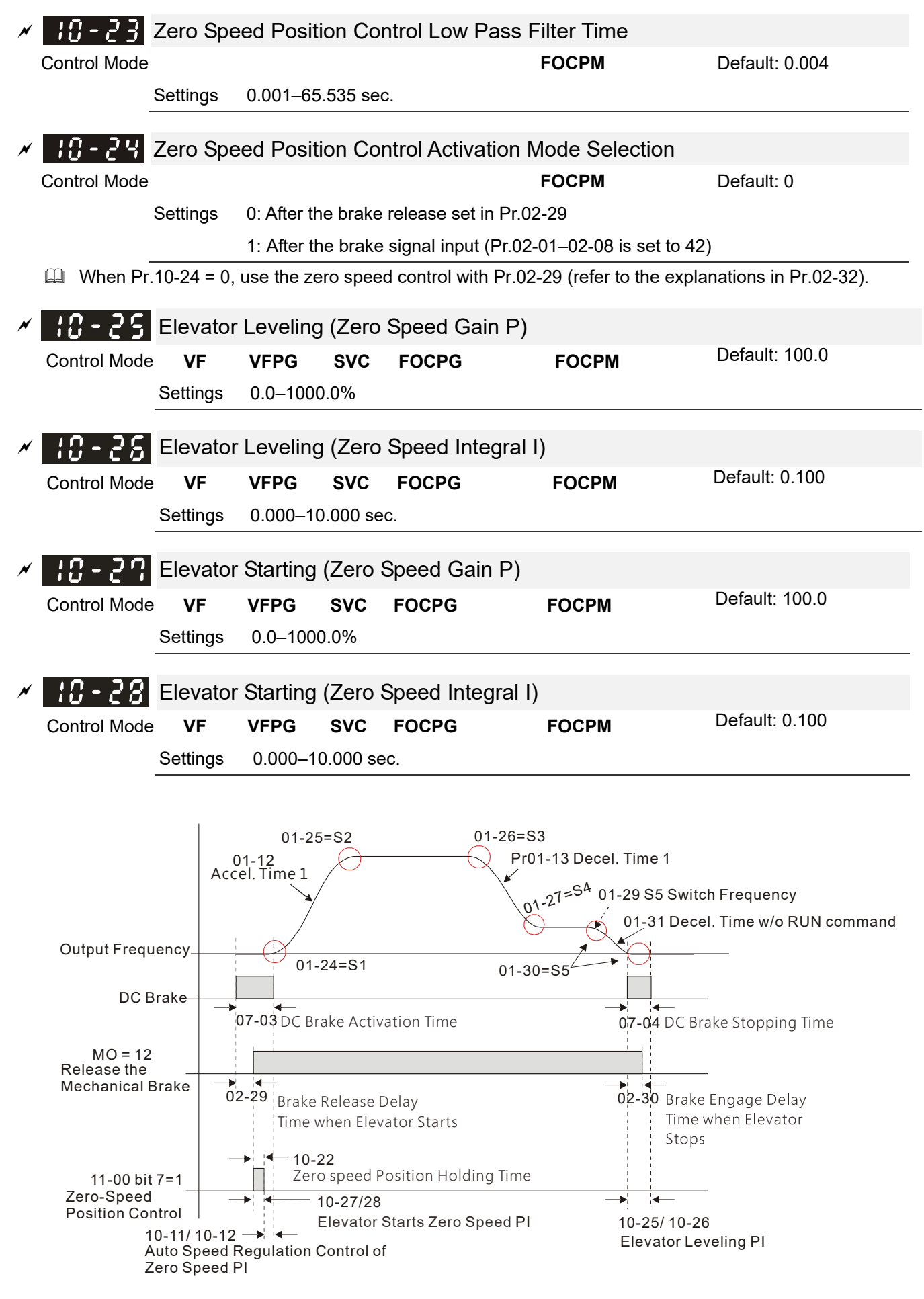

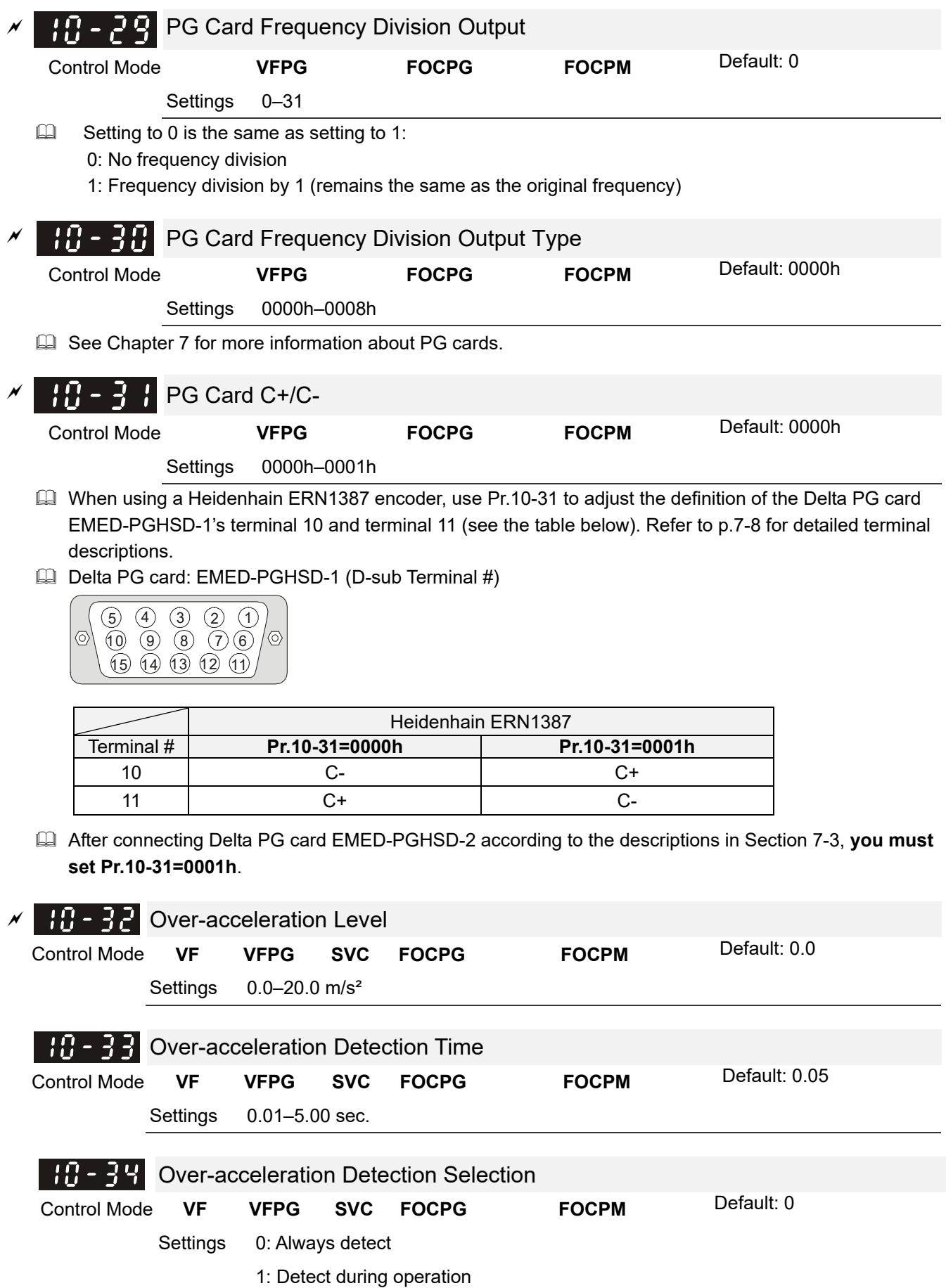

# **11 Advanced Parameters**

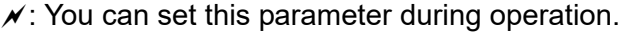

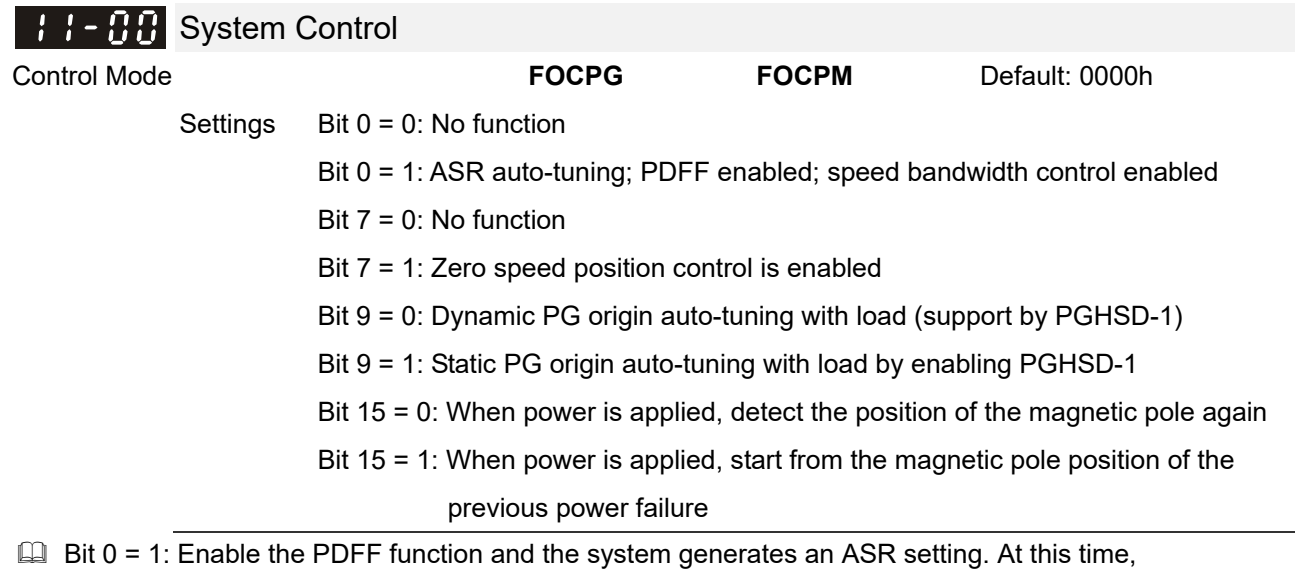

Pr.10-11–Pr.10-16 are invalid and Pr.11-09–Pr.11-10 are valid.

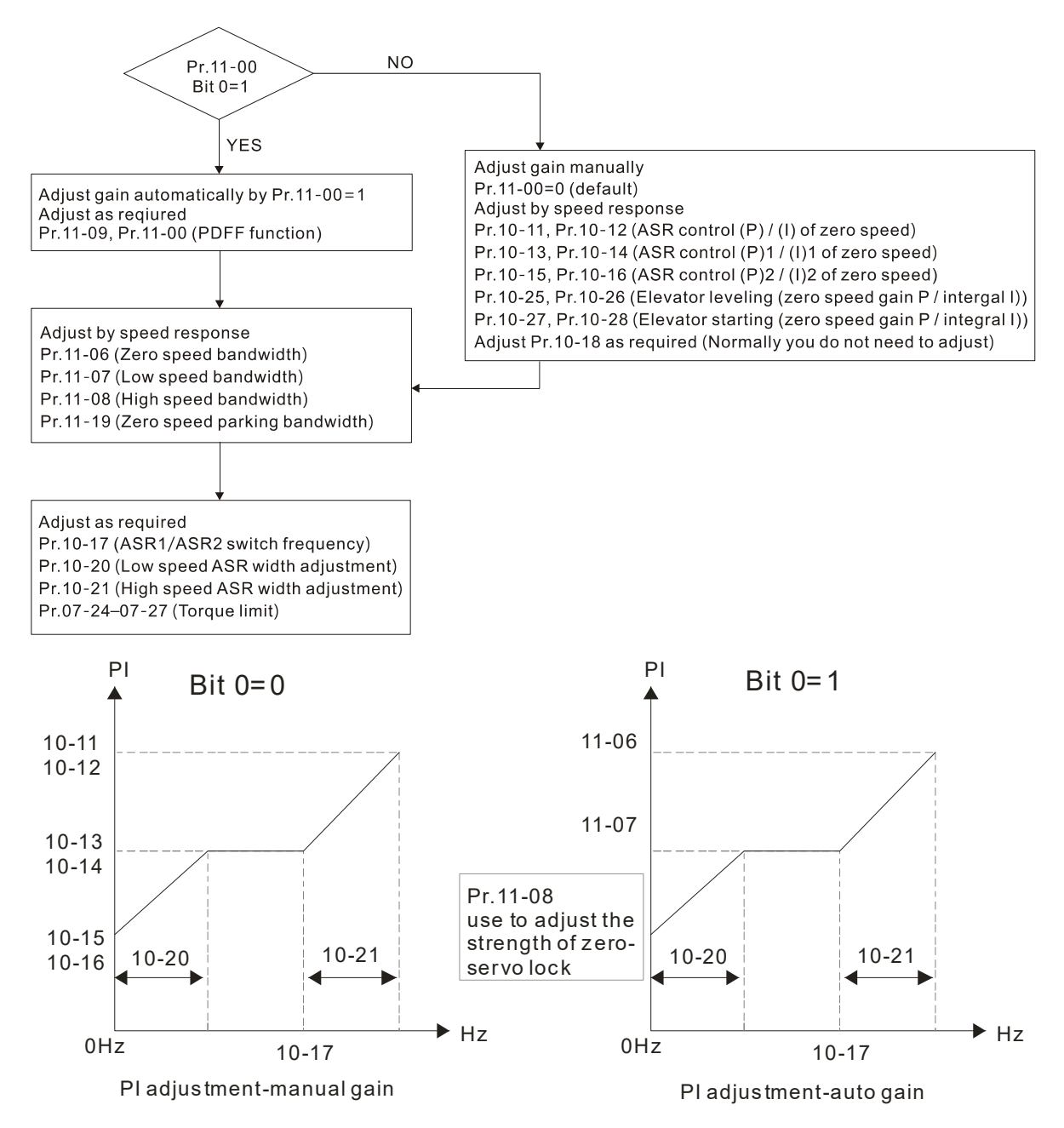

- When Bit  $7 = 1$ , zero speed position control is enabled (refer to Chapter 12 Parameter Group 02 Elevator Timing Diagram). Pr.10-22 is valid only when bit 7 is set to 1, and this function only supports PM motors.
- When Bit  $9 = 1$ , valid only when Pr.10-00 is set to 3, and the mechanical brake must be in engaged status.

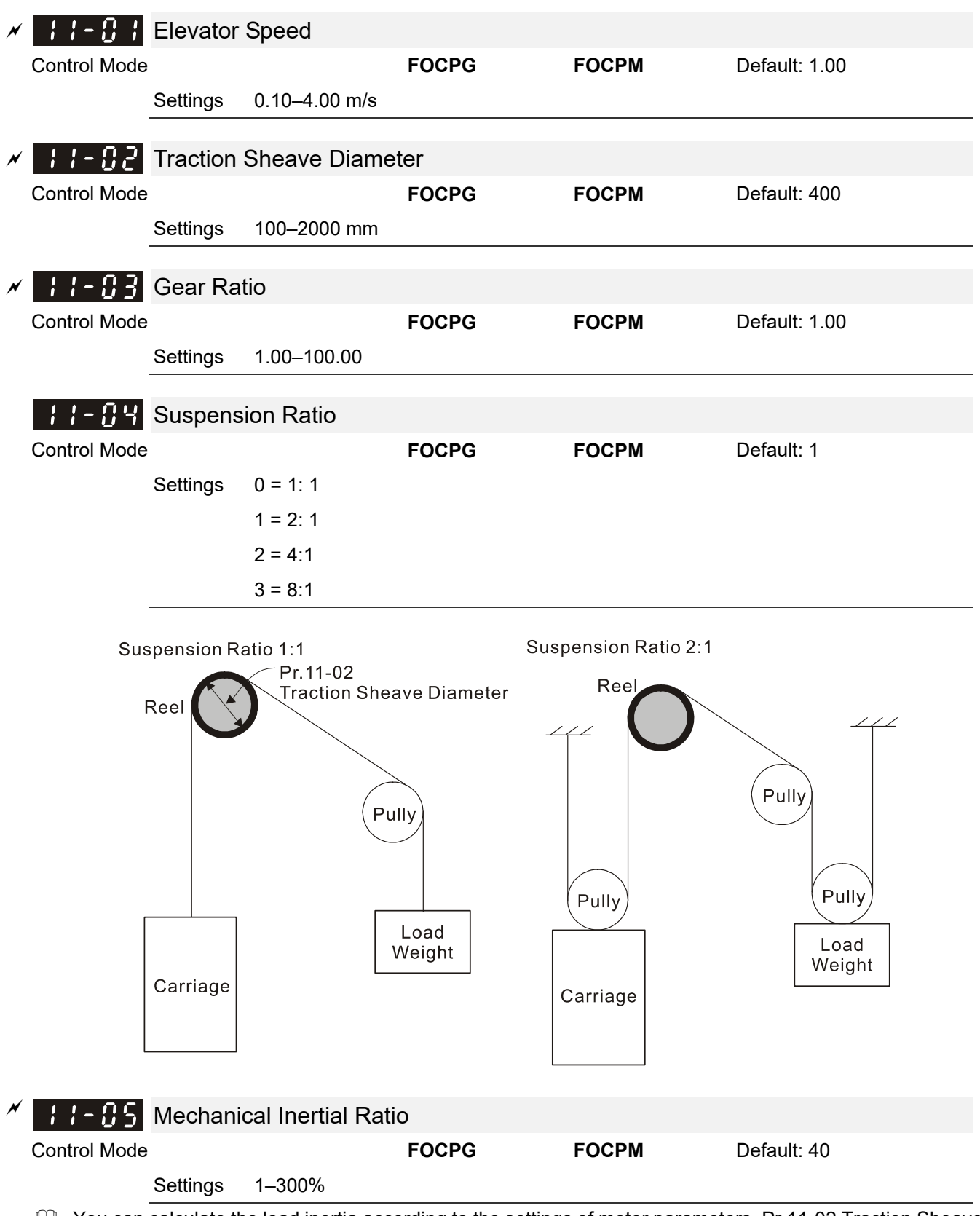

You can calculate the load inertia according to the settings of motor parameters, Pr.11-02 Traction Sheave Diameter, Pr.11-14 Motor Current at Acceleration and Pr.11-15 Carriage Acceleration. You can use this parameter to adjust the mechanical inertia ratio.

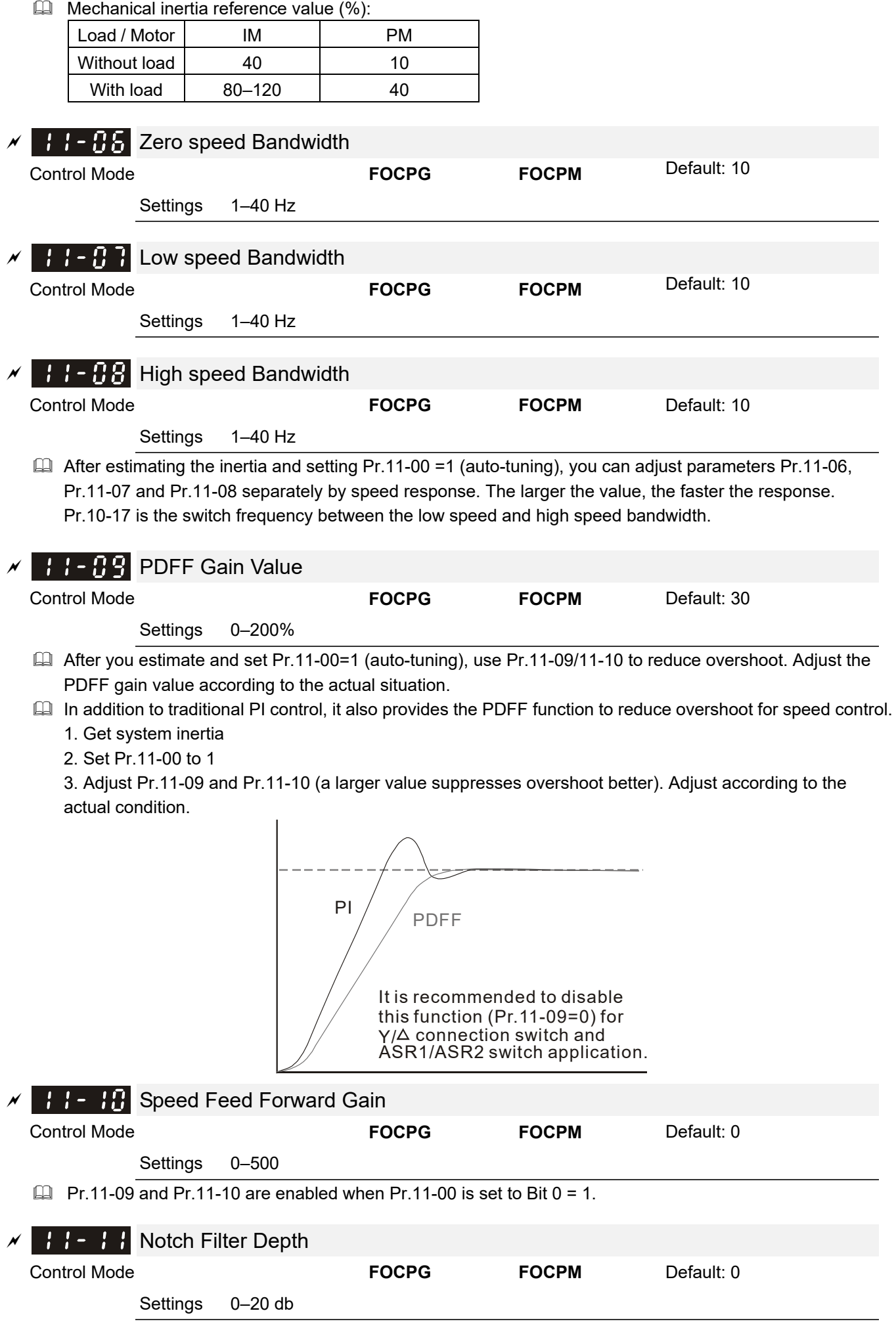

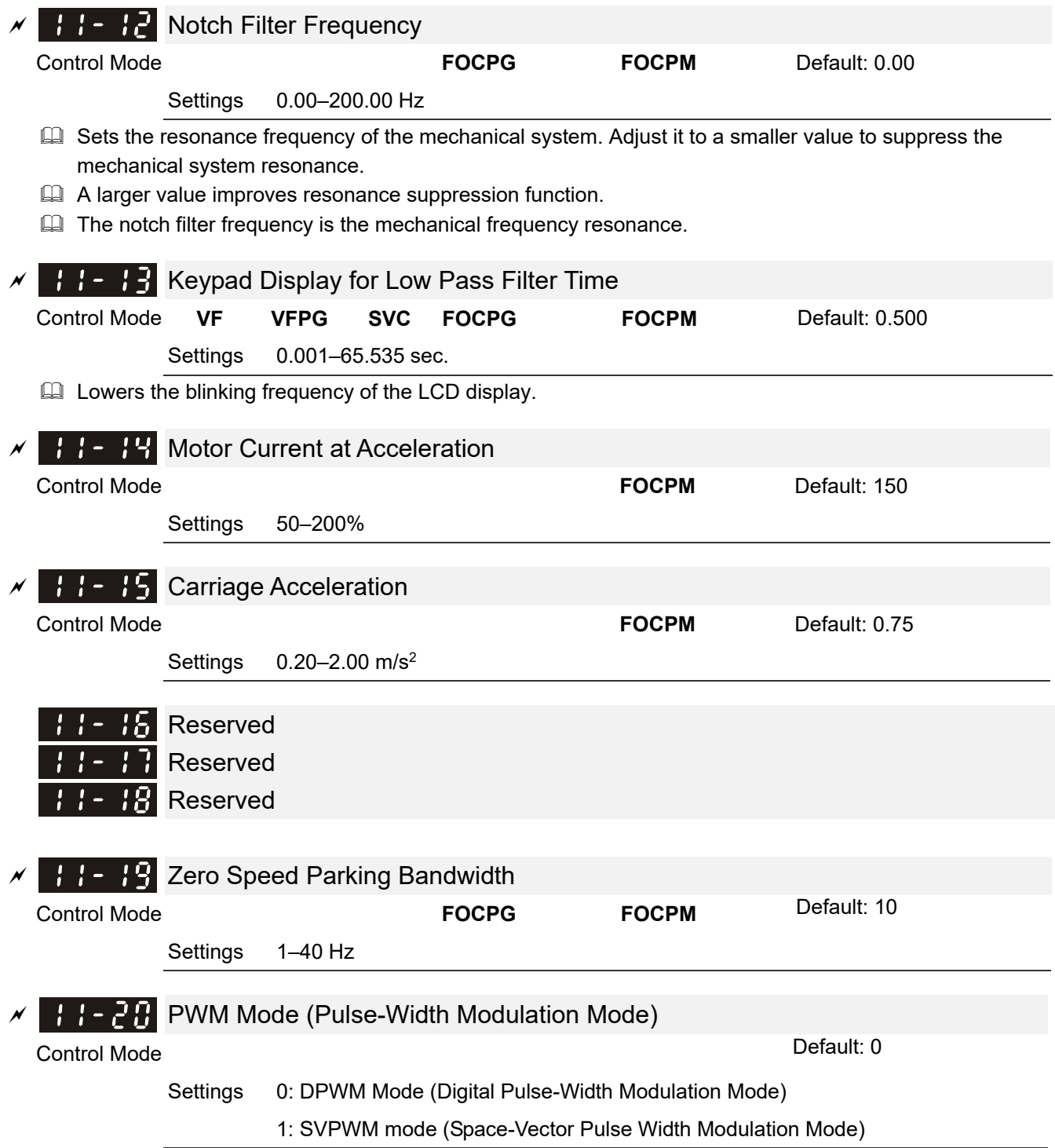

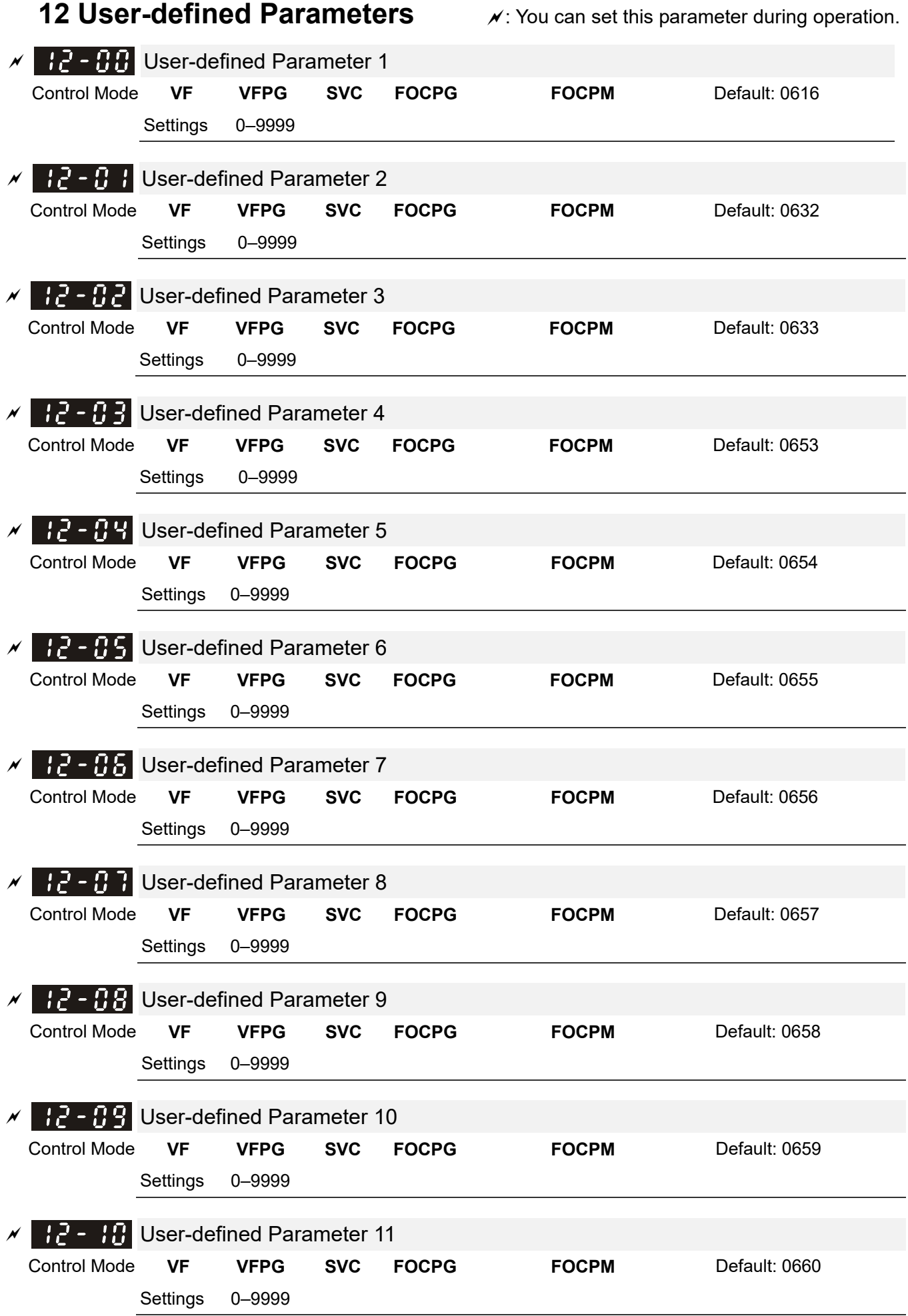

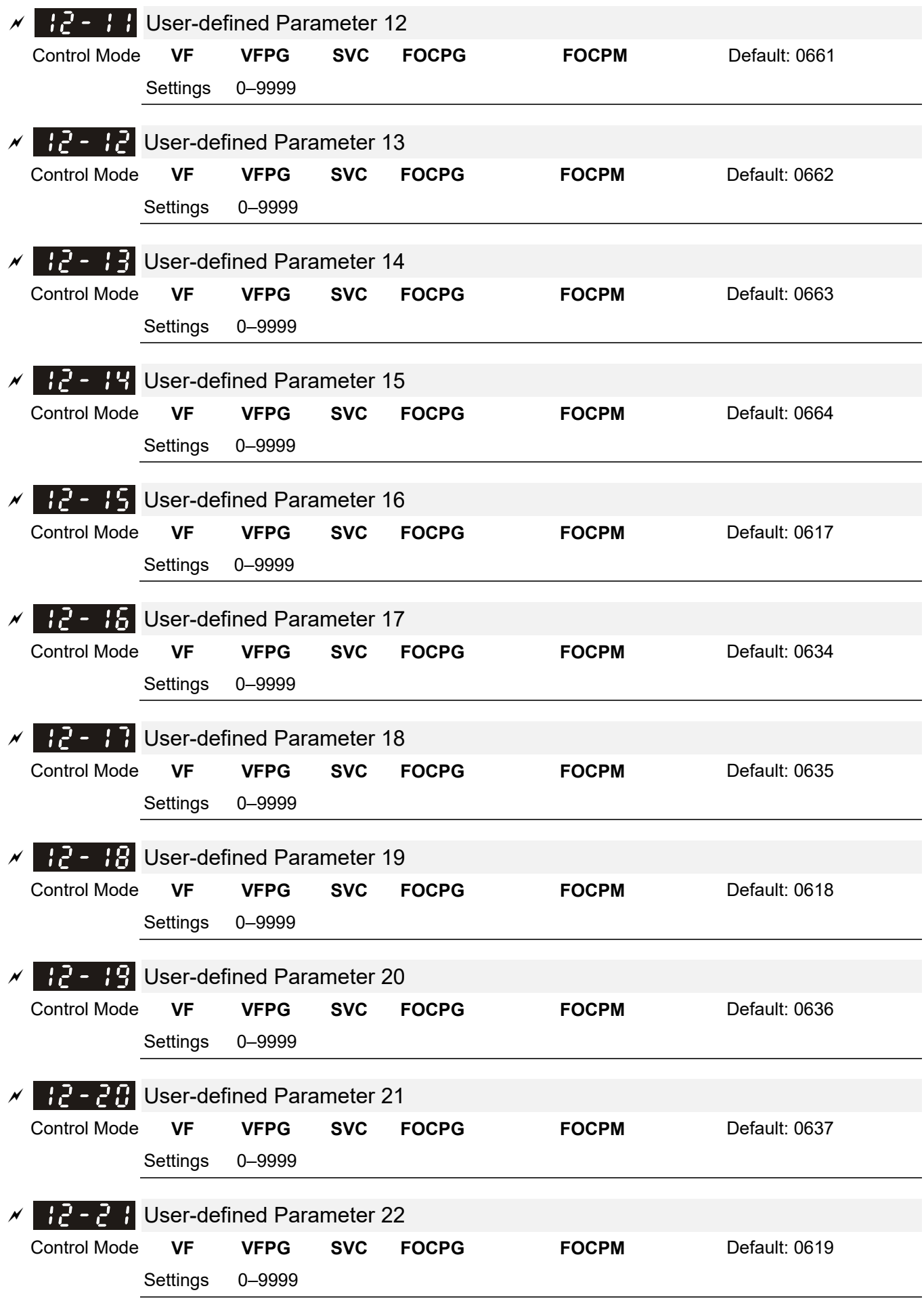

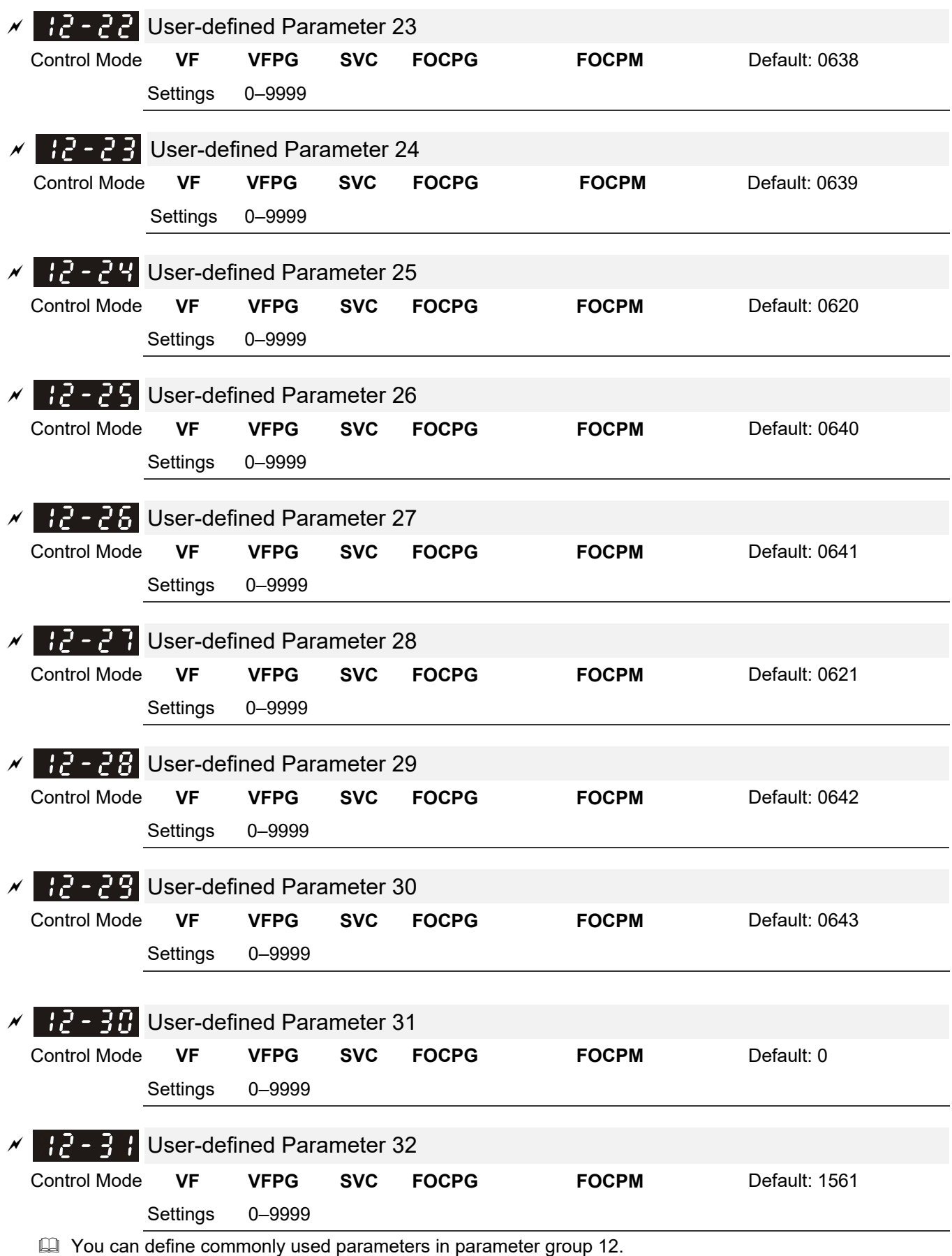

You can enter the parameters from group 00 to group 11 into group 12 (it can save up to 32 parameters).

 The saved values can also be the parameter addresses (but you must convert the hexadecimal value to a decimal value).

E Examples of user-defined parameters

Example 1:

If you want to enter Pr.08-03 into Pr.12-00, enter 0803 into Pr.12-00. Then, the keypad displays the setting for Pr.08-03 in Pr.13-00.

Example 2:

If you need to enter parameter addresses 2102H and 211BH with the digital keypad, convert 211BH to a decimal value before entering (see below for details).

The setting method for 211BH:

Convert 211BH (hexadecimal) to a decimal value:

 $211B$  $\overrightarrow{1}$  10<sup>1</sup> +  $\overrightarrow{1}$  1 x16<sup>°</sup> = 16+11=27 input 2127

# **13 View User-defined Parameters**

 $\lambda$ : You can set this parameter during operation. 73-88 – View User-defined Parameters 43 Control Mode **VF VFPG SVC FOCPG FOCPM** Default: - Settings Pr.00-00–Pr.11-20 -1-7 - 1111 Present Fault Record Control Mode **VF VFPG SVC FOCPG FOCPM** Default: - 0616 (Same as Pr.06-16) Display Address  $\mathbb{R}^2$  -  $\mathbb{R}$  Motor Operation at Present Fault Time (min.) Control Mode **VF VFPG SVC FOCPG FOCPM** Default: - 0632 (Same as Pr.06-32) **Display** Address 13-02. Motor Operation at Present Fault Time (day) Control Mode **VF VFPG SVC FOCPG FOCPM** Default: - **Display** 0633 (Same as Pr.06-33) Address Frequency Command at Present Fault 43-03 Control Mode **VF VFPG SVC FOCPG FOCPM** Default: - **Display** 0653 (Same as Pr.06-53) Address  $\mathbf{H}$  -  $\mathbf{H}$  Output Frequency at Preset Fault Control Mode **VF VFPG SVC FOCPG FOCPM** Default: - **Display** 0654 (Same as Pr.06-54) Address **13 - 85** Output Current at Present Fault Control Mode **VF VFPG SVC FOCPG FOCPM** Default: - **Display** 0655 (Same as Pr.06-55) Address **H H H** Motor Frequency at Present Fault Control Mode **VF VFPG SVC FOCPG FOCPM** Default: - 0656 (Same as Pr.06-56) **Display** Address

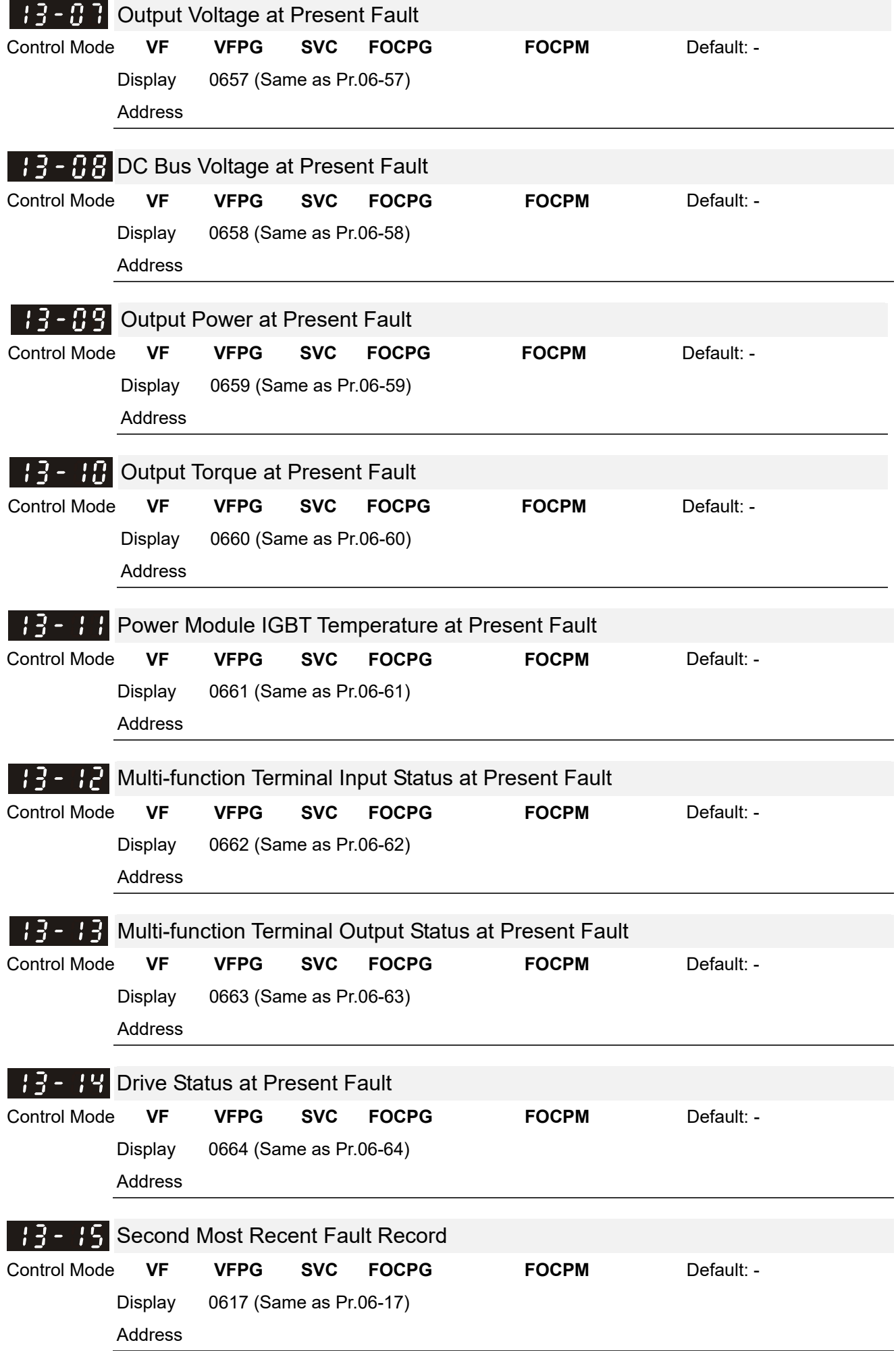

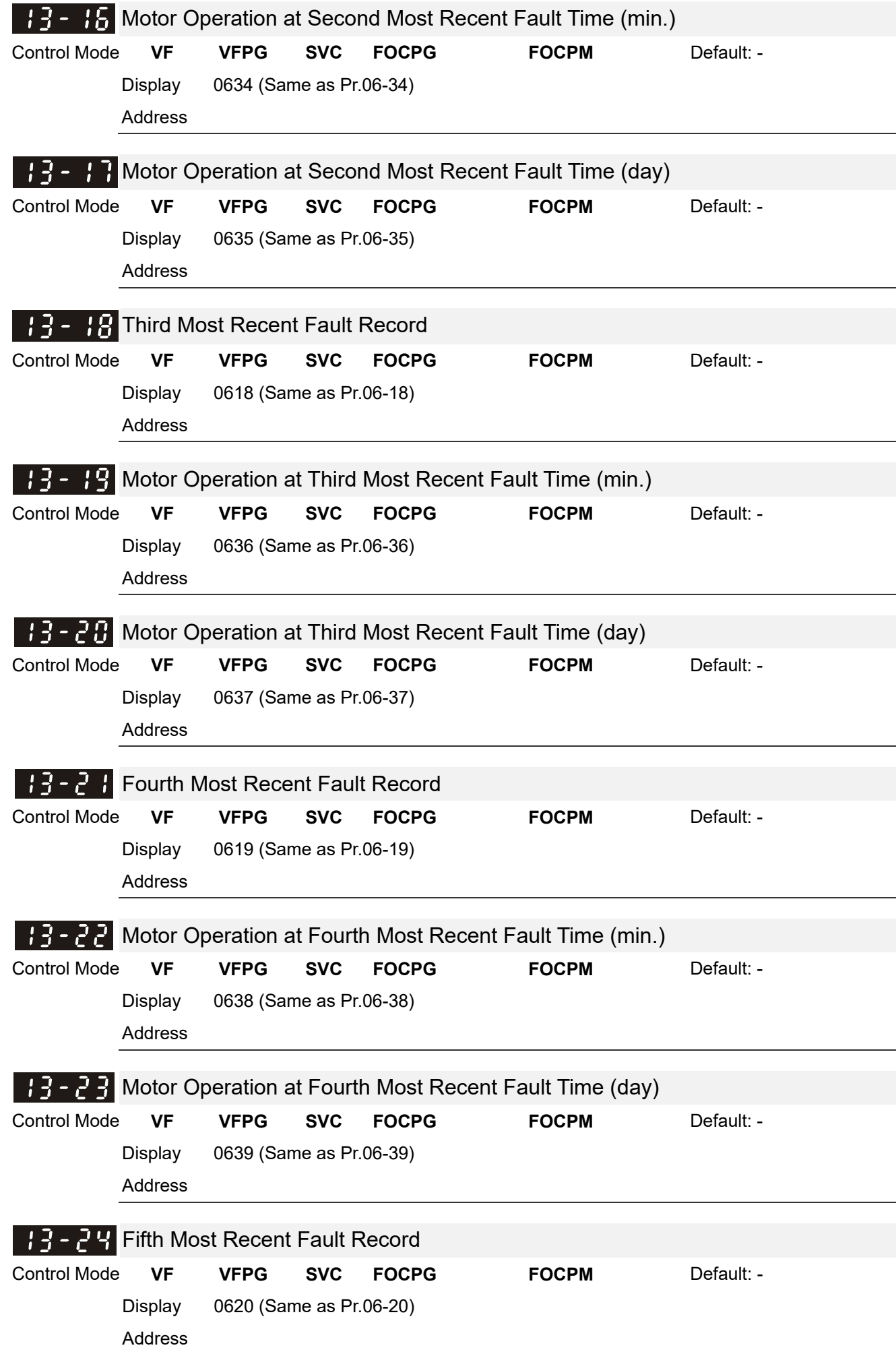

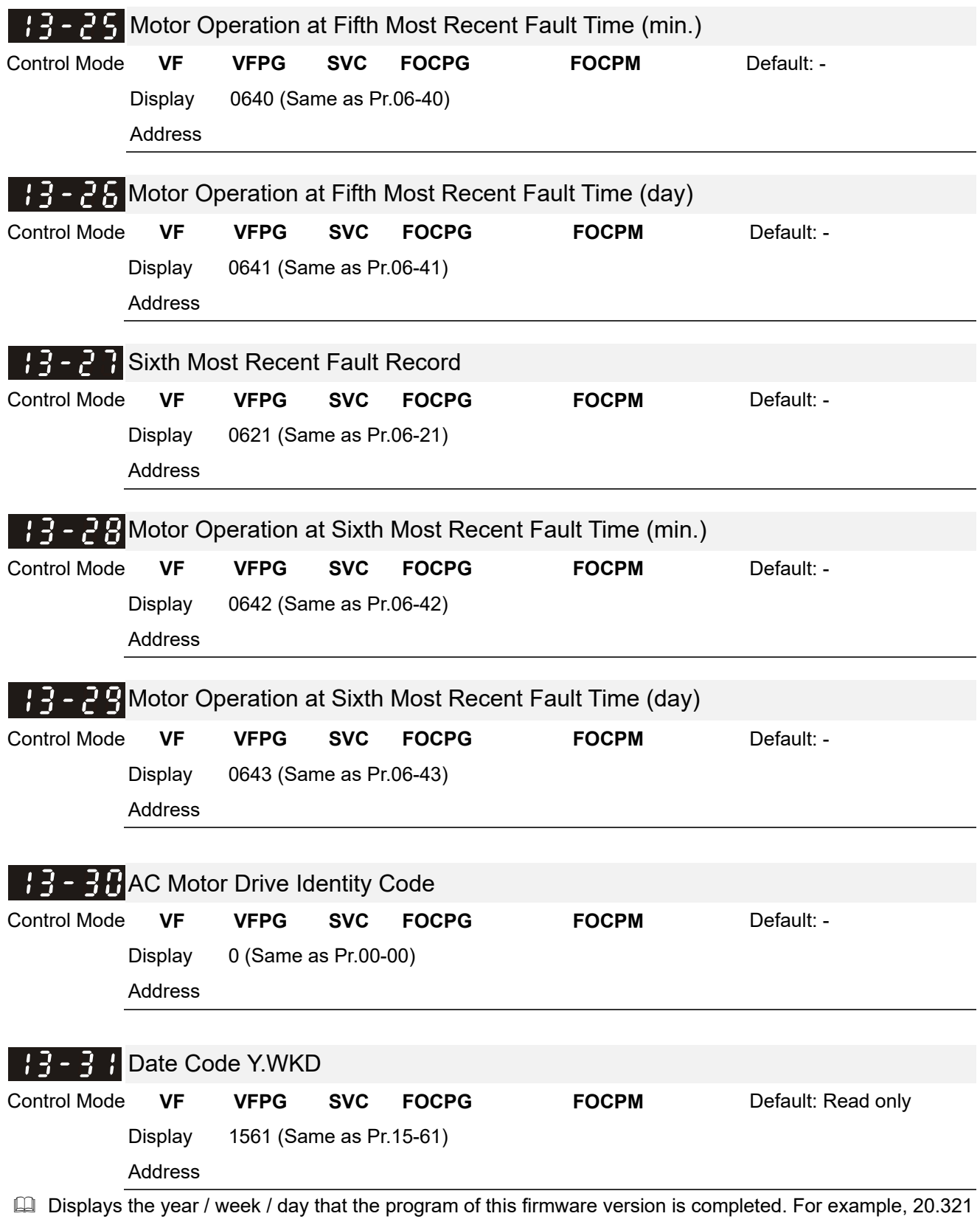

indicates that the program is completed on the first day of the 32th week in year 2020.

[The page intentionally left blank]

# *Chapter 13 Warning Codes*

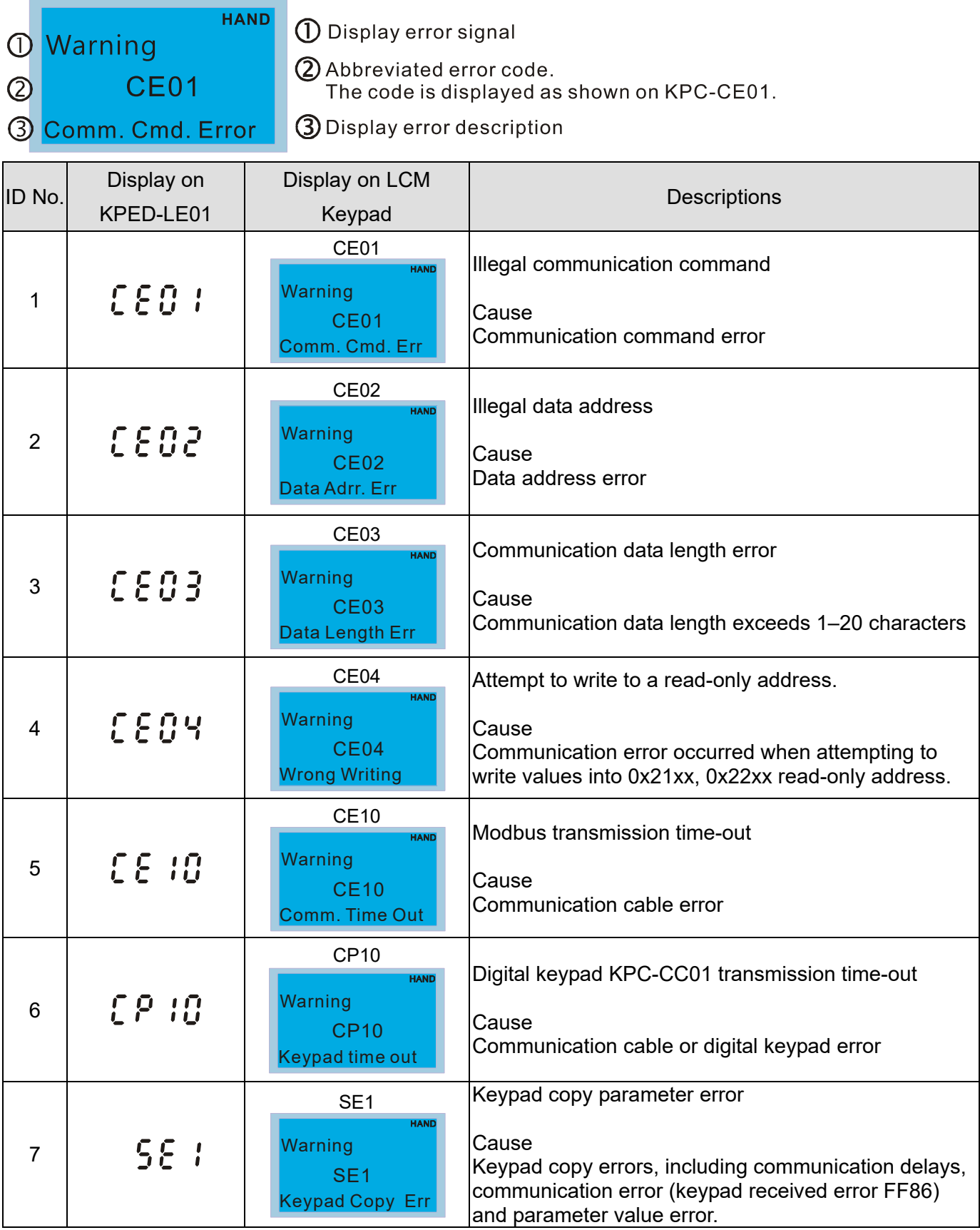

# **Ch13 Warning Codes | VFD-ED**

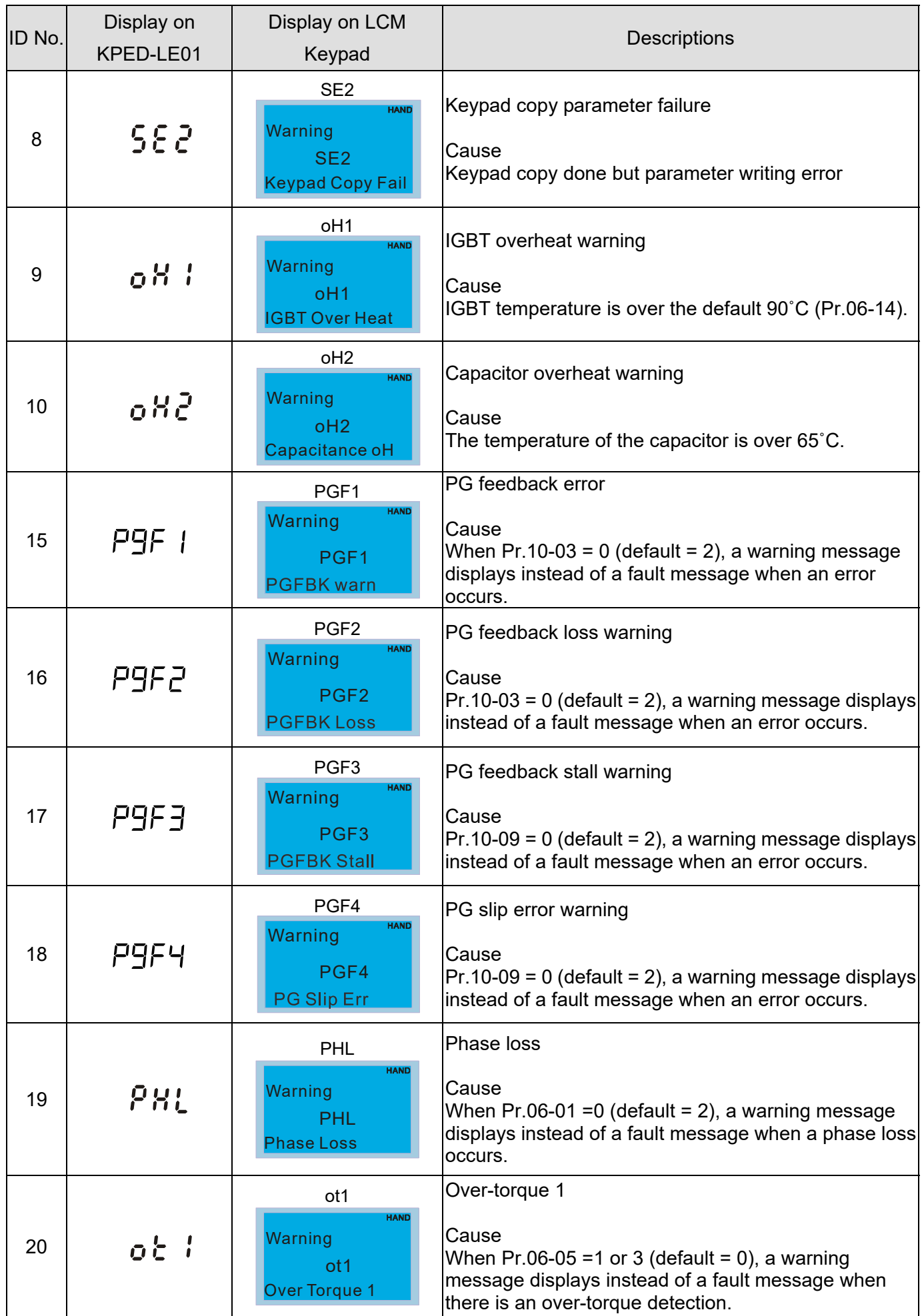

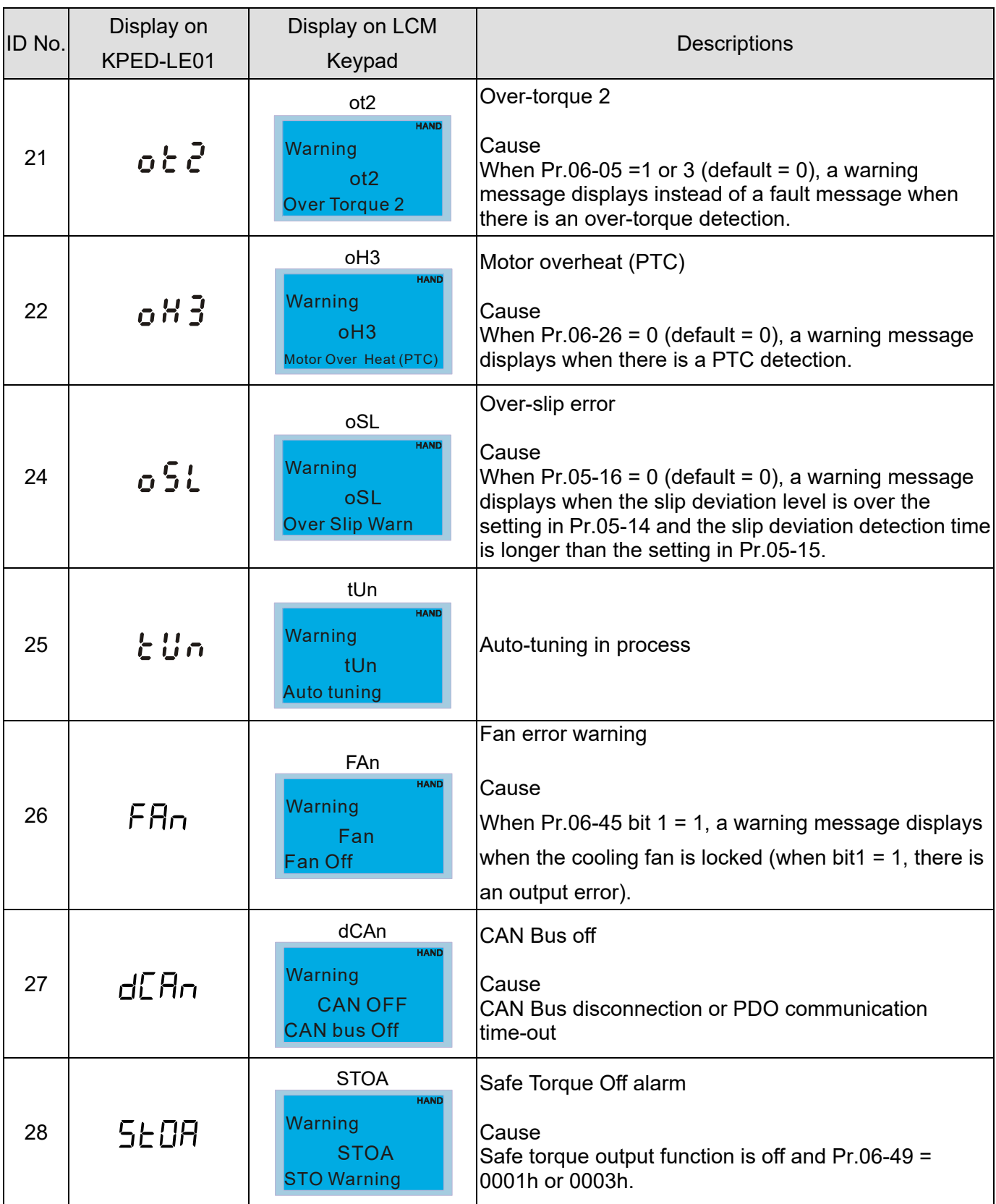

[The page intentionally left blank]

# *Chapter 14 Fault Codes*

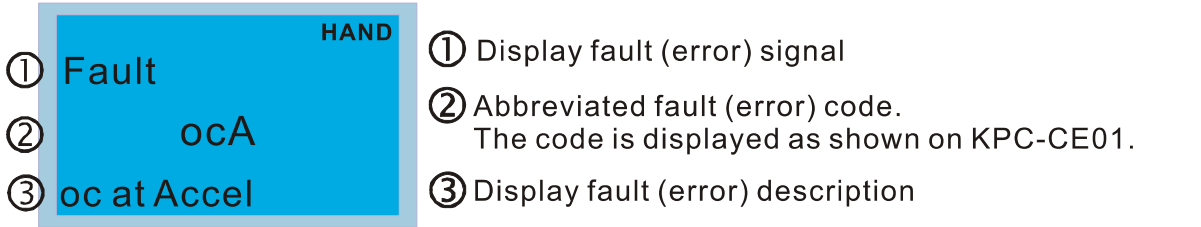

\*In accordance with the settings of Pr.06-16 to Pr.06-21.

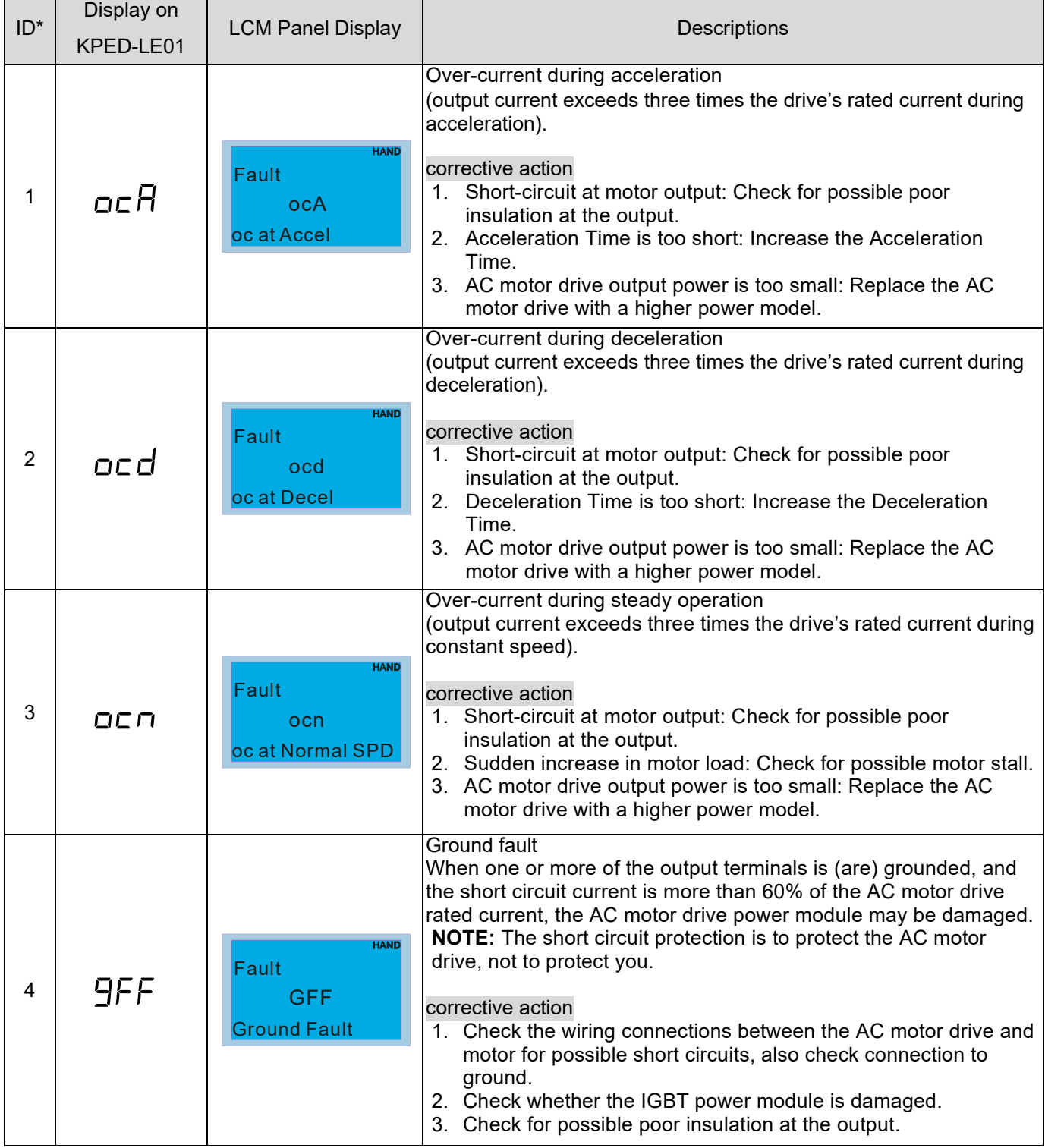

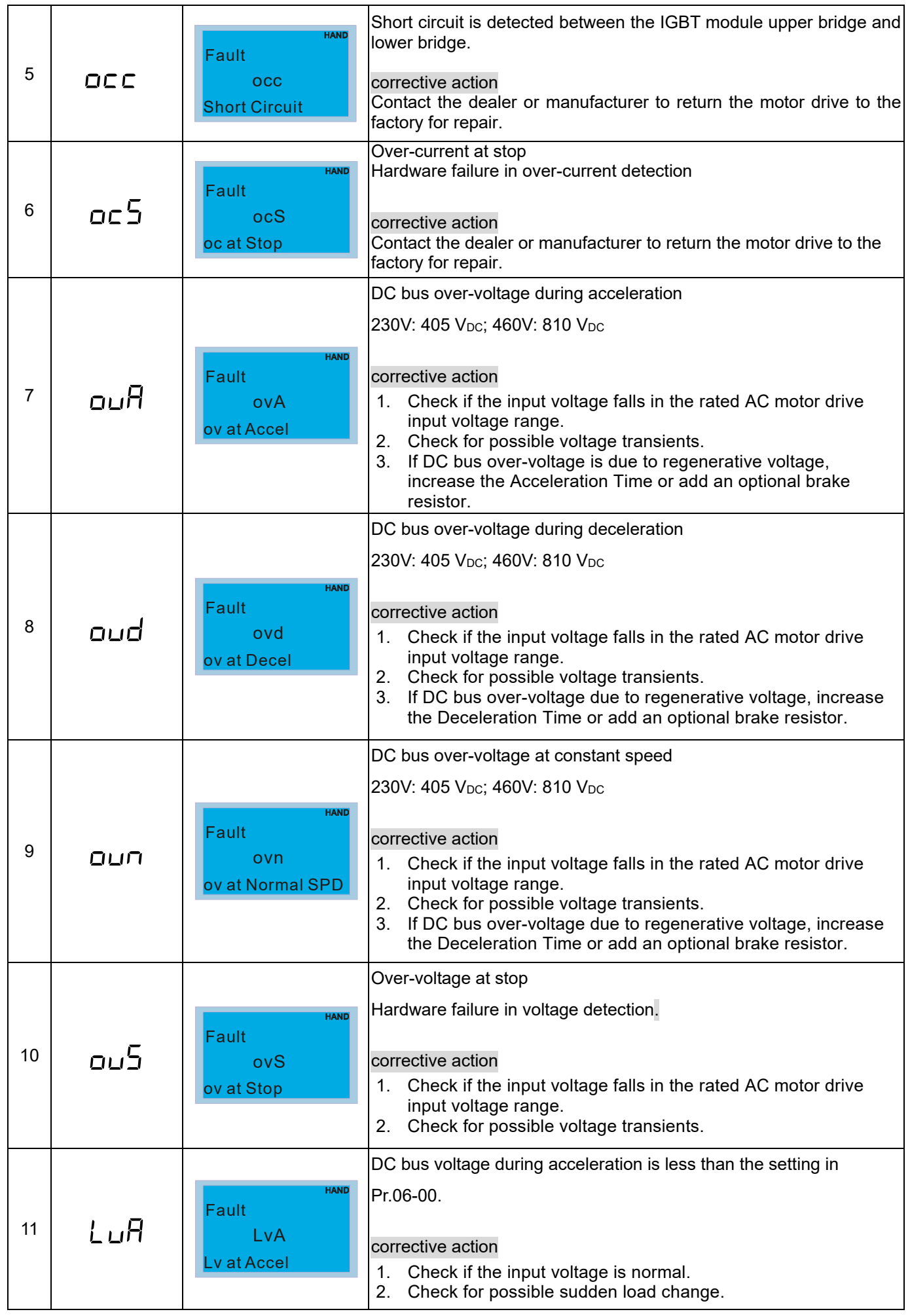

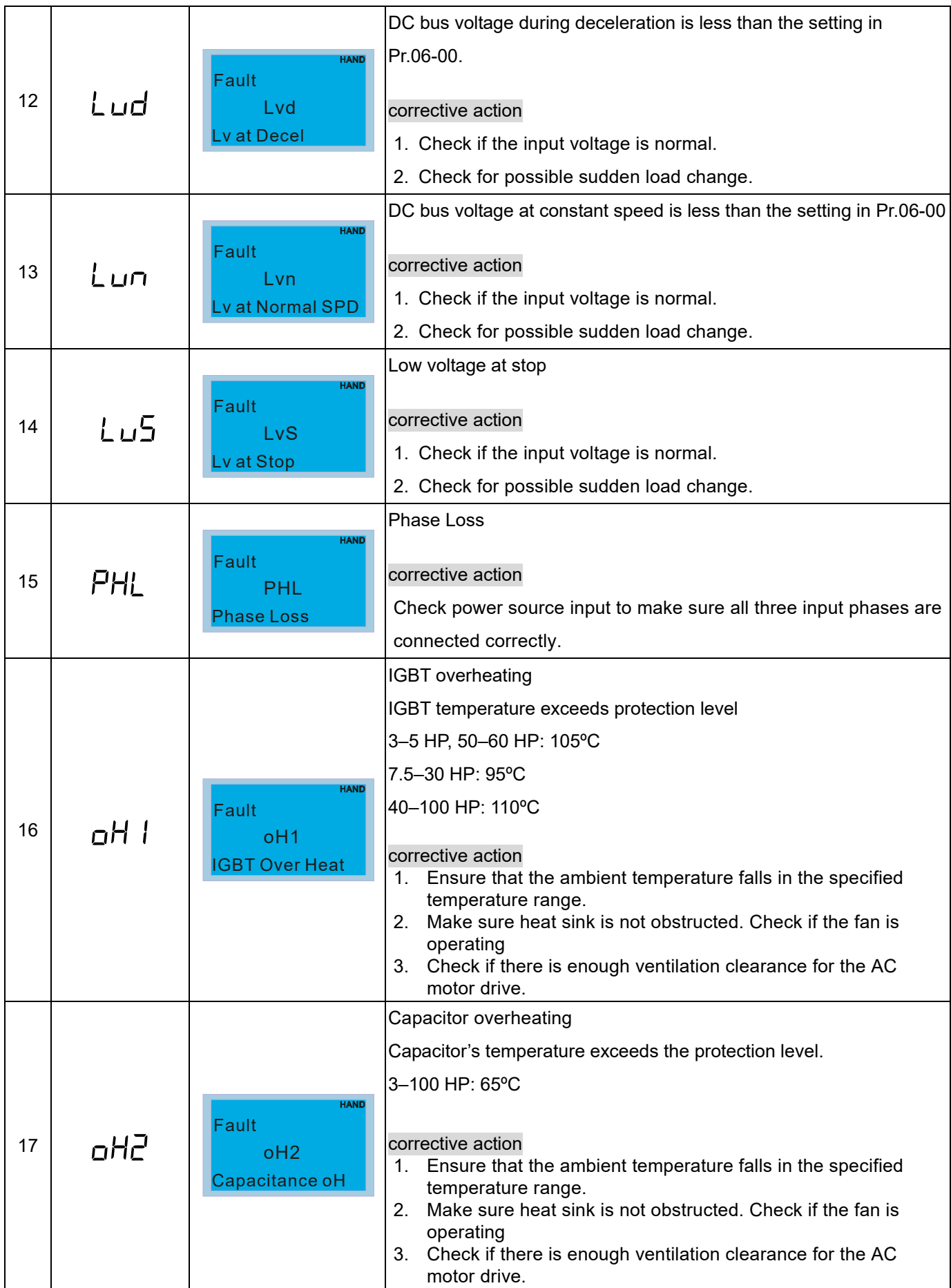

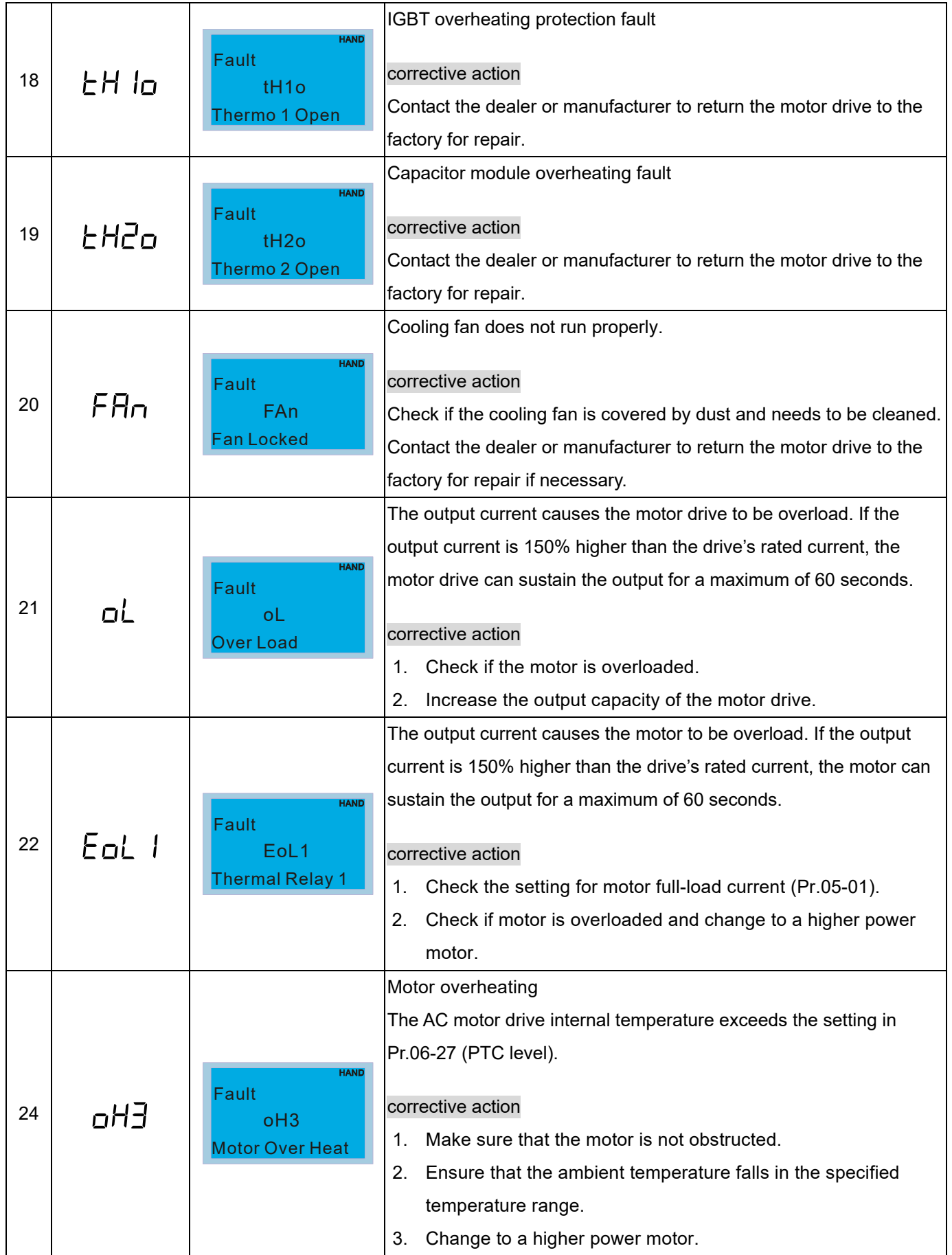

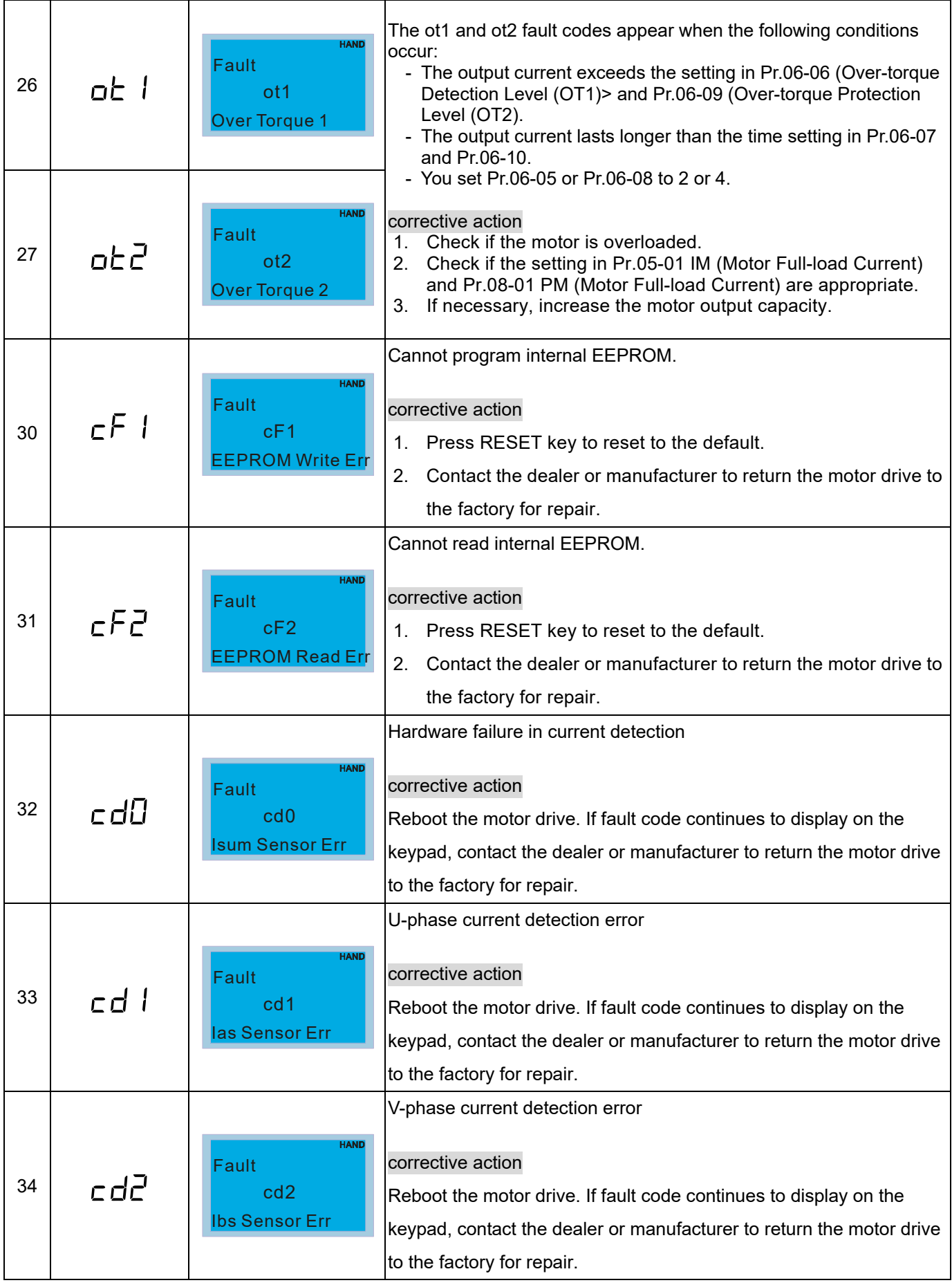

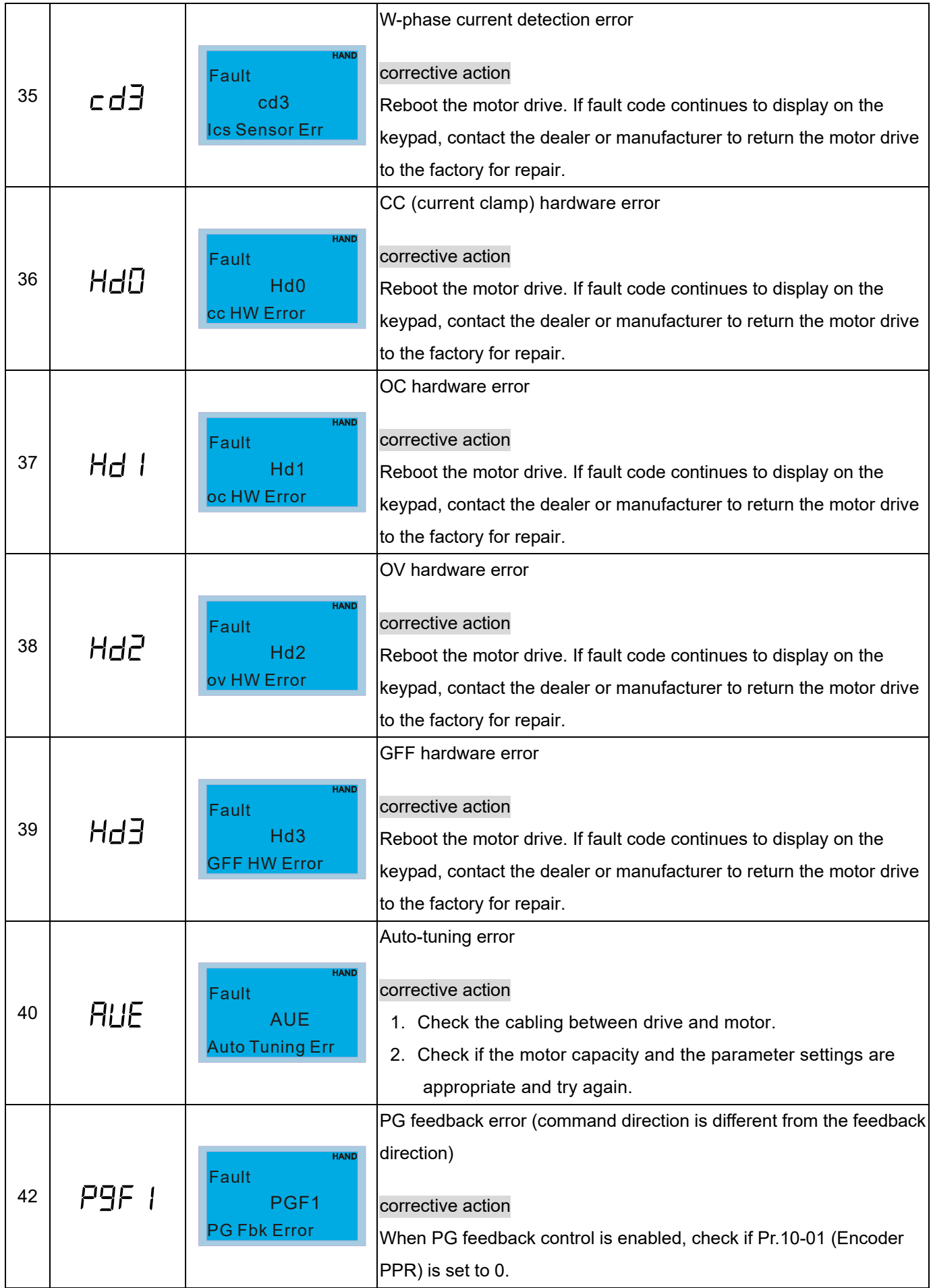

# **Ch14 Fault Codes | VFD-ED**

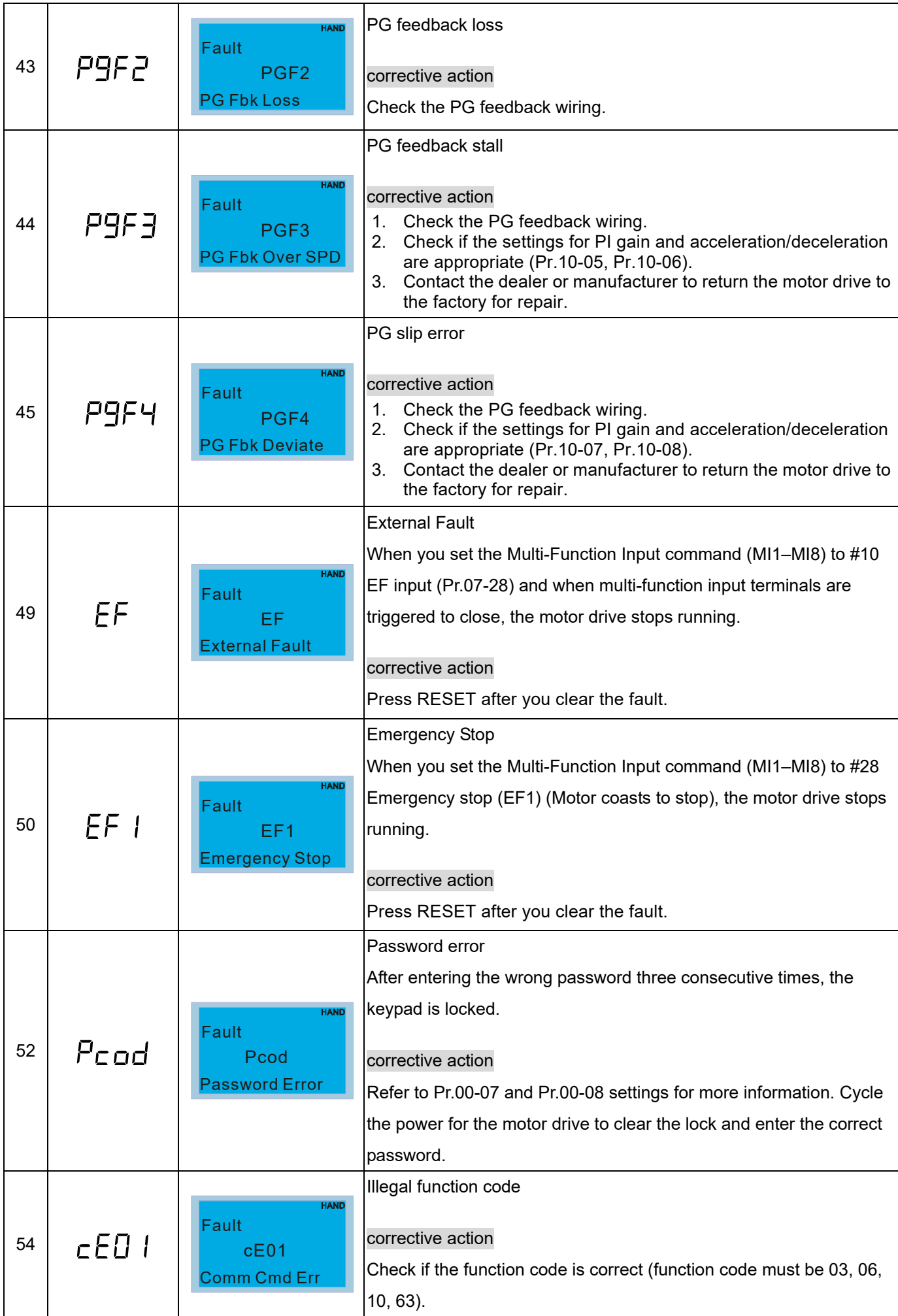
#### **Ch14 Fault Codes | VFD-ED**

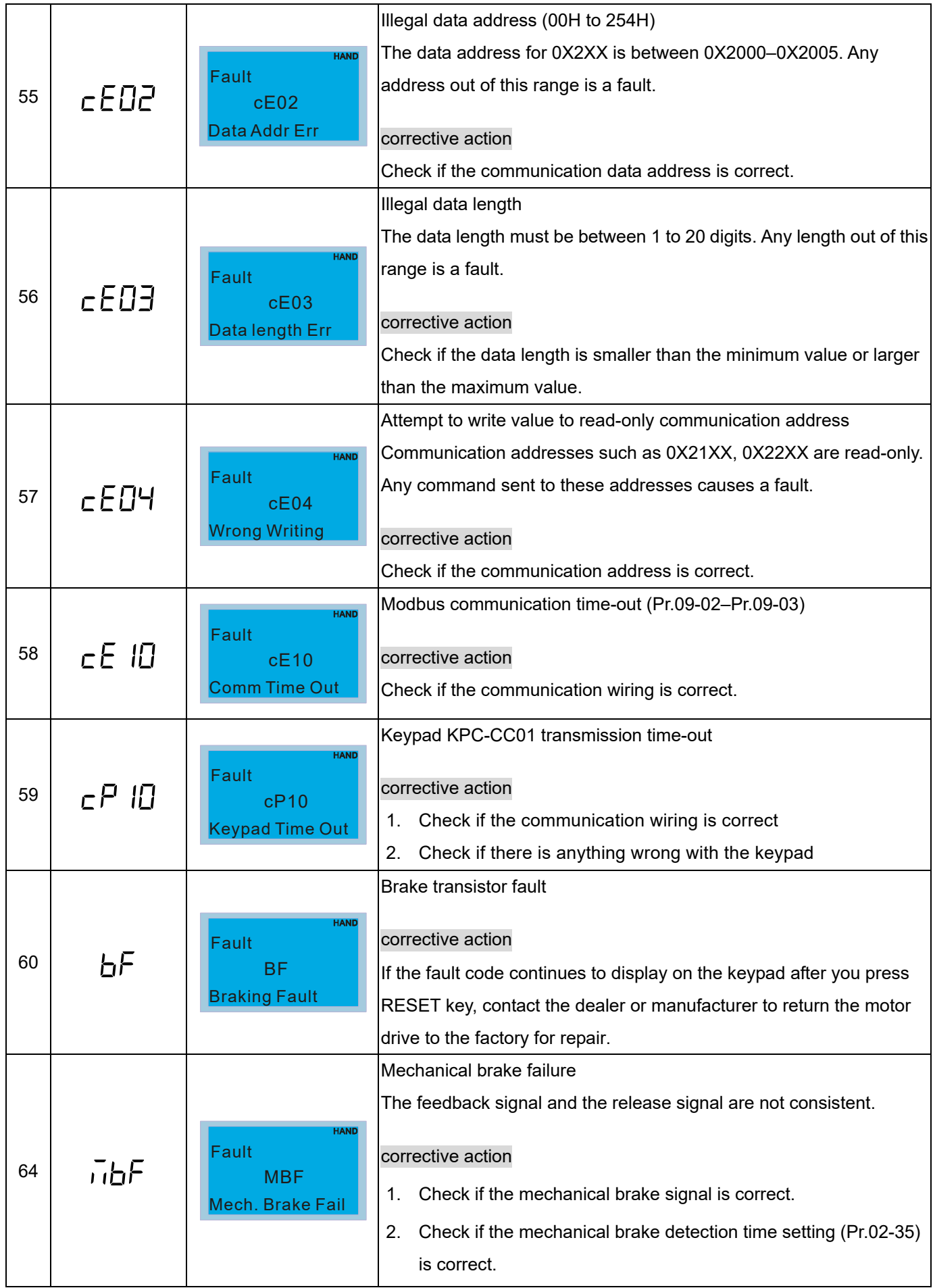

#### **Ch14 Fault Codes | VFD-ED**

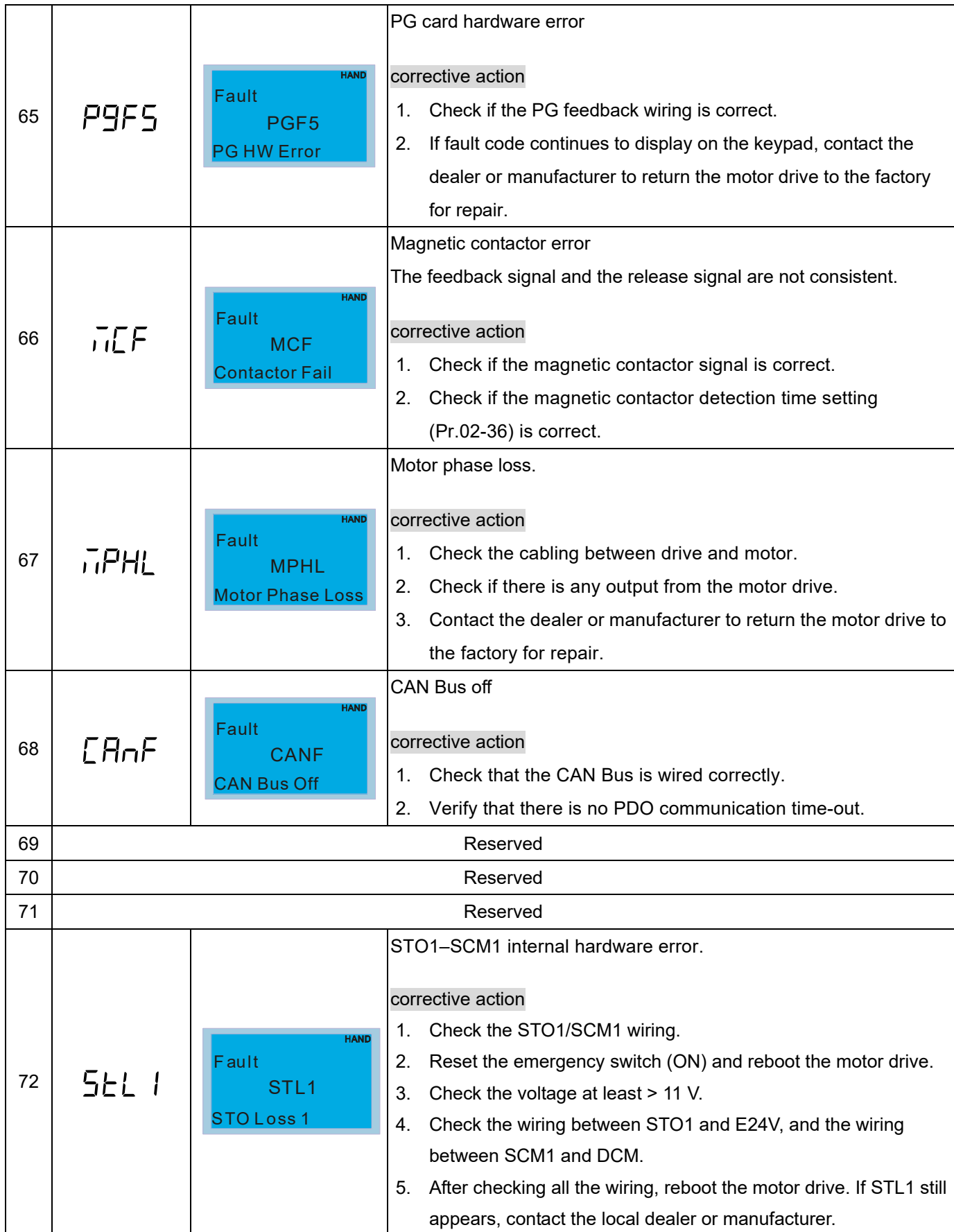

#### **Ch14 Fault Codes | VFD-ED**

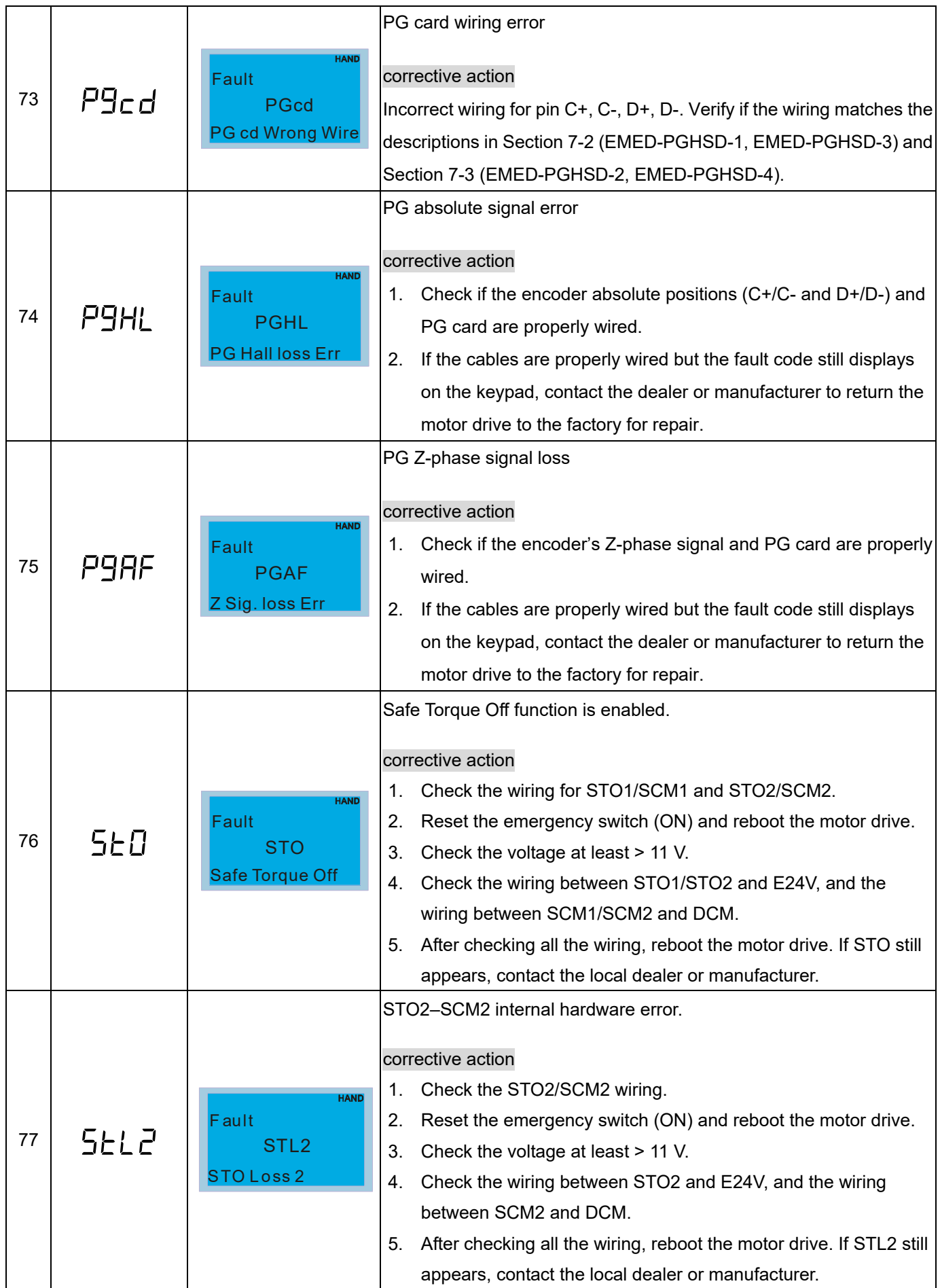

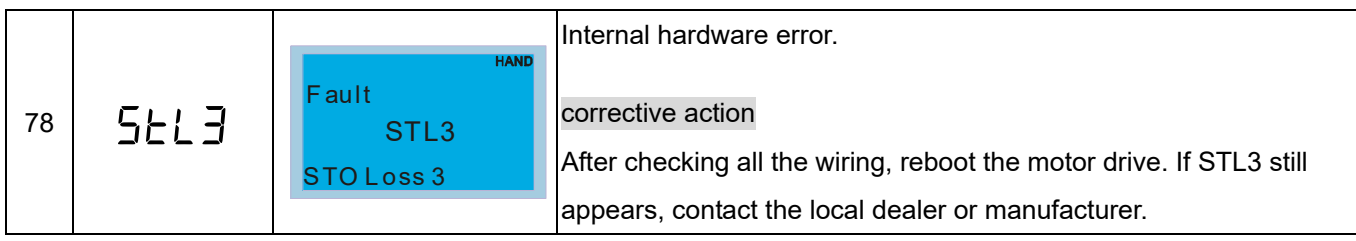

[The page intentionally left blank]

# *Chapter 15 Suggestions and Error Corrections for Standard AC Motor Drives*

- 15-1 Maintenance and Inspections
- 15-2 Greasy Dirt Problems
- 15-3 Fiber Dust Problems
- 15-4 Corrosion Problems
- 15-5 Industrial Dust Problems
- 15-6 Installation and Wiring Problems
- 15-7 Multi-function Input / Output Terminal Application Problems

#### **Ch15 Suggestions and Error Corrections for Standard AC Motor Drives | VFD-ED**

The AC motor drive has various warnings and protections against errors such as over-voltage, low voltage, or over-current. Once an error occurs, the protections activate, the AC motor drive stops output, activates the error contacts, and the motor coasts to stop. Please refer to the error display from the AC motor drive and look up the corresponding causes and solutions. The fault record is stored in the AC motor drive internal memory and can store the six most recent error messages. You can read it from the digital keypad or through the communications by accessing the parameters.

The AC motor drive includes a large number of electronic components, including ICs, resistors, capacitors, transistors, cooling fans and relays. These components do not last forever. Even under normal circumstances, they will eventually become error-prone if used past their lifespans. Therefore, you must perform periodic preventive maintenance to identify defective and worn out parts, and eliminate the causes of malfunctions in the AC motor drive at an early stage. At the same time, parts that have exceeded their product life should be replaced whenever possible to ensure safe operation.

Visual checks should be done regularly to monitor the AC motor drive's operation, and to make sure nothing unusual happens. Check the situations listed in the following table.

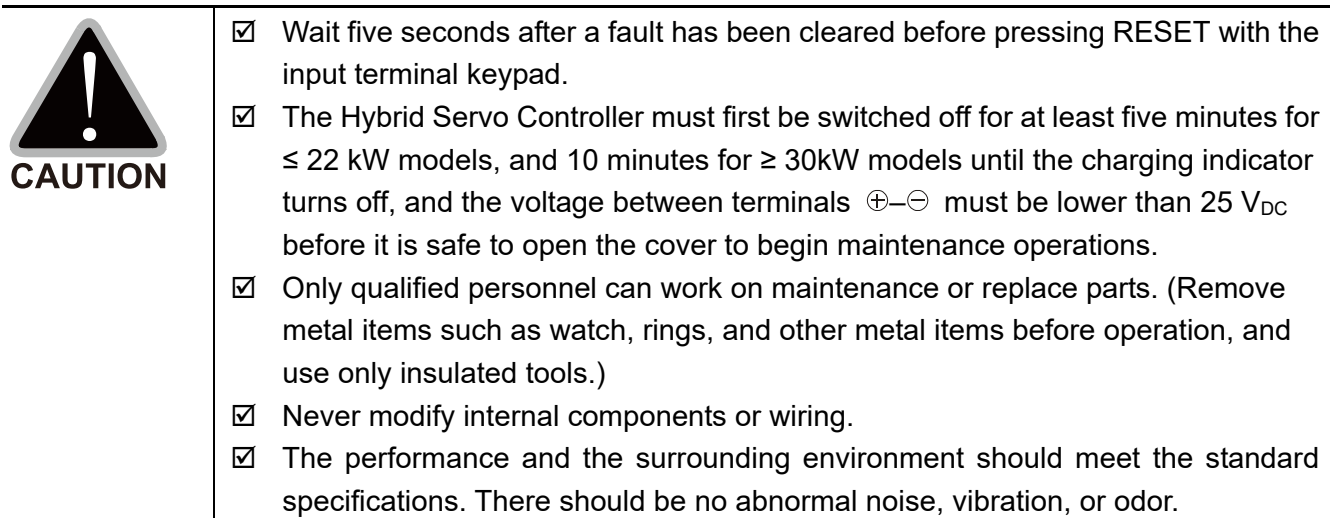

### **15-1 Maintenance and Inspections**

For regular maintenance, first stop operation, then turn off the power, and then take off the outer cover. Even after turning off the power supply, charging voltages remaining in the filter capacitor require some time to discharge. To avoid danger, operation must not start until the charging indicator goes off, and you confirm the voltage with a voltmeter to be below the safety value ( $\leq 25$  V<sub>DC</sub>).

#### **Ambient environment**

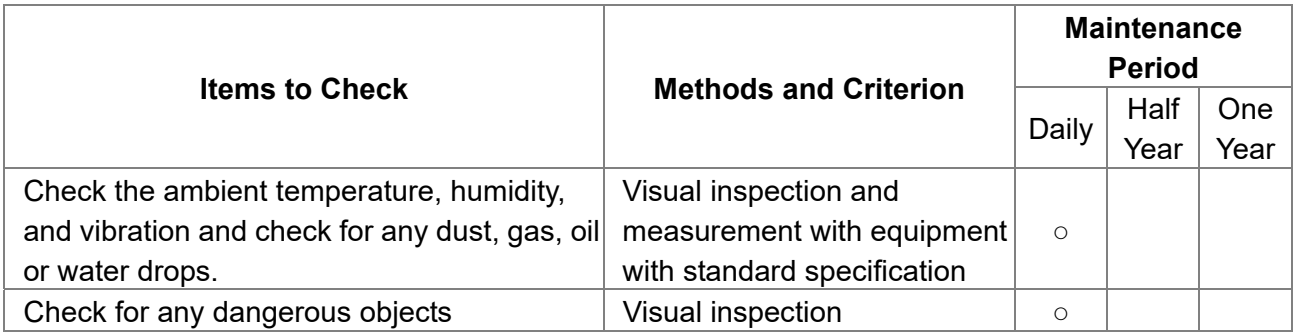

#### **Voltage**

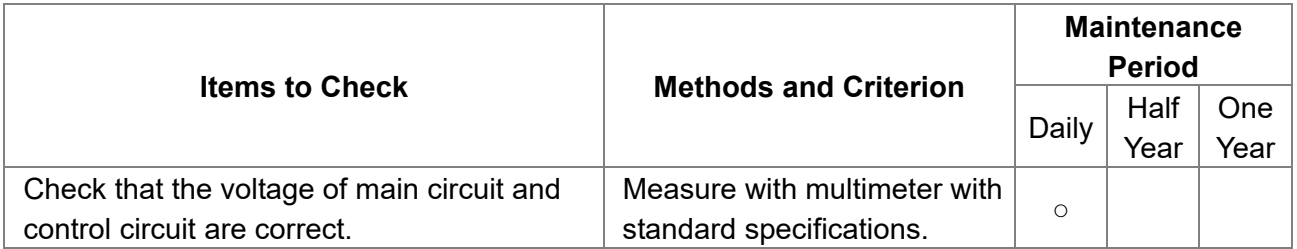

### **Digital keypad display**

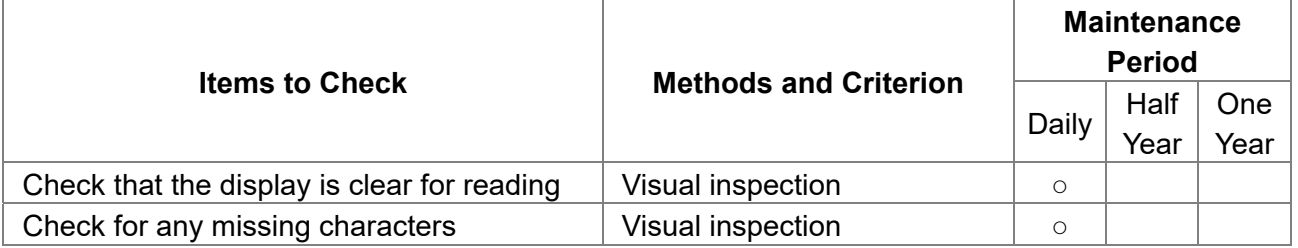

#### **Mechanical parts**

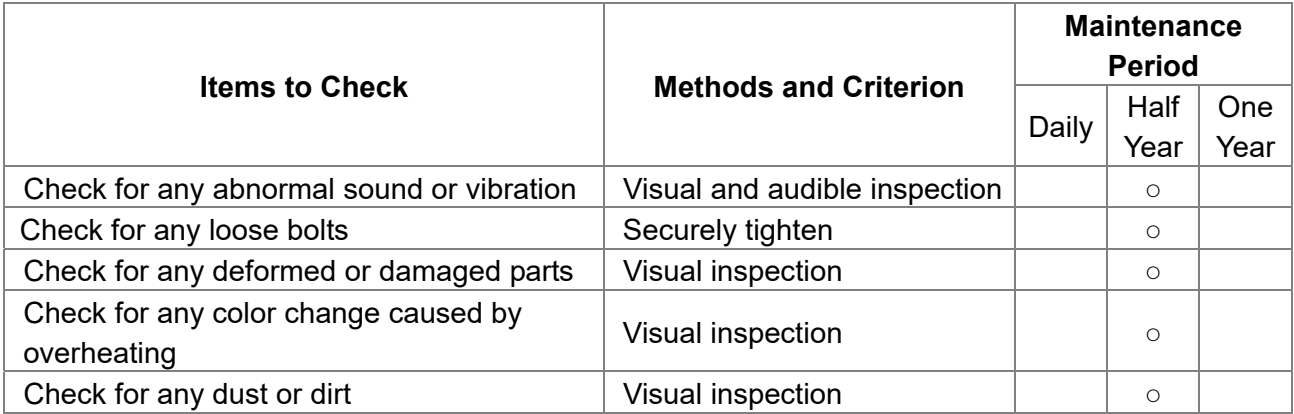

#### **Main circuit**

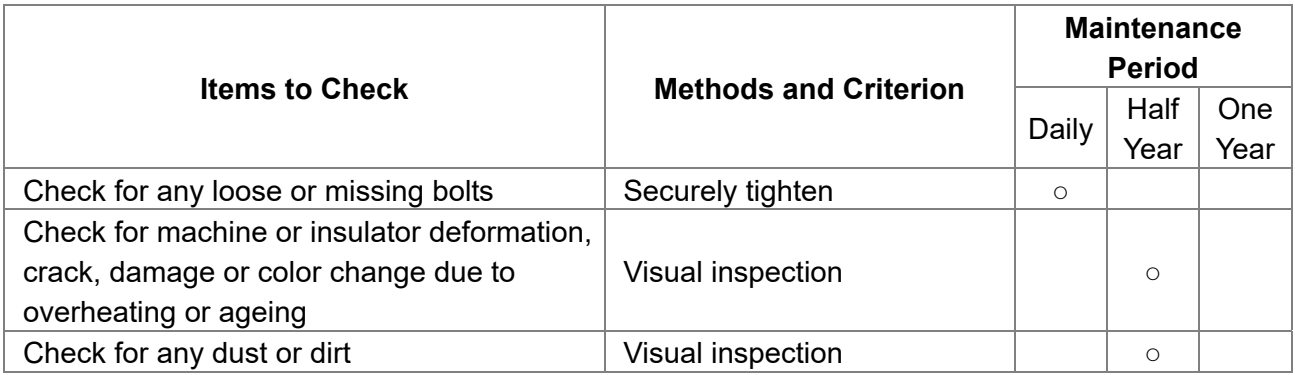

### **Main circuit terminals and wiring**

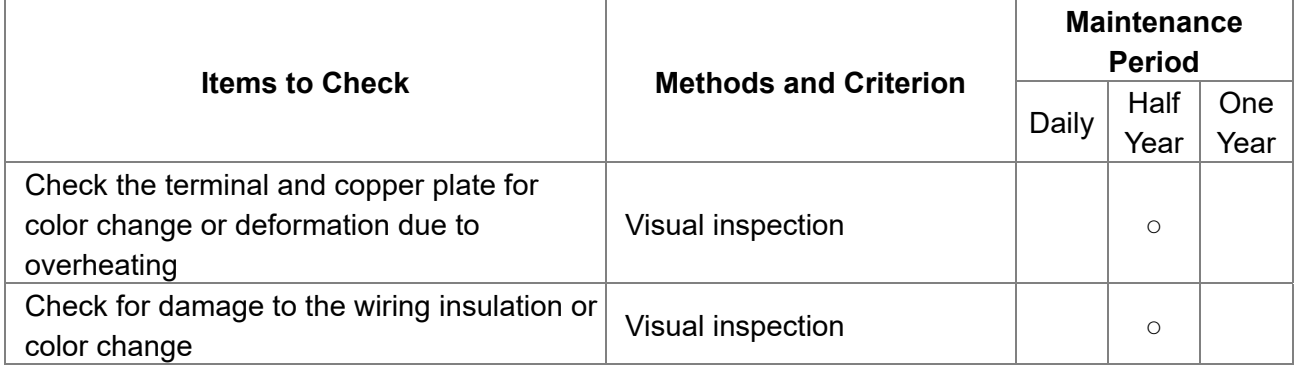

#### **Main circuit terminal block**

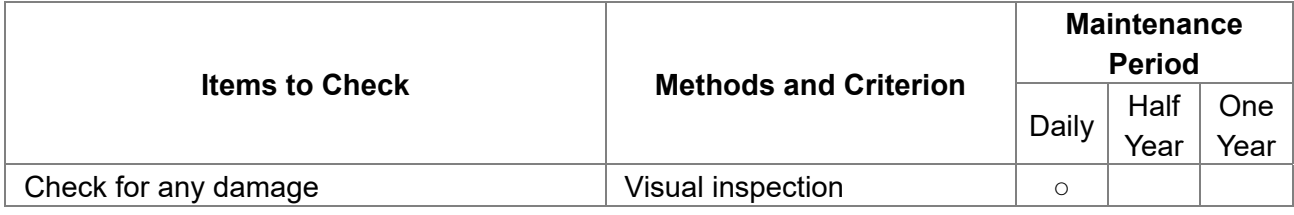

### **Main circuit filter capacitor**

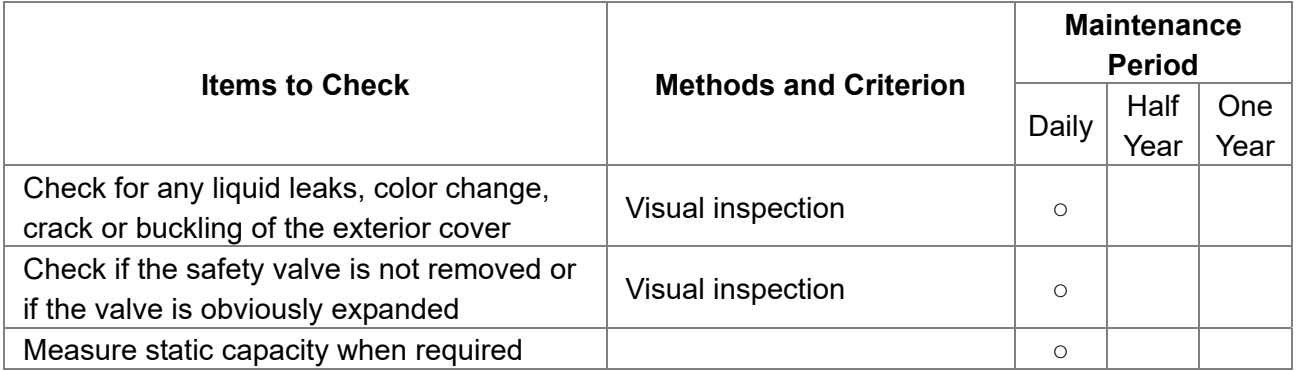

### **Main circuit resistor**

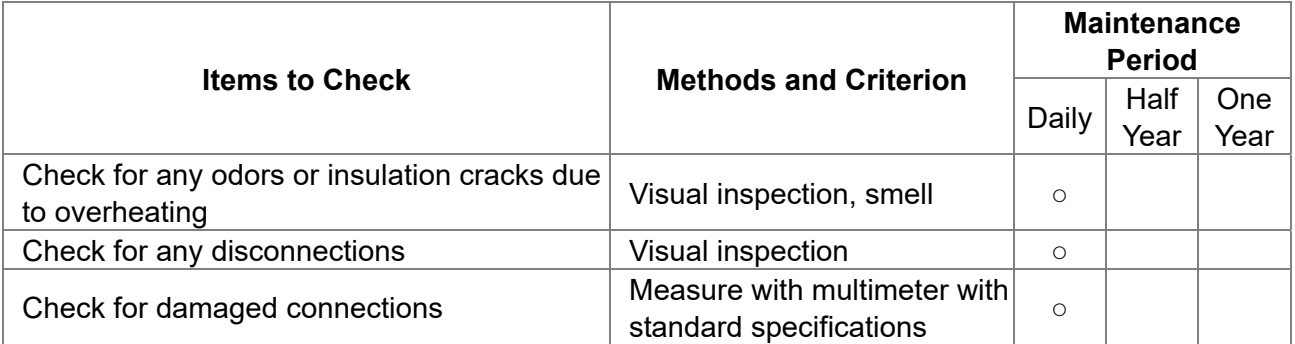

### **Main circuit transformer and reactor**

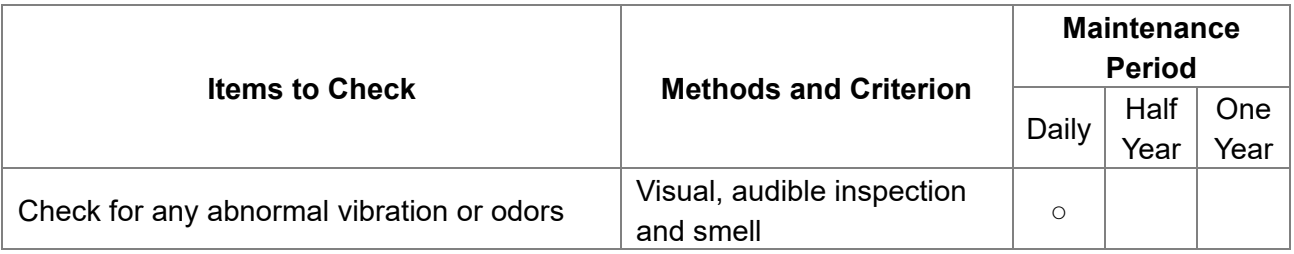

### **Main circuit electromagnetic contactor and relay**

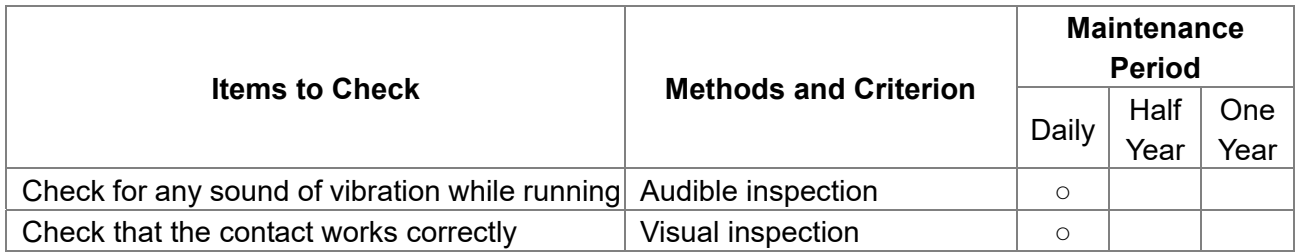

#### **Main circuit printed circuit board and connector**

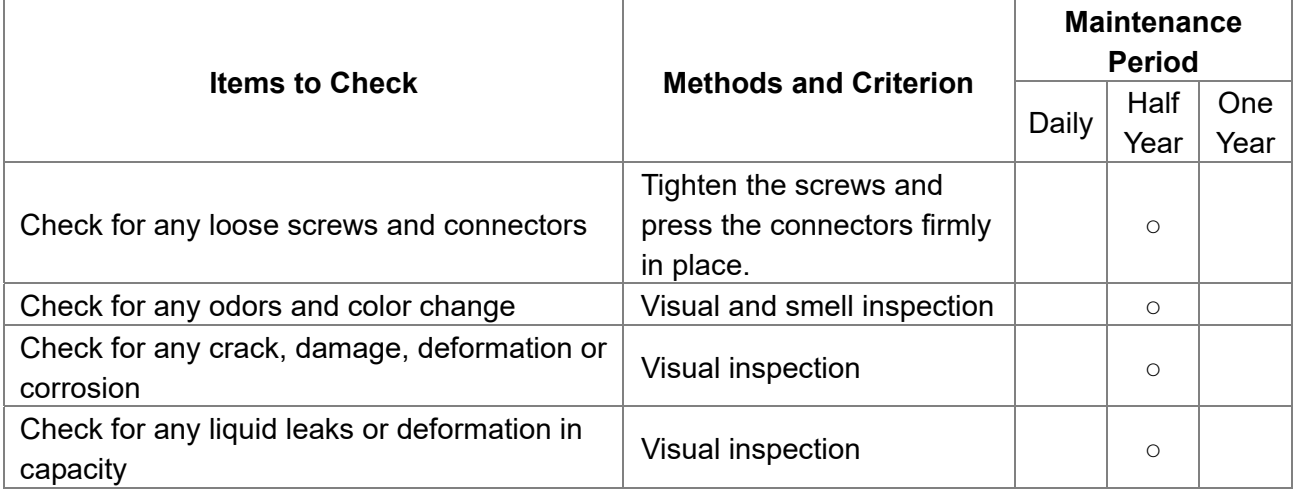

### **Cooling system cooling fan**

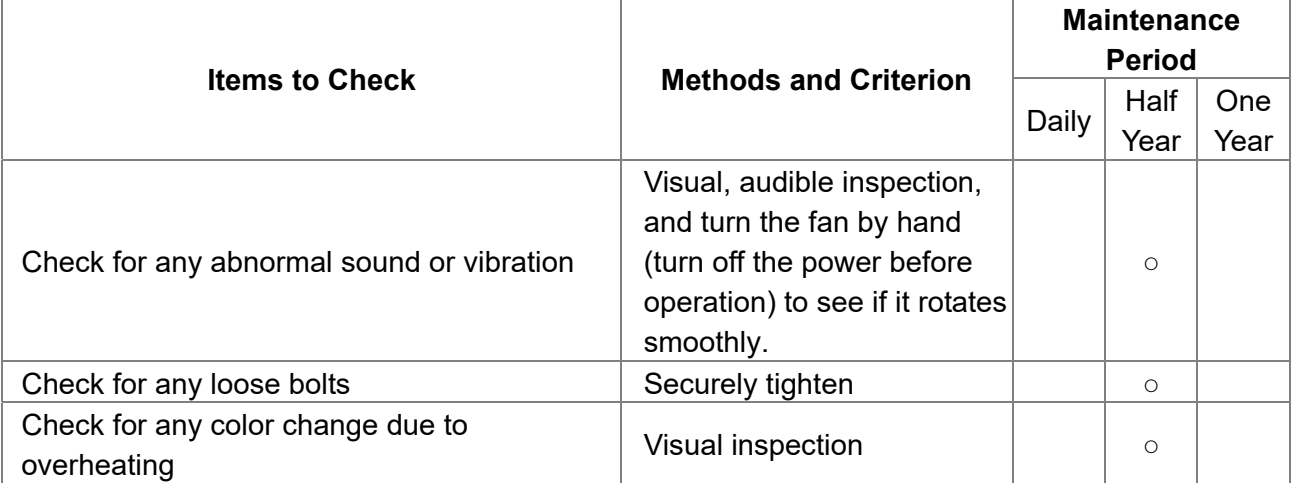

### **Cooling system ventilation channel**

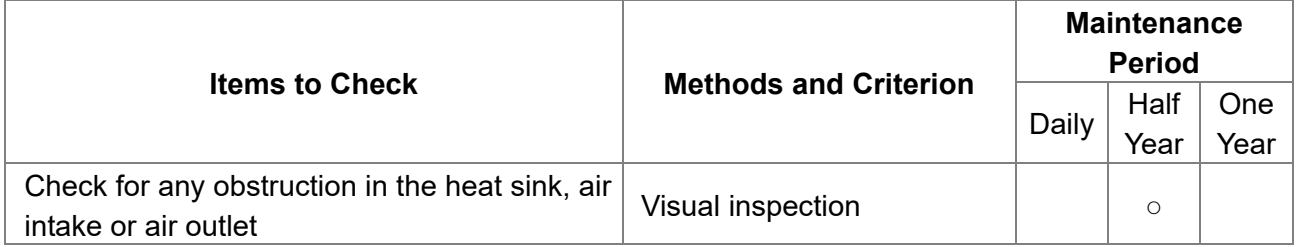

### **NOTE**

Use a chemically neutral cloth to clean and use a dust cleaner to remove dust when necessary.

### **15-2 Greasy Dirt Problems**

Serious greasy dirt problems generally occur in processing industries such as machine tools, punching machines and so on. Please be aware of the possible damages that greasy oil may cause to your drive.

- 1. Electronic components that silt up with greasy oil may cause the drive to burn out or even explode.
- 2. Most greasy dirt contains corrosive substances that may damage the drive.

### **Solution**

Install the AC motor drive in a standard cabinet to keep it away from greasy dirt. Clean and remove greasy dirt regularly to prevent damage to the drive.

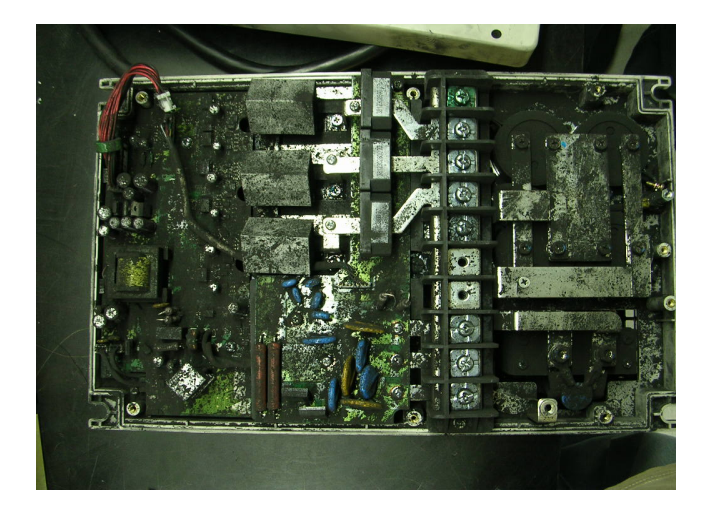

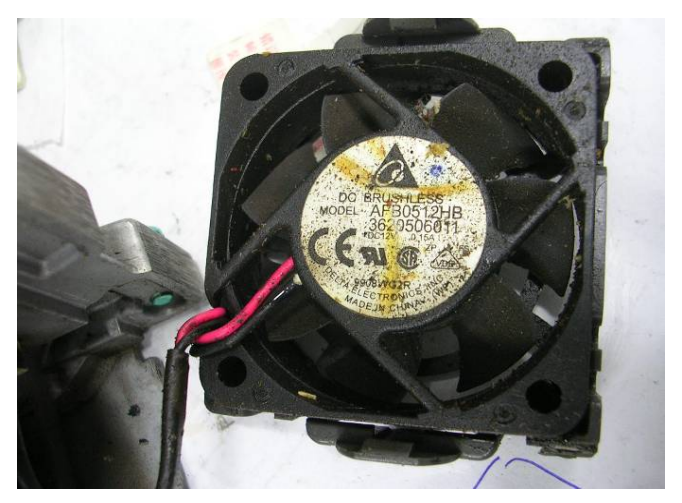

### **15-3 Fiber Dust Problems**

Serious fiber dust problems generally occur in the textile industry. Please be aware of the possible damages that fiber may cause to your drives.

- 1. Fiber that accumulates or adheres to the fans leads to poor ventilation and causes overheating problems.
- 2. Plant environments in the textile industry have higher degrees of humidity that may cause the drive to burn out, become damaged or explode due to wet fiber dust adhering to the devices.

#### **Solution**

Install the AC motor drive in a standard cabinet to keep it away from fiber dust. Clean and remove fiber dust regularly to prevent damage to the drive.

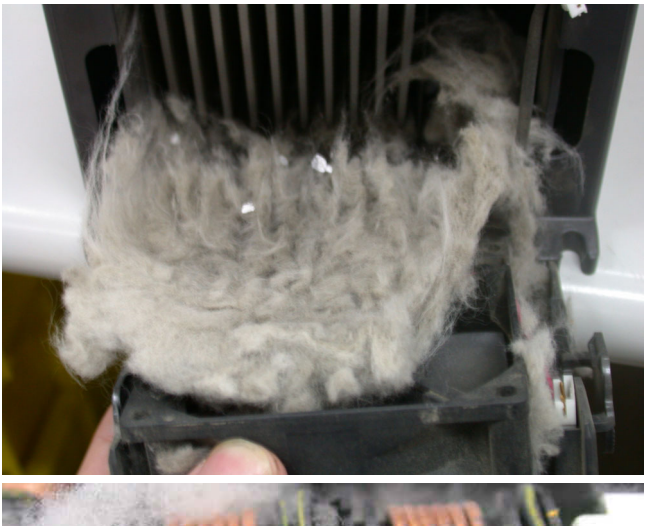

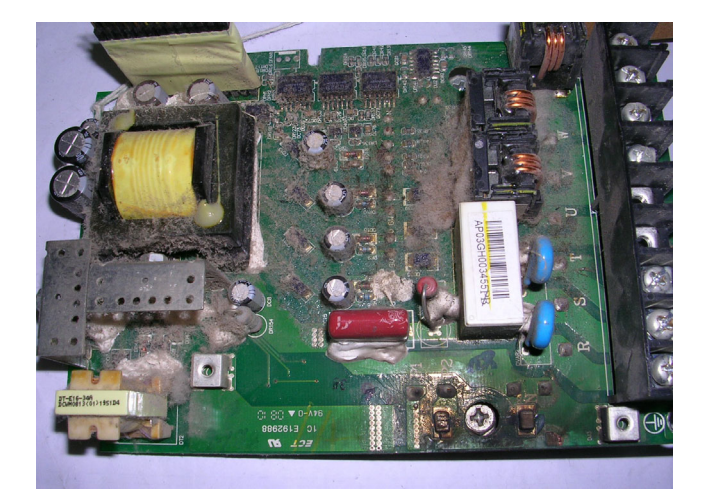

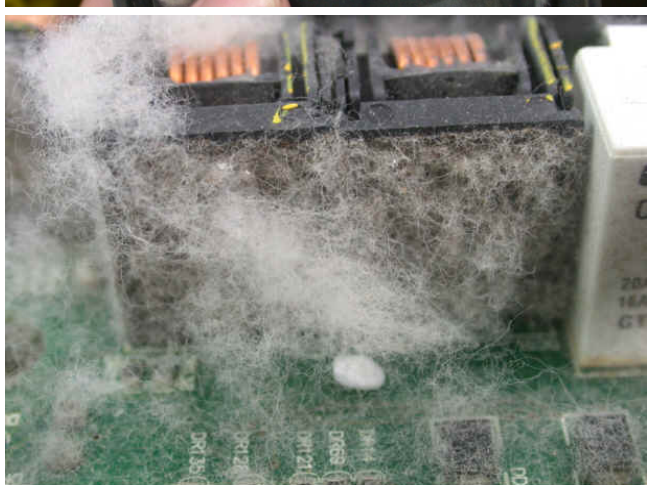

### **15-4 Corrosion Problems**

Corrosion problems may occur if any fluids flow into the drives. Please be aware of the possible damages that corrosion may cause to your drive.

1. Corrosion of internal components may cause the drive to malfunction and possibility to explode.

#### **Solution**

Install the AC motor drive in a standard cabinet to keep it away from fluids. Clean the drive regularly to prevent corrosion.

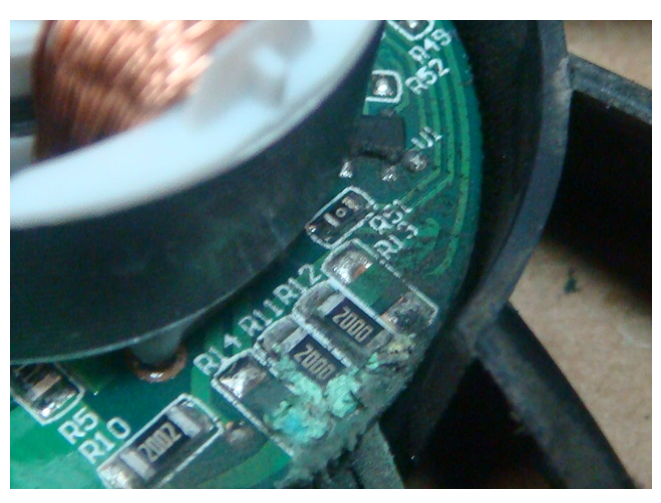

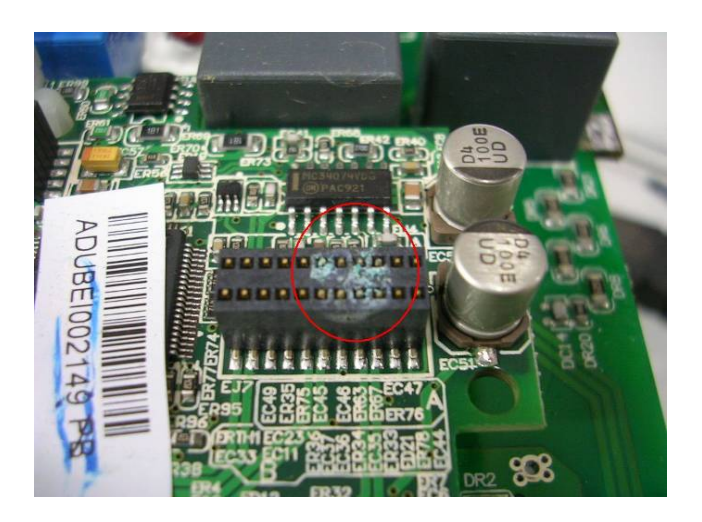

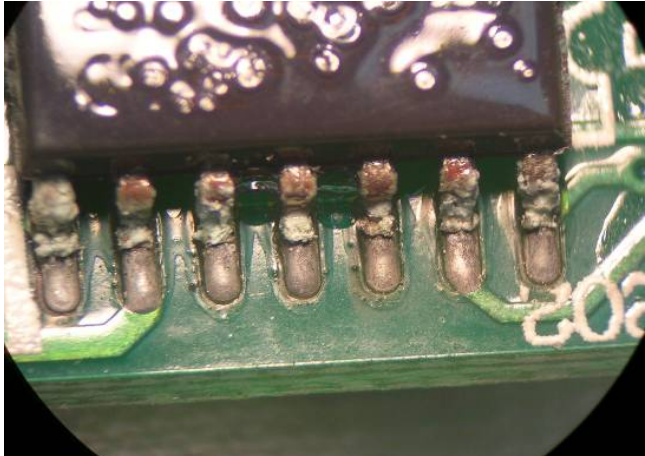

### **15-5 Industrial Dust Problems**

Serious industrial dust pollution frequently occur in environments such as stone processing plants, flour mills, cement plants, and so on. Please be aware of the possible damages that industrial dust may cause to your drives.

- 1. Dust accumulating on electronic components may cause overheating problem and shorten the service life of the drive.
- 2. Conductive dust may damage the circuit board and may even cause the drive to explode.

#### **Solution**

Install the AC motor drive in a standard cabinet and cover the drive with a dust cover. Clean the cabinet and ventilation holes regularly for good ventilation.

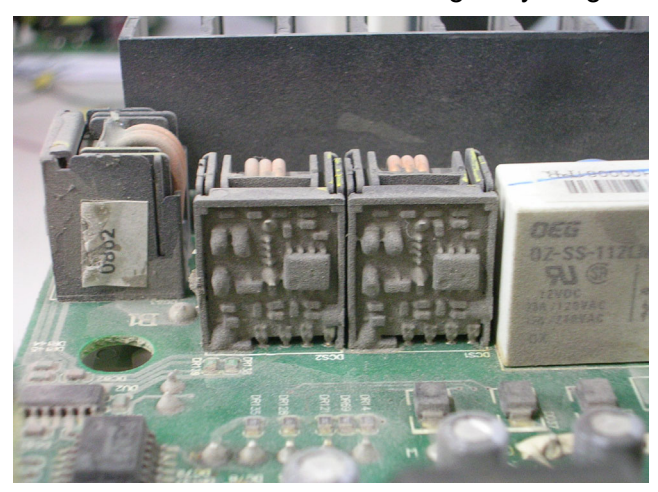

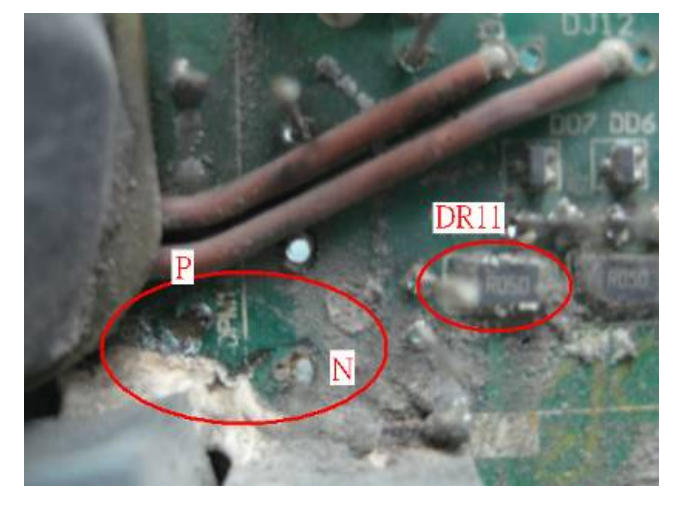

### **15-6 Installation and Wiring Problems**

When wiring the drive, the most common problem is incorrect wire installation or poor wiring. Please be aware of the possible damages that poor wiring may cause to your drives.

- 1. If screws are not fully tightened, then sparking may occur as impedance increases.
- 2. If you have opened the drive and modified the internal circuit board, the internal components may have been damaged.

### **Solution**

Ensure that all screws are tightened when installing the AC motor drive. If the AC motor drive functions abnormally, send it back to Delta for repair. DO NOT try to modify or repair the internal components or wiring.

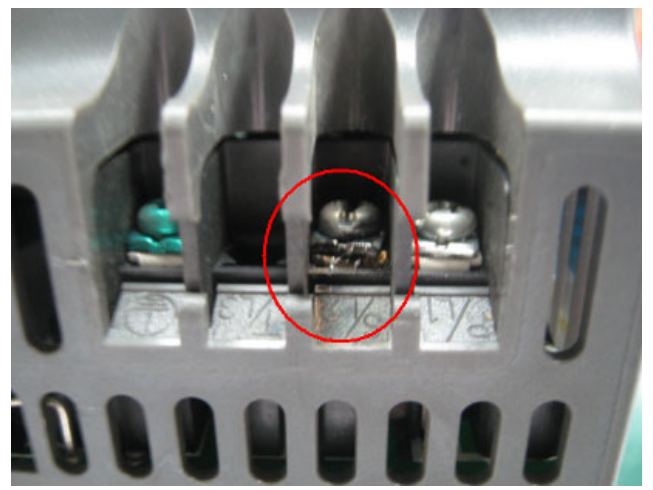

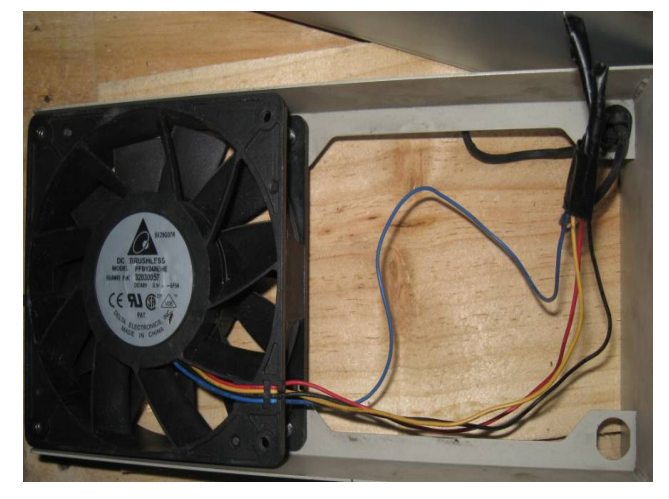

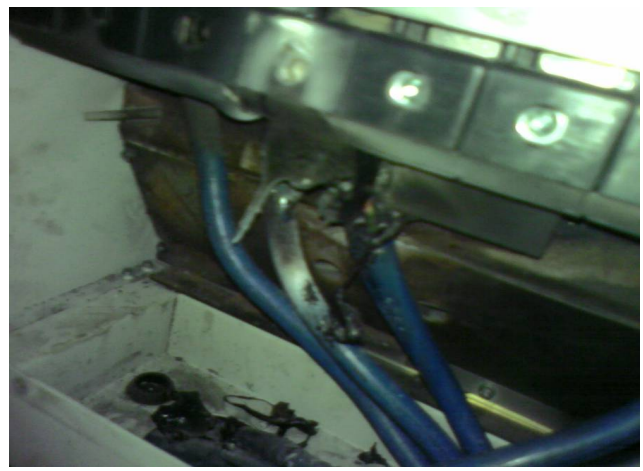

### **15-7 Multi-function Input / Output Terminal Application Problems**

Multi-function input/output terminal errors are generally caused by over-usage of the terminals and not following the specifications. Please be aware of the possible damages that multi-function input/output terminal errors may cause to your drives.

1. Input/output circuit may burn out when the terminal usage exceeds the specified limit.

### **Solution**

Refer to the user manual for multi-function input output terminals usage and follow the specified voltage and current. DO NOT exceed the specification limits.

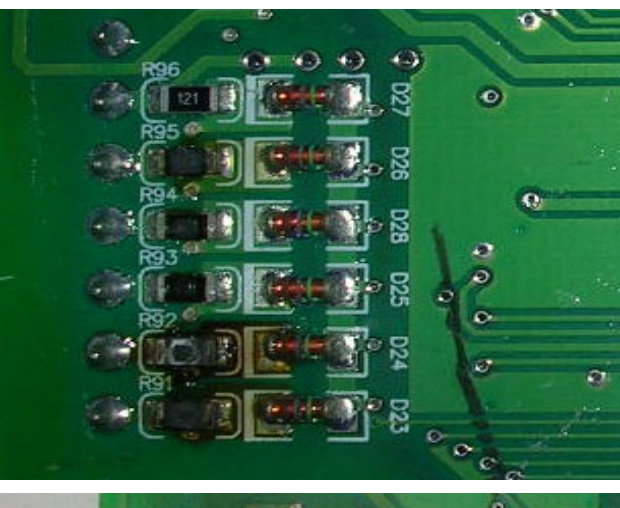

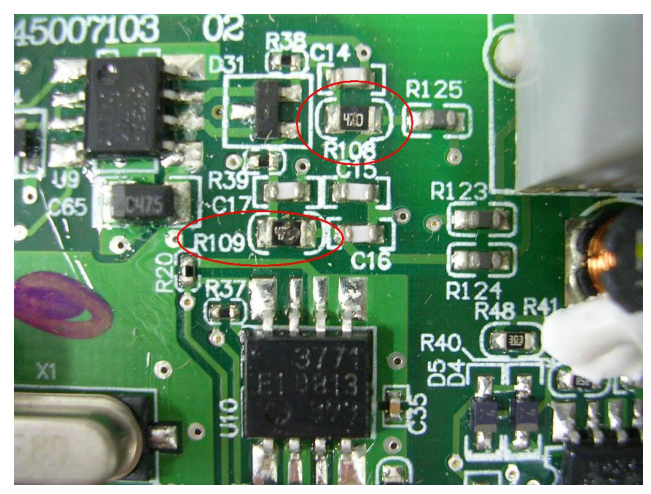

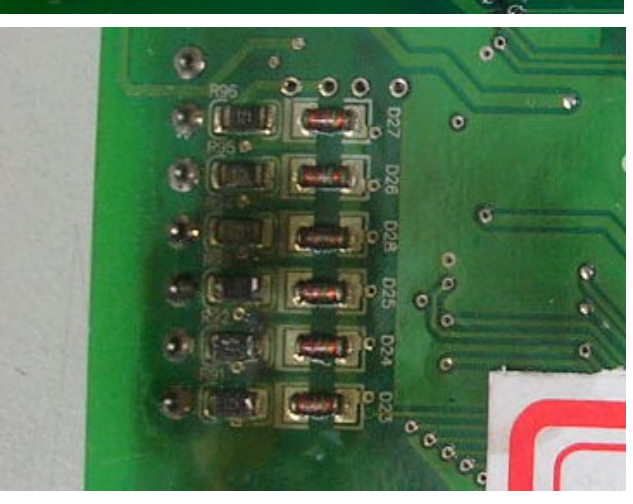

## *Chapter 16 Safe Torque Off Function*

- 16-1 Failure Rate of the Drive's Safety Function
- 16-2 Description of STO's Functions
- 16-3 Wiring Diagram
- 16-4 Related Parameters
- 16-5 Timing Diagram Description
- 16-6 Fault Codes Related to STO

### **16-1 Failure Rate of the Drive's Safety Function**

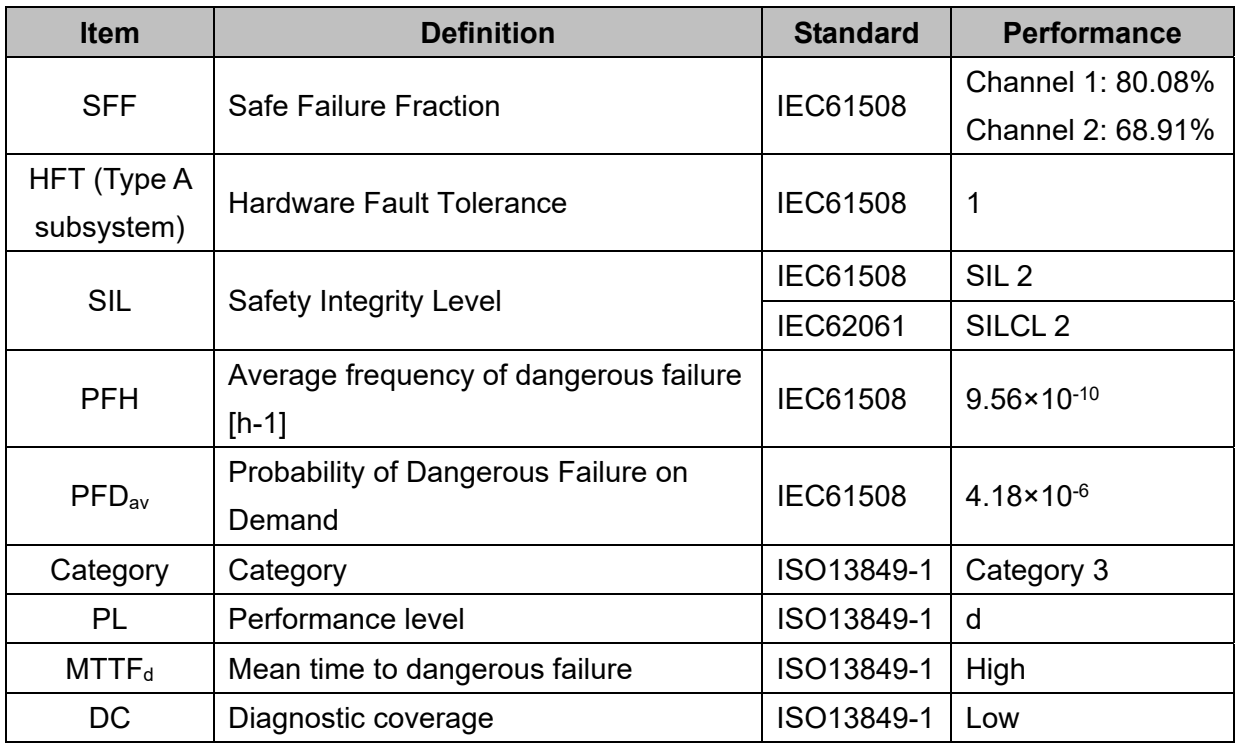

### **16-2 Description of STO's Functions**

The STO (Safe Torque Off) function is to cut off the motor's power supply to prevent the motor from producing torque force. The STO function is run by two independent hardware circuits to control the drive signals emitted by the motor's current, and then to cut off motor drive's power module output in order to safely stop the motor drive.

The following table describes the terminal functions.

Table 1: Terminal Function Descriptions

| Signal                     | Channel   | <b>Status of Photo Coupler</b> |                                  |                                  |                                 |
|----------------------------|-----------|--------------------------------|----------------------------------|----------------------------------|---------------------------------|
| <b>STO</b><br>Signal       | STO1-SCM1 | ON (High)                      | ON (High)                        | OFF (Low)                        | OFF (Low)                       |
|                            | STO2-SCM2 | ON (High)                      | OFF (Low)                        | ON (High)                        | OFF (Low)                       |
| <b>Drive Output Status</b> |           | Ready                          | STL2 mode<br>(Torque output off) | STL1 mode<br>(Torque output off) | STO mode<br>(Torque output Off) |

- **EQUE STO is Safe Torque Off**
- **Exagger STL1–STL3** means an STO internal hardware error.
- **Example 3 STL3** means STO1–SCM1 and STO2–SCM2 has an internal circuit error.
- **■** STO1–SCM1 ON (High): means STO1–SCM1 has connection to a +24 V<sub>DC</sub> power supply.
- $\Box$  STO2–SCM2 ON (High): means STO2–SCM2 has connection to a +24 V<sub>DC</sub> power supply.
- $\Box$  STO1–SCM1 OFF (Low): means STO1–SCM1 has no connection to a +24 V<sub>DC</sub> power supply.
- $\Box$  STO2–SCM2 OFF (Low): means STO2–SCM2 has no connection to a +24 V<sub>DC</sub> power supply.

**Ch16 Safe Torque Off Function | VFD-ED**

### **16-3 Wiring Diagram**

### **16-3-1 Internal Safety Circuit**

The following diagram shows the drive's Internal Safety Circuit.

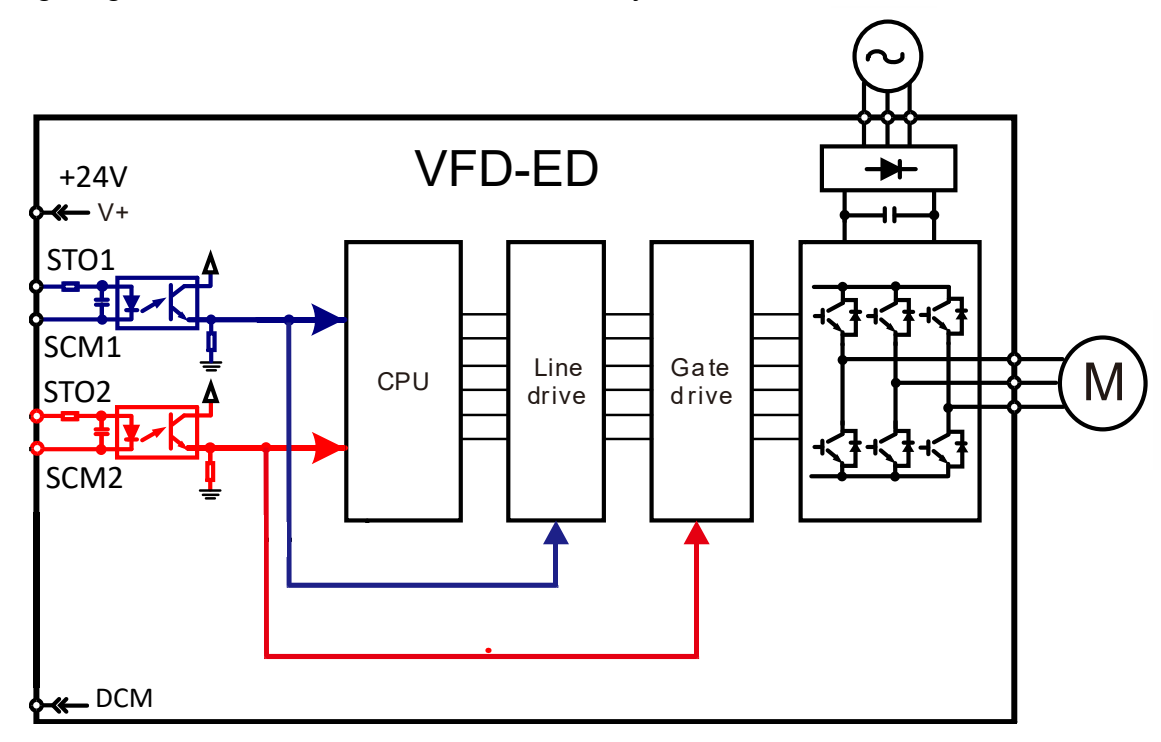

### **16-3-2 Internal Safety Circuit Terminals**

The part D in the diagram below shows the default for terminals +24V-STO1-STO2 and terminals SCM1-SCM2-DCM in the drive's Internal Safety Circuit, which are short-circuited when they are delivered from the factory.

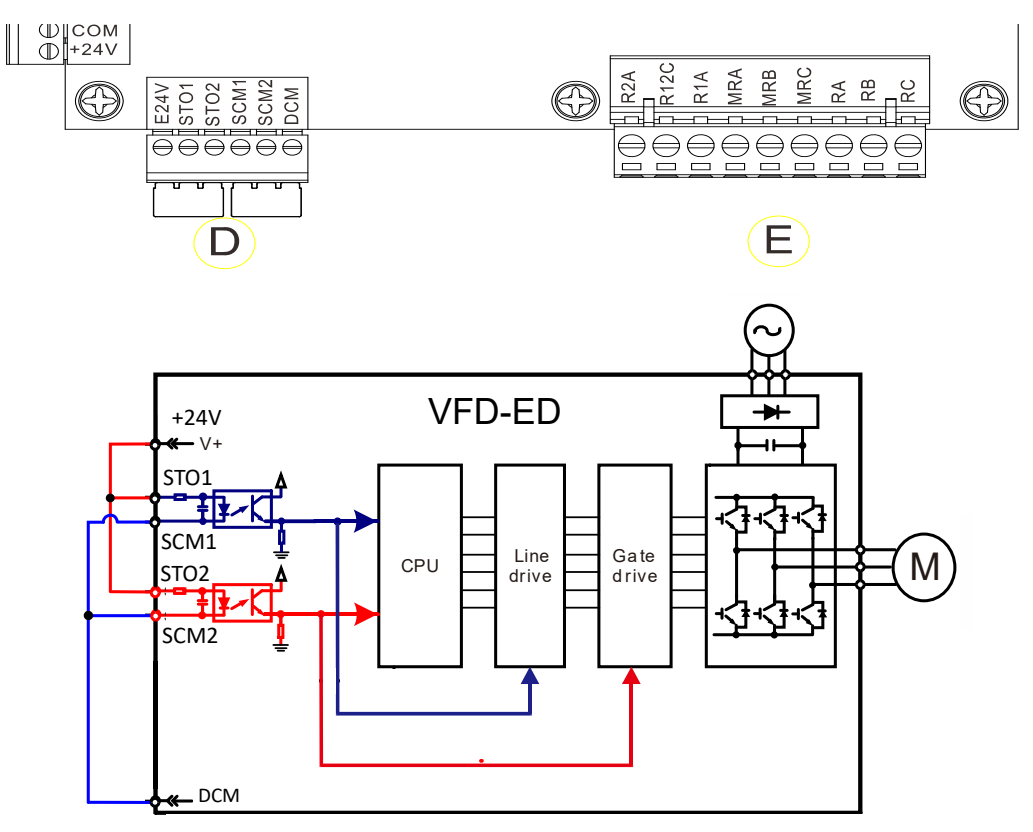

### **16-3-3 Drive's Control Circuit Wiring Diagram**

- 1. Remove the E24V-STO1-STO2 short circuit.
- 2. The following diagram shows the wiring. The contract for safety interlock circuit must be closed during the normal situation so that the motor drive can run.
- 3. In STO mode, if you switch on the safety interlock circuit, the motor drive stops outputting and the keypad displays STO.
- 4. If the restart permission signal is OFF before the elevator controller issues the command to start the elevator, it means that the STO function is currently malfunctioned or M1 magnetic contactor error has occurred, and then the elevator is unable to start (R1 cannot be ON).

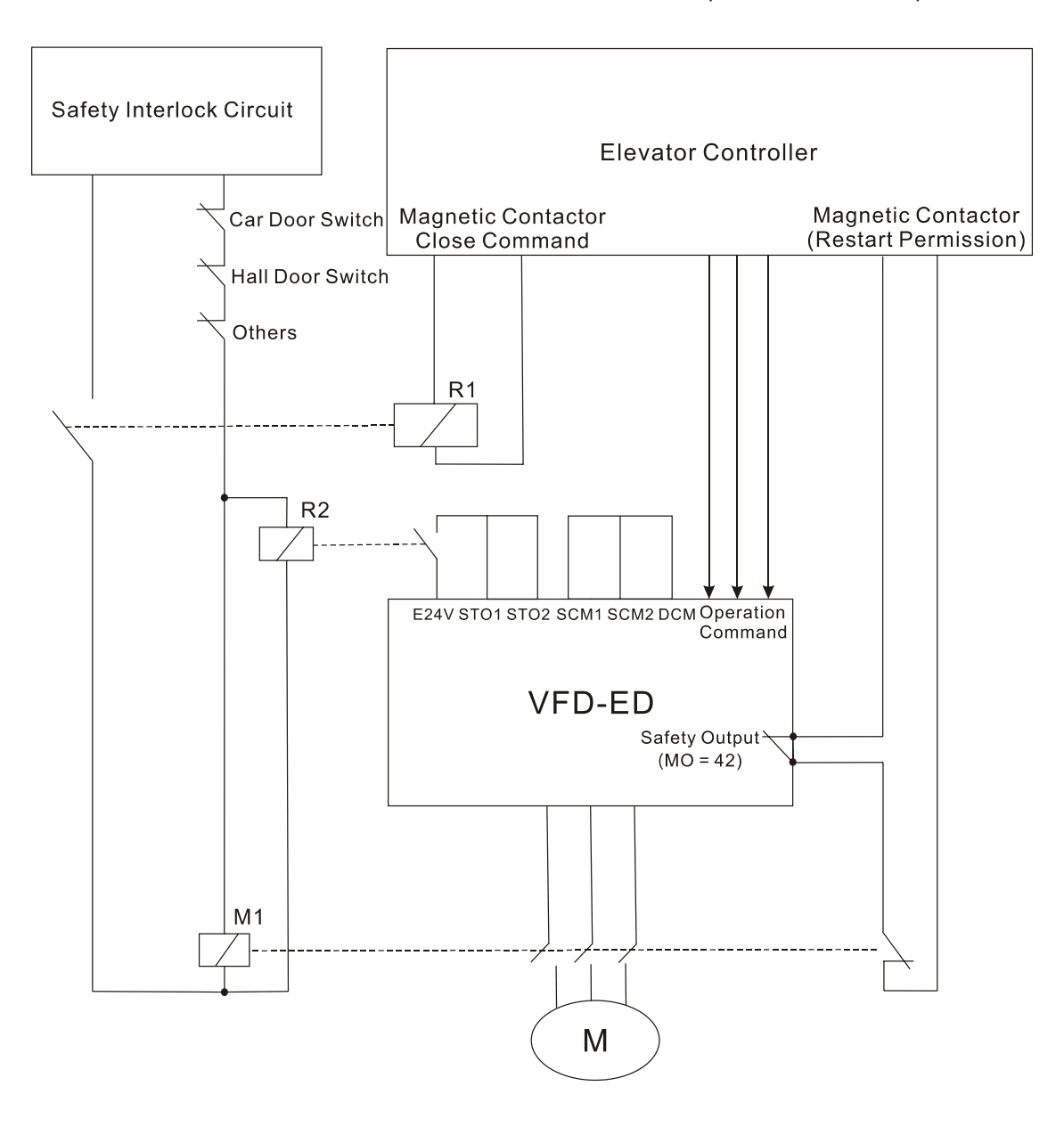

Note: "R" in R1/R2 stands for Relay; "M" in M1 stands for MC (Magnetic Contactor)

### **16-4 Related Parameters**

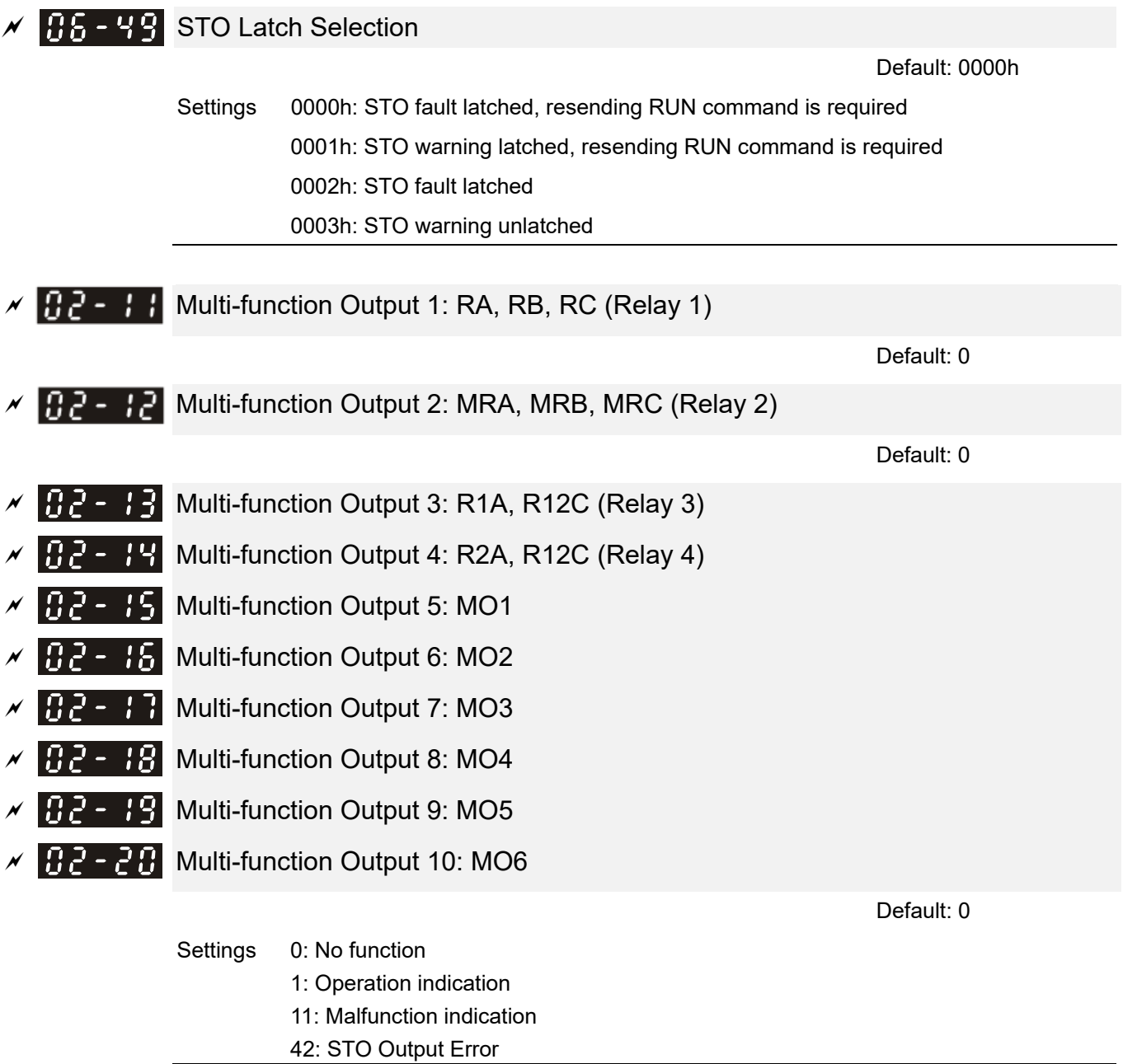

### $\times$   $B^2 - 23$  Multi-output Direction

Default: 0

 This parameter uses bit setting. If the bit is 1, the multi-function output terminal acts in the opposite direction.

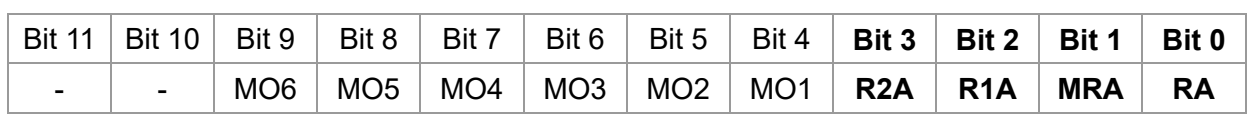

 STO output default: Pr.02-15 (MO1 =42 Logic Output A). You can also set Pr.02-23 (Multi-output direction) to choose Logic Output B.

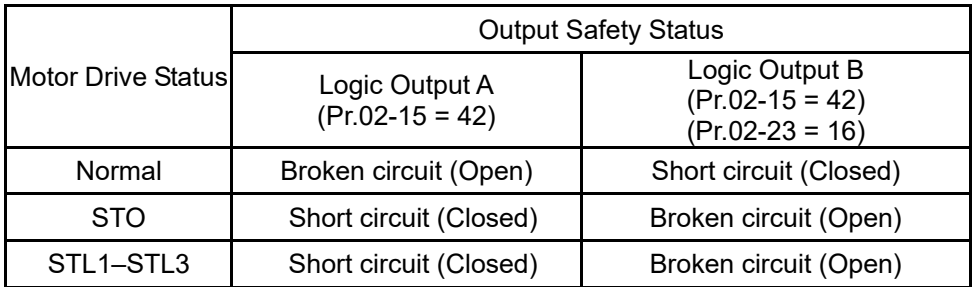

### **16-5 Timing Diagram Description**

### **16-5-1 Normal Operation Status**

As shown in Figure 1, when the STO1–SCM1 and STO2–SCM2 are ON (safety function is not required), the motor drive executes "Operating" or "Output Stop" according to the RUN/STOP command.

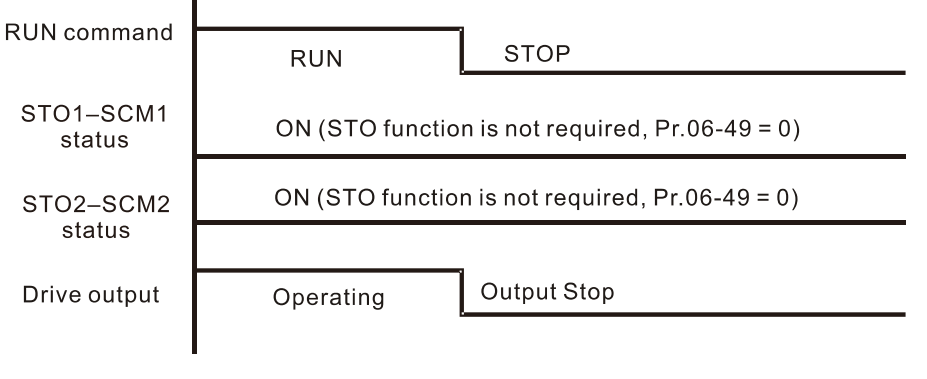

Figure 1

### **16-5-2 Pr.06-49 = 0000h, STO fault latched, resending RUN command is required**

If STO is ON in any condition and a fault occurs, it does not reset until STO is back to normal and use a RESET command or power-on again after resending the RUN command.

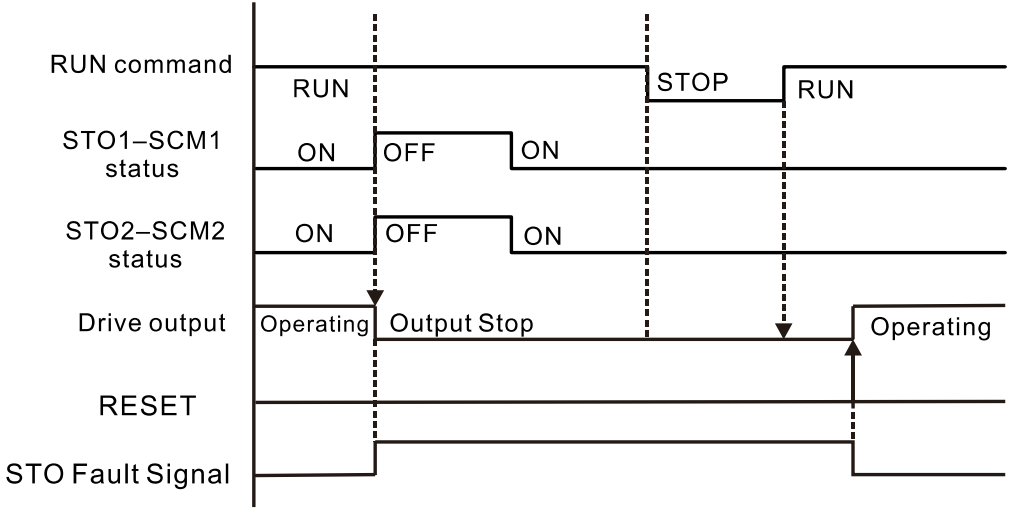

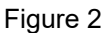

### **16-5-3 Pr.06-49 = 0001h, STO warning latched, resending RUN command is required**

If STO is ON in any condition and a warning occurs, it does not reset until STO is back to normal and resend the RUN command.

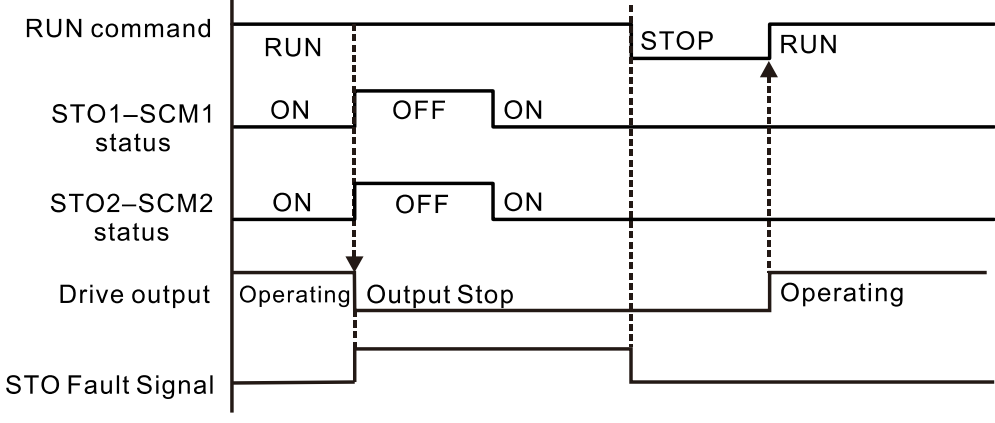

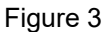

### **16-5-4 Pr.06-49 = 0002h, STO fault latched**

If STO is ON in any condition and a fault occurs, it does not reset until STO is back to normal and use a RESET command or power-on again.

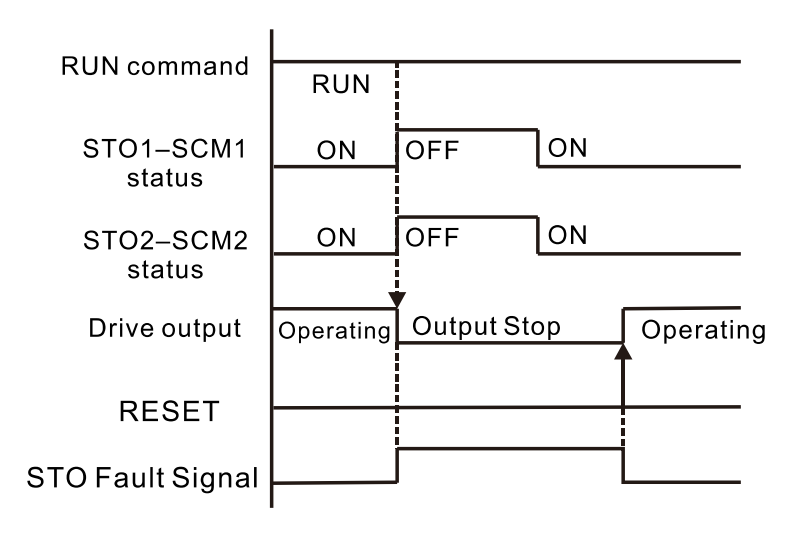

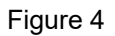

### **16-5-5 Pr.06-49 = 0003h, STO warning unlatched**

If STO is ON in any condition and a warning occurs, it automatically resets when STO is back to normal.

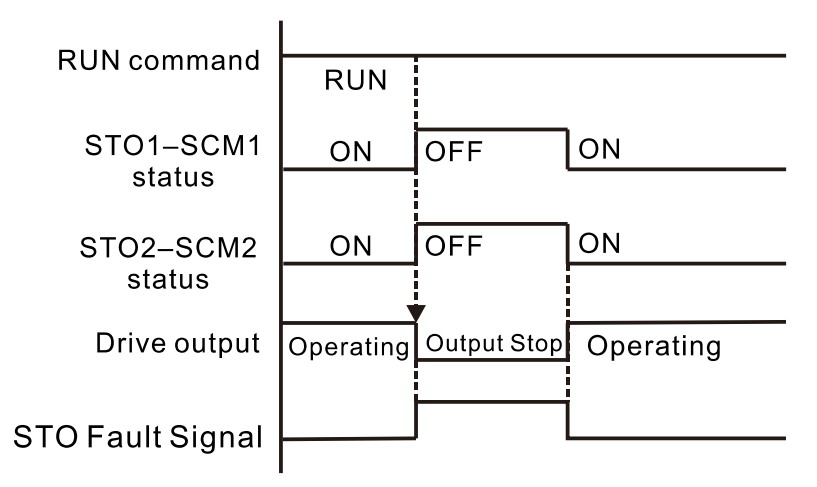

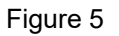

### **16-5-6 STL1**

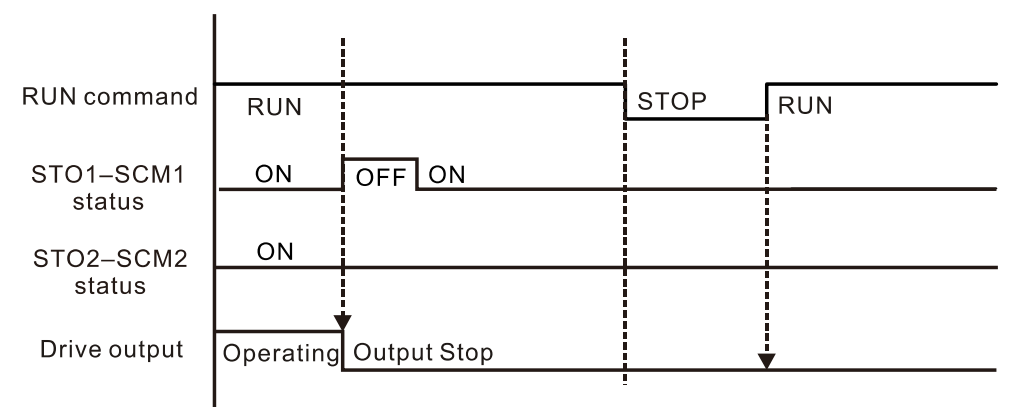

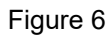

**16-5-7 STL2** 

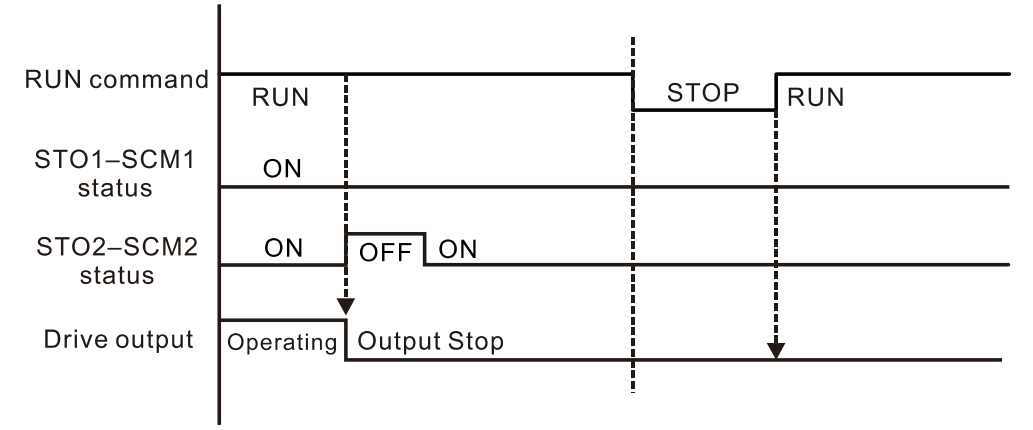

Figure 7

### **16-6 Fault Codes Related to STO**

88 - 18 Present Fault Record

**BS - IT** Second Most Recent Fault Record

**RE- IR** Third Most Recent Fault Record

**B6 - IS** Fourth Recent Fault Record

**BE - 2 H** Fifth Most Recent Fault Record

 $\overline{BB}$  -  $\overline{P}$  Sixth Most Recent Fault Record

**Settings** 

- 72: Safe torque loss (STL1)
- 76: Safe torque output stops (STO)
- 77: Safe torque loss 2 (STL2)
- 78: Safe torque loss 3 (STL3)

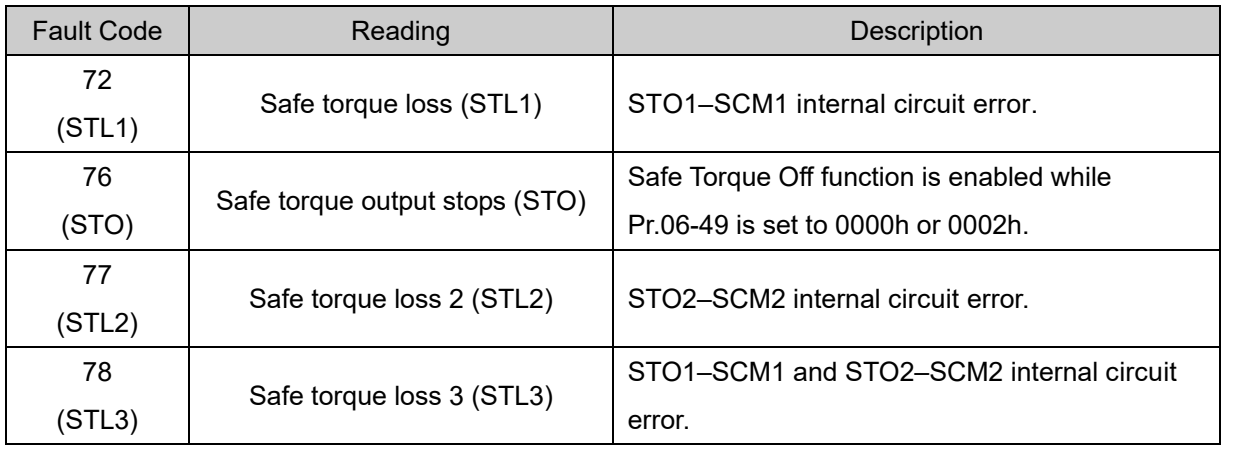

[The page intentionally left blank]

## **Appendix A.**

## **AC Motor Drives EMC Standard Installation Guide**

EMC Compliance Practice

When an AC motor drive is installed in a noisy environment, radiated and/or conducted noise via signal and power cables can interfere with the correct functioning, cause errors or even damage to the drive. To prevent this, some AC motor drives have an enhanced noise resistance but the results are limited and it is not economical. Therefore, an effective method would be finding the cause of the noise and use the right solution to achieve "no emission, no transmission and no reception of noise". All three solutions should be applied.

### **Finding the Noise**

- Ascertain whether the error is caused by noise.
- Find the source of the noise and its transmission path.
- Confirm the signal and the source of noise

### **Solutions**

- **Grounding**
- Shielding
- Filtering

## *Table of Contents*

- 1. Introduction
	- 1.1 What is EMC
	- 1.2 EMC for AC Motor Drive
- 2. How to prevent EMI
	- 2.1 Types of EMI: common-mode and differential mode noise
	- 2.2 How does EMI transmit? (Noise transmission)
- 3. Solution to EMI: Grounding
	- 3.1 Protective Grounding & Functional Grounding
	- 3.2 Ground Loops
	- 3.3 Earthing Systems
- 4. Solution to EMI: Shielding
	- 4.1 What is Shielding?
	- 4.2 How to Reduce EMI by Shielding?
- 5. Solution to EMI: Filter
	- 5.1 Filter
	- 5.2 Harmonic Interference

### **1.1 What is EMC?**

Electromagnetic Compatibility (EMC) is the ability of an electrical device to function properly in electromagnetic environments. It does not emit electromagnetic noise to surrounding equipment and is immune to interference from surrounding equipment. The goal is to achieve high immunity and low emission; these two properties define the quality of EMC. In general, electrical devices react to high and low frequency phenomena. High frequency phenomena are electrostatic discharge (ESD); pulse interference; radiated electromagnetic field; and conducted high frequency electrical surge. Low frequency phenomena refer to mains power harmonics and imbalance.

The standard emission and immunity levels for compliance depend on the installation location of the drive. A Power Drive System (PDS) is installed in an industrial or domestic environment. A PDS in a domestic environment must have lower emission levels and is allowed to have lower immunity levels. A PDS in an industrial environment is allowed to have higher emission levels but must have more severe immunity levels.

### **1.2 EMC for AC Motor Drive**

When an AC motor drive is put into operation, harmonic signal will occur at the AC drive's power input and output side. It creates a certain level of electromagnetic interference to the surrounding electrical devices and the mains power network. An AC motor dive is usually applied in industrial environments with a strong electromagnetic interference. Under such conditions, an AC drive could disturb or be disturbed.

Delta's AC motor drives are designed for EMC and comply with EMC standard EN61800-3 2004. Installing the AC motor drive accurately will decrease EMI influences and ensure long-term stability of the electricity system. It is strongly suggested to follow Delta's user manual for wiring and grounding. If any difficulties or problems arise, please follow the instructions and measures as indicated in this EMC Standard Installation Guide.

## *How to prevent EMI*

### **2.1 Types of EMI: Common-mode and differential-mode noise**

The electromagnetic noise of an AC motor drive can be distinguished into common-mode and differentialmode noise. Differential-mode noise is caused by the stray capacitance between the conducting wires and common-mode noise is caused by the common-mode coupling current path created by the stray capacitance between the conducting wires and ground.

Basically, differential-mode noise has a greater impact to the AC motor drive and common-mode noise has a greater impact to high-sensitivity electronic devices. An excessive amount of differential-mode noise may trigger the circuit protection system of the AC motor drive. Common-mode noise affects peripheral electronic devices via the common ground connection.

EMC problems can be more serious when the following conditions apply:

- When a large horsepower AC motor drive is connected to a large horsepower motor.
- The AC motor drive's operation voltage increases.
- Fast switching of the IGBTs.
- When a long cable is used to connect the motor to the AC motor drive.

### **2.2 How does EMI transmit? (Noise transmission path)**

Noise disturbs peripheral high-sensitivity electrical devices/systems via conduction and radiation, their transmission paths are shown hereafter:

1. Noise current in the unshielded power cable is conducted to ground via stray capacitances into a commonmode voltage. Whether or not other modules are capable to resist this common-mode noise depends on their Common-Mode Rejection Ratio (CMRR), as shown in the following figure.

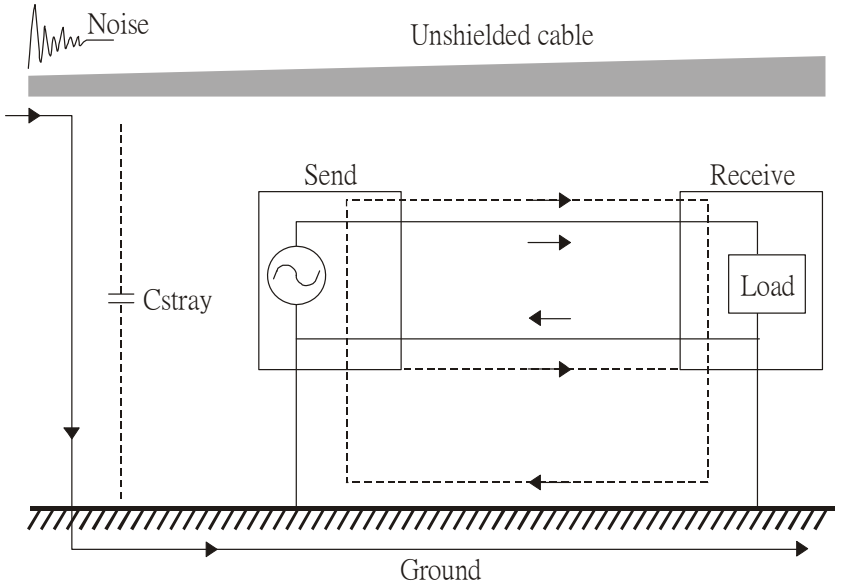

2. Common-mode noise in the power cable is transmitted through the stray capacitance and coupled into the adjacent signal cable, as shown in Figure 2. Several methods can be applied to reduce the effect of this common-mode noise; for example, shield the power cable and/or the signal cables, separate the power and signal cables, take the input and output side of the signal cable and twist them together to balance out the stray capacitance, let power cables and signal cables cross at 90°, etc.

#### **Appendix A. EMC Standard Installation Guide | VFD-ED**

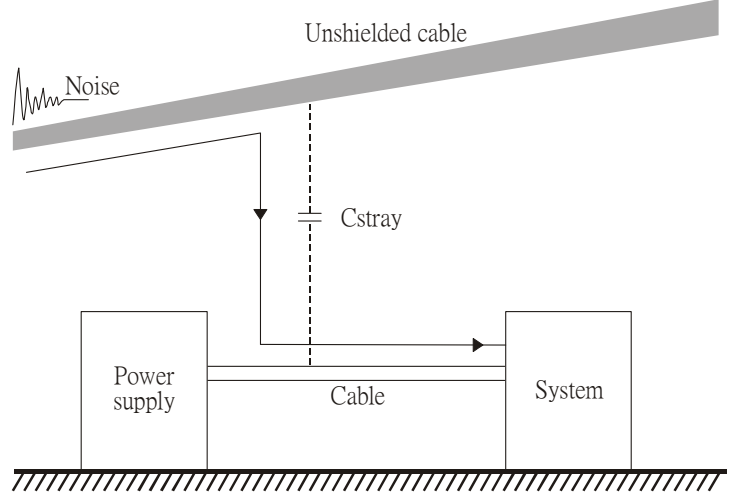

- Ground
- 3. Common-mode noise is coupled via the power cable to other power systems then the cable of such a power system is coupled to the transmission system, as shown in Figure 3.

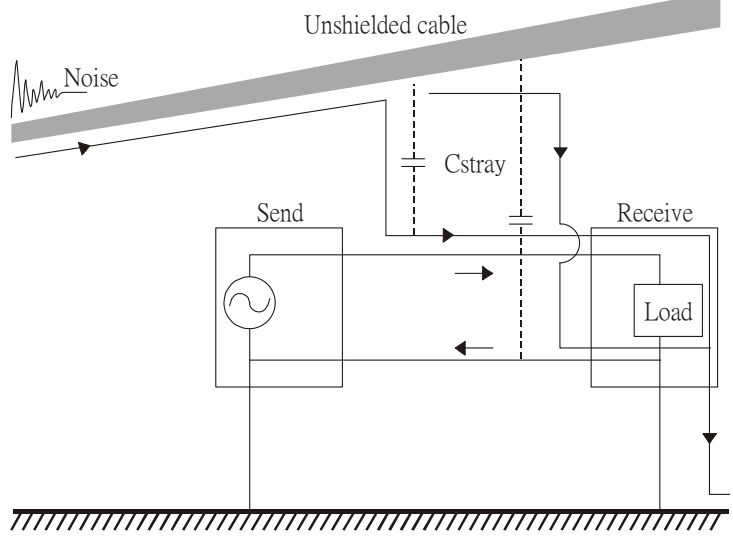

Ground

4. The common-mode noise of an unshielded power cable is transmitted to the ground via the stray capacitance. Since both shielded wire and unshielded wire are connected to a common ground, other systems can be interfered with by the common-mode noise that is transmitted from the ground back to the system via the shield. See Figure 4.

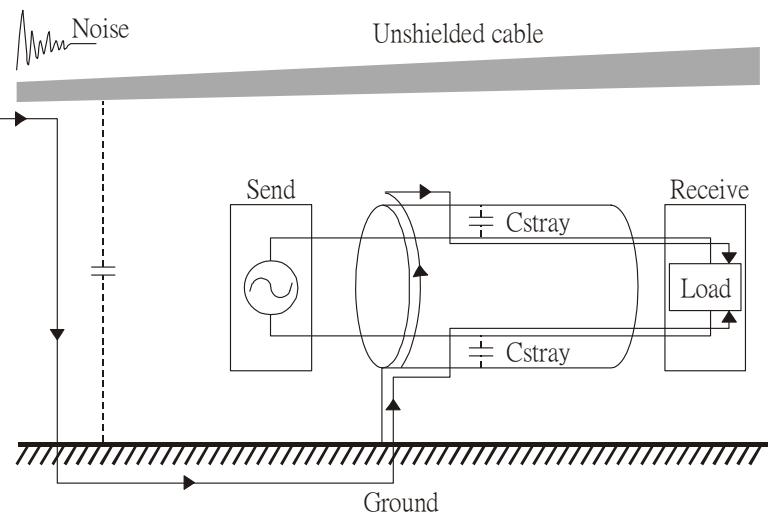

5. When excessive pulse modulated currents pass through an un-grounded AC drive cable, it acts as an antenna and creates radiated interference.

## *Solution to EMI: Grounding*

The leakage current of an electronic equipment is conducted to ground via the grounding wire and the ground electrode. According to Ohm's law, potential differences may arise when the electrode's ground and the ground's ground resistance are different.

According to Ohm's law, the earth resistance for electrode and the ground are different; in this case, potential differences may arise.

### **3.1 Protective Grounding & Functional Grounding**

Please carefully read the following instruction if two types of grounding are applied at the same time. Protective grounding is applied outside buildings and must have low resistance. On the other hand, functional grounding can be applied inside buildings and must have low impedance.

The goal of EMC is to avoid any interference effects. Grounding for EMC can be distinguished by frequency. For frequencies lower than 10 kHz, a *single-point ground* system should be used and for frequencies higher than 10 kHz, a *multiple point ground* system should be used.

- *Single Point Grounding*: all signal grounds of all IT equipment are connected in series to form a single reference point. This point can be grounded directly to earth; to the designated grounding point or to the safety point that is already grounded.
- *Multiple Point Grounding:* all signals of all IT equipment are grounded independently.
- *Hybrid Grounding:* this type of grounding behaves differently for low and high frequencies. When two pieces of IT equipment (A and B) are connected via a shielded cable, one end is connected directly to ground while the other end is connected to ground via a capacitor. This type of grounding system fulfils the criteria for high and low frequency grounding.
- *Floating grounding:* the signals of all IT equipment are isolated from each other and are not grounded.

DC current flows evenly throughout the conductor section. But AC current flows towards the conductor's surface as frequency increases; this is called the "skin effect". It causes the effective cross-section area to be reduced with increasing frequency. Therefore, it is suggested to increase the effective ground cross-section area for high frequencies by replacing pigtail grounding by braided conductors or strip conductors. Refer to the following figure.

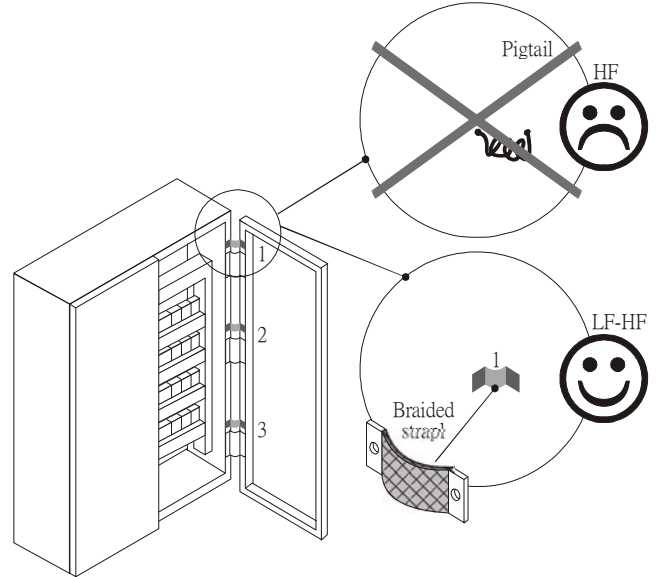

This is why a thick short ground wire must be implemented for connecting to the common grounding path or the ground busbar. Especially when a controller (e.g. PLC) is connected to an AC motor drive, it must be grounded by a short and thick conducting wire. It is suggested to use a flat braided conductor (ex: metal mesh) with a lower impedance at high frequencies.

If the grounding wire is too long, its inductance may interfere structure of the building or the control cabinet and form mutual inductance and stray capacitance. As shown in the following figure, a long grounding wire could become a vertical antenna and turn into a source of noise.
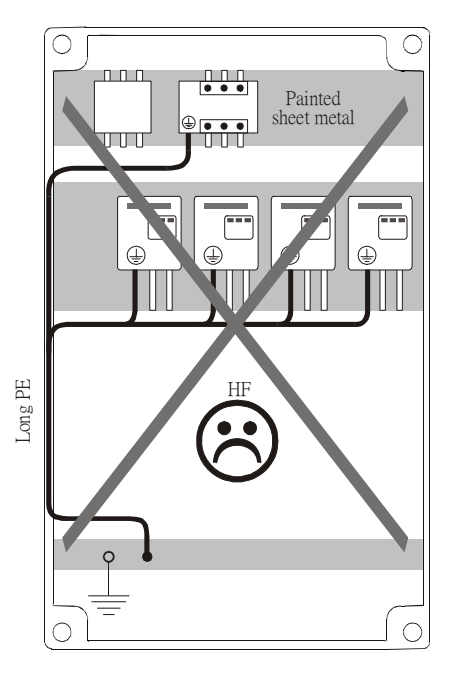

# **3.2 Ground Loops**

A *ground loop* occurs when the pieces of equipment are connected to more than one grounding path. In this case, the ground current may return to the grounding electrode via more than one path. There are three methods to prevent ground loops

- 1. Use a common power circuit
- 2. Single point grounding
- 3. Isolate signals, e.g. by photocouplers

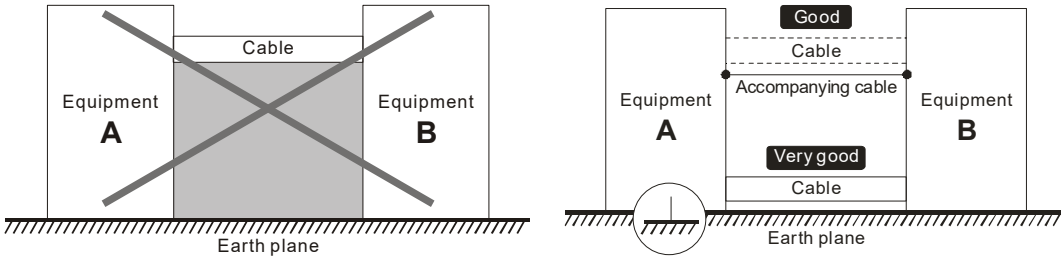

In order to avoid "Common Mode Noise", please use parallel wires or twisted pair wiring. Follow this rule and also avoid long wires, it is suggested to place the two wires as close to each other as possible.

# **3.3 Earthing Systems**

The international standard IEC60364 distinguishes three different earthing system categories, using the two-letter codes TN, TT, IT.

- The *first letter* indicates the type of earthing for the power supply equipment (generator or transformer). **T**: One or more points of the power supply equipment are connected directly to the same earthing point. **I**: Either no point is connected to earth (isolated) or it is connected to earth via high impedance.
- The *second letter* indicates the connection between earth and the power supply equipment. **T**: Connected directly to earth (This earthing point is separate from other earthing points in the power supply system.)

**N**: Connected to earth via the conductor that is provided by the power supply system

- The *third and forth letter* indicate the location of the earth conductor.
- **S**: Neutral and earth conductors are separate
	- **C**: Neutral and earth are combined into a single conductor

## **TN system**

**TN***:* The neutral point of the low voltage transformer or generator is earthed, usually the star point in a three-phase system. The body of the electrical device is connected to earth via this earth connection at the transformer.

*Protective earth* (*PE*): The conductor that connects the exposed metallic parts of the consumer. *Neutral* (*N*): The conductor that connects to the start point in a three-phase system or that carries the return current in a single phase system.

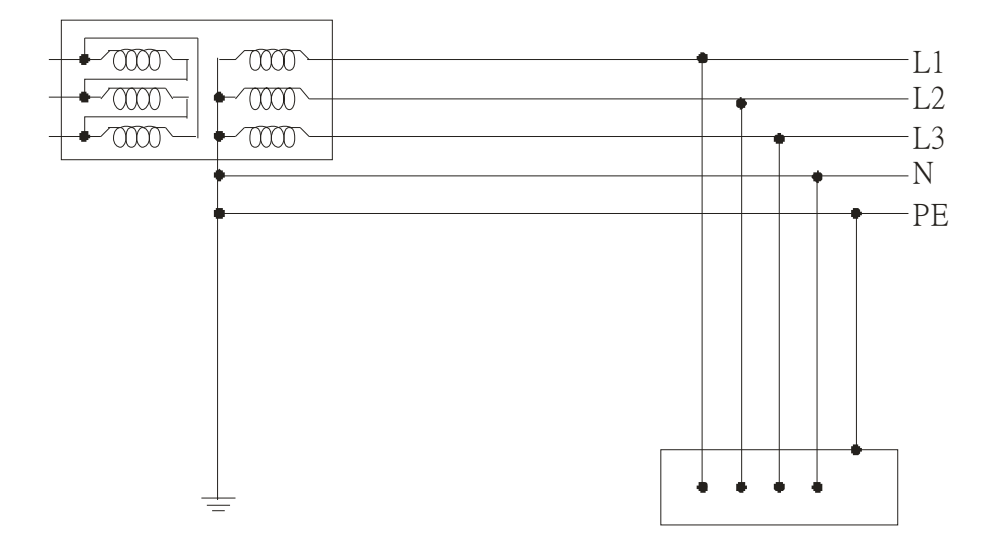

## **TN-S system**

**TN**-**S**: PE and N are two separate conductors that are combined together only near the power source (transformer or generator). It is the same as a three-phase five-wire system.

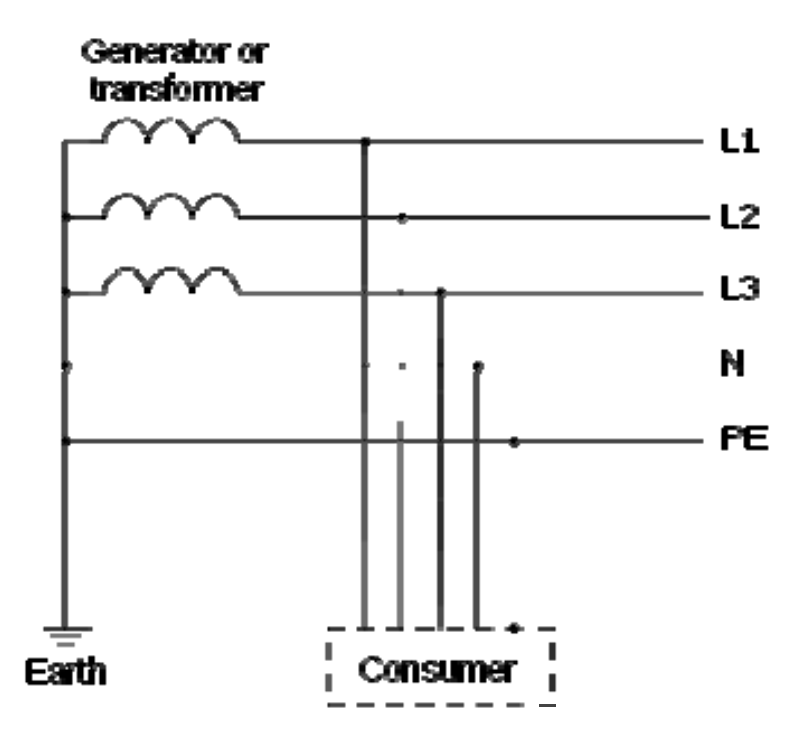

#### **Appendix A. EMC Standard Installation Guide | VFD-ED**

#### **TN-C system**

**TN-C**: PE and N are two separate conductors in an electrical installation similar to a three-phase five-wire system, but near the power side, PE and N are combined into a PEN conductor similar to a three-phase four-wire system.

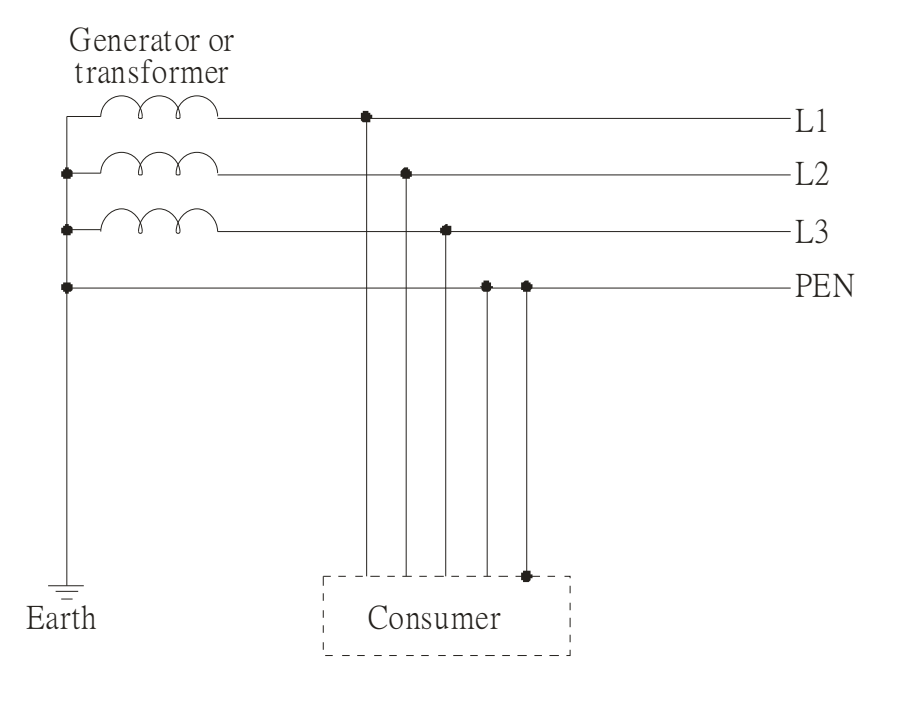

#### **TN-C-S system**

**TN-C-S**: A combined earth and neutral system (PEN conductor) is used in certain systems but eventually split up into two separate conductors PE and N. A typical application of combined PEN conductor is from the substation to the building but within the building PEN is separated into the PE and N conductors. Direct connection of PE and N conductors to many earthing points at different locations in the field will reduce the risk of broken neutrals. Therefore, this application is also known as *protective multiple earthing (PME)* in the UK or as *multiple earthed neutral (MEN) in* Australia

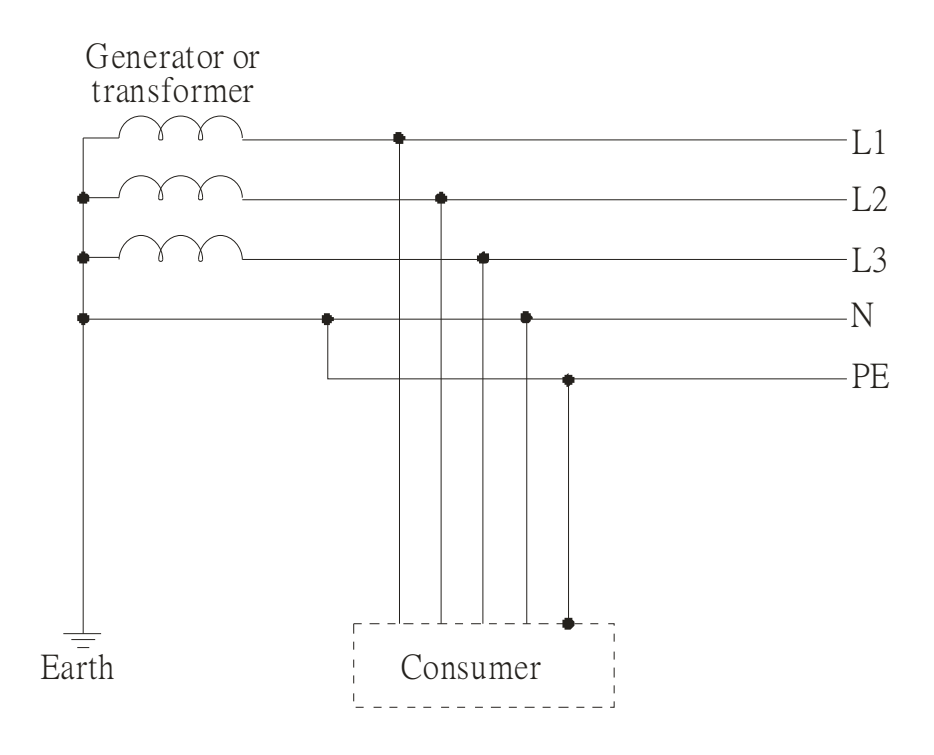

### **TT system**

**TT**: The neutral point (N) of the low voltage transformer and the equipment frames (PE) are connected to a separate earthing point. The Neutral (N) of the transformer and electrical equipment are connected.

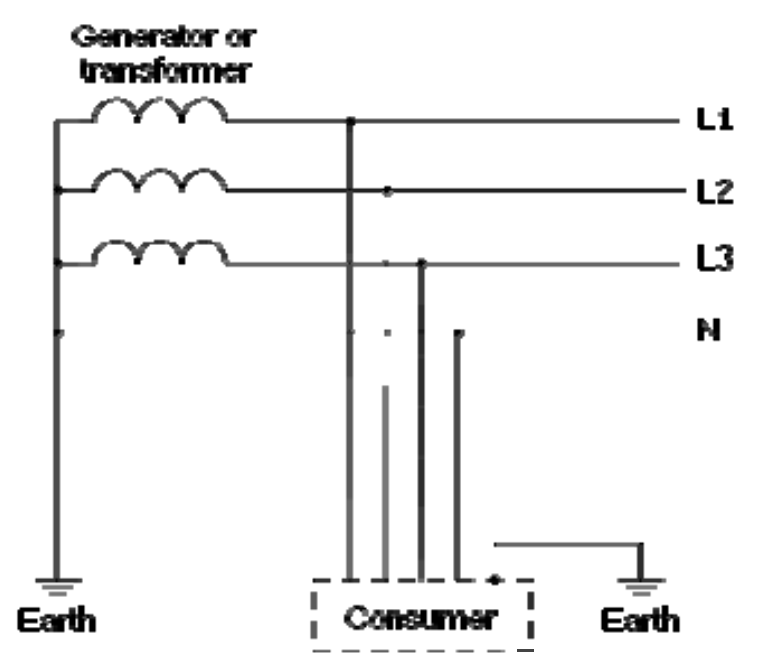

### **IT system**

**IT**: The neutral point of the transformer and electrical equipment are not earthed, only the equipment frames PE are earthed.

In the IT network, the power distribution system Neutral is either not connected to earth or is earthed via high impedance. In such a system, an insulated monitoring device is used for impedance monitoring.

A built-in filter should be disconnected by the RFI-jumper and an external filter should not be installed when the AC motor drive or the AC servo motor drive is connected to an IT system.

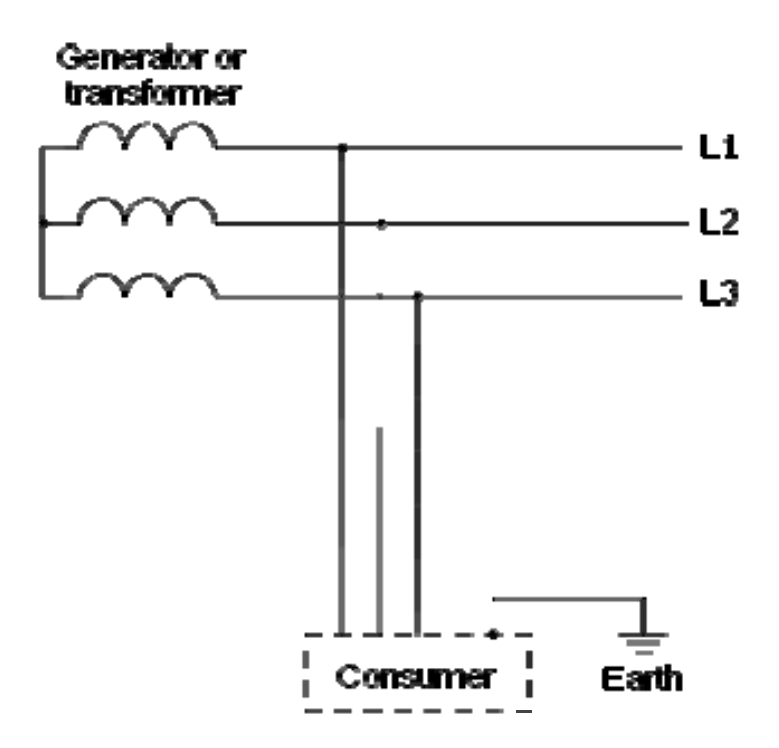

# **Appendix A. EMC Standard Installation Guide | VFD-ED**

# **Criteria for Earthing System and EMC**

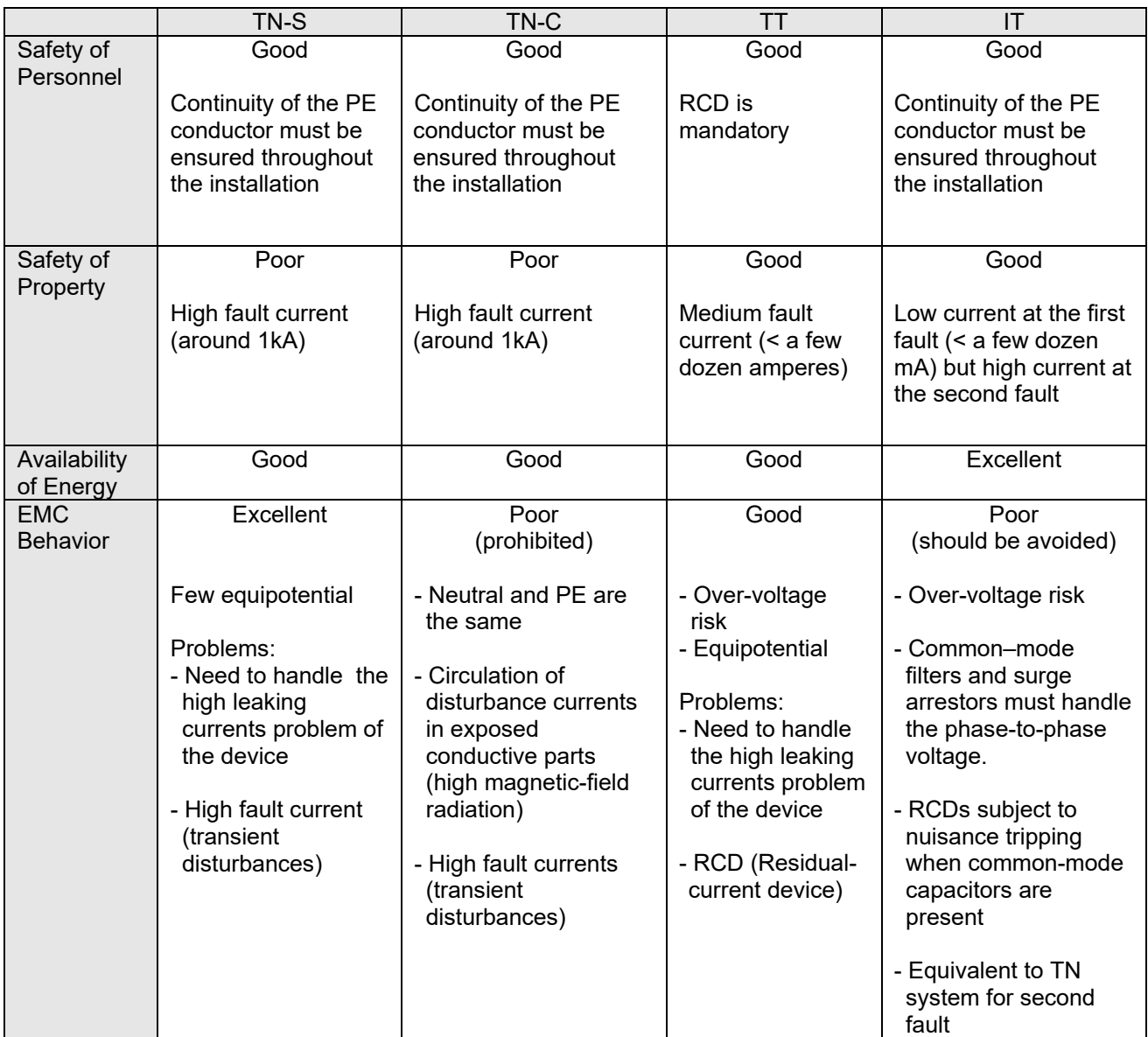

# *Solution to EMI: Shielding*

# **4.1 What is Shielding?**

*Electrostatic shielding* is used to isolate equipment so that it will not create electromagnetic field interference or be influenced by an external electromagnetic field. A conductive material is used for electrostatic shielding to achieve this isolation.

A *Faraday cage* can be made from a mesh of metal or a conductive material. One characteristic of metal is that it is highly conductive and not electrostatic, which offers shielding and prevents interference by external electrical fields. Metal with its high conductivity protects the internal devices from high voltages—no voltage will enter the cage even when the cage is experiencing a high current. In addition, electromagnetic fields can also pass through the Faraday cage without causing any disturbance.

Electromagnetic shielding is applied to some electrical devices and measurement equipment for the purpose of blocking interference. Examples of shielding include:

- earth high-voltage indoor equipment using a metal frame or a high-density metal mesh
- shielding a power transformer is achieved by wrapping a metal sheet between the primary and secondary windings or by adding an enamel wire to the winding wire which is then earthed.
- a shielding coating, which is made of metal mesh or conductive fibers to provide effective protection for the workers who work in a high-voltage environment.

In the picture below, the radio appears to be not fully covered by metal but if the conductivity of the metal is high, radio waves are completely blocked and the radio will not receive any signal.

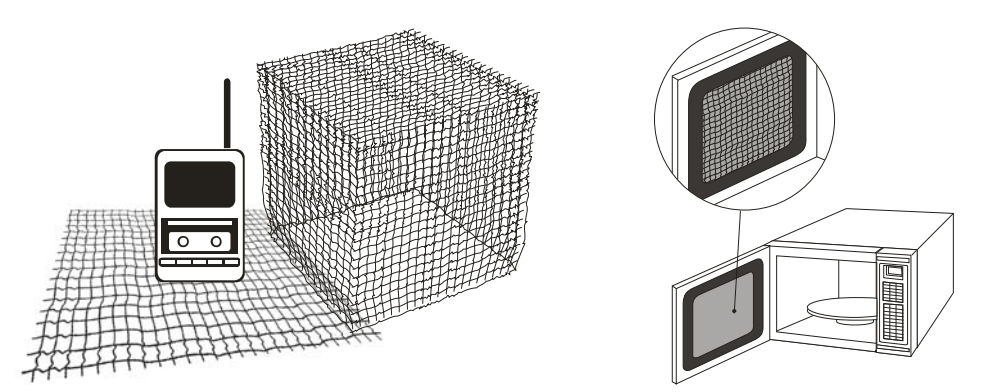

Mobile phone connections are also established through the transmission of radio waves. This is why the mobile phone reception is often cut off when we walk into an elevator. The metal walls of the elevator create the same shielding effect just as if we had entered a metal cage. Another example is a microwave oven. The microwave door may seem transparent in visible light, but the density of the metal mesh in the microwave door blocks the electromagnetic waves. A higher density of the metal mesh offers better shielding.

#### **Appendix A. EMC Standard Installation Guide | VFD-ED**

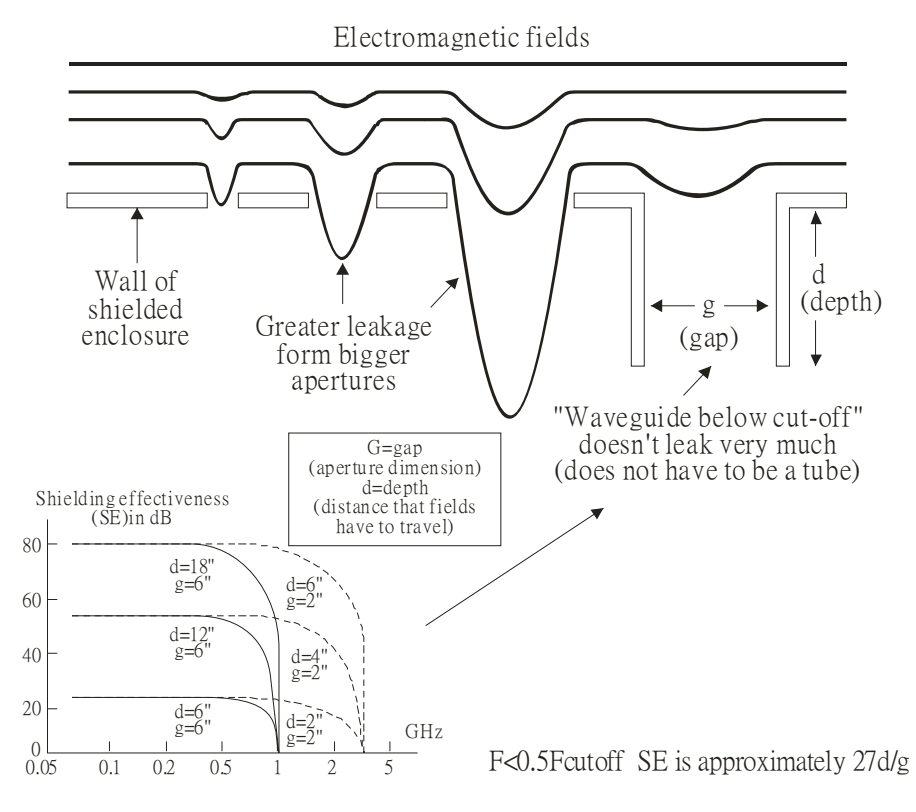

# **4.2 How to reduce EMI by Shielding?**

Iron and other metals are high conductivity materials that provide effective shielding at extremely low frequencies. But conductivity will decrease as:

- 1. High frequency signals are applied to the conductor.
- 2. Equipment is located in a strong magnetic field
- 3. The shielding frame is forced into a specific form by machines.

It is difficult to select a suitable high-conductivity material for shielding without the help from a shielding material supplier or a related EMI institution.

## **Metallic Shielding Effectiveness**

Shielding Effectiveness (SE) is used to assess the applicability of the shielding shell. The formula is:

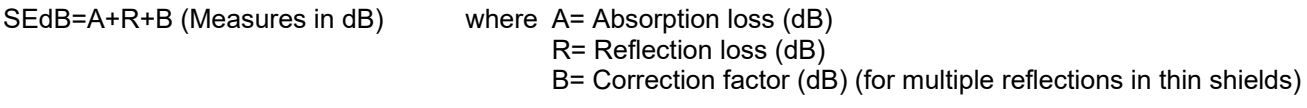

The absorption loss refers to the amount of energy loss as the electromagnetic wave travels through the shield. The formula is:

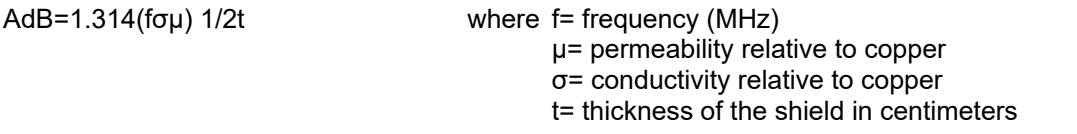

The reflection loss depends on the source of the electromagnetic wave and the distance from that source. For a rod or straight wire antenna, the wave impedance increases as it moves closer to the source and decreases as it moves away from the source until it reaches the plane wave impedance (377) and shows no change. If the wave source is a small wire loop, the magnetic field is dominant and the wave impedance decreases as it moves closer to the source and increases as it moves away from the source; but it levels out at 377 when the distance exceeds one-sixth of the wavelength.

# **Electrical Cabinet Design**

In a high frequency electric field, shielding can be achieved by painting a thin layer of conductive metal on the enclosure or on the internal lining material. However, the coating must be thorough and all parts should be properly covered without any seams or gaps (just like a Faraday cage). That is only the ideal. Making a seamless shielding shell is practically impossible since the cage is composed of metal parts. In some conditions, it is necessary to drill holes in the shielding enclosure for installation of accessories (like optional cards and other devices).

- 1. If the metallic components are properly welded using sophisticated welding technology to form an electrical cabinet, deformation during usage is unlikely to occur. But if the electrical cabinet is assembled with screws, the protective insulating layer under the screw must be properly removed before assembly to achieve the greatest conductivity and best shielding.
- 2. Drilling holes for the installation of wires in the electrical cabinet lowers the shielding effectiveness and increases the chance of electric waves leaking through the openings and emitting interference. We recommend that the drilled holes are as narrow as possible. When the wiring holes are not used, properly cover the holes with metal plates or metal covers. The paint or the coating of the metal plate and metal cover should be thoroughly removed to ensure a metal-to-metal contact or a conductive gasket should be installed.
- 3. Install industrial conductive gaskets to completely seal the electrical cabinet and the cabinet door without gaps. If conductive gaskets are too costly, please screw the cabinet door to the electrical cabinet with a short distance between the screws.
- 4. Reserve a grounding terminal on the electrical cabinet door. This grounding terminal shall not be painted. If the paint already exists, please remove the paint before grounding.

# **Electrical wires and cables**

Shielded Twisted Pair (STP) is a type of cable where two insulated copper wires are twisted together with a metal mesh surrounding the twisted pair that forms the electromagnetic shielding and can also be used for grounding.

The individual electrical wires and complete cable are surrounded by (synthetic) rubber that provides insulation and also protects against damage.

There are two types of electrical cables: high voltage and low voltage. The high voltage cable differs from the low voltage cable in that it has an additional insulation layer called the dielectric insulator within the plastic sleeve. The dielectric insulator is the most important component in insulation. The low voltage cable is usually only filled with a soft polymer material for keeping the internal copper wire in place.

The shield has two functions.

1. To shield the electrical wire and cable.

A. Electric currents increase as power flows through the power cable and generate an electrical field. Such interference can be suppressed inside the cable by shielding the power cables or the electrical wires. B. To form a protective earthing. When the cable core is damaged, the leakage current will flow via the shield to ground

2. To protect the cable. A power cable used for the computer control purpose generates only relatively low amount of current inside the cable. Such power cable will not become the source of interferences but has great possibility to be interfered by the surrounding electrical devices.

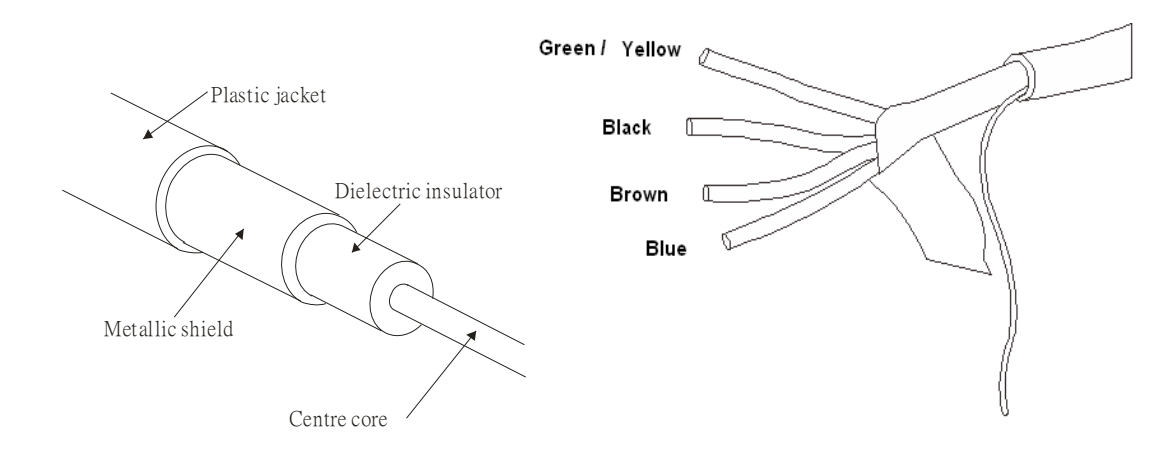

# **5.1 Filter**

Electromagnetic interference is transmitted in two ways, by radiation and by conduction. The most effective and economical method of reducing radiated interference is to use shielding and of reducing conducted interference is to use an electromagnetic filter.

Noise interference can be divided into two categories: high frequency (150 kHz–300 MHz) and low frequency (100–3000 Hz). High-frequency noise fades more over distance and has a shorter wave-length, while low-frequency noise fades less over distance and has a longer wave-length. Both types of interference are transmitted through power cables and power leads, affecting the power supply side.

High-frequency interference at the power side can be eliminated or attenuated by mounting a filter. The filter consists of coils and capacitors. Some drives do not have a built-in filter, in which case the installation of an external option filter is required. The drawing below shows a standard filter diagram:

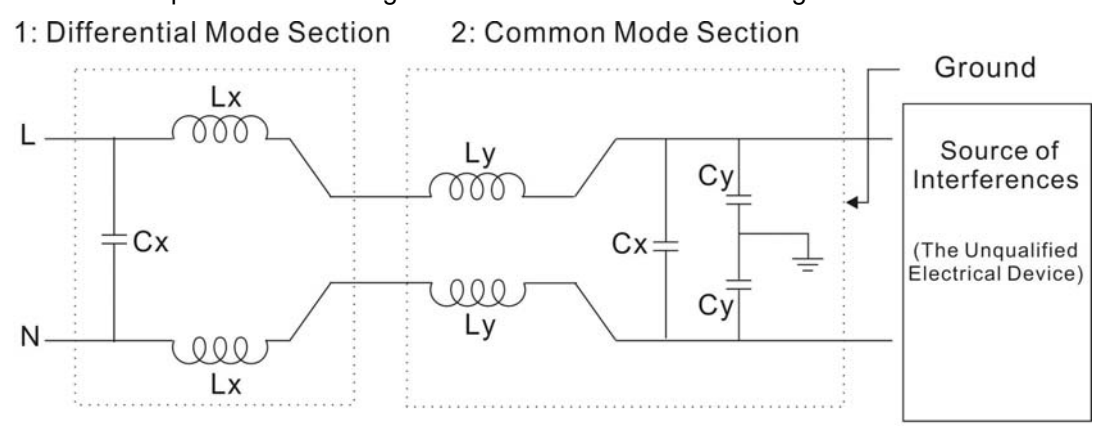

A filter is composed of a Differential Mode section (to eliminate noise below 150 kHz) and a Common Mode section (to eliminate noise above 150 kHz). For high-frequency noise, the inductor acts as a high impedance to form an open circuit and the capacitor acts as a low impedance to form a short circuit. Proper design and dimensioning of inductors and capacitors give a resonant circuit to absorb harmonic currents. Capacitor Cy is earthed to lead the harmonic currents to the ground.

# **External Filter**

The filter and the AC drive should be installed in the control cabinet or on the mounting plate that is earthed to ground. The motor cable must be shielded and as short as possible. Please use the filters recommended by Delta to ensure compliance with EMC standards.

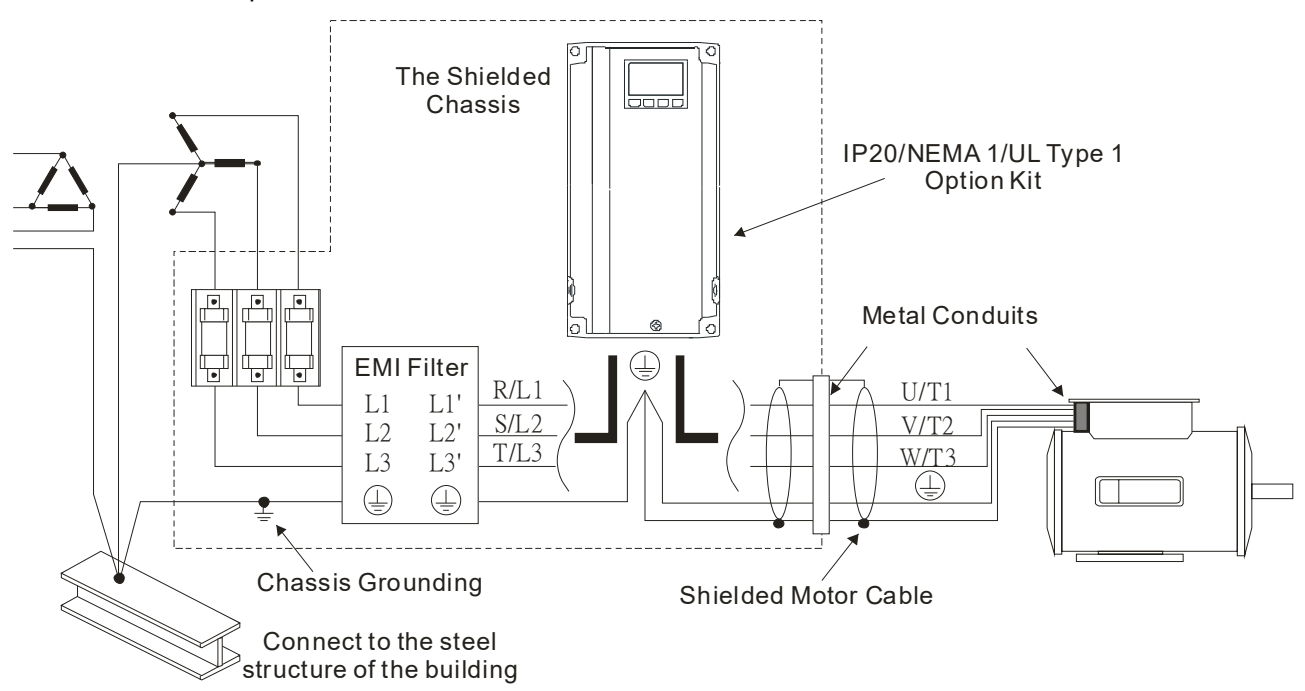

# **AC Motor Drives with Built-in Filter**

- **1.** Since interferences are suppressed by installing an earthed capacitor in the filter, the amount of current to ground (leakage current) could result in electric shocks to personnel or the power system. Please be aware of this problem.
- **2.** Since the leakage current to ground can be high, it is crucial to implement protective earthing to prevent electrical shocks.

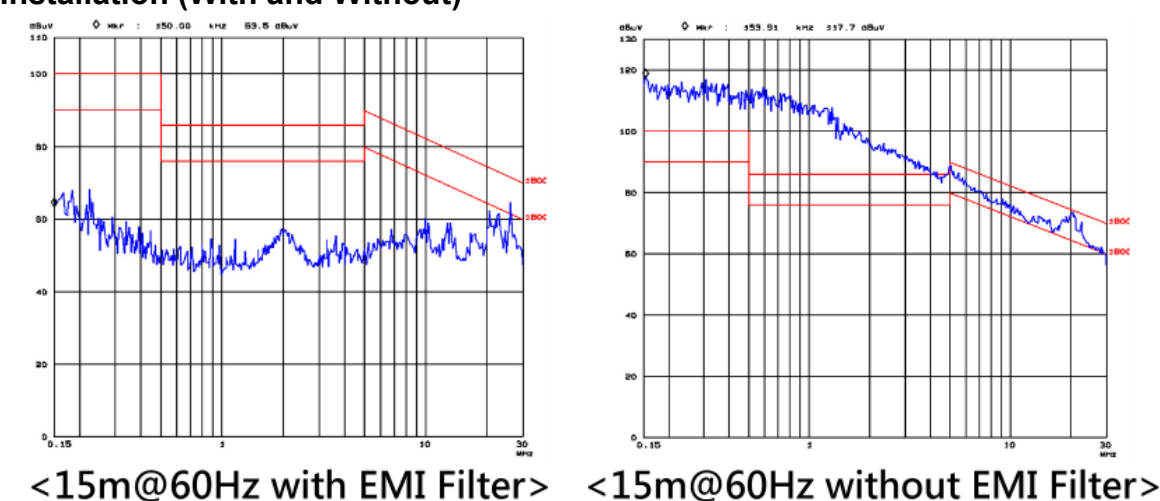

# **Filter Installation (With and Without)**

## **Zero Phase Reactor (Choke)**

Interferences can also be suppressed by installing a zero phase reactor at the power supply side and/or the AC Motor Drive's output, depending on where the interference is. Since currents are large at the power input and the AC Motor Drive's output, please carefully select the magnetic core with suitable current handling capability. An ideal magnetic material for large currents is compound magnetic powder. It has a higher current handling capability and higher impedance compared to pure metallic magnetic cores. It is therefore suitable to implement in a high frequency environment. The impedance can also be enhanced by increasing the turn ratio.

#### **Zero Phase Reactor Installation**

There are two installation methods, depending on the size of the zero phase reactor and the motor cable length.

1. Wind the motor cable through the middle of a zero-phase reactor four times. Place the reactor and the AC Motor Drive as close to each other as possible.

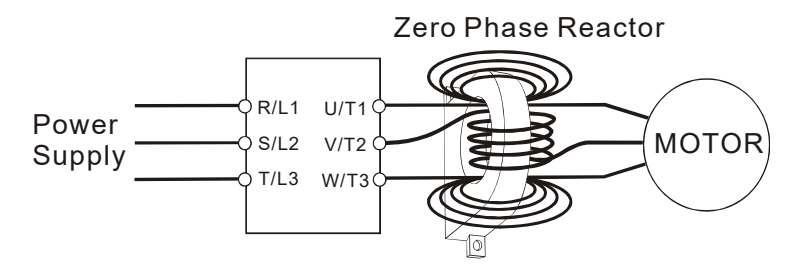

2. Place all wires through the middle of four zero-phase reactors without winding.

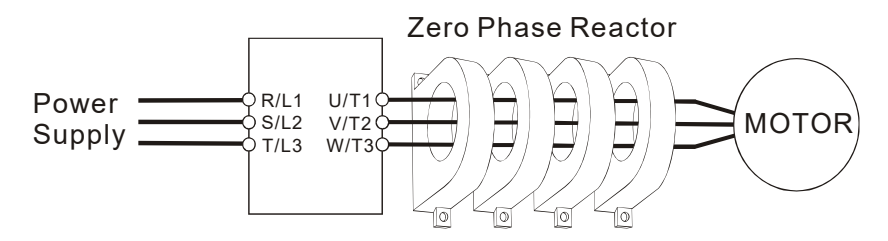

# **Analog Input Signals**

If the analog input signals are affected by noise from the AC motor drive, please connect a capacitor and a ferrite core as indicated in the following diagram.

Wind the wires around the core in same direction for 3 times or more.

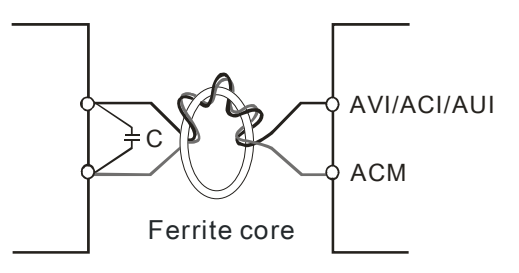

# **5.2 Harmonic Interference**

The AC motor drive's input current is non-linear, the input rectifier generates harmonics. Harmonics must be limited to within a certain range to avoid impact the mains power and to avoid current distortion to ensure surrounding devices are not influenced. An AC Motor Drive with built-in DC reactor suppresses harmonic currents (Total Harmonic Current Distortion THID) effectively and therefore reduces the harmonic voltage peaks (Total Harmonic Voltage Distortion).

# **Harmonic Current at the Power Supply Side**

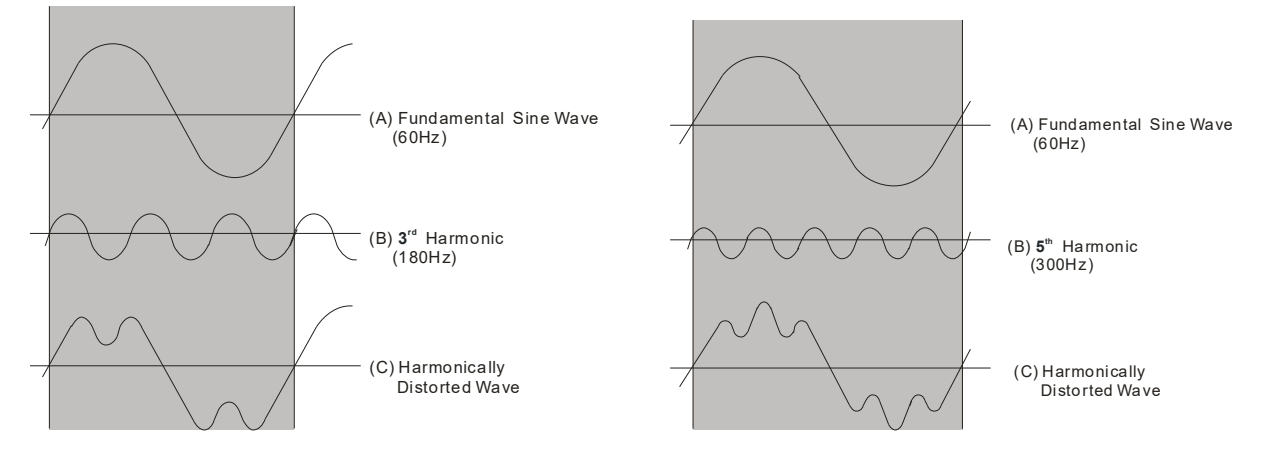

# **Suppression of Harmonic Currents**

When a large portion of lower order harmonic currents ( $5<sup>th</sup>$ ,  $7<sup>th</sup>$ ,  $11<sup>th</sup>$  etc.) occur at the power input, surrounding devices will be disturbed and the power factor will be low as a result of reactive power. Installing a reactor at the AC Motor Drive's input effectively suppresses lower order harmonic currents.

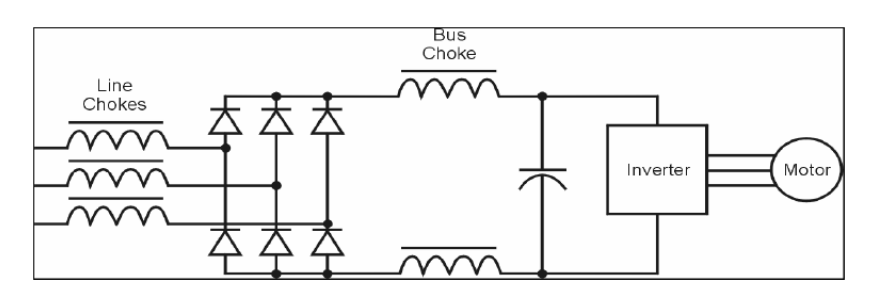

# **AC Reactor**

Installed in series with the power supply and is effective in reducing low order current harmonics. Features of an AC reactor include:

- 1. Reduces the harmonic currents to the AC Motor Drive and increases the impedance of the power supply.
- 2. Absorbs interferences generated by surrounding devices (such as surge voltages, currents, and mains surge voltages) and reduce their effect on the AC Motor Drive.
- 3. Increases the power factor.

# **DC Reactor**

A DC-Reactor is installed between the rectifier and the DC-bus capacitor to suppress harmonic currents and to achieve a higher power factor.

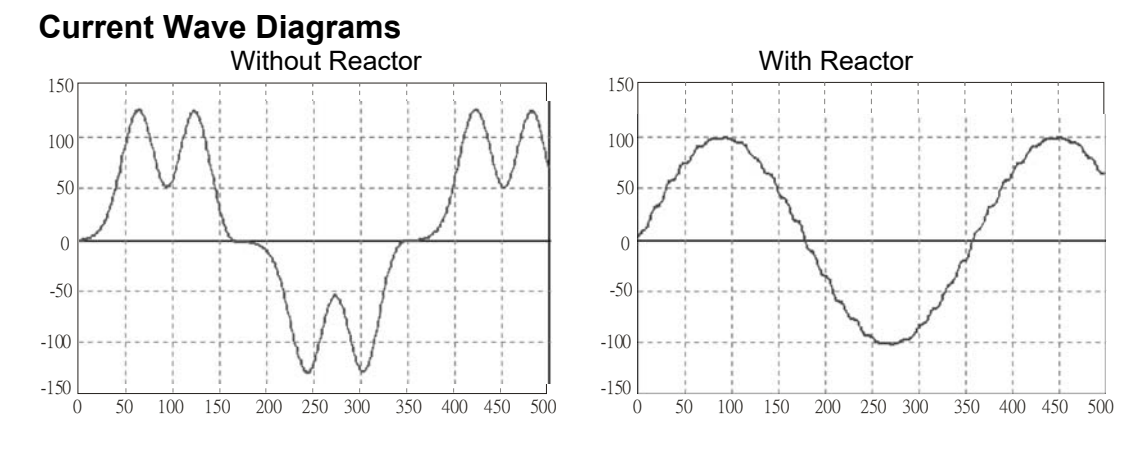

[The page intentionally left blank]

# **Appendix B. Revision History**

Firmware Version: V1.07 Issued Edition: V01 Issued Date: April 2019 Revision History

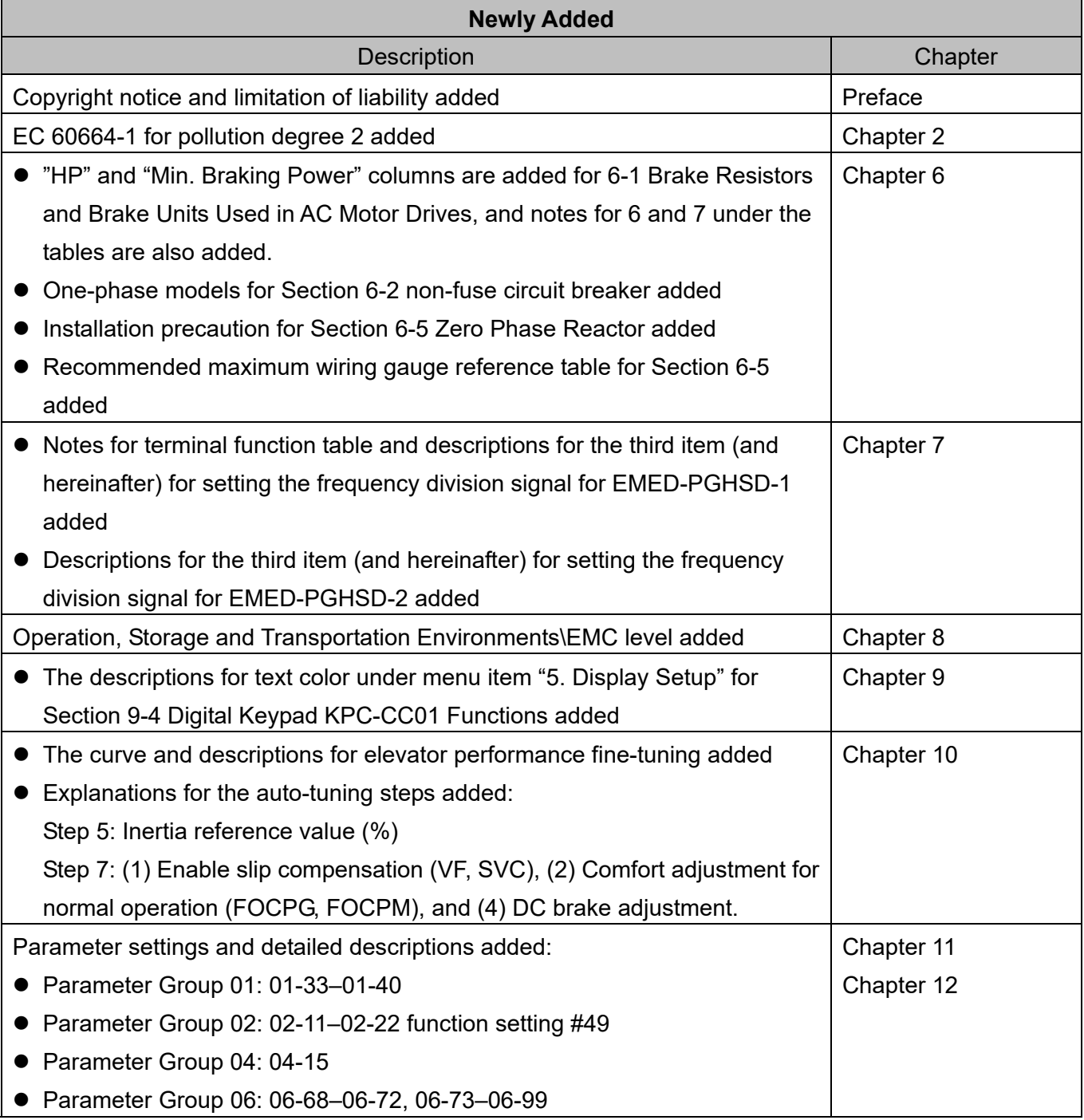

# **Appendix B. Revision History | VFD-ED**

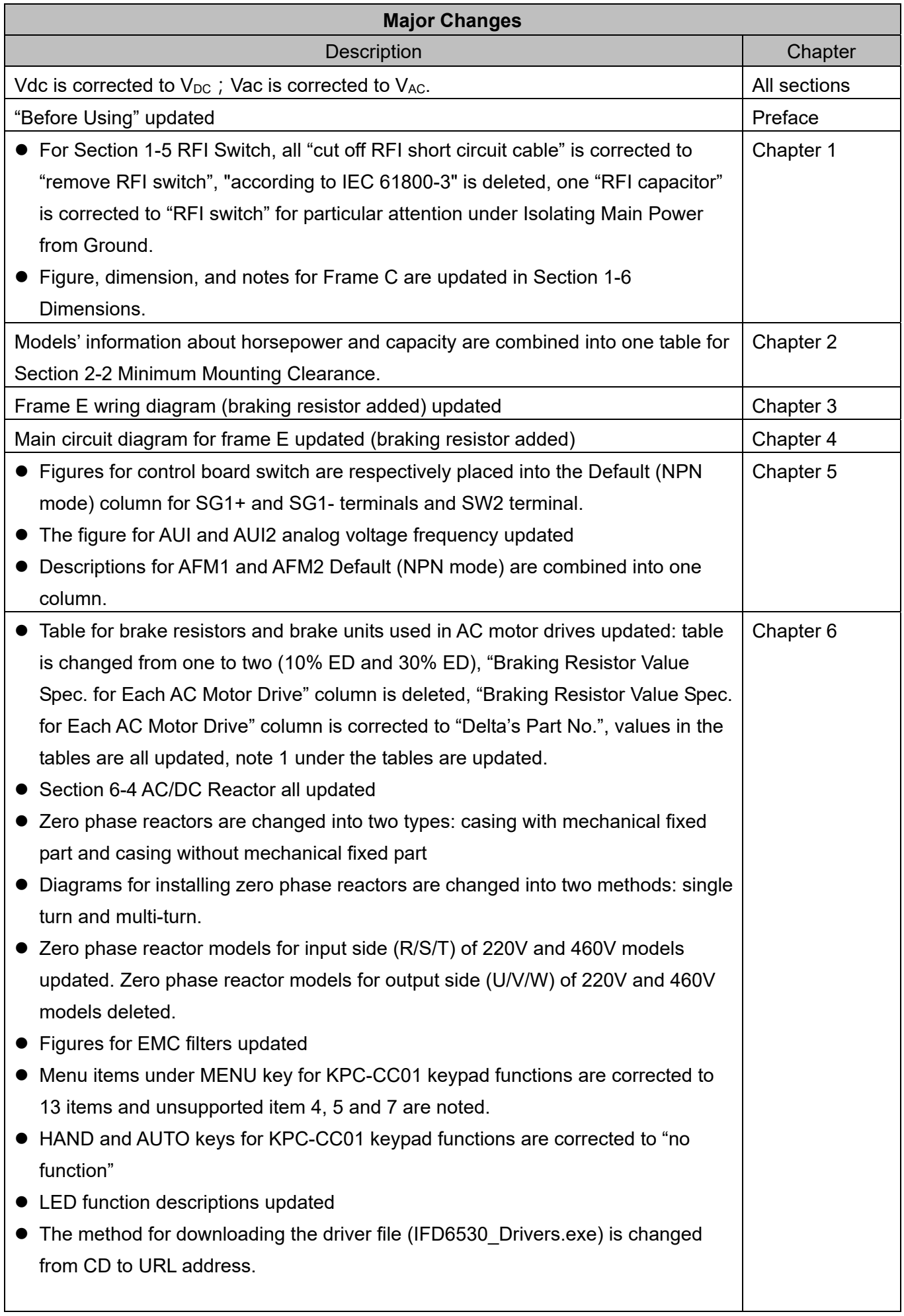

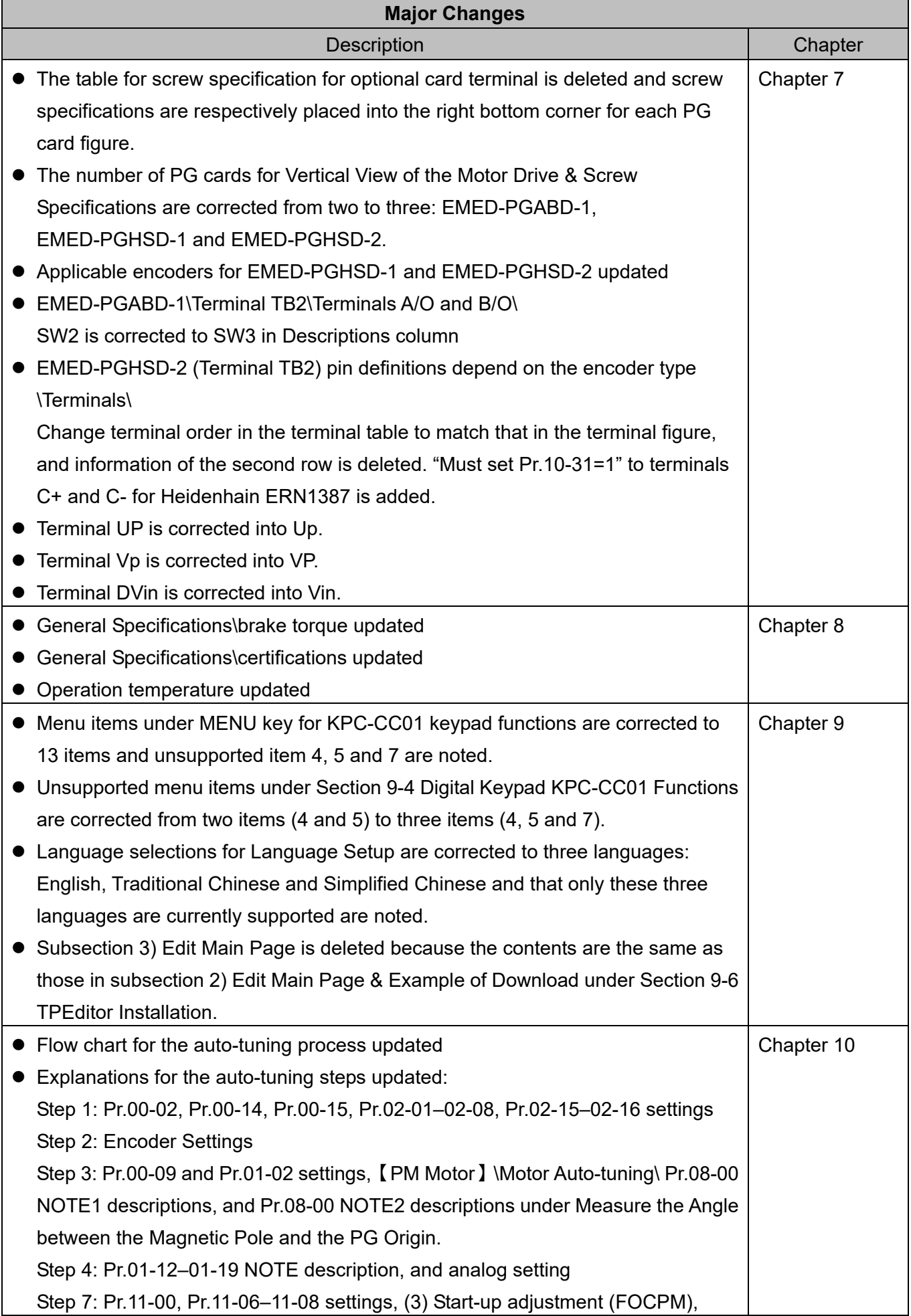

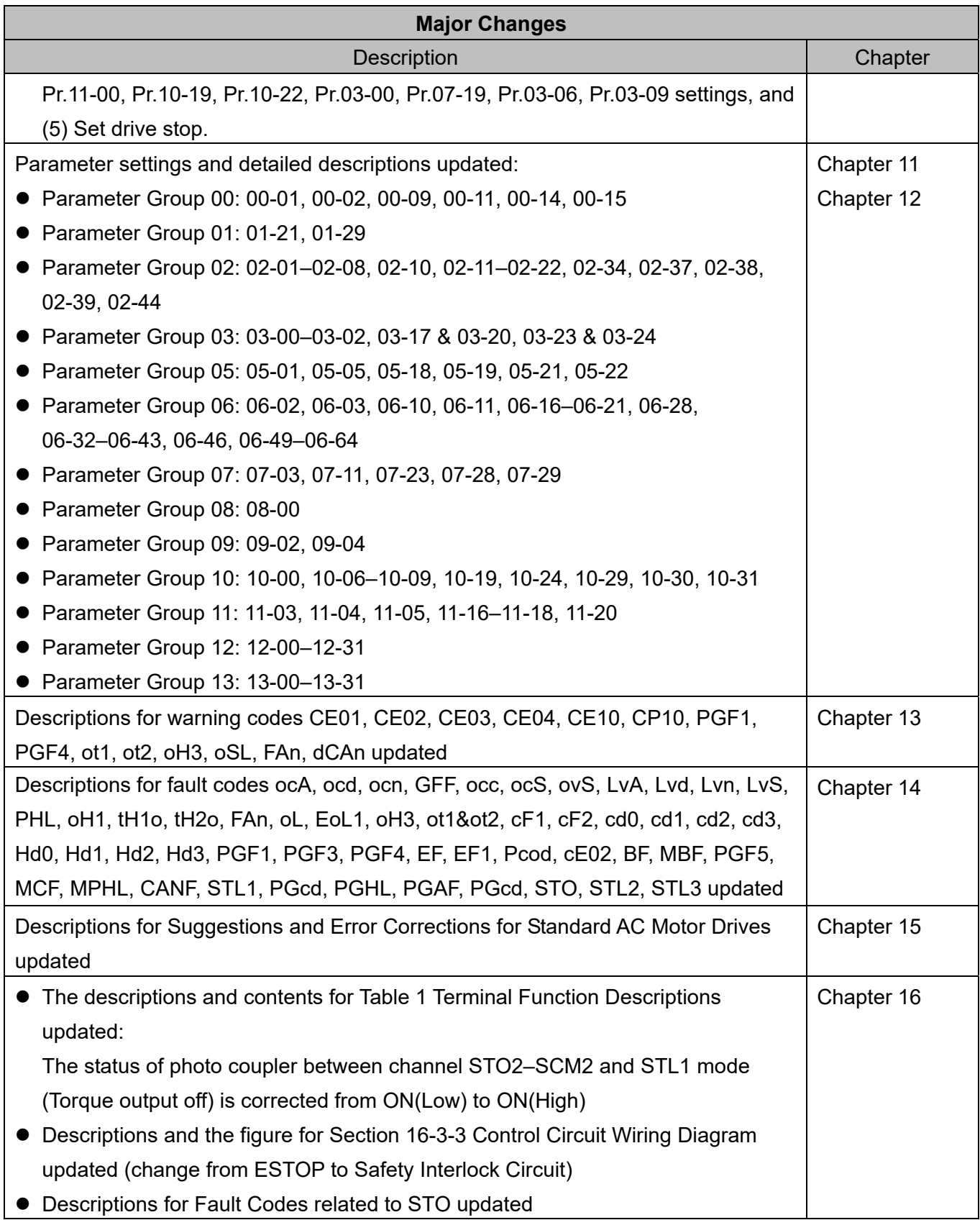

Firmware Version: V1.07 Issued Edition: V02 Issued Date: January 2020 **Revision History** 

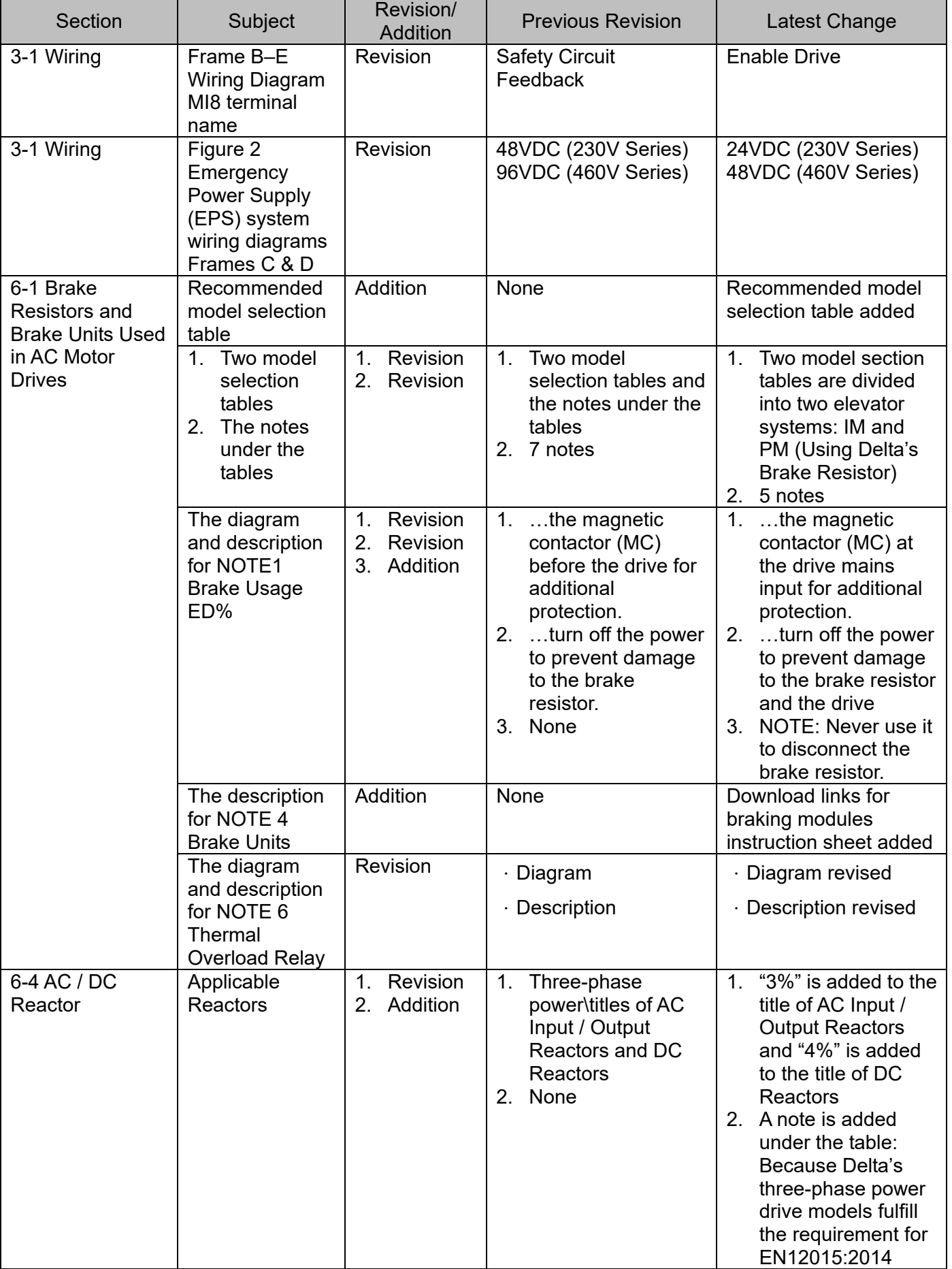

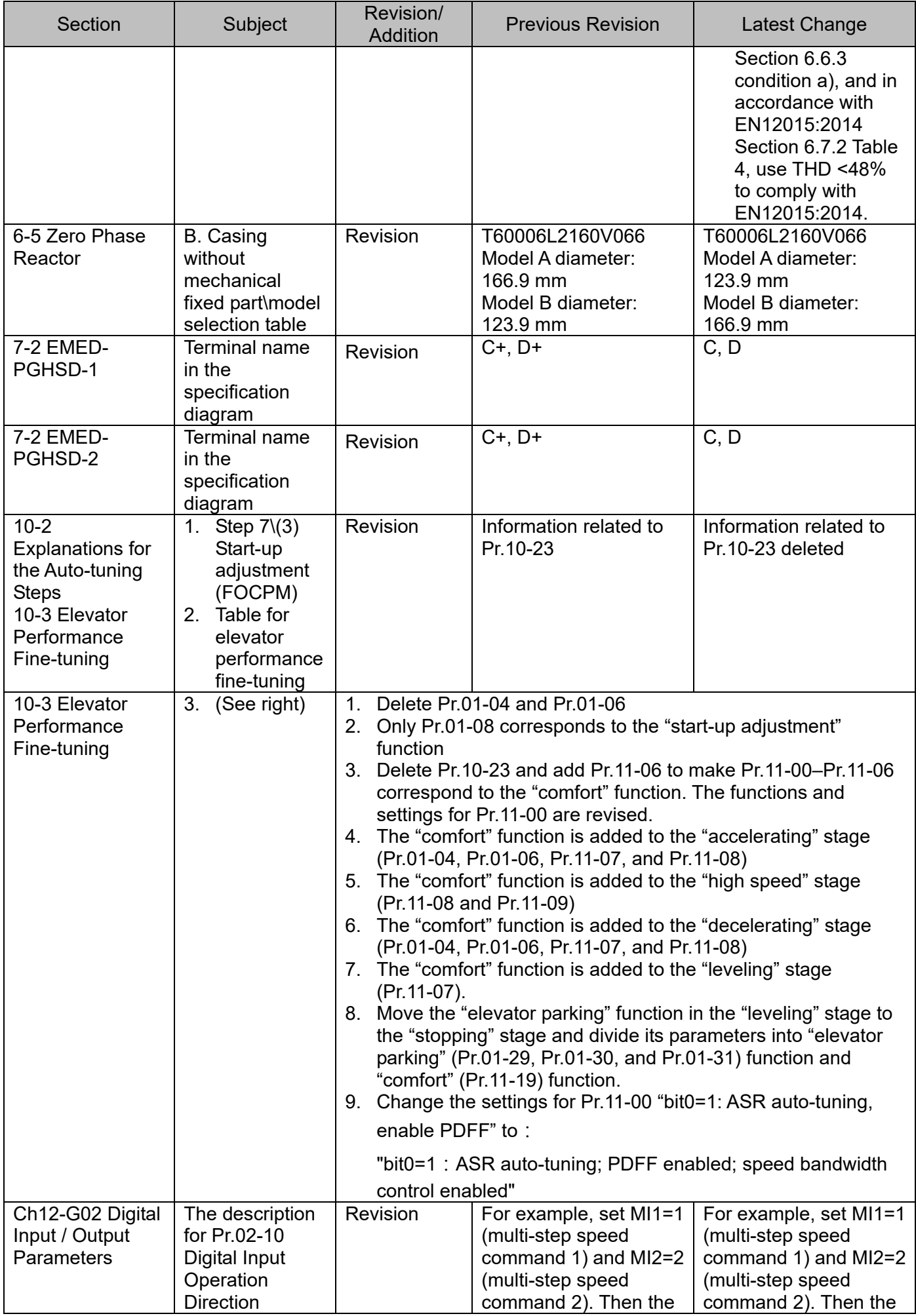

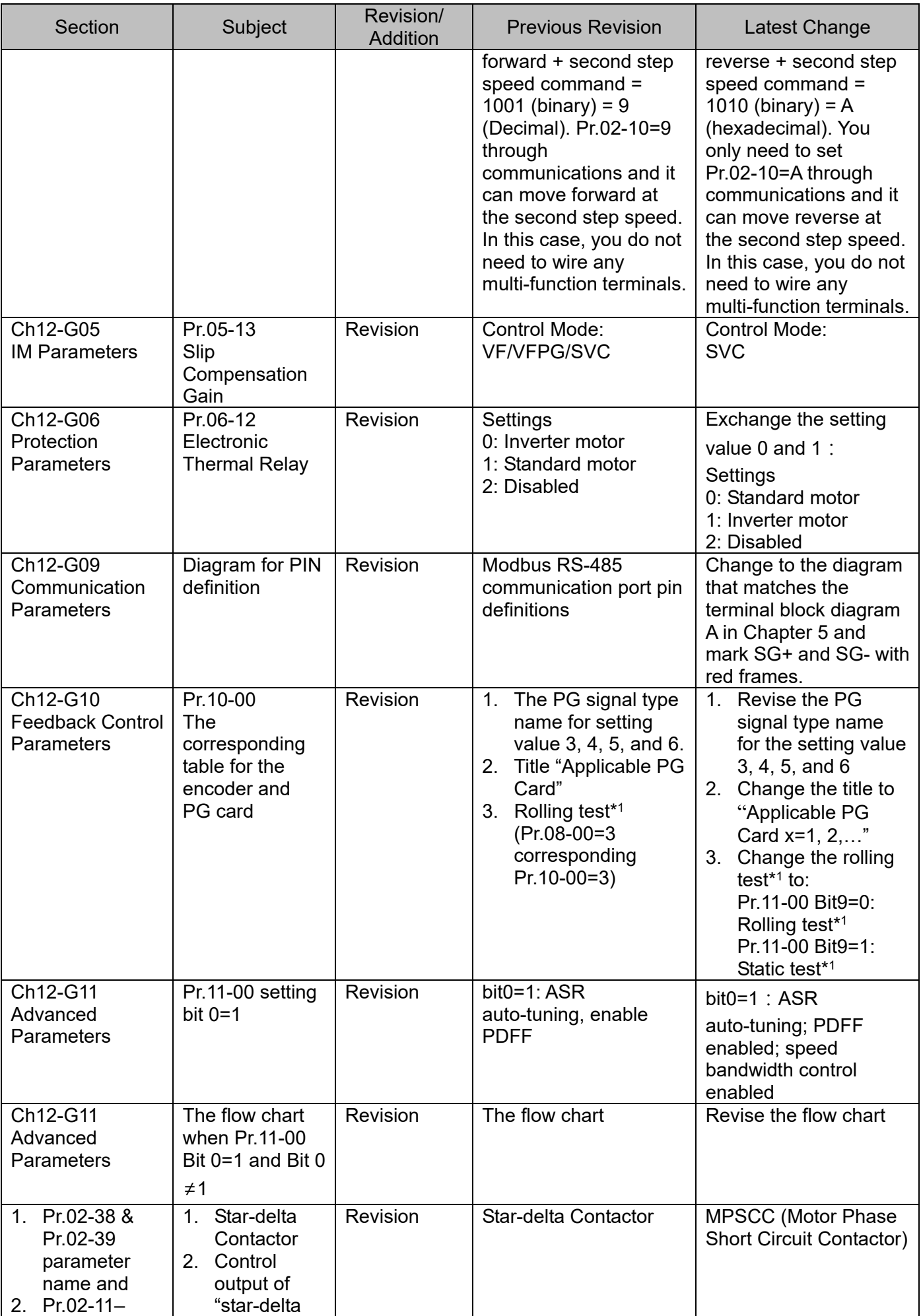

### **Appendix B. Revision History | VFD-ED**

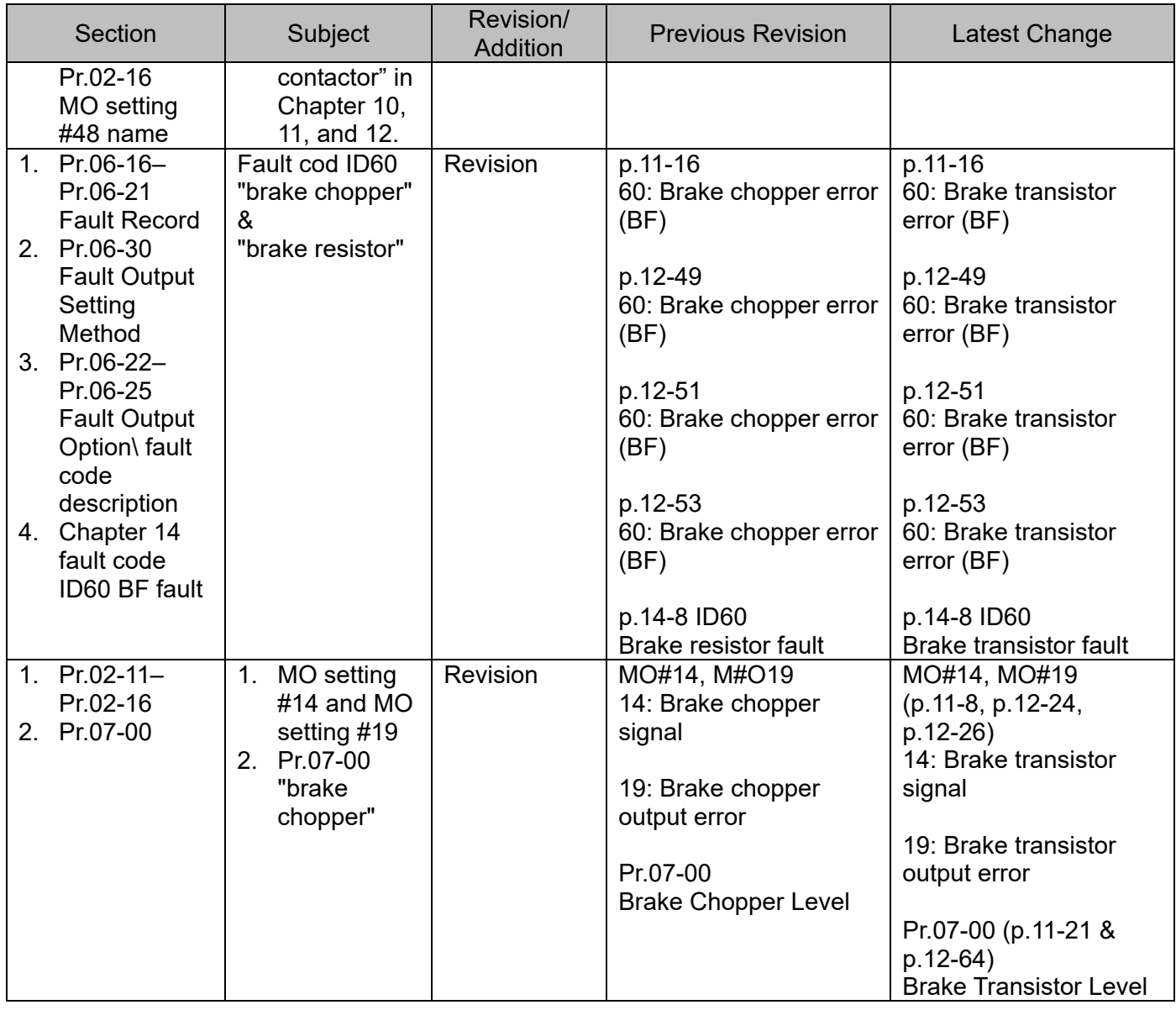

## Firmware Version: V1.09 Issued Edition: V01 Issued Date: October 2020 Revision History

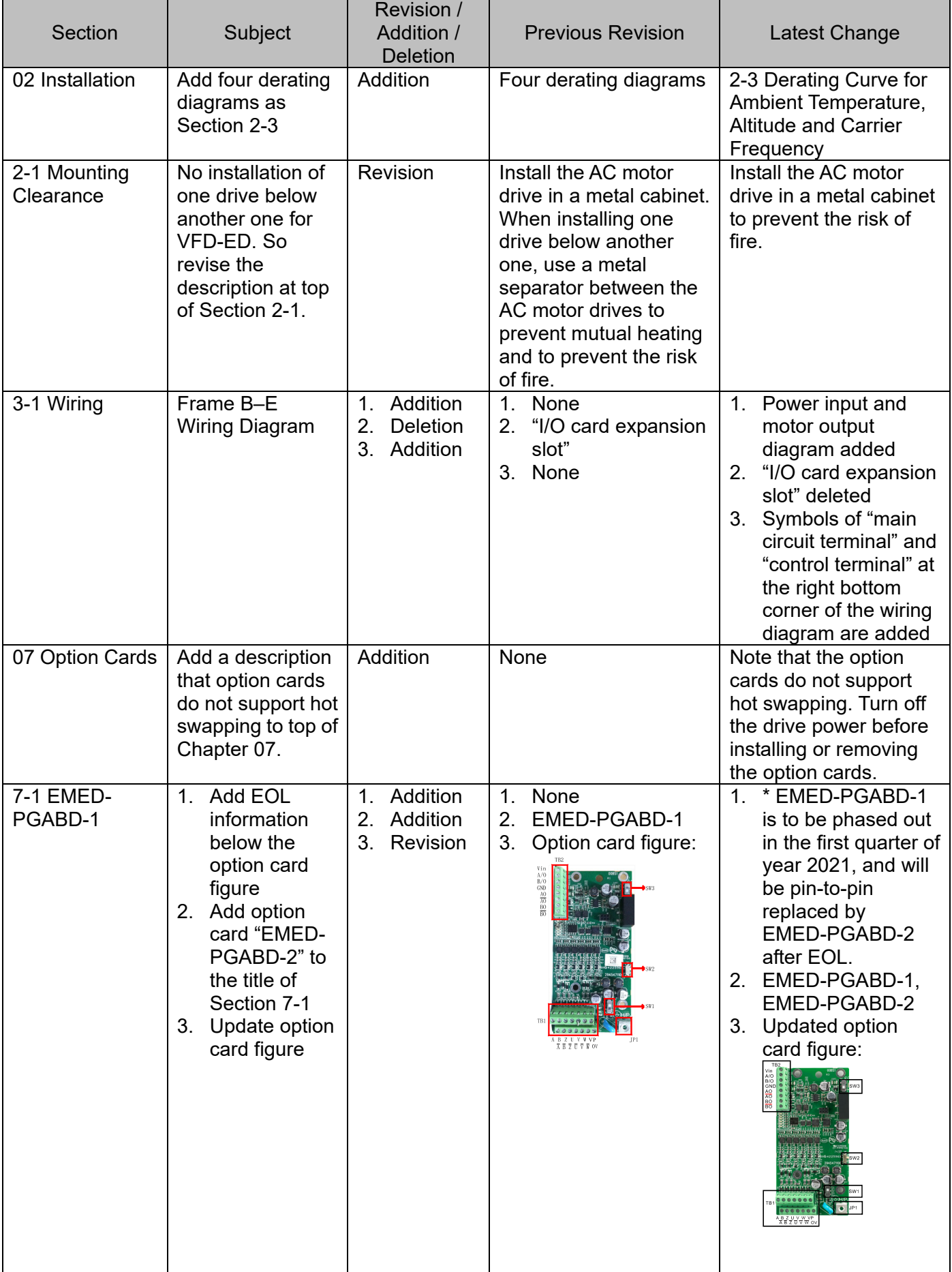

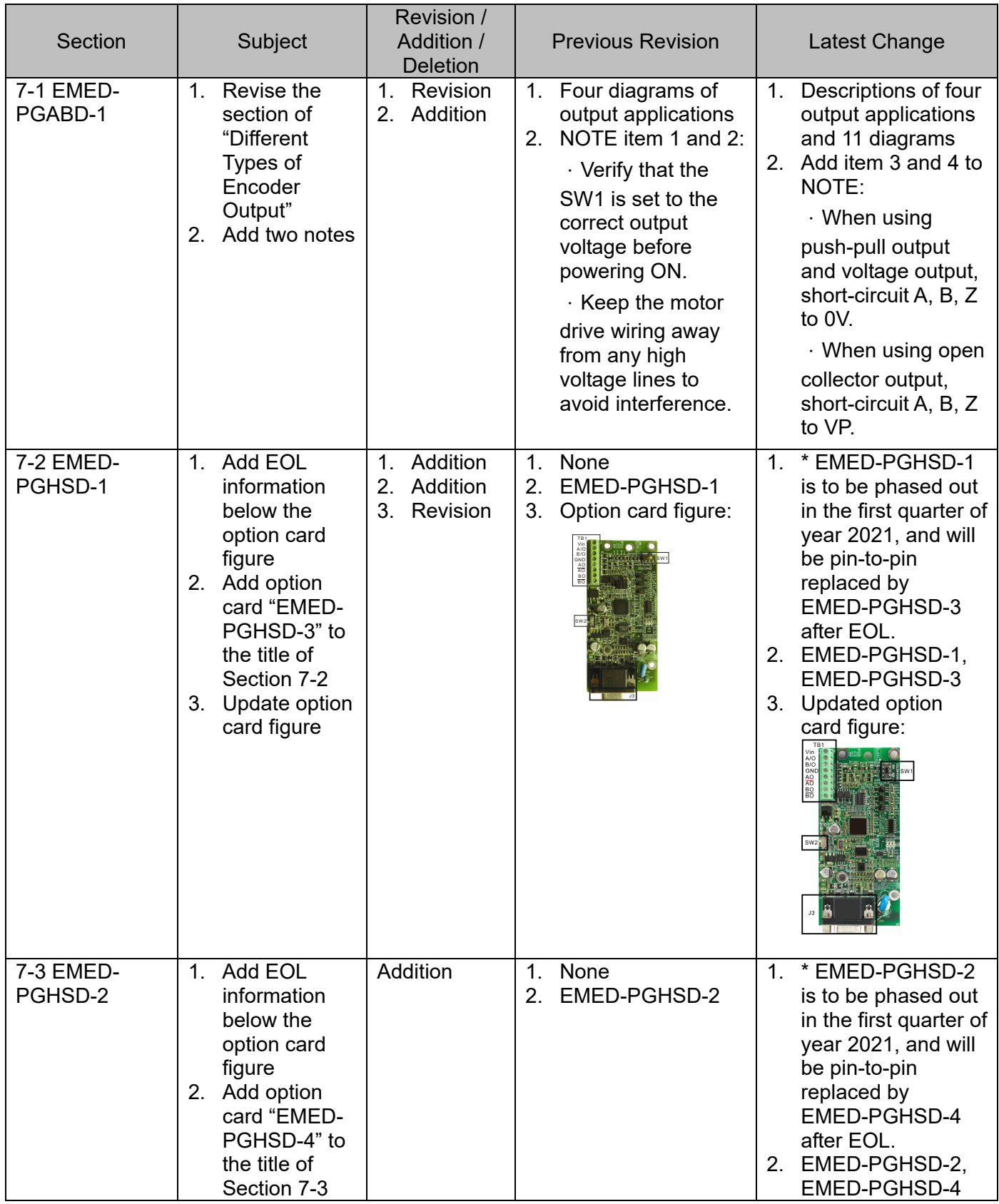

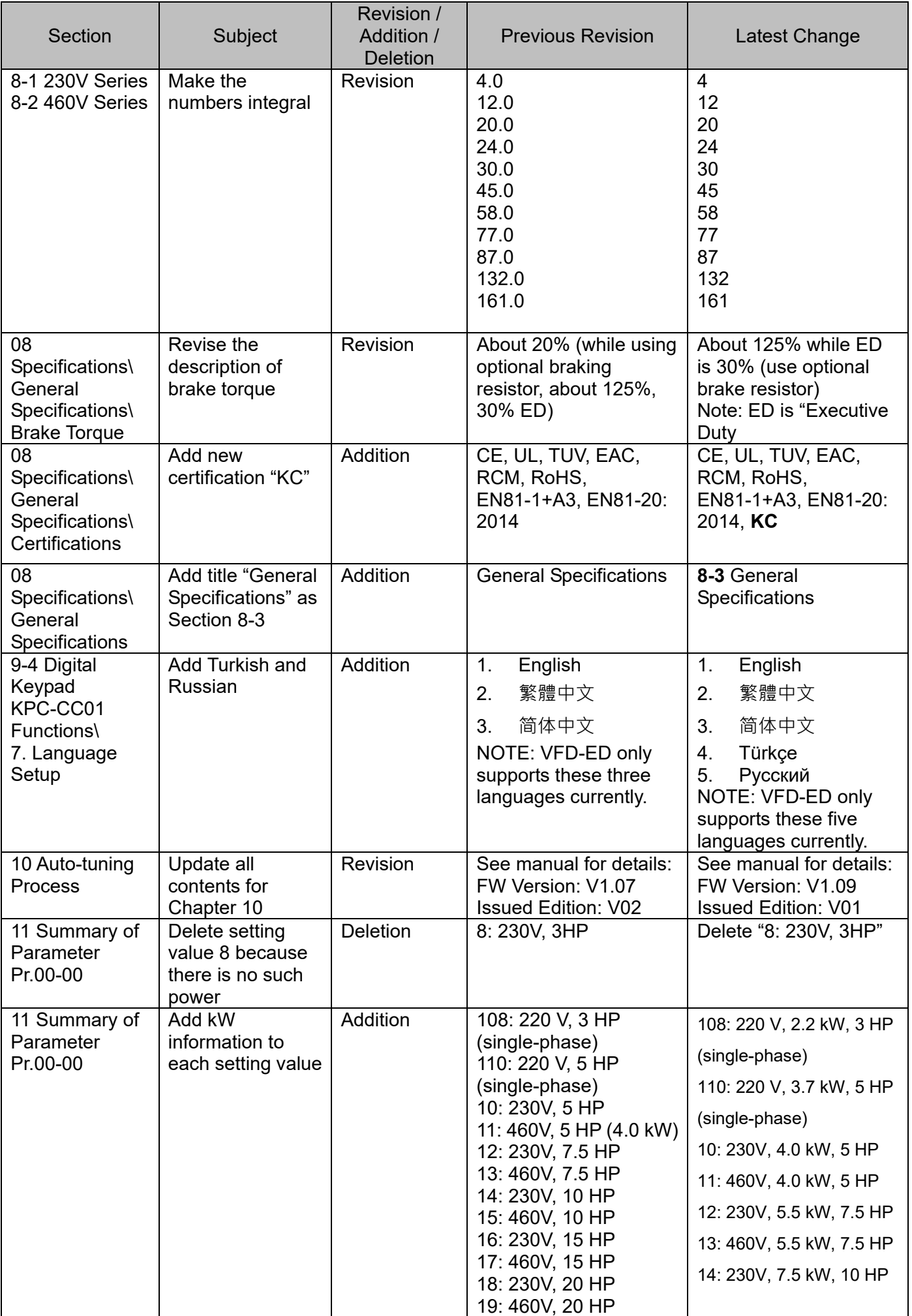

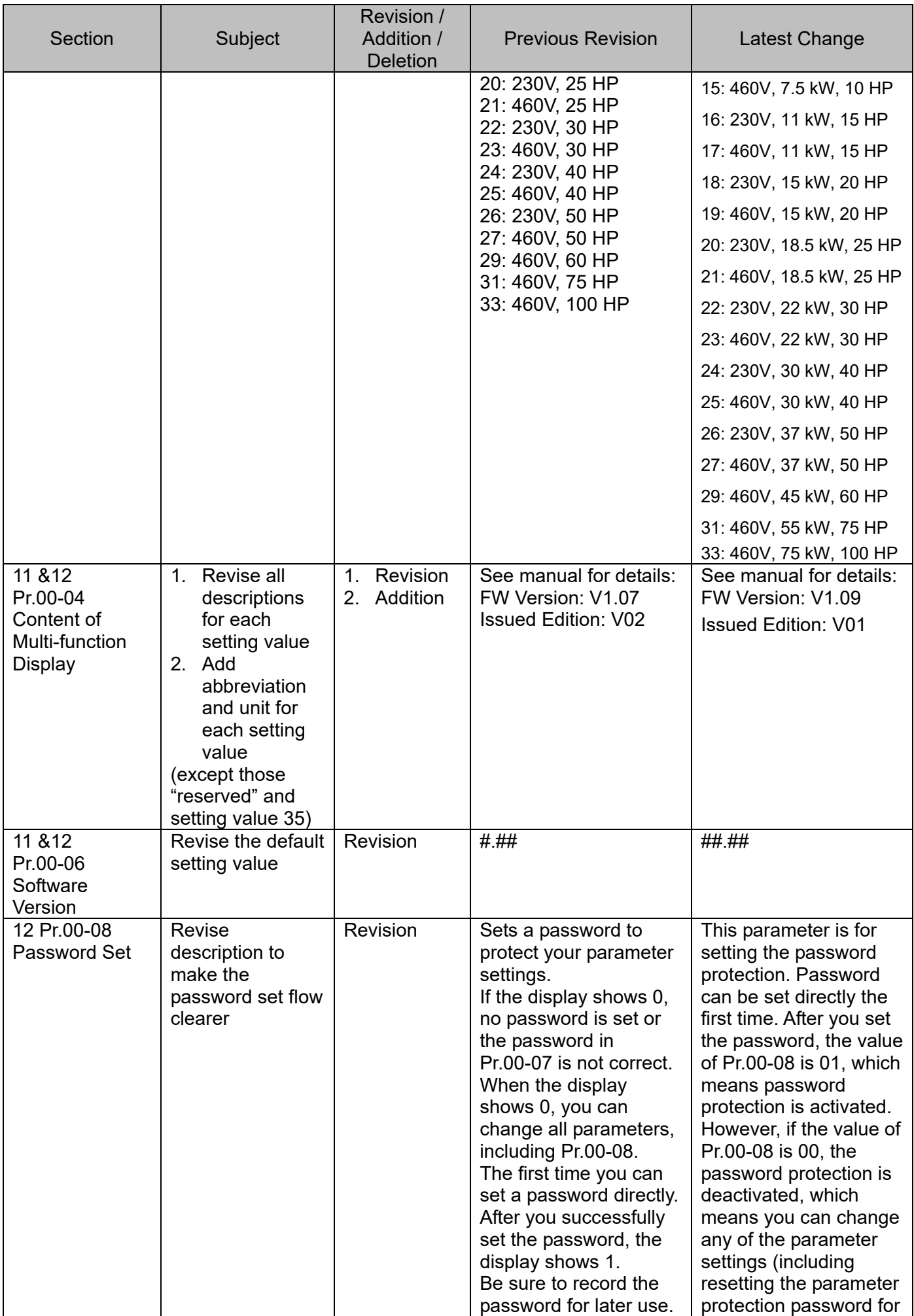

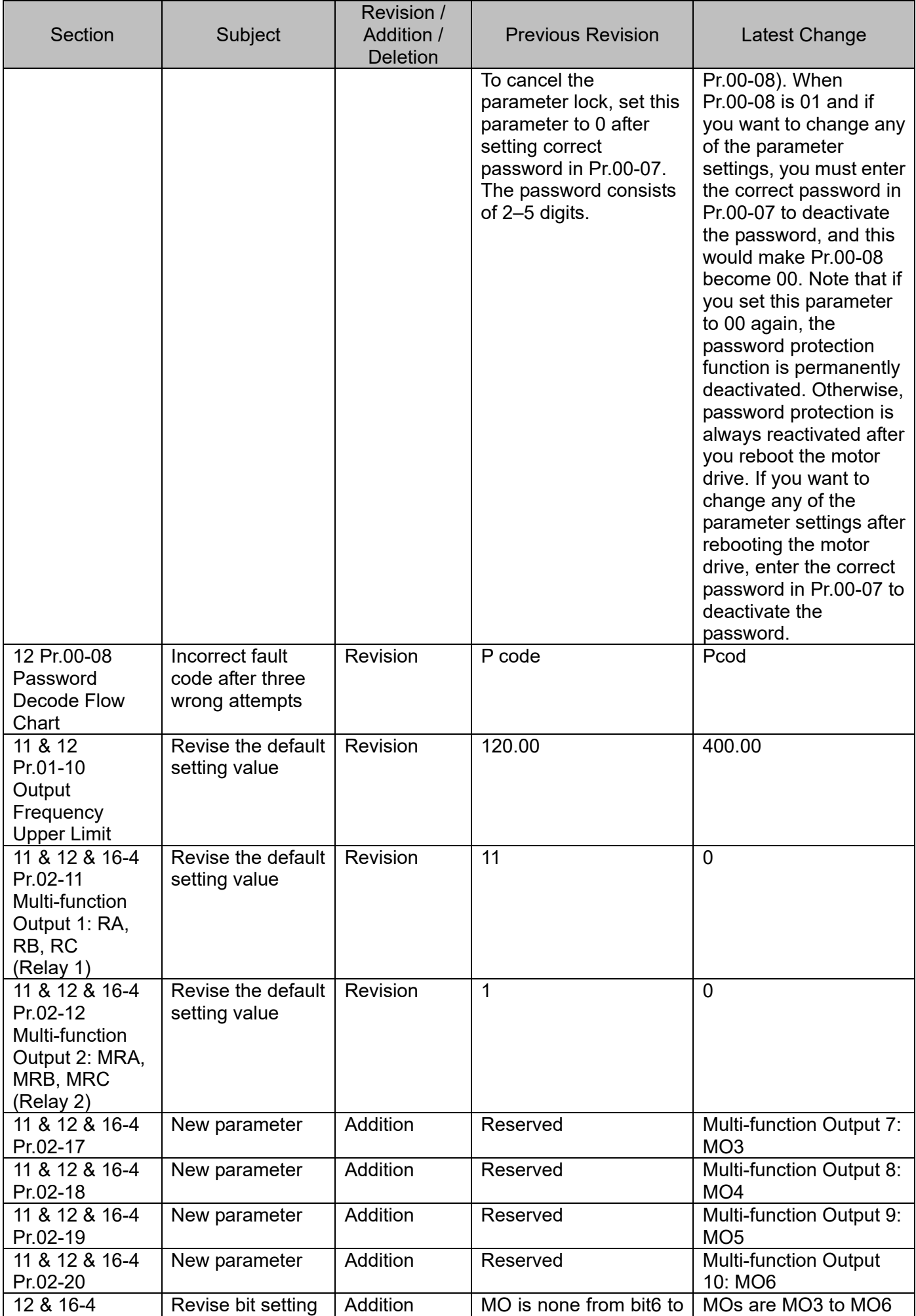

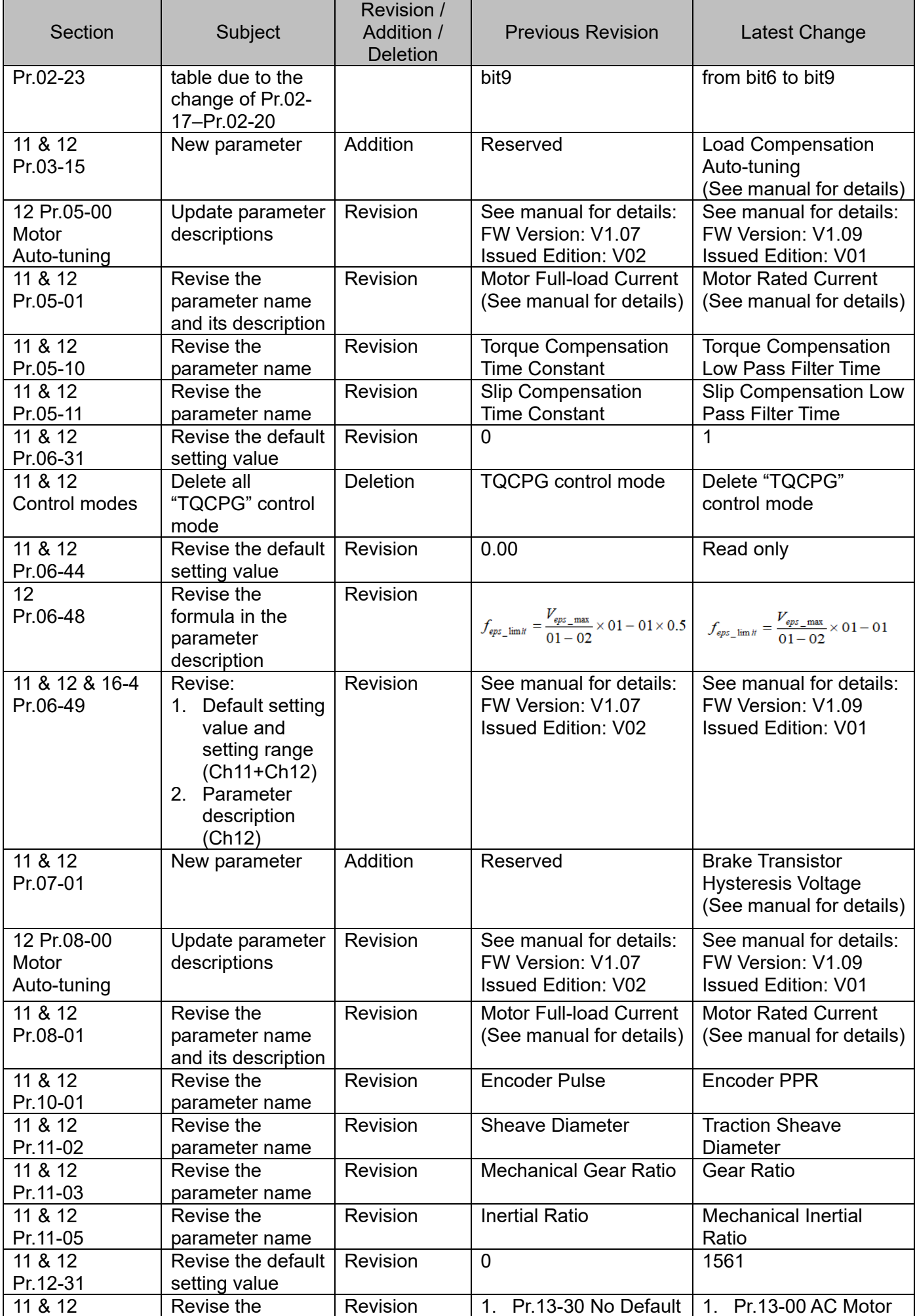

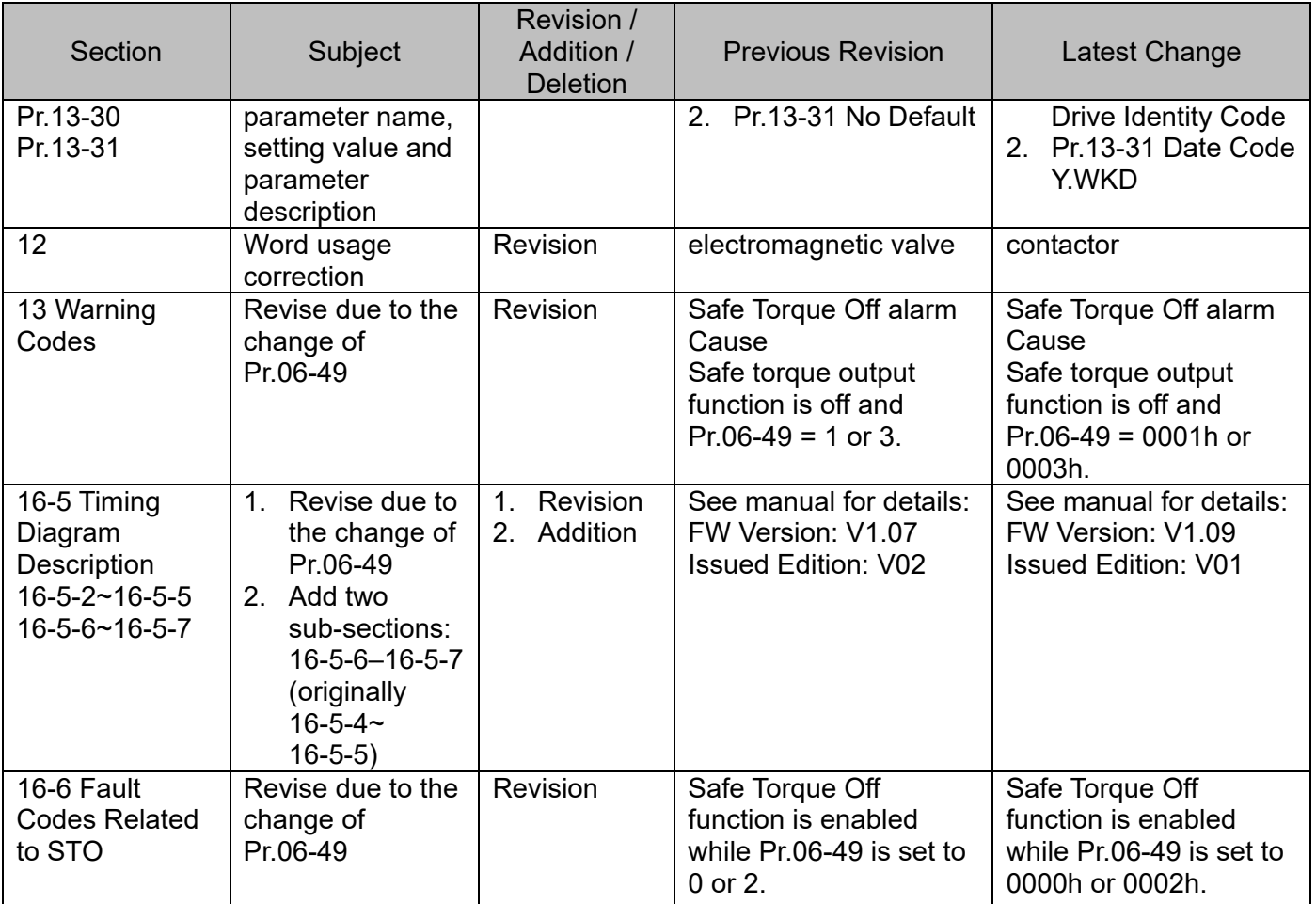

[The page intentionally left blank]